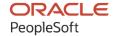

# PeopleSoft FSCM 9.2: PeopleSoft Services Procurement

March 2024

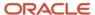

PeopleSoft FSCM 9.2: PeopleSoft Services Procurement Copyright © 1988, 2024, Oracle and/or its affiliates.

This software and related documentation are provided under a license agreement containing restrictions on use and disclosure and are protected by intellectual property laws. Except as expressly permitted in your license agreement or allowed by law, you may not use, copy, reproduce, translate, broadcast, modify, license, transmit, distribute, exhibit, perform, publish, or display any part, in any form, or by any means. Reverse engineering, disassembly, or decompilation of this software, unless required by law for interoperability, is prohibited.

The information contained herein is subject to change without notice and is not warranted to be error-free. If you find any errors, please report them to us in writing.

If this is software, software documentation, data (as defined in the Federal Acquisition Regulation), or related documentation that is delivered to the U.S. Government or anyone licensing it on behalf of the U.S. Government, then the following notice is applicable:

U.S. GOVERNMENT END USERS: Oracle programs (including any operating system, integrated software, any programs embedded, installed, or activated on delivered hardware, and modifications of such programs) and Oracle computer documentation or other Oracle data delivered to or accessed by U.S. Government end users are "commercial computer software," "commercial computer software documentation," or "limited rights data" pursuant to the applicable Federal Acquisition Regulation and agency-specific supplemental regulations. As such, the use, reproduction, duplication, release, display, disclosure, modification, preparation of derivative works, and/or adaptation of i) Oracle programs (including any operating system, integrated software, any programs embedded, installed, or activated on delivered hardware, and modifications of such programs), ii) Oracle computer documentation and/or iii) other Oracle data, is subject to the rights and limitations specified in the license contained in the applicable contract. The terms governing the U.S. Government's use of Oracle cloud services are defined by the applicable contract for such services. No other rights are granted to the U.S. Government.

This software or hardware is developed for general use in a variety of information management applications. It is not developed or intended for use in any inherently dangerous applications, including applications that may create a risk of personal injury. If you use this software or hardware in dangerous applications, then you shall be responsible to take all appropriate fail-safe, backup, redundancy, and other measures to ensure its safe use. Oracle Corporation and its affiliates disclaim any liability for any damages caused by use of this software or hardware in dangerous applications.

Oracle®, Java, MySQL, and NetSuite are registered trademarks of Oracle and/or its affiliates. Other names may be trademarks of their respective owners.

Intel and Intel Inside are trademarks or registered trademarks of Intel Corporation. All SPARC trademarks are used under license and are trademarks or registered trademarks of SPARC International, Inc. AMD, Epyc, and the AMD logo are trademarks or registered trademarks of Advanced Micro Devices. UNIX is a registered trademark of The Open Group.

This software or hardware and documentation may provide access to or information about content, products, and services from third parties. Oracle Corporation and its affiliates are not responsible for and expressly disclaim all warranties of any kind with respect to third-party content, products, and services unless otherwise set forth in an applicable agreement between you and Oracle. Oracle Corporation and its affiliates will not be responsible for any loss, costs, or damages incurred due to your access to or use of third-party content, products, or services, except as set forth in an applicable agreement between you and Oracle.

#### **Documentation Accessibility**

For information about Oracle's commitment to accessibility, visit the Oracle Accessibility Program website at <a href="https://docs.oracle.com/pls/topic/lookup?ctx=acc&id=docacc">https://docs.oracle.com/pls/topic/lookup?ctx=acc&id=docacc</a>.

#### **Access to Oracle Support**

Oracle customers that have purchased support have access to electronic support through My Oracle Support. For information, visit <a href="https://docs.oracle.com/pls/topic/lookup?ctx=acc&id=info">https://docs.oracle.com/pls/topic/lookup?ctx=acc&id=info</a> or visit <a href="https://docs.oracle.com/pls/topic/lookup?ctx=acc&id=trs">https://docs.oracle.com/pls/topic/lookup?ctx=acc&id=trs</a> if you are hearing impaired.

# **Contents**

| Preface: Preface                                                    | xix |
|---------------------------------------------------------------------|-----|
| Understanding the PeopleSoft Online Help and PeopleBooks            | xix |
| Hosted PeopleSoft Online Help                                       | xix |
| Locally Installed PeopleSoft Online Help                            |     |
| Downloadable PeopleBook PDF Files                                   | xix |
| Common Help Documentation                                           | xix |
| Field and Control Definitions.                                      | XX  |
| Typographical Conventions                                           | XX  |
| ISO Country and Currency Codes                                      | xxi |
| Region and Industry Identifiers                                     | XX  |
| Translations and Embedded Help                                      | xxi |
| Using and Managing the PeopleSoft Online Help                       | xxi |
| PeopleSoft FSCM Related Links                                       | xxi |
| Contact Us                                                          |     |
| Follow Us                                                           |     |
| Chapter 1: Getting Started with PeopleSoft Services Procurement     | 25  |
| Common Elements Used In Services Procurement.                       | 25  |
| PeopleSoft Services Procurement Business Processes                  | 27  |
| Delivered User Roles                                                | 28  |
| PeopleSoft Services Procurement Integrations.                       | 35  |
| PeopleSoft Services Procurement Implementation.                     |     |
| Related Product Documentation.                                      |     |
| Chapter 2: Navigating in PeopleSoft Services Procurement            |     |
| Navigating In PeopleSoft Services Procurement                       |     |
| Pages Used to Navigate in PeopleSoft Services Procurement           |     |
| Chapter 3: PeopleSoft Services Procurement Portal Pagelets          |     |
| Understanding PeopleSoft Services Procurement Pagelets              |     |
| Pagelet Security                                                    |     |
| Using Pagelets by Functional Role                                   |     |
| Requester                                                           |     |
| Service Coordinator.                                                |     |
| Approver                                                            |     |
| Viewing and Using PeopleSoft Services Procurement Pagelets          |     |
| Pages Used to View and Use PeopleSoft Services Procurement Pagelets |     |
| Services Interview Schedule Pagelet.                                |     |
| Recent Service Requisitions Pagelet                                 |     |
| Recent Work Orders Pagelet                                          |     |
| Service Timesheet Approval Pagelet                                  |     |
| Service Progress Log Approvals Pagelet                              |     |
| Service Expense Approvals Pagelet                                   |     |
| Viewing the Logistical Tasks Pagelet                                |     |
| Expense Variance Chart Pagelet.                                     |     |
| Supplier Headcount Chart Pagelet                                    |     |
| Services Supplier Analysis Pagelet.                                 |     |
| Requisition Approval Pagelet                                        |     |
| Work Order Approval Pagelet                                         | 51  |

|    | Service Invoice Approval Pagelet                                                     | 52  |
|----|--------------------------------------------------------------------------------------|-----|
| Ch | apter 4: Setting Up PeopleSoft Services Procurement                                  | 53  |
|    | Understanding the PeopleSoft Services Procurement Implementation Process             | 53  |
|    | Implementation Order                                                                 | 53  |
|    | Setting Up Business Unit Definitions                                                 | 54  |
|    | Pages Used to Set Up Business Unit Definitions.                                      | 54  |
|    | Understanding the PeopleSoft Purchasing-Related Business Units                       | 55  |
|    | Strategic Sourcing Business Unit Definition Page                                     |     |
|    | Purchasing - Business Unit Definition Page                                           | 55  |
|    | Services Procurement Bus Unit Page                                                   | 57  |
|    | ChartFields for Actual Allocation Display on Expense Page                            | 73  |
|    | Work Order Settings Page                                                             | 73  |
|    | Reason Code Setup Page                                                               | 77  |
|    | eProcurement Business Unit Options Page                                              | 80  |
|    | Project Costing Definition Page                                                      | 81  |
|    | Project Costing Options Page                                                         | 81  |
|    | Defining System-Wide Definitions                                                     | 82  |
|    | Pages Used to Define System-Wide Definitions                                         | 82  |
|    | Understanding Reason Codes                                                           | 86  |
|    | Defining Automatic Numbering.                                                        | 86  |
|    | Region Codes Page                                                                    | 87  |
|    | Setting Up Servers for Attachments                                                   | 87  |
|    | Reason Code Page                                                                     | 87  |
|    | Defining Project and Activities Definitions                                          | 90  |
|    | Pages Used to Define Project and Activities Definitions                              | 90  |
|    | Project Types Page                                                                   | 91  |
|    | Maintain Services Projects Page                                                      | 91  |
|    | Project Activities Page                                                              | 92  |
|    | Service Activities Page.                                                             | 93  |
|    | Activities by Service Page                                                           | 95  |
|    | Activities by Service Type Page                                                      | 96  |
|    | Establishing Services Procurement ChartField Security                                |     |
| Ch | apter 5: Setting Up Application Specific Options for PeopleSoft Services Procurement |     |
|    | Prerequisites                                                                        |     |
|    | Maintaining Service Setup                                                            | 99  |
|    | Pages Used to Maintain Service Setup.                                                | 100 |
|    | Role Distribution List Page.                                                         |     |
|    | Competency Page                                                                      |     |
|    | Maintain Competencies by SetID Page                                                  |     |
|    | Rating Model Page                                                                    |     |
|    | Service Types Page                                                                   |     |
|    | Service/Role by Service Type Page                                                    |     |
|    | Assign Individual Services to Multi Resource Service Page                            |     |
|    | Service/Project Role Attributes Page                                                 |     |
|    | Maintain Rate Sheet Page                                                             |     |
|    | Rate Sheet List Page                                                                 |     |
|    | Logistical Tasks Page                                                                |     |
|    | Defining Service Supplier Setup                                                      |     |
|    | Pages Used to Define Service Supplier Setup                                          |     |
|    | Building the Region Hierarchy                                                        |     |
|    | Identifying Information Page                                                         | 118 |

| Services Supplier Info Page                     | 119 |
|-------------------------------------------------|-----|
| Supplier Network Setup Page                     |     |
| Supplier Sourcing Setup Page                    |     |
| Suppliers by Region Page                        | 122 |
| Defining Sourcing Setup                         | 123 |
| Pages Used to Define Sourcing Setup             | 123 |
| Understanding Bid Factors                       | 124 |
| Bid Factors and Requisitions                    |     |
| Bid Factor Setup Page                           | 125 |
| Bid Factor Mapping Page                         |     |
| Bid Factors by Category Page                    | 128 |
| Services Procurement Pay Types Page             |     |
| Markup Details Page                             | 129 |
| Maintain Markups by Region Page                 |     |
| Maintaining Users and Team Setup                | 131 |
| Pages Used to Maintain User and Team Setup      | 131 |
| Understanding Users and Team Setup              |     |
| Common Elements Used in this Section            |     |
| eProcurement Role Actions Page                  | 139 |
| Administrator Role Action Category Page         | 141 |
| Assign Role Actions To Roles Page               |     |
| Roles for User Setup Page                       | 144 |
| User Profile Information Page                   |     |
| User Preferences Page                           | 148 |
| Creating and Editing Services Procurement Users | 148 |
| Requester Defaults Page                         | 150 |
| Service Coordinator Defaults Page               |     |
| User Setup Page                                 |     |
| Services User Setup Page                        | 156 |
| Service Provider Search Page                    |     |
| Services User Setup Page                        | 160 |
| Maintain Service Provider Page                  | 161 |
| Service Provider Information Page               | 164 |
| Service Provider Identifiers Page               | 166 |
| Service Provider Eligibility Review Page        | 167 |
| Services User Setup Page                        | 169 |
| Revoking Service Provider and Coordinator Roles | 170 |
| Replace Service Coordinator Page                |     |
| Replace VMS Coordinator Page                    | 178 |
| Service Coordinator Replacement Log Page        | 181 |
| Services User Setup Page                        | 182 |
| Services User Setup Page                        | 183 |
| Service Team Page                               |     |
| Maintaining Workflow Setup                      | 184 |
| Maintaining Settlement Setup                    | 184 |
| Pages Used to Maintain Settlement Setup         |     |
| Common Elements Used in this Section            |     |
| Services Time Reporting Codes Page              | 188 |
| Time Reporting Rule Page                        | 189 |
| Using Shifts on Timesheets.                     | 192 |
| Shift Page                                      | 103 |

| Shifts by Service Page                                                                  | 196 |
|-----------------------------------------------------------------------------------------|-----|
| Using Assignments on Timesheets                                                         | 198 |
| Assignment Page                                                                         | 199 |
| Assignments by Service Page                                                             | 203 |
| Services Procurement Bus Def (business unit definition) Page                            | 207 |
| Service Time/Progress Template Page                                                     | 207 |
| Distance Rate Page                                                                      | 213 |
| Expense Types1 Page                                                                     | 215 |
| Expense Types2 Page                                                                     | 216 |
| Payment Terms Timing Codes Page                                                         | 216 |
| Payment Terms - Single Payments Page                                                    | 216 |
| Search Where Used Page                                                                  | 218 |
| Calculate Example Payment Data (single payment terms) Page                              | 219 |
| Payment Terms - Multi Payment Page                                                      | 219 |
| Calculate Example Payment Data (multiple payment terms) Page                            | 220 |
| Accounts Payable Interface Page                                                         | 220 |
| Setting Up Multi-Resource Services                                                      | 221 |
| Pages Used to Set Up Multi-Resource Services                                            | 221 |
| Understanding Multi-Resource Services.                                                  | 222 |
| Assign Individual Services to Multi-Resource Service Page                               | 223 |
| Chapter 6: Using Default Hierarchies                                                    | 227 |
| Understanding PeopleSoft Services Procurement Default Hierarchy                         | 227 |
| Understanding Transaction Defaults                                                      | 227 |
| Requisition Defaults                                                                    | 228 |
| Sourcing Defaults                                                                       | 230 |
| Work Order Defaults                                                                     | 230 |
| Understanding Service Requester Defaults                                                | 233 |
| Service Requester Defaults                                                              | 233 |
| Understanding Service Coordinator Defaults                                              | 233 |
| Service Coordinator Defaults                                                            | 233 |
| Defining the Region Hierarchy                                                           | 234 |
| Chapter 7: Integrating with Other PeopleSoft and Third-Party Applications               | 235 |
| Integrating with Accounts Payables Applications                                         | 235 |
| Page Used to Integrate with Accounts Payables Applications                              | 235 |
| Export To Payables Page                                                                 | 235 |
| Integrating with PeopleSoft Project Costing                                             | 236 |
| Pages Used to Integrate with PeopleSoft Project Costing                                 | 237 |
| Prerequisite                                                                            | 237 |
| Export Services to Projects Page                                                        | 237 |
| Integrating with PeopleSoft Purchasing                                                  | 240 |
| Integrating With PeopleSoft HCM                                                         | 240 |
| Integrating With PeopleSoft Resource Management                                         |     |
| Integrating With PeopleSoft Recruiting Solutions                                        |     |
| Setting Up Integration for Work Order Logistical Tasks with Microsoft Outlook           | 244 |
| Pages Used to Set Up Integration for Work Order Logistical Tasks with Microsoft Outlook | 245 |
| Understanding How Desktop Integration Can Be Used to Integrate Work Order Logistical    |     |
| Tasks with Microsoft Outlook                                                            | 245 |
| Prerequisites                                                                           |     |
| Services Procurement Installation Options Page                                          |     |
| Desktop Integration - System Setup Page                                                 |     |
| Deskton Integration - Task Registration search Page                                     | 249 |

| Setting Up Microsoft Outlook to Share Work Order Tasks                  | 251 |
|-------------------------------------------------------------------------|-----|
| Chapter 8: Setting Up PeopleSoft Services Procurement Workflow          |     |
| Understanding PeopleSoft Services Procurement Workflow                  |     |
| PeopleTools Workflow Technology                                         |     |
| PeopleSoft Approval Framework Processing                                |     |
| Configuring the Workflow System.                                        |     |
| Pages Used to Configure PeopleSoft Services Procurement Workflow System |     |
| Maintain Workflow Page                                                  |     |
| Workflow Notifications Page.                                            | 256 |
| Setting Up Sourcing Emails                                              | 257 |
| Automatic Sourcing Page                                                 | 258 |
| Defining Basic Workflow Settings for Services Procurement               | 259 |
| Pages Used to Define Workflow                                           | 259 |
| Setting Up Requisition Workflow                                         | 260 |
| Setting Up Work Order Workflow                                          | 261 |
| Setting Up Expense Workflow                                             | 262 |
| Setting Up Progress Log Workflow                                        | 263 |
| Setting Up Timesheet Workflow                                           | 263 |
| Setting Up Invoice Approval Workflow                                    | 264 |
| Modifying Services Procurement Workflow Settings                        | 268 |
| Approval Process Definition Page                                        | 268 |
| User List Definition Page.                                              |     |
| Generic Templates Page                                                  |     |
| Reassigning Workflow Tasks                                              |     |
| Pages Used to Reassign Tasks                                            |     |
| General Profile Information Page                                        |     |
| Workflow Page                                                           |     |
| Worklist Page                                                           |     |
| Chapter 9: Establishing and Managing the MSP Environment                |     |
| Understanding the MSP Environment.                                      |     |
| Markups                                                                 |     |
| Common Element Used to Understand the MSP Environment                   |     |
| Setting Up the MSP Environment                                          |     |
| Pages Used to Set Up the MSP Environment                                |     |
| MSP Fee by Service Type Page                                            |     |
| MSP Fees by Business Unit Page.                                         |     |
| Networked Supplier Details Page                                         |     |
| Processing MSP Transactions.                                            |     |
| Pages Used to Process MSP Transactions                                  |     |
| Create Requisition Page                                                 |     |
| Sourcing Selection Page.                                                |     |
| Submit Bid Page                                                         |     |
| Create Batch Invoice Page                                               |     |
| Manage Invoices - Line Summary Page                                     |     |
| Chapter 10: Establishing and Managing VMS                               |     |
| Understanding VMS                                                       |     |
| Markups                                                                 |     |
| Common Elements Used to Understand VMS                                  |     |
| Setting Up VMS                                                          |     |
| Services Procurement Bus Unit Page.                                     |     |
| Del vices i idealchicht dus chil i age                                  | ∠೧⁻ |

| VMS Details by Supplier and Business Unit Page                         | 284 |
|------------------------------------------------------------------------|-----|
| VMS Supplier by Business Unit and Service Type Page                    |     |
| VMS Details by Supplier, Business Unit, and Service Type Page          |     |
| Processing VMS Transactions                                            |     |
| Pages Used to Process VMS Transactions                                 | 288 |
| Create Requisition Page.                                               | 289 |
| Manage Requisitions Page                                               | 289 |
| Sourcing Selection Page                                                | 289 |
| Work Order - Details Page                                              | 290 |
| Create Manual Invoice Page                                             | 290 |
| Chapter 11: Using Service Contracts                                    | 293 |
| Understanding Service Contracts                                        | 293 |
| Creating Service Contracts                                             | 293 |
| Pages Used to Create Service Contracts                                 | 294 |
| Contracts Page                                                         | 294 |
| Using Service Contracts in Bidding                                     | 295 |
| Using Service Contracts with Work Orders                               | 295 |
| Chapter 12: Managing Services Projects                                 | 297 |
| Understanding Services Projects                                        | 297 |
| Prerequisites                                                          | 297 |
| Creating Services Projects                                             | 297 |
| Pages Used to Create a Service Project                                 |     |
| Managing Services Projects                                             |     |
| Pages Used to Manage Services Projects                                 |     |
| Chapter 13: Managing Services Activities                               |     |
| Understanding Activities in PeopleSoft Services Procurement            |     |
| Prerequisite                                                           |     |
| Managing Activities When Project Costing is Not Installed              |     |
| Pages Used to Manage Activities When Project Costing is Not Installed  |     |
| Service Activities page                                                |     |
| Managing Activities when Project Costing is Installed                  |     |
| Page Used to Manage Activities when Project Costing is Installed       |     |
| Project Activities Page                                                |     |
| Chapter 14: Creating and Managing Services Procurement Requisitions    |     |
| Understanding Requisitions                                             |     |
| Prerequisites                                                          |     |
| Requisitions                                                           |     |
| Multicurrency Requisitions                                             |     |
| Common Elements Used to Understand Requisitions.                       |     |
| Creating Requisition Lines for Resource-Based Services.                |     |
| Pages Used to Create Requisition Lines for Resource-Based Services     |     |
| Understanding How to Create a Services Resource Requisition Line       |     |
| Creating Requisitions                                                  |     |
| Requisitions Page                                                      |     |
| Service Requisitions from Resource Management.                         |     |
| Bid Factors by Requisition Line Page                                   |     |
| Suggest a Supplier Page                                                |     |
| Engagement Manager Replacement Log Page                                |     |
| Creating Requisition Lines for Deliverables-Based Services             |     |
| Pages Used to Create Requisition Lines for Deliverables Resed Services |     |

| Understanding Deliverables-Based Expense Capture                   | 335 |
|--------------------------------------------------------------------|-----|
| Requisition Page.                                                  |     |
| Bid Factors by Requisition Line Page                               |     |
| Creating Requisition Lines for Multi-Resource Services             |     |
| Pages Used to Create Requisition Lines for Multi-Resource Services |     |
| Requisition Page                                                   |     |
| Individual Service Information Page.                               |     |
| Default Service Page.                                              |     |
| Reviewing, Editing, and Submitting Requisitions                    | 341 |
| Pages Used to Review and Submit Requisitions                       |     |
| Checking out Review and Submit Requisitions                        | 342 |
| Checkout Review and Submit Page                                    | 342 |
| Comparing Services                                                 | 345 |
| Side by Side Comparison for Services Page                          | 345 |
| Recently Ordered Services.                                         | 345 |
| Recently Ordered Page                                              | 345 |
| Managing Service Requisitions                                      | 346 |
| Pages Used to Manage Service Requisitions                          | 346 |
| Requisition Details Page                                           | 348 |
| Filled Service Details Page                                        | 349 |
| Manage Requisitions Page                                           | 350 |
| Close Requisitions Page                                            | 351 |
| Approving and Denying Requisitions                                 | 352 |
| Pages Used for Approving Requisitions                              | 352 |
| Manage non AWE Transactions Page                                   | 352 |
| Monitor Approvals Page                                             | 353 |
| Requisition Approval Page                                          | 354 |
| Tracking Requisition Changes                                       | 357 |
| Pages Used to Track Services Procurement Requisition Changes       |     |
| Understanding Requisition Change Tracking                          |     |
| Change Template Page                                               | 358 |
| Reason Codes Page                                                  |     |
| Edit Requisition Page                                              |     |
| View Requisition Change Tracking History Page                      |     |
| Confirmation Page                                                  |     |
| Change Tracking Filter Criteria Page.                              |     |
| Chapter 15: Managing PeopleSoft Services Procurement Sourcing      |     |
| Sourcing Requisitions                                              |     |
| Pages Used to Source Requisitions                                  |     |
| Understanding Services Requisition Sourcing Rules                  |     |
| Understanding the Requisition Sourcing Process                     |     |
| Manage Sourcing Page                                               |     |
| Worklist Page                                                      |     |
| Sourcing Selection Page                                            |     |
| Activities by Requisition Page                                     |     |
| Bid Factor Weighting Page                                          |     |
| Sourcing Rules by Requisition Line Page                            |     |
| Define Requisition Rates Page                                      |     |
| Reassign Requisition Line Page                                     |     |
| Sourcing Review Page                                               |     |
| Sourcing History Page                                              | 384 |

| Managing Work Order Sourcing                                      |     |
|-------------------------------------------------------------------|-----|
| Pages Used to Manage Work Order Sourcing                          |     |
| Work Order Sourcing Page                                          |     |
| Sourcing Select Page                                              |     |
| Multi Resource Sourcing Select Page                               |     |
| Manage Work Order Sourcing Review Page                            |     |
| Work Order History Page.                                          |     |
| Chapter 16: Submitting and Managing Bids                          |     |
| Understanding the Requisition and Work Order Bidding Process      |     |
| Prerequisites                                                     |     |
| Viewing and Maintaining Services Work Orders                      |     |
| Pages Used to View and Maintain Services Work Orders              |     |
| View Services Work Orders Page                                    |     |
| Track Resources Page                                              |     |
| Viewing Sourced Requisition and Work Order Information            |     |
| Pages Used to View Sourced Requisition and Work Order Information |     |
| Common Elements Used in This Section                              |     |
| Requisition Sourcing Review Page.                                 |     |
| Work Order Sourcing Review Page                                   |     |
| Submitting Bids                                                   |     |
| Pages Used to Submit Bids.                                        |     |
| Common Elements Used in This Section                              |     |
| Submit Bid Page                                                   |     |
| Multi Resource Submit Bid Page                                    |     |
| Multi Resource Submit Bid Page                                    |     |
| New Candidate Page                                                |     |
| Sourcing History Page                                             |     |
| Sourcing History Page                                             |     |
| Sourcing History Page                                             |     |
| Maintaining Bids and Bid Responses                                |     |
| · · · · · · · · · · · · · · · · · · ·                             |     |
| Pages Used to Maintain Bids and Bid Responses                     |     |
| · · · · · · · · · · · · · · · · · · ·                             |     |
| Supplier Bid Response Page.                                       |     |
| Managing Service Providers.                                       |     |
| Pages Used to Manage Service Providers                            |     |
| Service Provider Roster Page                                      |     |
| Maintain Service Provider Page                                    |     |
| Chapter 17: Assessing and Awarding Bids                           |     |
| Understanding Supplier Communications.                            |     |
| Prerequisites.                                                    |     |
| Viewing and Responding to Bids                                    |     |
| Pages Used to View and Respond to Bids                            |     |
| Assess and Award Bids Page                                        |     |
| Bid Response Page.                                                |     |
| Analyze Line Page                                                 |     |
| Analyze Total Page                                                |     |
| Events Details Page                                               |     |
| Creating and Maintaining Interview Schedules.                     |     |
| Pages Used to Create and Maintain Interview Schedules             |     |
| Understanding the Interview Process.                              |     |
| Interview Schedule Page                                           | 444 |

| Interview Schedule Details Page                                                   | 445 |
|-----------------------------------------------------------------------------------|-----|
| Chapter 18: Managing Work Orders                                                  |     |
| Understanding Services Work Orders.                                               | 447 |
| Services Work Orders                                                              |     |
| Work Order Status                                                                 | 448 |
| Access to Work Orders                                                             | 449 |
| VAT and SUT on Services                                                           |     |
| Multi-Resource Work Orders                                                        | 450 |
| Prerequisites                                                                     | 452 |
| Creating and Managing Work Orders                                                 |     |
| Pages Used to Create and Manage Work Orders                                       |     |
| Understanding the Work Order Process Flow.                                        |     |
| Manage Services Work Order Page.                                                  | 458 |
| Work Order - Details Page                                                         | 462 |
| Work Order - Cost Page                                                            |     |
| Work Order - Consumption Page                                                     |     |
| Work Order - Approvals and Alerts Page                                            |     |
| Work Orders - Comments Page                                                       |     |
| Work Order - Surveys Page                                                         |     |
| Service Summary Page                                                              |     |
| View Shifts for Service Page                                                      |     |
| View Assignments for Service Page                                                 |     |
| Work Order Individual Service Details Page                                        |     |
| Assign Resource Page                                                              |     |
| Select Services for Extension Page                                                |     |
| Creating Purchase Orders with the Quick Sourcer                                   |     |
| Pages Used to Create Purchase Orders with the Quick Sourcer                       |     |
| Quick Sourcer - Autosource Parameters Page                                        |     |
| Quick Sourcer - Purchase Order Values Page                                        |     |
| Managing Purchase Orders                                                          |     |
| Closing Services Purchase Orders.                                                 |     |
| Page Used to Close Services Purchase Orders                                       |     |
| Close PO Page                                                                     |     |
| Viewing Service Provider Assignments                                              |     |
| Pages Used to View Service Provider Assignments                                   |     |
| Service Provider List Page                                                        |     |
| Viewing Logistical Tasks                                                          |     |
| Pages Used to View Logistical Tasks                                               |     |
| Logistical Task Flow                                                              |     |
| View Task Checklist Page                                                          |     |
| Viewing VAT and SUT Information                                                   |     |
| Pages Used to View VAT and SUT Information                                        |     |
| Work Order VAT Page                                                               | 502 |
| Work Order Sales/Use Tax Information Page.                                        |     |
| Submitting and Approving Work Orders                                              |     |
| Pages Used to Submit and Approve Work Orders                                      |     |
| Using Work Order Approval                                                         |     |
| Work Order - Approvals and Alerts Page                                            |     |
| Work Order Approval Page                                                          |     |
| Approving Services Work Orders Using the PeopleSoft Fluid User Interface          |     |
| Pages Used to Approve Services Work Orders Using PeopleSoft Fluid User Interface. |     |
|                                                                                   |     |

| Interface 51 Pending Approvals - Services Work Order Page (I.ist) 51 Services Work Order Page 52 Chapter 19: Managing Time in PeopleSoft Services Procurement 52 Understanding Time Management in PeopleSoft Services Procurement 52 Prerequisites 52 Prerequisites 52 Creating Timesheets 52 Pages Used to Create Timesheets 52 Enter Time Page 53 Enter Time Page 53 Enter Time Page 53 Enter Time Page 53 Ananging Timesheets 53 Pages Used to Manage Timesheets 53 Pages Used to Manage Timesheets 53 Understanding Time Manage 54 Review/Adjust Time Page 54 Review/Override Time Page 54 Review/Override Time Page 54 Review/Override Time Page 54 Review/Override Time Page 54 Review Time Page 54 Review Time Page 55 Establishing Proxy Time Entry 55 Pages Used to Approve Timesheets 54 Pages Used to Approve Timesheets 55 Pages Used to Approve Timesheets 55 Pages Used to Approve Timesheets 55 Pages Used to Approve Timesheets 55 Pages Used to Approve Timesheet 92 Establishing Proxy Time Entry 55 Pages Used to Approve Services Timesheets Using the PeopleSoft Fluid User Interface 55 Pages Used to Approvals For Services Timesheets Using the PeopleSoft Fluid User Interface 55 Pages Used to Approvals For Services Timesheets Using the PeopleSoft Fluid User Interface 55 Pages Used to Approvals For Services Timesheets Using the PeopleSoft Fluid User Interface 55 Pages Used to Approvals For Services Timesheets Using the PeopleSoft Fluid User Interface 55 Pages Used to Manage Timesheet For External Sources 56 Understanding Approvals for Services Timesheets Using the PeopleSoft Fluid User Interface 55 Pending Approvals For Services Timesheets Using the PeopleSoft Fluid User Interface 55 Pending Approvals For Services Timesheets Using the PeopleSoft Fluid User Interface 55 Pending Approvals For Services Timesheets Using the PeopleSoft Fluid User Interface 55 Pages Used to Manage Timesheets For For For For For For For For For For                                                                                                    | Understanding Approvals for Services Work Orders Using the PeopleSoft Fluid User |            |
|----------------------------------------------------------------------------------------------------|----------------------------------------------------------------------------------|------------|
| Services Work Order Page.         52           Chapter 19: Managing Time in PeopleSoft Services Procurement.         52           Understanding Time Management in PeopleSoft Services Procurement.         52           Prerequisites.         52           Creating Timeshects.         52           Pages Used to Create Timesheets.         52           Manage Timesheets Page.         53           Enter Time Page.         53           Enter Time Page.         53           Managing Timeshects.         53           Pages Used to Manage Timesheets.         53           Understanding Time Category Overrides.         54           Review/Adjust Time Page.         54           Review/Adjust Time Page.         54           Review Time Page.         54           Review Time Page.         54           Submitting and Approving Timesheets.         54           Pages Used to Approve Timesheets.         54           Pages Used to Approve Services Timesheets.         54           Approve Timesheet Page.         54           Edit Time Categories Page.         55           Establishing Proxy Time Entry.         55           Approving Services Timesheets Using the PeopleSoft Fluid User Interface.         55           Pages                                                                                                    |                                                                                  |            |
| Chapter 19: Managing Time in PeopleSoft Services Procurement.         52           Understanding Time Management in PeopleSoft Services Procurement.         52           Perrequisites         52           Creating Timesheets.         52           Pages Used to Create Timesheets         52           Manage Timesheets Page.         52           Enter Time Page         53           Enter Time For Page.         53           Managing Timesheets.         53           Pages Used to Manage Timesheets         53           Understanding Time Category Overrides.         54           Review/Adjust Time Page.         54           Review/Override Time Page.         54           Submitting and Approving Timesheets.         54           Pages Used to Approve Timesheets.         54           Review Timesheet Page.         54           Approve Timesheet Page.         54           Edit Time Categories Page.         54           Edit Time Categories Page.         55           Establishing Proxy Time Entry.         55           Approving Services Timesheets Using the PeopleSoft Fluid User Interface.         55           Pages Used to Approve Services Timesheets Using PeopleSoft Fluid User Interface.         55           Services Timesheet Page (Header Ap                                                                                                    |                                                                                  |            |
| Understanding Time Management in PeopleSoft Services Procurement. 52 Prerequisities. 52 Prerequisities. 52 Pages Used to Create Timesheets. 52 Manage Timesheets Page. 52 Enter Time Page. 53 Enter Time Page. 53 Enter Time Page. 53 Managing Timesheets. 53 Managing Timesheets. 53 Managing Timesheets. 53 Pages Used to Manage Timesheets. 53 Understanding Time Category Overrides. 54 Review/Adjust Time Page. 54 Review/Adjust Time Page. 54 Review/Override Time Page. 54 Review/Override Time Page. 54 Review/Override Time Page. 54 Review Timesheet Page. 54 Review Timesheet Page. 54 Review Timesheet Page. 54 Review Timesheet Page. 54 Reprove Timesheet Page. 54 Reprove Timesheet Page. 54 Reproving Services Timesheets. 55 Establishing Proxy Time Entry. 55 Establishing Proxy Time Entry. 55 Pages Used to Approve Services Timesheets Using PeopleSoft Fluid User Interface. 55 Pages Used to Approvals for Services Timesheets Using the PeopleSoft Fluid User Interface. 55 Pages Used to Approvals for Services Timesheets Using the PeopleSoft Fluid User Interface. 55 Pages Used to Approvals For Services Timesheets Using the PeopleSoft Fluid User Interface. 55 Pages Used to Approvals For Services Timesheets Using the PeopleSoft Fluid User Interface. 55 Pages Used to Approvals For Services Timesheets Using the PeopleSoft Fluid User Interface. 55 Provices Timesheet Page (Line Details) 56 Managing Timesheets Worklists 56 Triggering Worklist and Email Notifications 56 Managing Timesheets from External Sources 56 Pages Used to Manage Timesheets from External Sources 56 Pages Used to Manage Timesheets from External Sources 56 Pages Used to Manage Timesheets from External Sources 56 Pages Used to Manage Timesheets from External Sources 56 Pages Used to Manage Timesheets from External Sources 57 Viewing a Timecard (provider) 57 Understanding Expenses Reports 58 Manage Expenses Page 58 General Information Page 58 General Information Page 58 General Information Page 58 Service Expense Report Details page 58 Service Expense Report Details page 58 S |                                                                                  |            |
| Prerequisites         52           Creating Timesheets         52           Pages Used to Create Timesheets         52           Manage Timesheets Page         52           Enter Time Page         53           Enter Time Fage         53           Enter Time For Page         53           Managing Timesheets         53           Pages Used to Manage Timesheets         53           Understanding Time Category Overrides         54           Review/Adjust Time Page         54           Review/Override Time Page         54           Review/Override Time Page         54           Review/Override Time Page         54           Review Time Page         54           Review Timesheet Page         54           Approve Timesheet Page         54           Approve Timesheet Page         54           Approving Services Timesheets Using the PeopleSoft Fluid User Interface         55           Pages Used to Approve Services Timesheets Using PeopleSoft Fluid User Interface         55           Pages Used to Approve Services Timesheets Using the PeopleSoft Fluid User Interface         55           Pages Used to Approvals For Services Timesheets Using the PeopleSoft Fluid User Interface         55           Pending Approvals - Services Timesheet Page (He                                                                                                    |                                                                                  |            |
| Creating Timesheets.         52           Pages Used to Create Timesheets         52           Manage Timesheets Page.         53           Enter Time Page.         53           Enter Time Page.         53           Enter Time Page.         53           Enter Time Page.         53           Managing Timesheets.         53           Pages Used to Manage Timesheets.         53           Understanding Time Category Overrides.         54           Review/Adjust Time Page.         54           Review Time Page.         54           Review Time Page.         54           Review Time Page.         54           Submitting and Approving Timesheets.         54           Pages Used to Approve Timesheets.         54           Review Timesheet Page.         54           Edit Time Categories Page.         54           Establishing Proxy Time Entry         55           Approving Services Timesheets Using the PeopleSoft Fluid User Interface.         55           Pages Used to Approvals for Services Timesheets Using the PeopleSoft Fluid User Interface.         55           Pages Used to Approvals For Services Timesheets Using the PeopleSoft Fluid User Interface.         55           Pending Approvals - Services Timesheet Using the PeopleSoft Fluid Us                                                                                                    |                                                                                  |            |
| Pages Used to Create Timesheets         52           Manage Timesheets Page         52           Enter Time Page         53           Enter Time Page         53           Enter Time Page         53           Enter Time for Page         53           Managing Timesheets         53           Pages Used to Manage Timesheets         53           Understanding Time Category Overrides         54           Review/Adjust Time Page         54           Review Time Page         54           Review/Override Time Page         54           Submitting and Approving Timesheets         54           Pages Used to Approve Timesheets         54           Review Timesheet Page         54           Edit Time Categories Page         54           Edit Time Categories Page         55           Establishing Proxy Time Entry         55           Approving Services Timesheets Using the PeopleSoft Fluid User Interface         55           Pages Used to Approve Services Timesheets Using PeopleSoft Fluid User Interface         55           Understanding Approvals - Services Timesheet Using PeopleSoft Fluid User Interface         55           Pending Approvals - Services Timesheet Using the PeopleSoft Fluid User Interface         55           Services Timesheet Pag                                                                                                    | *                                                                                |            |
| Manage Timesheets Page                                                                                                    |                                                                                  |            |
| Enter Time Page                                                                                                    | · ·                                                                              |            |
| Enter Time Page. 53 Enter Time for Page. 53 Managing Timesheets. 53 Managing Timesheets. 53 Pages Used to Manage Timesheets. 53 Understanding Time Category Overrides. 54 Review/Adjust Time Page. 54 Review/Override Time Page. 54 Review/Override Time Page. 54 Review/Override Time Page. 54 Review/Override Time Page. 54 Review/Timesheet Page. 54 Review Timesheet Page. 54 Review Timesheet Page. 54 Approve Timesheet Page. 54 Edit Time Categories Page. 55 Establishing Proxy Time Entry. 55 Londerstanding Approvals for Services Timesheets Using PeopleSoft Fluid User Interface. 55 Pages Used to Approve Services Timesheets Using the PeopleSoft Fluid User Interface. 55 Pages Used to Approve Services Timesheets Using the PeopleSoft Fluid User Interface. 55 Pages Used to Approve Services Timesheets Using the PeopleSoft Fluid User Interface. 55 Pages Used to Approve Services Timesheets Using the PeopleSoft Fluid User Interface. 55 Pending Approvals - Services Timesheet List Page. 55 Services Timesheet Page (Header Approval). 55 Services Timesheet Page (Header Approval). 55 Services Timesheet Page (Header Approval). 56 Manage Timesheet Worklists. 56 Manage Timesheet Worklists and Email Notifications. 56 Managing Timesheet Worklists and Email Notifications. 56 Managing Timesheet Worklist and Email Notifications. 56 Understanding External Timesheet Management 56 Setting Up Integration Broker for the SOA for Inbound Timesheets Feature. 57 Importing and Converting Time Data from External Sources. 57 Understanding External Timesheet Management 56 Setting Up Integration Broker for the SOA for Inbound Timesheets Feature. 57 Understanding Expenses in PeopleSoft Services Procurement. 58 Understanding Expenses in PeopleSoft Services Procurement. 58 Understanding Expenses in PeopleSoft Services Procurement. 58 Understanding Expenses Reports. 58 Pages Used to Create Expense Reports. 58 Service Expense Report Details page. 58 Service Expense Report Details page. 58 Service Expense Report Details page. 59 Submitting and Approving Expenses.  |                                                                                  |            |
| Enter Time for Page                                                                                                    | · ·                                                                              |            |
| Managing Timesheets. 53 Pages Used to Manage Timesheets. 53 Understanding Time Category Overrides. 54 Review/Adjust Time Page. 54 Review Time Page. 54 Review Time Page. 54 Review Time Page. 54 Review Time Page. 54 Review Time Page. 54 Review Time Page. 54 Review Time Page. 54 Review Timesheet Page. 54 Approve Timesheet Page. 54 Approve Timesheet Page. 54 Approve Timesheet Page. 54 Edit Time Categories Page. 55 Establishing Proxy Time Entry. 55 Approving Services Timesheets Using the PeopleSoft Fluid User Interface. 55 Pages Used to Approve Services Timesheets Using PeopleSoft Fluid User Interface. 55 Pages Used to Approve Services Timesheets Using PeopleSoft Fluid User Interface. 55 Pending Approvals for Services Timesheets Using the PeopleSoft Fluid User Interface. 55 Pending Approvals - Services Timesheet List Page. 55 Services Timesheet Page (Header Approval). 55 Services Timesheet Page (Header Approval). 55 Services Timesheet Page (Line Details). 56 Manage Timesheet Worklists. 56 Triggering Worklist and Email Notifications. 56 Managing Timesheets from External Sources. 56 Pages Used to Manage Timesheets Management. 56 Setting Up Integration Broker for the SOA for Inbound Timesheets Feature. 57 Importing and Converting Time Data from External Sources. 57 Viewing a Timecard (provider). 57 Chapter 20: Managing Expenses in PeopleSoft Services Procurement. 58 Manage Timesheet Sepense Reports. 58 Pages Used to Create Expense Reports. 58 Pages Used to Create Expense Reports. 58 Manage Expenses Page. 58 Service Expense Report Details page. 58 Service Expense Report Details page. 59 Submitting and Approving Expenses. 59 Submitting and Approving Expenses. 59 Submitting and Approving Expenses. 59                                                                                                    | · ·                                                                              |            |
| Pages Used to Manage Timesheets                                                                                                    | <u> </u>                                                                         |            |
| Understanding Time Category Overrides                                                                                                    |                                                                                  |            |
| Review/Adjust Time Page                                                                                                    |                                                                                  |            |
| Review Time Page                                                                                                    |                                                                                  |            |
| Review/Override Time Page                                                                                                    | ž                                                                                |            |
| Submitting and Approving Timesheets                                                                                                    | · · · · · · · · · · · · · · · · · · ·                                            |            |
| Pages Used to Approve Timesheets                                                                                                    |                                                                                  |            |
| Review Timesheet Page                                                                                                    |                                                                                  |            |
| Approve Timesheet Page                                                                                                    |                                                                                  |            |
| Edit Time Categories Page                                                                                                    | <u> </u>                                                                         |            |
| Establishing Proxy Time Entry                                                                                                    |                                                                                  |            |
| Approving Services Timesheets Using the PeopleSoft Fluid User Interface                                                                                                    |                                                                                  |            |
| Pages Used to Approve Services Timesheets Using PeopleSoft Fluid User Interface.  Understanding Approvals for Services Timesheets Using the PeopleSoft Fluid User Interface.  55 Pending Approvals - Services Timesheet List Page.  Services Timesheet Page (Header Approval).  Services Timesheet Page (Line Details).  Manage Timesheet Worklists.  Triggering Worklist and Email Notifications.  Managing Timesheets from External Sources.  Pages Used to Manage Timesheets from External Sources.  56 Understanding External Timesheet Management.  56 Setting Up Integration Broker for the SOA for Inbound Timesheets Feature.  57 Importing and Converting Time Data from External Sources.  57 Viewing a Timecard (provider).  57 Chapter 20: Managing Expenses in PeopleSoft Services Procurement.  58 Understanding Expenses.  58 Creating and Maintaining Expense Reports.  58 Manage Expenses Page.  58 General Information Page.  58 Services Expense Report Details page.  59 Submitting and Approving Expenses.  59 Submitting and Approving Expenses.  59 Submitting and Approving Expenses.  59 Submitting and Approving Expenses.  59 Submitting and Approving Expenses.  59 Submitting and Approving Expenses.  59 Submitting and Approving Expenses.  59 Submitting and Approving Expenses.  59 Submitting and Approving Expenses.  59 Submitting and Approving Expenses.  59 Submitting and Approving Expenses.  59 Submitting and Approving Expenses.  59 Submitting and Approving Expenses.                                                                                                    |                                                                                  |            |
| Understanding Approvals for Services Timesheets Using the PeopleSoft Fluid User Interface                                                                                                    |                                                                                  |            |
| Interface                                                                                                    |                                                                                  | 333        |
| Pending Approvals - Services Timesheet List Page                                                                                                    |                                                                                  | 555        |
| Services Timesheet Page (Header Approval)                                                                                                    |                                                                                  |            |
| Services Timesheet Page (Line Details)                                                                                                    |                                                                                  |            |
| Manage Timesheet Worklists56Triggering Worklist and Email Notifications56Managing Timesheets from External Sources56Pages Used to Manage Timesheets from External Sources56Understanding External Timesheet Management56Setting Up Integration Broker for the SOA for Inbound Timesheets Feature57Importing and Converting Time Data from External Sources57Viewing a Timecard (provider)57Chapter 20: Managing Expenses in PeopleSoft Services Procurement58Understanding Expenses58Creating and Maintaining Expense Reports58Pages Used to Create Expense Reports58Manage Expenses Page58General Information Page58Services Expense Report Details page58Service Expense Report Details page58Service Expense Report Details page58Submitting and Approving Expenses59                                                                                                    |                                                                                  |            |
| Triggering Worklist and Email Notifications                                                                                                    | • , , ,                                                                          |            |
| Managing Timesheets from External Sources56Pages Used to Manage Timesheets from External Sources56Understanding External Timesheet Management56Setting Up Integration Broker for the SOA for Inbound Timesheets Feature57Importing and Converting Time Data from External Sources57Viewing a Timecard (provider)57Chapter 20: Managing Expenses in PeopleSoft Services Procurement58Understanding Expenses58Creating and Maintaining Expense Reports58Pages Used to Create Expense Reports58Manage Expenses Page58General Information Page58Services Expense Report Details page58Service Expense Report Details page58Service Expense Report Details page59Submitting and Approving Expenses59                                                                                                    |                                                                                  |            |
| Pages Used to Manage Timesheets from External Sources                                                                                                    |                                                                                  |            |
| Understanding External Timesheet Management                                                                                                    |                                                                                  |            |
| Setting Up Integration Broker for the SOA for Inbound Timesheets Feature 57 Importing and Converting Time Data from External Sources 57 Viewing a Timecard (provider) 57 Chapter 20: Managing Expenses in PeopleSoft Services Procurement 58 Understanding Expenses 58 Creating and Maintaining Expense Reports 58 Pages Used to Create Expense Reports 58 Manage Expenses Page 58 General Information Page 58 Services Expense Report Details page 58 Service Expense Report Details page 58 Service Expense Report Details page 58 Service Expense Report Details page 59 Submitting and Approving Expenses 59                                                                                                    | · · · · · · · · · · · · · · · · · · ·                                            |            |
| Importing and Converting Time Data from External Sources57Viewing a Timecard (provider)57Chapter 20: Managing Expenses in PeopleSoft Services Procurement58Understanding Expenses58Creating and Maintaining Expense Reports58Pages Used to Create Expense Reports58Manage Expenses Page58General Information Page58Services Expense Report Details page58Add Expense Page58Service Expense Report Details page58Service Expense Report Details page58Submitting and Approving Expenses59                                                                                                    |                                                                                  |            |
| Viewing a Timecard (provider)57Chapter 20: Managing Expenses in PeopleSoft Services Procurement58Understanding Expenses58Creating and Maintaining Expense Reports58Pages Used to Create Expense Reports58Manage Expenses Page58General Information Page58Services Expense Report Details page58Add Expense Page58Service Expense Report Details page58Service Expense Report Details page58Submitting and Approving Expenses59                                                                                                    |                                                                                  |            |
| Chapter 20: Managing Expenses in PeopleSoft Services Procurement.58Understanding Expenses58Creating and Maintaining Expense Reports58Pages Used to Create Expense Reports58Manage Expenses Page58General Information Page58Services Expense Report Details page58Add Expense Page58Service Expense Report Details page58Service Expense Report Details page59Submitting and Approving Expenses59                                                                                                    |                                                                                  |            |
| Understanding Expenses58Creating and Maintaining Expense Reports58Pages Used to Create Expense Reports58Manage Expenses Page58General Information Page58Services Expense Report Details page58Add Expense Page58Service Expense Report Details page58Service Expense Report Details page59Submitting and Approving Expenses59                                                                                                    |                                                                                  |            |
| Creating and Maintaining Expense Reports58Pages Used to Create Expense Reports58Manage Expenses Page58General Information Page58Services Expense Report Details page58Add Expense Page58Service Expense Report Details page58Submitting and Approving Expenses59                                                                                                    |                                                                                  |            |
| Pages Used to Create Expense Reports58Manage Expenses Page58General Information Page58Services Expense Report Details page58Add Expense Page58Service Expense Report Details page59Submitting and Approving Expenses59                                                                                                    |                                                                                  |            |
| Manage Expenses Page.58General Information Page.58Services Expense Report Details page.58Add Expense Page.58Service Expense Report Details page.59Submitting and Approving Expenses.59                                                                                                    |                                                                                  |            |
| General Information Page                                                                                                    |                                                                                  |            |
| Services Expense Report Details page                                                                                                    |                                                                                  |            |
| Add Expense Page                                                                                                    | · · · · · · · · · · · · · · · · · · ·                                            |            |
| Service Expense Report Details page                                                                                                    |                                                                                  |            |
| Submitting and Approving Expenses                                                                                                    |                                                                                  |            |
|                                                                                                    |                                                                                  |            |
|                                                                                                    | Pages Used to Submit and Approve Expenses                                        | 592<br>592 |

| Service Expense Report Details Page                                                          | 593 |
|----------------------------------------------------------------------------------------------|-----|
| Services Expense Report Details Page                                                         | 595 |
| Service Expense Report Details Page                                                          | 595 |
| Approving Services Expenses Using the PeopleSoft Fluid User Interface                        | 597 |
| Pages Used to Approve Services Expenses Using PeopleSoft Fluid User Interface                | 597 |
| Understanding Approvals for Services Expenses Using the PeopleSoft Fluid User Interface      | 598 |
| Pending Approvals - Services Expense Page (List)                                             | 599 |
| Services Expense Page (Header Approval)                                                      | 601 |
| Services Expense Page (Line Detail)                                                          | 603 |
| Managing Expense Report Worklists                                                            | 604 |
| Triggering Worklist and Email Notifications                                                  | 604 |
| Chapter 21: Managing Progress Logs                                                           | 605 |
| Understanding Progress Logs                                                                  | 605 |
| Prerequisites                                                                                | 605 |
| Creating Progress Logs                                                                       | 605 |
| Pages Used to Create Progress Logs.                                                          |     |
| Maintain Progress Logs Page                                                                  | 606 |
| Progress Log Summary Page                                                                    |     |
| Progress Log Details Page                                                                    | 613 |
| Submitting, Approving, and Adjusting Progress Logs                                           |     |
| Pages Used to Submit, Approve, and Adjust Progress Logs                                      |     |
| Understanding Progress Logs.                                                                 |     |
| Progress Log Approvals Page                                                                  |     |
| Submitting Progress Logs for Approval                                                        |     |
| Approve Progress Log Summary Page                                                            |     |
| Enter Requested Information Page.                                                            |     |
| Progress Log Summary Page                                                                    |     |
| Triggering Worklist and Email Notifications                                                  |     |
| Approving Services Progress Logs Using the PeopleSoft Fluid User Interface                   |     |
| Pages Used to Approve Services Progress Logs Using PeopleSoft Fluid User Interface           | 619 |
| Understanding Approvals for Services Progress logs Using the PeopleSoft Fluid User Interface | 620 |
| Pending Approvals - Services Progress Log List Page                                          |     |
| Services Progress Log Page (Header Approval)                                                 |     |
| Services Progress Log Page (Line Detail)                                                     |     |
| Chapter 22: Managing Settlements                                                             |     |
| Understanding Settlements in PeopleSoft Services Procurement                                 |     |
| Prerequisites                                                                                | 628 |
| Creating Invoices Manually                                                                   | 629 |
| Pages Used to Create Invoices Manually                                                       | 629 |
| Create Invoice Page.                                                                         | 630 |
| Add Lines to Invoice Page                                                                    | 632 |
| Generating and Printing Invoices Automatically.                                              | 633 |
| Pages Used to Generate and Print Invoices Automatically                                      | 634 |
| Create Batch Invoices Page                                                                   | 634 |
| Print Invoices Page                                                                          | 639 |
| Managing Invoices                                                                            |     |
| Pages Used to Manage Invoices.                                                               |     |
| Manage Invoices Page                                                                         |     |
| Manage Invoices - Line Summary Page                                                          |     |
| Manage Invoices - Line Detail Page                                                           | 650 |

| Approving Invoices                                                                     | 659  |
|----------------------------------------------------------------------------------------|------|
| Pages Used to Approve Invoices                                                         | 659  |
| Manage Invoice Approval - Line Summary Page                                            | 660  |
| Manage Invoice Approval - Line Detail Page                                             | 663  |
| Approving Services Invoices Using the PeopleSoft Fluid User Interface                  | 664  |
| Pages Used to Approve Services Invoices Using PeopleSoft Fluid User Interface          | 664  |
| Understanding Approvals for Services Invoices Using the PeopleSoft Fluid User Interfac | e665 |
| Pending Approvals - Services Invoice Page (List)                                       | 665  |
| Services Invoice Page (Header Approval)                                                | 668  |
| Services Invoice Page (Line Detail)                                                    | 670  |
| Managing Invoice Approval for Suppliers                                                |      |
| Pages Used to Manage Invoice Approval for Suppliers                                    |      |
| Manage Invoice Approval - Line Summary Page                                            |      |
| Manage Invoice Approval - Line Summary page                                            |      |
| Manage Invoice Approval – Invoice Line Adjustment Detail page                          |      |
| Triggering Worklist and Email Notifications                                            |      |
| Chapter 23: Using Surveys in PeopleSoft Services Procurement                           |      |
| Understanding Surveys in PeopleSoft Services Procurement.                              |      |
| Setting Up Surveys                                                                     |      |
| Pages Used to Define Surveys                                                           |      |
| Work Order Settings Page.                                                              |      |
| Service Types Page                                                                     |      |
| Role Distribution List Page                                                            |      |
| Response Type Page                                                                     |      |
| Setup Survey Page                                                                      |      |
| Survey Setup - Service Type Page                                                       |      |
| Surveys by Service Type Page                                                           |      |
| Editing and Submitting Work Order Surveys                                              |      |
| Page Used to Edit and Submit Work Order Surveys                                        |      |
| Manage Work Orders - Surveys Page                                                      |      |
| Viewing Surveys                                                                        |      |
| Page Used to View Surveys                                                              |      |
| My Survey Summary Page.                                                                |      |
| Responding to Surveys                                                                  |      |
|                                                                                        |      |
| Respond To Survey Page                                                                 |      |
| Reviewing the Survey                                                                   |      |
| Review Survey Summary Page                                                             |      |
| Review Survey User Responses Page                                                      |      |
| Chapter 24: Interactive Reports in PeopleSoft Services Procurement                     |      |
| Understanding Interactive Reports                                                      |      |
| Service Provider Metrics                                                               |      |
| Expense Metrics                                                                        |      |
| Supplier Metrics                                                                       |      |
| Populating the Data Mart                                                               |      |
| Page Used to Populate the Data Mart                                                    |      |
| Analysis Datamart Page                                                                 |      |
| Analyzing Service Provider Rosters                                                     |      |
| Pages Used to Analyze Service Provider Rosters                                         |      |
| Service Provider Roster (summary) Page                                                 | 695  |

| Service Provider Roster - Department Details Page                                       | 696 |
|-----------------------------------------------------------------------------------------|-----|
| Analyzing Service Provider Performance.                                                 |     |
| Pages Used to Analyze Service Provider Performance                                      |     |
| Service Provider Performance (summary) Page                                             |     |
| Analyzing Service Provider Length of Stay.                                              |     |
| Pages Used to Analyze Service Provider Length of Stay                                   | 698 |
| Service Provider Length of Stay (summary) Page.                                         |     |
| Service Provider Length of Stay - Manager Details Page                                  | 701 |
| Analyzing Expense Life Cycles                                                           | 702 |
| Pages Used to Analyze Expense Life Cycles                                               | 702 |
| Understanding Expense Life Cycle Statuses                                               | 703 |
| Expense Life Cycle (summary) Page                                                       | 706 |
| Expense Life Cycle - Work Order by Status Page                                          | 707 |
| Expense Life Cycle (details) Page.                                                      | 707 |
| Analyzing Expense Variance                                                              | 707 |
| Pages Used to Analyze Expense Variance                                                  | 707 |
| Spend Variance (summary) Page                                                           |     |
| Spend Variance — Additional Info Page                                                   | 710 |
| Analyzing Supplier Performance                                                          | 710 |
| Pages Used to Analyze Supplier Performance.                                             | 711 |
| Service Supplier Performance (summary) Page.                                            | 711 |
| Service Supplier Performance - Supplier Details Page                                    | 713 |
| Comparing Supplier Rates                                                                |     |
| Pages Used to Compare Supplier Rates                                                    |     |
| Analyzing Minority-Owned Suppliers                                                      |     |
| Page Used to Analyze Minority-Owned Suppliers                                           |     |
| Minority-Owned Suppliers Page                                                           |     |
| Chapter 25: Supplier Scoring for PeopleSoft Services Procurement                        |     |
| Understanding Supplier Scoring for PeopleSoft Services Procurement                      |     |
| The Supplier Scoring Process                                                            |     |
| Common Elements Used to Understand Supplier Scoring for PeopleSoft Services Procurement |     |
| Setting Up Performance Level Codes                                                      |     |
| Page Used to Set Up Performance Level Codes                                             |     |
| Performance Level Code Page                                                             |     |
| Setting Up Supplier Scoring Rules                                                       |     |
| Pages Used to Set Up Supplier Scoring Rules                                             |     |
| Supplier Scoring Rule Page                                                              |     |
| Setting Up Supplier Scoring Parameters                                                  |     |
| Page Used to Set Up Supplier Scoring Parameters                                         |     |
| Services Procurement Business Units Options Page.                                       |     |
| Viewing PeopleSoft Services Procurement Pages That Use Supplier Scoring                 |     |
| Table of Pages That Use Supplier Scoring.                                               |     |
| Chapter 26: Additional Implementation Process Flow Information                          |     |
| Shifts Process Flow                                                                     |     |
| Assignments Process Flow                                                                |     |
| Time Category Override Process Flow                                                     |     |
| Service Provider/Coordinator Role Process Flow.                                         |     |
| Service Provider/Coordinator Role — Worklist Information.                               |     |
| Chapter 27: PeopleSoft Services Procurement Use Scenarios                               |     |
| Understanding Troubleshooting.                                                          | 735 |

| Using Shifts and Assignments                                                                 | 739 |
|----------------------------------------------------------------------------------------------|-----|
| Using a Skills Matrix on Requisitions                                                        |     |
| Chapter 28: PeopleSoft Human Capital Management Integration                                  | 743 |
| Understanding PeopleSoft Services Procurement and Human Capital Management Integration       |     |
| Prerequisites                                                                                | 744 |
| Common Elements Used to Understand PeopleSoft Services Procurement and Human Capital         |     |
| Management Integration.                                                                      |     |
| Setting Up and Using Human Capital Management Terminology Within Service Procurement         |     |
| Pages Used to Set Up Human Capital Management Terminology Integration                        |     |
| Understanding PeopleSoft Human Capital Management Terminology Integration                    |     |
| Services Procurement Installation Options Page                                               |     |
| Setting Up Human Capital Management and Services Procurement Person Integration              |     |
| Pages Used to Set Up PeopleSoft HCM and Services Procurement Person Integration              |     |
| Services Procurement Installation Options Page.                                              |     |
| Services Procurement Business Unit Definition Page                                           |     |
| Setting Up Service Operations - Incremental Synchronization                                  |     |
| Setting Up Service Operations - Full-Table Synchronization                                   |     |
| Activating Full-Table Publish Rules                                                          |     |
| Registering Enterprise Administrators, Approvers, Requesters, and Service Coordinators       |     |
| Registering Service Provider Contacts                                                        |     |
| Registering Service Providers                                                                |     |
| Using the Service Operations Monitor.                                                        |     |
| Setting Up PeopleSoft Talent Acquisition Manager and Services Procurement Integration        | 758 |
| Pages Used to Set Up PeopleSoft Talent Acquisition Manager and Services Procurement          | 750 |
| Integration.                                                                                 | /38 |
| Understanding the PeopleSoft Talent Acquisition Manager and Services Procurement Integration | 750 |
| Services Procurement Installation Options Page                                               |     |
| Viewing the PeopleSoft Talent Acquisition Manager and Services Procurement Integration       | 703 |
| Process Flow                                                                                 | 763 |
| Viewing Service Operations.                                                                  |     |
| Chapter 29: Delivered Workflows for PeopleSoft Services Procurement                          |     |
| Delivered Workflows for PeopleSoft Services Procurement.                                     |     |
| Bid Forwarded to Requester.                                                                  |     |
| Bid Response from Requester.                                                                 |     |
| Bid Retracted After Submission.                                                              |     |
| Bid Submitted                                                                                |     |
| Communication Ended.                                                                         |     |
| Final Approval                                                                               |     |
| Interview Canceled                                                                           |     |
| Interview Rescheduled                                                                        | 775 |
| Interview Scheduled                                                                          | 775 |
| Invoice Approved by Internal Approver                                                        | 776 |
| Invoice Approved by Supplier                                                                 | 777 |
| Invoice Rejected by Internal Approver                                                        | 777 |
| Invoice Rejected by Supplier                                                                 | 778 |
| Invoice Submitted for Approval.                                                              | 779 |
| Requisition Approved                                                                         |     |
| Requisition Canceled                                                                         |     |
| Requisition Filled                                                                           |     |
| Requisition Reassigned.                                                                      | 782 |

| Respond to Supplier Bid                                      |     |
|--------------------------------------------------------------|-----|
| Service Provider Registered                                  | 783 |
| Suggest Supplier Notification                                |     |
| Work Order Auto Task Notify                                  | 785 |
| Work Order Canceled                                          | 785 |
| Work Order Created                                           | 786 |
| Work Order Extension                                         | 787 |
| Work Order Reassign                                          | 787 |
| Work Order Release                                           | 788 |
| Work Order Task Assigned                                     | 789 |
| Work Order Approved                                          | 789 |
| Work Order Survey                                            | 790 |
| Work Order Survey Canceled                                   | 791 |
| Work Order Threshold Alerts                                  | 792 |
| Chapter 30: PeopleSoft Services Procurement Reports          | 795 |
| PeopleSoft Services Procurement Reports: General Description | 795 |

Contents

## **Preface**

## **Understanding the PeopleSoft Online Help and PeopleBooks**

The PeopleSoft Online Help is a website that enables you to view all help content for PeopleSoft applications and PeopleTools. The help provides standard navigation and full-text searching, as well as context-sensitive online help for PeopleSoft users.

### **Hosted PeopleSoft Online Help**

You can access the hosted PeopleSoft Online Help on the <u>Oracle Help Center</u>. The hosted PeopleSoft Online Help is updated on a regular schedule, ensuring that you have access to the most current documentation. This reduces the need to view separate documentation posts for application maintenance on My Oracle Support. The hosted PeopleSoft Online Help is available in English only.

To configure the context-sensitive help for your PeopleSoft applications to use the Oracle Help Center, see <u>Configuring Context-Sensitive Help Using the Hosted Online Help Website</u>.

#### **Locally Installed PeopleSoft Online Help**

If you're setting up an on-premises PeopleSoft environment, and your organization has firewall restrictions that prevent you from using the hosted PeopleSoft Online Help, you can install the online help locally. Installable PeopleSoft Online Help is made available with selected PeopleSoft Update Images and with PeopleTools releases for on-premises installations, through the <u>Oracle Software Delivery Cloud</u>.

Your installation documentation includes a chapter with instructions for how to install the online help for your business environment, and the documentation zip file may contain a README.txt file with additional installation instructions. See *PeopleSoft 9.2 Application Installation* for your database platform, "Installing PeopleSoft Online Help."

To configure the context-sensitive help for your PeopleSoft applications to use a locally installed online help website, see <u>Configuring Context-Sensitive Help Using a Locally Installed Online Help Website</u>.

## Downloadable PeopleBook PDF Files

You can access downloadable PDF versions of the help content in the traditional PeopleBook format on the <u>Oracle Help Center</u>. The content in the PeopleBook PDFs is the same as the content in the PeopleSoft Online Help, but it has a different structure and it does not include the interactive navigation features that are available in the online help.

## **Common Help Documentation**

Common help documentation contains information that applies to multiple applications. The two main types of common help are:

Application Fundamentals

#### • Using PeopleSoft Applications

Most product families provide a set of application fundamentals help topics that discuss essential information about the setup and design of your system. This information applies to many or all applications in the PeopleSoft product family. Whether you are implementing a single application, some combination of applications within the product family, or the entire product family, you should be familiar with the contents of the appropriate application fundamentals help. They provide the starting points for fundamental implementation tasks.

In addition, the *PeopleTools: Applications User's Guide* introduces you to the various elements of the PeopleSoft Pure Internet Architecture. It also explains how to use the navigational hierarchy, components, and pages to perform basic functions as you navigate through the system. While your application or implementation may differ, the topics in this user's guide provide general information about using PeopleSoft applications.

#### **Field and Control Definitions**

PeopleSoft documentation includes definitions for most fields and controls that appear on application pages. These definitions describe how to use a field or control, where populated values come from, the effects of selecting certain values, and so on. If a field or control is not defined, then it either requires no additional explanation or is documented in a common elements section earlier in the documentation. For example, the Date field rarely requires additional explanation and may not be defined in the documentation for some pages.

## **Typographical Conventions**

The following table describes the typographical conventions that are used in the online help.

| Typographical Convention | Description                                                                                                    |
|--------------------------|----------------------------------------------------------------------------------------------------|
| Key+Key                  | Indicates a key combination action. For example, a plus sign (+) between keys means that you must hold down the first key while you press the second key. For <b>Alt+W</b> , hold down the <b>Alt</b> key while you press the <b>W</b> key. |
| (ellipses)               | Indicate that the preceding item or series can be repeated any number of times in PeopleCode syntax.                                                                                                    |
| { } (curly braces)       | Indicate a choice between two options in PeopleCode syntax.  Options are separated by a pipe (   ).                                                                                                    |
| [] (square brackets)     | Indicate optional items in PeopleCode syntax.                                                                                                    |
| & (ampersand)            | When placed before a parameter in PeopleCode syntax, an ampersand indicates that the parameter is an already instantiated object.  Ampersands also precede all PeopleCode variables.                                                        |

| Typographical Convention | Description                                                                                                    |
|--------------------------|----------------------------------------------------------------------------------------------------|
| ⇒                        | This continuation character has been inserted at the end of a line of code that has been wrapped at the page margin. The code should be viewed or entered as a single, continuous line of code without the continuation character. |

## **ISO Country and Currency Codes**

PeopleSoft Online Help topics use International Organization for Standardization (ISO) country and currency codes to identify country-specific information and monetary amounts.

ISO country codes may appear as country identifiers, and ISO currency codes may appear as currency identifiers in your PeopleSoft documentation. Reference to an ISO country code in your documentation does not imply that your application includes every ISO country code. The following example is a country-specific heading: "(FRA) Hiring an Employee."

The PeopleSoft Currency Code table (CURRENCY\_CD\_TBL) contains sample currency code data. The Currency Code table is based on ISO Standard 4217, "Codes for the representation of currencies," and also relies on ISO country codes in the Country table (COUNTRY\_TBL). The navigation to the pages where you maintain currency code and country information depends on which PeopleSoft applications you are using. To access the pages for maintaining the Currency Code and Country tables, consult the online help for your applications for more information.

## Region and Industry Identifiers

Information that applies only to a specific region or industry is preceded by a standard identifier in parentheses. This identifier typically appears at the beginning of a section heading, but it may also appear at the beginning of a note or other text.

Example of a region-specific heading: "(Latin America) Setting Up Depreciation"

#### **Region Identifiers**

Regions are identified by the region name. The following region identifiers may appear in the PeopleSoft Online Help:

- Asia Pacific
- Europe
- Latin America
- North America

#### **Industry Identifiers**

Industries are identified by the industry name or by an abbreviation for that industry. The following industry identifiers may appear in the PeopleSoft Online Help:

• USF (U.S. Federal)

• E&G (Education and Government)

### **Translations and Embedded Help**

PeopleSoft 9.2 software applications include translated embedded help. With the 9.2 release, PeopleSoft aligns with the other Oracle applications by focusing our translation efforts on embedded help. We are not planning to translate our traditional online help and PeopleBooks documentation. Instead we offer very direct translated help at crucial spots within our application through our embedded help widgets. Additionally, we have a one-to-one mapping of application and help translations, meaning that the software and embedded help translation footprint is identical—something we were never able to accomplish in the past.

## **Using and Managing the PeopleSoft Online Help**

Select About This Help in the left navigation panel on any page in the PeopleSoft Online Help to see information on the following topics:

- Using the PeopleSoft Online Help.
- Managing hosted Online Help.
- Managing locally installed PeopleSoft Online Help.

## **PeopleSoft FSCM Related Links**

Oracle Help Center

Hosted Online Help

**PeopleSoft Information Portal** 

My Oracle Support

Financial and Supply Chain Management information for Search Framework search engine can be found in PeopleSoft Application Fundamentals documentation. For application specific information, see the "Understanding Keyword Search within Components" (Application Fundamentals) topic.

PeopleSoft Training from Oracle University

PeopleSoft Video Feature Overviews on YouTube

PeopleSoft Business Process Maps (Microsoft Visio format)

PeopleSoft Spotlight Series

## **Contact Us**

Send your suggestions to psoft-infodev us@oracle.com.

Please include the applications update image or PeopleTools release that you're using.

# Follow Us

| Icon        | Link                                |
|-------------|-------------------------------------|
|             | Watch PeopleSoft on YouTube         |
| $\boxtimes$ | Follow @PeopleSoft_Info on X.       |
|             | Read PeopleSoft Blogs               |
| in          | Connect with PeopleSoft on LinkedIn |

# **Chapter 1**

# **Getting Started with PeopleSoft Services Procurement**

# **Common Elements Used In Services Procurement**

| Field or Control           | Description                                                                                                    |
|----------------------------|----------------------------------------------------------------------------------------------------|
| Approver                   | An individual who views and approves requisitions, work orders, timesheets, progress logs, expenses, or invoices. This individual is usually the requester's manager.                                                    |
| Business Unit              | Identification code that represents a high-level organization of business information. Use a business unit to define regional or departmental units within a larger organization.                                        |
| Deliverables-Based Service | Deliverables-based requisitions and work orders that reflect requirements generally performed by an entire work force, such as an entire project, not just the hours worked by a single service provider.                |
| Department                 | Department that generates the service requisition and work order.                                                                                                    |
| Description                | Can be brief text up to 10, 15, or 30 characters, or long text up to 254 characters.                                                                                                    |
| Effective Date             | Date on which a table row becomes effective; the date that an action begins. This date also determines when you can view and change information. Pages and batch processes that use the information use the current row. |
| Invoice Date               | Date the invoice was created.                                                                                                    |
| Invoice Manager            | Individual who has the authority to generate and manage invoices.                                                                                                    |
| Invoice Number             | Number assigned to invoice upon creation.                                                                                                    |
| Line Number                | Eligible lines associated with the requisition ID.                                                                                                    |

| Field or Control             | Description                                                                                                    |
|------------------------------|----------------------------------------------------------------------------------------------------|
| Multi-Resource Based Service | Multi-resource requisitions and work orders combine the features of both deliverable- and resource-based services. This provides a high-level service that controls certain elements, such as the overall not to exceed amount, as well as separate but related individual child services for each of the specific services performed to accomplish the overall task.                                        |
| Project                      | Project ID associated with the requisition line or work order.                                                                                                    |
| Rate Sheet                   | Rate template that is defined and associated with a requisition line service and location code.                                                                                                    |
| Requester                    | An individual within the enterprise who can create and manage service projects, activities, requisitions and work orders, view sourcing and bid and response information. This individual can also approve timesheets, progress logs, and expenses.                                                                                                    |
| Requisition                  | Document used to request services for qualified service providers.                                                                                                    |
| Resource-Based Service       | Resource requisitions and work orders enable you to request the services of an individual service provider.                                                                                                    |
| Run Control ID               | An identifier that, when paired with the user ID, uniquely identifies the process you are running. In addition, it enables important parameters to be available for a process when it runs. This ensures that when a process runs in the background, it does not have to prompt you for any additional values. All parameters are stored within the system and associated with run control IDs and user IDs. |
| Scope of Work                | Description of the work to be performed by the service provider.                                                                                                    |
| Service                      | Identifies the job to be performed by the service provider who fills the position.                                                                                                    |
| Service Coordinator          | Individual working with both the requester and the supplier to fill the requisition request.                                                                                                    |
| Service Provider             | Candidate submitted to fill the work order.                                                                                                    |
| Service Provider Contact     | Individual submitting the qualified bid.                                                                                                    |
| Service Provider Identifier  | User-defined attributes that uniquely identify an individual service provider, such as passport number, driver's license number, or social security number.                                                                                                    |

| Field or Control        | Description                                                                                                    |
|-------------------------|----------------------------------------------------------------------------------------------------|
| Service Provider Roster | List of active and inactive service providers associated with a service provider contact.                                                                                                    |
| SetID                   | Identification code that represents a set of control table information or TableSets. A TableSet is a group of tables (records) necessary to define the company's structure and processing options.                                                                         |
| Sourcing                | Process used to send requisitions to suppliers in an effort to fill a requirement.                                                                                                    |
| Status                  | Indicates whether a row in a table is <i>Active</i> or <i>Inactive</i> . You cannot display inactive rows on transaction pages or use them for running batch processes. The <i>Inactivate</i> value also enables you to maintain an audit trail of data you no longer use. |
| Supplier Network        | Collection of one or more suppliers associated with a business unit that is involved in the services procurement process.                                                                                                    |
| Services Template       | Defines the time and progress reporting defaults for the structure and attributes to be used when entering time, expenses, and progress for the business unit.                                                                                                    |
| User ID                 | System identifier for the individual who generates a transaction.                                                                                                    |
| Visibility              | Determines whether an activity is considered public or private. Private activities are not visible when non-involved parties view timesheet information.                                                                                                    |
| Work Order              | Specifies the basic terms and conditions of a project. This is also known as the Statement of Work.                                                                                                    |
|                         | Navigates to the selected record in edit mode.                                                                                                    |

# **PeopleSoft Services Procurement Business Processes**

PeopleSoft Services Procurement provides these business processes:

- Fulfillment facilitates the procurement process and provides the ability to capture role and skill
  specific requisitions, source the requisition to suppliers in the supplier network, and qualify and
  procure service providers.
- Administration enables management of the ongoing work process by providing project and activity definition and enabling service providers to log time and status information.

- Settlement extends services administration by providing a self-invoicing ability and creating invoices based on approved timesheets, progress logs, and expenses.
- Analytics runs interactive reports against a data mart. The reports analyze supplier information to help manage your services spend.

These business processes are discussed in the business process topics in this documentation.

### **Delivered User Roles**

The PeopleSoft system delivers the following access for user roles:

See Maintaining Users and Team Setup.

| User Role | Access                                      |
|-----------|---------------------------------------------|
| Requester | Maintain services projects.                 |
|           | Maintain services activities.               |
|           | Create requisitions.                        |
|           | Manage requisitions.                        |
|           | Review and source requisitions (read-only). |
|           | Review bids.                                |
|           | View scheduled interviews (read-only).      |
|           | Rate interviews.                            |
|           | Manage work orders.                         |
|           | Maintain time and expenses (read-only).     |
|           | Maintain progress logs.                     |
|           | View provider roster (read-only).           |
|           | View provider performance (read-only).      |
|           | View provider length of stay (read-only).   |
|           | View expense life cycle (read-only).        |
|           | View expense variance (read-only).          |
|           | View supplier performance (read-only).      |
|           | View supplier rate comparison (read-only).  |
|           | View minority-owned suppliers (read-only).  |

| User Role                | Access                                                                                                    |
|--------------------------|----------------------------------------------------------------------------------------------------|
| Service Coordinator      | <ul> <li>Review and source requisitions and work orders.</li> <li>Schedule interviews.</li> <li>Assess bids.</li> <li>Manage work orders (if allowed on service coordinator defaults).</li> <li>View provider roster (read-only).</li> <li>View provider performance (read-only).</li> <li>View provider length of stay (read-only).</li> <li>View expense life cycle (read-only).</li> <li>View expense variance (read-only).</li> <li>View supplier performance (read-only).</li> <li>View supplier rate comparison (read-only).</li> <li>View minority-owned suppliers (read-only).</li> </ul> |
| Service Provider Contact | <ul> <li>Review requisitions and submit bids.</li> <li>Maintain communications.</li> <li>Manage service providers.</li> <li>Maintain service provider contacts (supplier administrators only).</li> <li>Maintain time and expenses (read-only).</li> <li>Maintain time and expense as proxy.</li> <li>Maintain progress logs.</li> <li>Approve invoices.</li> </ul>                                                                                                    |
| Service Provider         | Maintain time and expenses.                                                                                                    |

| User Role       | Access                                                                                                    |
|-----------------|----------------------------------------------------------------------------------------------------|
| Executive       | <ul> <li>View provider roster (read-only).</li> <li>View provider performance (read-only).</li> <li>View provider length of stay (read-only).</li> <li>View expense life cycle (read-only).</li> <li>View expense variance (read-only).</li> <li>View supplier performance (read-only).</li> <li>View supplier rate comparison (read-only).</li> <li>View minority-owned suppliers (read-only).</li> </ul> |
| Invoice Manager | <ul> <li>Manage invoices.</li> <li>Create batch invoices.</li> <li>Print invoices.</li> <li>Export invoices to PeopleSoft Payables.</li> </ul>                                                                                                    |

| User Role     | Access                                                       |
|---------------|--------------------------------------------------------------|
| Administrator | Define PeopleSoft Services Procurement installation options. |
|               | Create PeopleSoft Purchasing business units.                 |
|               | Create PeopleSoft Services Procurement business units.       |
|               | Create PeopleSoft Project Costing business units.            |
|               | Define automatic numbering.                                  |
|               | Define currency codes.                                       |
|               | Define departments.                                          |
|               | Define locations.                                            |
|               | Build PeopleSoft Search Framework Indexes.                   |
|               | Define ship to locations.                                    |
|               | Define units of measurement.                                 |
|               | Define work order logistical tasks.                          |
|               | Define task groups.                                          |
|               | Define tasks by task group.                                  |
|               | Define task groups by service type.                          |
|               | Define project types.                                        |
|               | Define supplier information.                                 |
|               | Define supplier network.                                     |
|               | Define competency types.                                     |
|               | Define competencies.                                         |
|               | Assign competencies to set IDs.                              |
|               | Define service suppliers by region.                          |
|               | Define supplier by region and service type.                  |

| User Role               | Access                                  |
|-------------------------|-----------------------------------------|
| Administrator continued | Define suppliers by service.            |
|                         | Define supplier by region and service.  |
|                         | Define service provider identifiers.    |
|                         | Define requester user.                  |
|                         | Register service coordinators.          |
|                         | Register provider contacts.             |
|                         | Register service providers.             |
|                         | Register Administrators                 |
|                         | Register Approvers                      |
|                         | Define user preferences.                |
|                         | Set up role actions.                    |
|                         | Maintain workflow.                      |
|                         | Maintain workflow notifications.        |
|                         | Define automatic sourcing.              |
|                         | Maintain email notification definition. |
|                         | Define procurement region codes.        |
|                         | Maintain rate sheets.                   |
|                         | View rate sheet list.                   |
|                         | Define services.                        |
|                         | Define service types.                   |
|                         | Define service attributes.              |
|                         | Define multi-resource assignments.      |

| User Role               | Access                                                                                                    |
|-------------------------|----------------------------------------------------------------------------------------------------|
| Administrator continued | <ul> <li>Define services by service type.</li> <li>Define service type by service.</li> <li>Define service activities.</li> <li>Define Project Activities (Project Costing installed).</li> <li>Define Activities by Service Type (Project Costing not installed).</li> <li>Define activities by service.</li> <li>Define response types.</li> <li>Set up surveys.</li> <li>Define surveys by service type.</li> <li>Define VMS by business unit and service type.</li> <li>Define payment terms timing.</li> <li>Define multiple payment terms.</li> <li>Establish an accounts payable interface.</li> <li>Define time and expense templates.</li> <li>Define expense distance rate.</li> <li>Define expense distance rate.</li> <li>Define expense type.</li> </ul> |

| User Role               | Access                                |
|-------------------------|---------------------------------------|
| Administrator continued | Define expense payment type.          |
|                         | Define expense location.              |
|                         | Maintain preferred merchant.          |
|                         | Define time reporting codes.          |
|                         | Define pay types.                     |
|                         | Define markups by service type.       |
|                         | Define markups by procurement region. |
|                         | Create bid factors.                   |
|                         | Create bid factor mapping.            |
|                         | Define performance level code.        |
|                         | Define supplier scoring rule.         |
|                         | Define Service Request Type.          |
|                         | Define Role Distribution List.        |
|                         | Define Service Teams.                 |
|                         | Define Teams by Region/Service Type.  |
|                         | Define Rating Models.                 |
|                         | Define Experience.                    |
|                         |                                       |

## **PeopleSoft Services Procurement Integrations**

PeopleSoft Services Procurement integrates with these PeopleSoft applications:

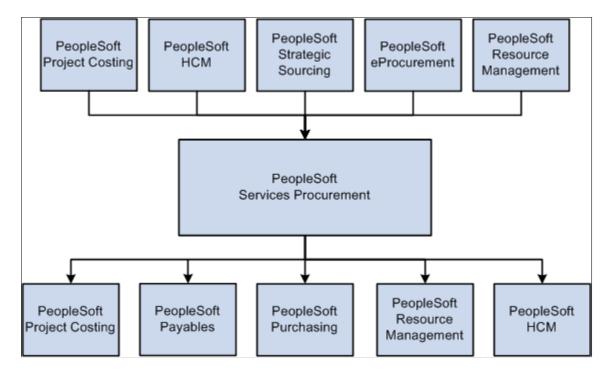

While PeopleSoft Services Procurement can run independently, it does leverage the investment through integration with other PeopleSoft applications, as well as third-party applications.

Integration considerations are discussed in the implementation set of topics in this documentation.

Supplemental information about third-party application integrations is located on Oracle's My Oracle Support website.

#### **PeopleSoft Payables**

PeopleSoft Payables seamlessly integrates the supplier settlement process. PeopleSoft Services Procurement populates staging tables with services invoicing data, and you run the Voucher Build to generate vouchers for disbursement.

See Integrating with Accounts Payables Applications.

#### **PeopleSoft Project Costing**

PeopleSoft Project Costing shares project and activity data with PeopleSoft Services Procurement, including time, progress, and expenses. This enables you to include information on service providers in the project reporting.

When the provider logs time, progress, and expenses, you can link back to the project set up in PeopleSoft Project Costing for reporting purposes.

#### **PeopleSoft Purchasing**

You can generate PeopleSoft Purchasing purchase orders from work orders. The approved purchase order amount is stored on the work order and is consumed during the invoicing process. It is also possible to use purchase contracts with services when the purchasing integration is activated

See <u>Integrating with PeopleSoft Purchasing</u>.

#### **PeopleSoft Resource Management**

PeopleSoft Resource Management provides an end-to-end solution for managing services spend and for maximizing the value obtained from those services. PeopleSoft Services Procurement integrates with PeopleSoft Resource Management, enabling internal services orders to become a valid external service purchasing request. This enables enterprises to better use internal workforces before bringing in external resources.

If a requisition is filled in PeopleSoft Services Procurement, the system updates the PeopleSoft Resource Management service order fulfillment quantity by incrementing it by one. Also, the system creates a PeopleSoft Resource Management assignment upon work order release.

See <u>Integrating With PeopleSoft Resource Management</u>.

#### PeopleSoft Strategic Sourcing

You can integrate with PeopleSoft Strategic Sourcing for the following bid management functionality while sourcing:

- Define submittal rating criteria in the form of a bid factor that is defined in Strategic Sourcing.
- Associate multiple bid factors as selection criteria in requisitions.
- Rate supplier submittals based on predefined weightings.
- Sort and manage the score.
- Analyze bids and awards.

#### **PeopleSoft Human Capital Management**

When you install both Supply Chain Management and Human Capital Management database structures, you can configure the system to use the HCM database as the system of record and initiate consistent terminology between the PeopleSoft Services Procurement and PeopleSoft HCM applications. You can also use Services Procurement from Talent Acquisition Manager as a source for filling job postings.

See <u>Understanding PeopleSoft Services Procurement and Human Capital Management Integration</u>.

## **PeopleSoft Services Procurement Implementation**

PeopleSoft Setup Manager enables you to generate a list of setup tasks for the organization based on the features that you are implementing. The setup tasks include the components that you must set up, listed in the order in which you must enter data into the component tables, and links to the corresponding this documentation.

PeopleSoft Services Procurement also provides component interfaces to help you load data from the existing system into PeopleSoft Services Procurement tables. Use the Excel to Component Interface utility with the component interfaces to populate the tables.

This table lists all of the components that have component interfaces:

| Component               | Component Interface | Reference                                               |
|-------------------------|---------------------|---------------------------------------------------------|
| Competencies            | RS_COM_COMPTNCY_TBL | See Maintaining Service Setup.                          |
| Project Costing Options | PROJECT_BU_OPTIONS  | See <u>Setting Up Business Unit</u> <u>Definitions.</u> |
| Preferred Merchant      | EX_MERCHANT_SETUP   | See Maintaining Settlement Setup.                       |
| Expense Location        | EX_LOCATION_SETUP   | See Maintaining Settlement Setup.                       |
| Distance Rate           | EX_AUTO_RATE_SETUP  | See Maintaining Settlement Setup.                       |
| Add Suppliers           | EM_VENDOR_CI        | See <u>Defining Service Supplier Setup</u> .            |
| Rate Sheet              | SPB_RATESHEET       | See Maintaining Service Setup                           |
| Requester Setup         | REQUESTOR_TBL_CI    | See Maintaining Users and Team Setup.                   |

#### Other Sources of Information

In the planning phase of your implementation, take advantage of all PeopleSoft sources of information, including the installation guides, table-loading sequences, data models, and business process maps. A complete list of these resources appears in the preface in the *PeopleSoft Application Fundamentals Documentation*, with information about where to find the most current version of each. See the product documentation for *PeopleTools: Setup Manager* 

see the product documentation for PeopleTools: Component Interfaces

## **Related Product Documentation**

The *PeopleSoft Services Procurement 9.1 Documentation* provides you with implementation and processing information for your PeopleSoft Services Procurement system. However, additional, essential information describing the setup and design of your system resides in companion documentation. The companion documentation consists of important topics that apply to many or all PeopleSoft applications across the Financials, Enterprise Service Automation, and Supply Chain Management product lines. You should be familiar with the contents of this documentation.

The following companion documentation contains information that applies specifically to PeopleSoft Services Procurement.

- PeopleSoft Application Fundamentals
- PeopleSoft Setting Up Global Options and Reports Documentation
- PeopleSoft Setting Up and Using Commitment Control Documentation
- PeopleSoft Setting Up Procurement Options
- PeopleSoft Managing Items

## **Chapter 2**

## Navigating in PeopleSoft Services Procurement

## **Navigating In PeopleSoft Services Procurement**

PeopleSoft Services Procurement provides custom functional area navigation pages that contain groupings of folders that support a specific business process, task, or user role.

**Note:** In addition to the PeopleSoft Services Procurement custom navigation pages, PeopleSoft provides menu navigation, standard navigation pages, and PeopleSoft Navigator.

## Pages Used to Navigate in PeopleSoft Services Procurement

This table lists the custom navigation pages that are used to navigate in PeopleSoft Services Procurement.

#### **Define Services Procurement**

The Define Services Procurement custom navigation pages are geared to the person in the organization who is focused on setting up PeopleSoft Services Procurement business processes.

| Page Name                    | Navigation                                                      | Usage                                                                                        |
|------------------------------|-----------------------------------------------------------------|----------------------------------------------------------------------------------------------|
| Define Services Procurement  | Services Procurement, Define Services<br>Procurement            | Access primary PeopleSoft Services Procurement menu options and activities.                  |
| General Setup                | Click General Setup on the Define<br>Services Procurement page. | Maintain installation options, business units, system wide and project/activity definitions. |
| Business Unit Definitions    | Click Business Unit Definitions on the General Setup page.      | Maintain Business Unit definitions for Services Procurement-related applications.            |
| Project/Activity Definitions | Click Project/Activity Definitions on the General Setup page.   | Maintain project types, projects and activities.                                             |
| System-Wide Definitions      | Click System-Wide Definitions on the General Setup page.        | Maintain locations and other definitions that affect multiple applications.                  |

| Page Name                    | Navigation                                                            | Usage                                                                                                    |
|------------------------------|-----------------------------------------------------------------------|----------------------------------------------------------------------------------------------------|
| Service Setup                | Click Service Setup on the Define Services Procurement page.          | Maintain service setup for requisitions and work orders                                                    |
| Competency Setup             | Click Competency Setup on the Service Setup page.                     | Maintain competencies and associate them to a competency types and set IDs. Maintain rating models.        |
| Rate Sheet Setup             | Click Rate Sheet Setup on the Service Setup page.                     | Maintain rate sheets and rate sheet lists.                                                                 |
| Service (Project Role) Setup | Click Service (Project Role) Setup on the Service Setup page.         | Maintain services (project roles) and associated service types. Maintain experience values                 |
| Service Type Setup           | Click Service Type Setup on the Service Setup page.                   | Maintain service types for both resource<br>and deliverable services. Maintain<br>Surveys by Service Type. |
| Survey Setup                 | Click Survey Setup on the Service Setup page.                         | Maintain response types, work order surveys and service types for a survey.                                |
| Tasks and Task Group Setup   | Click Tasks and Task Group Setup on the Service Setup page.           | Maintain logistical tasks and task groups for work orders and associate them to service types.             |
| Service Supplier Setup       | Click Service Supplier Setup on the Define Services Procurement page. | Define supplier as a services supplier.                                                                    |
| Deliverable Service Setup    | Click Deliverable Service Setup on the Service Supplier Setup page.   | Maintain services, suppliers and regions for deliverable services.                                         |
| Resource Service Setup       | Click Resource Service Setup on the Service Supplier Setup page.      | Maintain service types, suppliers and regions for resource services.                                       |
| Settlement Setup             | Click Settlement Setup on the Define Services Procurement page.       | Maintain time and expense reporting, invoicing and other settlement options.                               |
| Invoicing Setup              | Click Invoicing Setup on the Settlement Setup page.                   | Maintain payment terms and accounts payable interface.                                                     |

| Page Name                   | Navigation                                                         | Usage                                                                                           |
|-----------------------------|--------------------------------------------------------------------|-------------------------------------------------------------------------------------------------|
| Time and Expense Setup      | Click Time and Expense Setup on the Settlement Setup page.         | Maintain time and expense reporting options.                                                    |
| Requisition Setup           | Click Requisition Setup on the Define Services Procurement page.   | Define change tracking requirements and navigation definition for requisitions                  |
| Sourcing Setup              | Click Sourcing Setup on the Define<br>Services Procurement page.   | Define automatic sourcing rules and bid factors, markups, and scoring for evaluating suppliers. |
| Bid Factor Setup            | Click Bid Factor Setup on the Sourcing Setup page.                 | Maintain bid factors, bid factor groups, and associate them to attributes and categories.       |
| Pay Types and Markups Setup | Click Pay Types and Markups Setup on the Sourcing Setup page.      | Maintain pay types and markups for a service type and associate them to a region.               |
| Supplier Scoring Setup      | Click Supplier Scoring Setup on the Sourcing Setup page.           | Maintain performance levels and scoring rules for evaluating suppliers.                         |
| User and Team Setup         | Click User and Team Setup on the Define Services Procurement page. | Maintain users and define service teams.                                                        |
| Workflow Setup              | Click Workflow Setup on the Define Services Procurement page.      | Maintain approval processes, notifications and templates related to workflow.                   |
| Reconciliations             | Click Reconciliations on the Define Services Procurement page.     | Close requisitions and purchase orders related to Services Procurement.                         |

## **Chapter 3**

# PeopleSoft Services Procurement Portal Pagelets

## **Understanding PeopleSoft Services Procurement Pagelets**

PeopleSoft Services Procurement provides portal pagelets for the corporate intranet home pages. These pagelets provide access to key data and transactions within PeopleSoft Services Procurement for use in employee portal registries.

Portal pagelets reduce the number of clicks that it takes a user to complete major tasks in PeopleSoft Services Procurement. These pagelets are user-friendly and enable users to gain quick access to relevant data from the transaction or analysis system. Pagelets can either be grids or graphs and contain the most recent transactions or high priority items. You can configure the portal homepage to display narrow or wide grid pagelets.

*Grid Pagelets:* Present data in a PeopleSoft grid. Each pagelet displays the services procurement page name, key attributes, and links to the corresponding services procurement edit page.

*Graph Pagelets:* Visual representations of services procurement data in chart format. The services procurement ID and the metric attributes represent the X-axis and Y-axis of the chart respectively.

Employees can personalize the portal homepage by adding the pagelets that they need. Standard PeopleSoft role-based security ensures that users can access only the pagelets appropriate to their roles.

Employees can configure their portal homepage with three narrow columns or one narrow and one wide column. Some pagelets have both a narrow and a wide version, each with its own object name. When you see two object names for a pagelet, the first one refers to the narrow version.

You can also design your own pagelets when the installation includes PeopleSoft Portal.

## **Pagelet Security**

Similar to page access, you control pagelet security at the component level by associating it with a permission list (which is then associated with a role). Each pagelet has its own component to enable more granular access. (You can ascertain a pagelet's component name in PeopleSoft Application Designer by searching for definition references to the page's system or object name.)

Pagelets are grouped into functional roles as an example of how to organize access. Create the proper permission lists and associate them with actual role definitions before your users can access them, or use the permission list definitions that PeopleSoft provides with the delivered sample data. You can use these sample data security objects (roles and permission lists) as an example of how to set up pagelet access.

## **Using Pagelets by Functional Role**

These role groupings are examples of how to organize pagelet access according to function.

This section discusses employee-facing pagelets according to sample roles:

- Requester
- Service Coordinator
- Approver

#### **Related Links**

Maintaining Users and Team Setup

### Requester

Requesters have access to all pagelets and information including recent requisitions, interview schedules, recent work orders timesheets, and progress logs awaiting approval.

#### **Related Links**

Requester Defaults Page

#### **Service Coordinator**

Service coordinators can view pagelets that display recent work orders, expenses nearing limits, supplier analysis, and the supplier headcount chart.

#### **Related Links**

Service Coordinator Defaults Page

## **Approver**

Approvers can access the pagelets for timesheets and progress logs awaiting approval.

## Viewing and Using PeopleSoft Services Procurement Pagelets

This topic discusses pagelets that are available for employees to view services procurement information.

## Pages Used to View and Use PeopleSoft Services Procurement Pagelets

Available Services Procurement pagelets include:

- Interview Schedule pagelet.
- Recently Created Requisitions pagelet.

- Recent Work Order pagelet.
- Timesheet Approval pagelet.
- Progress Logs Approval pagelet.
- Expenses Awaiting Approval pagelet.
- Logistical Tasks pagelet.
- Expense Variance Chart pagelet.
- Supplier Headcount pagelet.
- Supplier Analysis pagelet.
- Requisition Approval pagelet.
- Work Order Approval pagelet.
- Invoice Approval pagelet.

This table provides details on PeopleSoft Services Procurement pagelets.

| Pagelet Name                               | Roles                          | Usage                                                                                                    |
|--------------------------------------------|--------------------------------|----------------------------------------------------------------------------------------------------|
| Service Interview Schedule                 | Requester                      | Provides a synopsis of the scheduled interviews.  See <u>Creating and Maintaining Interview Schedules</u> .                                                                |
| Recent Service Requisitions (SPF_E_RCNTRQ) | Requester                      | Displays the five most recent requisitions that you created.  See <u>Understanding Requisitions</u> .                                                                      |
| Recent Service Work Orders (SPF_E_RCNTWO)  | Requester, Service Coordinator | Displays the five most recent work orders requiring action with statuses of <i>Created, Submitted,</i> and <i>Approved.</i> See <u>Understanding Services Work Orders.</u> |
| Service Timesheets Approval (SPA_E_TIMAPR) | Requester, Approver            | Displays the timesheets and amounts including expenses that are awaiting approval.  See <u>Understanding Time Management in PeopleSoft Services Procurement</u> .          |

| Pagelet Name                                  | Roles                                       | Usage                                                                                                    |
|-----------------------------------------------|---------------------------------------------|----------------------------------------------------------------------------------------------------|
| Service Progress Logs Approval (SPA_E_PLGAPR) | Requester, Approver                         | Displays progress logs that need approval if you are using a deliverables-based payment system.  See <u>Understanding Progress Logs</u> .                                                                   |
| Logistical Tasks (SPF_E_LGTASK)               | Requester                                   | Displays the five most recent activities that need to be completed before a work order can be released.  See <u>Viewing Logistical Tasks</u> .                                                              |
| Service Expense Variance Chart (SPR_E_EXPLIM) | Requester, Service Coordinator              | Provides a summary graph of total amount spent compared to total work order amount. This is listed in a bar chart by work order.  See <u>Understanding Settlements in PeopleSoft Services Procurement</u> . |
| Service Supplier Headcount (SPR_E_SUPCNT)     | Requester, Service Coordinator              | Displays the top five suppliers by headcount in a graphical format.  See Analyzing Service Provider Rosters.                                                                                                |
| Service Supplier Analysis (SPR_E_SUPANALYZ)   | Service Coordinator                         | Provides a method to compare suppliers based upon supplier performance, service provider performance, and rate.  See <u>Analyzing Service Provider Performance</u> .                                        |
| Service Requisition Approval                  | Requester, Approver                         | Displays the requisitions that are awaiting approval.  See Approving and Denying Requisitions.                                                                                                    |
| Service Work Order Approval                   | Requester, Service Coordinator,<br>Approver | Displays the work orders that are awaiting approval.  See Submitting and Approving Work Orders.                                                                                                    |
| Service Invoice Approval                      |                                             | Displays the invoices that are awaiting approval.  See Approving Invoices.                                                                                                    |
| Create New Time Sheet                         | Service Provider, Proxy                     | Allows creation of new timesheets.                                                                                                    |

| Pagelet Name             | Roles                                                                  | Usage                                                                                                    |
|--------------------------|------------------------------------------------------------------------|----------------------------------------------------------------------------------------------------|
| Active Time Sheets       | Service Provider, Proxy, Time Approver                                 | Provides view of timesheets that are currently awaiting action. For example, status of open or denied for Service Provider or status of submitted for Time Approver).        |
| Time Sheet History       | Service Provider, Proxy, Time Approver                                 | Provides view of all timesheets regardless of status.                                                                                                    |
| Create New Expense Sheet | Service Provider, Proxy, Service<br>Provider Contact                   | Allows creation of new expense sheets.                                                                                                    |
| Active Expense Sheets    | Service Provider, Proxy, Service<br>Provider Contact, Expense Approver | Provides view of expense sheets that are currently awaiting action. For example, status of open or denied for Service Provider or status of submitted for Expense Approver). |
| Expense Sheet History    | Service Provider, Proxy, Service<br>Provider Contact, Expense Approver | Provides view of all expense sheets regardless of status.                                                                                                    |

## **Services Interview Schedule Pagelet**

This example illustrates the fields and controls on the Interview Schedule pagelet.

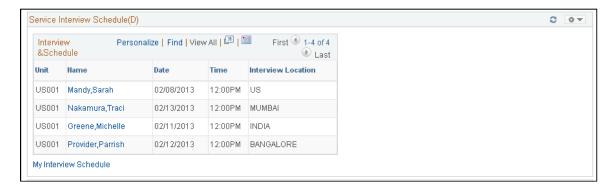

Use this pagelet to view the following schedule details: candidate, date, time of interview and location. The 10 interview dates that are closest to the current date appear in ascending order. You can perform the following tasks on the Interview Schedule pagelet:

- Click the name of a candidate to access the interview schedule for the candidate.
- Click My Interview Schedule to access the list of user interviews. The system pulls up this list based on user ID.

## **Recent Service Requisitions Pagelet.**

This example illustrates the fields and controls on the Recent Service Requisitions pagelet.

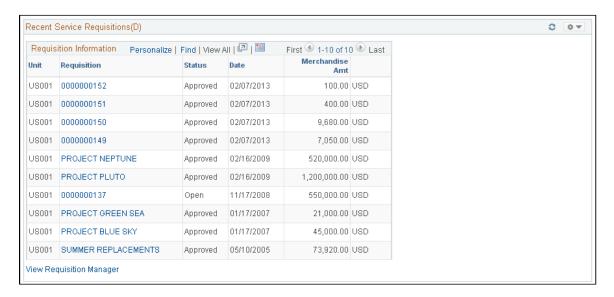

Use this pagelet to view the following requisition details: business unit, requisition ID, status date, amount, and currency code. The 10 requisitions that are closest to the current date appear in ascending order. You can perform the following tasks on the Recent Requisition pagelet:

- Click the **Requisition ID** link to access the Requisition Details page.
- Click the View Requisition Manager link to access the Requisition Manager page.

## **Recent Work Orders Pagelet.**

This example illustrates the fields and controls on the Recent Service Work Orders pagelet.

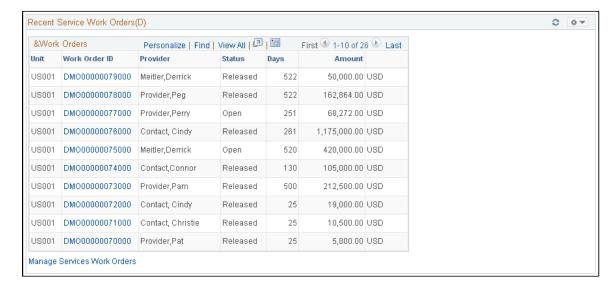

Use this pagelet to view the 10 most recent open work orders. The Work Order pagelet displays the provider name, status, work duration, and work order amount and displays the data sorted by start date in

ascending order. The work order status could either be *Created, Submitted,* or *Approved.* You can perform the following tasks on the Recent Work Orders pagelet:

- Click a work order ID to navigate to the selected work order.
- Click Manage Services Work Orders to access the Services Work Order roster page.

### **Service Timesheet Approval Pagelet**

This example illustrates the fields and controls on the Service Timesheet Approval pagelet.

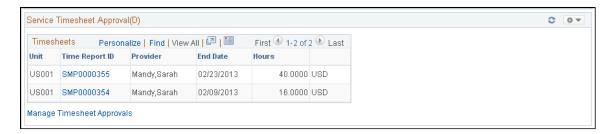

Use this pagelet to view the following details for the 10 most recent timesheets with the total amount that are awaiting approval: timesheet ID, provider name, date, and total amount. The timesheet data are sorted by end date in ascending order; therefore, timesheets awaiting approval the longest appear first. You can perform the following tasks using the Timesheet Approvals pagelet:

- Click the **Time Report ID** link to access specific transaction details and approve the timesheet.
- Click Manage Timesheet Approvals link to access the Approval Monitor page.

## **Service Progress Log Approvals Pagelet**

Use this pagelet to view the 10 most recent progress logs awaiting approval. The progress logs display the following details: progress log ID, supplier, date, and amount. The progress log approval data are sorted by end date in ascending order; therefore, progress logs awaiting approval the longest appear first. Also, upon login to the portal page, progress logs with a deliverables-based payment system, instead of a resource-based payment system, can be monitored to find out which ones need approval. You can perform the following tasks using the Progress Log Awaiting Approval pagelet:

- Click the **Progress Log ID** link to access details of a specific transaction and approve that item.
- Click the **Maintain Progress Logs** link to access the Approval Monitor page.

#### **Related Links**

**Understanding Progress Logs** 

## **Service Expense Approvals Pagelet**

Use this pagelet to view the 10 most recent expense sheets awaiting approval. The pagelet displays the following details: Business Unit, Expense Sheet ID, Creation date, Service Provider, Provider Contact, Amount, and Currency. The Expense approval data are sorted by end date in ascending order; therefore, expense sheets awaiting approval the longest appear first. You can perform the following tasks using the Expenses Awaiting Approval pagelet:

- Click the **Expense Sheet ID** link to access details of a specific transaction and approve that item.
- Click the Manage Expense Approvals link to access the Approval Monitor page.

## Viewing the Logistical Tasks Pagelet

Use this pagelet to view the 10 most recent pending activities to release a work order. The Logistical Tasks pagelet displays the following details: work order ID, provider, and description. The data appears with work order IDs in ascending order. You can perform the following tasks using the Logistical Tasks pagelet:

- Click the **Work Order ID** link to access the Service Work Order Details page where you can view and edit the logistical task list.
- Click Manage Services Work Orders to access the Manage Services Work Order page.

#### Related Links

Viewing Logistical Tasks

## **Expense Variance Chart Pagelet.**

The Services Expense Variance Chart pagelet provides a summary graph of the five most recent active work orders with variance amounts. The graphs display the total amount spent on a work order versus the total work order amount. You can visually compare the variance amount between the two and act on the work order, as appropriate. The total amount spent for each work order is based on approved billable time and expenses or progress log amounts and does not take into consideration whether they have been invoiced.

#### Related Links

**Analyzing Expense Variance** 

## Supplier Headcount Chart Pagelet.

The Supplier Breakdown by Headcount pagelet displays the five top suppliers and the headcount for each supplier.

## Services Supplier Analysis Pagelet.

This example illustrates the fields and controls on the Services Supplier Analysis pagelet.

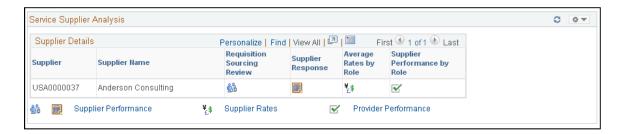

| Field or Control | Description                                                    |
|------------------|----------------------------------------------------------------|
| 833              | Click to access the Supplier Sourcing Review popup report.     |
|                  | Click to access the Supplier Response popup report.            |
| ¥£\$             | Click to access the Average Rates by Role popup report.        |
|                  | Click to access the Supplier Performance by role popup report. |

## Requisition Approval Pagelet.

Use this pagelet for quick access to requisitions that require approval. This pagelet navigates you to the Requisition Approval page when you click the Requisition ID/Name. You can also select the Manage Approvals link to navigate to the main Manage Approvals page. This pagelet displays Business Unit, Requisition ID/Name and Line Number. The detail pagelet also displays this information, plus Requisition Date, Requisition Line Amount and Currency.

#### **Related Links**

**Understanding Requisitions** 

## Work Order Approval Pagelet.

Use this pagelet to view work orders that require approval. You can select the work order ID to access the Work Order Approval page. You can also select the Manage Services Work Orders link to Navigate to the Work Order Roster. This pagelet displays Business Unit, Work Order ID and Service Provider name. The detail pagelet adds Duration Days, Work Order Amount and Currency to the list of columns.

#### **Related Links**

**Understanding Services Work Orders** 

## Service Invoice Approval Pagelet.

This example illustrates the fields and controls on the Service Invoice Approval pagelet.

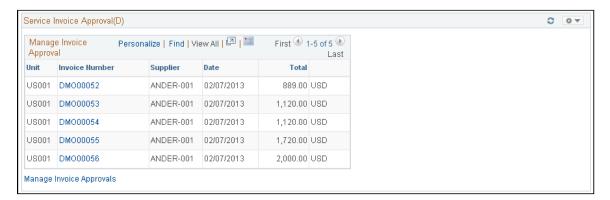

Use this pagelet to view a list of invoices that require approval. When you click the Invoice Number, you automatically access the Invoice Approval Page. Additionally, you can click the Manage Invoice Approvals to navigate to the User Monitor page. This pagelet includes 3 columns: Business Unit, Invoice Number and Supplier. The detail pagelet show the same columns plus Invoice Date, Invoice Amount and Currency Code.

#### **Related Links**

Understanding Settlements in PeopleSoft Services Procurement

## **Chapter 4**

## Setting Up PeopleSoft Services Procurement

## **Understanding the PeopleSoft Services Procurement Implementation Process**

PeopleSoft applications rely on tables to store not only business transactions, but also the structure and processing rules that drive a system. Before you begin, set up the basic framework by using pages that you access from the Define Services Procurement page.

Because of the relational design of PeopleSoft applications, the order in which you use the online pages to set up the database tables does not necessarily reflect the order in which you make important decisions regarding the use of the application. Although certain tables work as a group when you make processing or implementation decisions, you must establish data in some tables before others.

## Implementation Order

To set up PeopleSoft Services Procurement:

- 1. Set up installation options.
- 2. Define general options.
- 3. Create business units.
- 4. Define bid factors.
- 5. Define competencies.
- 6. Define services, project roles, service types, and service activities.
- 7. Define rate sheets.
- 8. Define settlements.
- 9. Define projects.
- 10. Configure time and expense.
- 11. Set up users.
- 12. Configure the supplier network.
- 13. Define suppliers by service type and region.
- 14. Set up logistical tasks.

#### 15. Set up file attachment servers.

**Note:** This list represents the full implementation order of the PeopleSoft Services Procurement fulfillment process. Although many of the steps are documented in this set of topics, the greatest majority of this list is described and documented in the "Setting Up Application Specific Options for PeopleSoft Services Procurement" set of topics. Please refer to that set of topics for more information about the system setup.

See Maintaining Service Setup.

#### **Related Links**

"Services Procurement Installation Options Page" (Application Fundamentals)

## **Setting Up Business Unit Definitions**

To create Strategic Sourcing business units, use the Sourcing - Business Unit Definition (BUS UNIT C A1) component.

To create PeopleSoft Services Procurement business units, use the Services Procurement Bus Unit (BUS UNIT TBL SP) component.

To create PeopleSoft Purchasing business units, use the Purchasing - Business Unit Definition (BUS\_UNIT\_PM) component. To create PeopleSoft Purchasing business unit options, use the Purchasing Business Unit (BUS\_UNIT\_OPT\_PM) component.

To create Project Costing definitions, use the Project Costing Definition (PC\_BU\_DEFN) component.

To set up Project Costing options, use the Project Costing Options (PC\_BUS\_UNIT\_OPT) component. Use the PROJECT BU OPTIONS component interface to load data into the tables for this component.

This topic provides an overview of the PeopleSoft Purchasing-related business units and discusses how to set up business unit definitions.

## Pages Used to Set Up Business Unit Definitions

| Page Name                               | Definition Name | Usage                                                                                                    |
|-----------------------------------------|-----------------|----------------------------------------------------------------------------------------------------|
| Reason Code Setup Page                  | SPB_REASONCD_BU | Establish reason code types for each negative transaction and determine whether the reason code type is required. |
| eProcurement Business Unit Options Page | PV_BUS_UNIT_PM  | Define eProcurement business unit options.                                                                        |
| Project Costing Definition Page         | BUS_UNIT_TBL_PC | Define PeopleSoft Projects business units.                                                                        |

| Page Name                                                 | Definition Name | Usage                                                                  |
|-----------------------------------------------------------|-----------------|------------------------------------------------------------------------|
| Project Costing Options Page.                             | BUS_UNIT_OPT_PC | Define PeopleSoft Projects business unit options.                      |
| Services Procurement Bus Unit Page                        | BUS_UNIT_TBL_SP | Define Business Unit settings for<br>Services Procurement transactions |
| ChartFields for Actual Allocation Display on Expense Page | SPA_EXP_CHART   | Select the ChartFields that you want displayed on expense entry pages. |

## **Understanding the PeopleSoft Purchasing-Related Business Units**

A business unit is an operational subset of an organization. It tracks and maintains its own set of requisitions, work orders, and purchase orders (POs). Each business unit has its own way of storing information and its own processing guidelines.

In PeopleSoft Services Procurement, you define business-unit-specific attributes. When you define the PeopleSoft Services Procurement attributes, the available business units include those business units already defined in PeopleSoft Purchasing. The PeopleSoft Services Procurement business unit table is an extension of the PeopleSoft Purchasing business unit table.

## Strategic Sourcing Business Unit Definition Page

Use the Strategic Sourcing Business Unit Definition page (BUS\_UNIT\_TBL\_A1) to define PeopleSoft Strategic Sourcing business units.

Navigation:

Set Up Financials/Supply Chain > Business Unit Related > Sourcing, Business Unit Definition

**Services Procurement > Define Services Procurement > General Setup > Business Unit Definitions > Strategic Sourcing Definition** 

The PeopleSoft Strategic Sourcing business unit definition is required for the PeopleSoft Purchasing business unit if it is used for Services Procurement.

See "Understanding Business Units in PeopleSoft Strategic Sourcing" (PeopleSoft Strategic Sourcing).

**Note:** Create SetIDs or business units that are at least five characters long. Performance degradation occurs if SetIDs or business units have fewer than five characters.

## **Purchasing - Business Unit Definition Page**

Use the Purchasing - Business Unit Definition page (BUS\_UNIT\_TBL\_PM) to Define PeopleSoft Purchasing business units.

You can also link PeopleSoft Purchasing business units to PeopleSoft Services Procurement business units.

Navigation:

#### Set Up Financials/Supply Chain > Business Unit Related > Purchasing > Purchasing Definition

## Services Procurement > Define Services Procurement > General Setup > Business Unit Definitions > Purchasing Definition

This example illustrates the fields and controls on the Purchasing - Business Unit Definition page. You can find definitions for the fields and controls later on this page.

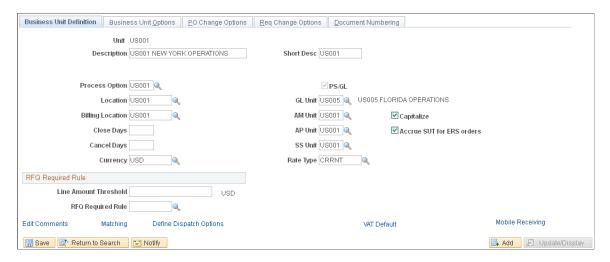

**Note:** If you deselect the **Asset Management, General Ledger,** and **Payables** check boxes on the Installation Options - Products page, they are no longer required values on the Purchasing Business Unit Definition page. If you have other PeopleSoft applications installed (such as PeopleSoft eProcurement), installation options may differ.

| Field or Control | Description                                                                                                    |
|------------------|----------------------------------------------------------------------------------------------------|
| Location         | Enter the physical location (address) of the business unit. This location appears as the printed address on dispatched transactions to identify the company's location.                                                                                                    |
| Billing Location | Enter the invoice destination location for this business unit. Available locations are defined on the Location Definition page. This location appears by default on purchasing documents created for the business unit. This location is not necessarily the same as the company address. For example, the billing location might be a post office box, or the payables department might have a different address from the purchasing department. |
| Currency         | Enter the default currency of the business unit.                                                                                                    |
| Rate Type        | Enter the rate type to use for currency conversion. The currency code and rate type appear by default on all purchasing documents for this business unit.                                                                                                    |

| Field or Control                           | Description                                                                                                    |
|--------------------------------------------|----------------------------------------------------------------------------------------------------|
| SS Unit (strategic sourcing business unit) | Enter the PeopleSoft Strategic Sourcing Business unit. This is to be used by PeopleSoft Services Procurement during the bidding process. |

See "Establishing PeopleSoft Purchasing Business Units" (PeopleSoft Purchasing).

#### **Purchasing Business Unit - Business Unit Options page**

Use the Purchasing Business Unit - Business Unit Options page to define the multicurrency settings for the requisitions and purchase orders. If the PeopleSoft Services Procurement application is installed, use this page to define settings that have a direct impact on the service requisitions and work orders. To access the page, select **Set Up Financials/Supply Chain** > **Business Unit Related** > **Purchasing.** 

#### **Related Links**

"Purchasing Definition - Business Unit Options Page" (PeopleSoft Purchasing)

## **Services Procurement Bus Unit Page**

Use the Services Procurement Bus Unit (Services Procurement business unit) page (BUS UNIT TBL SP) to define PeopleSoft Services Procurement business units.

You also define your own consolidation structures for accounting and reporting purposes.

Navigation:

**Set Up Financials/Supply Chain > Business Unit Related > Services Procurement > Services Procurement Options** 

**Services Procurement > General Setup > Business Unit Definitions > Services Procurement Defin** 

This example illustrates the fields and controls on the Services Procurement Business Unit page 1 of 3. You can find definitions for the fields and controls later on this page.

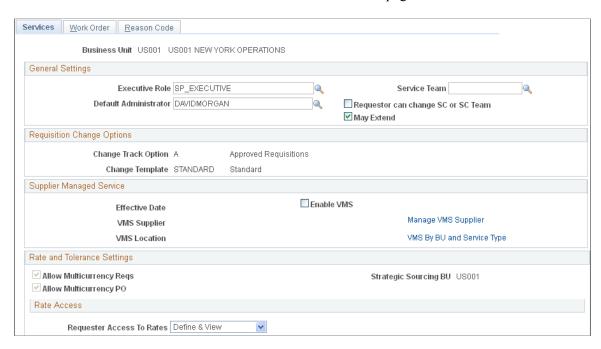

This example illustrates the fields and controls on the Services Procurement Business Unit page 2 of 3. You can find definitions for the fields and controls later on this page.

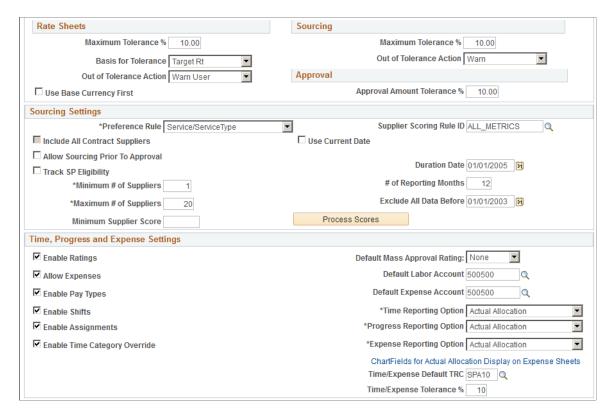

This example illustrates the fields and controls on the Services Procurement Business Unit page 3 of 3. You can find definitions for the fields and controls later on this page.

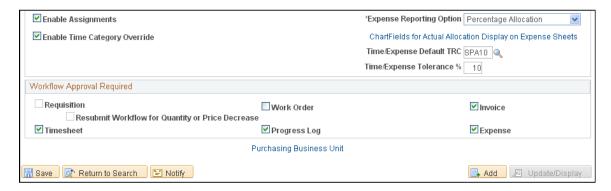

**Note:** You should set up the PeopleSoft Purchasing business unit before you set up the PeopleSoft Services Procurement business unit.

Click the **Purchasing Business Unit** link at the bottom of the page to access the PeopleSoft Purchasing business unit setup information for the current business unit.

#### **General Settings**

| Field or Control      | Description                                                                                                    |
|-----------------------|----------------------------------------------------------------------------------------------------|
| Executive Role        | Enter the executive role that has full access to all reporting business units for interactive reporting.                                                                                                    |
| Service Team          | Click to add a default service coordinator team to the PeopleSoft Services Procurement business unit. The system uses this default if the service requester does not have a default team, and the requisition region/service type does not have a team defined. The service team is not required. |
| Default Administrator | Select the user that should receive any administrator notifications for this business unit.                                                                                                    |

**Note:** When you create a new requisition, the system checks for a service team or service coordinator. First, the system looks for a default team on the service requester, then it looks for a team by region and service type, and then for a team on the business unit. If a team exists, the system supplies the team ID and description by default. If no team is defined at any of those levels, the default service coordinator for the service requester is used. The user can select another team or individual service coordinator instead of the default if the **Requestor can change SC or SC Team** check box is selected.

| Field or Control                                                                                          | Description                                                                                                    |
|----------------------------------------------------------------------------------------------------|----------------------------------------------------------------------------------------------------|
| Requester can change SC or SC Team (requester can change service coordinator or service coordinator team) | Select to specify whether a requester can override the service coordinator or service coordinator team that is supplied by default onto the requisition.                                                                                                    |
|                                                                                                    | Note: The requester cannot override the default service coordinator or team for requisitions or work orders that are under VMS (supplier managed services) management, regardless of this setting.                                                                                                    |
| May Extend                                                                                                | Select to enable a requester or a service coordinator to extend a requisition or a work order. If this check box is not selected, you cannot extend a requisition or work order. Extending a requisition or work order enables a service to be assigned to a fixed-price requisition or multiple unique service providers that can be sourced to a requisition to fill the required services. When the requisition is filled, the system enables the multiple unique service providers to report time against a single work order. Service providers can enter time against multi-resource work orders and then the reported time triggers consumption against a single top-line, multi-resource work order. |

## **Requisition Change Options**

Use this section to set up requisition change tracking for PeopleSoft Services Procurement. You can also track the changes within the system and have the changes go through the appropriate approvals. This requisition audit trail is similar to those used in PeopleSoft Purchasing requisitions. You can set up and capture change order reason codes for PeopleSoft Services Procurement requisitions and purchase order change orders to identify why a change was made. The change tracking audit trail includes changes to header, line, and distribution information in requisitions.

See "Business Unit Definition Page" (PeopleSoft eProcurement).

| Field or Control    | Description                                                                                                    |
|---------------------|----------------------------------------------------------------------------------------------------|
| Change Track Option | Select an option that indicates whether you are going to track changes made to PeopleSoft Services Procurement requisitions and purchase orders and the category of requisition that are eligible for change order tracking.                                                                                                    |
|                     | If the system you are using does not have PeopleSoft eProcurement installed, you can edit the change fields using this page. When eProcurement is installed the change fields are display-only fields. You can edit them using the eProcurement Business Unit page.                                                                                                    |
|                     | Change track options include:                                                                                                    |
|                     | A: Select to start tracking changes after the requisition status is Approved. The system continues to track changes for the requisition after it has been budget checked and as it goes through sourcing.                                                                                                    |
|                     | B: Select to start tracking changes after the requisition has a budget check status of Valid. If PeopleSoft Commitment Control has not been enabled, this option does not appear.                                                                                                    |
|                     | N: Do not track requisition changes.                                                                                                    |
|                     | S: Select to start tracking changes after the requisition status is Sourced.                                                                                                    |
|                     | See "Changing Requisitions" (PeopleSoft eProcurement).                                                                                                    |
| Change Template     | Select the template that you want to use to track change orders. The template determines the records and fields the system tracks for changes. If the <b>Change Track Option</b> field value is not <b>None</b> , then this field is a required field and the system uses this change template for tracking changes.  The system uses the change template to track PeopleSoft Services Procurement requisitions and to determine whether re-approval of the requisition is necessary after changes, if you are using PeopleSoft Approval Framework for approvals. Fields that are defined in the change template and that have the |
|                     | Reapprove check box selected are automatically resubmitted through PeopleSoft Approval Framework for re-approval.                                                                                                    |
|                     | See "PO Change Options (purchase order change options) Page" (PeopleSoft Purchasing).                                                                                                    |

## **Supplier Managed Service (VMS)**

| Field or Control                                                  | Description                                                                                                    |
|-------------------------------------------------------------------|----------------------------------------------------------------------------------------------------|
| Effective Date                                                    | Displays the effective date for the supplier-managed service.                                                                                                    |
| Enable VMS (enable supplier managed services)                     | Select this option to determine whether requisitions or work orders for this business unit are under VMS management by default. After you select this option, you must define at least one VMS supplier and VMS fee.  Note: VMS supplier and markup costs that are defined here apply for the VMS services provided within the business unit that do not have a service type level VMS override defined. If you select this option, the current VMS Supplier and VMS Location fields associated with the VMS provider appear on the page. |
| VMS Supplier(supplier managed services supplier) and VMS Location | Displays the VMS supplier and location that has been defined on the Manage VMS Supplier page.                                                                                                    |

| Field or Control                                                | Description                                                                                                    |
|-----------------------------------------------------------------|----------------------------------------------------------------------------------------------------|
| Manage VMS Supplier (manage supplier managed services supplier) | Click to access the VMS Supplier by Business Unit page, where you can define the effective-dated VMS supplier and supplier location information. |

| Field or Control                                                                        | Description                                                                                                    |
|-----------------------------------------------------------------------------------------|----------------------------------------------------------------------------------------------------|
| VMS by BU and Service Type (supplier managed service by business unit and service type) | Click to access the VMS by BU and Service Type page, where you can define any override of the business unit's VMS settings for this service type, and view the current VMS suppliers and locations defined for business unit and service type combinations. |

**Note:** The VMS section appears only for a non Managed Services Provider (MSP) implementation. The VMS section is replaced by an MSP section on this page if the MSP installation option is enabled.

## **Rate and Tolerance Settings**

| Field or Control                                             | Description                                                                                                    |
|--------------------------------------------------------------|----------------------------------------------------------------------------------------------------|
| Allow Multicurrency Reqs (allow multicurrency requisitions)  | Determines whether the selected business unit allows multiple currency requisitions. If this check box is selected, then the requester's currency automatically appears on the requisition and the user can change it to another currency.  To modify this field, access the Purchasing Business Unit Definition page. If the check box is not selected, the system uses the business unit currency as the requisition currency and the you cannot change it. |
| Allow Multicurrency PO (allow multicurrency purchase orders) | Determines whether the selected business unit allows multicurrency work orders and POs. If this check box is selected, the user can enter expenses in a currency other than the work order currency.  To modify this field, access the Purchasing Business Unit Definition page. If the check box is not selected, expenses must be entered in the currency that you establish on the work order.                                                             |

| Field or Control                                                    | Description                                     |
|---------------------------------------------------------------------|-------------------------------------------------|
| Strategic Sourcing BU (PeopleSoft Strategic Sourcing business unit) | Displays the PeopleSoft Sourcing business unit. |

**Note:** The system can have multicurrency purchase orders with single currency requisitions or it can have multicurrency requisitions with single currency purchase orders.

#### **Rate Access**

| Field or Control          | Description                                                                                                    |
|---------------------------|----------------------------------------------------------------------------------------------------|
| Requester Access to Rates | Select a value to define what occurs when requesters view pages that contain rate information: Values are:        |
|                           | Define and View: Requester has access to define and view rates when creating requisitions and manual work orders. |
|                           | No Access: Requesters do not have access to rates when creating requisitions and manual work orders.              |
|                           | View Only: Requesters have access to view rates only when creating requisitions and manual work orders.           |

| Field or Control Des                                                                                                    | escription                                                                                                    |
|----------------------------------------------------------------------------------------------------|----------------------------------------------------------------------------------------------------|
| service coordinator rate definition when rate sheet is present)  coordinator rate definition when rate sheet is present)  left years order. | elect to not route, requisitions and work orders to service ordinators when a rate sheet is present. This check box pears only when you select the <i>View Only</i> or the <i>No Access</i> lue in the <b>Requester Access to Rates</b> field.  You do not select this option, all requisitions and work ders are routed to the service coordinator for rate definition for to approval when the requester has no access to define tees. |

## **Rate Sheets**

| Field or Control                                   | Description                                                                                                    |
|----------------------------------------------------|----------------------------------------------------------------------------------------------------|
| Maximum Tolerance % (maximum tolerance percentage) | Enter the total percentage by which the requisition and work order rates can exceed the rate defined on the rate sheet.                                                                                                    |
| Basis for Tolerance                                | Select <i>Range</i> or <i>Target Rt</i> (target rate). The base for tolerance is recognized on the rate sheet. Select <i>Range</i> if the tolerance cannot exceed the minimum or maximum range defined on the rate sheet. Select <i>Target Rate</i> if the tolerance cannot exceed the target range defined for the rate sheet.                                                                                                    |
| Out of Tolerance Action                            | Select <i>Not Allow</i> or <i>Warn</i> as the action that occurs when a requisition is outside the tolerance. The <i>Not Allow</i> option prevents the requisition or work order from being saved.                                                                                                    |
| Use Base Currency First                            | Select to define currency for rate sheet tolerance. If this check box is selected, the system uses the currency and rate type defined on the purchasing business unit rate sheet for the selected region and role. The system then uses the base currency amount defined in the rate sheet for tolerance checking. If the check box is not selected, then the system uses the transaction currency. If a rate sheet does not exist for the transaction currency, then the system uses the base currency to search for a comparable rate sheet. |

## Sourcing

| Field or Control                                   | Description                                                                                                    |
|----------------------------------------------------|----------------------------------------------------------------------------------------------------|
| Maximum Tolerance % (maximum tolerance percentage) | Enter the total percentage by which suppliers can exceed the defined rate on a requisition when submitting bids. For resource-based requisitions, the tolerance check is against the requisition rate. For deliverables-based requisitions, the tolerance check is against the requisition amount. |
| Out of Tolerance Action                            | Select <i>Not Allow</i> or <i>Warn</i> as the action that occurs when a supplier submittal is outside the tolerance. The <i>Not Allow</i> value prevents the supplier from submitting the bid if it is out of tolerance.                                                                           |

## **Approval**

| Field or Control                                                   | Description                                                                                                    |
|--------------------------------------------------------------------|----------------------------------------------------------------------------------------------------|
| Approval Amount Tolerance % (approval amount tolerance percentage) | Enter the total percentage by which the filled requisition can exceed the rate defined on the requisition. The default value is $\theta$ , indicating that no tolerances are used for the business unit. |

## **Sourcing Settings**

| Field or Control         | Description                                                                                                    |
|--------------------------|----------------------------------------------------------------------------------------------------|
| Preference Rule          | Select <i>Region</i> or <i>Service/Service Type</i> as the preferred sourcing method when you source requisitions to suppliers. For example, if you select <i>Region</i> as the preference rule, all suppliers defined for that region appear first on the sourcing selection page. If <i>Service/Service Type</i> is the preferred rule, all suppliers defined for the service or service type appear on the sourcing selection page. This is a required field. |
| Supplier Scoring Rule ID | Enter the scoring rule (group of matrixes) used to score suppliers.                                                                                                    |

| Field or Control                                          | Description                                                                                                    |
|-----------------------------------------------------------|----------------------------------------------------------------------------------------------------|
| Include All Contract Suppliers                            | If this check box is enabled, suppliers with contracts are returned in the sourcing selection even if they are not defined for the requisition region or service type. If this check box is disabled, the sourcing selection ignores contract suppliers.  Note: This check box is enabled only if the PO Service Contracts Enabled check box is selected on the Services Procurement Installation Options page.                                                                                           |
| Use Current Date                                          | Select this box to use the current date rather than a specific date as the starting point for reporting.                                                                                                    |
| Allow Sourcing Prior to Approval                          | Select to indicate that sourcing is allowed before requisition approval is granted.                                                                                                    |
| Track SP Eligibility (track service provider eligibility) | Click to indicate that you want to control the use of reason codes when the status of a supplier changes. The eligibility feature tracks service providers that have been identified as not eligible for new assignments and provides warnings that these service providers should not be selected to fill new work orders.                                                                                                    |
|                                                           | The services administrator maintains setup data related to the service provider and maintains the provider's acceptability status in the system. As part of tracking the eligibility of service providers, service coordinators receive services bid submittals from suppliers. They can then initiate work order replacements and determine whether a candidate submitted with similar identifying information as an individual who was previously identified as ineligible is actually the same person. |
|                                                           | To support comparing and determining potentially ineligible service providers, the system uses service provider identifiers. These identifiers provide high-level unique information about a service provider. Examples of service provider identifiers include Social Security numbers, driver's licenses, and passport IDs.                                                                                                    |

| Field or Control                                                                                              | Description                                                                                                    |
|----------------------------------------------------------------------------------------------------|----------------------------------------------------------------------------------------------------|
| Duration Date                                                                                                 | Enter the date used to determine the absolute beginning date of the analysis data. The system retrieves data from this date forward. The current system date appears by default. This field appears only when the <b>Use Current Date</b> check box is not selected.                                                                                                    |
|                                                                                                    | Note: If the values that you enter in the <b>Duration Date</b> and # of <b>Reporting Months</b> (number of reporting months) fields define a date before the entered start date, the system does not retrieve data prior to the entered start date. For example, if the start date is 01/01/2010, the duration date is 06/30/2010, and the number of reporting months is 12 (indicating 12 months of data prior to 06/30/2010), the system retrieves data only for the period between 01/01/2010 and 06/30/2010. The system does not retrieve data prior to 01/01/2010 or, in this example, between 07/01/2009 and 12/31/2009. |
| Minimum # of Suppliers (minimum number of suppliers) and Maximum # of Suppliers (maximum number of suppliers) | Enter the minimum and maximum number of suppliers to be returned from the sourcing rules that should appear on the sourcing selection page.                                                                                                    |
| # of Reporting Months (number of reporting months)                                                            | The system uses this date to determine the period to use to retrieve the analysis data. Enter the number of months before or after the duration date for which the system retrieves data.  Enter a positive value in the # of Reporting Months field to indicate the number of months starting from the duration data to be included in the process. Enter a negative number to indicate the number of months before the duration date to include in the process.                                                                                                    |
|                                                                                                    | Note: The system does not retrieve data prior to the entered start date, regardless of the values entered in the Duration  Start Date and # of Reporting Months fields.                                                                                                    |
| Exclude All Data Before                                                                                       | The system uses this date to retrieve data                                                                                                    |

| Field or Control       | Description                                                                                                    |
|------------------------|----------------------------------------------------------------------------------------------------|
| Minimum Supplier Score | Enter the minimum score that a supplier must have to bid on a requisition. Suppliers must have this score or higher to meet the requisition requirements and appear on the sourcing selection page. Suppliers below the score do not appear on the sourcing selection page.  Note: You can also define a minimum supplier score at the service type level. If a minimum score is defined, that score |
|                        | takes precedence over the minimum score setting defined at the business unit level.                                                                                                    |
| Process Scores         | Click to access the Supplier Score page, where you can process scores for the specified scoring rule ID.                                                                                                    |

## Time, Progress and Expense Settings

| Field or Control             | Description                                                                                                    |
|------------------------------|----------------------------------------------------------------------------------------------------|
| Enable Ratings               | Select to enable use of performance ratings on time sheets and progress logs. By default, the check box is deselected.                                        |
| Default Mass Approval Rating | Select the rating to be used when you are approving time sheets and progress logs en masse. Values are Excellent, Fair, Good, Poor, and None.                 |
|                              | Note: This field is accessible only if <i>Enable Ratings</i> is selected.                                                                                     |
|                              | Note: If you leave this field blank, the rating of <i>None</i> appears by default on all time sheets and progress logs that are mass approved.                |
| Allow Expenses               | Select to allow the entry of expense amounts on requisitions and work orders. By default, the check box is deselected, meaning that expenses are not allowed. |
|                              | Note: This check box is enabled only if the SP Expenses Enabled check box is selected on the Services Procurement Installation Options page.                  |
| Default Expense Account      | Select the account to use as the default expense account for submitted expenses.                                                                              |

| Field or Control      | Description                                                                                                    |
|-----------------------|----------------------------------------------------------------------------------------------------|
| Enable Pay Types      | Select to allow suppliers to enter the breakdown of the rate that they are bidding, for example, how much goes to the service provider, how much is supplier markup, and so forth. By default, the check box is deselected, meaning that the supplier enters one rate inclusive of all rate breakdowns.                     |
|                       | Note: This check box is enabled only if the SP Pay Types  Enabled check box is selected on the Services Procurement Installation Options page.                                                                                                    |
|                       | Note: This check box is also used in conjunction with the SP_HIDE_RATE_BREAKDOWN role action to determine whether the rate breakdown components are specified and displayed on requisitions.                                                                                                    |
| Time Reporting Option | Use this option to determine whether the service provider reports time against specific ChartField distributions, or whether the total time is entered and distribution percentages are used to automatically split time or progress according to the percentage on the ChartField distribution defined for the work order. |
|                       | This is the highest-level default and you can override it by the setting defined for individual service types. Values are:                                                                                                    |
|                       | Actual Allocation: Select to enable the service provider to report actual time against each ChartField distribution line defined on the work order.                                                                                                    |
|                       | Note: This option applies to resource-based requisitions and work orders only.                                                                                                    |
|                       | Percent Allocation: Select to enable the service provider or service provider contact to report total time or progress against a work order.                                                                                                    |
|                       | The distribution percentage is used to automatically allocate time or progress across the predefined ChartField distribution lines.                                                                                                    |

| Field or Control          | Description                                                                                                    |
|---------------------------|----------------------------------------------------------------------------------------------------|
| Progress Reporting Option | Use this option to capture the default reporting option for Progress Logs.                                                                                                    |
|                           | This is the highest-level default and you can override it by the setting defined for individual service types. Values are:                                                                                                    |
|                           | Actual Allocation: Select to enable the service provider contact to report actual progress against each ChartField distribution line defined on the work order.                                                                                                    |
|                           | Percent Allocation: Select to enable the service provider contact to report the Progress against a Work order. The distribution percentage defined in the Work order is used to automatically allocate the progress across those predefined Chart Field distribution lines. This is the default value.                                   |
| Expense Reporting Option  | Use this option to determine if the service provider reports expenses against specific ChartField distributions. This option also determines if the total expense is entered and distribution percentages are used to automatically split expense according to the percentage on the ChartField distribution defined for the work order. |
|                           | This is the highest-level default and you can override it by the setting that is defined for individual service types.                                                                                                    |
|                           | Options include:                                                                                                    |
|                           | Actual Allocation: Select to enable the service provider or service provider contact to report actual expense against each ChartField distribution line defined on the work order.                                                                                                    |
|                           | Percent Allocation: Select to enable the service provider or service provider contact to report total expense against a work order. The distribution percentage is used to automatically allocate expense across the predefined ChartField distribution lines.                                                                           |
| Enable Shifts             | Select to enable the business unit to use shifts on time sheets.                                                                                                    |

| Field or Control                                                        | Description                                                                                                    |
|-------------------------------------------------------------------------|----------------------------------------------------------------------------------------------------|
| Time/Expense Default TRC (time and expense default time reporting code) | Select a TRC. The system uses this TRC as the default for time calculations when no time reporting rule is associated with the time template.                                                                                                    |
|                                                                         | Note: It is advised that you select a TRC with a multiplication factor of 1.0, because the TRC is used in all invoice calculations for time with no associated time reporting rule. For example, if you select a TRC that has a multiplication factor of 2.0, the invoice amounts using this TRC are equal to the total hours multiplied by the rate on the work order multiplied by 2.0. The system displays a warning message if you use a multiplication factor other than 1.0 as the default. |
| Enable Assignments                                                      | Select to enable the business unit to use assignments when entering time sheets for this business unit.                                                                                                    |
| Time/Expense Tolerance %(time/expense tolerance percentage)             | Enter a tolerance percentage that the system can use to determine whether the time and expense is within an acceptable range.                                                                                                    |
| Enable Time Category Override                                           | Select this option if time reported can be overridden.                                                                                                    |
| Default Labor Account                                                   | Select the account to use as the default account for labor.                                                                                                    |
| Expense Reporting Option                                                | Use this option to determine whether the service provider reports expenses against specific ChartField distributions, or whether the total expense is entered and distribution percentages are used to automatically split expenses according to the percentage on the ChartField distribution defined for the work order.                                                                                                    |
|                                                                         | This is the highest-level default and you can override it by the setting that is defined for individual service types. Values include:                                                                                                    |
|                                                                         | Actual Allocation: Select to enable the service provider or service provider contact to report actual expense against each ChartField distribution line defined on the work order.                                                                                                    |
|                                                                         | Percent Allocation: Select to enable the service provider or service provider contact to report total expense against a work order.                                                                                                    |
|                                                                         | The distribution percentage is used to automatically allocate expense across the predefined ChartField distribution lines.                                                                                                    |

| Field or Control                                                    | Description                                                                    |
|---------------------------------------------------------------------|--------------------------------------------------------------------------------|
| ChartFields for Exp Allocation (ChartFields for expense allocation) | Click to access the ChartFields for Actual Allocation Display on Expense page. |

## **Workflow Options**

Use this section to define PeopleSoft Approval Framework options for PeopleSoft Services Procurement processes.

| Field or Control                                   | Description                                                                                                    |
|----------------------------------------------------|----------------------------------------------------------------------------------------------------|
| Requisition                                        | Select to use the approval framework for approving requisitions. When PeopleSoft eProcurement is installed, this check box setting is determined by the eProcurement setting. When eProcurement is not installed, you can change this check box value and the Resubmit Workflow When Quantity or Price Decreases check box value.                                                                                                    |
| Resubmit Workflow When Quantity or Price Decreases | Select to use the approval framework to approve requisitions again when there is a decrease in the quantity or price on the requisition. This check box is available only when PeopleSoft eProcurement is not installed and the <b>Requisition</b> approval check box is selected.  The change template is used for tracking sPro requisitions as well as to reapprove requisitions if workflow approval is required. If any field in the change template is marked for reapproval and changed in the pending/approved requisition, then the requisition is resubmitted to PeopleSoft Approval Framework. |
| Work Order                                         | Select to indicate that the work order requires submission to and approval by the work order approver. The work order approval process is used for work orders that are related to the specified business unit.                                                                                                    |
| Invoice                                            | Select to enable Invoice Approval process. This is checked by default.                                                                                                    |
| Timesheet                                          | Select to indicate that you want to require that the approval framework is used for time sheet approvals.                                                                                                    |
| Progress Log                                       | Select to indicate that you want to require that the approval framework is used for progress log approvals.                                                                                                    |

| Field or Control | Description                                                                                            |
|------------------|----------------------------------------------------------------------------------------------------|
| Expense          | Select to indicate that you want to require that the approval framework is used for expense approvals. |

#### **Related Links**

<u>Using Shifts on Timesheets</u> <u>Assignment Page</u> <u>Edit Time Categories Page</u>

## **ChartFields for Actual Allocation Display on Expense Page**

Use the ChartFields for Actual Allocation Display on Expense page for allocations

Navigation:

Services Procurement > General Setup > Business Unit Definitions > Services Procurement Defn, click the ChartFields for Exp Allocation link

This example illustrates the fields and controls on the ChartFields for Actual Allocation Display on Expense page . You can find definitions for the fields and controls later on this page.

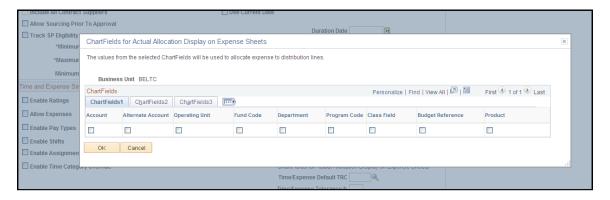

#### **ChartFields**

Select the ChartFields the system displays on expense entry pages. This page enables you to select ChartFields that are used to allocate distribution lines for expenses.

# **Work Order Settings Page**

Use the Work Order Settings page (BUS\_UNIT\_TBL\_SP\_WO) to enable surveys and work order approvals, track deliverable resources, determine whether new assignments require sourcing, and set up work order alert notifications.

Navigation:

Select the Work Order Settings tab on the Services Procurement Business Unit page

This example illustrates the fields and controls on the Work Order Settings page. You can find definitions for the fields and controls later on this page.

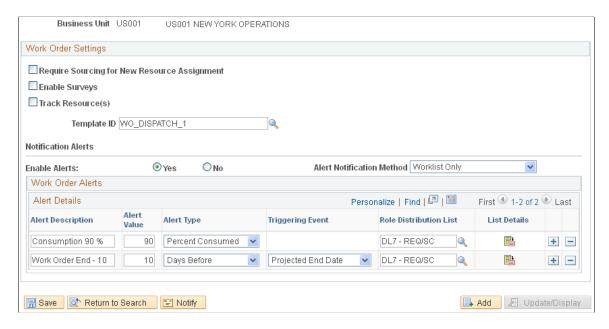

The system administrator can set up role distribution lists so that one or more users can be notified when the work order reaches a particular threshold.

See Role Distribution List Page.

**Note:** This alert runs in the background as a scheduled process. To activate the process, select **PeopleTools** > **Process Scheduler** > **Processes** and select *SP WO ALERT* as the process name.

## **Work Order Settings**

| Field or Control                         | Description                                                                                                    |
|------------------------------------------|----------------------------------------------------------------------------------------------------|
| Require Sourcing New Resource Assignment | Select to indicate that service coordinators must use the sourcing process when choosing a work order replacement for this business unit |
|                                          | Note: If you do not select this option, service coordinators can bypass the sourcing process when choosing a work order replacement.     |

| Field or Control | Description                                                                                                  |
|------------------|----------------------------------------------------------------------------------------------------|
| Enable Surveys   | Select to indicate that surveys can be used for work orders that are related to the specified business unit. |

| Field or Control          | Description                                                                                                    |
|---------------------------|----------------------------------------------------------------------------------------------------|
| Track Resources(s)        | Select to enable tracking of individuals who provide services on deliverable-based work orders for this business unit.                                                                                                    |
| Template ID               | Enter the template type that you want to use to print the Purchase Order Dispatch report. The template controls the report layout used by BI Publisher to generate reports. The template provides a common framework across PeopleSoft Purchasing, eProcurement, and Services Procurement for purchase order dispatches. The purchase order dispatch incorporates BI Publisher to segregate the data from the layout. Templates enable you to easily format purchase order layouts and better meet specific requirements for the Purchase Order report. |
| Enable Alerts             | Select to indicate whether to use alerts for the work order.  Values are Yes and No.                                                                                                    |
| Alert Notification Method | When the <b>Enable Alerts Yes</b> button is selected, the alert notification must be sent using a worklist only or email and worklist. The Work Order grid also appears when the button is selected.                                                                                                    |

## **Work Order Alerts**

The system provides alert notification values by default from the business unit onto the work order if alert notification values are not found on the requester default, service coordinator default, or service type. Notifications are used to notify users when work orders reach a certain threshold event or consumption amount. This acts as a warning that some action must be taken, such as extending the work order if the project does not appear to be finishing on time.

| Field or Control  | Description                                                                                                    |
|-------------------|----------------------------------------------------------------------------------------------------|
| Alert Description | When the <b>Enable Alerts</b> option is set to <i>Yes</i> , enter a brief description for the work order alert notification. |

| Field or Control | Description                                                                                                    |
|------------------|----------------------------------------------------------------------------------------------------|
| Alert Value      | Enter a value to determine when the work order event triggers.                                                                                                    |
|                  | Note: This value is represented in days and percent.                                                                                                    |
|                  | For example, you might create a work order alert for Consumption 80%, with the alert value set to 80. When the system reaches an 80% consumption rate, the work order event triggers. As well, you might create a work order alert for Work Order End - 10, with the alert value set to 10, to indicate that the work order will trigger 10 days before the work order is scheduled to end. |
| Alert Type       | Select the type of alert that the system uses to trigger the work order notification. Values are:                                                                                                    |
|                  | Days Before: Indicates the number of days before a specific event that the notification triggers.                                                                                                    |
|                  | Days After: Indicates the number of days after a specific event that the notification triggers.                                                                                                    |
|                  | • Percent Consumption: Indicates a percent that must be reached for a work order event notification to trigger.                                                                                                    |
|                  | Note: The Alert Type and Alert Value fields work in combination together.                                                                                                    |

| Field or Control       | Description                                                                                                    |
|------------------------|----------------------------------------------------------------------------------------------------|
| Triggering Event       | Select to indicate the type of work order event that will trigger this alert notification when the alert type is set to either <i>Days After</i> or <i>Days Before</i> . Values are: |
|                        | Actual End Date                                                                                                    |
|                        | Actual Start Date                                                                                                    |
|                        | Approval Date                                                                                                    |
|                        | Cancel Date                                                                                                    |
|                        | Closed Date                                                                                                    |
|                        | Entered Date                                                                                                    |
|                        | Projected End Date                                                                                                    |
|                        | Projected Start Date                                                                                                    |
|                        | Released Date                                                                                                    |
|                        | Terminated Date                                                                                                    |
|                        | Work Order End Date                                                                                                    |
|                        | If the alert type is <i>Days After</i> , all of these values except for <i>Work Order End Date</i> are available.                                                                    |
|                        | If the alert type is <i>Days Before</i> , then only the <i>Projected End Date</i> , <i>Projected Start Date</i> , and <i>Work Order End Date</i> fields are available.               |
| Role Distribution List | Select the list of users who will receive the work order notification.                                                                                                    |
|                        | Click the <b>List Details</b> button to view the list of roles that are included on the selected distribution list.                                                                  |
| +                      | Click to add a new default alert for the service type.                                                                                                    |
|                        | Click to delete a new default alert for the service type.                                                                                                    |

# **Reason Code Setup Page**

Use the Reason Code Setup page (SPB\_REASONCD\_BU) to establish reason code types for each negative transaction and determine whether the reason code type is required.

#### Navigation:

Select the Reason Code Setup tab on the Services Procurement Business Unit page.

This example illustrates the fields and controls on the Reason Code Setup page. You can find definitions for the fields and controls later on this page.

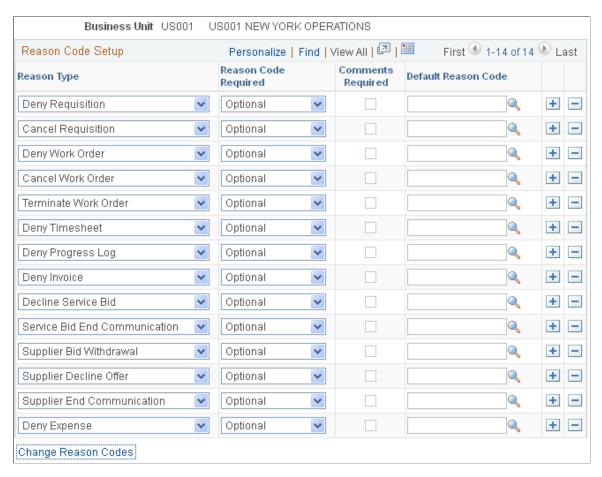

You use this page to define the use of reason codes at the business unit level. This includes making the code required when you use the associated reason type and requiring comments when a negative transaction occurs. To create reason codes, you use the Reason Code page.

#### See Reason Code Page.

You use reason codes to track why requesters, service coordinators, approvers, and service provider contacts perform certain actions. These actions might include denying a time sheet or withdrawing a bid. You can also, for example, decline, reject, end, terminate, and cancel transactions. You cannot have duplicate entries for a reason type.

Along with defining services reason codes, you can assign a default change reason code for requisition changes. To define a default code, click the **Change Reason Code** link at the bottom of the page to access the Purchasing Options page. Using this page you can click the **Change Reason Code** link on that page to access the PeopleSoft Purchasing Procurement Change Reason Codes page. You can then select a default change reason code for use with PeopleSoft Services Procurement. The change reason code is to the Procurement Change reason type.

| Field or Control | Description                                                                                                    |
|------------------|----------------------------------------------------------------------------------------------------|
| Reason Type      | Select a PeopleSoft Services Procurement reason type. Reason types correspond to actions and reason codes are the reasons given for the action. You can add a reason code that provides more specific reasons for performing an action. Services Procurement provides reason types and codes, but you can add more to meet business requirements.                                                                                    |
|                  | As an example, for using the Eligibility Status reason type, you can establish several reason codes that describe the possible reasons why a service provider would be ineligible for an assignment. An example might be a reason code for poor performance or a personnel issue. Then, when the service provider is not used, the service coordinator can select which reason code best describes why the provider is not eligible. |
|                  | System-supplied reason types include:                                                                                                    |
|                  | • Cancel Requisition: Used as a reason to cancel a services requisition.                                                                                                    |
|                  | Cancel Work Order: Used to cancel a service work order.                                                                                                    |
|                  | Decline Service Bid: Used to decline a services bid submission.                                                                                                    |
|                  | Deny Expense: Used to deny an expense.                                                                                                    |
|                  | Deny Progress Log: Used to deny the approval of a progress log.                                                                                                    |
|                  | • Deny Requisition: Used to deny the approval of a requisition.                                                                                                    |
|                  | • Deny Timesheet: Used to deny a timesheet.                                                                                                    |
|                  | Deny Work Order: Used to deny the approval of a work order.                                                                                                    |
|                  | • Eligibility Status: Used as a reason when a service provider is not eligible to fill a work order.                                                                                                    |
|                  | Deny Invoice: Used to reject an invoice.                                                                                                    |
|                  | Service Bid End Communication: Used as a reason when<br>the bid process between the service coordinator and the<br>supplier officially ends.                                                                                                    |
|                  | • Supplier Bid Withdrawal: Used as a reason when a supplier withdraws a bid.                                                                                                    |
|                  | Supplier Decline Offer: Used when the supplier has declined an offer.                                                                                                    |
|                  | • Supplier End Communication: Used when the supplier ends communication related to a bid.                                                                                                    |
|                  | Terminate Work Order: Used to terminate a work order.                                                                                                    |
|                  | • Procurement Change: Used for change tracking on requisitions. This value is display only, it appears when                                                                                                    |

| Field or Control | Description                                                                                                    |
|------------------|----------------------------------------------------------------------------------------------------|
|                  | a value has been defined on the Procurement Change<br>Reason Codes page. It is not editable from the Services<br>Procurement Reason Code Setup page |

| Field or Control     | Description                                                                                                    |  |
|----------------------|----------------------------------------------------------------------------------------------------|--|
| Reason Code Required | Select to indicate whether reason codes are <i>Mandatory, Not Used,</i> or <i>Optional</i> for the related reason type. |  |

| Field or Control  | Description                                                                                |
|-------------------|--------------------------------------------------------------------------------------------|
| Comments Required | Select if reason comments are required for this reason type.                               |
|                   | Note: Comments can be required only if the Reason Code Required field is set to Mandatory. |

| Field or Control    | Description                                                                                                    |
|---------------------|----------------------------------------------------------------------------------------------------|
| Default Reason Code | Select the reason code that you want the system to automatically apply when you are performing the task for the corresponding reason type. You can override the code if needed.                                                                                                    |
| Change Reason Code  | Click to access procurement options for PeopleSoft Purchasing. When the system uses reason codes from the Purchasing business unit, you can use the Procurement Change Reason Codes page to update reason code settings for changes in PeopleSoft Services Procurement. These settings enable you to define default reason codes for reason types. You can also define whether reason codes or comments should be required when changing a requisition.  You can use reason codes for reason type <i>Procurement</i> Change. This reason type enables you to select the default reason code for users entering a change request. |

# **eProcurement Business Unit Options Page**

Use the eProcurement Business Unit Options page (PV\_BUS\_UNIT\_PM) to define eProcurement business unit options.

Navigation:

Services Procurement > Define Services Procurement > General Setup > Business Unit Definitions > Maintain ePro Options in sPro

The business unit enables you to determine whether to use workflow approvals.

| Field or Control                                 | Description                                                                                                    |
|--------------------------------------------------|----------------------------------------------------------------------------------------------------|
| Workflow Approval Required                       | Select to enable the workflow for the PeopleSoft eProcurement business unit.                                                                                                    |
|                                                  | Note: The setting that you define here is used for Services Procurement requisitions as well.                                                                                                    |
| Resubmit Workflow for Quantity or Price Decrease | Select to indicate that you want to resubmit a requisition for approval when the quantity or price has decreased. This check box is available when you select to enable workflow approval for the business unit. |

**Note:** It is recommended that you create SetIDs or business units that are at least five characters long. Performance degradation occurs if SetIDs or business units have fewer than five characters.

## **Project Costing Definition Page**

Use the Project Costing Definition page (BUS\_UNIT\_TBL\_PC) to define PeopleSoft Projects business units.

#### Navigation:

- Set Up Financials/Supply Chain > Business Unit Related > Project Costing > Setup PC BU Definition
- Services Procurement > Define Services Procurement > General Setup > Business Unit Definitions > Project Costing Definition

The business unit enables you to plan the projects based on the way that you work instead of the way that you do the financial posting and reporting.

**Note:** This page is available only if Project Costing is enabled on the Installation Options - Products page.

#### **Related Links**

"Services Procurement Installation Options Page" (Application Fundamentals)

# **Project Costing Options Page.**

Use the Project Costing Options page (BUS\_UNIT\_OPT\_PC) to define PeopleSoft Projects business unit options.

- Set Up Financials/Supply Chain > Business Unit Related > Project Costing > Setup PC BU Options
- Services Procurement > Define Services Procurement > General Setup > Business Unit Definitions > Project Costing Options

The business unit enables you to plan the projects based on the way that you work instead of the way that you do the financial posting and reporting.

**Note:** This page is available only if Project Costing is enabled on the Installation Options - Products page.

**Note:** Create SetIDs or business units that are at least five characters long. Performance degradation occurs if SetIDs or business units have fewer than five characters.

# **Defining System-Wide Definitions**

To define reason codes, use the Reason Code (SPB\_REASON\_CD) component. To define region codes, use the Region Codes (SPB\_REGION\_CD) component.

To set up locations by region, use the Locations by Region (SPB REGIONLOCATION) component.

Use general options to set up the basic table structure. You can access all of the tables discussed in this section from most PeopleSoft applications.

## Pages Used to Define System-Wide Definitions

| Page Name                                                       | Definition Name   | Usage                                                                                                    |
|-----------------------------------------------------------------|-------------------|----------------------------------------------------------------------------------------------------|
| "Account Types Page" (Application Fundamentals)                 | ACCT_TYPE         | Maintain account types such as asset, liability, or expense.                                                                                                    |
| Assign Catalogs to Business Unit                                | PV_REQ_BU_CAT     | Assign catalog values for a business unit. The catalog that you choose determines the categories that are available when creating service types.                                                            |
| "Auto Numbering Page" (Application Fundamentals)                | AUTO_NUM_PNL      | Define automatic numbering specifications for PeopleSoft fields, such as a unique prefix for regular customers or for customers who are also suppliers. The system automatically increments numbers by one. |
| "Calendar Builder Page" (Application<br>Fundamentals)           | CALENDAR_BUILDER  | Define and reference a calendar as the base for other calendars.                                                                                                    |
| "Currency Code Page" (PeopleSoft<br>Global Options and Reports) | CURRENCY_CD_TABLE | Define currency.  To meet the needs of your multicurrency business, Oracle supports the euro and delivers the Currency Code table with many common currencies identified according to ISO standards.        |

| Page Name                                                              | Definition Name  | Usage                                                                                                    |
|------------------------------------------------------------------------|------------------|----------------------------------------------------------------------------------------------------|
| "Department Page" (Application<br>Fundamentals)                        | DEPARTMENT       | Manage department numbers and department names.                                                                                                    |
| "Calendar Periods Page" (Application<br>Fundamentals)                  | DETAIL_CALENDAR1 | Define begin and end dates and the number of accounting periods in the fiscal year calendar.                                                                                                    |
| Setting Up Servers for Attachments                                     | SAC_ATT_ADMIN    | Define the servers that you store attachments.  See also"Administer File Attachments Page" (Application Fundamentals)                                                                                                    |
| "Location - Definition Page" (Application Fundamentals)                | LOCATION_TBL     | Define a location code, such as a branch office or shipping office.                                                                                                    |
| "Location - Detail Page" (Application Fundamentals)                    | LOCATION_TBL2    | Add details to a location definition.                                                                                                    |
| Query Manager                                                          | QRY_SELECT       | The query defines which fields will comprise the index for a search definition. Search Framework uses PS Queries and Connected Queries to collect the data for indexing by Search Framework.                                                                                                    |
| "Connected Query Manager Page" (PeopleSoft Global Options and Reports) | PSCONQRSSRCH     | Connected Query enables you to connect multiple queries together in a parent-child relationship, where the child queries filter results for the parent queries. Using Connected Query lets you connect numerous simpler queries, rather than writing one more complicated query. The smaller more modular queries can be reused in different queries. Services Procurement uses a Connected Query to collect the data for indexing by Search Framework. This allows for hierarchical layout of the data rather than making it flat. |

| Page Name                                      | Definition Name                          | Usage                                                                                                    |
|------------------------------------------------|------------------------------------------|----------------------------------------------------------------------------------------------------|
| "Search Definition Page" (PeopleSoft Expenses) | PTSF_SEARCH_DEF                          | Use this page to add new search definitions. Created in the Search Framework designer interface, a search definition maps the PeopleSoft Query fields to searchable attributes in the Search Framework. The search definition also enables you to attach security attributes to restrict access to the search results. The search definition provides the information required by the framework to enable the system to create search results (search documents).                                                                     |
| Search Category                                | PTSF_SEARCH_CATGR                        | Use this page to add new search categories. Created in the Search Framework designer interface, search categories enable you to group search definitions logically. A search definition must belong to at least one search category. End users run searches against search categories, not individual search definitions. It is a requirement that at least one search category exists with exactly the same name as the search definition. Search categories will need to be defined for each search group used by the applications. |
| Deploy/Delete Object                           | PTSF_DEPLOY_SBO/ PTSF_DEPLOY_CAT         | Use this page to Deploy/delete objects. Once the Search Definition and Search Category are created, they have to be deployed. The Search Definition has to be deployed first. This process creates the Search Framework source and schedule objects. Search Framework maintains its own definition of an index in the form of the Search Framework source object. The Search Category is automatically deployed when the Search Definition is Deployed. Deletion can also be done from the same page.                                 |
| Schedule Search Index Page                     | PTSF_SCHEDULE_SI                         | Use this page to schedule (or create) a new search index. Once the index and category have been deployed, search index can be created.  "Building an Index" (Application Fundamentals)                                                                                                    |
| Search Test Page                               | PTSF_SRCH_TEST_M/ PTSF_SRCH_<br>TEST_RES | Use this page to test Search Framework output. Once the Search index has been built, the results can be tested using the Search Test page.                                                                                                    |

| Page Name                                                                    | Definition Name                     | Usage                                                                                                    |
|------------------------------------------------------------------------------|-------------------------------------|----------------------------------------------------------------------------------------------------|
| Reason Code Page                                                             | SPB_REASON_CD                       | Define reason codes related to each reason type.                                                                                                    |
| Region Codes Page                                                            | REGION_CD                           | Define Services Procurement region codes.                                                                                                    |
| Region Codes Address Page                                                    | REGION_CD_ADDR                      | Enter service region code address information.                                                                                                    |
|                                                                              |                                     | Region Codes Page                                                                                                    |
| Service Region Structure                                                     | PSTREEMGR or SPB_<br>REGIONLOCATION | Maintain region structures using region tree or location by region.                                                                                                    |
|                                                                              |                                     | The <b>Region Tree Structure</b> check box on the Services Procurement Installation Options page determines which method is used.                                                                                                    |
|                                                                              |                                     | The navigation for this page changes depending on your setting for the Use Region Tree Structure check box defined on the Services Procurement Installation Options page. When you select the Use Region Tree Structure option on the Services Procurement Installation Options page, the system accesses the Tree Manager page, where you can maintain the region structure. If you do not select the Use Region Tree Structure option, the system navigates you to the Location by Region page, where you can specify locations that are included in each region. |
| "Ship To Locations Page" (PeopleSoft<br>Source to Settle Common Information) | SHIPTO_HDR                          | Define a ship to location code. This location is used on the service requisition as the place where the services are to be performed.                                                                                                    |
| Tree Manager Page                                                            | PSTREEMGR                           | View and modify trees needed for service regions and purchase items.  "Maintaining the FED_RC02_Accounts Tree" (PeopleSoft General Ledger)                                                                                                    |
| "Units of Measure Page" (Application Fundamentals)                           | UNITS_OF_MEASURE                    | Establish units of measure for your resources.                                                                                                    |

## **Related Links**

"Account Types Page" (Application Fundamentals)

## **Understanding Reason Codes**

PeopleSoft Services Procurement supports reason codes for certain actions. Supported actions include, but are not limited to, transactions that are denied, withdrawn, declined, rejected, ended, terminated, or canceled. Reason codes are used to track the reason that requesters, service coordinators, approvers, and service provider contacts perform certain actions. Reason codes are defined by reason type. Reason types correspond to actions and reason codes are the reasons given for the action. You can add a reason code that provides more specific reasons for performing an action. PeopleSoft Services Procurement provides reason types and codes, but you can add more to meet business requirements.

Use of the reason codes is determined at the business unit level. By default, reason codes are not enforced or required. The system administrators can select the reason code tab on the Business Unit page to enable the use of reason codes for specific reason types. Reason codes can be mandatory, optional, or not used.

**Note:** You create the appropriate reason codes to use throughout the fulfillment process for each reason type.

When a user denies a transaction for a business unit that uses reason codes, the appropriate reason code confirmation page automatically appears so that you can enter the reason that the transaction was denied. Comments entered for the reason code are supplied by default, but you can change the values. If the reason code and comments are mandatory for a business unit, all actions associated with that reason type within the business unit require a reason code and comments.

# **Defining Automatic Numbering**

These Services Procurement fields use automatic numbering:

| Field Name | Field Value | Description                 | Short Description |
|------------|-------------|-----------------------------|-------------------|
| NUM_TYPE   | SPID        | Person ID                   | Person ID         |
| NUM_TYPE   | SPIN        | Service Procurement Invoice | Srvc Inv          |
| NUM_TYPE   | SPRQ        | Service Requisition         | Srvc Req          |
| NUM_TYPE   | SPWO        | Work Order Code             | Work Order        |
| NUM_TYPE   | SPAT        | Timesheet                   | Timesheet         |
| NUM_TYPE   | SPPL        | Progress Logs               | Progress Logs     |

<sup>&</sup>quot;Department Page" (Application Fundamentals)

<sup>&</sup>quot;Setting Up Locations" (Application Fundamentals)

<sup>&</sup>quot;Establishing Regions and Region Codes" (Application Fundamentals)

<sup>&</sup>quot;Defining Additional Common Information" (Application Fundamentals)

## **Region Codes Page**

Use the Region Codes page (REGION CD) to Define Services Procurement region codes.

Navigation:

- Services Procurement > Define Services Procurement > General Setup > System-Wide Definitions > Service Region Code
- Set Up Financials/Supply Chain > Product Related > Services Procurement > Service Regions/Ratesheets > Define Region and Rates

This example illustrates the fields and controls on the Region Codes page. You can find definitions for the fields and controls later on this page.

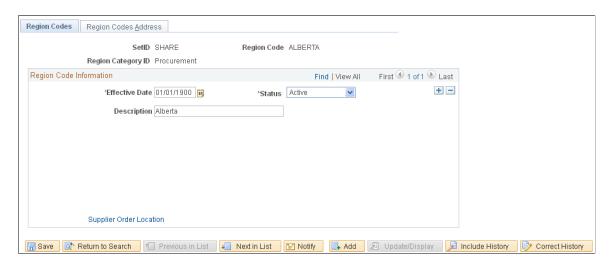

After you enter information on the Region Codes page, you can select the Region Codes Address tab to enter related information on the Region Codes Address page.

Only regions with a category of procurement are used in PeopleSoft Services Procurement. Regions added from the link on the Define Services Procurement page are automatically created with a category of procurement.

## **Setting Up Servers for Attachments**

Use the "Administer File Attachments Page" (Application Fundamentals) (SAC\_ATT\_ADMIN) to add new file attachment servers, and change the currently active server.

- 1. Click the **Add FTP Server** button.
- 2. Enter the login name, password, server name for AUC\_ATTACH, and path name.
- 3. Repeat steps 1 and 2, and create a server named AUC TEMP.

## Reason Code Page

Use the Reason Code page (SPB REASON CD) to define reason codes related to each reason type.

- Services Procurement > Define Services Procurement > General Setup > System-Wide Definitions > Service Reason Code
- Set Up Financials/Supply Chain > Product Related > Services Procurement > Define sPro Reason Codes

This example illustrates the fields and controls on the Reason Code page. You can find definitions for the fields and controls later on this page.

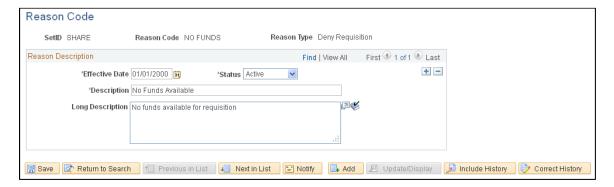

## Reason Codes - Requisitions

Reason codes are available on requisitions when the following actions are performed:

- Requisition Approvals: The requisition approver denies requisition or requisition lines. A confirmation page appears and the approver can enter a reason code and related comments.
- Cancel Requisition Header or Lines Confirmation: The requester cancels a requisition header or line. A confirmation page appears and the user can enter a reason code and comments to support their reasons for canceling the requisition.

**Note:** If a requester cancels the requisition header, the reason code and comments are copied to all canceled lines. If a requester cancels individual lines and the last line is canceled, the system prompts the requester to cancel the header as well. If the requester cancels the header, the reason code for the header is supplied by default from the last line, and you can change it to a different reason code. If encumbrances are enabled (in a commitment-controlled environment), the canceled line amounts are deducted from the encumbrance amount.

 Requisition Changes: Changes made to a requisition after approval, budget checking, or sourcing may require the assignment of a reason code, based on the related template and business unit definition set up.

To maintain reason codes for a requisition change, retrieve the tracking change reason code setup from the PeopleSoft Purchasing processing option and show it as a display-only grid. Change templates are used to determine whether changes are tracked, require re-approval, and are used to update purchase orders. Records available for tracking depend upon the installed products.

## **Reason Codes - Sourcing**

Reason codes are available for sourcing when the Service Coordinator cancels a requisition header or line. A confirmation page appears, and the service coordinator can enter the reason code and related comments.

## **Reason Codes - Bidding**

Reason codes are available for bidding when the following actions are performed:

• Bid Response: The service coordinator or requester declines a bid or ends communications.

A confirmation page appears, and the service coordinator or requester can enter a reason code and related comments.

• Incoming Bid: The service coordinator or requester ends communications.

A confirmation page appears, and the service coordinator or requester can enter a reason code and related comments

• Supplier Bid Response and Incoming Bid: A service provider contact withdraws a bid, declines an offer, or ends communication.

A confirmation page appears, and the service provider contact can enter a reason code and related comments

#### Reason Codes - Work Orders

Reason codes are available for work orders when the following actions are performed:

• Work Order Approval: The work order approver denies a work order.

A confirmation page appears, and the work order approver can enter a reason code and related comments

• Work Order Details: The requester or service coordinator cancels or terminates a work order.

A confirmation page appears, and the requester and service coordinator can enter a reason code and related comments.

#### **Reason Codes - Timesheets**

Reason codes are available for Timesheets when the timesheet approvers deny a timesheet. A confirmation page appears, and the approver can enter a reason code and related comments.

## **Reason Codes - Progress Logs**

Reason codes are available for progress logs when the progress log approvers deny a progress log. A confirmation page appears, and the approver can enter a reason code and related comments.

#### **Reason Codes - Invoices**

Reason codes are available for Invoices when the invoice approvers deny an invoice. A confirmation page appears, and the approver can enter a reason code and related comments.

## Reason Codes – Expenses

Reason codes are available for Expenses when the expense approvers deny an expense sheet. A confirmation page appears, and the approver can enter a reason code and related comments.

# **Defining Project and Activities Definitions**

To set up activities by service, use the Activities by Service (SPB\_SRC\_ACT) component or the Activities by Service (SP\_ACT\_BY\_SVTYP) component. To define project activities, use the Project Activities (SPA\_PROJ\_ACT) component. To define project roles associated with activities, use the Service/Project Role (SPB\_PROJ\_ROLE) component.

To maintain project information, use the Maintain Service Projects (SPA\_PROJECT) component. To set up project types, use the Project Types (SPA\_PROJ\_TYPE\_DEFN) component. To set up service activities, use the Service Activities (SPB\_ACTIVITY\_TBL) component.

This topic discusses how to define project and activities definitions.

## Pages Used to Define Project and Activities Definitions

| Page Name                       | Definition Name    | Usage                                                            |
|---------------------------------|--------------------|------------------------------------------------------------------|
| Project Types Page              | SPA_PROJ_TYPE_DEFN | Maintain project types.                                          |
| Manage Services Projects        | SPA_MANAGE_PROJ    | Manage services projects from a central location.                |
| Maintain Services Projects Page | SPA_PROJECT        | Maintain project information.                                    |
|                                 |                    | This page is available only when Project Costing is implemented. |
| Project Activities Page         | SPA_PROJ_ACT       | Define a project activity.                                       |
| Service Activities Page         | SPB_SETID_ACTIVITY | Define service activities for deliverables-based services.       |
| Bid Factors by Activity Page    | SP_BDFTR_BY_ACT_PG | Define the bid factors by deliverable activity.                  |
|                                 |                    | Service Activities Page                                          |
| Bid Factor Group Page           | SP_BDFTR_GRP_SRCH  | Select bid factors to add to the service activity.               |
|                                 |                    | Service Activities Page                                          |
| Activities by Service Page      | SPB_SRC_ACT        | Associate one or more activities with a service.                 |

| Page Name                       | Definition Name | Usage                                                                |
|---------------------------------|-----------------|----------------------------------------------------------------------|
| Activities by Service Type Page | SP_ACT_BY_SVTYP | Associate one or more activities with a service type.                |
|                                 |                 | This page is available only when Project Costing is not implemented. |

# **Project Types Page**

Use the Project Types page (SPA PROJ TYPE DEFN) to maintain project types.

Navigation:

- Services Procurement > Define Services Procurement > General Setup > Project/Activities Definitions > Project Types
- Set Up Financials/Supply Chain > Product Related > Services Procurement > Projects > Manage Project Types

Projects are classified in groups called *project types*. For example, you can have construction projects, maintenance projects, and capital projects. Setting up project types and assigning them to projects enables you to analyze all projects of a certain type in relation to one another.

## **Maintain Services Projects Page**

Use the Maintain Services Projects page (SPA PROJECT) to maintain project information.

Navigation:

Click the Add button or click the link for an existing project from the Manage Service Projects page.

This example illustrates the fields and controls on the Maintain Services Projects page. You can find definitions for the fields and controls later on this page.

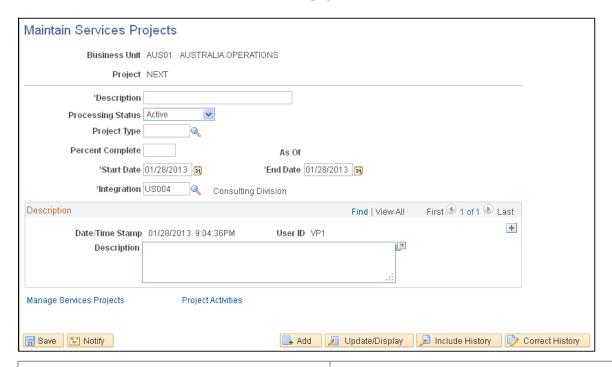

| Field or Control  | Description                                                                                      |
|-------------------|--------------------------------------------------------------------------------------------------|
| Processing Status | Select the activity status. Values are <i>Active</i> and <i>Inactive</i> .                       |
| Project Type      | Enter the project type.                                                                          |
| Percent Complete  | Enter the percentage completed for the activity and the as of date for the specified percentage. |
| Start Date        | Enter the project start date.                                                                    |
| End Date          | Select the project end date                                                                      |
| Time Template     | Enter the time template associated with the project                                              |

# **Project Activities Page**

Use the Project Activities page (SPA PROJ ACT) to define a project activity.

- Services Procurement > Define Services Procurement > General Setup > Project/Activity Definitions > Project Activities
- Services Procurement > Manage Projects and Activities > Manage Project Activities

This example illustrates the fields and controls on the Project Activities page. You can find definitions for the fields and controls later on this page.

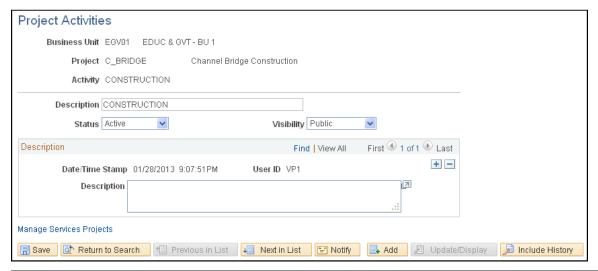

| Field or Control | Description                                                                |
|------------------|----------------------------------------------------------------------------|
| Description      | Enter the activity description.                                            |
| Status           | Select the activity status. Values are <i>Active</i> and <i>Inactive</i> . |

## **Service Activities Page**

Use the Service Activities page (SPB\_SETID\_ACTIVITY) to define service activities for deliverables-based services.

- Set Up Financials/Supply Chain > Product Related > Services Procurement > Service Types/Services > Define Service Activity Codes
- Services Procurement > Define Services Procurement > General Setup > Project/Activity
   Definitions > Service Activities

This example illustrates the fields and controls on the Service Activities Page. You can find definitions for the fields and controls later on this page.

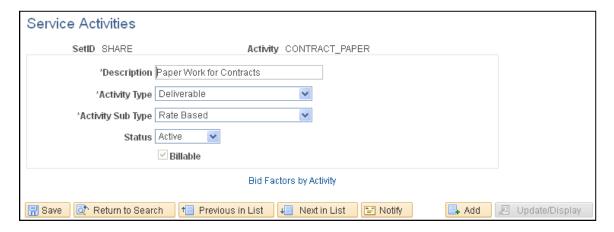

When Project Costing is not installed, service activities replace project activities and are used for both resource and deliverable-based services. When Project Costing is installed, service activities are defined for resource-based generic activities and for deliverables-based services. When the deliverables-based service is selected on a requisition, the activities linked to the service are also linked to the requisition. The bid factors linked to the activities appear by default on the Bid Factors by Requisition page.

Unlike project activities, service activities are not linked to projects. Therefore, service activities can be shared across projects.

| Field or Control | Description                                                                                                |
|------------------|----------------------------------------------------------------------------------------------------|
| Activity Type    | Select an activity type. Values are:                                                                       |
|                  | Deliverable: Select to activate the Activity Sub Type field values of Rate Based and Milestone activities. |
|                  | Resource: Select to activate the Activity Sub Type field values of Generic Activity and Specific Activity. |

| Field or Control  | Description                                                                                                    |
|-------------------|----------------------------------------------------------------------------------------------------|
| Activity Sub Type | Activity sub type is used to indicate the type work that this activity can be used for. The available values depend on the activity type that was selected.                                                                                                    |
|                   | When the activity type is <i>Resource</i> , the available <b>Activity Sub Type</b> values are <i>Generic Activity</i> and <i>Specific Activity</i> . Specific activities can be associated with resource-based service types and selected on related work orders to make them available during time entry. Generic activities are not related to work orders, but are available during time entry for any resource-based work order. |
|                   | When the <b>Activity Type</b> is <i>Deliverable</i> , the available <b>Activity Sub Type</b> values are <i>Milestone</i> and <i>Rate Based</i> . Specific activities can be associated with deliverable-based work orders to make them available during time entry.                                                                                                    |

| Field or Control | Description                                                                                                    |
|------------------|----------------------------------------------------------------------------------------------------|
| Status           | Select a status. Values are <i>Active</i> and <i>Inactive</i> .  Inactive activities cannot be added to a service type or work order. |

| Field or Control        | Description                                                                                                    |
|-------------------------|----------------------------------------------------------------------------------------------------|
| Billable                | Select to indicate that time associated with this activity is billable. This value acts as a default for the Activities by Service Type page.                                                                                                    |
| Bid Factors by Activity | Click to access the Bid Factors by Activity page. You use the page to associate bid factors with activities. When you enter a service on a deliverable-based requisition, the bid factors linked to the activities for the service appear on the requisition. This enables suppliers to enter responses to these bid factors. The suppliers responses can be compared with each other to determine which supplier has the best bid.  Click <b>Select Bid Factor Group</b> to select bid factors from existing bid factor groups. Click <b>OK</b> to return to the Bid Factors by Service page. |

# **Activities by Service Page**

Use the Activities by Service page (SPB\_SRC\_ACT) to associate one or more activities with a service.

Navigation:

- Set Up Financials/Supply Chain > Product Related > Services Procurement > Service Types/Services > Define Activities by Service
- Services Procurement > Define Services Procurement > General Setup > Project/Activity Definitions >

Activities can be linked to deliverables-based services. If activities exist that are typically performed for a service, you can link the activities to the service. When a requisition is created for a deliverables-based requisition, the activities linked to that service appear by default on the requisition, as well as bid factors linked to the activity.

| Field or Control | Description                                    |
|------------------|------------------------------------------------|
| Activity         | Enter an activity to associate with a service. |

| Field or Control | Description                                               |
|------------------|-----------------------------------------------------------|
| Rate Amount      | Enter a deliverable rate amount.                          |
|                  | Note: This option is used for rate-based activities only. |

| Field or Control     | Description                                                                            |
|----------------------|----------------------------------------------------------------------------------------|
| Rate Unit of Measure | Enter the rate in the unit of measure that is used throughout the fulfillment process. |
|                      | Note: This option is used for rate-based activities only.                              |

| Field or Control      | Description                                                                                                    |
|-----------------------|----------------------------------------------------------------------------------------------------|
| Allow Delete Activity | Use this option during sourcing to control whether the service coordinator can remove bid factors associated with this activity from a requisition. |

## **Activities by Service Type Page**

Use the Activities by Service Type page (SP\_ACT\_BY\_SVTYP) to associate one or more activities with a service type.

## Navigation:

- Set Up Financials/Supply Chain > Product Related > Services Procurement > Service Types/Services > Activities by Service Type
- Services Procurement > Define Services Procurement > General Setup > Project/Activity Definitions > Activities by Service Type

Activities can be linked to service types when Project Costing is not implemented. The activities available for a work order will be limited to those that have been linked to the related service type.

| 1 | Field or Control | Description                                         |
|---|------------------|-----------------------------------------------------|
| 1 | Activity         | Enter an activity to associate with a service type. |

| Field or Control | Description                                                        |
|------------------|--------------------------------------------------------------------|
| Billable         | Indicate whether this is a billable activity for the service type. |

| Field or Control | Description                                                                                                    |
|------------------|----------------------------------------------------------------------------------------------------|
| Status           | Indicate whether the status of the activity is active or inactive for the service type. Inactive activities cannot be selected during time or progress entry. |

# **Establishing Services Procurement ChartField Security**

ChartFields are the fields that store charts of accounts and provide the system with the basic structure to segregate and categorize transactional and budget data. PeopleSoft software enables you to restrict access to your financial data within PeopleSoft Services Procurement and across all PeopleSoft Financials Supply Chain Management (FSCM) applications. The ChartField Security feature prevents unauthorized employees and contractors from viewing and editing financial data. Other security features within PeopleSoft software enable you to restrict access by business unit, ledger, SetID, pay cycle, book code, and project ID; however, the ChartField Security feature enables you to restrict access to specific financial data by restricting access to a ChartField value or combination.

Security by ChartField combination enables you to allow access to most financial data, such as requisitions and work order costs, and still restrict access to sensitive data, such as service costs. Using ChartField security, you can enable access to sensitive ChartField combinations by user IDs, user roles, or permission lists.

The following components in PeopleSoft Services Procurement can be restricted with ChartField security:

- SPF\_WORK\_ORDER\_CMP Work Order Component (secures prompt edit table values).
- SPF WORK ORDER CMP WorkOrder Component (secures work order cost information).
- SPF REQ LINE Maintain SP Requisition Line (secures prompt edit table values).
- SPF REQ SUMMARY SP Requisition Summary (secures requisition line job information).

The core system for setting up and using ChartField security is described in the ChartField Security feature, including specific information about PeopleSoft Services Procurement components. For more information, see the Securing ChartFields set of topics of the PeopleSoft Components documentation.

## Chapter 5

# Setting Up Application Specific Options for PeopleSoft Services Procurement

# **Prerequisites**

You must perform the following:

- Register user profiles.
- If you want to be able to replace service coordinators, you must define a URL for the email notification.

Modify the SP\_REPLACESC\_EM and SP\_REPLACETEAM\_EM URL identifiers on the URL Maintenance page (**PeopleTools** > **Utilities** > **Administration** > **URLs**) to indicate the location to which email notifications should be sent regarding the replacement service coordinators or teams.

## **Related Links**

Replace Service Coordinator Page

# **Maintaining Service Setup**

To define competency types, use the Competency Types (RS\_CM\_TYPE\_TABLE) component. To define competencies, use the Competencies (RS\_CM\_COMPTNCY\_TBL) component. Use the RS\_CM\_COMPTNCY\_TBL component interface to load data into the tables for this component.

To set up competencies by SetID, use the Competency by SetID (SP\_COMP\_BY\_SETID) component. To maintain role distribution, use the Role Distribution (SP\_DSTRLST) component.

To set up rating models, use the Rating Models (RS CM REVW RAT TBL) component.

To capture years of experience, use the Maintain Experience (SP\_EXPERIENCE) component. To maintain service requests, use the Service Request Type (SP\_REQUEST\_TYPE) component. To set up service types by service, use the Service Types by Service (SPB\_PJROLE\_SERVICE) component.

To maintain logistical tasks, use the Logistical Task (SPB\_TASK\_CMP) component. To define logistical task groups, use the Logistical Task Group (SPB\_TASK\_GROUP\_CMP) component. To associate tasks by task groups, use the Assign Tasks to Task Group (SPB\_TASKTOGROUP) component.

To set up service types, use the Service Types (SPB ROLE TYPE) component.

To maintain rate sheets, use the Services Rate Sheet (SPB\_RATESHEET) component. To set up services/roles by service types, use the Services/Roles by Service Types (SPB\_ROLESBYTYPE) component. To set up service and project role attributes, use the Service/Project Roles Attributes (SPB\_ROLE\_COMP)

component. To assign task groups to service types, use the Assign Tasks Groups to Service Types (SPB\_ROLE\_TASKGP) component.

This topic discusses how to maintain service setup.

# **Pages Used to Maintain Service Setup**

| Page Name                                                    | Definition Name    | Usage                                                                                                    |
|--------------------------------------------------------------|--------------------|----------------------------------------------------------------------------------------------------|
| Service Request Types                                        | SP_REQUEST_TYPE    | Maintain service request types.                                                                                                    |
| Role Distribution List Page                                  | SP_DSTRLST         | Specify the role distribution lists that receive work order surveys and alerts.                                                                                |
| Competency Page                                              | RS_CM_TYPE_TBL     | Enter a long or short description for new competency types.                                                                                                    |
| Competency Page                                              | RS_CM_COMPTNCY_TBL | Define competencies.  "Establishing Application Setup Tables for Competencies" (PeopleSoft Resource Management)                                                |
| Maintain Competencies by SetID Page                          | SP_COMPBYSETID_PG  | Define competencies by SetID.                                                                                                    |
| Rating Model Page                                            | RS_CM_REVW_RAT_TBL | Select the model used to rate a candidate's competency.                                                                                                    |
| Service Types Page                                           | SPB_ROLE_TYPE      | Set up service types.                                                                                                    |
| Service/Role by Service Type Page                            | SPB_ROLESBYTYPE    | Define Service (project roles) by role type.                                                                                                    |
| Surveys by Service Type Page                                 | SP_SURVEY_BY_SVTYP | Associate service type with one or more surveys.                                                                                                    |
| VMS Supplier by Business Unit and<br>Service Type Page       | SPB_VMS_BU_SRVC    | Associate the VMS supplier by business unit and service type.                                                                                                  |
|                                                              |                    | This page is only available if you do not have the Managed Service Provider Installation option enabled on the Services Procurement Installation Options page. |
| Assign Individual Services to Multi<br>Resource Service Page | SPB_MULTI_SRVC     | Maintain service type/service by multi-<br>resource service type.                                                                                              |
| Service/Project Role                                         | SPB_PROJ_ROLE      | Set up service (project role).                                                                                                    |

| Page Name                            | Definition Name    | Usage                                                                                |
|--------------------------------------|--------------------|--------------------------------------------------------------------------------------|
| Service/Project Role Attributes Page | SPB_ROLE_COMP_PG   | Maintain service (project role) attributes                                           |
| Service Types by Service             | SPB_PJROLE_SERVICE | View service types associated with services.                                         |
| Years of Experience                  | SP_EXPERIENCE_PG   | Maintain Experience values.                                                          |
| Maintain Rate Sheet Page             | SPB_RATESHEET_NEW  | Maintain standard rates by region and service (project role).                        |
| Rate Sheet List Page                 | SPB_RS_LIST        | View rate sheet lists.                                                               |
| Logistical Tasks Page                | SPB_TASK_PG        | Maintain work order logistical tasks.                                                |
| Logistical Task Group                | SPB_TASK_GROUP_PG  | Define logistical task groups.                                                       |
| Tasks by Task Groups                 | SPB_TASKTOGROUP_PG | Associate one or more tasks to a task group.                                         |
| Task Group by Service Type           | SPB_ROLE_TASKGP_PG | Define task groups by service type.                                                  |
| Response Type Page                   | SP_SUR_RESTYP      | Define formats and answer choices for work order survey questions.                   |
| Setup Survey Page                    | SP_SUR_DEFN        | Define questions, role distribution lists and response types for work order surveys. |
| Survey Setup - Service Type Page     | SP_SUR_DEFN_SVTYP  | View the service types related to the survey.                                        |

# **Role Distribution List Page**

Use the Role Distribution List page (SP\_DSTRLST) to specify the role distribution lists that receive work order surveys and alerts.

- Services Procurement > Define Services Procurement > Service Setup > Role Distribution Lists
- Set Up Financials/Supply Chain > Product Related > Services Procurement > Role Distribution Lists

This example illustrates the fields and controls on the Role Distribution List page. You can find definitions for the fields and controls later on this page.

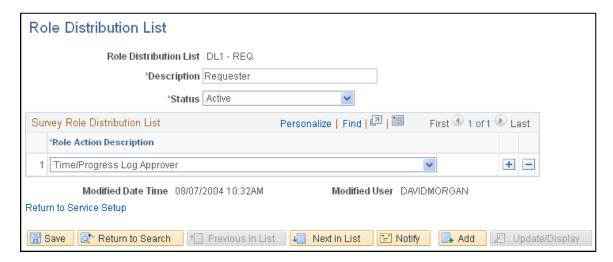

Use role distribution lists to send survey and work order alert notifications.

| Field or Control        | Description                                                                  |
|-------------------------|------------------------------------------------------------------------------|
| Role Distribution List  | Indicates the name of the new distribution list.                             |
| Role Action Description | Select from the available work order role actions for the distribution list. |

#### **Related Links**

Setting Up Surveys

## **Competency Page**

Use the Competency Types page (RS\_CM\_TYPE\_TBL) to enter a long or short description for new competency types.

- Services Procurement > Define Services Procurement > Service Setup > Competency Setup > Define Competency Types
- Set Up Financials/Supply Chain > Common Definitions > Resource Data > Competency Types

This example illustrates the fields and controls on the Competency page. You can find definitions for the fields and controls later on this page.

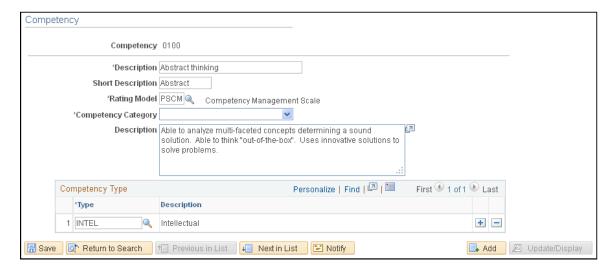

Use competencies from requisitions to indicate the skills that you need on the project.

Competencies also exist in the PeopleSoft Human Capital Management (PeopleSoft HCM) database. If you are integrating with a PeopleSoft HCM database, access the Resource Management Installation options page and define which product "owns" the competency tables.

| Field or Control | Description                                             |
|------------------|---------------------------------------------------------|
| Rating Model     | Select the model used to rate a candidate's competency. |

## **Competency Type**

| Field or Control     | Description                                                |
|----------------------|------------------------------------------------------------|
| Type and Description | Enter values to create a logical grouping of competencies. |

## **Maintain Competencies by SetID Page**

Use the Competencies by SetID page (SP COMPBYSETID PG) to define competencies by SetID.

Navigation:

Services Procurement > Define Services Procurement > Service Setup > Competency Setup > Maintain Competencies by SetID

| Field or Control | Description                                                                                                    |
|------------------|----------------------------------------------------------------------------------------------------|
| Competency       | Select to determine which competencies are available for selection when defining service attributes or creating requisitions and work orders. |

## **Rating Model Page**

Use the Rating Model page (RS\_CM\_REVW\_RAT\_TBL) to select the model used to rate a candidate's competency.

## Navigation:

- Services Procurement > Define Services Procurement > Service Setup > Competency Setup > Rating Models
- Set Up Financials/Supply Chain > Common Definitions > Resource Data > Rating Models

| Field or Control           | Description                                                                                   |
|----------------------------|-----------------------------------------------------------------------------------------------|
| Rating                     | Enter a rating number. Use this number to determine the range for the best and worst ratings. |
| Review Pts (review points) | Enter the review points associated with the rating code, if desired.                          |
|                            | Note: This value is not used within services procurement.                                     |

## **Service Types Page**

Use the Service Types page (SPB\_ROLE\_TYPE) to set up service types.

- Services Procurement > Define Services Procurement > Service Setup > Service Types
- Set Up Financials/Supply Chain > Product Related > Services Procurement > Service Types/Services > Service Type

This example illustrates the fields and controls on the Service Types page. You can find definitions for the fields and controls later on this page.

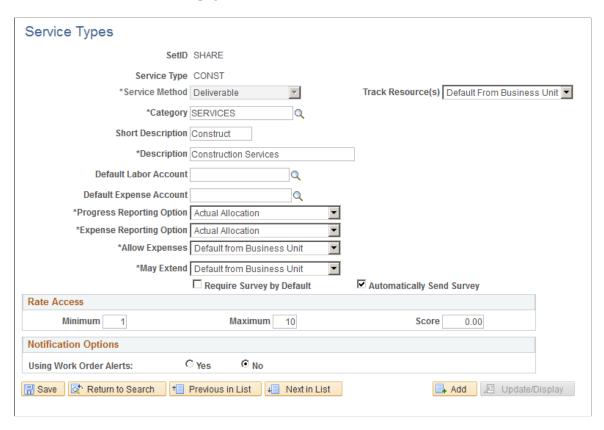

Service types are a way of grouping roles or services. For example, you can have a service type of DEV and roles of java developer, QA engineer, and so forth that are linked to that service type. You define service types at the SetID level.

| Field or Control | Description                                                                                                    |
|------------------|----------------------------------------------------------------------------------------------------|
| Service Type     | Enter a name for the service type. After you save the service type, you cannot update the name.                                                                                                    |
| Service Method   | Select the service method for the service type. Available options are:  *Deliverable:* Select to request services that are generally performed by an entire work force, such as a requisition for an entire project, not just the hours worked by a single service provider.  *Multi Resource:* Select to request services that support multiple unique services and service providers. When you select this value and enter a service type, the system displays the Multi Services Information grid box when you enter a service type.  *Resource:* Select to request the services of an individual service provider. |

| Field or Control          | Description                                                                                                    |
|---------------------------|----------------------------------------------------------------------------------------------------|
| Track Resources           | Use this option to track resources for deliverable-based work orders. The system firsts looks to the service type to determine if resources should be tracked for deliverable-based work orders. If you do not select this option, the business unit setting is used. |
|                           | Note: This option is only available for deliverable-based engagements.                                                                                                    |
| Category                  | Select the item category for the service type.                                                                                                    |
| Default Labor Account     | Select the account to use as the default account for labor. This field is optional.                                                                                                    |
|                           | If a value is specified for this field, then the system uses it as a default when a requisition or work order is created. If a value is not specified for this field, then the system derives a value from the business unit.                                         |
| Default Expense Account   | Select an account to use as the default account for the submitted expenses. This field is optional.                                                                                                    |
|                           | If a value is specified for this field, then the system uses it as a default when a requisition or work order is created. If a value is not specified for this field, then the system derives a value from the business unit.                                         |
| Progress Reporting Option | Use this option to capture the default report option for Service Type of Service Method <b>Deliverable</b> .                                                                                                    |
|                           | Actual Allocation: Select to enable the service provider contact to report actual progress against each ChartField distribution line defined on the work order.                                                                                                    |
|                           | Default from Business Unit: Select to use the default reporting option specified for the business unit. This is the default value.                                                                                                    |
|                           | Percent Allocation: Select to enable the service provider contact to report total percentage progress against a work order. The distribution percentage is used to automatically allocate progress across the predefined ChartField distribution lines.               |

| Field or Control         | Description                                                                                                    |
|--------------------------|----------------------------------------------------------------------------------------------------|
| Expense Reporting Option | Use this option to determine if the service provider reports expenses against specific ChartField distributions. This option also determines if the total expense is entered and distribution percentages are used to automatically split expense according to the percentage on the ChartField distribution defined for the work order.                                                                                                    |
|                          | This is the highest-level default and you can override it by the setting that is defined for individual service types.                                                                                                    |
|                          | Options include:                                                                                                    |
|                          | Actual Allocation: Select to enable the service provider or service provider contact to report actual expense against each ChartField distribution line defined on the work order.                                                                                                    |
|                          | Percent Allocation: Select to enable the service provider or service provider contact to report total expense against a work order. The distribution percentage is used to automatically allocate expense across the predefined ChartField distribution lines.                                                                                                    |
|                          | Default from Business Unit: Select to use the default reporting option specified for the business unit.                                                                                                    |
| Time Reporting Option    | Use this option to determine whether service types with a service method of <i>Resource</i> require the service provider to report time against specific ChartField combinations, or whether the total time is entered and distribution percentages automatically split time or progress according to the ChartField distribution defined for the work order. Values are:  • <i>Actual Allocation:</i> Select to enable the service provider to report actual time against each ChartField distribution line defined on the work order. |
|                          | • Default from Business Unit: Select to use the default reporting option specified for the business unit.                                                                                                    |
|                          | • Percent Allocation: Select to enable the service provider or service provider contact to report total time or progress against a work order.                                                                                                    |
|                          | The distribution percentage is used to automatically allocate time or progress across the predefined ChartField distribution lines.                                                                                                    |
|                          | Note: Service types defined with a service method of <i>Deliverable</i> are automatically set to a time reporting option of <i>Percent Allocation</i> .                                                                                                    |

| Field or Control          | Description                                                                                                    |
|---------------------------|----------------------------------------------------------------------------------------------------|
| Allow Expenses            | Select how you want to track and report expenses for assignments. You can use the default value assigned at the business unit level, allow expenses or not allow expenses.                                                                                                    |
|                           | Note: When you select <i>Yes</i> value, the expense rate and expense amount fields are available on requisitions and work orders.  You can also enter and modify expenses for Progress Logs and Invoices.                                                                                                    |
| May Extend                | Select the value that you want to control whether requesters or service coordinators can extend requisitions or work orders that use this service type. Extending a requisition or work order enables a service to be assigned to a fixed-price requisition or multiple-unique service providers that can be sourced to a requisition to fill the required services. When the requisition is filled, the system enables the multiple-unique service providers to report time against a single work order. Service providers can enter time against multi-resource work orders and then the reported time triggers consumption against a single top-line, multi-resource work order. |
|                           | Field values include:  Default from Business Unit: Select to use the value defined for the May Extend check box on the Services Procurement Bus Unit page. When the check box is selected requesters and service coordinators can extend requisitions or work orders. When the check box is deselected, they cannot extend requisitions or work orders.                                                                                                    |
|                           | <i>No:</i> Select to prevent requesters or service coordinators from extending requisitions or work orders that use this service type.                                                                                                    |
|                           | <i>Yes:</i> Select to enable requesters and service coordinators to extend requisitions and work orders that use this service type.                                                                                                    |
| Require Survey by Default | Select to indicate that surveys are mandatory for work orders that are associated with the specified service type. If you select this check box, surveys must be complete before the work order is finalized.                                                                                                    |
|                           | Note: You can override the status of a mandatory survey on a work order.                                                                                                    |
| Automatically Send Survey | Select to indicate that a survey will be automatically sent to a recipient at the time the work order is terminated, closed, or canceled. If a survey is not sent automatically, then you must click the Send Survey to Recipients button on the work order.                                                                                                    |
|                           | <b>Note:</b> If a survey is automatic, it is sent to all recipients that are tied to the role as specified on the role distribution list.                                                                                                    |

#### **Rate Access**

| Field or Control    | Description                                                                                                    |  |
|---------------------|----------------------------------------------------------------------------------------------------|--|
| Minimum and Maximum | Enter the minimum and maximum number of suppliers to be returned from the sourcing rules.                                                 |  |
| Score               | Enter a score range between 0 and 100. Supplier scores must fall within the required score range to meet requisition source requirements. |  |

### **Notification Options**

The field values in this group box are identical to the field values that are discussed on the Services Procurement - Work Order Settings page. For more information about the notification option settings on this page, refer to the Defining Work Order setting section within this documentation.

See Work Order Settings Page.

| Field or Control        | Description                                                                                                    |  |
|-------------------------|----------------------------------------------------------------------------------------------------|--|
| Using Work Order Alerts | Select to define alerts for work orders. Alert values on the service type default onto the work order alerts if alert defaults are not previously taken from the Requester Defaults or Service Coordinator Defaults. |  |

#### **Related Links**

Understanding Time Management in PeopleSoft Services Procurement
Work Order Settings Page
Understanding Services Work Orders

# Service/Role by Service Type Page

Use the Service/Roles by Service Type page (SPB\_ROLESBYTYPE) to define Service (project roles) by role type.

- Services Procurement > Define Services Procurement > Service Setup > Service Type Setup > Services/Roles by Service Type
- Set Up Financials/Supply Chain > Product Related > Services Procurement > Service Types/Services > Define Roles by Service Types

This example illustrates the fields and controls on the Service/Role by Service Types page. You can find definitions for the fields and controls later on this page.

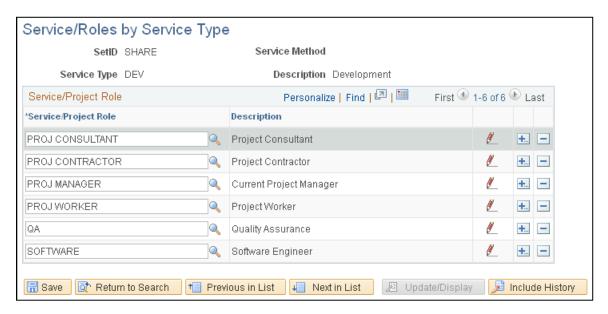

Service types are a way of grouping roles or services. For example, you can have a service type of DEV and roles of java developer, QA engineer, and so forth that are linked to that service type. When a service type is selected on a requisition, the services and roles that you can select are only those which are linked to the service type using this page.

| Field or Control     | Description                                                 |  |
|----------------------|-------------------------------------------------------------|--|
| Service/Project Role | Select the title for the services and project role.         |  |
| Description          | Displays the description for the services and project role. |  |

# Assign Individual Services to Multi Resource Service Page

Use the Assign Individual Services to Multi Resource Service page (SPB\_MULTI\_SRVC) to maintain service type/service by multi-resource service type.

#### Navigation:

Services Procurement, Define Services Procurement, Service Type Setup, Service Type/Service by Multi Resource Service Type/Service

You use this page to assign default information for individual services related to a multi-resource service requisition or work order. The services identified here can then be automatically associated to a transaction for the specified multi-resource service.

| Field or Control     | Description                                                         |
|----------------------|---------------------------------------------------------------------|
| Service/Project Role | Select a service and project role combination that you want to use. |

### Service/Project Role Attributes Page

Use the Service/Project Role Attributes page (SPB\_ROLE\_COMP\_PG) to set up service (project role).

### Navigation:

- Services Procurement > Define Services Procurement > Service Setup > Service (Project Role) Setup > Service/Project Role Attribute
- Set Up Financials/Supply Chain > Product Related > Services Procurement > Service Types/Services > Define Service Role Attribute

This example illustrates the fields and controls on the Service/Project Role Attributes page. You can find definitions for the fields and controls later on this page.

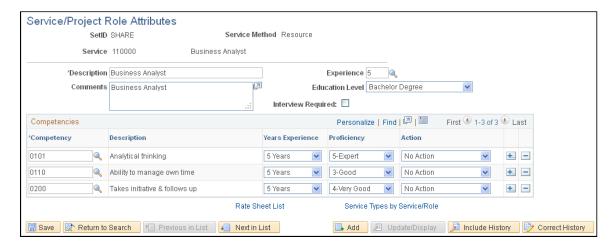

Service and project role attributes appear by default on the requisition. Define them here for simplified requisition entry.

| Field or Control | Description                                                                                                    |  |
|------------------|----------------------------------------------------------------------------------------------------|--|
| Description      | Enter the description of the service (project role).  Note: This value appears by default on the requisition as the job title.         |  |
| Comments         | Enter comments that describe the service (project role).  Note: This value appears by default on the requisition as the scope of work. |  |

| Field or Control   | Description                                                                                                    |  |
|--------------------|----------------------------------------------------------------------------------------------------|--|
| Experience         | Enter the years of experience that this service (project role) requires.                                                                                                    |  |
|                    | Note: This value appears by default on the requisition as the experience.                                                                                                    |  |
| Education Level    | Enter the lowest level of education that this service (project role) requires.                                                                                                    |  |
|                    | Note: This value appears by default on the requisition as the education level.                                                                                                    |  |
| Interview Required | Select if this service (project role) requires an interview bef hiring someone for the position. If an interview is required, the system does not allow a service provider to be hired un interviews have been conducted. |  |
|                    | Note: This value appears by default on the requisition as the interview required.                                                                                                    |  |
| Competencies       | Add or delete competencies to a service.                                                                                                    |  |
|                    | Note: The competencies associated to the services default onto the requisition.                                                                                                    |  |

**Note:** The experience, education level and interview required fields are available only for resource-based requisitions. Experience and education level are informational only and are not used to filter resource skills on a requisition or work order.

## **Maintain Rate Sheet Page**

Use the Maintain Rate Sheets page (SPB\_RATESHEET\_NEW) to maintain standard rates by region and service (project role).

- Services Procurement > Define Services Procurement > Service Setup > Rate Sheet Setup > Maintain Rate Sheets
- Set Up Financials/Supply Chain > Product Related > Services Procurement > Service Regions/Rate Sheets > Maintain Rate Sheets

This example illustrates the fields and controls on the Maintain Rate Sheets page. You can find definitions for the fields and controls later on this page.

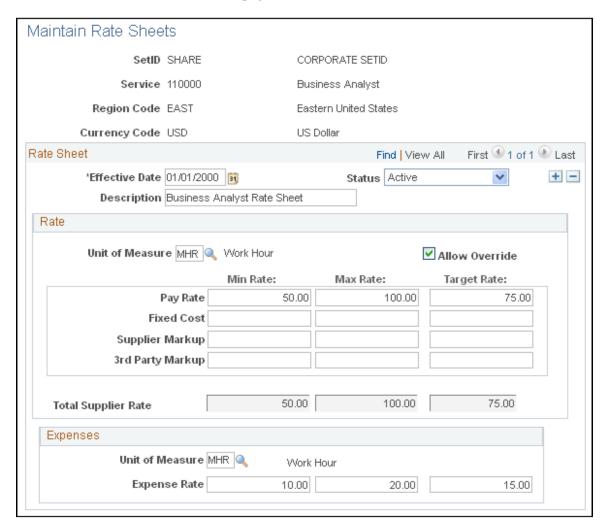

Use rate sheets to enforce that rates entered on a requisition are reasonable for a particular location. Rate sheets are defined for a region, project, role and currency. Rate sheets are only applicable to resource-based roles and services, because deliverables-based services are created for an entire amount, not a specific rate.

#### Rate

| Field or Control        | Description                                                                                                    |
|-------------------------|----------------------------------------------------------------------------------------------------|
| Allow Override          | Select to override the default rate defined on the rate sheet when you create requisition or work orders.                           |
| Min Rate (minimum rate) | Enter the minimum rate amount that requesters should use when creating a requisition for the rate sheet role, region, and currency. |

| Field or Control        | Description                                                                                                    |  |
|-------------------------|----------------------------------------------------------------------------------------------------|--|
| Max Rate (maximum rate) | Enter the maximum rate amount that requesters should enter when creating a requisition for the rate sheet role, region, and currency. |  |
| Target Rate             | Enter the rate that appears by default when creating a requisition for the rate sheet role, region, and currency.                     |  |

**Note:** If you select **SP Pay Types Enabled** on the Services Procurement Installation Options page, you can enter minimum, maximum, and target rates for pay rate, fixed cost, supplier markup, and third-party markup rates on the rate sheet.

#### **Expenses**

If you have expenses enabled for the business unit, you can associate expense rates to the rate sheet.

### **Rate Sheet List Page**

Use the Rate Sheet List page (SPB RS LIST) to view rate sheet lists.

Navigation:

- Services Procurement > Define Services Procurement > Service Setup > Rate Sheet Setup > Rate Sheet List
- Set Up Financials/Supply Chain > Product Related > Services Procurement > Service Regions/Rate Sheets > Rate Sheets List

| Field or Control | Description                                                                                                    |  |
|------------------|----------------------------------------------------------------------------------------------------|--|
| Region           | Select to access the Maintain Rate Sheets page, where you can access the rate sheet for the selected region and service and also view the rate breakdown. |  |

## **Logistical Tasks Page**

Use the Logistical Task page (SPB TASK PG) to maintain work order logistical tasks.

- Services Procurement > Define Services Procurement > Service Setup > Tasks and Task Groups > Logistical Tasks
- Set Up Financials/Supply Chain > Product Related > Services Procurement > Work Order Tasks > Define WO Logistical Tasks

You associate logistical tasks with a work order when the work order is created manually or generated from a requisition. The tasks related to the service type selected on the work order are automatically linked to the work order.

| Field or Control | Description                                                                                                    |  |
|------------------|----------------------------------------------------------------------------------------------------|--|
| Work Order Type  | Select a work order type. Values are:                                                                                                    |  |
|                  | Original: Select to associate the logistical task to normal work orders.                                                                              |  |
|                  | Extension: Select to associate the logistical task to extended work orders.                                                                           |  |
|                  | Reassignment Select to associate the logistical task to reassigned work orders.                                                                       |  |
|                  | Both: Select to associate the logistical task to both normal and extended work orders.                                                                |  |
| Approval Type    | Select work order approval type. Values are:                                                                                                    |  |
|                  | Pre-approval: Select if tasks must be completed after creating the work order and before submitting the work order for approval.                      |  |
|                  | For example, a pre-approval logistical task might include assigning a new badge or ordering a new laptop.                                             |  |
|                  | Post-approval: Select if tasks must be completed after<br>the work order is approved and before a work order is<br>released to a service provider.    |  |
|                  | For example, a post-approval logistical task might include scheduling orientation or setting up the service provider email account.                   |  |
|                  | Off-board: Select if tasks must be completed after the work order release date and before closing the work order.                                     |  |
|                  | For example, off-board logistical tasks might include collecting the laptop or closing the email account after the service provider has quit the job. |  |
|                  | Terminate: Select if supplier must confirm a termination action before continuing with the work order.                                                |  |

| Field or Control | Description                                                                                                    |  |
|------------------|----------------------------------------------------------------------------------------------------|--|
| Execution Type   | <ul> <li>Select work order execution type. Values are:         <ul> <li>Automatic: Select if tasks assigned to the work order are automatically assumed to be complete.</li> </ul> </li> <li>Note: An email notification is automatically sent to the appropriate person.</li> <li>Mandatory: Select if pre-approval tasks have to be completed before approving the work order or if post-approval tasks have to be completed before releasing the work order.</li> <li>Optional: Select if it is optional to complete the tasks before approving or releasing the work order.</li> </ul> |  |
| Assign To        | Select a default assigned to person. This field dynamically generates and assigns logistical tasks to the default assigned to person. Email notification is automatically sent to this person. Values are:  • Requester  • Service Provider Contact  • Default                                                                                                    |  |

# **Defining Service Supplier Setup**

To create suppliers, use the Supplier (VNDR\_ID) component. Use the EM\_VENDOR\_CI component interface to load data into the tables for this component.

To view suppliers by service, use the Supplier By Service (SPB\_SPLR\_PROJROLE) component. To set up supplier sourcing, use the Supplier Sourcing (SPB\_SUP\_SRC\_SETUP) component. To define services by supplier, use the Services by Supplier (SPB\_PROJROLEBYSUPL) component.

To set up suppliers by service types, use the Suppliers by Service Types (SPB\_SUPLBYROLETYPE) component. To define regions by supplier, use the Regions by Supplier (SPB\_SPLR\_REGION) component.

To define regions and service types by suppliers, use the Regions/Service Types by Supplier (SPB\_SPLR\_REGSER) component. To define suppliers by region, use the Suppliers by Region (SPB\_REGION\_SPLR) component. To set up suppliers by region and service type, use the Suppliers by Region/Service Type (SPB\_REGSER\_SPLR) component. To set up suppliers by region and service, use the Suppliers by Region/Service (SPB\_REGROLE\_SPLR) component. To set up services supplier information, use the Services Details (VENDOR\_SPRO) component.

This topic discusses how to define service supplier set up.

# Pages Used to Define Service Supplier Setup

| Page Name                                             | Definition Name    | Usage                                                                                                    |
|-------------------------------------------------------|--------------------|----------------------------------------------------------------------------------------------------|
| Tree Definitions and Properties                       | PSTREEDEFN         | Build the region tree hierarchy.  Building the Region Hierarchy                                                                                                    |
| Region Codes Page                                     | REGION_CD          | Define procurement region codes.                                                                                                    |
| Identifying Information Page                          | VNDR_ID1_SUM       | Maintain supplier information.                                                                                                    |
| Services Supplier Info Page                           | VENDOR_SPRO_PG     | Maintain suppliers as service suppliers.                                                                                                    |
| Supplier Network Setup Page                           | SPB_SUP_NETWORK    | Maintain a network of service suppliers for each business unit.                                                                                                    |
| Supplier Sourcing Setup Page                          | SPB_SPLR_REGION_PG | Maintain sourcing rules for suppliers by associating them with regions, service types and services.                                                                 |
| Supplier Sourcing Setup - Service Type<br>Page        | SPB_ROLETYPEBYSUPL | Associate resource suppliers with service types.  Supplier Sourcing Setup Page                                                                                      |
| Supplier Sourcing Setup - Service Type by Region Page | SPB_SPLR_REGSER_P  | Associate active resource suppliers with regions and service types, and associate regions and service types with a resource supplier.  Supplier Sourcing Setup Page |
| Supplier Sourcing Setup - Service Page                | SPB_PROJROLEBYSUPL | Associate services with deliverables suppliers.  Supplier Sourcing Setup Page                                                                                       |
| Supplier Sourcing Setup - Service by<br>Region Page   | SPB_SPLR_REGROL    | Associate deliverables suppliers with regions and services.  Supplier Sourcing Setup Page                                                                           |
| Suppliers by Region Page                              | SPB_REGION_SPLR_PG | Displays suppliers by region.                                                                                                    |
| Suppliers by Service Type (for resource services)     | SPB_SUPLBYROLETYPE | Displays resource suppliers by service types.                                                                                                    |

| Page Name                                                | Definition Name    | Usage                                            |
|----------------------------------------------------------|--------------------|--------------------------------------------------|
| Suppliers by Region/Service Type (for resource services) | SPB_REGSER_SPLR_PG | Displays suppliers by regions and service types. |
| Suppliers by Service (for deliverable services)          | SPB_SPLR_PROJROLE  | Displays suppliers by service.                   |
| Suppliers by Region/Service (for deliverable services)   | SPB_REGROLE_SPLR   | Displays suppliers by region and service.        |

### **Building the Region Hierarchy**

Use the region hierarchy tree structure to build the Supplier by Region and Rate Sheets by Region components graphically. This visual structure associates suppliers with procurement regions and enables you to determine the best suppliers for a given region. Expand the region nodes to view specific ship to locations (leafs) within the region.

The region tree is only used within Services Procurement if the **Use Region Tree Structure** check box is selected on the Services Procurement Installation Options page. If the check box is deselected, there is no parent child relationship defined between the different regions, only locations are assigned to the regions.

With the region hierarchy, you can also:

- Determine the best supplier to fill a requisition requirement.
- Create requisitions for specific regions (ship to locations) and source them to qualified suppliers in those regions.
- Source requisitions to suppliers that match region and rate sheet requirements.

To build the region hierarchy:

- 1. Access the Region Codes page and set up PeopleSoft Services Procurement region codes.
- 2. Access the Tree Manager page and set up the tree definition and properties.

Select *REGION\_TREE* as the structure ID, enter a description and SetID, and select *Level Not Used* for the **Use of Levels** field

3. Add a root node by selecting one of the available values.

#### **Related Links**

Defining the Region Hierarchy

# **Identifying Information Page**

Use the Identifying Information page (VNDR ID1 SUM) to maintain supplier information.

- Services Procurement > Define Services Procurement > Services Supplier Setup > Supplier Information
- eProcurement > Buyer Center > Suppliers > Maintain Suppliers > Supplier Information

**Note:** Administrators can create, approve, and deactivate suppliers. To enable administrator access, select all options on the Supplier Processing Authority page.

#### **Related Links**

"Understanding Supplier Maintenance" (PeopleSoft Source to Settle Common Information)

### **Services Supplier Info Page**

Use the Services Supplier Info page (VENDOR\_SPRO\_PG) to maintain suppliers as service suppliers.

Navigation:

- Services Procurement > Define Services Procurement > Services Supplier Setup > Service Supplier Information
- Services Procurement > Define Services Suppliers > Service Details

This example illustrates the fields and controls on the Services Supplier Info Page. You can find definitions for the fields and controls later on this page.

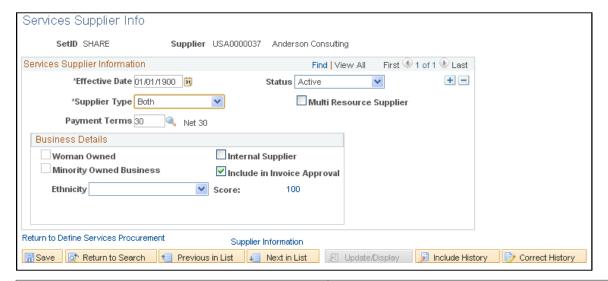

| Field or Control | Description                                                                                                    |
|------------------|----------------------------------------------------------------------------------------------------|
| Supplier Type    | Select <i>Resource, Deliverable,</i> or <i>Both.</i> The supplier type determines what type of requisitions the supplier can fill. If a supplier only provides hourly employees, select <i>Resource.</i> If a supplier only provides services that are paid in one total amount, select <i>Deliverable.</i> If the supplier can provide both types of services, select <i>Both.</i> |

| Field or Control            | Description                                                                                                    |
|-----------------------------|----------------------------------------------------------------------------------------------------|
| Multi Resource Supplier     | Select to indicate that this supplier can be included for multi-<br>resource transactions. These transactions support multiple,<br>unique services and service providers in Services Procurement<br>requisitions, sourcing, and work orders. You must select this<br>check box to enable this supplier to be used use multiple<br>resource services.                                                                                                    |
| Internal Supplier           | Select if the supplier is internal to your organization.                                                                                                    |
| Include in Invoice Approval | Select if invoices should be routed to the supplier for approval before being routed internally for approval.  If this option is selected after work orders have already been opened for the supplier, then the Supplier Invoice Approver name on these work orders will be missing. Therefore, the system issues a warning whenever this option is selected to remind the user to review all open work orders for this supplier and to assign a supplier invoice approver.  If the Supplier Invoice Approver is missing on any work orders, invoicing will bypass submitting the invoice to suppliers for approval even though this option is selected to Include in Invoice Approval. |
| Ethnicity                   | If the supplier is minority owned, select the ethnicity of the owner.                                                                                                    |
| Score                       | Displays the supplier score as determined from data analysis.                                                                                                    |

## **Supplier Network Setup Page**

Use the Supplier Network Setup page (SPB\_SUP\_NETWORK) to maintain a network of service suppliers for each business unit.

- Services Procurement > Define Services Procurement > Services Supplier Setup > Supplier Network Setup
- Services Procurement > Define Services Suppliers > Supplier Network Setup

This example illustrates the fields and controls on the Supplier Network Setup page. You can find definitions for the fields and controls later on this page.

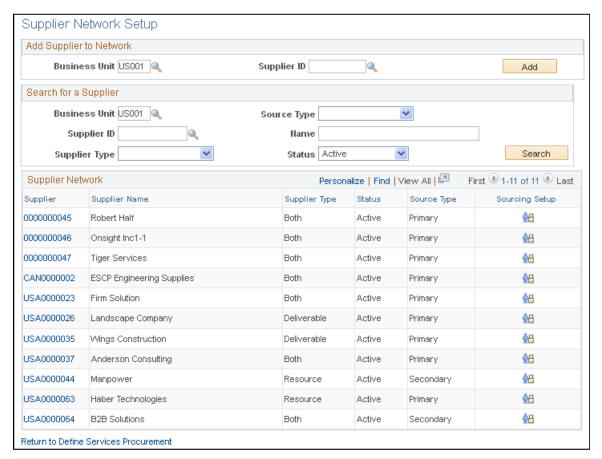

| Field or Control | Description                                                                                                    |
|------------------|----------------------------------------------------------------------------------------------------|
| <u>\$</u>        | Click to access the Supplier Sourcing Setup component, where you can organize service suppliers by business unit, region, service type, and service. |

**Note:** When a supplier is both a resource- and deliverable-type supplier and the supplier is a multiple-resource supplier, multi-resource types are included in the list of values for the **Service Type** field.

# **Supplier Sourcing Setup Page**

Use the Supplier Sourcing Setup - Region page (SPB\_SPLR\_REGION\_PG) to maintain sourcing rules for suppliers by associating them with regions, service types and services.

- Services Procurement > Define Services Procurement > Services Supplier Setup > Supplier Sourcing Setup
- Services Procurement > Define Services Suppliers > Supplier Sourcing Setup

This example illustrates the fields and controls on the Supplier Sourcing Setup page.

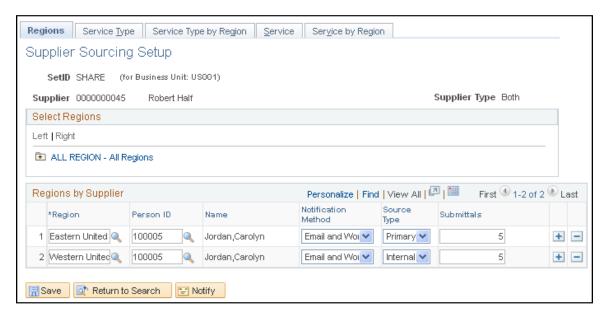

Use the Supplier Sourcing Setup component to add suppliers to the supplier network in one central location. Use this component to organize service supplier information by business unit, region, service type, service type by region, service, and service by region.

If a supplier is deliverable-based and also a multi-resource services supplier, all five tabs appear for the supplier, but only the multi-resource service types are selectable from the service type prompt.

## **Suppliers by Region Page**

Use the Suppliers by Region page (SPB REGION SPLR PG) to displays suppliers by region.

- Services Procurement > Define Services Procurement > Services Supplier Setup > Suppliers by Region
- Services Procurement > Define Services Suppliers > Suppliers by Region.

This example illustrates the fields and controls on the Suppliers by Region page. You can find definitions for the fields and controls later on this page.

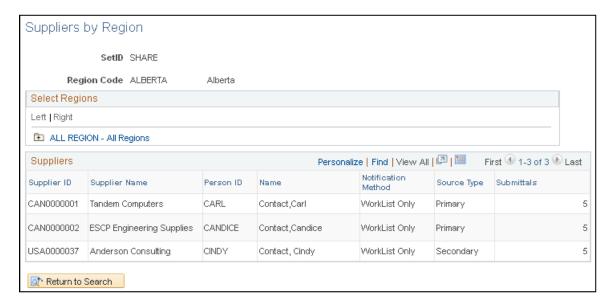

**Note:** If the region tree structure is enabled, use the region hierarchy tree structure to build the supplier and region associations graphically.

# **Defining Sourcing Setup**

To set up bid factors, use the Bid Factor Setup (BID\_FACTOR\_COMP) component. To create bid factor groups, use the Bid Factor Group Setup (BID\_FCTR\_GRP\_COMP) component.

To set up services procurement pay types, use the Services Procurement Pay Types (SPB\_PAY\_TYPES) component. To set up bid factors mapping, use the Bid Factor Mapping (SPF\_BIDFCTR\_MAP) component. To set up bid factors by category, use the Bid Factor by Category (SP\_BDFTR\_CAT\_COMP) component.

To define autosourcing parameters, use the Autosource (SPF\_AUTOSOURCE) component. To define markups by service type, use the Markups by Service Types (SPB\_SRVC\_MRKUP) component. To maintain markups by region, use the Markup by Region (SPB\_RGN\_MRKUP) component.

This topic provides an overview of the bid factor processes and discusses how to define sourcing setup.

# Pages Used to Define Sourcing Setup

| Page Name               | Definition Name | Usage                                                           |
|-------------------------|-----------------|-----------------------------------------------------------------|
| Automatic Sourcing Page | SPF_AUTOSOURCE  | Define rules to automatically source upon requisition approval. |
| Bid Factor Setup Page   | BID_FACTOR_PNL  | Create bid factors.                                             |

| Page Name                                                  | Definition Name    | Usage                                                                        |
|------------------------------------------------------------|--------------------|------------------------------------------------------------------------------|
| Assign Business Units and Departments to Bid Factor Page   | BID_FCTR_BUDEPT    | Assign business units and departments to bid factors.  Bid Factor Setup Page |
| Assign Defaulting Rules to Bid Factor Page                 | BID_FACTOR_LINE    | Assign defaulting rules to bid factors.  Bid Factor Setup Page               |
| Assign Response Query to Bid Factor<br>Page                | BID_FCTR_QRY       | Associate response query to bid factors.  Bid Factor Setup Page              |
| Assign Contract Clauses Page                               | BID_FCTR_CLAUSE    | Assign contract clauses to bid factors.  Bid Factor Setup Page               |
| Assign Contract Agreements Page                            | BID_FCTR_AGRMNT    | Assign contract agreements.  Bid Factor Setup Page                           |
| "Bid Factor Group Page" (PeopleSoft<br>Strategic Sourcing) | BID_FACTOR_GRP     | Group bid factors.                                                           |
| Bid Factor Mapping Page                                    | SPF_BIDFCTR_MAP_PG | Map predefined attributes to bid factors in the strategic sourcing module.   |
| Bid Factors by Category Page                               | SP_BDFTR_BY_CAT_PG | Associate bid factors by category.                                           |
| Services Procurement Pay Types Page                        | SPB_PAY_TYPES      | Maintain descriptive labels for each pay type.                               |
| Markup Details Page                                        | SPB_SRVC_MRKUP     | Maintain supplier markup information by service type.                        |
| Maintain Markups by Region Page                            | SPB_RGN_MRKUP      | Maintain supplier markup information by region.                              |
| Performance Level Code Page                                | SPB_LVL_CD         | Maintain performance level codes for a supplier.                             |
| Supplier Scoring Rule Page                                 | SPB_SUP_SCORE_RULE | Maintain supplier scoring rules.                                             |

# **Understanding Bid Factors**

With PeopleSoft Services Procurement bid factors, you can:

- Define bid factor rules that help select qualified bids.
- Effectively manage a vast number of bid submittals for a requisition.
- Speed up the submittal process by calculating the best and worst bid scores.
- View bid factor scores across a bid pool.

### **Bid Factors and Requisitions**

PeopleSoft Services Procurement makes it possible for bid factors to appear by default on the requisition. This ensures that bid factors relevant to the requisition automatically appear on the requisition. Bid factors can be added instantly while creating the requisition and can be edited before sourcing the requisition. Setting up the standard bid factors helps alleviate the work during requisition creation and sourcing.

Bid factors appear by default from several setup pages:

• Bid Factor Mapping: Enables the user to define which bid factors should appear on deliverables-based requisitions and which should appear on resource-based requisitions.

A bid factor can appear on both resource and deliverable requisitions.

• Bid Factors by Category: You can add bid factors to item categories. The item category links to the service type on the requisition.

When you select the service type on the requisition, the bid factors matching that service type appear by default onto the Bid Factors by Requisition page.

• Bid Factor by Service: You can link bid factors to services and project roles.

When you select the services and project role on the requisitions, the bid factors linked to that services and project role appear by default on the Bid Factors by Requisition page.

• Bid Factors by Activity: You can link bid factors to deliverable activities.

When a service is selected on a deliverables requisition, the bid factors linked to the activities by service appear by default on the Bid Factors by Requisition page.

**Note:** If the same bid factor is defined in multiple defaulting pages, the system deletes the duplicates so that a bid factor only appears once on the Bid Factors by Requisition page.

#### **Related Links**

**Understanding Requisitions** 

# **Bid Factor Setup Page**

Use the Bid Factor Setup page (BID FACTOR PNL) to create bid factors.

Navigation:

 Services Procurement > Define Services Procurement > Sourcing Setup > Bid Factor Setup > Bid Factor Setup

### • Sourcing > Create Events > Bid Factor Setup

This example illustrates the fields and controls on the Bid Factor Setup page. You can find definitions for the fields and controls later on this page.

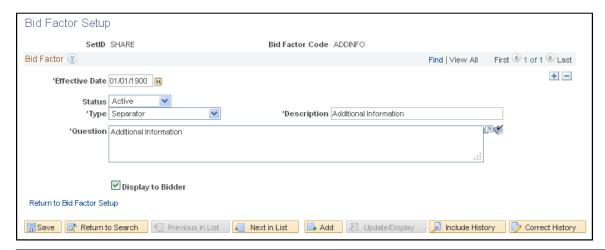

| Field or Control  | Description                                                                                                    |
|-------------------|----------------------------------------------------------------------------------------------------|
| Default Weighting | Assign an ideal default weighting for the bid factor question that you create.                                                                                                    |
| Туре              | Select the bid factor type. The bid factor type determines the bid factor questions. Values are:                                                                                                    |
|                   | • Date                                                                                                    |
|                   | • List                                                                                                    |
|                   | • Monetary                                                                                                    |
|                   | • Numeric                                                                                                    |
|                   | • Separator                                                                                                    |
|                   | • Text                                                                                                    |
|                   | • Yes/No                                                                                                    |
|                   | Additional fields appear, depending on the bid type selection.                                                                                                    |
|                   | Note: The separator bid factor type is used to organize long lists of bid factors by creating headings.                                                                                                    |
| Question          | Enter the text of the bid factor question.                                                                                                    |
| Best and Worst    | Enter the best and worst possible scores that a supplier can bid for a particular question. For example, if you create a new bid factor with type <i>Date</i> , and the <b>Question</b> field contains <i>What is the end date</i> ? the <b>Best</b> and <b>Worst</b> fields represent the best and worst dates on which the candidate can complete the job. |

| Field or Control           | Description                                                                                                    |
|----------------------------|----------------------------------------------------------------------------------------------------|
| Assign BUs and Departments | Click to access the Assign Business Units and Departments to Bid Factor page, where you can assign business units and departments to bid factors. |
| Assign Defaulting Rules    | Click to access the Assign Defaulting Rules to Bid Factor page, where you can assign default rules to bid factors.                                |
| Assign Response Query      | Click to access the Assign Response Query to Bid Factor page, where you can assign a response query to bid factors.                               |
| Assign Clauses             | Click to access the Assign Contract Clauses page, where you can assign contract clauses to bid factors.                                           |
| Assign Agreements          | Click to access the Assign Contract Agreements page, where you can assign contract agreement to bid factors.                                      |

#### **Cost Contributions**

Use this section to define factor cost contributions based on bid price, bid quantity, cost range, and fixed cost. You can also define cost contributions based on user-defined parameters.

### **Bid Factor Mapping Page**

Use the Bid Factor Mapping page (SPF\_BIDFCTR\_MAP\_PG) to map predefined attributes to bid factors in the strategic sourcing module.

### Navigation:

- Services Procurement > Define Services Procurement > Sourcing Setup > Bid Factor Setup > Bid Factor Mapping
- Set Up Financials/Supply Chain > Product Related > Services Procurement > Bid Factors > Bid Factor Mapping

Predefined PeopleSoft Services Procurement bid factors appear when you create a service requisition. For example, if you have a bid factor of *EXPERIENCE* mapped to the PeopleSoft Services Procurement attribute *Experience*, the experience on the requisition is compared to that of the candidate.

Bid factor attributes appear by default on the Requisition - Bid Factor by Requisitions Lines page.

| Field or Control | Description                                                                          |
|------------------|--------------------------------------------------------------------------------------|
| Bid Factor Code  | Enter the bid factor code that maps to the specified services procurement attribute. |

| Field or Control | Description                                    |
|------------------|------------------------------------------------|
| Status           | Displays the status of the bid factor mapping. |

| Field or Control | Description                                           |  |
|------------------|-------------------------------------------------------|--|
| Comment Text     | Displays the question related to the bid factor code. |  |

| Field or Control                                                         | Description                                                                                                    |
|--------------------------------------------------------------------------|----------------------------------------------------------------------------------------------------|
| Resource Service type BF (resource service type bid factor)              | Select this check box if the bid factor is related to resource-based requisitions.                                                                                        |
|                                                                          | Note: The RATE and CANDIDATE bid factor mappings only occur on resource-based requisitions, and therefore, only have the Resource Service type BF check box selected.     |
| <b>Deliverable service type BF</b> (deliverable service type bid factor) | Select if the bid factor is related to deliverables-based requisitions.                                                                                                   |
|                                                                          | The <i>AMOUNT</i> bid factor mappings only occurs on deliverables-based requisitions, and therefore, only have the <b>Deliverable service type BF</b> check box selected. |

**Note:** Use ad hoc bid factors to create unique bid factor values that appear by default in requisitions. Important! Note that you must create two bid factor codes. These are Rate and Amount.

# **Bid Factors by Category Page**

Use the Bid Factors by Category page (SP\_BDFTR\_BY\_CAT\_PG) to associate bid factors by category.

- Services Procurement > Define Services Procurement > Sourcing Setup > Bid Factor Setup > Bid Factors by Category
- Set Up Financials/Supply Chain > Product Related > Services Procurement > Bid Factors > Create Bid Factors by Category

L Add

Bid Factors By Category SetID SHARE CORPORATE SETID Category 111111111 Description Bid &Factors Personalize | Find | View All | 💷 | 🛅 First 1 of 1 Last \*Bid Factor UOM Weight Description Туре Group CANDIDATE Q CANDIDATE + -Text Select Bid Factor Group

This example illustrates the fields and controls on the Bid Factor by Category page.

Previous in List

Link bid factors to a specific item category. You can link bid factors to a category for both deliverable-and resource-based services. When a requisition is created for a service type, it looks for any bid factors linked to the item category for that service type. If it finds any bid factors, it lists them on the Bid Factors by Requisition Line page.

Next in List

### **Services Procurement Pay Types Page**

Return to Search

Use the Services Procurement Pay Types page (SPB\_PAY\_TYPES) to maintain descriptive labels for each pay type.

#### Navigation:

Save

- Services Procurement > Define Services Procurement > Sourcing Setup > Pay Types and Markups Setup > Services Pay Types
- Set Up Financials/Supply Chain > Product Related > Services Procurement > Pay Types > Create Service Pay Types

You can enter labels for each pay type field. The system provides values as a default, which you can override. The pay types are linked to the time reporting codes. The system uses these pay types and multipliers to calculate the rate on the invoice. The total rate is calculated as the total sum of all individual pay types.

**Note:** This component is only accessible if **SP Pay Types Enabled** is selected on the Services Procurement Installation Options page.

# Markup Details Page

Use the Markup Details page (SPB\_SRVC\_MRKUP) to maintain supplier markup information by service type.

#### Navigation:

• Services Procurement > Define Services Procurement > Sourcing Setup > Pay Types and Markups Setup > Markups by Service Type

Set Up Financials/Supply Chain > Product Related > Services Procurement > Pay
Types > Markups by Service Type

When you define markups by service type, you can set limits on the supplier markups for particular service types. You can define the maximum markup as an amount or as a percentage. When the supplier bids on a requisition, the system verifies to whether the supplier markups exceed the maximum amounts defined. The system first checks for a markup on the service type and if it doesn't find one, it looks for a markup on the region. If it doesn't find one on the region, no validation is to be done on the supplier markups.

| Field or Control                              | Description                                                              |
|-----------------------------------------------|--------------------------------------------------------------------------|
| Max Supplier Markup (maximum supplier markup) | Enter the maximum supplier markup rate as percentage or as total amount. |
| Max Total Markup (maximum total markup)       | Enter the maximum supplier tolerance rate in percentage.                 |

**Note:** This component is only accessible if **SP Pay Types Enabled** is selected on the Services Procurement Installation Options page.

# Maintain Markups by Region Page

Use the Maintain Markups by Region page (SPB\_RGN\_MRKUP) to maintain supplier markup information by region.

#### Navigation:

- Services Procurement > Define Services Procurement > Sourcing Setup > Pay Types and Markups Setup > Markups by Region
- Set Up Financials/Supply Chain > Product Related > Services Procurement > Pay Types > Define Markups by Region

When you define markups by region, you can set limits on the supplier markups for a particular region. You can define the maximum markup as an amount or as a percentage. When the supplier bids on a requisition, the system verifies whether the supplier markups exceed the maximum amounts defined. The system first checks for a markup on the service type and if it doesn't find one, it looks for a markup on the region. If it doesn't find one on the region, no validation is to be done on the supplier markups.

| Field or Control                              | Description                                                          |
|-----------------------------------------------|----------------------------------------------------------------------|
| Max Supplier Markup (maximum supplier markup) | Enter maximum supplier markup rate as percentage or as total amount. |
| Max Total Markup (maximum total markup)       | Enter maximum supplier tolerance rate in percentage.                 |

**Note:** This component is only accessible if **SP Pay Types Enabled** is selected on the Services Procurement Installation Options page.

# **Maintaining Users and Team Setup**

To set up requesters, use the Requester Setup (REQUESTOR\_TBL) component. Use the REQUESTOR TBL CI to load data into tables for this component.

To set up user preferences, use the User Preferences (PV OPR DEFAULT) component.

This topic provides an overview of users and team setup, and discusses how to maintain users and team setup.

## Pages Used to Maintain User and Team Setup

| Page Name                               | Definition Name    | Usage                                                                                                    |
|-----------------------------------------|--------------------|----------------------------------------------------------------------------------------------------|
| User Profiles                           | SPB_USRPRFL_PG_SEC | Update the user profile for this services user.                                                                                 |
| User Profile Information Page           | SPB_USR_PROFILE_PG | Set up user profiles.                                                                                                    |
| eProcurement Role Actions Page          | PV_ACTIONS         | View pre-defined role actions.                                                                                                  |
| Administrator Role Action Category Page | PV_ACT_CATEGORY    | View the role action categories that are defined for transactions.                                                              |
| Assign Role Actions To Roles Page       | PV_ACTIONS         | Assign role names to user types.                                                                                                |
| Roles for User Setup Page               | SPB_USRSTP_ROLE_PG | Assign roles to predefined user types to be used when creating a new user                                                       |
| User Preferences Page                   | PV_OPR_LINKS       | Enter overall and procurement preferences.                                                                                      |
| Overall Preferences Page                | OPR_DEF_TABLE_FS1  | Capture the default business unit and default SetID for the requester, and add all other users. <u>User Preferences Page</u>    |
| Requester Defaults Page                 | SPB_REQ_USR_DEF_PG | Set up preferences for requesters.                                                                                              |
| Service Coordinator Defaults Page       | SPB_SRVC_USRDEF_PG | Set up preferences for service coordinators.                                                                                    |
| Services User Setup Page                | SPB_USER_SETUP_PG1 | Register requesters, service coordinators, service providers, service provider contacts, service administrators, and approvers. |

| Page Name                                                                  | Definition Name    | Usage                                                                                                    |
|----------------------------------------------------------------------------|--------------------|----------------------------------------------------------------------------------------------------|
| Services User Setup Page                                                   | SPB_USER_SETUP_PG2 | Determine whether the new user has<br>an existing user profile or needs a new<br>profile, add new users as requesters, and<br>establish security and user preferences<br>for the new user. |
| "Requester Setup Page" (PeopleSoft<br>Source to Settle Common Information) | REQUESTOR_TBL      | Define requisition and catalog defaults for the requester.                                                                                                    |
| Maintain Service Coordinator                                               | SPB_PERSON_PAGE    | Define personal information for the service coordinator                                                                                                    |
| Maintain Service Coordinator - Service<br>Coordinator Information          | SPB_COORDINATOR_PG | Define employee and user ID information.                                                                                                    |
| Maintain Service Coordinator - Phone and Email Details                     | SPB_USR_PH_EM_PAGE | Enter telephone and email details for the service coordinator.                                                                                                    |
| User Login Information - User Profile Information                          | SPB_PERSLGN_SEC_PG | Define login information for the service coordinator.                                                                                                    |
| Maintain Provider Contact Page                                             | SPB_SP_PERS_PAGE   | Define personal information for the provider contact.  Services User Setup Page                                                                                                    |
| Maintain Provider Contact - Provider<br>Contact Information Page           | SPB_PROV_CNTCT_PG  | Define supplier, location code, and create user profile.  Services User Setup Page                                                                                                    |
| Maintain Provider Contact - Phone and<br>Email Details Page                | SPB_USR_PH_EM_PG2  | Enter telephone and email details for the provider contact.  Services User Setup Page                                                                                                    |
| Replace Service Coordinator Page                                           | SPB_REPLACE_SC     | Use this page to replace the service coordinator. This page is used for non-VMS service coordinators.                                                                                      |
| Multi Resource Service Information<br>Page                                 | SPB_REPL_REQ_MRSC  | View requisition details including the requisition ID, service, service type, and positions for each service.  Replace Service Coordinator Page                                            |

| Page Name                                                        | Definition Name      | Usage                                                                                                    |
|------------------------------------------------------------------|----------------------|----------------------------------------------------------------------------------------------------|
| Multi Resource Service Information<br>Page                       | SPB_REPL_WO_MRSC     | View work order details including the work order ID, service, service type, and positions for each service.                                                                                                    |
|                                                                  |                      | Replace Service Coordinator Page                                                                                                    |
| Replace VMS Coordinator Page                                     | SPB_REPL_VMS_SC      | Use this page to replace VMS service coordinators. This page is used to replace VMS service coordinators.                                                                                                    |
| Service Coordinator Replacement Log<br>Page                      | SPB_REPLASC_LOG      | View requisitions and work orders on which the service coordinator replaced.                                                                                                    |
| Maintain Service Provider Page                                   | SPB_PERS_PROV_PAGE   | Maintain service provider information, including personal information for the provider.                                                                                                    |
| Eligibility Status Confirmation Page                             | SP_REASONCD_DTL      | Provide a reason code for making the eligibility status change if the installation options have been defined to use reason codes. In addition, if the installation options have been defined to require comments, you must enter comments for the change. |
|                                                                  |                      | Maintain Service Provider Page                                                                                                    |
| Service Provider Information Page                                | SPB_PROVIDER_PG      | Maintain service provider information. This includes defining work status, project role, supplier, years of experience, and other parameters to define the service provider.                                                                              |
|                                                                  |                      | If you are maintaining an independent service supplier, a similar page is used, but a provider contact is not required.                                                                                                    |
| Maintain Service Provider - Service<br>Provider Information Page | SPB_INDP_PROVIDER_PG | Maintain independent service provider information.                                                                                                    |
|                                                                  |                      | This page is similar to the Maintain<br>Service Provider - Service Provider<br>Information page except independent<br>providers do not have provider contacts.                                                                                            |
|                                                                  |                      | Service Provider Information Page                                                                                                    |
| Maintain Service Provider - Phone and<br>Email Details Page      | SPB_USR_PH_EM_PG3    | Enter telephone and email details for the service provider.                                                                                                    |
|                                                                  |                      | Service Provider Information Page                                                                                                    |

| Page Name                                | Definition Name    | Usage                                                                                                    |
|------------------------------------------|--------------------|----------------------------------------------------------------------------------------------------|
| Service Provider Skills Page             | SPB_PROV_SKILL_PG  | Select appropriate competencies for the service provider.  Service Provider Information Page                                                                                                    |
| Service Provider Identifiers Page        | SPB_PRV_ID         | Set up service provider identifiers. Identifiers are types of identifications that uniquely identify people, such as a social security number.                                                        |
| Service Provider Eligibility Review Page | SPB_SPELGBLTY_SRCH | Search for ineligible service providers.                                                                                                    |
| Service Team Page                        | SPB_TEAM           | Create service coordinator teams that can source and bid on each other's requisitions and edit each other's work orders.                                                                              |
| Teams by Region/Service Type             | SPB_TEAM_STREG     | Determines which team will be defaulted to a requisition or work order. If there is no default team associated to the service requester, the system then looks for a team by region and service type. |

# **Understanding Users and Team Setup**

This section provides overviews of the users and team setup, and discusses:

- User roles.
- Requesters.
- Service coordinators.
- Service provider/coordinators.
- Provider contacts.
- · Service providers.
- Independent providers.

### **Understanding User Roles**

The user role information determines whether the user is an enterprise user or a supplier user.

Here are some examples of enterprise users:

- Requester.
- Service coordinator (employee).

- Approver.
- Services procurement analyst.
- Administrator.
- Invoice manager.

Here are some examples of supplier users:

- Service provider.
- Provider contact.
- Service coordinator (non-employee).
- Independent provider.

Register new requesters, service coordinators, provider contacts, administrators, approvers, independent providers, and service providers. Associate them with appropriate user roles to define which pages they use when entering the procurement environment. Users are only authorized to view pages that are associated with their specified user role type.

**Note:** An individual user may be associated with one or more of these roles.

The system uses autonumbering to generate unique person IDs while registering a service coordinator, service provider contact, and service provider. The system uses the PeopleSoft Services Procurement person ID to number type to automatically generate the person ID.

*Warning!* The user default SetID is the SetID for the Services Procurement person ID. If the default SetID is not obtained for the user creating the person ID, the SetID from the autonumbering table becomes the SetID for the Services Procurement person ID.

**Note:** You can attach the number type for the Services Procurement person ID to any person ID. Be sure to specify a different starting sequence for every SetID with a maximum length of three.

### Requesters

The **Department SetID**, **ShipTo SetID**, **Location SetID**, and **PO Origin SetID** fields work together when you establish department, ship to, location, and origin default information for a requester. After you select a SetID for each of the defaults, you can select only the defaults associated with that SetID.

A requester can create and manage service projects and service activities, create and manage service requisitions, view service sourcing information, view bid and response information, view work orders, and approve time and expense sheets.

#### **Service Coordinators**

A service coordinator is an employee or non-employee who is responsible for sourcing and filling a requisition. The service coordinator can view service requisitions and lines, source requisitions, communicate with suppliers, view bid and response information and, depending on their defaults, create and manage work orders.

#### **Provider Contacts**

A service provider contact is a supplier who can manage a service provider roster, view service requisitions, submit bids, communicate with service coordinators, view bid and response information, enter progress logs, and view timesheets and expenses.

**Note:** You must register the service provider contact before you can set up a provider contact user profile or register a related service provider. However, when you register a service provider as an independent provider, you do not need to register the service provider contact first.

#### Service Providers

A service provider is a person who can record and view time and expense information. Service providers are those supplier users that perform the needed service. Using PeopleSoft Services Procurement, you can manage and monitor the eligibility status of service providers for new assignments. For example, if a new provider has not yet completed the necessary background checks or a previously used provider has performed poorly on an assignment, then the enterprise can prevent the selection of that service provider for new assignments. The system uses global information that you define, such as social security numbers, passport numbers, and tax ID numbers, to determine specific identification for suppliers.

#### Service Providers/Coordinators

A service provider/coordinator can source and bid for service providers and also perform the duties of a service coordinator (recruiter).

#### Note that:

- A service provider/coordinator cannot source a requisition to themselves on the Sourcing Selection page.
- A service provider/coordinator cannot submit themselves as a candidate (service provider) on the Submit Bid page for a requisition that they sourced.
- A service provider/coordinator cannot act on a bid on the Supplier Bid Response page if they submitted the bid or if they are the service provider on the bid.
- On a manual work order, a service coordinator cannot be the same as the service provider, and a service coordinator cannot access work orders for which they are the service provider or service provider/coordinator.

**Important!** Only existing service providers can be switched to this combined role.

### **Independent Providers**

The **Independent Provider** check box on the Register Service Provider page determines whether the service provider is an independent provider. Select the check box to identify the service provider as an independent provider who is both the provider contact and a service provider.

**Note:** You must register the service provider user before you can set up a service provider user profile.

An independent provider is a person who acts as both the provider contact and the service provider. An independent provider can record and view time and expense information, manage a consultant roster,

view service requisitions, submit bids, communicate with service coordinators, and view bid and response information.

An independent provider has only one person ID and one user profile. An independent provider is assigned the SP\_PROVIDER\_CONTACT and the SP\_PROVIDER roles, or roles that provide functionality for a service provider and provider contact. You can also attach a resume for a service provider.

An independent provider is a person who acts as both the provider contact and the service provider. An independent provider can record and view time and expense information, manage a consultant roster, view service requisitions, submit bids, communicate with service coordinators, and view bid and response information.

An independent provider has only one person ID and one user profile. An independent provider is assigned the SP\_PROVIDER\_CONTACT and the SP\_PROVIDER roles, or roles that provide functionality for a service provider and provider contact. You can also attach a resume for a service provider.

### **Understanding Role Names and User Types**

This diagram illustrates how user types are related to role names

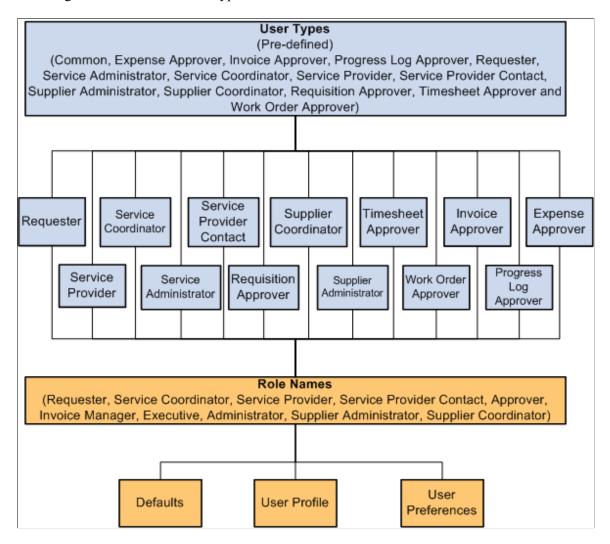

User types are predefined in the system. For PeopleSoft Services Procurement, you associate role names with one of fourteen user types by using the Roles for User Setup page.

Additional information can be defined for each role name by using the Services User Setup wizard, which provides access to the role defaults, user profile, and user preferences.

### **Understanding Role Names and Role Actions**

This diagram illustrates how role actions are related to role names:

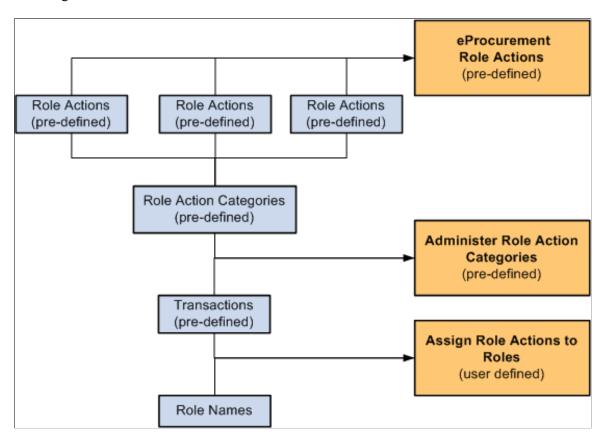

Role actions are pre-grouped into role action categories. Role action categories are pre-associated with transactions, which can be viewed on the Administer Role Action Categories page.

The relationship between role actions, role action categories, and transactions can be viewed on the eProcurement Role Actions page.

Transactions are associated with a role name on the Assign Role Actions to Roles page. When selecting the transaction, the system pulls all role action categories that have been associated with that transaction on the Administer Role Action Categories page. The role action category pulls the role actions. The Assign Role Actions to Roles page determines what role name can perform what action and enables you to modify the action control.

The role name is the common connection between the Role Name and User Type diagram, and the Role Name and Role Action diagram.

### **Common Elements Used in this Section**

| Fi | eld or Control               | Description                                                |  |
|----|------------------------------|------------------------------------------------------------|--|
| Re | eturn to Services User Setup | Click this page to return to the Services User Setup page. |  |

## **eProcurement Role Actions Page**

Use the eProcurement Role Actions page (PV\_ACTIONS) to view the roles that a role action has been assigned to. The actual assignment is done on the Assign Role Actions to Roles page.

### Navigation:

- Services Procurement > Define Services Procurement > User and Team Setup > Role Actions
- Services Procurement > User and Team Setup > Define Role Actions

Role actions specify which roles can perform specific actions within the application. The services procurement role actions that PeopleSoft delivers begin with SP. This table provides the Services Procurement role actions:

| Field or Control     | Description                                                                                                    |
|----------------------|----------------------------------------------------------------------------------------------------|
| Role Action          | Description                                                                                                    |
| SP_ADD_SERV_PROVIDER | Enables users to add service providers from the Maintain Service Provider component on the Supplier portal.                                                                                                    |
|                      | Note: If this role action has an active role associated to it, the Add Service Provider link is visible and editable. If no roles are associated to this role action, the link is hidden.                                                                                                    |
| SP_ADD_WO_ADHOC_ACT  | Enables you to add ad hoc work order activities.                                                                                                    |
| SP_ALLOW_PASTDATE    | Enables users to create service requisitions with start dates in the past for the roles to which this role action is assigned.                                                                                                    |
| SP_APPROVER          | Enables you to approve service requisitions.                                                                                                    |
| SP_COORDINATOR_BUYER | Enables users to edit a sourced requisition, cancel a requisition, view the life cycle, view service projects and service activities, view service requisitions and lines, source requisitions, communicate with suppliers, view bid and response information, create and manage work orders, and view timesheets and expenses. |
| SP_ENTERPRISE_ADMIN  | Identifies enterprise administrators.                                                                                                    |

| Field or Control     | Description                                                                                                    |
|----------------------|----------------------------------------------------------------------------------------------------|
| SP_EXP_APPROVER      | Determines which user roles can approve expenses.                                                                                                    |
| SP_VIEW_VENDOR_INFO  | View the sourcing preferences functionality from the requisition. It enables the sourcing preferences from the PeopleSoft Services Procurement requisition page, thus, allowing the requester to specify preferred suppliers.                                                                                                    |
| SP_INVOICE_APPROVER  | Enables you to approve invoices.                                                                                                    |
| SP_IGNORE_REAPPR     | Does not initiate the re-approval process for the roles assigned to this role action, when the requisition is filled with higher rate.                                                                                                    |
| SP_OVERRIDE_SUR_FLAG | Enables users to override the require survey option, which defaults from the service type of the work order.                                                                                                    |
| SP_PROVCNTCT_ACTION  | A Service Provider contact is a supplier user who submits candidates and manages assignments from the supplier side. Users with this role action can create progress logs and view supplier facing Work Orders, including rate information.                                                                                                    |
| SP_REPLACE_SC_ACCESS | Enables users to access the Replace Coordinator and Replace VMS Coordinator components. Users with this role action can search requisitions and work orders, and replace coordinators on these transactions.                                                                                                    |
| SP_REQUESTER         | Enables users to create and manage service projects and service activities, create and manager service requisitions and lines, view service sourcing information, view bid and response information, view work orders, approve timesheets and expenses, and create progress logs.                                                                                                    |
| SP_SERVICE_PROVIDER  | Identifies service providers.                                                                                                    |
| SP_SRVC_COORDINATOR  | A Service Coordinator may be an internal user or a supplier user. Users with this role action are able to access coordinator related user preferences and defaults, coordinator replacement log, rate and bid factor information, and work order shifts/ assignments. They can maintain distribution lines for copied/ extended requisitions, edit number of positions, source work order replacements, create interviews, and trigger creation of work order from filled bids. Users with this role action can also perform various actions in an MSP environment, such as add/extend work orders, edit work order milestones/activities, and access work order pay rate information. |
| SP_SUPPLIER_ADMIN    | Identified supplier administrators.                                                                                                    |

| Field or Control     | Description                                                                                                    |
|----------------------|----------------------------------------------------------------------------------------------------|
| SP_TIME_ADJUST       | Enables users to adjust timesheets after the timesheet has been submitted for approval.                                                                                                    |
| SP_TIME_APPROVER     | Determines which user roles can approve timesheets.                                                                                                    |
| SP_TIME_PROXY        | Enables users to enter timesheets on behalf of a service provider                                                                                                    |
| WF_REAAPR_REQUIRED   | Enables you to edit a few fields (service coordinator, time approval, and competency description) on the requisition even after it's approved or sourced.                                             |
| SP_EXPENSE_PROXY     | Enables users to enter expenses on behalf of a service provider.                                                                                                    |
| SP_PLOG_APPROVER     | Determines which user roles can approve progress logs.                                                                                                    |
| SP_VIEW_RT_BREAKDOWN | View the rate breakdown information on requisition and work order pages. Total supplier rate and expenses are displayed.                                                                              |
| SP_TIME_ADJUST_TRC   | Enables users to adjust time categories to a timesheet line, after the timesheet is submitted for approval.                                                                                           |
| SP_VIEW_REQ_APPROVAL | Enables users to view Requisition Approval details, when applicable, on the Requisition Summary page in Services Procurement.                                                                         |
| SP_TIME_HIDE_TRC_SUM | Determines whether a user role can view time reporting code summaries. When you assign this role action to a user role, that role will not be able to view the summaries on the Review Timecard page. |
| SP_VMS_MSP_BREAKDOWN | Enables users to view the VMS and MSP rate, VMS and MSP amount, and supplier rate information on requisition, bidding, and work order pages for VMS managed lines.                                    |
| SP_WRKORDER_APPROVER | Enables you to approve work orders.                                                                                                    |

# **Administrator Role Action Category Page**

Use the Administrator Role Action Category page (PV\_ACT\_CATEGORY) to assign role names to user types.

Navigation:

Services Procurement, User and Team Setup, Define Role Action Category

This example illustrates the fields and controls on the Administer Role Action Category page. You can find definitions for the fields and controls later on this page.

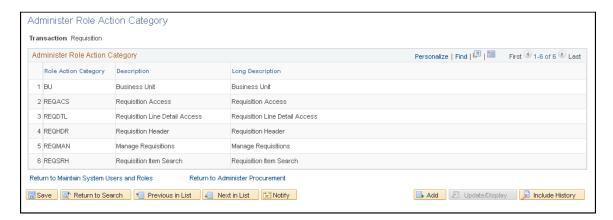

Use this page to view the role action categories that are assigned to transactions.

This table lists the role action category and description for Services Procurement transactions:

| Transaction            | Role Action Category and Description                                                                                                    |
|------------------------|----------------------------------------------------------------------------------------------------|
| Common Actions         | CMNACS – Common Access                                                                                                    |
| Expense                | EXPACS – Expense Access                                                                                                    |
| Invoice                | INVACS – Invoice Access                                                                                                    |
| Requisition            | REQACS – Requisition Access  REQDTL – Requisition Line Detail Access  REQHDR – Requisition Header  REQMAN – Manage Requisitions  REQSRH – Requisition Item Search |
| Work Order             | WOACS – Work Order Access                                                                                                    |
| Timesheet              | TIMACS – Timesheet Access                                                                                                    |
| Progress Log           | PLACS – Progress Log Access                                                                                                    |
| Supplier Administrator | SUPACS – Supplier Access                                                                                                    |
| Workflow               | REQWKL — Requisition Workflow                                                                                                    |

### **Assign Role Actions To Roles Page**

Use the Assign Role Actions To Roles page (PV ACTIONS) to assign role names to user types.

Navigation:

Services Procurement, User and Team Setup, Assign Role Actions to Roles

This example illustrates the fields and controls on the Assign Role Actions To Roles (by Role Action Category) page. You can find definitions for the fields and controls later on this page.

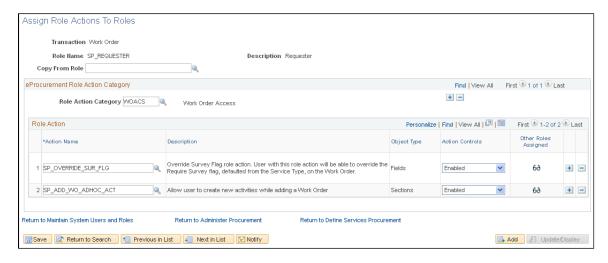

Use this page to manage role actions and role action categories for each role that is associated with each transaction.

- 1. As you enter the page, select a transaction.
- 2. Select a role name that is associated with the transaction.
- 3. In the Role Action Category field, select from the Services Procurement categories that are predefined on the Administrator Role Action Category page.
- 4. In the Action Name field, select from the Services Procurement role action names that are pre-defined on the eProcurement Role Actions page.
- 5. In the Action Controls field, select how the system should display the action category.

| Field       | Description                                                                                                    |
|-------------|----------------------------------------------------------------------------------------------------|
| Transaction | Select a transaction from the list of options. Services Procurement options include: Common Access, Expense, Invoice, Progress Log, Requisition, Supplier Administration, Timesheet, and Work Order. |

| Field          | Description                                                                                                    |
|----------------|----------------------------------------------------------------------------------------------------|
| Copy From Role | Select a role to copy from. This option enables you to populate the fields on this page, which can speed up the process of creating a new record. |

| Field                | Description                                                                                                    |
|----------------------|----------------------------------------------------------------------------------------------------|
| Role Action Category | Select from the list of Services Procurement categories that are pre-defined on the Administrator Role Action Category page.                                                                                                    |
|                      | This field indicates the type of access that the user role has such as requisition line detail access, timesheet access, and so on. The users are specified in the Role Action section of the page. These values are pre-delivered. |
|                      | Multiple role action categories can be added to the transaction by using the Add button.                                                                                                    |

| Field                | Description                                                                                                    |
|----------------------|----------------------------------------------------------------------------------------------------|
| Action Name          | Displays Services Procurement role action names that are pre-defined on the eProcurement Role Actions page.                                                                     |
|                      | This field identifies the user roles that can perform the action in the Role Action Category field, for the transaction.                                                        |
| Object Type          | Displays the object types that can be displayed, hidden, enabled, or disabled for the combination of user role, action category, and transaction.                               |
| Action Controls      | Displays the action that can be performed by the user role. Options include: Disabled, Enabled, Hide, and Show.                                                                 |
| Other Roles Assigned | Click to access the Other Roles Assigned page. This page displays the Role Name, Object Type, and Action Control of other user roles that are assigned to the role action name. |

# **Roles for User Setup Page**

Use the Roles for User Setup page (SPB\_USRSTP\_ROLE\_PG) to assign roles to predefined user types to be used when creating a new user.

- Services Procurement > Define Services Procurement > User and Team Setup > Roles for User Setup
- Services Procurement > User and Team Setup > Roles for User Setup

This example illustrates the fields and controls on the Roles for User Setup page . You can find definitions for the fields and controls later on this page.

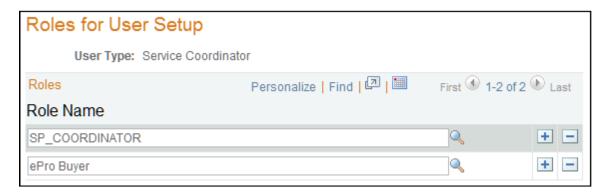

Use this page to map user roles to user types. User types are pre-defined and include: Common. Expense Approver, Invoice Approver, Progress Log Approver, Requester, Requisition Approver, Service Administrator, Service Coordinator, Service Provider, Service Provider Contact, Supplier Administrator, Timesheet Approver, Work Order Approver, and Supplier Coordinator.

User Types are created using Services User Setup component and are used on the Roles for User Setup page. Map these user types to user roles e.g. User type Requisition Approver can be mapped to the delivered role SP APPROVER etc.

### **User Profile Information Page**

Use the User Profile Information page (SPB USR PROFILE PG) to update user profile information.

Navigation:

• Services Procurement > Define Services Procurement > Services User Setup

On the Services User Setup (page 1), select **Create a new Services User** option in #1, select any type in step #2, and then click the Next button.

Click No in step #3, and then click the User Profile link that appears in step #4.

• Services Procurement > User and Team Setup > Services User Setup

On the Services User Setup (page 1), select **Create a new Services User** option in #1, select any type in step #2, and then click the Next button.

Click No in step #3, and then click the User Profile link that appears in step #4.

This example illustrates the fields and controls on the User Profile Information page. You can find definitions for the fields and controls later on this page.

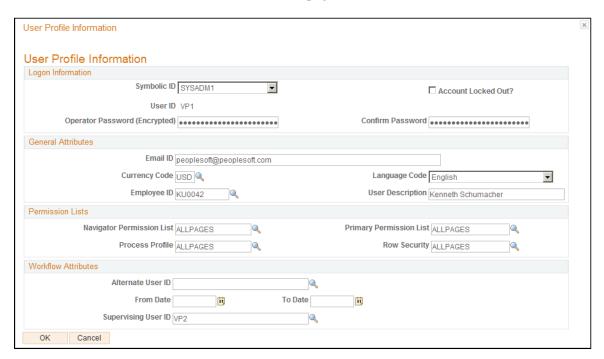

Create a user profile for all users in the PeopleSoft Services Procurement system.

**Note:** Before you can set up user profiles for the service provider, service coordinator, and provider contact users, register them on the User Setup page.

To set up user profiles:

1. Use the Roles for User Setup page for User Setup page (SPB\_USRSTP\_ROLE\_PG) to assign roles to predefined role actions to be used when creating a new user.

Navigation

- Services Procurement > Define Services Procurement > User and Team Setup > Roles for User Setup
- Services Procurement > User and Team Setup > Roles for User Setup
- 2. Enter the required values, particularly email and address information on the User Profiles General page.

**Note:** To run either the Datamart Application Engine process or the Invoicing Application Engine process, select the permission list value of *SP* for the **Navigator Home page**, **Primary**, and **Process Profile** fields. Select this value only for users who run these processes.

3. Access the User Profiles - ID page and set user ID attributes.

This table lists user roles and ID types:

| User Roles               | ID Types                                                                                                    |
|--------------------------|----------------------------------------------------------------------------------------------------|
| Requester                | If the requester is already set up as an employee, select <i>Employee</i> as the ID type. If the requester is not an employee, select <i>None</i> as the ID type. If you select <i>Employee</i> as the ID type, enter the correct employee ID in the <b>Attribute Value</b> field. |
| Service Coordinator      | Select Service Procurement Person and Employee if the service coordinator is also an employee.                                                                                                    |
| Service Provider         | Select Service Procurement Person.                                                                                                    |
| Service Provider Contact | Select Service Procurement Person.                                                                                                    |
| Approver                 | Select <i>Employee</i> if the approver has an employee ID; otherwise, select <i>None</i> .                                                                                                    |
| Invoice Manager          | Select <i>Employee</i> if the invoice manager has an employee ID; otherwise, select <i>None</i> .                                                                                                    |
| Executive                | Select <i>Employee</i> if the user has an employee ID; otherwise, select <i>None</i> .                                                                                                    |
| Administrator            | Select <i>Employee</i> if the administrator has an employee ID; otherwise, select <i>None</i> .                                                                                                    |

4. Access the User Profiles - Roles page and select one of these role names for the user:

**Note:** This process can happen automatically based on the values defined in the Role Actions for the User page.

*Warning!* The *Person ID* selected on the user profile **Services Procurement Person** field *must* be unique. The person ID is used to send worklist entries, and if two users share the same person ID, the worklist entry may go to the incorrect user.

**Note:** To run BI Publisher reports, assign the Invoice Manager role to the user. This role provides access to the tree QUERY\_TREE\_SP and the access group SP\_ACCESS\_GROUP, which are necessary to run BI Publisher reports.

5. Access the User Profiles - Workflow page and enter the name of the approver who approves requisitions entered by the requester.

Enter the approver name in the **Supervising User ID** field.

6. Access the Process Group Permission page and attach a process group value.

**Note:** To run all PeopleSoft Services Procurement application engines, select *POALL*, *GLALL*, *FSALL*, or *TLSALL* in the **Process Group** field.

## **User Preferences Page**

Use the User Preferences page (PV OPR LINKS) to enter overall and procurement preferences.

Navigation:

- Services Procurement > User and Team Setup > Maintain User Preferences
- On the Service User Setup (page 1), choose any existing user in step #1, select any type in step #2, and enter person ID in step #3, and then click the User Preferences link in step #5.

You must set up user preferences for all requesters. You must also enter user preferences for service coordinators to enable service coordinators to create and manage requisitions on behalf of a requester. User preferences are optional for all other users.

To set up user preferences:

- 1. Select a user ID from the list of available values.
- 2. (Optional) Click the **Overall Preferences** link to capture the default business unit and default SetID for the requester.
- 3. Click the **Procurement** link to enter requester preferences.
  - Enter the required values, particularly the requester name. The selected requester has full authorization for creating, updating, and canceling requisitions.
- 4. Click the **Requisition Authorizations** link to define a requester's access to requisitions or to add multiple requesters to authorizations.
  - The entry in the requisition authorization overrides the requester selected in the **Requester** field on the Procurement page.
- 5. Click the **Supplier Processing Authority** link to enable administrator access to enter, approve, and deactivate Suppliers.

## **Creating and Editing Services Procurement Users**

Use this page to create a new or edit an existing user for Services Procurement. There are six user types that include: Approvers, Requester, Service Administrator, Service Coordinator, Service Provider, and Service Provider Contact.

Navigation:

**Services Procurement > User and Team Setup > Services User Setup** 

This example illustrates the fields and controls on the Services User Setup page. You can find definitions for the fields and controls later on this page.

| Services User Setup                                                                                 |                         |  |
|----------------------------------------------------------------------------------------------------|-------------------------|--|
| 1. Select one of the following options: C Create a new Services User Edit an existing Services User |                         |  |
| 2. Select the type of user you wish to crea                                                         | ate or edit:            |  |
|                                                                                                    | C Service Provider      |  |
| C Service Coordinator                                                                               | C Service Administrator |  |
| C Service Provider Contact                                                                          | C Approver              |  |
| Select the Requester you wish to edit.  Requester VP1                                               |                         |  |
| Click the link below to edit the Request<br>Edit Requester                                          | er.                     |  |
| 5. Edit the user preferences for this Requester. (Optional) User Preferences                        |                         |  |
| 6. Edit the defaults for this Requester. (Optional) Requester Defaults                              |                         |  |
| 7. Edit the user profile for this Requester. (Optional) Update User Profile                         |                         |  |
| Finish                                                                                              |                         |  |

Note: This page changes depending on the options you select for numbers one, two, and three.

| Selection in option #2 | Page Links Available                                                                                                    |
|------------------------|----------------------------------------------------------------------------------------------------|
| Requester              | <ul> <li>Requester Setup</li> <li>Service Requester Defaults</li> <li>User Preferences</li> <li>User Profile Information (page)</li> </ul> |
| Service Provider       | <ul> <li>Advance Search</li> <li>Maintain Service Provider</li> <li>User Preferences</li> <li>User Profile Information (page)</li> </ul>   |

| Selection in option #2   | Page Links Available                                                                                                    |
|--------------------------|----------------------------------------------------------------------------------------------------|
| Service Coordinator      | <ul> <li>Maintain Service Coordinator</li> <li>Service Coordinator Defaults</li> <li>User Preferences</li> <li>User Profile Information (page)</li> </ul> |
| Service Administrator    | User Preferences  User Profile Information (page)                                                                                                    |
| Service Provider Contact | <ul> <li>Maintain Provider Contact</li> <li>User Preferences</li> <li>User Profile Information (page)</li> </ul>                                          |
| Approver                 | User Preferences     User Profile Information (page)                                                                                                    |

# **Requester Defaults Page**

Service requester defaults make service requisition entry easier. The defaults that you define on this page are used on the requisition, simplifying the requisition entry process.

Use the Requester Defaults page (SPB\_REQ\_USR\_DEF\_PG) to set up preferences for requesters.

#### Navigation:

- Services Procurement > User and Team Setup > Service Requester Defaults
- On Service User Setup (page 1) select the 'existing' option in step #1 and in step #2, select **Requester**, and click the Requester Default link.

This example illustrates the fields and controls on the Service Requester Defaults page. You can find definitions for the fields and controls later on this page.

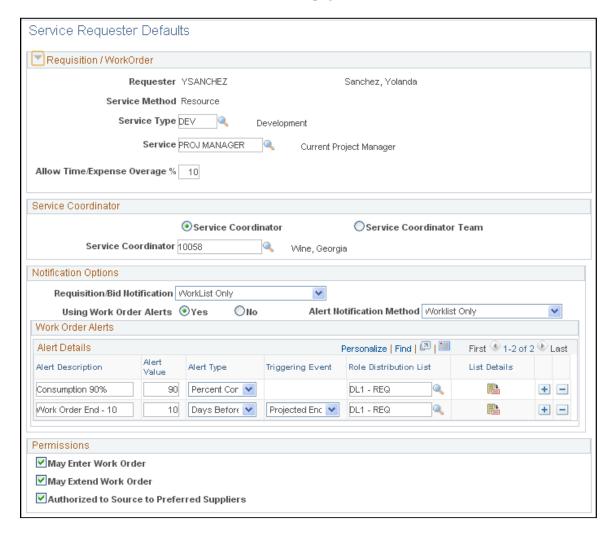

#### Requisition / Work Order

| Field or Control                                                      | Description                                                                                                    |
|-----------------------------------------------------------------------|----------------------------------------------------------------------------------------------------|
| Service Method                                                        | Indicates whether the requisition is a <i>Multi Resource</i> , <i>Resource</i> , or <i>Deliverable</i> service method |
| Service Type                                                          | Select the default service type.                                                                                      |
| Service (Project Role)                                                | Select the default service (project role).                                                                            |
| Allow Time/Expense Overage % (allow time and expense overage percent) | Select the default tolerance for time and expense.                                                                    |

## **Service Coordinator**

| Field or Control    | Description                                                                                                    |
|---------------------|----------------------------------------------------------------------------------------------------|
| Service Coordinator | Click to add a default service coordinator who will source the requisition.                                                                                                    |
| Service Team        | Click to add a default service coordinator team for the service coordinator. The system uses this default if the service requester does not have a default team, and the requisition region/service type does not have a team defined. The service team is not required.                                                                                            |
|                     | Note: You can select a default Service Coordinator or Service Coordinator Team for the selected requester. If a default Service Coordinator team is specified, it will be the first selection for defaulting. If a default Service Coordinator is specified, it will only be used if no team is found on the Service Teams by Region/Service Type or Business Unit. |

# **Notification Options**

| Field or Control                | Description                                      |
|---------------------------------|--------------------------------------------------|
| Requisition Notification Method | Select the notification method for requisitions. |

See Work Order Settings Page.

### **Permissions**

| Field or Control      | Description                                                                             |
|-----------------------|-----------------------------------------------------------------------------------------|
| May Enter Work Order  | Select this option so that the user can add new work orders.                            |
| May Extend Work Order | Select this option so that the user can extend the duration of the work order contract. |
|                       | Note: Select this check box to enable users to extend work order agreements.            |

| Field or Control                            | Description                                                                                                    |
|---------------------------------------------|----------------------------------------------------------------------------------------------------|
| Authorized to Source to Preferred Suppliers | Select this option so that the user can source requisitions to preferred suppliers.                                                           |
|                                             | Note: Select this check box to enable users to source requisitions to preferred suppliers in the sourcing details section of the requisition. |

## **Service Coordinator Defaults Page**

Use the Service Coordinator Defaults page (SPB\_SRVC\_USRDEF\_PG) to set up preferences for service coordinators.

#### Navigation:

- Services Procurement > User and Team Setup > Svc Coordinator Defaults
- On Service User Setup (page 1) select the 'existing' option in step #1, and select **Service Coordinator** in step #2, and then click the Service Coordinator Defaults link.

Use this page to set up defaults for persons with the Service Provider/Coordinator role.

This example illustrates the fields and controls on the Service Coordinator Defaults page. You can find definitions for the fields and controls later on this page.

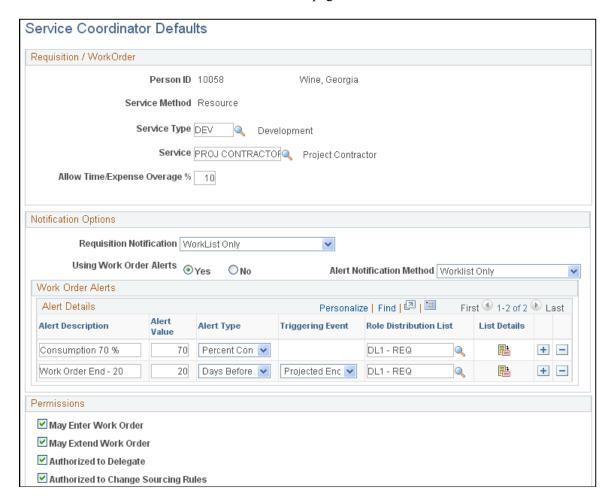

#### Requisition/Work Order

| Field or Control             | Description                                                                                                    |
|------------------------------|----------------------------------------------------------------------------------------------------|
| Service Method               | Indicates whether the requisition is a <i>Multi Resource</i> , <i>Resource</i> , or <i>Deliverable</i> service method |
| Service Type                 | Select the default service type.                                                                                      |
| Service (Project Role)       | Select the default service (project role).                                                                            |
| Allow Time/Expense Overage % | Select the default tolerance for time and expense.                                                                    |

#### **Notification Options**

| Field or Control                | Description                                      |
|---------------------------------|--------------------------------------------------|
| Requisition Notification Method | Select the notification method for requisitions. |

See Work Order Settings Page.

#### **Permissions**

| Field or Control                    | Description                                                                                                 |
|-------------------------------------|----------------------------------------------------------------------------------------------------|
| May Enter Work Order                | Select this option so that the user can add new work orders.                                                |
| May Extend Work Order               | Select this option so that the user can extend the duration of the work order contract.                     |
|                                     | Note: Select this check box to enable users to extend work order agreements.                                |
| Authorized to Delegate              | Select this option so that the user can delegate another service coordinator to source a requisition.       |
| Authorized to Change Sourcing Rules | Select this option so that the user can update the sourcing rules defined on the requisition when sourcing. |

# **User Setup Page**

To create and edit requesters:

- 1. Access the Services User Setup page (Services Procurement, User and Team Setup, Services User Setup).
- 2. Select the **Create a new Services User** option from group #1, and then select the **Requester** option from group #2.
- 3. Click the **Next** button on the first Services User Setup page to continue to the second Services User Setup page.

Use this page to specify whether the requester has an existing user profile, or if the requester requires a new user profile.

**Note:** If you select the option **Yes (I need to add an existing user as a Requester),** the system adds an additional field so that you select the user that you want to add as a requester. When you select the requester option, the system automatically takes you to the Requester Setup page, where you can edit the requester setup (see step 6.).

4. If the user does not already exist, select the option No (I need to create a new user profile, then add the new user as a Requester) option on the Services User Setup page.

When you select this option, the system adds a step for you to create a user profile for the requester.

**Note:** If the HCM Person Integration is enabled, the Create User Profile link is not visible on the page when the user selects the option **No.** However, when the HCM Person integration is enabled, the requester user profiles must be created in the HCM system first.

See Understanding PeopleSoft Services Procurement and Human Capital Management Integration.

5. Select the **User Profile** link on the Services User Setup page to access the User Profile Information page, where you can enter user ID and password information for the new user.

**Note:** You must fill out this page completely in order to successfully create a new user ID for the user. If you do not fill out all the fields on the User Profile Information page completely, the system will not save the page.

6. Click the **OK** button on the User Profile Information page to access the next Services User Setup page.

After you create the user profile, the system adds another step to the Services User Setup page that enables you to add the new user as a Requester.

- 7. Click the **Add** button on the Services User Setup page to access the Requester Setup page.
- 8. Select the **Return to Services User Setup** link on the Requester Setup page to access the next Services User Setup page.

When you return to the Services User Setup page, the system adds more steps for you to define security and user preferences for the requester.

9. Click the **Finish** button on the Services User Setup page once you complete the requester setup.

# **Services User Setup Page**

To create and edit service coordinators:

1. Access the Services User Setup page (Services Procurement, User and Team Setup, Services User Setup).

Select the Create a new Services User option from step #1, and then select the Service Coordinator option from step #2.

| Field or Control | Description                                                                                                    |
|------------------|----------------------------------------------------------------------------------------------------|
| Person ID        | Use this field to search for a Person ID to associate with the new service coordinator.                                                       |
|                  | Note: If you do not have a pre-existing person ID to associate with the new service coordinator, click the Add button to add a new person ID. |

| Field or Control | Description                                                                                                    |
|------------------|----------------------------------------------------------------------------------------------------|
| Add              | Click to access the Maintain Service Coordinator page, where you can add a new person ID and define personal information for the service coordinator. |

2. Click **Go** on the Services User Setup page to access the Maintain Service Coordinator page.

| Field or Control | Description                                                                                                    |
|------------------|----------------------------------------------------------------------------------------------------|
| Person Type      | Select to indicate whether the service coordinator is acting in the role of a Coordinator/Provider Contact or Service Coordinator.                                                                                                    |
|                  | <b>Note:</b> If this person has a role of Service Provider/Coordinator, the field is display-only.                                                                                                    |
|                  | Note: If you select the Coordinator/Provider Contact as the person type, the system automatically changes the Personnel Status field to a display-only status of Non-Employee, and you are unable to change the status of the field. Changing the Person Type field to Coordinator/Provider Contact also enables the Create User Profile button on the Service Coordinator Information page. Use this button to access the User Profile Information page, where you can provide the user ID, password, and other information to create a user profile for the non-employee service coordinator. |
| Person Status    | Select a value to indicate the status of the service coordinator. Values are <i>Active, Inactive,</i> and <i>Pending Registration</i> .  When the value is <i>Inactive,</i> the Coordinator Status field on the Service Coordinator Information page is also set to <i>Inactive.</i>                                                                                                    |
|                  | <b>Note:</b> If there are open transactions for this service coordinator, you cannot change the status to Inactive.                                                                                                    |
|                  | Note: In addition, if the service coordinator with the person type of service provider/coordinator is the only active member of a team, you cannot change the status to Inactive. You will receive an error message indicating that another active member must be assigned to the team.                                                                                                    |

| Field or Control | Description                                                                                                    |
|------------------|----------------------------------------------------------------------------------------------------|
| Personnel Status | Select to indicate if the service coordinator is an <i>Employee</i> or <i>Non-Emple</i> (non-employee).                                                                                                    |
|                  | Note: If you select <i>Employee</i> , the system will enable you to search for a pre-existing user and employee ID on the Service Coordinator Information page. If you select <i>Non-Emple</i> , you can create a new user profile for the non-employee. |

3. Access the Service Coordinator Information page.

| Field or Control            | Description                                                                                                    |
|-----------------------------|----------------------------------------------------------------------------------------------------|
| Supplier Administrator      | Selecting the Supplier Administrator check box enables the coordinator and provider contact users to register other provider contacts for the same supplier.                                                                                                    |
|                             | Note: This check box appears if you select Coordinator/ Provider Contact as the person type on the Maintain Service Coordinator page. Users that are defined with this person type can access to the Maintain Provider Contact and Manage Service Provider functionality from the Supplier portal for the related supplier organization. |
| Create User Profile         | Click to access the User Profile Information page, where you can provider a user ID, password, and other information for creating a user profile for the non-employee service coordinator.                                                                                                    |
| Replace Service Coordinator | Click this link to access the Replace Service Coordinator page. This link appears if there are any non-VMS transactions for the service coordinator.  See Replace Service Coordinator Page.                                                                                                    |
| Replace VMS Coordinator     | Click this link to access the Replace VMS Service Coordinator page. This link appears if there are any VMS transactions for the service coordinator.  See Replace VMS Coordinator Page.                                                                                                    |

4. After you save the page, select the Return to Services User Setup link on the Maintain Service Coordinator page to access the modified Services User Setup page.

When you return to the Services User Setup page from the Maintain Service Coordinator page, the system automatically adds additional links for you to add security and user preferences for your new service coordinator.

5. Click the **Finish** button on the Services User Setup page once you complete the service coordinator setup.

## **Service Coordinator Information Page**

Use the Maintain Service Coordinator - Service Coordinator Information page (SPB\_COORDINATOR\_PG) to define employee and user ID information.

Navigation:

Click the Service Coordinator Information link on the Maintain Service Coordinator page.

This example illustrates the fields and controls on the Service Coordinator Information page.

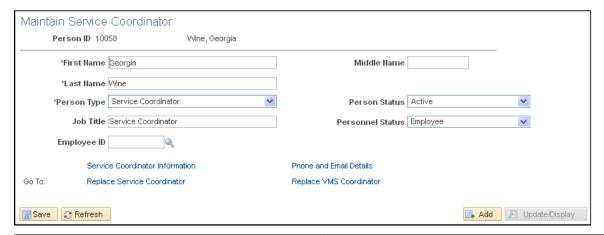

| Field or Control   | Description                                                                                                    |
|--------------------|----------------------------------------------------------------------------------------------------|
| Coordinator Status | This field is display-only. If the service provider/coordinator role is revoked, the status is set to Inactive.                                                                                                    |
|                    | Important! The coordinator status on this page should not be confused with the higher level person status of the person as a whole. The higher level person status can also be set to Inactive. If this occurs, it would inactivate both the Service Provider and the Service Coordinator roles for same person. Consequently, the status on the Service Coordinator Information page would then reflect the inactive status of the higher level person status.  In summary, the Coordinator Status could be set to Inactive while the higher level person status may still be set to Active. |

# **Service Provider Search Page**

Use the Service Provider Search page to display a list of service providers.

Navigation:

Services Procurement > User and Team Setup > Services User Setup. For option 1, select Edit an existing Services User. For option 2, select Service Provider. For option 3, click the Advance Search link. Clicking on the Advance Search link launches a page where you can enter search criteria and trigger the Search Framework.

This example illustrates the fields and controls on the Service Provider Search page. You can find definitions for the fields and controls later on this page.

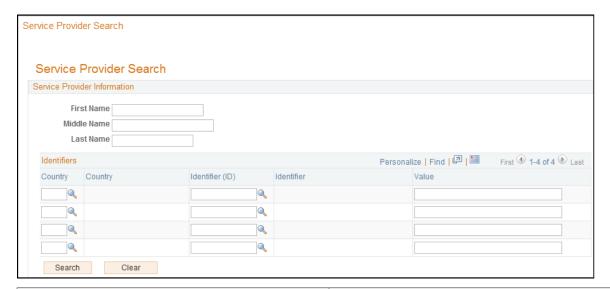

| Field           | Description                                                                                                    |
|-----------------|----------------------------------------------------------------------------------------------------|
| Country         | Select the country for which you want to search. You can enter up to four country codes and their associated identifier IDs and ID values. |
| Identifier (ID) | Select the identifier ID. You can search on a single ID or use any other ID that has been defined for the service provider.                |
| Value           | Displays the value assigned to the service provider for this country and identifier ID combination.                                        |

# **Services User Setup Page**

Use the Services User Setup page to create and edit service provider contacts:

- 1. Select the **Create a new Services User** option from group #1, and then select the Service Provider Contact button from group #2.
- 2. Click the **Add** button on the Services User Setup page to access the Maintain Provider Contact page.

**Note:** Since the service provider contact is a non-employee, the system creates a new person ID for the new service provider contact.

| Field or Control | Description                                                                                |
|------------------|--------------------------------------------------------------------------------------------|
| Person Type      | Select Service Provider or Service Provider/Coordinator.                                   |
|                  | Note: On the Maintain Provider Contact page, the person type field is always display-only. |
| Personnel Status | This field always defaults to Non-Employ (non-employee) and cannot be changed.             |

- 3. Select the **Provider Contact Information** link on the Maintain Provider Contact page to access the Provider Contact Information page
- 4. Select the **Phone and Email Details** link on the Provider Contact Information page to enter telephone and email details for the service provider contact.
- 5. After you save the page, select the **Return to Services User Setup page** link on the Maintain Provider Contact page to access the modified Services User Setup page.

When you return to the Services User Setup page from the Maintain Provider Contact page, the system automatically adds additional links for you to add security and user preferences for your new service coordinator.

## **Maintain Service Provider Page**

Use the Maintain Service Provider page (SPB\_PERS\_PROV\_PAGE) to maintain service provider information, including personal information for the provider.

#### Navigation:

• Services Procurement > Define Services Procurement > User and Team Setup > Services User Setup

Click the **Add** button to add a new Person ID or click the **Edit Service Provider** link to edit an existing service provider for the selected Person ID.

• Services Procurement > User and Team Setup > Maintain Provider Information

This example illustrates the fields and controls on the Maintain Service Provider page. You can find definitions for the fields and controls later on this page.

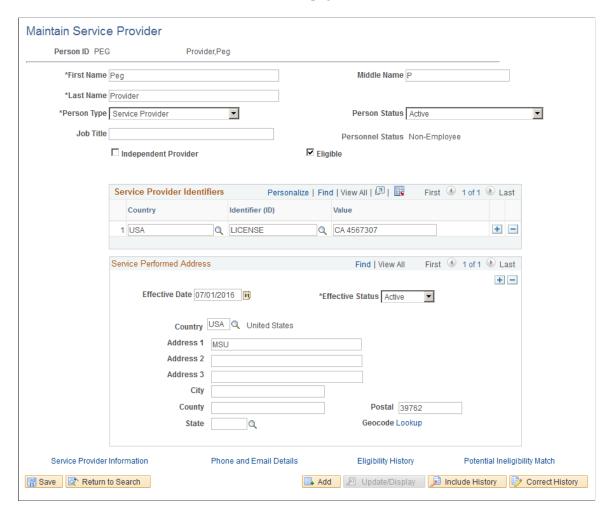

Service providers can record and view time and expense information, and are supplier users who perform a service. Use this page to add or update information about the supplier and access additional details about service providers. If you are creating a new service provider, you must provide contact information before saving the information. Click the **Service Provider Information** link to select a contact. After you save the page, click the **Return to Services User Setup** link to access the modified Services User Setup page.

When you return to the Services User Setup page from the Maintain Service Provider page, the system automatically adds additional links for you to add security and user preferences for the new service provider.

**Note:** If you are adding a new service provider, the system creates a new person ID for the provider because service providers are non-employees.

| Field or Control     | Description                                                                                                    |
|----------------------|----------------------------------------------------------------------------------------------------|
| Person Type          | Select the type of user for this person. Values include:  Service Provider: This person records and views time and expense information. Service providers are those supplier users that perform the needed service.  Service Provider/Coordinator: This person sources and bids for service providers and also performs the duties of a service coordinator (recruiter).                                                                                                    |
| Person Status        | Select the person's status. Values include: <i>Active, Inactive,</i> and <i>Pending Registration</i> .  See <u>Services User Setup Page</u> .                                                                                                    |
| Job Title            | Enter the job that the person performs for the organization.                                                                                                    |
| Independent Provider | Select to indicate that this service provider or service provider/coordinator does not have any provider contacts that represent them.                                                                                                    |
| Eligible             | Click to either indicate that the service provider is eligible or ineligible for new assignments. If the check box is selected, the provider is eligible for assignments. If the check box is deselected, the provider is ineligible for new assignments.  When you select or deselect the check box, the system displays the Eligibility Status Confirmation page. You use the page to assign a reason code for the eligibility change and if required enter comments for the change. The system tracks the changes made to a service provider's eligibility. Administrators and service coordinators can view the history by clicking the Eligibility History link. |
| Country              | Select the country or countries in which you want to use this service provider identifier. The country that you select must have had at least one identifier ID assigned to it using the Service Provider Identifiers page. If IDs have not been assigned, the system cannot populate the <b>Identifier ID</b> field.                                                                                                    |
| Identifier ID        | Enter the type of identifier that you want to use to uniquely identify service providers. An identifier ID might be, for example, a US social security number. You must assign an identifier ID to a country to make it available for selection.                                                                                                    |
| Value                | Enter the value for the corresponding identifier ID. This value should be unique to the service provider. For example, if the ID is a social security number, the number should belong to the service provider. The system uses this value to match potential ineligible providers.                                                                                                    |

| Field or Control             | Description                                                                                                    |
|------------------------------|----------------------------------------------------------------------------------------------------|
| Effective Date               | Select a date for which you want this service provider to become available for actions.                                                                                                    |
| Effective Status             | Select <i>Active</i> (default) or <i>Inactive</i> . Only Addresses with a status of Active will be available for use.                                                                                                    |
| Service Performed Address    | Enter the address where the service provider will perform the service.                                                                                                    |
| Service Provider Information | Select to access the Service Provider Information page.  See Service Provider Information Page.                                                                                                    |
| Phone and Email Details      | Click to access the Phone and Email Details page where you define phone and email information for the service provider.                                                                                                    |
| Eligible History             | Click to view updates that have been made for this service provider. The system displays the reason code for the update and any comments that were made in conjunction with the update. This link is not available for the service provider contact administrator. |

# **Service Provider Information Page**

Use the Maintain Service Provider - Service Provider Information page (SPB\_PROVIDER\_PG) to maintain service provider information.

This includes defining work status, project role, supplier, years of experience, and other parameters to define the service provider.

Navigation:

Click the **Service Provider Information** link on the Maintain Service Provider page.

This example illustrates the fields and controls on the Service Provider Information page. You can find definitions for the fields and controls later on this page.

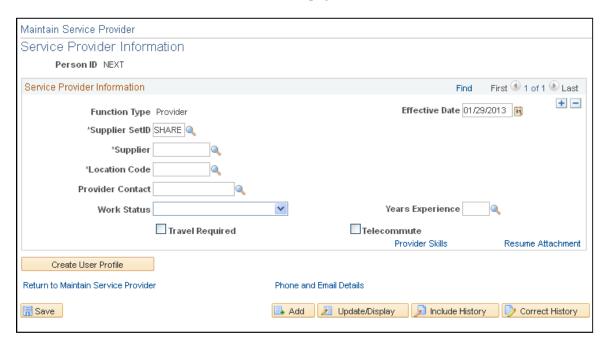

Along with maintaining service provider information, you can click the **Provider Skills** link to maintain skills, and click the **Resume Attachment** link, to upload and attach a resume.

**Note:** This page displays fields that you use to define supplier user service providers. If you are defining information for an independent provider, the page provides a **Supplier SetID** field instead of a **Supplier SetID** field.

| Field or Control | Description                                                                                                    |
|------------------|----------------------------------------------------------------------------------------------------|
| Function Type    | Indicates if a service provider is an independent provider. Independent providers do not require provider contact information as do supplier providers. This is a display-only field. |
| Effective Date   | Select a date for which you want this service provider to become available for actions. The date determines when you can view and change information for the provider.                |
| Supplier SetID   | Select a supplier SetID. A SetID enables the sharing of control data among business units. This value determines the values available for the <b>Supplier</b> field.                  |
| Supplier         | Select a supplier. Only values for the selected supplier SetID are available. This field also determines the values that are available for the <b>Location Code</b> field.            |
| Location Code    | Select a supplier location code. This defines the address for the supplier.                                                                                                    |

| Field or Control | Description                                                                                                    |
|------------------|----------------------------------------------------------------------------------------------------|
| Provider Contact | Select a provider contact. A service provider contact is a supplier who can manage a service provider roster, view service requisitions, submit bids, communicate with service coordinators, view bid and response information, enter progress logs, and view timesheets and expenses. |
|                  | Note: If you are defining an independent service provider this field is not available.                                                                                                    |
| Work Status      | Select a status that indicates the work status for the service provider. These statuses provide the conditions under which a service provider can be employed and include:                                                                                                    |
|                  | GC Holder: (green card holder)                                                                                                    |
|                  | H-1 Visa: A nonimmigrant visa category in the United States under the Immigration and Nationality Act.                                                                                                    |
|                  | NAFTA: (North America Free Trade Agreement)                                                                                                    |
|                  | Other                                                                                                    |
|                  | U.S Citizen                                                                                                    |
| Years Experience | Select a value that best describes the service provider's experience.                                                                                                    |
| Travel Required  | Select to indicate that the service provider is required to travel.                                                                                                    |
| Telecommute      | Select to indicate that the job allows the service provider to work from home.                                                                                                    |

# **Service Provider Identifiers Page**

Use the Service Provider Identifiers page (SPB PRV ID) to set up service provider identifiers.

Identifiers are types of identifications that uniquely identify people, such as a social security number.

Navigation:

Services Procurement, Define Services Procurement, User and Team Setup, Service Provider Identifiers

A service provider identifier ID is high-level, unique global information, such as social security, passport, or tax ID numbers. You use this ID to help uniquely identify service providers. You set up identifier IDs by country using this page, and can define as many IDs as you need for any country.

After establishing the country and identifier ID, you can use the information when you create or edit service provider information. The system makes the country and identifier IDs available for individual service provider pages where you can add identifier ID values for each service provider. These values then make unique cross references for the service provider which the system uses for searching and matching when the provider eligibility feature is activated for a business unit.

You use identifier IDs in the bidding process and work order creation processes to help determine eligibility for providers. Any match or potential matches of an identifier ID against a service provider produces a system warning for administrators and service coordinators.

| Field or Control        | Description                                                                                                    |
|-------------------------|----------------------------------------------------------------------------------------------------|
| Identifier (ID)         | Enter the type of identifier that you want to use to uniquely identify service providers. A type of identifier might be, for example, a US social security number. Because a social security number is assigned to a specific individual, then as an identifier, the value of that number can be used as a cross reference to uniquely identify the service provider. Other identifiers can include such things as drivers license or passport numbers. |
| Description             | Enter a short description for the identifier ID.                                                                                                    |
| Long Description        | Enter an extended description for the identifier ID.                                                                                                    |
| Hide Fields             | Select to indicate that you don't want to display the values for this identifier on the list of potential matches to the service coordinator or requester.                                                                                                    |
| Country Code (Optional) | Select the country or countries in which you will use this identifier ID. The identifier code is only available with the country codes you select. If a country code is not selected, the identifier ID is available for all countries.                                                                                                    |

## Service Provider Eligibility Review Page

Use the Service Provider Eligibility Review page (SPB\_SPELGBLTY\_SRCH) to search for ineligible service providers.

Navigation:

Services Procurement, Define Services Procurement, User and Team Setup, Provider Eligibility Search

Service Provider Search Service Provider Eligibility Review Service Provider Information Provider 100018 First Name Nancy Middle Name Last Name Aabed Personalize | Find | 💷 | First 1 of 1 Last Identifiers Country Identifier Value United States Passport Number USA100018 Ineligible Service Providers with Potential Matching Information First Name Middle Name Provider ID Last Name Supplier ID **Provider Contact** Service Provider Information Robert Half Albert Jordan Carolyn Identifiers Personalize | Find | View All | 🖾 | 🛅 First 🕙 1 of 1 🕪 Last Country Identifier Value USA Passport Number USA100019

This example illustrates the fields and controls on the Service Provider Eligibility Review page.

Use this page to display a list of service providers that have been identified as not currently eligible to fill work orders and are a potential match to the specified service provider. The system tracks service providers that have been identified as not eligible for new assignments. Along with using the Provider Eligibility Search menu option, you can access this page from the Maintain Service Provider, Bid Response, and Work Order pages. Contents on the page vary depending on the navigation and role of the user accessing the page

The Service Provider Eligibility Review page uses search criteria and when you perform a search, provides the results of the search. The Service Provider Details group box displays identifiers that have been created for the service provider on which the search is based. If you determine there is a match, you can mark the specified provider as not currently eligible.

**Note:** Only service providers that have the Eligible check box deselected will display on the list of potential matches to the service coordinator or requester.

See Maintain Service Provider Page.

Return to Maintain Service Provider

| Field or Control | Description                                                                                                    |
|------------------|----------------------------------------------------------------------------------------------------|
| Person ID        | Select the person ID for the service provider. The system displays the service provider's name.                                            |
| Country          | Select the country for which you want to search. You can enter up to four country codes and their associated identifier IDs and ID values. |
| Identifier       | Select the identifier ID. You can search on a single ID or use any other ID that has been defined for the service provider.                |

| Field or Control | Description                                                                                                    |
|------------------|----------------------------------------------------------------------------------------------------|
| Value            | Displays the value assigned to the service provider for this country and identifier ID combination.                                                                                                    |
| Select           | Select when you want to indicate that the corresponding service provider's status should be set to Unacceptable. After you make the selection, click the <b>Potential Match Found</b> button to notify the administrator. If you are the service coordinator or requester, you need to cancel the work order or select a new service provider.                                                                                            |
| Match Found      | Click to indicate that there is a potential match for an ineligible service provider. If a listed service provider is identified as an actual match, you should select the <b>Select</b> check box for that provider before clicking the <b>Match Found</b> button. When the administrator clicks the <b>Match Found</b> button, the system updates the eligibility status of the provider to indicate that the provider is not eligible. |
|                  | If a service coordinator or requester clicks the <b>Match Found</b> button, the system sends a notification to the administrator to change the service provider on the bid or work order to an Ineligible status. At this point, the service coordinator or requester can only cancel the work order or select a new service provider.                                                                                                    |
|                  | The system uses a system-supplied generic email template (INEB_PROV) to notify the administrator. You can update the template.                                                                                                    |
| Match Not Found  | Click to indicate that there are no potential search results that match the service provider. When you click the button, the system returns you to the page from which you launched the search. When there are no matches, the bid response and work order submission processes can continue.                                                                                                    |

# **Services User Setup Page**

To create and edit service provider/coordinators:

- 1. Access the Services User Setup page (Services Procurement, User and Team Setup, Services User Setup).
- 2. Select the **Edit an existing Services User** option from step #1.
- 3. Select the **Service Provider** option from step #2.
- 4. Select the **Person ID** that you want to change to a service provider/coordinator user.

**Note:** Only *existing* service providers can be assigned to this role.

5. Click the **Edit Service Provider** link from step #4 to access the Maintain Service Provider page.

6. Select Service Provider/Coordinator in the Person Type field.

You will receive a confirmation message indicating your approval to change this person to the new service provider/coordinator role. Click the **OK** button to accept the changes, and to return to the Maintain Service Provider page.

- 7. Click **Save** button to assign this role.
- 8. Click the **Return to Services Setup** link.
- 9. (optional) Click the **User Preferences** link from step #5, and then click the Service Coordinator Defaults link to add any specific defaults such as the time approver and any permissions that you may want this person to have.

Save your changes, and then click the **Return to Services Setup** link.

- 10. (optional) Click the Update User Profile link to make changes to the existing user profile, and then click the **OK** button to return to the Services Setup page.
- 11 Click the **Finish** button

**Note:** A service provider can be associated to multiple suppliers with the service provider becoming effective for the new supplier on a designated effective date. For a user with the combined role of service provider/coordinator, the supplier information for the service coordinator should be in sync. An email notification is sent to the service administrator making the change when the service provider gets associated to a different supplier. The service administrator will have to manually change the supplier information for the coordinator when the associated service provider becomes effective for the new supplier.

For the combined service provider/coordinator role, the supplier information from the Maintain Service Coordinator page cannot be changed. An error message will be displayed if the supplier information is changed on the Maintain Service Coordinator page for a Service Provider/Coordinator role user. For this user, the supplier information can be changed only on the Service Provider Information page.

The service administrator will receive a warning message if there are no active approved work orders assigned to the service provider, and can click the **OK** button to proceed with changing the role to a service provider/coordinator.

## **Revoking Service Provider and Coordinator Roles**

The following describes the steps involved when the service provider/coordinator role is revoked:

- 1. Service administrator accesses the Maintain Service Provider page (Services Procurement, User and Team Setup, Services User Setup).
- 2. Service administrator changes the person type from Service Provider/Coordinator to Service Provider.

The system validates that the service provider/coordinator is not associated to any active work orders. If the service provider/coordinator is associated to any active work orders, an error message displays, and the service administrator will not be able to change the person type to being just a Service Provider

If the service provider/coordinator is associated to any active work orders, an error message displays and the system will direct the service administrator to identify a replacement service coordinator for

all active work orders for this Service Coordinator before attempting to revoke the coordinator role again.

- 3. If the service provider/coordinator is the only active team member, an error message displays and the system and will direct the service administrator to assign another active member to the team before attempting to revoke the coordinator role.
- 4. Upon confirmation, the system revokes all the service coordinator roles that were granted to the service provider.

The system sets the Person Status field to Inactive on the Maintain Service Provider page.

5. The person continues in the system as a service provider, and can continue entering time or can be submitted as a candidate for other sourced requisitions.

The system sets the service coordinator status to Inactive.

If there are any open requisitions or work orders for the service coordinator, an error message displays and the person type will not be changed. In addition, if the service coordinator is the only active member of a team, an error message displays stating that another active member must be assigned to the team before revoking the service provider/coordinator role.

In addition, the system displays an error message if the service provider/coordinator (user) is defined as a service coordinator for a VMS business unit or for a VMS by business unit and Service Type.

## **Replace Service Coordinator Page**

Use the Replace Service Coordinator page (SPB\_REPLACE\_SC) to use this page to replace the service coordinator.

This page is used for non-VMS service coordinators.

#### Navigation:

- Services Procurement > Maintain User > Replace Coordinator
- Services Procurement > Define Services Procurement > User and Team Setup > Replace Coordinator
- Services Procurement > Define Services Procurement > User and Team Setup > Services User Setup

Select a person ID in step #3, and then click the Edit Service Provider link in step #4.

Change the Person Type to Service Provider/Coordinator and then click the Save button.

Click the Replace Service Coordinator link.

This example illustrates the fields and controls on the Replace Service Coordinator page.

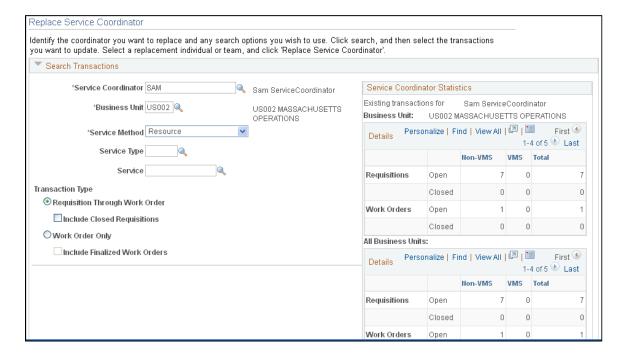

This example illustrates the fields and controls on the Replace Service Coordinator page.

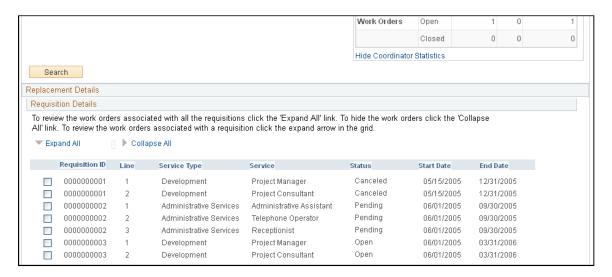

This example illustrates the fields and controls on the Replace Service Coordinator page.

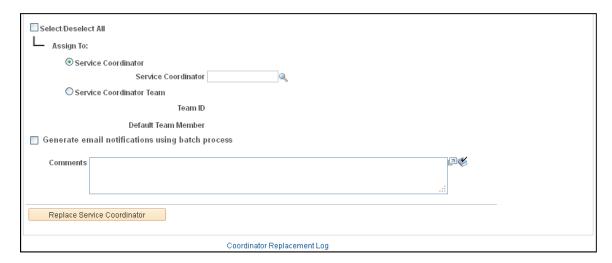

The fields on this page differ from this page shot if the search criteria is for work orders only. Differences are noted.

You may want to use this functionality to distribute workload more evenly between service coordinators.

**Note:** When the Replace Service Coordinator utility is used to change the assigned service coordinator for requisitions, the change tracking rules are followed. Thus, the change tracking template is checked to determine whether the **Service Coordinator** field is being tracked, and if so a change tracking record is created.

#### **Search Transactions**

| Field or Control    | Description                                                                        |
|---------------------|------------------------------------------------------------------------------------|
| Service Coordinator | Select the service coordinator that you want to replace. This is a required field. |
| Business Unit       | Select the business unit for the service coordinator. This is a required field.    |

|  | Select a method on which to base a search. This is a required field. Methods include:                                                                                                    |
|--|----------------------------------------------------------------------------------------------------|
|  | Deliverable: Select to search for services that are generally performed by an entire work force, such as a requisition or work order for an entire project, not just the hours worked by a single service provider. |
|  | Multi Resource: Select to search for requisition or work order services that support multiple, unique services and service providers.                                                                               |
|  | Resource: Select to search for requisition or work order services of an individual service provider.                                                                                                    |
|  | Select a value for the service coordinator. If you want to retrieve all service types, leave this field blank.                                                                                                    |
|  | <b>Note:</b> If the Use HCM Terminology? option is selected on the Services Procurement Installation Options page, the label for this field is <b>Job Family.</b>                                                   |
|  | See "Services Procurement Installation Options Page" (Application Fundamentals).                                                                                                    |
|  | Select a project role for the service coordinator. If you want to retrieve all project roles, leave this field blank.                                                                                               |
|  | <b>Note:</b> If the Use HCM Terminology? option is selected on the Services Procurement Installation Options page, the label for this field is <b>Job Code</b> .                                                    |

| Field or Control            | Description                                                                                                    |
|-----------------------------|----------------------------------------------------------------------------------------------------|
| Transaction Type            | Select a value to determine the types of transactions to be retrieved. Values are:                                                                                                    |
|                             | Requisition Through Work Order: Select this option<br>to retrieve all associated services requisitions and work<br>orders.                                                                                                    |
|                             | Include Closed Requisitions: Select this option if you want to include all closed services requisitions.                                                                                                    |
|                             | Work Order Only: Select this option if you want to retrieve work orders only.                                                                                                    |
|                             | Include Finalized Work Orders: Select this option if you want to include any work orders that have been finalized.                                                                                                    |
| View Coordinator Statistics | Click this link to display the number of transactions associated to the selected service coordinator. The statistics information includes only the top-line, multi-resource transaction information, and does not provide lower-level services information. |
| Hide Coordinator Statistics | Click this link if you do not want the system to display the coordinator statistics.                                                                                                    |
|                             | Note: This link is available only after you have clicked the View Coordinator Statistics link.                                                                                                    |
| Search                      | Click to retrieve transactions based on the search criteria.                                                                                                    |

#### **Service Coordinator Statistics**

This grid displays the total number of transactions for the service coordinator. The information is summarized for the specific business unit entered in the Search Criteria section, and the information is also summarized for all business units to which the service coordinator is associated.

You can view information such as the:

- Number of open and closed requisitions.
- Number of VMS and non-VMS requisitions.
- Number of open and closed work orders.
- Number of VMS and non-VMS work orders.

### **Requisition Details and Work Order**

This section displays either requisition or work order details such as requisition ID, service type, service, supplier, provider contacts, work order type and status, and start and end dates. If the search criteria is for **Work Order Only**, the name of this step box would be **Services Work Orders**. Any differences in information displayed are noted.

| Field or Control            | Description                                                                                                    |
|-----------------------------|----------------------------------------------------------------------------------------------------|
| Expand All and Collapse All | These options appear when the transaction type of Requisition Through Work Orders is selected. Click to expand or collapse the grid to view any work orders associated with requisitions.                                                                                                    |
|                             | Click the arrow toggle switch button to display associated work orders for a single requisition line. If there are no associated work orders for the requisition line, this button is hidden.                                                                                                    |
|                             | Click the <b>Selection</b> check box next to the requisitions or work orders where you want to replace the services coordinator.                                                                                                    |
| Positions                   | Click to view lower-level services associated with either the requisition or work order. When you access this page, the system displays the top-line service coordinator for the requisition or work order. When you replace the top-line requisition or work order coordinator, the system also replaces the corresponding lower-line coordinators for the requisition or work order.  When you click this link, you access the Multi Resource |
|                             | Service Information page. This page displays the service and service type, as well as the number of positions for the each service type. This link is available when a multi-resource requisition or work order has more than one service position.                                                                                                    |
| Select/Deselect All         | Click to automatically select or deselect all the check boxes in the search results grid.                                                                                                    |

| Field or Control                                 | Description                                                                                                    |
|--------------------------------------------------|----------------------------------------------------------------------------------------------------|
| Assign To                                        | <ul> <li>Select to whom the requisitions or work orders should be reassigned. Values are:</li> <li>Service Coordinator: Select the specific service coordinator to whom you are reassigning requisitions and work orders.</li> <li>Service Coordinator Team: Select this option to reassign to a service coordinator team. If you select this option, the Team ID and Default Team Member fields become available:</li> <li>Team ID: Select this option and all team members receive notification of the reassignment.</li> <li>Default Team Member: Select this option and the specific team member that you select is notified of the reassignment.</li> </ul> |
| Generate email notifications using batch process | Select this option to run the email notifications as a batch process rather than including them as part of the online processing. The service coordinator or team receives an email that includes a link to the Coordinator Replacement Log for the transactions that have been reassigned.  Note: A URL must be defined for the replacement email notification. Define this URL using the URL Maintenance page (PeopleTools > Utilities > Administration > URLs) for the SP_REPLACESC_EM and                                                                                                    |
|                                                  | SP_REPLACETEAM_EM URL identifiers.                                                                                                    |
| Comments                                         | Enter any applicable free-form text related to the reassignment.                                                                                                    |
| Replace Service Coordinator                      | Click to replace the service coordinator on all selected transactions. A confirmation page displays, and you must click the <b>OK</b> button to confirm the replacement process. In addition, upon clicking the <b>OK</b> button, email notifications will be generated either online or in batch if the Generate email notifications using batch process option has been selected.                                                                                                    |
| Coordinator Replacement Log                      | Click this link to access the Coordinator Replacement Log to view transactions associated with the reassignment.                                                                                                    |

## **Replace VMS Coordinator Page**

Use the Replace VMS Service Coordinator page (SPB\_REPL\_VMS\_SC) to use this page to replace VMS service coordinators.

This page is used to replace VMS service coordinators.

#### Navigation:

- Services Procurement > User and Team Setup > Replace VMS Coordinator
- Services Procurement > Define Services Procurement > User and Team Setup > Replace VMS Coordinator

This page behaves in a similar manner as the Replace Coordinator page which is used for non-VMS transactions. The VMS-related differences are described here.

**Note:** When replacing the VMS Service Coordinator on Work Orders, if the replacement process detects that the work order's supplier invoice approver is the same person as the VMS service coordinator that is being replaced, the system will also updates the supplier invoice approver with the *replacement* service coordinator.

| Field or Control | Description                                                                                                    |
|------------------|----------------------------------------------------------------------------------------------------|
| VMS Supplier     | Select the VMS supplier for which transactions are to be reassigned. If there is only one VMS supplier, then it appears as a default value in this field. This is a required field.                                 |
| Service Method   | Select a method on which to base a search. This is a required field. Methods include:                                                                                                    |
|                  | Deliverable: Select to search for services that are generally performed by an entire work force, such as a requisition or work order for an entire project, not just the hours worked by a single service provider. |
|                  | Multi Resource: Select to search for requisition or work order services that support multiple, unique services and service providers.                                                                               |
|                  | Resource: Select to search for requisition or work order services of an individual service provider.                                                                                                    |

| ield or Control    | Description                                                                                                    |
|--------------------|----------------------------------------------------------------------------------------------------|
| Replacement Method | Select a value to indicate the method to use for replacement.  Values are:                                                                                                    |
|                    | Use Transaction's Current VMS Relationship     Definition: Select this option to indicate that the selecte transactions will be assigned to the VMS coordinator or team that is currently effective for the related service typor business unit and VMS supplier.                                                                                                    |
|                    | This is the default value for the field.                                                                                                    |
|                    | If the check boxes next to the transactions in the Requisition Details group box are display only, one of t following scenarios may be occurring:                                                                                                    |
|                    | - The service coordinator associated with the current VMS definition is the same as the service coordinator t you are trying to replace.                                                                                                    |
|                    | - If the VMS definition uses a service coordinator team then the current VMS definition shows a team that is different from the transaction selected.                                                                                                    |
|                    | Note: You will not be able to select this replacement method if the service coordinator, team, or if the service coordinator is the only member of the VMS supplier                                                                                                    |
|                    | team. For example, if the VMS transactions are being handled by only one VMS service coordinator team, the you cannot use this replacement method. In addition, if the service coordinator is the only member of the VMS team, then you cannot use this replacement method.                                                                                                    |
|                    | Note: Once a VMS service coordinator has been replace on a requisition, the replacement service coordinator ta precedence over any <i>other</i> service coordinator changes made to the VMS setup definition. For example, when a requester creates a VMS-managed service requisition the VMS supplier, location and service coordinator are assigned to the VMS requisition from the VMS setup definition. Then, when the requester edits the requisition the system checks for more recent changes to the VMS supplier, location, and service coordinator defined in the VMS setup definition. If the system finds more recent changes to these fields, it refreshes the requisition with the most recent VMS setup information. |
|                    | However, if the requisition's VMS Service Coordinator has been replaced by the Replace VMS Coordinator function, then the system applies the change made by the replacement feature as taking precedence, and the system will not refresh the VMS Service Coordinator on the requisition, even if there has been a more recent change the VMS setup definition.                                                                                                    |
|                    | Specify Replacement Coordinator/Team: Select this option to indicate that all selected transactions will be assigned to a single VMS team or service coordinator.                                                                                                    |

| Field or Control | Description                                                                                                    |
|------------------|----------------------------------------------------------------------------------------------------|
|                  | If you select this option, the Service Coordinator and Service Coordinator Team fields become available where you can assign the transactions. |
|                  | See Replace VMS Coordinator Page.                                                                                                    |

### **Requisition Details and Work Order**

This section displays requisition and work order details such as requisition ID, service type and method, service, supplier, provider contacts, work order type and status, start and end dates, and the service coordinator or service team defined for the VMS supplier.

If the search criteria is for Work Order Only, the name of this step box is Services Work Orders.

| Field or Control                        | Description                                                                                                    |
|-----------------------------------------|----------------------------------------------------------------------------------------------------|
| Service Coordinator from VMS Definition | This column displays the VMS service coordinator that is defined for this VMS supplier.                                                                                                    |
| Service Team from VMS Definition        | This column displays the VMS service team that is defined for this VMS supplier.                                                                                                    |
| Positions                               | Click to view lower-level services associated with either the requisition or work order. When you access the Replace VMS Coordinator page, the system displays the top-line VMS coordinator for the requisition or work order. When you replace the top-line requisition or work order VMS coordinator, the system also replaces the corresponding lower-line VMS coordinators for the requisition or work order.  When you click the <b>Positions</b> link, you access the Multi Resource Service Information page. The page displays the service and service type and the number of positions for the each service type. This link is available when a multi-resource requisition or work order has more than one service position. |

## **Confirmation Message for VMS Coordinator Replacement**

The following discusses the confirmation messages received when you click the Replace Service Coordinator button on the Replace VMS Coordinator page:

• If the replacement method is **Use Transaction's Current VMS Relationship Definition**:

The system will reassign the service coordinator for the selected transactions, using the current effective-dated VMS service team/service coordinator established on the selected transactions' VMS relationship definition, as shown in the Service Team/Service Coordinator from VMS Definition columns of the Requisition (Work Order) transaction grid.

Please either confirm or cancel the reassignment. This operation may take several minutes to complete. Please be patient.

• If the replacement method is **Specify Replacement Coordinator/Team**:

The confirmation message displays the quantity of requisitions or work orders selected, as well as the Service Coordinator or Team that will receive the reassignment of the selected transactions.

### **Service Coordinator Replacement Log Page**

Use the Service Coordinator Replacement Log page (SPB\_REPLASC\_LOG) to view requisitions and work orders on which the service coordinator replaced.

#### Navigation:

- Services Procurement > User and Team Setup > Coordinator Replacement Log
- Services Procurement > Define Services Procurement > User and Team Setup > Services User Setup > Coordinator Replacement Log

The service coordinator will receive an email which contains a link to the Coordinator Replacement Log page. The email includes a list of all requisitions and work orders that have been reassigned to the service coordinator. The replacement log displays the top-line requisition or work order information along with lower-line service requisition or work orders derived from multi-resource requisitions or work orders. The system also provides lower-level services replacement information for individual transaction history pages.

#### **Search Service Coordinator**

| Field or Control         | Description                                                                                                    |
|--------------------------|----------------------------------------------------------------------------------------------------|
| From Service Coordinator | Select the service coordinator that was replaced.                                                                                                    |
| То                       | Select a value to indicate the role that was replaced: Values are <i>Service Coordinator</i> and <i>Service Coordinator Team</i> . Select the service coordinator or service coordinator team in the adjacent field that is available. |
| Business Unit            | Select the specific business unit associated with the service coordinator. If you want to see all business units to which the service coordinator is associated, leave this field blank.                                               |
| Requisition ID           | (Optional) Select a specific requisition or leave this field blank if you'd like to retrieve all requisitions associated with the service coordinator.                                                                                 |

| Field or Control      | Description                                                                                                    |
|-----------------------|----------------------------------------------------------------------------------------------------|
| Work Order ID         | (Optional) Select a specific work order or leave this field blank if you'd like to retrieve all work orders associated with the service coordinator. |
| Date From and Date To | (Optional) Enter the beginning and ending dates to narrow the results that are retrieved.                                                            |

#### **Service Coordinator Logs**

| Field or Control                 | Description                                                                                                |
|----------------------------------|----------------------------------------------------------------------------------------------------|
| Requisition ID and Work Order ID | Click a link to access information related to the requisition or work order.                               |
| Return to Replace Coordinator    | Click this link to access the Replace Coordinator page.                                                    |
|                                  | Note: If you are reviewing VMS service coordinators, the link will read Return to Replace VMS Coordinator. |

### **Services User Setup Page**

To create and edit service administrators:

1. Access the Services User Setup page (Services Procurement, User and Team Setup, Services User Setup).

Select the **Create a new Services User** option from step #1, and then select the **Service Administrator** option from step #2.

2. Once you select the **Create a new Services User** and **Service Administrator** options, the system adds step #3 for you to enter a user ID for the new service administrator user.

**Note:** If you choose to edit an existing service user, the system adds step #3, where you must chose the user ID that you want to edit.

- 3. Click the **Add** button on the Services User Setup page to access the User Profile Information page, where you can enter passwords, general attributes, permission lists, and workflow attributes.
- 4. Once you finish entering information on the User Profile Information page, click the **OK** button to return to the Services User Setup page.

When you return to the Services User Setup page, the system adds more steps for you to edit and define security and user preferences for the service administrator.

5. Click the **Finish** button on the Services User Setup page once you complete the service administrator setup.

### **Services User Setup Page**

To create and edit approvers:

- 1. Access the Services User Setup page (Services Procurement, User and Team Setup, Services User Setup).
  - Select the **Create a new Services User** option from step #1, and then select the **Approver** option from step #2.
- 2. Once you select the **Create a new Services User** and **Approver** options, the system adds step #3 for you to enter a user ID for the new approver user.

**Note:** If you choose to edit an existing approver user, the system adds step #3, where you must choose the user ID that you want to edit.

- 3. Click the **Add** button on the Services User Setup page to access the User Profile Information page, where you can enter passwords, general attributes, permission lists, workflow attributes, and approver authorizations
- 4. Once you finish entering information on the User Profile Information page, click the **OK** button to return to the Services User Setup page.
  - When you return to the Services User Setup page, the system adds more steps for you to edit and define security and user preferences for the service administrator.
- 5. Click the **Finish** button on the Services User Setup page once you complete the service administrator setup.

## **Service Team Page**

Use the Service Team page (SPB\_TEAM) to create service coordinator teams that can source and bid on each other's requisitions and edit each other's work orders.

Navigation:

- Services Procurement > Define Services Procurement > User and Team Setup > Service Team
- Set Up Financials/Supply Chain > Product Related > Services Procurement > Service Teams > Create a Service Team

Service Team SetID SHARE CORPORATE SETID Team ALL Find View All First 1 of 1 Last 'Effective Date 01/01/2000 | iii \*Description All Service Coordinators Short Description All Notify team members of other team member's worklist items Personalize | Find | View All | 💷 | 🛅 First 🕚 1-5 of 8 🕑 Last Members Supplier ID Wine, Georgia + -10058 WorkList Only Tetsuka, Sky + -10061 USA0000044 WorkList Only Katsu, Neil USA0000037 WorkList Only + -ServiceCoordinator, Sam + -SAM WorkList Only SELMA ServiceCoordinator,Selma USA0000065 WorkList Only + -

This example illustrates the fields and controls on the Service Team page.

Use this page to select the services coordinators that belong to each team and specify their notification preferences.

🖫 Save 🔯 Return to Search 怕 Previous in List 🚛 Next in List 🖭 Notify 📑 Add 🔑 Update/Display 🍃 Include History 🦻 Correct History

The system stores the service team or service coordinator from the requisition on the work order. If the work order is not created from a requisition, and the user creating the work order is a requester, the system uses the default service coordinator team or default service coordinator from the requester defaults. If the work order is not created from a requisition, and the user creating the work order is a service coordinator that belongs to a team, you can select from all the service coordinator's teams or you can assign it to an individual service coordinator. If the user doesn't belong to any teams, the system makes the user the service coordinator on the work order.

| Field or Control                                          | Description                                                                                                    |
|-----------------------------------------------------------|----------------------------------------------------------------------------------------------------|
| Notify team members of other team member's worklist items | Select to notify all team members with a notification type of <i>Email and Worklist</i> or <i>Worklist Only</i> when any service coordinator on the team receives a worklist notification. The initial sourcing notification will be sent to all team members regardless of this setting |

# **Maintaining Workflow Setup**

This topic discusses how to set up workflow.

See <u>Understanding PeopleSoft Services Procurement Workflow</u>.

## **Maintaining Settlement Setup**

To define Services Procurement business unit options, use the Services Procurement Options (BUS\_UNIT\_SPRO) component.

To define shifts, use the Shifts (SPB\_SHIFT) component. To define shift and service combinations, use the Shift by Service (SPB\_SHFT\_BY\_SRV) component. To define assignments, use the Assignments (SPB\_ASSIGNMENT) component. To define assignment and service combinations, use the Assignment by Service (SPB\_ASGN\_BY\_SRV) component. To define time category overrides, use the Review/ Override Time Categories (SPA\_TM\_EDIT\_TRC) component.

To define rules for reporting time, use the Time Reporting Rule (SPA\_TRULE\_DEFN) component. To set up the AP interface, use the AP interface (SPA\_AP\_INTRFACE) component. To set up payment types, use the Payment Types (SPA\_EXPEND\_MTHD) component. To set up expense types, use the Expense Types (SPA\_EXPENSE\_TYPE) component. To define your service time/progress template, use the Service Time/Progress Template (SPA\_TIME\_TMPL) component. To set up time reporting codes, use the Time Reporting Code (SPA\_TRC\_CODE) component.

To define business purposes, use the Business Purpose (EX PURPOSE) component.

To set up preferred merchants, use the Preferred Merchant (EX\_MERCHANT) component. Use the EX\_MERCHANT\_SETUP component interface to load data into the tables for this component.

To define expense locations, use the Expense Location (EX\_LOCATION) component. Use the EX\_LOCATION\_SETUP component interface to load data into the tables for this component. To define expense payment type, use the Expense Payment Type (SPA\_EXPEND\_MTHD) component. To define expense types, use the Expense Type (SPA\_EXPENSE\_TYPE) component.

To define expense distance rates, use the Distance Rates (EX\_AUTO\_RT\_TBL) component. Use the EX\_AUTO\_RATE\_SETUP component interface to load data into the tables for this component.

This topic discusses how to maintain settlement setup.

### Pages Used to Maintain Settlement Setup

| Page Name                                                    | Definition Name | Usage                                                                                                    |
|--------------------------------------------------------------|-----------------|----------------------------------------------------------------------------------------------------|
| Shift Page                                                   | SPB_SHIFT       | Define shifts to be used on timesheets.  This page appears only if the Enable Shifts check box is selected on the Services Procurement Business Unit Definition page.           |
| Assignment Page                                              | SPB_ASSIGNMENT  | Define assignments to be used on timesheets.  This page appears only if the Enable Assignments check box is selected on the Services Procurement Business Unit Definition page. |
| Services Procurement Bus Def (business unit definition) Page | BUS_UNIT_TBL_SP | Select the check boxes to enable the business units to use shifts, assignments, and time category overrides.                                                                    |

| Page Name                                                                                 | Definition Name    | Usage                                                                                                    |
|-------------------------------------------------------------------------------------------|--------------------|----------------------------------------------------------------------------------------------------|
| Shifts by Service Page                                                                    | SPB_SHFT_BY_SRV    | View and modify valid shifts that are associated with a specific service.                                                                                                    |
| Assignments by Service Page                                                               | SPB_ASGN_BY_SRV    | View or modify assignments that are associated with a specific service.                                                                                                    |
| Shifts by Service Page Service by Shift Assignments by Service Page Service by Assignment | QRY_QUERY          | Use this page to select the query name for which you want to run these PSQUERY reports:  Shift by Service Service by Shift Assignment by Service Service by Assignment                                                                                                    |
| Service Time/Progress Template Page                                                       | SPA_TIME_TMPL_PG   | Create services templates. Enter or modify options used in a timesheet to enter time and expense information and progress information.                                                                                                    |
| Select ChartFields Page                                                                   | SPA_TIME_TMPL_DIST | Select the ChartFields to display on the Timesheet. The values from the selected ChartFields will be used to allocate time on Distribution lines.  This option is only available when you select <b>Actual Allocation</b> as your time reporting option.  Service Time/Progress Template Page |
| Services Time Reporting Codes Page                                                        | SPA_TRC_CODE       | Define time reporting codes.                                                                                                    |
| Pay Types by Time Reporting Codes<br>Page                                                 | SPA_TRC_PAYTYPE    | Enter and view pay types that are associated with time reporting codes. Use this page to indicate the pay rate and mark up rates that are used on the work order.  This option is only available when pay types are used.                                                                     |
|                                                                                           |                    | Services Time Reporting Codes Page                                                                                                    |
| Time Reporting Rule Page                                                                  | SPA_TIMERPT_RUL    | Define rules for reporting time.                                                                                                    |

| Page Name                                                  | Definition Name    | Usage                                                                                                    |
|------------------------------------------------------------|--------------------|----------------------------------------------------------------------------------------------------|
| "Business Purpose Page" (PeopleSoft<br>Expenses)           | EX_PURPOSE         | Use business purposes to justify a business expense as a corporate tax deduction.                                                                                                    |
| Distance Rate Page                                         | EX_AUTO_RT_TBL     | Define expense distance rates.                                                                                                    |
| Expense Types1 Page                                        | SPA_EXPENSE_TYPES1 | Define expense types.                                                                                                    |
| Expense Types2 Page                                        | SPA_EXPENSE_TYPES3 | Define expense types.                                                                                                    |
| Expense Payment Type Page                                  | SPA_EXPEND_MTHD    | Create payment types that show (on an expense sheet) how an expense item was paid.                                                                                                    |
|                                                            |                    | "Payment Type Page" (PeopleSoft<br>Expenses)                                                                                                    |
| "Expense Location Page" (PeopleSoft Expenses)              | EX_LOCATION        | Create an expense location that can be required on an expense sheet.                                                                                                    |
|                                                            |                    | When you define an expense type, you can require a service provider to enter the location for the transaction to ensure that the cost accurately reflects prevailing prices for that region.                                                                                 |
| Preferred Merchant                                         | EX_MERCHANT        | Define a preferred merchant that you can include in an expense type. When you define an expense type, you can require a service provider to enter the preferred merchant for that transaction to ensure that the cost accurately reflects prevailing prices for that region. |
| Payment Terms Timing Codes Page                            | PYMT_TERMS_TIMING  | Define payment terms timing for each period that you reference in your payments.                                                                                                    |
| Payment Terms - Single Payments Page                       | PYMT_TERMS_SINGLE  | Define valid payment terms for single payments.                                                                                                    |
| Search Where Used Page                                     | SNGL_TRMS_WHR_USED | View where payment terms are used.                                                                                                    |
| Calculate Example Payment Data (single payment terms) Page | SNG_TR_CLC_PAY_DTA | Calculate example data for single payment terms.                                                                                                    |
| Payment Terms - Multi Payment Page                         | PYMT_TERMS_MULTI   | Define valid payment terms for multiple payments.                                                                                                    |

| Page Name                                                       | Definition Name    | Usage                                                      |
|-----------------------------------------------------------------|--------------------|------------------------------------------------------------|
| Calculate Example Payment Data<br>(multiple payment terms) Page | MLT_TR_CLC_PAY_DTA | Calculate example data for multiple payment terms.         |
| Accounts Payable Interface Page                                 | SPA_AP_INTRFACE    | Define accounts payable application interface information. |

#### **Common Elements Used in this Section**

| Field or Control                 | Description                                                  |
|----------------------------------|--------------------------------------------------------------|
| Return to Time and Expense Setup | Click this link to return to the Time and Expense home page. |

### **Services Time Reporting Codes Page**

Use the Services Time Reporting Codes page (SPA TRC CODE) to define time reporting codes.

Navigation:

- Services Procurement > Define Services Procurement > Settlement Setup > Time and Expense Setup > Services Time Reporting Codes
- Set Up Financials/Supply Chain > Product Related > Services Procurement > Time and Expense > Services Time Reporting Codes

| Field or Control      | Description                                                                                                    |
|-----------------------|----------------------------------------------------------------------------------------------------|
| Multiplication Factor | Define the multiplication factor for the TRC. The system uses the value that you enter when calculating time and expense amounts.                                        |
|                       | Note: This factor is applied in addition to any applicable shift or assignment pay rate. In addition, for assignment pay, the assignment pay rate must be Based on Time. |
| Pay Types             | Associate pay types with time reporting codes. Available only if pay types are enabled on the Services Procurement Installation Options page.                            |

#### Pay Types by TRC

To access the pay types by TRC, click the **Pay Types** link on the Services TRC component.

Use pay types by TRC to determine how you pay the supplier. For example, you can have an agreement that you pay all pay types (pay rate, fixed cost, third-party markup, supplier markup) for hours 0 - 8. After 8 hours you might only pay the pay rate and fixed cost but no markups. In this case, you would create

two TRCs, one with all 4 pay types and one with only pay rate and fixed cost. You would then create a services time template with overtime enabled. On the overtime rules, you would use the two new TRCs that you created.

You can select up to 4 pay types on this page, but each pay type can only be defined once.

| Field or Control | Description                                        |
|------------------|----------------------------------------------------|
| Pay Type         | Select the pay type you are to pay to the supplier |

| Field or Control      | Description                                                                                                    |
|-----------------------|----------------------------------------------------------------------------------------------------|
| Multiplication Factor | Select the multiplication factor for the pay type. The value appears by default from the Services TRC multiplication factor, but you can override the value. |

### **Time Reporting Rule Page**

Use the Time Reporting Rule page (SPA TIMERPT RUL) to define rules for reporting time.

#### Navigation:

- Services Procurement > Define Services Procurement > Settlement Setup > Time and Expense Setup > Time Reporting Rule
- Set Up Financials/Supply Chain > Product Related > Services Procurement > Time and Expense > Time Reporting Rule

This example illustrates the fields and controls on the Time Reporting Rule page.

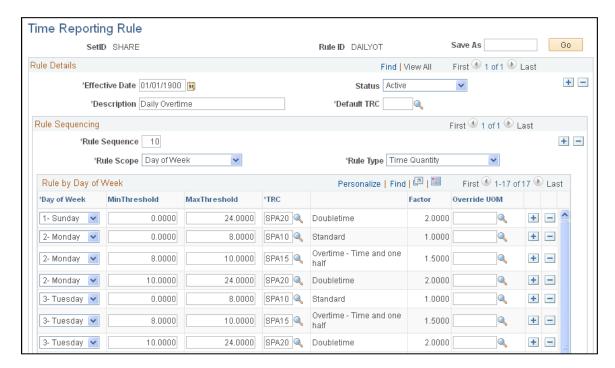

#### **Rule Details**

| Field or Control                          | Description                                                                               |
|-------------------------------------------|-------------------------------------------------------------------------------------------|
| Description                               | Enter a long description to identify the time reporting rule.                             |
| Default TRC (default time reporting code) | Select a default TRC to use when the time reporting rule does not meet the rule criteria. |

### **Rule Sequence**

| Field or Control | Description                                                                                                    |
|------------------|----------------------------------------------------------------------------------------------------|
| Rule Sequence    | Enter a rule sequence number. This value is used to determine the order the system validates and applies the rule criteria to a timesheet. Since the rule sequence numbers are incremental, be sure to prioritize the rule in the order in which you want the system to evaluate and validate the TRC codes to use for time reporting.                                                                                                    |
|                  | Note: Always identify the most important rules at the lowest rule sequence to ensure that the system picks up those rules first. If you define a priority rule at higher sequence number and the system validates another rule that qualifies at a lower sequence number, the system uses the lowest rule sequence to populate the timesheet.                                                                                                  |
|                  | For example, if you create a rule with specific capture dates (as in the case of holidays), always be sure to define those dates first. The system starts at the most current rule sequence and works its way down the list. Also, if you want to be sure that there is always a valid rule in place, identify the "catchall" rule as the last rule in the sequence. That way, you are always sure that there is a valid rule in the sequence. |
| Rule Scope       | Select the time scope that this rule sequence covers.  Values include Date, Day of the Week, and Time Period.                                                                                                    |
| Rule Type        | Select the type for this rule sequence.  Values include <i>Time Quantity</i> and <i>TRC List</i> .                                                                                                    |

# **Rules by Date**

| Field or Control                  | Description                                          |
|-----------------------------------|------------------------------------------------------|
| Date                              | Enter the date for which this rule applies.          |
| Min Threshold (minimum threshold) | Enter minimum quantity of hours for this rule.       |
| Max Threshold (maximum threshold) | Enter the maximum quantity of hours fro this rule.   |
| TRC (time reporting code)         | Select a value to use with this time reporting rule. |

| Field or Control                        | Description                                                                                                    |
|-----------------------------------------|----------------------------------------------------------------------------------------------------|
| Override UOM (override unit of measure) | Select an alternative UOM to use as an override on the work order. Use this UOM to calculate a different rate on the work order.      |
| Blackout                                | Select to prevent time from being entered for the specified day.  Note: This option is only available for the rule type of TRC  List. |

# Rules by Day of the Week

| Field or Control | Description                                              |
|------------------|----------------------------------------------------------|
| Day of Week      | Enter a day of the week to create a time reporting rule. |
|                  | Values include:                                          |
|                  | • Sunday                                                 |
|                  | • Monday                                                 |
|                  | • Tuesday                                                |
|                  | • Wednesday                                              |
|                  | • Thursday                                               |
|                  | • Friday                                                 |
|                  | Saturday                                                 |

## **Rules by Time Period**

| Field or Control | Description                                                          |
|------------------|----------------------------------------------------------------------|
| Time Period      | Enter a time period to create a time reporting rule.                 |
|                  | Values include Bi-Monthly, Daily, Monthly, Semi-Monthly, and Weekly. |

# **Using Shifts on Timesheets**

The following diagram illustrates the steps involved in defining shifts that can be used on timesheets:

Steps to define shifts that can be used on timesheets

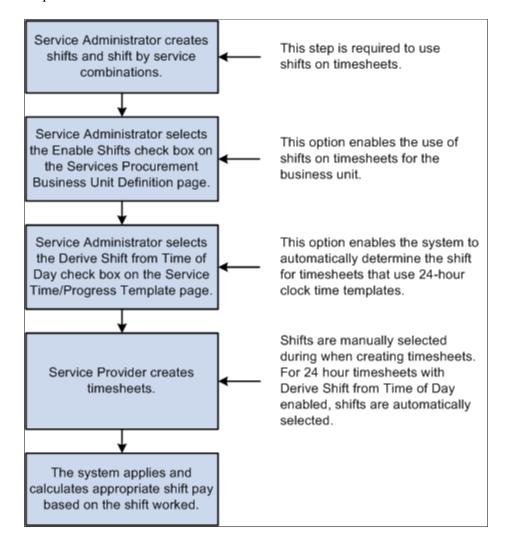

### **Shift Page**

Use the Shift page (SPB SHIFT) to define shifts to be used on timesheets.

Navigation:

Services Procurement > Define Services Procurement > Settlement Setup > Time and Expense Setup > Shifts

This example illustrates the fields and controls on the Shift page.

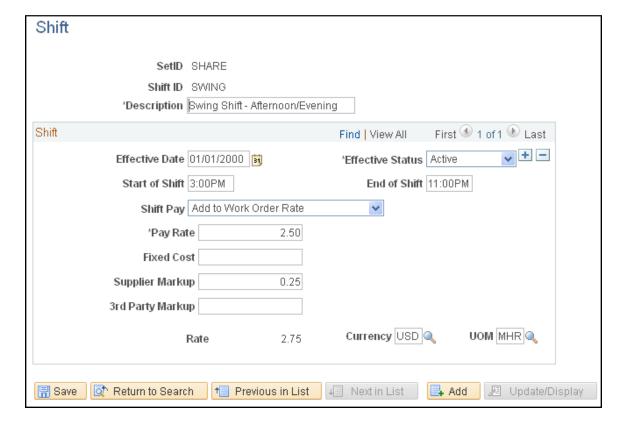

**Note:** These settings are defined at the SetID level.

**Note:** The fields that appear on this page depend upon the value selected for the Shift Pay field.

**Note:** The Document Service and Service Type labels will differ if Enterprise Human Capital Management is installed.

| Field or Control | Description                                                                                                    |
|------------------|----------------------------------------------------------------------------------------------------|
| SetID            | Select the SetID that will be able to use this shift.                                                                 |
| Shift ID         | Enter a name for the shift.                                                                                           |
| Description      | Enter a description for the shift. This is a required field.                                                          |
| Effective Date   | Enter the date that the shift will become effective. The current date is the default value. This is a required field. |
|                  | Add effective-dated rows for each Shift Pay type as required.                                                         |

| Field or Control                    | Description                                                                                                    |
|-------------------------------------|----------------------------------------------------------------------------------------------------|
| Effective Status                    | Select <i>Active</i> (default) or <i>Inactive</i> . This determines if this shift will be available for use on timesheets. Only shifts with a status of Active will be available for use. This is a required field.                                                                                                    |
|                                     | <b>Note:</b> If you change an Active shift to Inactive, the system will issue a warning message if there are any existing shift and service combinations for the effective-dated shift.                                                                                                    |
| Shift Start Time and Shift End Time | (Optional) Enter the start and end times for the shift. Shift pay is paid for work performed during this time period. You can leave this blank and the system will automatically select the shift based on the start and end times entered on the timesheet.                                                                                                    |
|                                     | Note: Start and stop times are for informational purposes only. If the 24-hour clock time template is used and the Derive Shift Based From Time of Day option is selected, then the system automatically populates the default time values in this fields. However, these start and stop times can still be modified at the template definition level.                      |
| Shift Pay                           | Select a value to indicate the basis for the shift pay calculation:                                                                                                    |
|                                     | • Add to Work Order Rate: Shift pay is added to the work order rate for this shift.                                                                                                    |
|                                     | • Add % of Work Order Rate: Shift pay is defined as a percentage of the work order rate.                                                                                                    |
|                                     | You must enter percentage rate in the Shift Percent field.                                                                                                    |
|                                     | • Substitute Work Order Rate: Shift pay rate will replace the work order rate for this shift.                                                                                                    |
|                                     | This is a required field.                                                                                                    |
| Shift Pay Rate Percentage           | Enter a negative or positive percent value for the shift pay rate. This is a required field and is used with the <i>Add</i> % of <i>Work Order Rate</i> value.                                                                                                    |
| Shift Pay Rate Amount               | Enter a negative or positive amount. If pay types are not selected, then this is a single rate. If pay types are selected, this rate must be broken out into the Pay Rate, Fixed Cost, Supplier Markup, and Third-Party Markup fields that appear. This is a required field and is used with the <i>Add to Work Order Rate</i> or <i>Substitute Work Order Rate</i> values. |
| Shift Pay Rate Currency             | Enter the currency code for this shift pay rate. This field works with the <i>Add to Work Order Rate</i> or <i>Substitute Work Order Rate</i> values.                                                                                                    |

| Field or Control                     | Description                                                                                                    |
|--------------------------------------|----------------------------------------------------------------------------------------------------|
| Shift Pay Rate UOM (unit of measure) | Enter the unit of measure for this shift pay rate. This field works with the <i>Add to Work Order Rate</i> or <i>Substitute Work Order Rate</i> values. |

## **Shifts by Service Page**

Use the Shifts by Service page (SPB\_SHFT\_BY\_SRV) to view and modify valid shifts that are associated with a specific service.

Navigation:

Services Procurement > Define Services Procurement > Settlement Setup > Time and Expense Setup > Shifts by Service

This example illustrates the fields and controls on the Shifts for Service page.

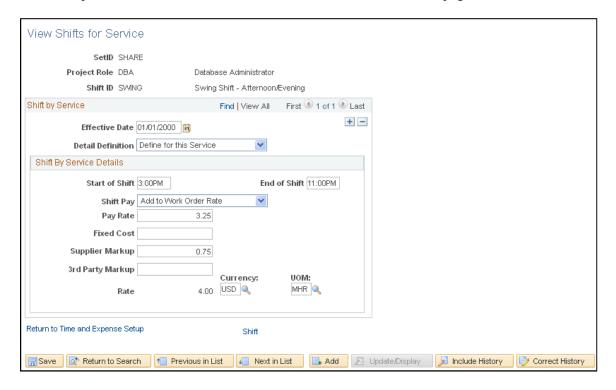

**Note:** These settings are defined at the SetID level.

This page identifies the shifts that are valid for a particular service. Only shifts associated to the service can be associated to time reported against a work order for that service. In addition, for 24-hour clock time entry, only shifts that are associated to the time template can be associated to the time reported.

# **Shift by Service Details**

| Field or Control  | Description                                                                                                    |
|-------------------|----------------------------------------------------------------------------------------------------|
| Project Role      | Select a value for this service (job) code.                                                                    |
| Shift ID          | Select the shift to be associated with this service.                                                           |
| Effective Date    | Enter the effective date for this service. This is a required field.                                           |
| Detail Definition | Select a method to use for defining details of the shift. Values are:                                          |
|                   | Define for Service: Indicates that the shift is available for use with this service as of the effective date.  |
|                   | The service and shift combination will have specific times and rates defined.                                  |
|                   | <b>Note:</b> The Description group box appears when you select this option.                                    |
|                   | No Longer Valid for Service: Indicates that the shift is no longer available for use as of the effective date. |
|                   | Use Shift Definition: Indicates that the shift is available for use with the service as of the effective date. |
|                   | The shift times and rates from the Shift Definition will be used for this service.                             |

### Description

| Field or Control                | Description                                                                                                    |
|---------------------------------|----------------------------------------------------------------------------------------------------|
| Start of Shift and End of Shift | (Optional) Enter the beginning and ending times for the shift.                                                                                                    |
|                                 | Note: Start and stop times are for informational purposes only. If the 24-hour clock time plate is used and the Derive Shift Based From Time of Day option is selected, then the system automatically places default time values on this fields. However, these start and stop times can still be modified at the template definition level. |

| Field or Control      | Description                                                                                                    |
|-----------------------|----------------------------------------------------------------------------------------------------|
| Shift Pay             | <ul> <li>The default values come from the Shift definition page but you can modify it here. Values are:</li> <li>Add to Work Order Rate: Shift pay rate will be added to the work order rate for this shift by service.</li> <li>Add % of Work Order Rate: Shift pay is defined as a percentage of the work order rate.</li> <li>Substitute Work Order Rate: Shift pay rate is substituted for the work order rate.</li> <li>If you select this option, can only enter a positive amount in the Pay Rate field.</li> </ul>           |
| Pay Rate              | This required field is available if you select <i>Add to Work Order Rate</i> or <i>Substitute Work Order Rate</i> . If you selected the Add to Work Order Rate, you must enter a positive or a negative amount in this field, If you selected the Substitute Work Order Rate value, you must enter a positive amount.  If pay types are not selected, then this is a single rate. If pay types are selected, this rate must be broken out into the Pay Rate, Fixed Cost, Supplier Markup, and Third-Party Markup fields that appear. |
| Shift Percent         | You must enter a positive or a negative percent in this field if you selected the <i>Add % of Work Order Rate</i> value. This is a required field.                                                                                                    |
| Currency              | You must enter a value in this field if you selected the <i>Add to Work Order Rate</i> or <i>Substitute Work Order Rate</i> option.                                                                                                    |
| UOM (unit of measure) | This field is available if you select the <i>Add to Work Order Rate</i> or <i>Substitute Work Order Rate</i> value. This is a required field.                                                                                                    |
| Shift                 | Click this link to access the Shift definition page for this specific shift.                                                                                                    |

### **Related Links**

PeopleSoft Services Procurement Reports: General Description

# **Using Assignments on Timesheets**

The following diagram illustrates the steps involved to define assignments that can be used on timesheets:

Define assignments that can be used on timesheets

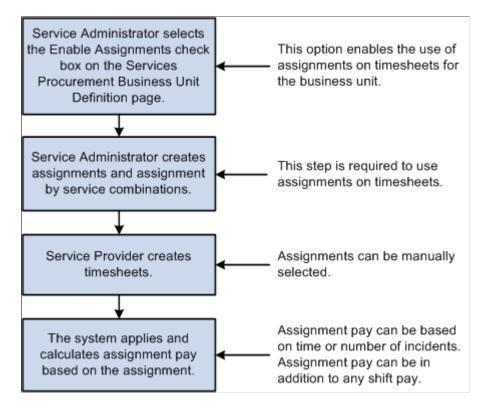

### **Assignment Page**

Use the Assignment page (SPB ASSIGNMENT) to define assignments to be used on timesheets.

Navigation:

Services Procurement > Define Services Procurement > Settlement Setup > Time and Expense Setup > Assignments

This example illustrates the fields and controls on the Assignment page.

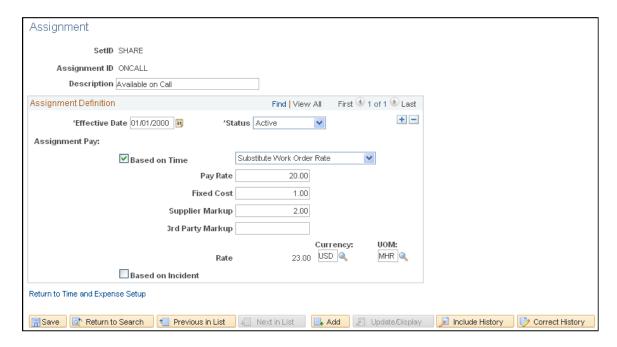

**Note:** These settings are defined at the SetID level.

**Note:** The fields that appear on this page depend upon the value selected for the Assignment Pay field.

| Field or Control | Description                                                |
|------------------|------------------------------------------------------------|
| SetID            | Select the SetID that will be able to use this assignment. |
| Assignment ID    | Enter a name for the assignment.                           |
| Description      | Enter a description for the assignment.                    |

### **Assignment Definition**

| Field or Control | Description                                                                                                    |
|------------------|----------------------------------------------------------------------------------------------------|
| Effective Date   | Enter the date that the assignment will become effective. The current date is the default value. This is a required field.  Add effective-dated rows for each Assignment Pay type as required. |

| Field or Control | Description                                                                                                    |
|------------------|----------------------------------------------------------------------------------------------------|
| Status           | Select <i>Active</i> (default) or <i>Inactive</i> . This determines if this assignment will be available for use on timesheets. Only assignments with a status of Active will be available to associate with services or on timesheets. This is a required field. |
|                  | Note: If you change an Active assignment to Inactive, the system will issue a warning message if there are any existing assignment and service combinations for the effective-dated assignment.                                                                   |

| Field or Control                                                                                                    | Description                                                                                                    |
|----------------------------------------------------------------------------------------------------|----------------------------------------------------------------------------------------------------|
| Assignment Pay                                                                                                    | Select the value on which the assignment pay calculation should be based. Values are <b>Based on Time</b> or <b>Based on Incident.</b>                                                                                           |
|                                                                                                    | Based on Time: This option indicates that some or all of the assignment rate is based on the time spent on the assignment.                                                                                                    |
|                                                                                                    | • <b>Based on Incident:</b> This option indicates that some or all of the assignment rate is based on the number of incidents for the assignment.                                                                                |
|                                                                                                    | If you select Based on Time, select a value as the basis for time associated with the assignment:                                                                                                    |
|                                                                                                    | • Add to Work Order Rate: The assignment rate will be added to the work order rate.                                                                                                    |
| Positive  Note: If pay type into the land the land the la | If you select this option, you must enter a negative or a positive value in the <b>Pay Rate</b> field that appears.                                                                                                    |
|                                                                                                    | Note: If pay types are not enabled, this is a single rate. If pay types are enabled, the Pay Rate must be broken out into the Pay Rate, Fixed Cost, Supplier Markup, and 3rd Party Markup fields that appear on the page.        |
|                                                                                                    | • Add % of Work Order Rate: The assignment rate is a percent of the work order rate.                                                                                                    |
|                                                                                                    | If you select this option, you must enter a negative or positive value in the <b>Percent</b> field.                                                                                                    |
|                                                                                                    | • Substitute Work Order Rate: The assignment rate will replace the work order rate.                                                                                                    |
|                                                                                                    | If you select this option, you must enter a positive value in the <b>Pay Rate</b> field.                                                                                                    |
|                                                                                                    | <b>Note:</b> If pay types are not enabled, this is a single rate. If pay types are enabled, the Pay Rate must be broken out into the Pay Rate, Fixed Cost, Supplier Markup, and 3rd Party Markup fields that appear on the page. |
| Rate                                                                                                    | This display-only field shows the total of the Pay Rate, Fixed Cost, Supplier Markup, and 3rd Party Markup fields.                                                                                                    |

| Field or Control      | Description                                                                                                    |
|-----------------------|----------------------------------------------------------------------------------------------------|
| Currency              | Enter the currency associated with the assignment pay rate. This field is available if you select the <i>Add to Work Order Rate</i> or <i>Substitute Work Order Rate</i> option.        |
| UOM (unit of measure) | Enter the unit of measure associated with the assignment pay rate. This field is available if you select the <i>Add to Work Order Rate</i> or <i>Substitute Work Order Rate</i> option. |

If you select Based on Incident, you must break down the assignment pay amount into these fields.

**Note:** The total of these fields should add up to the total assignment pay amount.

- Pay Rate
- Fixed Cost
- Supplier Markup
- 3rd Party Markup

| Field or Control | Description                                                                                                    |
|------------------|----------------------------------------------------------------------------------------------------|
| Rate             | This display-only field shows the total of the Pay Rate, Fixed Cost, Supplier Markup, and 3rd Party Markup fields. |
| Currency         | The value in this display-only field comes from the assignment currency.                                           |

## **Assignments by Service Page**

Use the Assignments by Service page (SPB\_ASGN\_BY\_SRV) to view or modify assignments that are associated with a specific service.

Navigation:

Services Procurement > Define Services Procurement > Settlement Setup > Time and Expense Setup > Assignments by Service

This example illustrates the fields and controls on the Assignments by Service page.

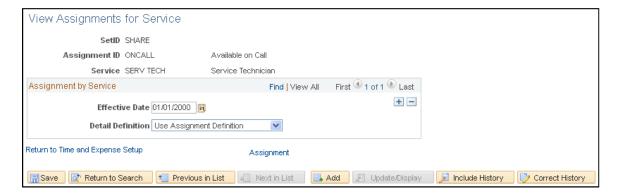

**Note:** These settings are defined at the SetID level.

| Field or Control | Description                                         |
|------------------|-----------------------------------------------------|
| Assignment ID    | Enter a description for this assignment by service. |
| Service          | Enter the service code.                             |

### **Assignment by Service**

| Field or Control | Description                                                          |
|------------------|----------------------------------------------------------------------|
| Effective Date   | Enter the effective date for this service. This is a required field. |

| Field or Control  | Description                                                                                                    |
|-------------------|----------------------------------------------------------------------------------------------------|
| Detail Definition | Select a method to use for defining details of the assignment by service combination. Values are:                        |
|                   | • Define for Service: Indicates that the assignment is available for use with this service as of the effective date.     |
|                   | The service and assignment combination will have specific times and rates defined.                                       |
|                   | <b>Note:</b> The Description group box appears when you select this option.                                              |
|                   | • No Longer Valid for Service: Indicates that the assignment is no longer available for use as of the effective date.    |
|                   | Use Assignment Definition: Indicates that the assignment is available for use with the service as of the effective date. |
|                   | The shift times and rates from the Assignment definition page will be used for this service.                             |

## Description

| Field or Control | Description                                                                                                    |
|------------------|----------------------------------------------------------------------------------------------------|
| Assignment Pay   | Select the method on which to base the assignment pay. Values are:                                                                                                    |
|                  | Based on Time: Assignment pay will be based on the beginning and end times of the assignment.                                                                                                    |
|                  | You can select one of these values to calculate the assignment pay:                                                                                                    |
|                  | Add to Work Order Rate: Assignment pay rate will be added to the work order rate for this assignment by service combination.                                                                                                    |
|                  | Add % of Work Order Rate: Assignment pay is defined as a percentage of the work order rate.                                                                                                    |
|                  | Substitute Work Order Rate: Assignment pay rate is substituted for the work order rate.                                                                                                    |
|                  | If you select this option, can only enter a positive amount in the Pay Rate field.                                                                                                    |
|                  | Based on Incident: The assignment pay will be based on the number of incidents.                                                                                                    |
|                  | If you select this option, you must enter values for the Pay Rate, Fixed Cost, Supplier Markup, and Third-Party Markup fields.                                                                                                    |
| Pay Rate         | This required field is available if you select <i>Add to Work Order Rate</i> or <i>Substitute Work Order Rate</i> . If you selected the Add to Work Order Rate, you must enter a positive or a negative amount in this field, If you selected <i>Substitute Work Order Rate</i> , you must enter a positive amount. |
|                  | If pay types are not selected, then this is a single rate. If pay types are selected, this rate must be broken out into the Pay Rate, Fixed Cost, Supplier Markup, and Third-Party Markup fields that appear.                                                                                                    |
| Percent          | You must enter a positive or a negative percent in this field if you selected the <i>Add</i> % of <i>Work Order Rate</i> value. This is a required field.                                                                                                    |
| Currency         | You must enter a value in this field if you selected the Add to Work Order Rate or Substitute Work Order Rate option.                                                                                                    |

| Field or Control      | Description                                                                                                    |
|-----------------------|----------------------------------------------------------------------------------------------------|
| UOM (unit of measure) | This field is available if you select the <i>Add to Work Order Rate</i> or <i>Substitute Work Order Rate</i> value. This is a required field. |
| Assignment            | Click this link to access the Assignment definition page for this specific assignment.                                                        |

### Services Procurement Bus Def (business unit definition) Page

Use the Services Procurement Business Unit Definition page (BUS\_UNIT\_TBL\_SP) to select the check boxes to enable the business units to use shifts, assignments, and time category overrides.

#### Navigation:

- Set Up Financials/Supply Chain > Business Unit Related > Services Procurement > Services Procurement Options
- Services Procurement > Define Services Procurement > General Setup > Business Unit Definitions > Services Procurement Defin

#### **Time and Expense Settings**

| Field or Control              | Description                                                          |
|-------------------------------|----------------------------------------------------------------------|
| Enable Shifts                 | Select this check box if you want to use shifts on timesheets.       |
| Enable Assignments            | Select this check box if you want to use assignments on timesheets.  |
| Enable Time Category Override | Select this check box if you want to enable time category overrides. |

#### **Related Links**

Shift Page
Assignment Page
Edit Time Categories Page

### **Service Time/Progress Template Page**

Use the Service Time/Progress Template page (SPA TIME TMPL PG) to create services templates.

Enter or modify options used in a timesheet to enter time and expense information and progress information.

#### Navigation:

- Services Procurement > Define Services Procurement > Settlement Setup > Time and Expense Setup > Service Time/Progress Template
- Set Up Financials/Supply Chain > Product Related > Services Procurement > Time and Expense > Service Time/Progress Template

This example illustrates the fields and controls on the Service Time/Progress Template page.

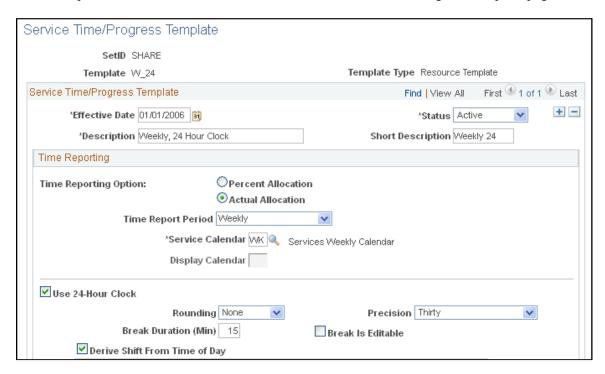

This example illustrates the fields and controls on the Service Time/Progress Template page.

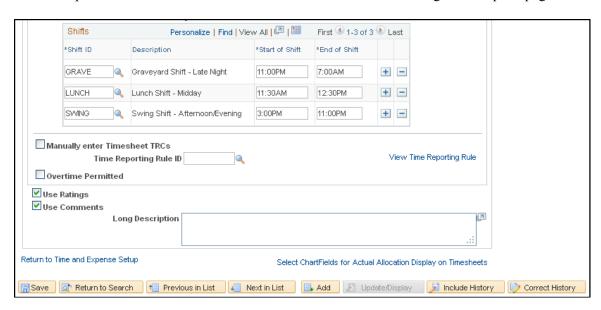

If a timesheet has been created using a service time/progress template, the system displays a message on the template page. The message indicates that the template has been used in the creation of a timesheet and that some fields for effective-dated rows have been disabled. The system also makes the **Status** and

**Time Reporting Option** fields unavailable on the page when a work order has been created against the time template.

# **Time Reporting**

| Field or Control      | Description                                                                                                    |
|-----------------------|----------------------------------------------------------------------------------------------------|
| Time Reporting Option | Use this option to determine whether a resource based work order requires the service provider to report time against specific ChartFields, or whether the total time is entered and distribution percentages automatically split time or progress according to the ChartField distribution defined for the work order. Values are: |
|                       | Actual Allocation: Select to enable the service provider to report actual time against each ChartField distribution line defined on the work order.                                                                                                    |
|                       | Percent Allocation: Select to enable the service provider or service provider contact to report total time or progress against a work order.                                                                                                    |
|                       | The distribution percentage is used to automatically allocate time or progress across the predefined ChartField distribution lines.                                                                                                    |
| Time Reporting Period | Select a period that indicates how often service providers enter their work hours. The default value is <i>Weekly</i> . Other values are <i>Daily, Bi-Weekly, Semi-Monthly,</i> and <i>Monthly</i> .                                                                                                    |
|                       | Note: When you select a the monthly time reporting option, the Display Calendar field is editable. You must select a display calendar to chunk monthly reporting properly.                                                                                                    |
| Service Calendar      | Select a service calendar for the time reporting period. Use this calendar as a detail for how the organization reports time during the calendar year. Values are:                                                                                                    |
|                       | Bi-Weekly                                                                                                    |
|                       | • Daily                                                                                                    |
|                       | • Monthly                                                                                                    |
|                       | Semi-Monthly                                                                                                    |
|                       | • Weekly                                                                                                    |

| Field or Control                                 | Description                                                                                                    |
|--------------------------------------------------|----------------------------------------------------------------------------------------------------|
| Display Calendar                                 | Select an appropriate calendar display option.  Use this option to determine how the calendar is displayed for the time reporting period. For example, if you select Monthly as the time reporting option, you may want to display the calendar on a weekly basis.                                                                           |
| Use 24-Hour Clock                                | Select this option if you want time logged using the 24-hour clock. You select this check box if you want to pay providers shift differential using shifts.  If you select to use a 24-hour clock, the system disables other entry fields.                                                                                                   |
| Rounding                                         | Select whether you want to round up or down to the hour. Select <i>None</i> if you do not want to round the minutes.                                                                                                    |
| Precision                                        | Select the number of precise minutes for rounding. Values are Six, Twelve, Fifteen, Twenty, and Thirty.                                                                                                    |
| Break Duration (Mins) (break duration - minutes) | Enter the break duration in number of minutes. The break duration is subtracted from the total time difference between the start and end dates. For example, if you have a start time of 8:00 a.m. and end time of 5:00 p.m. with a 30-minute break duration, 8.5 hours are recorded for the day.                                            |
| Break is Editable                                | Select to indicate that the break is not mandatory.                                                                                                    |
| Derive Shift From Time of Day                    | Select this option if you want the system to automatically derive the shift depending upon the time of day. This option is used with 24-hour clocks only. You use the <b>Derive Shift</b> From Time of Day check box in conjunction with the shift and assignments functionality.                                                            |
| Shifts                                           | This group box appears when you select Derive Shift From Time of Day. Use this group box to associate specific shifts with this time service template.                                                                                                    |
|                                                  | Note: Start and stop times are for informational purposes only. If the 24-hour clock time plate is used and the Derive Shift Based From Time of Day option is selected, then the system automatically places default time values on this fields. However, these start and stop times can still be modified at the template definition level. |

| Field or Control                                                             | Description                                                                                                    |
|------------------------------------------------------------------------------|----------------------------------------------------------------------------------------------------|
| Start of Shift and End of Shift                                              | These default values come from the Shift definition page, but you can override the values here. These are required fields.                                                                                                    |
|                                                                              | Note: Start and end times cannot fall within the ranges for another shift for the sample template.                                                                                                    |
| Allow for more than 24 hours                                                 | Select if a service provider is enabled to enter more than 24 hours for a single project, work order, activity, and day. You can use this option for team reporting instead of individual reporting.                                                                                                    |
|                                                                              | Note: When you select this option, the <i>Rounding, Default Start Time, Default Stop Time, Break Duration, Precision</i> , and <i>Break is Editable</i> fields are available.                                                                                                    |
| Manually enter TimeSheet TRCs(manually enter timesheet time reporting codes) | Select this check box to indicate that you want to manually enter TRCs for timesheets. The check box controls whether time reporting codes are assigned manually by the service provider during time entry or automatically assigned by the system based on predefined rules. You cannot assign a time-reporting rule to a template if this check box is selected. The <b>Derive Shift From Time of Day</b> check box is available if you do not select to manually enter timesheet TRCs. If you select to manually enter timesheet TRCs, the check box is not available. |
|                                                                              | Note: When editing an existing time template, you cannot change the setting of the Manually enter Timesheet TRCs check box if there are already timesheets associated to the template. When a template is already in use, the system low-lights entry fields.                                                                                                    |
| Time Reporting Rule ID                                                       | Select a time reporting rule to use for calculating different payouts. This field is not available if you select the <b>Manually enter Timesheet TRCs</b> check box.                                                                                                    |
|                                                                              | Note: To use this feature, you must first define the time reporting rules on the Time Reporting Rules page.                                                                                                    |
| View Time Reporting Rules                                                    | Click to view the time reporting rule associated with this service template.                                                                                                    |

| Field or Control                                                  | Description                                                                                                    |
|-------------------------------------------------------------------|----------------------------------------------------------------------------------------------------|
| Overtime Permitted                                                | Select to indicate if a requisition allows overtime.  This is an informational field only.                                                                                                    |
| Use Ratings                                                       | Select if the performance of a service provider during the time period is to be rated.                                                                                                    |
|                                                                   | Note: This check box is only accessible if the Use Ratings check box on the Services Procurement Business Unit Definition page is selected.                                                                                                    |
| <b>Use Comments</b>                                               | Select to enable service providers and provider contacts to enter comments or concerns on the timesheet and progress log.                                                                                                    |
| Select ChartFields for Actual Allocation Display on<br>Timesheets | Select the ChartFields to display on the timesheet.  The values from the selected ChartFields will be used to allocate time on distribution lines.  Note: This option is only available when you select Actual Allocation as the time reporting option. |

### **Service Time/Progress Template**

This example illustrates the fields and controls on the Service Time/Progress Template page. You can find definitions for the fields and controls later on this page.

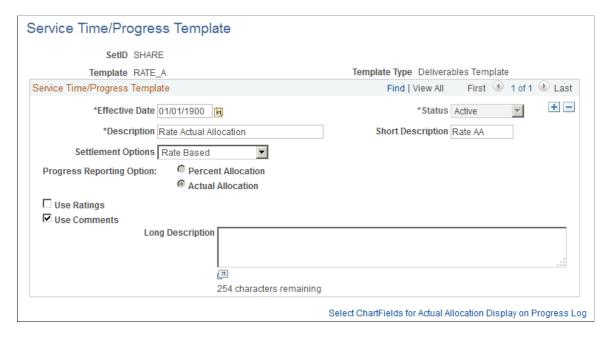

| Field or Control          | Description                                                                                                    |
|---------------------------|----------------------------------------------------------------------------------------------------|
| Settlement Options        | View the settlement method for a work order, which is based on the service selected. Progress will be recorded based on the method defined. Values include:                                                                   |
|                           | Fixed Amount: Progress payments are made against milestone activities where the supplier enters the amount to be paid on the progress logs.                                                                                   |
|                           | You can record progress multiple times against the same milestone for work order to allow payment upon partial completion of a activity.                                                                                      |
|                           | Milestone: Payments are made when agreed upon milestones are met.                                                                                                    |
|                           | For example, you could agree to pay the construction company 25 percent of the total fee when the foundation is complete. The supplier can only select each milestone activity once for completion.                           |
|                           | Percentage: Payments are made based on the percentage of completion for the total work order amount entered on the progress log.                                                                                              |
|                           | Rate Based: Payments are based on an agreed upon rate for service activities.                                                                                                    |
|                           | For example, you could agree to pay a contractor pouring concrete a specific rate per cubic foot. For this example, the actual cubic feet poured is entered in the progress log and the payment is based on that agreed rate. |
|                           | Note: This field applies to deliverable-based work orders only.                                                                                                    |
| Progress Reporting Option | Use this option to associate the reporting options (Percentage/Actual) with Progress templates for each Settlement Option.  This field is available only for Deliverable template type.                                       |
|                           | The reporting options selected here controls the Template you select in a Work order.                                                                                                    |

# **Distance Rate Page**

Use the Distance Rate page (EX\_AUTO\_RT\_TBL) to define expense distance rates.

Navigation:

- Services Procurement > Define Services Procurement > Settlement Setup > Time and Expense Setup > Expense Distance Rate
- Set Up Financials/Supply Chain > Product Related > Expenses > Management > Establish Mileage Rate

This example illustrates the fields and controls on the Distance Rate page.

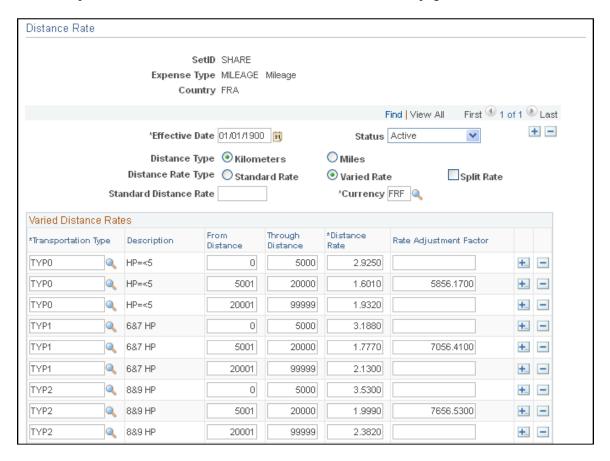

You can set up standard and varied distance rates in different base currencies with each combination tied to an expense type. When service providers use their automobiles for business purposes, you can reimburse them based on how far they must drive.

| Field or Control       | Description                                                                                                    |
|------------------------|----------------------------------------------------------------------------------------------------|
| Distance Rate Type     | Select <b>Standard Rate</b> to indicate a uniform reimbursement rate regardless of transportation type.  Select <b>Varied Rate</b> to indicate reimbursement rates that depend on the transportation type. |
| Standard Distance Rate | Enter the monetary amount that is to be reimbursed per unit driven, if you selected <b>Standard Rate.</b>                                                                                                  |

#### Varied Distance Rates

| Field or Control                      | Description                                                                                                    |
|---------------------------------------|----------------------------------------------------------------------------------------------------|
| Transportation Type and Distance Rate | If you selected <b>Varied Rate</b> , enter a distance rate to define the monetary amount that is reimbursed for the transportation type per unit driven. |
| Rate Adjustment Factor                | Enter an adjustment factor that the system applies for the transportation type.                                                                          |

## **Expense Types1 Page**

Use the Expense Types - Expense Types 1 page (SPA EXPENSE TYPES1) to define expense types.

Navigation:

- Services Procurement > Define Services Procurement > Settlement Setup > Time and Expense Setup > Expense Type
- Set Up Financials/Supply Chain > Product Related > Services Procurement > Time and Expense > Define Expense Types

This example illustrates the fields and controls on the Expense Types1 page.

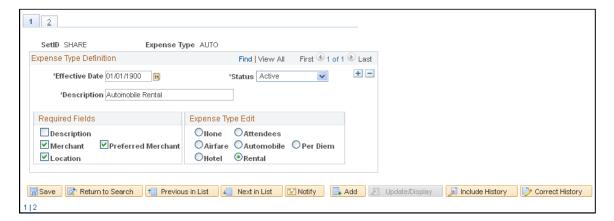

### Required Fields

| Location sheet that a service provided To define an expense located the service provided to the service provided to the servic | ar as a required field on the expense er completes for the expense type.  ion amount for this expense type, box to make it a required field on |
|----------------------------------------------------------------------------------------------------|----------------------------------------------------------------------------------------------------|

### **Expense Types2 Page**

Use the Expense Types - Expense Types2 page (SPA EXPENSE TYPES3) to define expense types.

Navigation:

Click the **Expense Types2** tab from the Expense Types1 page.

| Field or Control                                              | Description                                                                                                    |
|---------------------------------------------------------------|----------------------------------------------------------------------------------------------------|
| Per Diem Amount                                               | Enter the amount that is authorized for this expense type. In the column that appears to the right of this field, select the per diem's currency.                                                                                      |
| Deduct For Breakfast, Deduct For Lunch, and Deduct For Dinner | Enter deduction amounts. The currencies for these amounts appear by default from the currency that you selected for the per diem.                                                                                                    |
| Preferred Merchant                                            | You can add more rows to create a list of merchants that service providers must use. If the expense type appears in an expense sheet and the service provider did not use a preferred merchant, the line item requires an explanation. |

## **Payment Terms Timing Codes Page**

Use the Payment Terms Timing Codes page (PYMT\_TERMS\_TIMING) to define payment terms timing for each period that you reference in your payments.

Navigation:

- Services Procurement > Define Services Procurement > Settlement Setup > Invoicing Setup > Payment Terms Timing Codes
- Set Up Financials/Supply Chain > Product Related > Procurement Options > Payments > Payment Terms Timing Codes

Payment terms are stored in separate tables and form the basis of net due date, discount due date, and discount amount calculations. You define the payment terms and timing methods that the system uses for supplier payments. The system supports percentage and fixed amount discount calculations. PeopleSoft Payables uses these payment terms and timing methods to schedule payments for invoices and to calculate amounts remitted to suppliers.

## Payment Terms - Single Payments Page

Use the Payment Terms - Single Payments page (PYMT\_TERMS\_SINGLE) to define valid payment terms for single payments.

Navigation:

• Services Procurement > Define Services Procurement > Settlement Setup > Invoicing Setup > Payment Terms - Single Payment

# • Set Up Financials/Supply Chain > Product Related > Procurement Options > Payments > Payment Terms - Single Payment

| Field or Control               | Description                                                                                                    |
|--------------------------------|----------------------------------------------------------------------------------------------------|
| <b>*</b>                       | Click the <b>Refresh Display</b> button if you modified an existing term definition and want to display the original, saved terms definition.                                                                                                    |
| Search Where Used              | Click to access the Search Where Used page to view where this payment term ID is used.                                                                                                    |
| Calculate Example Payment Data | Click to calculate example payment data for the payment terms ID, based on currency, gross amount, and basis date values provided as input variables. This enables you to perform a <i>what if</i> analysis regarding the effect of various parameter settings on the calculated result, before choosing to save a particular term's definition. |

#### **Payment Terms Control**

| Field or Control    | Description                                                                                                    |
|---------------------|----------------------------------------------------------------------------------------------------|
| Terms Applicability | Displays Supplier-Only Terms.                                                                                                    |
| Split Net Terms     | Select to enable a definition of payment terms that contain multiple net terms and any associated discounts. For example, select this option to use one timing ID if the basis date is between the 1st and 15th, and another timing ID if the basis date is between the 16th and end of the month. Split terms definitions enable you to set up <i>variable net due date</i> terms. There are terms that, depending on the basis date, result in more than one possible set of net or discount due dates. |

#### **Net Due Terms**

| Field or Control | Description                                                                                                    |
|------------------|----------------------------------------------------------------------------------------------------|
| Basis From Day   | Enter the beginning day of the basis day range. The basis date's day value must be equal to or greater than this day or else the terms definition does not apply. This field is available for entry when the <b>Split Net Terms</b> check box is selected. |

| Field or Control         | Description                                                                                                    |
|--------------------------|----------------------------------------------------------------------------------------------------|
| Basis To Day             | Enter the ending day of the basis day range. The basis date's day value must be equal to or less than this day or else the terms definition does not apply. This field is available for entry when the <b>Split Net Terms</b> check box is selected. |
| Timing ID                | Select to calculate the net payment due date for this day range within the single payment term.                                                                                                    |
| Discount Terms Available | Select if the terms that you are defining include discount terms.                                                                                                    |

Note: All available days, 1 to 31, must be accounted for in the basis from day and basis to day ranges.

#### **Discount Terms**

| Field or Control       | Description                                                                                                    |
|------------------------|----------------------------------------------------------------------------------------------------|
| Timing ID              | Select to specify the discount portion of this single payment term.                                                                                                    |
| Adjustment Days        | Enter the number of days used to adjust the discount due date for this single payment term. Define flexible discount terms by entering either <i>basis date relative</i> or <i>due date relative</i> discount due dates. This is useful if the discount terms are often calculated as, for example, 2 percent for the first 10 days following the start-of-terms (basis) date, or 2 percent up to 10 days before the payment due date. |
| Discount Terms Percent | Enter the discount percent that is applied to the invoice gross amount to calculate the discount amount.                                                                                                    |
| Discount Terms Amount  | Enter the flat amount discount that is applied to the invoice regardless of the invoice amount.                                                                                                    |
|                        | Note: This value is applied using the transaction currency units defined for the voucher. The particular currency to use is not defined here but is determined by context.                                                                                                    |

# **Search Where Used Page**

Use the Search Where Used page (SNGL\_TRMS\_WHR\_USED) to view where payment terms are used.

Navigation:

Click the **Search Where Used** link on the Payment Terms - Single Payments page.

| Field or Control       | Description                                                                                             |
|------------------------|----------------------------------------------------------------------------------------------------|
| Multi-Payment Terms ID | Displays the multipayment terms ID that uses this single payment terms ID.                              |
| Number of Terms        | Indicates the number of installments contained within the displayed multipayment terms ID that appears. |
| Number of Occurrences  | Indicates the number of times that this payment terms ID is used within the multipayment terms.         |

# Calculate Example Payment Data (single payment terms) Page

Use the Calculate Example Payment Data (single payment terms) page (SNG\_TR\_CLC\_PAY\_DTA) to calculate example data for single payment terms.

Navigation:

Click the Calculate Example Payment Data link on the Payment Terms - Single Payments page.

| Field or Control                                               | Description                                                                                                    |
|----------------------------------------------------------------|----------------------------------------------------------------------------------------------------|
| Gross Invoice Amount, Terms Basis Amount, and Use Basis Amount | Enter a value to use as the terms basis amount for the example discount calculation. To use a different amount, select the Use Basis Amount check box, which enables the Terms Basis Amount field, and enter a different value. |
|                                                                | Note: The terms basis amount value must be less than the gross invoice amount value.                                                                                                    |
| Basis Date                                                     | The system populates this field with the current date by default.                                                                                                    |
| Calculate Example Payment Data                                 | Click the <b>Calculate Example Payment Data</b> button to calculate the payment data based on the values entered on the page.                                                                                                   |

# Payment Terms - Multi Payment Page

Use the Payment Terms - Multi Payment page (PYMT\_TERMS\_MULTI) to define valid payment terms for multiple payments.

Navigation:

- Services Procurement > Define Services Procurement > Settlement Setup > Invoicing Setup > Payment Terms Multi Payment
- Set Up Financials/Supply Chain > Product Related > Procurement Options > Payments > Payment Terms Multi Payment

Group single payment terms for payments split into multiple payments or installments.

#### Calculate Example Payment Data (multiple payment terms) Page

Use the Calculate Example Payment Data (multiple payment terms) page (MLT\_TR\_CLC\_PAY\_DTA) to calculate example data for multiple payment terms.

Navigation:

Click the Calculate Example Payment Data link on the Payment Terms - Multi Payment page.

Use this page in the same way that you use the Calculate Example Payment Data (single payment terms) page.

### **Accounts Payable Interface Page**

Use the Accounts Payables Interface page (SPA\_AP\_INTRFACE) to define accounts payable application interface information.

Navigation:

- Services Procurement > Define Services Procurement > Settlement Setup > Invoicing Setup > Accounts Payables Interface
- Set Up Financials/Supply Chain > Product Related > Services Procurement > AP Interface

This example illustrates the fields and controls on the Accounts Payable Interface page. You can find definitions for the fields and controls later on this page.

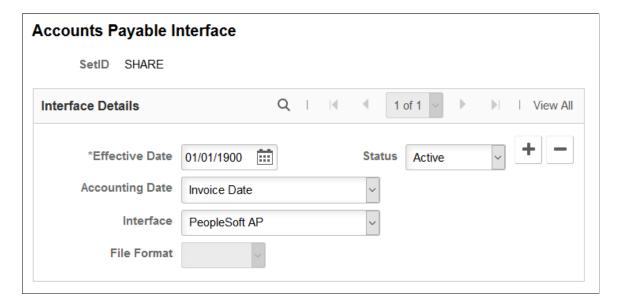

| Field or Control | Description                                                                                                    |
|------------------|----------------------------------------------------------------------------------------------------|
| Accounting Date  | <ul> <li>Select an Accounting Date.</li> <li>Invoice Date: If you select this option, the Accounting Date displayed on the voucher will be the date on which the invoice was created.</li> <li>Approval Date: If you select this option, the Accounting Date displayed on the voucher will be the date on which the invoice was approved.</li> </ul>                                                        |
| Interface        | Select <i>Other</i> to indicate a third-party application. Select <i>PeopleSoft AP</i> to indicate that you use PeopleSoft Payables.                                                                                                    |
| File Format      | PeopleSoft Services Procurement uses comma-separated values as its only file format. If you select <i>Other</i> as the interface, the system exports invoice data to a flat file using this format, which you can use to export to your accounts payable system for invoice voucher generation.  If you select <i>PeopleSoft AP</i> as the interface, this field is disabled, because it is not applicable. |

# **Setting Up Multi-Resource Services**

This topic provides an overview of multi-resource services and discusses how to assign individual services to multi-resource services.

# Pages Used to Set Up Multi-Resource Services

| Page Name                    | Definition Name    | Usage                                                                                                    |
|------------------------------|--------------------|----------------------------------------------------------------------------------------------------|
| Service Types Page           | SPB_ROLE_TYPE      | Assign a service type that uses the multi-resource method.                                                                                                    |
| Service/Project Role         | SPB_PROJ_ROLE      | Assign a service/project role that uses the multi-resource method.                                                                                                    |
| Services Supplier Info Page  | VENDOR_SPRO_PG     | Define a supplier as a multi-resource supplier. Select the <b>Multi Resource Supplier</b> check box to indicate that the supplier can be used with multi-resource services. If the check box is deselected, the supplier cannot be used with multi-resource services. |
| Supplier Sourcing Setup Page | SPB_SPLR_REGION_PG | Assign suppliers for use with multi-resource work orders.                                                                                                    |

| Page Name                                                     | Definition Name | Usage                                                     |
|---------------------------------------------------------------|-----------------|-----------------------------------------------------------|
| Assign Individual Services to Multi-<br>Resource Service Page | SPB_MULTI_SRVC  | Assign individual services to multi-<br>resource service. |

### **Understanding Multi-Resource Services**

The multi-resource services feature supports a grouping of multiple unique services and service providers for Services Procurement requisitions, sourcing, and work orders. Each individual service represents a part of the overall multi-resource service. Multi-resource services provide an overall agreed upon amount that is not to be exceeded. This overall amount for a service or set of services is independent of the number of service providers associated to the service.

The feature enables you to manage complex work at a more granular level by assigning individual services to a multi-resource requisition with multiple unique-service providers to be sourced to that requisition to fill the required services. After you fill the requisition, the system allows multiple unique-service providers to report time against an individual work order while consuming against a single overall amount on the multi-resource work order.

The feature also enables service providers to enter time against an individual work order and have the related consumption recorded against the parent multi-resource work order total, and produce a consolidated invoice based on the reported time. Multi-resource services also enable service providers to enter time against a single work order strictly for tracking purposes.

To support multi-resource services, the system provides multi-resource service method for requisitions, sourcing, and work orders. You can use the multi-resource method to:

- Create a requisition with multiple unique services and an overall not to exceed amount.
   See Understanding Requisitions.
- Source multi-resource requisitions with multiple, unique services
- Create a work order with multiple unique services and an overall not to exceed amount
   See "Managing Work Orders," Understanding Multi-Resource Work Orders
- Multiple service providers report time against a single multi resource work order
- Multiple service providers report expenses against a single multi resource work order
   See "Managing Settlements," Understanding Multi-Resource Settlements

You use the basic setup steps for the PeopleSoft Services Procurement system to use multi-resource services. For example, after a multi-resource service is available, you can define surveys, logistical tasks, activities, sourcing rules, and bid factor mappings for use with the service.

Several tasks make a multi-resource service method available for use with other basic setup features. You complete these tasks to implement multi-resource services:

• Define a service type that uses the Multi Resource service type method.

The Services Procurement system provides the Multi Resource method as an option when you create a service type. After creating this service type, you can then associate it to services for use with multi-resource services.

• Define services for project roles to use with multi-resource service types.

This enables you to apply services/projects for use with multi-resource services types.

• Define suppliers for use with multi-resource services.

The supplier type determines what type of requisitions the supplier can fill. Select the **Multi Resource Supplier** check box to enable the supplier to be setup for use with multi-resource services.

• Set up supplier networks and supplier sourcing for use with multi-resource service suppliers.

You use the Supplier Sourcing Setup component to add suppliers to the supplier network in one central location. When a supplier is both resource- and deliverable-based, and the supplier is a multi-resource supplier, then the only difference in page values is that the **Service Type** field list of values would also contain multi-resource service types.

When a supplier is just resource-based and is a multi-resource service supplier, you can select multi-resource services types from the list of values. If a supplier is delivery-based and is also a multi-resource services supplier, all five tabs would appear for the supplier, but you can only select multi-resource service types from the **Service Type** field list of values.

• Add individual services to multi-resource service.

**Note:** Some differences in information exists within services methods and in invoicing that depend on which service you use. The behavior, settings, limitations, and capabilities for multi-resource services are basically consistent with services in a resource-based service. Exceptions to any differences are described throughout this documentation.

# Assign Individual Services to Multi-Resource Service Page

Use the Assign Individual Services to Multi-Resource Service page (SPB\_MULTI\_SRVC) to assign individual services to multi-resource service.

Navigation:

Services Procurement, Define Services Procurement, Service Setup, Service (Project Role) Setup, Multi Resource Assignment

This example illustrates the fields and controls on the Assign Individual Services to Multi-Resource Service page.

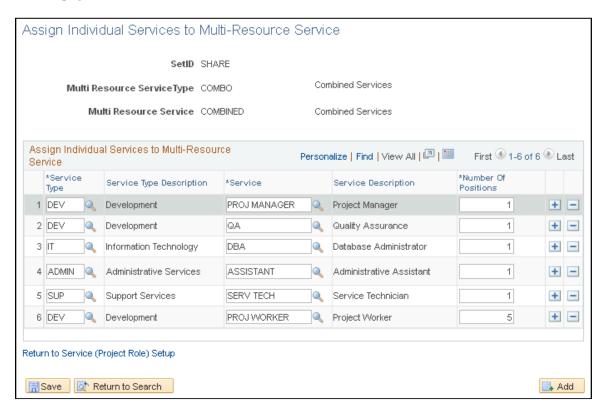

The header information on this page displays the multi-resource service type and service. The system uses the information you define on this page as default values when you create requisitions and work orders. You can associate only resource-based service type/services to multi-resource service types/services.

**Note:** If you are using PeopleSoft Human Capital Management, the Service Type and Service fields titles appear as **Job Family** and **Job Code.** 

| Field or Control         | Description                                                                                                    |
|--------------------------|----------------------------------------------------------------------------------------------------|
| Service Type             | Select a service type from which you want to use to add a service to a multi-resource service.                      |
|                          | <b>Note:</b> Only Resource based Service Type/Services can be associated to a multi-resource service type/services. |
| Service Type Description | Displays the service type description when you select a service type.                                               |
| Service                  | Select a service that you want to add to the multi-resource service.                                                |
| Service Description      | Displays the service description when you add the service.                                                          |

| Field or Control    | Description                                                              |
|---------------------|--------------------------------------------------------------------------|
| Number of Positions | Enter the number of positions that you want to include for this service. |

### **Chapter 6**

# **Using Default Hierarchies**

# **Understanding PeopleSoft Services Procurement Default Hierarchy**

PeopleSoft Services Procurement enables you to set up several default hierarchy structures to use throughout your transaction processing. By setting up defaults, data entry is more consistent, saves time, and cuts down on redundancy and user error. Default values enable an Enterprise to predefine key values that automatically default onto requisitions and work orders.

The most common defaults for requisitions and work orders come from the requester or service coordinator user defaults or from the service type and the business unit. When requesters or service coordinators create requisitions or work orders, the system first determines whether there is default information available for requester, then the service coordinator, then the service type, in that order respectively. If there are no default values defined at the service type level, the system then uses defaults that are defined at the business unit level.

PeopleSoft Services Procurement provides default capability for those values that are relatively static in nature (values that remain the same in everyday operations and would become repetitive to enter for every transaction). For example, if you set up your ChartField defaults with the most appropriate values for your service request, you have little need to drill down to the requisition's distribution level to enter any values. The ChartField values at that level are set by default.

**Note:** Although it is possible to establish several defaults for your requisition and work orders, you can override most values at the requisition and work order component levels.

# **Understanding Transaction Defaults**

This table details the levels in the transaction default hierarchy from which the selected transaction values can appear by default. The Default Source indicates where the Transaction Field Value comes from. If there is more than one default source listed, then follow this order: review from left to right, with the leftmost source taking precedence, and continues from left to right in that order.

The default values listed default onto requisitions, work orders, timesheets, and progress logs.

| Transaction Field Value | Default Source                                  |
|-------------------------|-------------------------------------------------|
| Service Method          | Service Method field on the Service Types page. |

Using Default Hierarchies Chapter 6

| Transaction Field Value                                     | Default Source                                                                                                    |
|-------------------------------------------------------------|----------------------------------------------------------------------------------------------------|
| Category                                                    | Category field on the Category Definition page, where Category is the item category defined for the service type on the Service Types page. |
| Score                                                       | Score field on the Service Types and Services Procurement Bus Unit pages.                                                                   |
| Allow Multicurrency Reqs (allow multicurrency requisitions) | Allow Multicurrency Reqs field on the Services Procurement Bus Unit page.                                                                   |
| Currency                                                    | Currency field on the Services Procurement Bus Unit page.                                                                                   |
| Location                                                    | Location field on the Services Procurement Bus Unit page.                                                                                   |

# **Requisition Defaults**

The following table lists values that default onto requisitions.

See <u>Understanding Requisitions</u>.

| Transaction Field Value | Default Source                                                                                                    |
|-------------------------|----------------------------------------------------------------------------------------------------|
| Business Unit           | Business Unit field from the Requester's Overall Preferences page.                                                          |
| Requester               | Requester field from the Requester's Procurement user preferences page.                                                     |
| Currency                | Currency field from the Requester Setup page; Currency field from the Purchasing Business Unit Definition page.             |
| Service Type            | Service Type field from the Service Requester Defaults page.                                                                |
| Service                 | Service field from the Service Requester Defaults page.                                                                     |
| Requesting Dept         | Department field from the Requester's Procurement user preferences page.                                                    |
| Job Title               | Description field from the Service/Project Role Attributes page.                                                            |
| Location                | Ship To field from the Requester Setup page; Ship To Location field from the Requester's Procurement user preferences page. |

Chapter 6 Using Default Hierarchies

| Transaction Field Value                        | Default Source                                                                                                    |
|------------------------------------------------|----------------------------------------------------------------------------------------------------|
| Allow Expenses                                 | Allow Expenses field from the Service Type page; Allow Expenses field from the Services Procurement Bus Unit page.                                                           |
| Time Reporting Option                          | Time Reporting Option field from the Service Type page;<br>Time Reporting Option field from the Services Procurement<br>Bus Unit page.                                       |
| Scope of Work                                  | Comments field from the Service/Project Role Attributes page.                                                                                                    |
| Rate and Unit of Measure (Resource Only)       | Rate and Unit of Measure fields from the Maintain Rate Sheets page.                                                                                                    |
| Unit of Measure (Resource Only)                | If no rate sheet exists for the service and region, then the value comes from the Days or Hours Unit of Measure field on the Services Procurement Installation Options page. |
| Competencies (Resource Only)                   | Competencies field from the Service/Project Role Attributes page.                                                                                                    |
| Other Skills (Deliverable Only)                | Competencies field from the Service/Project Role Attributes page are concatenated into the Other Skills field.                                                               |
| Education Level (Resource Only)                | Education Level field from the field Service/Project Role Attributes page.                                                                                                   |
| Experience (Resource Only)                     | Experience field from the Service/Project Role Attributes page.                                                                                                    |
| Interview Required (Resource Only)             | Interview Required field from the Service/Project Role Attributes page.                                                                                                    |
| Track Resources(s) (Deliverable Only)          | Track Resource(s) field from the Service Types and Services<br>Procurement Bus Unit pages (Work Order Settings tab).                                                         |
| Service Coordinator and Service Team (non-VMS) | Service Coordinator or Service Team field from the Service Requester Defaults page.                                                                                          |
| Service Coordinator and Service Team (VMS)     | Service Coordinator or Service Team field on the VMS Details by Supplier and Business Unit page.  See <u>Understanding VMS</u> .                                             |
| Individual Services (Multi Resource Only)      | Individual service information is defaulted from the Assign Individual Services to Multi Resource Service page when you click the <b>Use Default Services</b> button.        |

Using Default Hierarchies Chapter 6

#### ChartFields

This table details the default values for various ChartFields used on requisitions.

| ChartField                     | Default Source                                                                                                    |
|--------------------------------|----------------------------------------------------------------------------------------------------|
| Dept (department)              | ChartField Dept field from the Requester's Setup page; Department field from the requester's Procurement user preferences page.                        |
| Location                       | Ship To field from the Requester Setup page; Ship To Location field from the requester's Procurement user preferences page.                            |
| GL Unit                        | ChartFields GL Unit field from the Requester Setup page;<br>GLUnit field on the Purchasing Business Unit Definition page.                              |
| Account (Labor)                | Account field from the Category Definition page, where Category is the item category defined for the service type.                                     |
| Account (Expense Distrib.Type) | Default Expense Account field from Services Procurement Bus Unit page. If not found, then the Account associated to the category for the service type. |

# **Sourcing Defaults**

The following table list values that default onto sourcing pages.

See Sourcing Requisitions.

| Transaction Field Value                                                                   | Default Source                                                                                                    |
|-------------------------------------------------------------------------------------------|----------------------------------------------------------------------------------------------------|
| Supplier Information - Sent To, Provider Contact, Notification Method, Maximum Submittals | Various fields from Region/Service Type combination for resource based or Region/Service combination for deliverable based, Region only or Service/Service Type only (order determined by sourcing preference defined on Business Unit); Services Procurement Bus Unit page. |

#### **Work Order Defaults**

The following table lists values that default onto work orders.

See <u>Understanding Services Work Orders</u>.

**Note:** If you create a work order that is linked to a requisition, many of the values that automatically default onto the requisition will also default onto the work order.

This table represents default values for work orders that are not linked to requisitions.

Chapter 6 Using Default Hierarchies

The Default Source indicates where the Transaction Field Value comes from. If there is more than one default source listed, then follow this order: review from left to right, with the left-most source taking precedence, and continues from left to right in that order.

| Transaction Field Value                  | Default Source                                                                                                    |
|------------------------------------------|----------------------------------------------------------------------------------------------------|
| Business Unit                            | If the service coordinator creates a work order, then Business Unit value defaults from the Business Unit field on the Service Coordinator's Overall Preferences page, otherwise it comes from the Business Unit field on the Requester's Overall Preferences page. |
| Service Type                             | If the service coordinator creates a work order, then the Service Type value defaults from the Service Type field on the Service Coordinator Defaults page, otherwise it comes from the Service Type field on the Service Requester Defaults page.                  |
| Service                                  | If the service coordinator creates a work order, then the Service value defaults from the Service field on the Service Coordinator's Defaults page, otherwise it comes from the Service field on the Service Requester Defaults.                                    |
| Requesting Dept                          | Department field from the requester's Procurement user preferences page.                                                                                                    |
| Job Title                                | Description field from the Service/Project Role Attributes page                                                                                                    |
| Location                                 | Ship To field from the Requester Setup page; Ship To Location field on the requester's Procurement preferences page; Ship To Location field from the Service Coordinator's Procurement user preferences page.                                                       |
| Allow Expenses                           | Allow Expenses field on the Service Type page; Allow Expenses field from the Services Procurement Bus Unit page.                                                                                                    |
| Time Reporting Option                    | Time Reporting Option field from the Service Type; Time Reporting Option field from the Services Procurement Bus Unit page.                                                                                                    |
| Scope of Work                            | Comments field from the Service/Project Role Attributes page.                                                                                                    |
| Currency                                 | Currency field from the Requester Setup page; Currency field from the Purchasing Business Unit Definition page.                                                                                                    |
| Rate and Unit of Measure (Resource Only) | Rate and Unit of Measure fields from the Maintain Rate Sheets page.                                                                                                    |
| Unit of Measure (Resource Only)          | If no rate sheet exists for the service and region, then the value comes from the Days or Hours Unit of Measure field on the Services Procurement Installation Options page.                                                                                        |

Using Default Hierarchies Chapter 6

| Transaction Field Value                        | Default Source                                                                                                    |
|------------------------------------------------|----------------------------------------------------------------------------------------------------|
| Competencies (Resource Only)                   | Competencies field from the Service/Project Role Attributes page.                                                                                                    |
| Other Skills (Deliverable Only                 | Competencies from the Service/Project Role Attributes page are concatenated into the Other Skills field.                                                                                                    |
| Education Level (Resource Only)                | Education Level field from the Service/Project Role Attributes page.                                                                                                    |
| Experience (Resource Only)                     | Experience field from the Service/Project Role Attributes page.                                                                                                    |
| Track Resources (Deliverable Only)             | Track Resource(s) field from the Service Type page; Track Resource(s) field from the Services Procurement Bus Unit page (Work Order Settings tab).                                                                   |
| Work Order Alerts                              | Work Order Alerts values from the Service Requester Defaults page; Service Coordinator Defaults page; Service Type page; Services Procurement Bus Unit page (Work Order Settings tab).                               |
| Survey ID                                      | Survey ID field from the Surveys by Service Types page.                                                                                                    |
| Require Survey                                 | Require Survey field form the Service Types page.                                                                                                    |
| Automatically Send Survey                      | Automatically Send Survey field from the Service Types page.                                                                                                    |
| Survey Role Distribution List                  | Role Distribution List field from the Setup Survey page.                                                                                                    |
| Service Coordinator and Service Team (non-VMS) | Service Coordinator or Service Team field on the Service Requester Defaults page. When the service coordinator creates a work order, the service coordinator who creates the work order is defaulted into the field. |
| Service Coordinator and Service Team (VMS)     | Service Coordinator or Service Team field on the VMS Details by Supplier and Business Unit page.  See I'll add the link to the section in the VMS set of topics                                                      |
| Individual Services (Multi Resource Only)      | Individual Service information is defaulted from the Assign Individual Services to Multi Resource Service page when you click the <b>Use Default Services</b> button.                                                |

#### ChartFields

This table details the default values for various ChartFields used on work orders.

Chapter 6 Using Default Hierarchies

See Requisition Defaults.

# **Understanding Service Requester Defaults**

This topic discusses how to define service requester defaults.

#### **Service Requester Defaults**

Use the Service Requester Defaults page to simplify the requisition and work order data entry process for requesters. When you define service requester default values, requesters can use those values when creating multiple requisitions and work orders. This streamlines data entry for each requester, because default information appears on requisitions and work orders automatically. You can then authorize established purchasing users to enter and process requisitions for all or specific requesters.

Service requester default values include, but are not limited to the following fields:

- Service Type
- Service (Project Role)
- Service Coordinator/Team
- Allow Time/Expense Overage %
- Alerts Notification Method
- Work Order Alerts

In addition, the following values are defaulted from the requesters Procurement User Preferences

- Location
- Ship To

#### **Related Links**

Requester Defaults Page

# **Understanding Service Coordinator Defaults**

This topic discusses how to define service coordinator defaults.

#### **Service Coordinator Defaults**

Use the Service Coordinator Defaults page to simplify the work order data entry process for service coordinators.

Service coordinator default values include, but are not limited to the following fields:

Service Type

Using Default Hierarchies Chapter 6

- Service (Project Role)
- Authorized to Delegate
- Authorized to Change Sourcing Rules
- Allow Time/Expense Overage %
- Alert Notification Method
- Work Order Alerts
- Expense Approver

In addition, the following values are defaulted from the service coordinators Procurement User Preferences:

- Location
- Ship To

#### **Related Links**

Service Coordinator Defaults Page

# **Defining the Region Hierarchy**

Use the region hierarchy to determine the best suppliers to source the requisition request. Use the Region Codes and Tree Manager pages to build the region default structure and associate locations to the regions.

Once you establish the region hierarchy, use it to define rates and valid suppliers for sourcing.

The location specified on a requisition or work order is used to determine the related region for identification of associated rates.

**Note:** If the **Use Region Tree Structure** option is not selected on the Services Procurement Installation Options page, the Locations by Region page is used instead of the Region Tree to associate locations to regions for purposes of determining rates.

#### Related Links

**Building the Region Hierarchy** 

#### Chapter 7

# Integrating with Other PeopleSoft and Third-Party Applications

# **Integrating with Accounts Payables Applications**

This topic discusses how to export approved PeopleSoft Services Procurement transactions to PeopleSoft Payables or to a third-party accounts payable application to create invoices.

Here are the steps to export services transactions:

- 1. If you are using PeopleSoft Payables, use the Voucher Batch Req page to run the Voucher Build Application Engine process to generate the voucher.
- 2. If you are not using PeopleSoft Payables, use the Export To Payables Application Engine process to export invoice data to a flat file.

**Note:** You specify the accounts payable application interface using the Accounts Payable Interface page. If the currency on the invoice is different from the currency defined for the supplier, the system uses the rate type on the Services Procurement Business Unit Options page to convert the invoice amount into the supplier's currency.

### Page Used to Integrate with Accounts Payables Applications

| Page Name               | Definition Name    | Usage                                                                           |
|-------------------------|--------------------|---------------------------------------------------------------------------------|
| Export To Payables Page | SPA_GEN_INV_EXPORT | Export invoicing data to a PeopleSoft Payables staging table or to a flat file. |

### **Export To Payables Page**

Use the Export To Payables page (SPA\_GEN\_INV\_EXPORT) to export invoicing data to a PeopleSoft Payables staging table or to a flat file.

Navigation:

**Services Procurement > Services Settlement > Export to Payables** 

This example illustrates the fields and controls on the Export To Payables page.

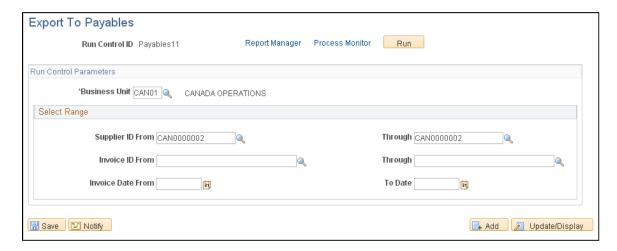

Enter the run control parameters for exporting invoicing data.

#### **Process Results**

The Export To Payables process writes to PeopleSoft Payables staging tables or a flat file based on the PeopleSoft Accounts Payable interface defined for the SetID.

If you selected *PeopleSoft AP* as the accounts payable application interface using the Accounts Payable Interface page, the PeopleSoft Application Engine (SPF\_IEXPMAIN) exports invoicing data approved in PeopleSoft Services Procurement to staging tables (VCHR\_HDR\_STG, VCHR\_LINE\_STG, and VCHR\_DIST\_STG) in PeopleSoft Payables.

**Note:** For individual service work orders associated to a multi-resource parent, the systems sends the parent work order ID and sequence number to Accounts Payable to aid in matching to the related purchase order.

**Note:** After running the Export to Payables process, use the Voucher Build process in PeopleSoft Payables to generate vouchers for the approved invoices posted to PeopleSoft Payables.

If you selected *Other* as the accounts payable application interface using the Accounts Payable Interface page, the process exports invoicing data approved in PeopleSoft Services Procurement to a fixed format, comma-separated values (CSV) flat file, which you can use to import data into an accounts payable application and generate invoices.

# Integrating with PeopleSoft Project Costing

This topic lists a prerequisite and discusses how to export approved time (resource-based), expense (resource-based and deliverables-based), and progress log (deliverable-based) information to PeopleSoft Project Costing.

Here are the steps:

1. Export approved time, expense, and progress log information to a staging table.

2. In PeopleSoft Project Costing, run the process to import staging table data into PeopleSoft Project Costing tables.

**Note:** When you run the SPA\_PROJ\_EXP process, the system processes and populates the Project Resource integration staging table (SP\_PROJ\_RES\_STG) with only those work order distribution rows that have a Project Costing business unit, project ID, and activity ID.

#### Pages Used to Integrate with PeopleSoft Project Costing

| Page Name                                                   | Definition Name | Usage                                                                                                |
|-------------------------------------------------------------|-----------------|----------------------------------------------------------------------------------------------------|
| Export Services to Projects Page                            | SPF_PROJ_EXP    | Define run control parameters for exporting time, expense, and progress log data to a staging table. |
| "Services Procurement Page"<br>(PeopleSoft Project Costing) | PC_SP_TO_PC     | Load PeopleSoft Services Procurement staged data into PeopleSoft Project Costing.                    |

# **Prerequisite**

Before exporting time, expense, and progress log information to Project Costing, ensure that the following fields are set as you want them in the **System Analysis Types** group box on the Project Costing Integration page (Set Up Financials/Supply Chain, Install, Installation Options and select **Project Costing Integration**). The system is delivered with default settings, but you can change them.

- Expenses
- Mobile Time / Expense
- sPro Assignment Incident
- sPro Progress Log

See "Installation Options - Project Costing Integration Page" (Application Fundamentals).

## **Export Services to Projects Page**

Use the Export Services to Projects page (SPF\_PROJ\_EXP) to define run control parameters for exporting time, expense, and progress log data to a staging table.

Navigation:

Services Procurement > Manage Projects and Activities > Export Services to Projects

This example illustrates the fields and controls on the Export Services to Projects page.

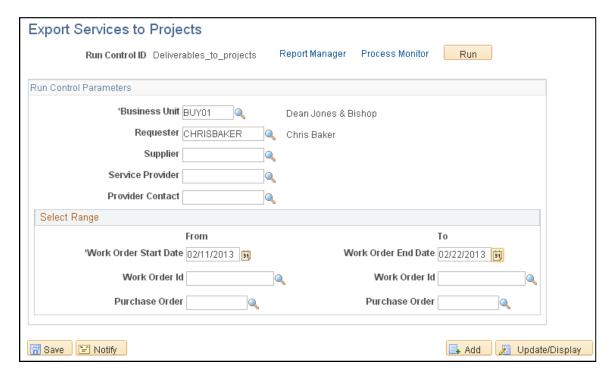

Define the parameters to use to export the time, expense, and progress log information.

| Field or Control | Description                                                                                                    |
|------------------|----------------------------------------------------------------------------------------------------|
| Business Unit    | Enter the Services Procurement business unit to select the work orders that you want to send to Project Costing. |

| Field or Control | Description                                                                                                    |
|------------------|----------------------------------------------------------------------------------------------------|
| Provider Contact | Select a provider contact to export progress log information. You must also select a business unit and supplier prior to selecting a provider contact. |

| Work Order ID  Select a work order ID to send a specific work order to Project Costing.  Multi-resource service work orders along with their lower-level service work orders appear in the Work Order ID field list of values on this page. If a multi-resource work order is included in the work order selection range, the system processes all the lower-level service work orders for that multi-resource work order. If you select a lower-level service work order, then the system processes only that work order. If you select both multi-resource and lower-level service work orders in the same range, the SPA_PROJ_EXP process ignores deplicated and processes the lower level service work orders. | Field or Control | Description                                                                                                    |
|----------------------------------------------------------------------------------------------------|------------------|----------------------------------------------------------------------------------------------------|
| only once.                                                                                                    | Work Order ID    | Multi-resource service work orders along with their lower-level service work orders appear in the Work Order ID field list of values on this page. If a multi-resource work order is included in the work order selection range, the system processes all the lower-level service work orders for that multi-resource work order. If you select a lower-level service work order, then the system processes only that work order. If you select both multi-resource and lower-level service work orders in the same range, the SPA_PROJ_EXP process ignores duplicates and processes the lower-level service work orders |

#### **Process Results**

The PeopleSoft Application Engine process (SPA\_PROJ\_EXP) exports this information to the Project Resource staging table (SP\_PROJ\_RES\_STG):

- Approved time transaction data from PeopleSoft Services Procurement time and expense tables.
  - Services Procurement sends time data to Project Costing using an analysis type of TLX for time based labor and an analysis type of INC for incident based assignments. Project Costing can then use these analysis types to process transactions.
- Approved progress log data from PeopleSoft Services Procurement tables.
  - Services Procurement sends progress log data to Project Costing using an analysis type of SPL. Project Costing can then use the analysis type to process the transactions.
- Approved expense data from PeopleSoft Services Procurement tables.
  - Services Procurement sends expense data to Project Costing using an analysis type of ACT. Project Costing can then use the analysis type to process the transactions.

When you run this process, the system processes and populates the staging table with only those work order distribution rows that have a Project Costing business unit, project ID, and activity ID.

**Note:** Run the Cost Collection process in PeopleSoft Project Costing for Services Procurement Application Engine process (PC SP TO PC) to load the staged data into PeopleSoft Project Costing.

#### **Related Links**

"Importing Time, Expense, and Progress Log Data into PeopleSoft Project Costing" (PeopleSoft Project Costing)

# Integrating with PeopleSoft Purchasing

This topic discusses how to pass approved service work orders information to the PeopleSoft Purchasing application.

Here are the steps:

- The requester or service coordinator clicks the Process Purchase Order button at the bottom of the Work Order page to submit the work order details to the purchase order staging table PO ITM STG.
- After you click the Process Purchase Order button, a link to the quick source application engine appear at the bottom of the Work Order Cost page.

Use the quick source process to create purchase orders from data in the staging table.

**Note:** This process occurs regardless if a requisition is associated to a work order.

**Note:** If a new resource is assigned to the work order from a different supplier or for a different currency, a new purchase order will be created. The original work order amount will be broken out between the original work order and the replacement work order.

#### **Related Links**

**Understanding Services Work Orders** 

# **Integrating With PeopleSoft HCM**

When you implement both PeopleSoft Services Procurement and HCM applications, you can configure HCM as the system of record to maintain user details. When the HCM Person Integration installation option is enabled on the Services Procurement Installation Options page, the enterprise administrators can register a PeopleSoft Services Procurement user as an HCM person with a unique employee ID and create unique operator login profiles within the HCM database.

The following six users are either registered in the HCM database with a unique Person ID, or they are created in the SCM database without a Person ID. Each user has a specific role that enables them to perform specific tasks within the application:

• Service Procurement Administrator: This user can register all other users in the Services Procurement system, as well as perform basic application setup.

This user is created in the HCM database and has a unique person ID.

• *Approver*: This enterprise user may be designated as requisition, work order, or time and progress log approver.

This user is created in the HCM database and has a unique person ID.

• Requester: This enterprise user determines specific requirements for a resource and creates a requisition listing those requirements.

The requester might designate a service coordinator to source the requisition and handle the fulfillment process. This user is created in the HCM database and has a unique person ID.

• Service Coordinator: This user may work for the enterprise or the supplier.

The user who handles the sourcing of requisitions to different suppliers and also handles supplier bids to ensure that the request is filled with the most qualified resource.

The service coordinator must have a unique service procurement person ID.

• *Service Provider Contact:* This is a non-enterprise user who manages a team of service providers and handles bidding with the service coordinator.

This user is registered in the SCM database and has a unique service procurement person ID.

• Service Provider: This supplier resource is submitted as a potential candidate for a sourced requisition.

The service provider is registered in the SCM database and has a unique services procurement person ID. Once this user is registered in the SCM database, personal data is sent back to the HCM database, where a new person entry and operator login profile is created for the service provider.

#### **Related Links**

Understanding PeopleSoft Services Procurement and Human Capital Management Integration

# **Integrating With PeopleSoft Resource Management**

PeopleSoft Resource Management provides an end-to-end solution for managing services spend and for maximizing the value obtained from those services. PeopleSoft Services Procurement integrates with PeopleSoft Resource Management, enabling internal services orders to become a valid external service purchasing request. This enables enterprises to better utilize internal workforces before bringing in external resources.

The following diagram illustrates the integration between PeopleSoft Services Procurement and PeopleSoft Resource Management:

#### Integration between PeopleSoft Services Procurement and PeopleSoft Resource Management part 1

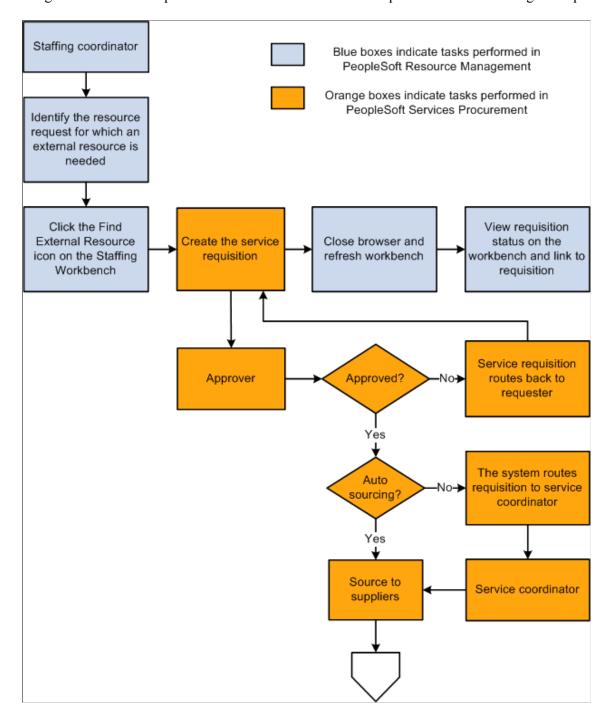

# Integration between PeopleSoft Services Procurement and PeopleSoft Resource Management part 2

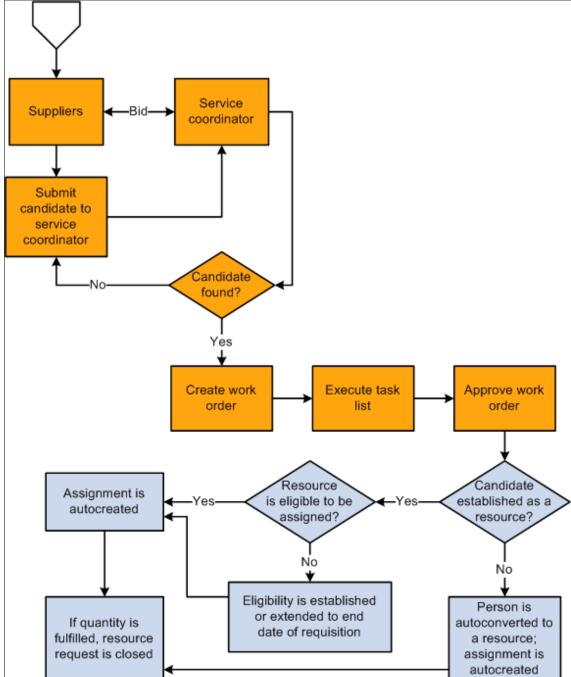

Service orders that are created in Resource Management are sent to Services Procurement for fulfillment by way of the Staffing Workbench. The user transfers directly to the Service Procurement requisition pages with populated data from the Resource Management system. The normal requisition process flow is followed, which includes updates to Resources Management upon filling the requisition and submitting and releasing the work order. The work order process creates an assignment and establishes the candidate as a resource on the Resource Management side.

**Note:** If your Services Procurement application is also integrated with PeopleSoft Human Capital Management, then when Services Procurement initiates a resource request, it requests Human Capital Management to provide a person or job before requesting Resource Management to create a resource and assignment. Services Procurement then passes the employee ID provided by Human Capital Management to Resource Management. If Resource Management already has the service provider as a resource, then an assignment is created. If Resource Management does not have the service provider as a resource, it creates a resource using the employee ID passed by Services Procurement and then creates an assignment. This prevents multiple employee IDs being generated for the same person.

#### **Related Links**

"Understanding Integration with PeopleSoft Services Procurement" (PeopleSoft Resource Management)

# Integrating With PeopleSoft Recruiting Solutions

PeopleSoft Recruiting Solutions provides a single point of entry for both permanent and contingent worker requests. Requests for contingent workers that are created in Recruiting Solutions may be routed to Services Procurement for fulfillment. If the Recruiting Solutions users chooses to post the job to Services Procurement, the user transfers directly to the Services Procurement requisition pages. Data from the Recruiting Solutions job posting is transferred to the Services Procurement requisition by way of an XML message in the HR-XML consortium standard "Position Opening" message format. Standard requisition defaulting logic is used to fill in any data used by Services Procurement that is not provided from Recruiting Solutions where available, and all remaining data must be defined manually.

The requisition then undergoes the normal workflow path for approval and sourcing within Services Procurement. Once the requisition is filled and the related work order is approved, Recruiting Solutions is updated with information about the worker by way of an XML message in the HR-XML consortium standard "Candidate" message format.

**Note:** Cancellation of a requisition created by Recruiting Solutions must be initiated from the Recruiting Solutions system.

**Note:** All Recruiting Solutions requesters in the HCM database must have a user profile defined in the SCM database and they must also be set up as Services Procurement requesters.

# Setting Up Integration for Work Order Logistical Tasks with Microsoft Outlook

This topic provides an overview of how Desktop Integration can be used to integrate work order logistical tasks with Microsoft Outlook.

**Note:** The Desktop Integration feature is no longer supported in PeopleSoft Update Image 31.

# Pages Used to Set Up Integration for Work Order Logistical Tasks with Microsoft Outlook

| Page Name                                              | Definition Name   | Usage                                                                   |
|--------------------------------------------------------|-------------------|-------------------------------------------------------------------------|
| Services Procurement Installation<br>Options Page      | INSTALLATION_SP   | Enable task integration.                                                |
| Desktop Integration - System Setup Page                | EODI_SYSTEM_SETUP | Assign a system ID.                                                     |
| Desktop Integration - Task Registration<br>search Page | EODI_TSK_REG      | Register Services Procurement logistical tasks for Desktop Integration. |
| Permission Lists                                       | ACL_MENU2         | Define permission lists.                                                |

# Understanding How Desktop Integration Can Be Used to Integrate Work Order Logistical Tasks with Microsoft Outlook

This section discusses:

- Desktop Integration and PeopleSoft Services Procurement.
- Desktop Integration process flow.
- Email workflow.

#### **Desktop Integration and PeopleSoft Services Procurement**

Desktop Integration framework provides integration between Microsoft Outlook and PeopleSoft applications, enabling you to schedule and track appointments, meetings, tasks, and corresponding documentation with Microsoft 2007 Outlook and later versions. You can set up Desktop Integration to share PeopleSoft Services Procurement work order logistical tasks with Microsoft Outlook enabling you to carry out work order logistical tasks without being signed in to the PeopleSoft system.

The Desktop Integration framework enables work order-associated tasks to be passed from Services Procurement to Microsoft Outlook clients as standard Outlook tasks. Updates that are made to the tasks in Outlook can then be sent back to Services Procurement, where they can be acted upon within Services Procurement.

#### **Desktop Integration Process Flow**

This diagram illustrates how work order logistical tasks originate in PeopleSoft Services Procurement and, by means of Desktop Integration tables and the Integration Broker, interact with Microsoft Outlook Add-Ins to create the task in Outlook. From there, you can update the task in Microsoft Outlook and, using the same services, send the updated task back to Services Procurement.

#### Desktop Integration process flow

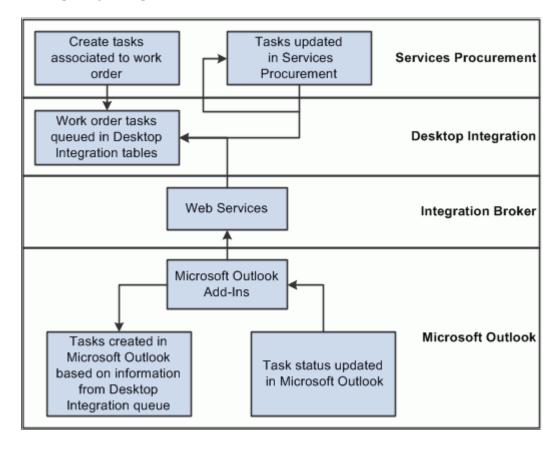

To start the integration, you create and save a work order in PeopleSoft Services Procurement. The system associates the required logistical tasks with the work order. When you save the work order:

- 1. The system extends the base application class provided by Desktop Integration and queues the task information in Desktop Integration queueing tables.
- 2. Microsoft Outlook Add-Ins checks the queue for new tasks, and when it finds task information, pulls the information from the queue and creates the tasks in Microsoft Outlook.
- 3. Microsoft Outlook Add-Ins checks for local changes to Services Procurement tasks and synchronizes those changes with the Desktop Integration queue tables.
- 4. The Desktop Integration framework calls the appropriate Services Procurement application class to update the appropriate work order logistical tasks.

**Note:** You can update task statuses in Microsoft Outlook or Services Procurement. The updates are synchronized in the respective systems.

Four types of work order tasks exist:

- Pre-Approval
- Post-Approval
- Off-Board

#### Terminate

Only tasks that are defined with an execution type of Mandatory or Optional are sent to Outlook. Tasks that are defined with an execution type of Automatic are not sent to Outlook because they are carried out automatically in Services Procurement.

When a work order is created and saved, the Pre-Approval tasks are queued in the Desktop Integration queueing tables. When a work order is approved, the Post-Approval tasks are queued in the Desktop Integration queuing tables.

Terminate type tasks that are mandatory or optional are queued to Desktop Integration queueing tables when the user clicks the Terminate button and the work order status changes to Pending Terminate.

Off-Board type tasks that are mandatory or optional are queued in the Desktop Integration queuing table when the user clicks the Close or Cancel work order button.

#### **Email Workflow**

Once a task is completed in PeopleSoft Services Procurement, you cannot change the task status. In Outlook, after a task has been set to Completed status, the user can change the task status back to a status prior to Completion. If this happens, no changes are made in Services Procurement, but a notification is sent to the user informing that the task has already been carried out in Services Procurement. A new generic template is created to send the notification.

#### **Related Links**

<u>Understanding the Work Order Process Flow</u> <u>View Task Checklist Page</u>

## **Prerequisites**

Desktop Integration requires a secure connection for all communication with Microsoft Outlook, so make sure that the Secure Socket Layer (SSL) is configured and you can connect to the PeopleSoft system using an https:// URL.

See *PeopleTools : Security Administration*, "Employing LDAP Directory Services," Setting Up SSL in PeopleSoft Applications.

### **Services Procurement Installation Options Page**

Use the Services Procurement Installation Options page (Installation SP) to enable task integration.

Navigation:

**Services Procurement > General Setup > Installation Options** 

This example illustrates the fields and controls on the Services Procurement Installation Options page.

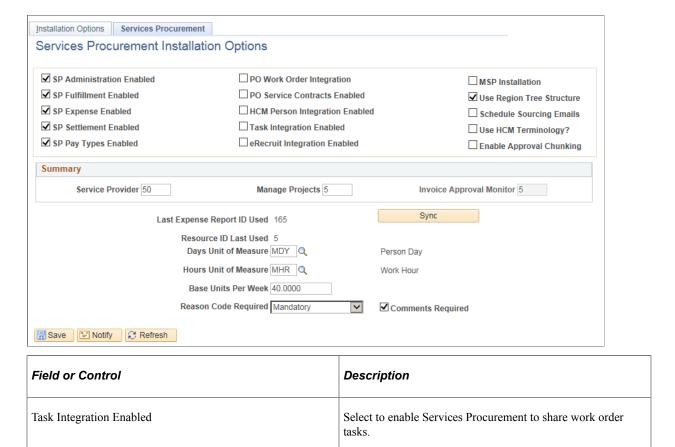

### **Desktop Integration - System Setup Page**

Use the Desktop Integration - System Setup page (EODI\_SYSTEM\_SETUP) to assign a system ID.

Navigation:

**Enterprise Components > Desktop Integration > System Setup** 

This example illustrates the fields and controls on the Desktop Integration — System ID page. You can find definitions for the fields and controls later on this page.

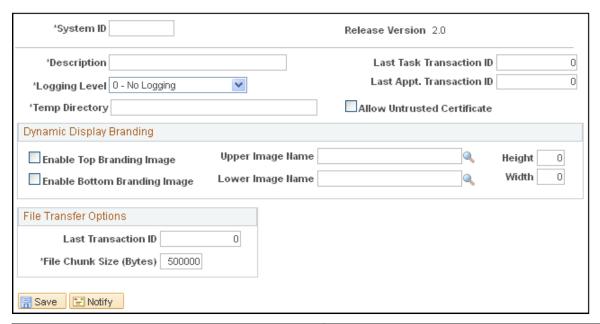

| Field or Control | Description                                                                                                    |
|------------------|----------------------------------------------------------------------------------------------------|
| System ID        | Enter your system ID. This identifies the system to Microsoft Outlook so that it knows where to get work order tasks and send updates. |

# **Desktop Integration - Task Registration search Page**

Use the Desktop Integration - Task Registration page (EODI\_TSK\_REG) to register Services Procurement logistical tasks for Desktop Integration.

Navigation:

#### **Enterprise Components > Desktop Integration > Task Registration**

The process ID for task integration is SPRO\_TASKS. If this process ID is not available, you need to create it.

To determine whether it is available:

- 1. On the Find an Existing Value tab of the Task Registration page, select *Task Process ID* in the **Search by** field.
- 2. Enter SPRO TASKS in the begins with field.
- 3. Click Search.

If no values are found:

1. Select the Add a New Value tab.

#### 2. Enter SPRO TASKS in the Task Process ID field.

#### 3. Click Add.

This example illustrates the fields and controls on the Desktop Integration — Task Registration page. You can find definitions for the fields and controls later on this page.

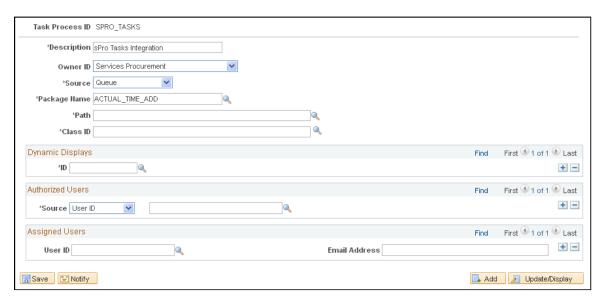

Use this page to provide information to Desktop Integration such as who the owner is and which application handler class to call when Microsoft Outlook sends information back to PeopleSoft Services Procurement.

| Field or Control | Description                                                                                |
|------------------|--------------------------------------------------------------------------------------------|
| Task Process ID  | SPRO_TASKS is the ID that identifies the Services Procurement task integration process.    |
| Description      | Enter a description for the task registration, for example, <i>sPro Task Integration</i> . |
| Object Owner ID  | Select Services Procurement.                                                               |
| Source           | Select Queue.                                                                              |
| Package Name     | Select SPF_EODI.                                                                           |
| Path             | Select LogisticalTasks.                                                                    |
| Class ID         | Select TaskHandler.                                                                        |

#### **Dynamic Displays**

Use this group box to specify things that are supplied by default to the task. Select the ID of the display that you want as the default.

#### **Authorized Users**

Authorize users for task integration for the task process ID SPRO\_TASKS process ID. When the integration is activated, any of the users included in the definition will have their tasks integrated.

#### **Assigned Users**

Use this group box to specify users that are assigned by default when something is added to the queue for this registration. For the actual processing, the assigned user on the actual queue item is used.

#### **Setting Up Microsoft Outlook to Share Work Order Tasks**

For PeopleSoft Services Procurement to share work order tasks with Microsoft Outlook, you need to install Microsoft Office Outlook 2007 or a later version.

Desktop Integration provides an Add-In for Outlook that enables applications to integrate with Microsoft Outlook. This Add-In needs to be installed and configured before you set up the Outlook client. When the Add-In is installed, a new menu named PeopleSoft is added to Outlook that has the PeopleSoft Settings & Options selection.

To set up the Outlook client:

1. From the PeopleSoft menu in Outlook, select Settings & Options.

PeopleSoft Settings & Options Servers Options Status Log About SRM Development Enable Online 1 of 1 Server URL https://rtdc78272vmc.us.oracle.com/PSIGW/HttpListeningConnector VP1 Save User ID User ID Save Password Password krish.pallath@oracle.com Account Features Scheduling Dynamic Displays Last Replication ✓ Tasks 6/23/2010 1:03:19 PM 6/23/2010 8:37:50 AM Address Books 1/1/0001 12:00:00 AM Appointments Server Version: 1.0 Add Delete Previous Next OΚ PeopleSoft Outlook Add-In Version: 1.0.0.2 Cancel

This example illustrates the fields and controls on the PeopleSoft Settings & Options page.

- 2. Select the **Enable** check box to enable integration with PeopleSoft Services Procurement.
- 3. Enter the server URL.

Microsoft Outlook requires a secure connection, so the URL should start with https.

- 4. Enter the user ID and password for connecting to the PeopleSoft system.
- 5. In the Account field, select the email account for Microsoft Outlook.
- 6. Select the **Task** check box to enable Outlook to share tasks with PeopleSoft Service Procurement.

When you complete the page and save it, Microsoft Outlook attempts to connect to the PeopleSoft system using the information provided. If Outlook can connect to the PeopleSoft system, the **Online** check box becomes selected, indicating that Outlook can communicate with the PeopleSoft system.

## **Chapter 8**

# Setting Up PeopleSoft Services Procurement Workflow

## **Understanding PeopleSoft Services Procurement Workflow**

Approval workflow management is the process of taking a transaction through the organization until it is accomplished or stopped. PeopleSoft Services Procurement uses the PeopleSoft Approval Framework for approving requisitions, work orders, timesheets, expenses, progress logs and invoices when you select to require approvals for the transaction using the Services Procurement Bus Unit page. The complete setup and use of the approval framework is described in the documentation *PeopleSoft : Approval Framework*.

When you are not using the approval framework, in Service Procurement, the system automatically sets a transaction to the Approved status when a user submits it.

PeopleSoft Services Procurement workflow provides mass approval, denial, hold capability and reason codes for denying workflow components. However, hold capability is not available for invoice approval.

The steps for approving PeopleSoft Services Procurement workflow transactions, such as expenses, requisitions, or work orders, are described in set of topics for each transaction.

## **PeopleTools Workflow Technology**

You can use email notifications and worklists for all activities in a transaction's workflow technology process. With workflow notifications, you can:

- Enable or disable notifications on the Workflow Notifications page.
- Define email notifications that are sent as part of workflow process.
- Automate parts of the sourcing process by defining sourcing rules on the Automatic Sourcing page.

**Note:** To work with multiple approvals, you can select multiple transactions by selecting multiple check boxes and then approve them all at once.

See the product documentation for *PeopleTools: Workflow Technology* and *PeopleTools: Security Administration* 

## **PeopleSoft Approval Framework Processing**

This set of topics provides a brief overview of setting up each component that uses approval workflow.

The PeopleSoft Approval Framework requires less technical skills than PeopleTools workflow technology. For example, all of the steps in approval workflow are defined using PeopleSoft pages rather than the underlying PeopleSoft PeopleCode, so functional users can design and maintain workflow using these online PeopleSoft pages instead of requiring technical developers to create workflow rules. In

addition, the approval workflow framework enables you to approve transactions at the line level and use several additional approval features.

Approvals can be role-based or driven by views. For more information about the detailed process of setting up approval workflow:

See documentation PeopleSoft: Approval Framework

The procedures for setting up each workflow transaction in PeopleSoft Services Procurement are basically the same. PeopleSoft Services Procurement delivers standard transaction registries, process definitions, email templates, and user definitions that you can use for approval processes. You can also use them as a template to define a new approval workflow process.

You can set up the approval framework process to streamline the approval of these PeopleSoft Services Procurement components:

- Requisitions
- Work orders
- Timesheets
- Expenses
- Progress logs
- Invoices

After you create a transaction, such as a services work order or requisition, the system routes it to the Manage Approval component. The system also sends a message to the approver's worklist along with the transaction for which the approver must take action. Approvers can take action from the worklist or by using the Monitor Approval feature. In either case, they can preview, in a graphical format, the path a transaction approval will take and who has already approved the transaction, and see any comments previous approvers have entered.

**Note:** The worklist item is not removed from the reviewer's worklist until it is marked as worked.

While the system awaits approval action, the approval workflow engine maintains the overall state of the transactions approval status, invokes routings, and interacts with the application classes.

During the approval process these actions take place:

- The system notifies approvers and reviewers that there is a pending transaction that needs their attention.
- Approvers and reviewers access the transaction details, provide comments, and take action (approve, deny, or hold) for the transaction.
- The system checks for additional routings in the same routing path.
  - If all routing paths have been completed for the stage then the next routing path is started in the next stage. If there are multiple routing paths, the system routes them in parallel.
- After all approvers on a transaction have approved, the approval framework notifies the Services Procurement application.

The system then prepares the transaction for the next stage of its life cycle.

#### **Approval Workflow Setup Steps**

Before you can send a transaction approval for review, such as an expense or progress log, you need to set up the transaction for use with approval workflow. The system provides the basic templates and processes for approvals that system administrators can use to set up approval workflows.

## **Configuring the Workflow System**

To set up workflow notifications, use the Workflow Notification (SPB\_WF\_NOTIFY) component. To set up automatic sourcing, use the Automatic Sourcing (SPF\_AUTOSOURCE) component.

This topic discusses how to configure the workflow system.

# Pages Used to Configure PeopleSoft Services Procurement Workflow System

| Page Name                        | Definition Name | Usage                                                                                                    |
|----------------------------------|-----------------|----------------------------------------------------------------------------------------------------|
| Maintain Workflow Page           | PV_ADM_WORKFLOW | Configure a workflow system.                                                                                                    |
| Workflow Notifications Page      | SPB_WF_NOTIFY   | Enable or disable notifications for activities in the requisition fulfillment process.                                                                                                 |
| Automatic Sourcing Page          | SPF_AUTOSOURCE  | Specify the rules for automatic sourcing.                                                                                                    |
| Define Template Page             | WL_TEMPLATE     | Specify the content of email notifications that are used in PeopleSoft Services Procurement workflow.  SeePeopleTools: Workflow Technology "Defining Component Notification Templates" |
| Blackberry Email Responses Page  | WL_TEMPL_RESP   | Create email responses.  SeePeopleTools: Workflow Technology "Defining BlackBerry Email Responses"                                                                                     |
| Generic Template Definition Page | WL_TEMPLATE_GEN | Enter generic template definitions.                                                                                                    |

| Page Name                                      | Definition Name | Usage                                                                                                    |
|------------------------------------------------|-----------------|----------------------------------------------------------------------------------------------------|
| URL Maintenance Page                           | URL_TABLE       | Use this page to identify the URL that the notification process places within the email. This URL is then used to navigate the user back into their system to perform the required task. |
|                                                |                 | An example of the format to use is http://servername/psp/employeeportaldomain/.                                                                                                    |
|                                                |                 | See PeopleTools: System and Server<br>Administration "URL Maintenance"                                                                                                    |
| Services Procurement Installation Options Page | INSTALLATION_SP | Set up PeopleSoft Services Procurement installation options.                                                                                                    |
| Permission List - Pages                        | ACL_MENU2       | Create and maintain permission lists.                                                                                                    |
|                                                |                 | See PeopleTools: Security Administration "Creating New Permission Lists"                                                                                                    |
| Process Definitions Page                       | PRCSDEFN        | Define each specific run request by identifying a variety of variables.                                                                                                    |
|                                                |                 | See PeopleTools: Application Engine "Creating Process Definitions"                                                                                                    |

## **Maintain Workflow Page**

Use the Maintain Workflow page (PV ADM WORKFLOW) to configure a workflow system.

Navigation:

Services Procurement > Define Services Procurement > Workflow Setup > Maintain Service Workflows

You begin configuring PeopleSoft Services Procurement workflow options on the Maintain Workflow page. The Maintain Workflow page is the focal point for configuring the PeopleSoft Services Procurement workflow system. Using the page you can access all workflow setup components for Service Procurement. You can also access workflow setup components by selecting: **Enterprise Components** > **Approvals.** 

## **Workflow Notifications Page**

Use the Workflow Notifications page (SPB\_WF\_NOTIFY) to enable or disable notifications for activities in the requisition fulfillment process.

Navigation:

Services Procurement > Define Services Procurement > Workflow Setup > Workflow Notifications

Use this page to define the workflow notifications that you want to use with PeopleSoft Services Procurement. Select the check box for the workflow activity that you want to set up for email or worklist notification.

**Note:** In PeopleSoft Services Procurement, notification settings can take precedence over other notification settings.

**Note:** You cannot configure source notification on this page. The system obtains the notification method for sourcing activity from the Sourcing Selection page when a requisition is sourced.

**Note:** You cannot configure Client Bid Response notification on this page. The notification method for client bid response is the same as the method chosen during sourcing.

**Note:** The settings on this page are used in conjunction with the notification settings on the user profile. Only those users who are set up to receive email notifications will be notified by email when the Services Procurement transaction indicates that notification should be sent.

**Note:** URLs should be defined in the EMP\_SERVLET and SUP\_SERVLET (PeopleTools, Utilities, Administration, URLs) for generating email notifications from Services Procurement transactions to ensure that the correct URLs are included in the emails for situations in which the customer has separate web servers for the employee and supplier portals.

A warning appears if both the email and worklist options are disabled for an activity.

## **Setting Up Sourcing Emails**

Use these steps to schedule sourcing emails:

- 1. Enable the **Schedule Sourcing Emails** option on the Services Procurement Installation Options page.
- 2. Add APPLICATION ENGINE Component Permissions to EPSP4000 Permission List.

Give Full Access to AE REQUEST page only.

3. Create a new URL identifier named as SP SRC EM.

Use the URL Maintenance page to create the identifier.

4. Create a generic email template named as SP SRC EM.

Use the Generic Template Definition page to create the template.

The system provides sample values for the sample template. You can use the value or override them with new values to create a new template of update the sample template. Template values include:

- **Instructional Text:** Type names or email addresses in the To, CC, or BCC fields using semicolons as separators.
- Sender: User
- **Subject:** %5 requisition %2 has been approved and is ready to be filled.

• Message Text: %5 requisition %2 has been approved and is ready to be filled. To review the requisition and submit candidates click %10.

Requisition/Line: %2/%3.

Project: %4.

Job Title: %5.

Service Type: %6.

Role: %7.

Location: %8.

Start Date: %9.

• Set up the Process Scheduler Job.

Use the Process Scheduler page to schedule a job and source the email notifications.

## **Automatic Sourcing Page**

Use the Automatic Sourcing page (SPF AUTOSOURCE) to specify the rules for automatic sourcing.

Navigation:

Services Procurement > Define Services Procurement > Sourcing Setup > Automatic Sourcing

This example illustrates the fields and controls on the Automatic Sourcing page. You can find definitions for the fields and controls later on this page.

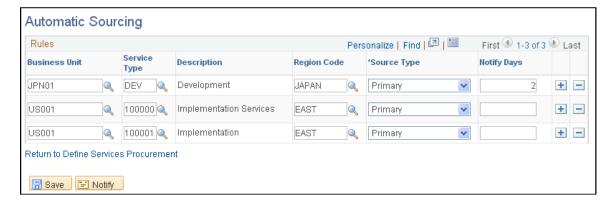

Enter a value into the **Service Type** field to define sourcing rules for specific service types (per business unit), or leave the **Service Type** field blank to define sourcing rules for all service types.

If you specify a number in the **Notify Days** field, you postpone automatic sourcing until the specified numbers of days have passed since the approval date. In this case, the PeopleSoft Application Engine process (SP\_WF\_SRC) checks requisitions that are approved but not yet filled within the notification days. Once the notification days are reached, the system automatically sources the requisition.

If you leave the **Notify Days** field blank, requisitions are sourced after approval, and you do not need to run the SP WF SRC application engine.

After the requisition is approved, the system automatically sources it based on the selections on this page. If you select a source type of *Primary* and a region code of *Bay Area*, when the requisition is approved, the system automatically sources the requisition to whichever supplier is listed as a primary source type and from the Bay Area region.

This prevents you from having to source each requisition manually.

- If service type and region code have values, the system looks for suppliers by service type and region and matches the source type.
- If only the service type has a value, the system looks for supplies by service type and source type.
- If only region code has a value, the system looks for supplies by region that also match the source type and requisition business unit.

The system searches for the business unit, then service type, then region, and then finds a supplier with a primary source code to match it; where it looks depends on how much information you included.

**Note:** If a requisition was sourced in the preceding 24-hours, the Application Engine process does not source it again. If a supplier already submitted a candidate for the requisition, that supplier is excluded from automatic sourcing.

## **Defining Basic Workflow Settings for Services Procurement**

This topic discusses how to set up Basic Workflow Settings for Services Procurement.

**Note:** Setting up PeopleSoft Services Procurement varies from component to component. This section provides a high-level overview of setting up each component and any special considerations for each component.

## Pages Used to Define Workflow

| Page Name                           | Definition Name | Usage                                                                                                    |
|-------------------------------------|-----------------|----------------------------------------------------------------------------------------------------|
| Services Procurement Bus Definition | BUS_UNIT_TBL_SP | Select PeopleSoft Services Procurement components that you want to include the workflow approval functionality.  Setting Up Business Unit Definitions |
| Approval Transaction Registry Page  | EOAW_AW_TXN     | Set up the transaction registry.  Maintain Workflow Page                                                                                              |

| Page Name                        | Definition Name    | Usage                                                            |
|----------------------------------|--------------------|------------------------------------------------------------------|
| Configuration Options Page       | EOAW_AW_TXN_NOTIFY | Define workflow configuration options.  Maintain Workflow Page   |
| User List Definition Page        | EOAW_USER_LIST     | Set up user list definitions.  Maintain Workflow Page            |
| Approval Process Definition Page | EOAW_AW_PRCS_MAIN  | Define workflow approval process stages.  Maintain Workflow Page |

## **Setting Up Requisition Workflow**

Requisition workflow approval enables you to approve requisition information relating to a service. Requisition approvals are available when you select the **Requisition** check box on the Services Procurement Bus Definition page.

**Note:** If you are using both PeopleSoft eProcurement and Services Procurement, this setting is set on the eProcurement Business Unit page and is not editable on the Services Procurement Business Unit page.

Approval definition criteria determines the goods or service requisition through the application class based on the SetID and runs the appropriate process definition.

**Note:** PeopleSoft Services Procurement requisitions use the same workflow setup as the PeopleSoft eProcurement requisition, but if you are using both applications, you can set up different workflow rules for each type of requisition line.

PeopleSoft Services Procurement requisition lines have a category of services, and they route differently than the PeopleSoft eProcurement lines. You can also approve at the line level for requisitions rather than just the requisition header level.

The next table describes the delivered workflow values for requisitions:

| Transaction Registry ID | Process Definition ID | User List Definition ID                                                                                       | Email Notification<br>Template ID                                                                                                    |
|-------------------------|-----------------------|----------------------------------------------------------------------------------------------------|----------------------------------------------------------------------------------------------------|
| Requisition             | Requisition           | Req-Dept Mgr-Line Level Req-Project Mgr-Line Level Requisitions-Department Mgrs Requisitions-Project Managers | ReqChangeRequest ApprRouting ReqChangeRqst ApprovalRouting ReqChngRqstApproved ReqChngRqstDenied Requisition Approval Requisition Approved Requisition Cancelled Requisition Denied Requisition Escalation Requisition Line Approval Requisition Line Approved Requisition Line Approved |

#### **Related Links**

**Approving and Denying Requisitions** 

## **Setting Up Work Order Workflow**

Work order workflow approval enables you to approve work orders, including both the parent and child work orders for multi resource services. Work order approvals are available when you select the **Work Order** check box on the Services Procurement Bus Definition page.

PeopleSoft Services Procurement delivers a preconfigured work order workflow. You can use the delivered workflow configuration as is or you can make minor adjustments to meet business practices. You should understand the workflow technology before making any changes. For work order approvals, the system checks the work order requester's supervisor ID on the User Profile - Workflow page to send the approval.

The next table describes the delivered workflow values for work orders:

| Transaction Registry ID | Process Definition ID | User List Definition ID                                | Email Notification<br>Template ID                                                                                                    |
|-------------------------|-----------------------|--------------------------------------------------------|----------------------------------------------------------------------------------------------------|
| SP_WORKORDER            | SP_WORKORDER          | Work Order Original<br>Requestor<br>WorkOrder Approver | WO_On_Error WO_On_Escalation WO_On_Final_Approval WO_On_Final_Denial WO_On_Integration_Cancel WO_On_Review WO_Route_For_Approval Work Order General 1 Work Order General 2 Work Order General 3 |

#### **Related Links**

**Submitting and Approving Work Orders** 

## **Setting Up Expense Workflow**

Expenses workflow approval enables you to approve travel and expense information relating to a work order. Expense approvals are available when you select the **Expenses** check box on the Services Procurement Bus Definition page.

The next table describes the delivered workflow values for expenses:

| Transaction Registry ID | Process Definition ID | User List Definition ID          | Email Notification<br>Template ID         |
|-------------------------|-----------------------|----------------------------------|-------------------------------------------|
| SP_EXPENSE              | US001                 | SP_EX_PROVIDER SP_EX_WO_APPROVAL | SP_Exp_Final_Approval SP_Exp_Final_Denial |
|                         |                       | SP_EX_WO_REQUESTER               | SP_Exp_On_Error                           |
|                         |                       |                                  | SP_Exp_Rt_Approval                        |
|                         |                       |                                  | SP_Exp_Request_Info                       |
|                         |                       |                                  | SP_Exp_Request_Info_Added                 |

## **Setting Up Progress Log Workflow**

Progress log workflow approval enables you to approve progress on deliverable work orders to the project manager. Progress log approvals are available when you select the **Progress Log** check box on the Services Procurement Bus Definition page.

The next table describes the delivered workflow values for progress logs:

| Transaction Registry ID | Process Definition ID | User List Definition ID                                  | Email Notification<br>Template ID                                                                                                    |
|-------------------------|-----------------------|----------------------------------------------------------|----------------------------------------------------------------------------------------------------|
| SP_PLOG                 | US001                 | SP_PLOG_WO_APPROVAL SP_PLOG_WO_ REQUESTER SP_PL_PROVIDER | SP_Plog_Escalation SP_Plog_Line_Approved SP_Plog_Line_Denied SP_Plog_On_Error SP_Plog_Rt_Approval SP_Plog_Line_Req_Info SP_Plog_Line_Info_Added SP_Plog_Request_Info SP_Plog_Request_Info_Added |

#### **Related Links**

Maintain Progress Logs Page

## **Setting Up Timesheet Workflow**

Timesheet workflow approval enables you to submit individual timesheets or incident lines for approval. Approvers can also adjust the timesheet, deny the approval of the timesheet, or place the approval on hold. After the timesheet is approved, you can create an invoice for it.

Timesheet approvals are available when you select the **Timesheet** check box on the Services Procurement Bus Definition page.

The next table describes the delivered workflow values for timesheets:

| Transaction Registry ID | Process Definition ID | User List Definition ID                                    | Email Notification<br>Template ID                                                                                                    |
|-------------------------|-----------------------|------------------------------------------------------------|----------------------------------------------------------------------------------------------------|
| SP_TIMESHEET            | SP_TIMESHEET          | SP_TIME_PROVIDER SP_TIME_WO_APPROVAL SP_TIME_WO_ REQUESTER | SP_Time_Escalation SP_Time_Final_Approval SP_Time_Final_Denial SP_Time_Line_Approval SP_Time_Line_Denied SP_Time_Line_Info_Added SP_Time_Line_Req_Info SP_Time_Line_Review SP_Time_Line_Review SP_Time_Line_Review SP_Time_On_Error SP_Time_PushedBack SP_Time_Request_Info SP_Time_Request_Info Added |
|                         |                       |                                                            | SP_Time_Rt_Approval SP_Time_Rt_Review                                                                                                    |

#### **Related Links**

Submitting and Approving Timesheets

## **Setting Up Invoice Approval Workflow**

Invoice approval enables you to approve invoice line details, make adjustments to time line amounts, expenses, tax percentages, and enter comments before approving or denying invoice lines. In addition to line level approvals, header level approvals can also be done when all lines are approved together (by setting up the Approval Process as Header Level process).

#### Setting Up Invoice Approval Workflow

Invoice approvals are available when you select the Invoice check box on the *Services Procurement Bus Definition* page.

| Transaction Registry ID | Process Definition ID | User List Definition ID                      | Email Notification<br>Template ID                                                                                                    |
|-------------------------|-----------------------|----------------------------------------------|----------------------------------------------------------------------------------------------------|
| SP_INVOICE              | SP_INVOICE            | SP_IN_SUPPLIER_ APPROVER  SP_IN_ENT_APPROVER | SP_IVABS_HDR SP_IVABS_LINE SP_IVAPR_HDR SP_IVAPR_LINE SP_IVREJ_HDR SP_IVREJ_LINE SP_IVS2E_HDR SP_IVS2E_LINE SP_IVSUB_HDR SP_IVSUB_LINE |

**Note:** The User List SP\_IN\_SUPPLIER\_APPROVER is for Supplier approval and is based on SQL Object Identifiers and needs to be mapped as follows:

- 1. When using Line Level Approvals, SQL Object Id SP IN SUP APPROVER is to be used
- 2. When using Header Level Approvals, a New User List must be created using SQL Object Id SP\_IN\_SUP\_APPR\_HDR (new user list for Header Level can then be used in setup of Approval Process Definition Steps)

The User List SP\_IN\_ENT\_APPROVER is for Enterprise approval and is mapped to the system delivered Role SP\_INVOICE\_MANAGER. It remains unchanged for Header and Line Level Approvals.

**Note:** You can include suppliers in the workflow based on your arrangement with each individual supplier. In such cases, Approval Process has to include two steps (one for the Supplier Approver and the other for the Enterprise Approver). Approval will be routed to the Supplier approver first. Once approved, it will then be routed to the Enterprise Invoice approver. The screen shots below illustrate an example on how to setup Approval Process when Supplier is included in the Invoice Approvals. In such a case, the following minimum steps can be supplemented with your own additional setup to meet your organization's workflow requirements. Also, note that the system routes a submitted invoice to the supplier invoice approver only if **Include Supplier in Invoice Approval** check box is selected on the **Services Supplier Info** page.

### **Approval Process Setup for Invoices**

This example illustrates the fields and controls on the Setup Process Definitions page.

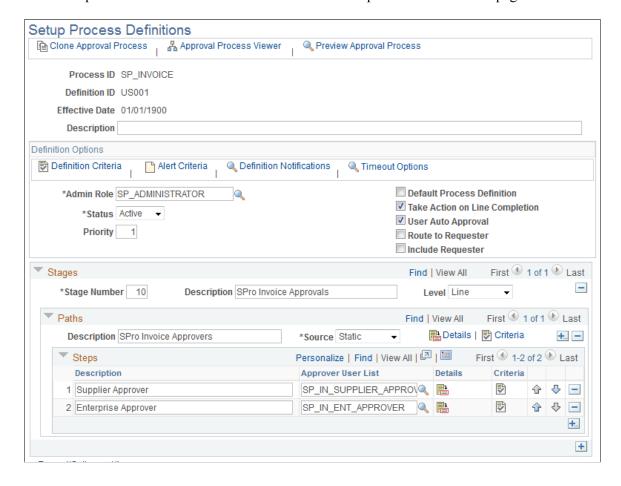

#### **Path Criteria Setup**

This example illustrates the fields and controls on the Criteria Definition Page.

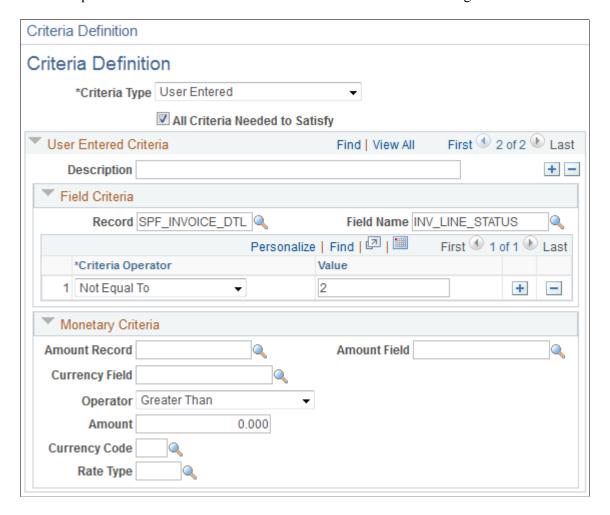

**Note:** Important! In all cases (even when Supplier Approvals are Off), the Approval Criteria definition has to be Setup for a value of Invoice Line Status not equal to '2' in order to restrict already approved Lines being resubmitted for Approvals.

#### Step Criteria Setup for Supplier Approval

This example illustrates the fields and controls on the Criteria Definition for Supplier Approval page.

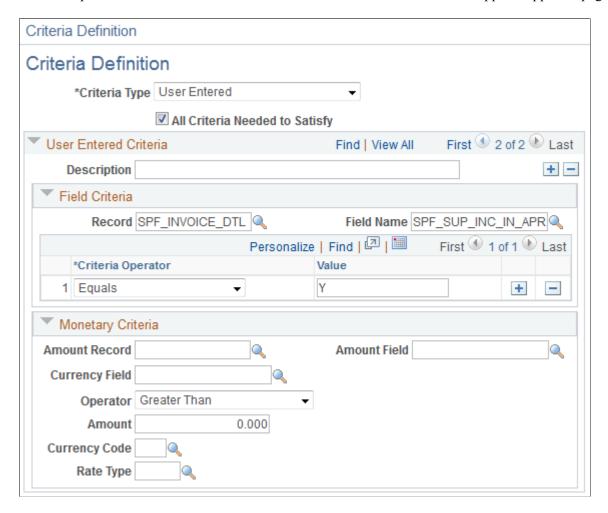

#### **Related Links**

Approving Invoices

## **Modifying Services Procurement Workflow Settings**

This topic discusses how to modify services procurement workflow settings.

## **Approval Process Definition Page**

To change workflow approval criteria:

- 1. Access the Approval Process Definition page using the process ID value that you want to change.
- 2. Click **Criteria** to access the Criteria Definition page.

For each path and step, you can set up criteria that the system uses to determine whether you go down that path or perform that step.

For example, if you have an approval path that requires approval for work orders over 10,000 USD, the system looks at submitted work order, and compares the amount to the criteria on the Criteria page. If it is under 10,000, the system automatically approves it. If it is over 10,000, the system determines which step to perform.

3. Access the Approval Step Definition - Step page.

Set the number of approvers needed. This determines how many levels or approval or number of approvers are required for the approval.

## **User List Definition Page**

To update approvers:

- 1. Access the User List Definition page using the user list value that you want to update.
- 2. The system is set up to use the value for the **Supervisor** field that appears on the User Profile Workflow page.

If you want the workflow to select an approver by role, you can change the User List Source to Role, and select a role from the prompt table.

## **Generic Templates Page**

To change a delivered workflow template:

1. Access the Generic Templates page.

You can modify existing templates or create new ones using this page.

2. Add the new or revised template to the appropriate workflow action on the Approval Transaction Registry page using the **Template Name** field in the **Notifications** group box.

## **Reassigning Workflow Tasks**

You can reassign tasks along the workflow process to other users, either temporarily or indefinitely. This enables a requester, approver or service coordinator to reassign a single task or all tasks during a specific date range. The system administrator can also assign user tasks either during a specific date range or indefinitely to another user.

This topic discusses how to reassign workflow tasks.

**Note:** The user who assigns the task and the user who is assigned the task must have the same user role. For example, if a requester wants to assign worklist entries, then the user to whom the worklist entries are assigned must also be a requester.

## **Pages Used to Reassign Tasks**

| Page Name                        | Definition Name   | Usage                                                  |
|----------------------------------|-------------------|--------------------------------------------------------|
| General Profile Information Page | USER_SELF_SERVICE | Reassign all tasks temporarily.                        |
| Workflow Page                    | USER_WORKFLOW     | Reassign all tasks either temporarily or indefinitely. |
| Worklist Page                    | WORKLIST_REASSIGN | Reassign a specific task.                              |

## **General Profile Information Page**

Use the General Profile Information page (USER SELF SERVICE) to reassign all tasks temporarily.

Navigation:

My System Profile

Select the alternate user ID for the individual to whom you want to reassign your tasks during a specified duration of time.

| Field or Control  | Description                                |
|-------------------|--------------------------------------------|
| Alternate User ID | Select the user ID for the alternate user. |

## **Workflow Page**

Use the Workflow page (USER WORKFLOW) to reassign all tasks either temporarily or indefinitely.

Navigation:

**PeopleTools** > **Security** > **User Profiles** > **User Profiles** > **Workflow** 

Use this page to reassign tasks to another user for an indefinite period of time.

| Field or Control    | Description                                                                                                    |
|---------------------|----------------------------------------------------------------------------------------------------|
| Alternate User ID   | Enter the alternate user ID for the user to whom the work is to be reassigned. Normally, you use this field to specify another user to receive new worklist items while the user is temporarily away. The field is used in conjunction with the <b>From Date</b> and <b>To Date</b> fields. |
| Supervising User ID | Enter the supervisor user ID for the user to whom the task is to be reassigned.                                                                                                    |

| Field or Control | Description                                                                                                    |
|------------------|----------------------------------------------------------------------------------------------------|
| Reassign Work To | Select the check box and select the user to whom the all current and future tasks are indefinitely reassigned. This field is meant to move existing worklist items to another user. |

## **Worklist Page**

Use the Worklist page (WORKLIST\_REASSIGN) to reassign a specific task.

Navigation:

## Worklist > Worklist Details > Reassign

| Field or Control | Description        |
|------------------|--------------------|
| User ID          | Enter the user ID. |

## **Chapter 9**

# Establishing and Managing the MSP Environment

## **Understanding the MSP Environment**

In an MSP environment, the MSP manages requisitions from customers, and also takes on the role of service coordinator by sourcing requisitions to their own staff or third-party service providers. A markup is charged by the MSP for this service. In addition, the MSP may "host" external suppliers acting as service coordinators for their customers.

In order to support this business process, the concept of MSP markups is supported in the PeopleSoft Services Procurement product. MSP markup functionality is only active when the installation is set for an MSP environment. Suppliers that are part of the MSP's internal organization are identified when setting their source type to *Internal* in the supplier network.

**Warning!** If you set the installation options to an MSP environment, you will experience implications in the way rates are displayed and calculated throughout the system. Therefore this should only be done if the organization operates in an MSP environment.

## **Markups**

When the MSP acquires resources, an additional markup is applied on top of the supplier's rate in order to cover the MSP cost for managing the process. You define the MSP fee at the business unit level, with override available at the service type level. The MSP fee is effective-dated, which indicates that the rate in effect at the time services are performed is the rate that is used for work order consumption and invoicing purposes.

The list below indicates the various ways in which MSP information is displayed to services coordinators, internal provider contacts, requesters, requisitions approvers, and external providers.

- Service coordinators and internal provider contacts view amounts that include MSP markup fees, as
  well as view the breakdown between supplier rate and MSP rate, which makes up the total amount
  shown.
- Requesters, requisition approvers, and work order approvers view amounts that include MSP markup
  fees, but they do not have visibility of the MSP markup amount that is included in the total amount
  shown unless they have been given a role associated with the role action for viewing the MSP
  breakdown.
- External provider contacts view amounts that do not include MSP markup.

MSP markup fees are also included on the supplier invoice when the service provider is from an internal supplier.

**Note:** In the MSP environment, the filled amount for a requisition may not match the work order amount. This will occur if the MSP rate changes between creation of the requisition line and creation of the work order.

#### Common Element Used to Understand the MSP Environment

The following definitions are used throughout these topics.

| Term                            | Definition                                                                                                  |
|---------------------------------|----------------------------------------------------------------------------------------------------|
| Managed Services Provider (MSP) | An organization that manages the sourcing and filling of service requisitions on behalf of their customers. |

## **Setting Up the MSP Environment**

To define MSP percentage, use the MSP Fees by Business Unit (SPB\_MSP\_BY\_BU) component. To define MSP percentage or rate, use the MSP Fee by Service Type (SPB\_MSP\_BY\_SRVC) component.

To set up supplier by business unit, use the Supplier by Business Unit (SPM\_SPLR\_BY\_BU) component.

This topic discusses how to set up the MSP environment.

## Pages Used to Set Up the MSP Environment

| Page Name                                          | Definition Name   | Usage                                                                                                 |
|----------------------------------------------------|-------------------|----------------------------------------------------------------------------------------------------|
| Services Procurement Installation Options Page     | INSTALLATION_SP   | Define PeopleSoft Services Procurement installation options.                                          |
| Services Procurement Business Unit Definition Page | BUS_UNIT_TBL_SP   | Define PeopleSoft Services Procurement business units.                                                |
| Service Types Page                                 | SPB_ROLE_TYPE     | Define service types.                                                                                 |
| MSP Fee by Service Type Page                       | SPB_MSP_BY_SRVC   | Define the MSP fee percentage or rate.                                                                |
| MSP Fees by Business Unit Page                     | SPB_MSP_BY_BU     | Define MSP fees percentage.                                                                           |
| Networked Supplier Details Page                    | SPM_SPLR_BY_BU_PG | Create the supplier network. Associate suppliers with PeopleSoft Services Procurement business units. |

## MSP Fee by Service Type Page

Use the MSP Fee by Service Type page (SPB\_MSP\_BY\_SRVC) to define the MSP fee percentage or rate.

Navigation:

Click the Manage MSP Fees button on the Service Types page.

This example illustrates the fields and controls on the MSP Fee by Service Type page. You can find definitions for the fields and controls later on this page.

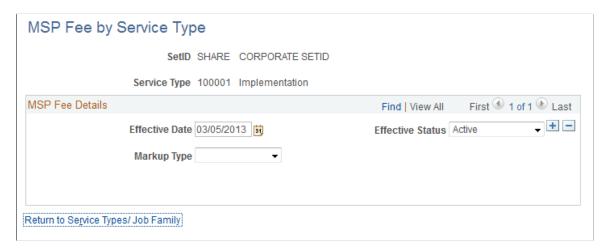

| Field or Control                | Description                                                                                                    |
|---------------------------------|----------------------------------------------------------------------------------------------------|
| Markup Type                     | For service types with a service method of <i>Resource</i> , select the markup type of <i>Percentage</i> or <i>Rate</i> .                                                                                                    |
|                                 | <b>Note:</b> It is not possible to select <b>Markup Type</b> for service types with a service method of Deliverable. In this case only percentage markups are available.                                                                                                 |
| Managed Services Provider Fee % | If the markup type is <b>Percentage</b> , enter a percentage by which the managed services provider will mark up the supplier rate for performing the service coordinator function.                                                                                      |
|                                 | Note: The MSP fee that you define on the Service Type page will override the business unit MSP and default onto requisitions, work orders, and timesheets. If there is no fee defined for the service type, the MSP fee defined at the business unit level will be used. |

| Field or Control | Description                                                                                                    |
|------------------|----------------------------------------------------------------------------------------------------|
| Rate             | If the markup type is <b>Rate</b> , enter a rate by which the managed services provider will mark up the supplier rate for performing the service coordinator function.                                                                                                    |
|                  | Note: The MSP fee that you define on the Service Type page will override the business unit MSP and default onto requisitions and work orders. And, for individual child services associated to a multi-resource service, an MSP fee defined on the Service Type page will override the default MSP fee from the parent service timesheets. If there is no fee defined for the service type, the MSP fee defined at the business unit level will be used. |
| Unit of Measure  | If the markup type is <b>Rate</b> , enter a unit of measure for the specified markup rate.                                                                                                    |

## **MSP Fees by Business Unit Page**

Use the MSP Fees by Business Unit page (SPB MSP BY BU) to define MSP fees percentage.

Navigation:

Click the Manage by MSP Fees button on the Services Procurement Business Unit Definition page.

This example illustrates the fields and controls on the MSP Fees by Business Unit page. You can find definitions for the fields and controls later on this page.

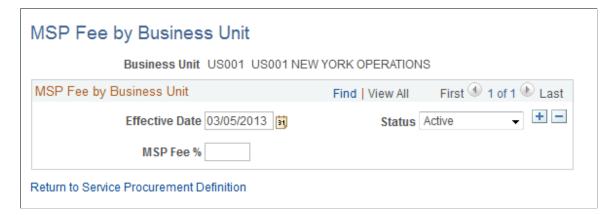

The **Manage by MSP Fees** link will appear only when you select the Managed Services Provider Installation check box on the Services Procurement Installation Options page.

| Field or Control | Description                                                                                                    |
|------------------|----------------------------------------------------------------------------------------------------|
| MSP Fee %        | Enter a percentage by which the managed services provider will mark up the supplier rate for performing the service coordinator function. |

#### **Related Links**

Setting Up Business Unit Definitions

## **Networked Supplier Details Page**

Use the Networked Supplier Details page (SPM SPLR BY BU PG) to create the supplier network.

Associate suppliers with PeopleSoft Services Procurement business units.

Navigation:

- Services Procurement > Define Service Suppliers > Define Suppliers by BU
- Services Procurement > Define Services Procurement > Service Supplier Setup > Supplier Network Setup

Click the **Supplier** link in the Supplier Network Setup page or select a new supplier and click the **Add** button.

| Field or Control | Description                                                                                                    |
|------------------|----------------------------------------------------------------------------------------------------|
| Source Type      | Select <i>Internal</i> to indicate that the supplier is part of the MSP organization for this business unit. If the service provider is internal, the supplier providing the services will view and be paid the fully loaded rates. |

#### **Related Links**

Supplier Network Setup Page

## **Processing MSP Transactions**

This topic discusses how to process MSP Transactions.

## **Pages Used to Process MSP Transactions**

| Page Name                | Definition Name | Usage                                                                                                    |
|--------------------------|-----------------|----------------------------------------------------------------------------------------------------|
| Create Requisition Page  | SPF_REQ_INFO_PG | Enter basic service requisition information.                                                                                                    |
| Manage Requisitions Page | PV_REQ_STATUS   | Manage requisitions that are entered by the requester. You can review existing service requisitions, edit them, view their statuses, cancel them, or access related sourcing and work order information. |

| Page Name                           | Definition Name    | Usage                                                                                                 |
|-------------------------------------|--------------------|----------------------------------------------------------------------------------------------------|
| Manage Sourcing Page                | SPF_SRC_MANAGE_PG  | View all the suppliers to whom a requisition was sourced; source a requisition to multiple suppliers. |
| Sourcing Selection Page             | SPR_SOURCE_SELECT  | Enter sourcing requirements.                                                                          |
| Incoming Bids                       | SPF_SUP_COM_IN     | View incoming bids.                                                                                   |
| Requisition Sourcing Review Page    | SPF_SOUR_REVIEW_SP | Review requisitions sourced to the supplier.                                                          |
| Submit Bid Page                     | SPF_SUBMITAL_PAGE  | Submit bids.                                                                                          |
| Supplier Bid Response Page          | SPF_SUP_BIDRSP1    | Reply to bids.                                                                                        |
| Work Order - Details Page           | SPF_WO_REQ_VEN_DT  | Enter work order detail information.                                                                  |
| Work Order - Cost Page              | SPF_WO_COST_PO_PG  | Enter cost information for the work order.                                                            |
| Create Batch Invoice Page           | SPF_GEN_CLINV      | Generate and print invoices.                                                                          |
| Create Manual Invoice Page          | SPF_INV_HDR_ADD    | Create invoice header information.                                                                    |
| Manage Invoices - Line Summary Page | SPF_INV_LN_DTLS    | Modify the selected invoice.                                                                          |
| Manage Invoices - Line Detail Page  | SPF_INV_TIME_DTL   | View invoice line details or make adjustments.                                                        |

## **Create Requisition Page**

Use the Create Requisition page (SPF\_REQ\_INFO\_PG) to enter basic service requisition information.

Navigation:

## **Services Procurement > Create Requisition**

| Field or Control | Description                                                                                                    |
|------------------|----------------------------------------------------------------------------------------------------|
| Supplier Rate    | The portion of the total rate that will be paid to the end supplier, the sum of the supplier rate and the MSP rate equals the total rate. This field is displayed to users who have the SP _VMS_MSP_BREAKDOWN role action. The field does not display to requesters or approvers. |

| Field or Control                                     | Description                                                                                                    |
|------------------------------------------------------|----------------------------------------------------------------------------------------------------|
| MSP Rate                                             | Displays the MSP rate for this requisition. This field displays to users having the SP_VMS_MSP_BREAKDOWN role action. The system provides this value from the MSP fee by service type, or if not present there, the MSP by business unit definition. |
| Rate                                                 | The total rate for this requisition. If you are using a rate sheet, the system provides the default value from the rate sheet  If there is a rate sheet, the system adds the MSP rate to the                                                         |
|                                                      | Supplier Rate to calculate the rate.                                                                                                    |
| MSP Fee % (managed services provider fee percentage) | Displays the MSP fee percentage for this requisition. This field displays to service coordinators only.                                                                                                    |

#### **Related Links**

**Understanding Requisitions** 

## **Sourcing Selection Page**

Use the Sourcing Selection page (SPR\_SOURCE\_SELECT) to enter sourcing requirements.

Navigation:

Click the Sourcing Select button on the Manage Sourcing page.

| Field or Control | Description                                                                                                    |
|------------------|----------------------------------------------------------------------------------------------------|
| MSP Rate         | Displays the MSP rate for this requisition. This field displays to Service Coordinators and MSP supplier contacts only. The system provides this value from the MSP fee by service type, or if not present there, from the MSP by business unit definition. |
| Loaded Rate      | Displays the total rate for this requisition, supplier rate plus MSP Rate.                                                                                                    |

#### **Related Links**

**Sourcing Requisitions** 

## **Submit Bid Page**

Use the Submit Bid page (SPF\_SUBMITAL\_PAGE) to submit bids.

Navigation:

Click the Submit Bid button on the Supplier Sourcing Review page.

**Note:** Only internal suppliers will be able to view the MSP rates and amounts during bid negotiations.

#### **Related Links**

Understanding the Requisition and Work Order Bidding Process

## **Create Batch Invoice Page**

Use the Create Batch Invoice page (SPF GEN CLINV) to generate and print invoices.

Navigation:

**Service Procurement > Services Settlement > Create Batch Invoices** 

| Field or Control  | Description                                                                                                    |
|-------------------|----------------------------------------------------------------------------------------------------|
| Internal Supplier | Select to indicate that the supplier is internal and that the MSP markup will be included in the invoice amount. |

#### **Related Links**

Understanding Settlements in PeopleSoft Services Procurement

## **Manage Invoices - Line Summary Page**

Use the Manage Invoice - Line Summary page (SPF INV LN DTLS) to modify the selected invoice.

Navigation:

Click the **Edit** button for an invoice on the Manage Invoice page.

| Field or Control | Description                                                                                               |
|------------------|----------------------------------------------------------------------------------------------------|
| Estimated Tax    | The MSP fee is not included in the tax calculation for external suppliers, but is for internal suppliers. |
| Estimated Total  | The MSP fee is included in the totals for internal suppliers.                                             |

#### **Related Links**

<u>Understanding Settlements in PeopleSoft Services Procurement</u>

## **Chapter 10**

## **Establishing and Managing VMS**

## **Understanding VMS**

The VMS provider manages enterprise service requests, and also takes on the role of service coordinator by routing service requests to multiple staffing suppliers. VMS providers manage the fulfillment process by maintaining work orders, time reports, and invoicing for the enterprise. VMS providers are paid for all services performed by the suppliers in their network at a rate that includes the VMS markup rate or percentage.

In order to support this business process, the concept of VMS is supported in the PeopleSoft Services Procurement product. VMS functionality is only active when you select the **Enable VMS** option for a Services Procurement business unit or service type. The service type level is an override to the business unit. Once you enable the VMS option, you must specify a VMS supplier and location, as well as a rate and supplier service coordinator or service team that correspond to the VMS provider in order to create VMS managed requisitions and work orders for the business unit.

**Note:** A service team must have a least one coordinator associated with the VMS supplier to be available for selection as a VMS team.

## **Markups**

When the VMS provider acquires resources, an additional markup is applied on top of the supplier's rate in order to cover the VMS cost for managing the process. You define the VMS fee at the business unit level, with override available at the service type level. For individual child services, VMS fees defined at the service type overrides the VMS fees defaulting from the related multi-resource parent. The VMS fee is effective-dated, which indicates that the rate in effect at the time services are performed is the rate that is used for work order consumption and invoicing purposes.

The list below indicates the various ways in which VMS information is displayed to services coordinators, requesters, approvers, supplier service coordinator and service coordinator teams.

- Service coordinators and provider contacts internal to the VMS can view amounts that include VMS
  markup fees, as well as view the breakdown between supplier rate and VMS rate, which makes up the
  fully loaded rate.
- Requesters, requisition approvers, and work order approvers view amounts that include VMS markup fees, but they do not have visibility of the VMS markup amount that is included in the total amount shown unless they have been given a role associated with the SP\_VMS\_MSP\_BREAKDOWN role action.
- Sourcing notification routes to the supplier service coordinator or service coordinator team defined for the VMS.

The service coordinator or team then sources the requisition to suppliers in the VMS supplier network. The VMS markup information is visible to the VMS Service Coordinators and suppliers internal to the VMS.

**Note:** VMS rates are not visible to external suppliers.

External provider contacts view amounts that do not include VMS markup.

VMS markup fees are included on all supplier invoices for VMS managed work orders. These invoices are generated for the VMS supplier rather than the end supplier.

#### **Common Elements Used to Understand VMS**

| Field or Control              | Description                                                                                                    |
|-------------------------------|----------------------------------------------------------------------------------------------------|
| VMS (vendor managed services) | Provides a single point of contact for an enterprise for their services needs. A VMS provider can route approved service requests to multiple staffing services suppliers for fulfillment and then manage the work order, time reporting, and invoice settlement processes for those service companies. |
| Third Party Supplier          | The service provider who performs the service works for a third party supplier.                                                                                                    |
| Fully Loaded Rates            | Includes both the supplier rate and the VMS markup rate.                                                                                                    |

## **Setting Up VMS**

To define VMS by business unit and service type, use the VMS by Business Unit and Service Type (SPB\_VMS\_BUSRVC\_LST) component.

To define VMS by business unit, use the VMS by Business Unit (SPB\_VMS\_BY\_BU) component. To define VMS percent by business unit, use the VMS Percent by Business Unit (SPB\_VMS\_INFO\_BU) component.

To define VMS details by supplier, business unit, and service type, use the VMS Details by Supplier, Business Unit, and Service Type (SPB\_VMS\_INFO\_SRV) component.

To change the VMS service coordinator, use the Replace VMS Coordinator component (SPB REPL VMS SC).

This topic discusses how to set up VMS.

## Pages Used to Set Up VMS

| Page Name                                                     | Definition Name   | Usage                                                                                                    |
|---------------------------------------------------------------|-------------------|----------------------------------------------------------------------------------------------------|
| Services Procurement Bus Unit Page                            | BUS_UNIT_TBL_SP   | Define PeopleSoft Services Procurement business units. Define your own consolidation structures for accounting and reporting purposes.                         |
| VMS Supplier by Business Unit Page                            | SPB_VMS_BY_BU     | Define the effective-dated VMS supplier and supplier location information.  Services Procurement Bus Unit Page                                                 |
| VMS Details by Supplier and Business<br>Unit Page             | SPB_VMS_INFO_BU   | Define effective-dated fees by percentage and assign related service coordinator or coordinator team for VMS by business unit.                                 |
| VMS Supplier by Business Unit and<br>Service Type Page        | SPB_VMS_BU_SRVC   | Use this page to indicate whether there is an override of the business unit VMS settings for this service type and view the current VMS supplier and location. |
| VMS Details by Supplier, Business Unit, and Service Type Page | SPB_VMS_INFO_SRVC | Use this page to define effective-dated VMS markups and assign related service coordinator or team by business unit and service type.                          |

## **Services Procurement Bus Unit Page**

Use the Services Procurement Bus Unit page (BUS\_UNIT\_TBL\_SP) to define PeopleSoft Services Procurement business units.

Define your own consolidation structures for accounting and reporting purposes.

#### Navigation:

- Services Procurement > Define Services Procurement > General Setup > Business Unit Definitions > Services Procurement Defin
- Set Up Financials/Supply Chain > Business Unit Related > Services Procurement > Services Procurement Options

| Field or Control | Description                                                                                                    |
|------------------|----------------------------------------------------------------------------------------------------|
| Enable VMS       | Select to determine whether requisitions or work orders are under VMS management by default. If you select this option, you can define markup costs that are charged by the VMS for service that do not have a service type level VMS override defined. |

If you disable this option and there are existing VMS rows, the system populates a warning message to inform you that the VMS rows are ignored when creating new requisitions and work orders.

**Note:** VMS functionality is not available if you have selected the MSP installation option on the Services Procurement Installation Options page.

**Note:** If you select this option, you must define at least one VMS supplier and VMS fee for the designated business unit.

## VMS Details by Supplier and Business Unit Page

Use the VMS Details by Supplier and Business Unit page (SPB\_VMS\_INFO\_BU) to define effective-dated fees by percentage and assign related service coordinator or coordinator team for VMS by business unit.

Navigation:

Click the Manage VMS Details button on the VMS Suppliers by Business Unit page.

This example illustrates the fields and controls on the VMS Details by Supplier and Business Unit page. You can find definitions for the fields and controls later on this page.

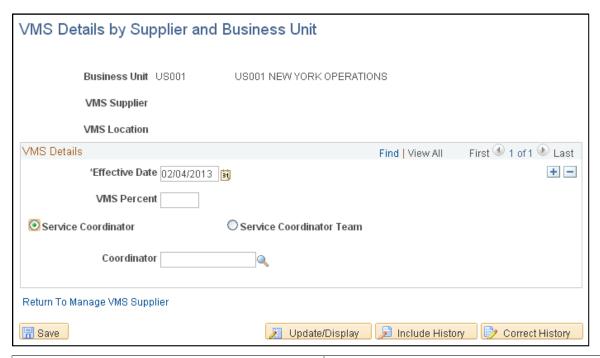

| Field or Control    | Description                                                            |
|---------------------|------------------------------------------------------------------------|
| VMS Percent         | Enter VMS fee percentage.                                              |
| Service Coordinator | Select to identify a specific service coordinator as the VMS provider. |

| Field or Control         | Description                                                                           |
|--------------------------|---------------------------------------------------------------------------------------|
| Service Coordinator Team | Select to identify an entire service coordinator team as the VMS team.                |
| Coordinator              | Select a specific service coordinator.                                                |
|                          | Note: This option only appears when the Service Coordinator option is selected.       |
| Service Team             | Select a specific team of service coordinators.                                       |
|                          | Note: This option only appears when the Service  Coordinator Team option is selected. |

Note: Rate based VMS fees are defined at the Service Type level only.

## VMS Supplier by Business Unit and Service Type Page

Use the VMS Supplier by Business Unit and Service Type page (SPB\_VMS\_BU\_SRVC) to use this page to indicate whether there is an override of the business unit VMS settings for this service type and view the current VMS supplier and location.

#### Navigation:

- Click the VMS by BU and Service Type link on the Services Procurement Bus Unit page.
- Services Procurement, Define Services Procurement, Service Type Setup, VMS by BU and Serv Type

This example illustrates the fields and controls on the VMS Supplier by BU and Service Type page. You can find definitions for the fields and controls later on this page.

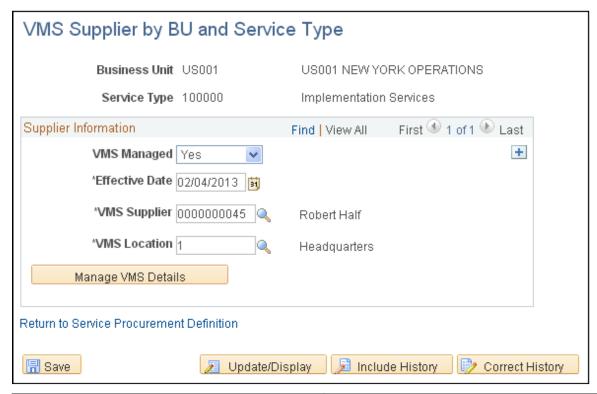

| Field or Control | Description                                                                                                    |
|------------------|----------------------------------------------------------------------------------------------------|
| VMS Managed      | Select an available effective-dated VMS managed option:<br>Values include Yes, No, and BU (business unit).                                                          |
|                  | Yes: If you select this option, the VMS Supplier and VMS Location fields, and the Manage VMS Details button is available.                                           |
|                  | <b>Note:</b> You must associate a VMS supplier and location, and related VMS details for the supplier, business unit, and service type when you select this option. |
|                  | No: If you select this option, requisitions created for this effective date will not be VMS Managed.                                                                |
|                  | <i>BU</i> : If you select this option, requisitions or work orders created for this effective date will follow the VMS setup defined at the Business Unit level.    |

| Field or Control   | Description                                                                                                    |
|--------------------|----------------------------------------------------------------------------------------------------|
| Manage VMS Details | Click to access the VMS Details by Supplier, Business Unit, and Service Type page, where you can define rates and service coordinator or team for the VMS. |

### VMS Details by Supplier, Business Unit, and Service Type Page

Use the VMS Details by Supplier, Business Unit, and Service Type page (SPB\_VMS\_INFO\_SRVC) to use this page to define effective-dated VMS markups and assign related service coordinator or team by business unit and service type.

Navigation:

Click the Manage VMS Details button on the VMS Supplier by BU and Service Type page.

This example illustrates the fields and controls on the VMS Details by Supplier, Business Unit, and Service Type page. You can find definitions for the fields and controls later on this page.

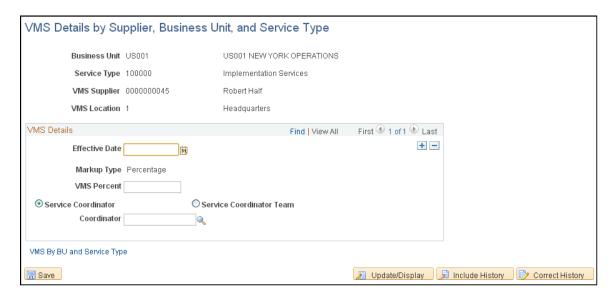

The markup types available depends on the selected service type. Deliverable and Multi Resource service types must have a markup type of *Percentage*, but resource service types can have a markup type of either *Percentage* or *Rate*. The other fields on the page vary based on the selected markup type. When the markup type is *Percentage*, the *VMS Percent* field appears on this page. However, when the markup type is *Rate*, the **VMS Rate**, **Currency**, and **UOM** (unit of measure) fields appear on this page.

| Field or Control | Description                                                                                                    |
|------------------|----------------------------------------------------------------------------------------------------|
| Markup Type      | For service types with a service method of <i>Resource</i> , select the markup type of <i>Percentage</i> or <i>Rate</i> .  Note: It is not possible to select Markup Type of Rate for service types with a service method of Deliverable or Multi Resource. In this case, only percentage markups are available. |

## **Processing VMS Transactions**

This topic discusses how to process VMS transactions.

## **Pages Used to Process VMS Transactions**

| Page Name                           | Definition Name    | Usage                                                                                                    |
|-------------------------------------|--------------------|----------------------------------------------------------------------------------------------------|
| Create Requisition Page             | SPF_REQ_INFO_PG    | Enter basic service requisition information.                                                                                                    |
| Manage Requisitions Page            | PV_REQ_STATUS      | Manage requisitions that are entered by the requester. You can review existing service requisitions, edit them, view their statuses, cancel them, or access related sourcing and work order information. |
| Manage Sourcing Page                | SPF_SRC_MANAGE_PG  | View all the suppliers to whom a requisition was sourced; source a requisition to multiple suppliers.                                                                                                    |
| Sourcing Selection Page             | SPR_SOURCE_SELECT  | Enter sourcing requirements.                                                                                                    |
| Incoming Bids                       | SPF_SUP_COM_IN     | View incoming bids.                                                                                                    |
| Requisition Sourcing Review Page    | SPF_SOUR_REVIEW_SP | Review requisitions sourced to the supplier.                                                                                                    |
| Submit Bid Page                     | SPF_SUBMITAL_PAGE  | Submit bids.                                                                                                    |
| Supplier Bid Response Page          | SPF_SUP_BIDRSP1    | Reply to bids.                                                                                                    |
| Work Order - Details Page.          | SPF_WO_REQ_VEN_DT  | Enter work order detail information.                                                                                                    |
| Work Order - Cost Page              | SPF_WO_COST_PO_PG  | Enter cost information for the work order.                                                                                                    |
| Create Batch Invoice Page           | SPF_GEN_CLINV      | Generate and print invoice.                                                                                                    |
| Create Manual Invoice Page          | SPF_INV_HDR_ADD    | Create invoice header information.                                                                                                    |
| Manage Invoices - Line Summary Page | SPF_INV_LN_DTLS    | Modify the selected invoice.                                                                                                    |
| Manage Invoices - Line Detail Page  | SPF_INV_TIME_DTL   | View invoice line details and/or make adjustments.                                                                                                    |
| Replace VMS Coordinator Page        | SPB_REPL_VMS_SC    | Use this page to replace VMS service coordinators.                                                                                                    |

### **Create Requisition Page**

Use the Create Requisition page (SPF REQ INFO PG) to enter basic service requisition information.

Navigation:

### **Services Procurement > Create Requisition**

If a requisition is under VMS management, the VMS rate, service coordinator or team ID, percentage information, and VMS supplier and supplier location fields appears on the requisition page. The system checks to ensure that the VMS option is specified at the BU or BU and Service type level.

**Note:** When the requisition is under VMS management, the fully loaded rate that displays on the requisitions includes VMS markups.

#### **Related Links**

**Understanding Requisitions** 

### **Manage Requisitions Page**

Use the Manage Requisition page (PV\_REQ\_STATUS) to manage requisitions that are entered by the requester.

You can review existing service requisitions, edit them, view their statuses, cancel them, or access related sourcing and work order information.

Navigation:

#### **Services Procurement > Manage Requisitions**

This page displays fully loaded prices that include the VMS markup for requisition lines that are VMS managed.

**Note:** If a user has the role action to view the breakdown of VMS rates, the supplier rate, the VMS markup rate, and the fully loaded rate appear on the requisition.

### **Related Links**

Managing Service Requisitions

# **Sourcing Selection Page**

Use the Sourcing Selection page (SPR SOURCE SELECT) to enter sourcing requirements.

Navigation:

### Click the Sourcing Select button on the Manage Sourcing page.

This page displays fully loaded prices that include the VMS markup for requisition lines that are VMS Managed, as well as the breakdown between supplier rate and VMS markup.

The VMS breakdown also appears on the bid management pages for service coordinators and service provider contacts associated with the VMS supplier. Service provider contacts not associated with the VMS supplier only see the rate before VMS.

#### **Related Links**

**Sourcing Requisitions** 

### Work Order - Details Page.

Use the Work Order - Service page (SPF WO REQ VEN DT) to enter work order detail information.

Navigation:

### **Services Procurement > Manage Services Work Orders**

Click the **Add** button or select an existing work order link on the Manage Services Work Order page.

This page displays VMS Managed information such as VMS supplier and supplier location. If the work order is not under VMS management, no VMS information appears on the work order. If a work order is linked to a requisition, all VMS information defaults onto the work order.

The rate that displays on the work order includes the VMS markup. The VMS markup calculation is based on the markup type defined for the business unit or service type and business unit.

**Note:** When the markup type is defined as percentage, the system fetches the effective-dated VMS percentage from the setup tables and overrides the requisition VMS percentage with the new effective date percentage on work order.

When the markup type is defined as rate, the system fetches the effective-dated VMS rate, currency, and unit of measure information from the setup tables and overrides the requisition VMS rate with the new effective date VMS rate on work order.

#### **Related Links**

**Understanding Services Work Orders** 

# **Create Manual Invoice Page**

Use the Create Manual Invoice page (SPF\_INV\_HDR\_ADD) to create invoice header information.

Navigation:

### **Services Procurement > Manage Invoices**

Enter Business Unit and/or Invoice ID and click the Add button on the Manage Invoices page.

| Field or Control | Description                                                                                                    |
|------------------|----------------------------------------------------------------------------------------------------|
| VMS Managed      | Select to view VMS managed work order time and progress logs that are available for selection. All invoices for VMS managed work orders are consolidated for end suppliers under the same VMS supplier. Invoices are paid to the VMS supplier for all suppliers under their management. |

Note: This option is only available if there is a VMS supplier selected.

## **Related Links**

Create Invoice Page

# **Using Service Contracts**

# **Understanding Service Contracts**

You must have PeopleSoft Purchasing installed to take advantage of service contracts. Service contracts are used to secure standard rates with suppliers to hire service providers at specific rates.

When service coordinators source a requisition and include contract suppliers, the system finds all the contract suppliers that match the role and unit-of-measure combination. Service contracts are only applicable to resource-based roles that have a rate associated with them or to category contracts for a category associated to a Services Procurement service type. Category adjustments are only applied when a rate sheet is available to use as the base rate from applying the adjustment. For example, if the rate sheet is for 45 USD an hour and a category-based contract exists for a reduction of 10%, the contract rate will be considered as 40.50 USD an hour and that rate will be compared to the bid or work order rate.

When suppliers bid on a requisition, the system checks for the category or the role, unit of measure, and supplier location to verify whether they match a current contract. If a match is found, the system enforces that the bid rate is less than or equal to the contract rate. You are not required to award bidders with a contract; they are treated as just another bidder. When the requisition is filled, the system uses the lower rate from the **Filled Rate** field to create the work order. The system takes the currency from the contract header and the merchandise amount is the rate-per-hour.

If PeopleSoft Purchasing is installed and you are integrating work orders with purchase orders, then when the work order is released, the system verifies against the contract again and overrides the work order rate with the contract rate if necessary. If a new contract becomes active between the time that the supplier bids on the requisition and the time that the purchase order was created, the purchase order uses the most current contract price and the work order is updated to match that price upon its release.

For example, you could have a contract with a supplier to provide construction services at the rate of 45 USD an hour. You source a requisition for a contracting job, and the supplier attempts to bid 48 USD an hour for the job. The system enforces the contract rate and requires the supplier to bid at or below the contract rate. The bid would be filled and the work order created for the rate of 45 USD an hour. If a new contract is subsequently negotiated for a rate of \$42 USD an hour prior to creation of the purchase order and release of work order, the system adjusts the work order rate down to the 42 USD an hour rate during the work order release.

# **Creating Service Contracts**

This topic discusses how to create service contracts.

Using Service Contracts Chapter 11

# **Pages Used to Create Service Contracts**

| Page Name                                | Definition Name    | Usage                                              |
|------------------------------------------|--------------------|----------------------------------------------------|
| Contracts Page                           | CNTRCT_HDR         | Use to create service contracts.                   |
| Maintain Details - Details for Line Page | CNTRCT_PRC_UOM_SEC | Enter rates for service contracts.  Contracts Page |

# **Contracts Page**

Use the Contract page (CNTRCT HDR) to use to create service contracts.

Navigation:

- Services Procurement > Requisition Fulfillment > Maintain Contracts
- Procurement Contracts > Add/Update Contracts
- Supplier Contracts > Create Contracts and Documents > Contract Entry

**Note:** You must enable service contracts on the Installation Options - Services Procurement page to add service contracts.

See "Services Procurement Installation Options Page" (Application Fundamentals).

To create a service contract:

1. Create a new contract.

You can select *General Contract, Purchase Order*, or *Release to Single PO Only* types to use for purchase orders. For more information about contract types, see the *PeopleSoft Source to Settle documentation* 

See "Contract Process Options" (PeopleSoft Source to Settle Common Information).

- 2. Select *Role* as the type.
- 3. Enter the resource-based project role as the type ID.
- 4. Use the Maintain Details Details for Line page (CNTRCT\_PRC\_UOM\_SEC) to enter rates for service contracts.

Navigation

Click the **Line Details** button on the Contract page.

- 5. Add the negotiated rate for the supplier location in the **Base Price** field.
- 6. Approve the contract by changing the contract status to Approved.

Chapter 11 Using Service Contracts

### **Related Links**

"Understanding Voucher and Order Contracts" (PeopleSoft Source to Settle Common Information)

"Understanding How to Apply Procurement Contract Prices to Transactions" (PeopleSoft Purchasing)

### **Using Service Contracts in Bidding**

To check for contract rates on bids:

1. Enter and source a requisition.

Service coordinators have visibility into those suppliers who have contracts.

- 2. Suppliers bid on the requisition.
- 3. If the supplier, role, unit of measure, and location match the contract, the system prevents the service provider contact from submitting a rate greater than the contract rate.

# **Using Service Contracts with Work Orders**

To check for contract rates with work orders:

- 1. Create a work order.
- 2. Once the work order is approved, create a purchase order.

If the supplier, role, currency, and location match the contract, the system uses the contract rate if it is less than the work order rate. The system overrides the work order rate with the contract rate when the work order is released.

For multi-resource services, the link to purchase orders is at the parent, multi-resource service level; however, contract rates will be enforced for the lower-level individual child service bids and work orders.

**Note:** Contracts are verified during the work order creation process as well as the sourcing process.

Using Service Contracts Chapter 11

### **Chapter 12**

# **Managing Services Projects**

# **Understanding Services Projects**

PeopleSoft Services Procurement facilitates managing projects by enabling service providers to log time directly against work orders and activities that are associated with projects.

When you use projects in PeopleSoft Services Procurement, you can enter and modify project details. You can search or sort projects by different criteria, and you can access the Project Activities page to define activities by project when Project Costing is installed.

**Note:** Service Projects are only associated to requisitions and work orders through the ChartField distribution. Projects are only available in PeopleSoft Services Procurement if the ChartField configuration is defined with the project ChartField set to a status of **Active.** 

#### **Related Links**

Defining Project and Activities Definitions

# **Prerequisites**

Set up the following attributes before entering project information when the Project Costing product has been installed:

- Project business units and business unit options.
- Project types.

#### **Related Links**

<u>Defining Project and Activities Definitions</u> <u>Setting Up Business Unit Definitions</u>

# **Creating Services Projects**

To create services projects, use the Services Projects (SPA PROJECT) component.

Managing Services Projects Chapter 12

# Pages Used to Create a Service Project

| Page Name                  | Definition Name | Usage                                                                                              |
|----------------------------|-----------------|----------------------------------------------------------------------------------------------------|
| Manage Services Projects   | SPA_MANAGE_PROJ | View, search, and sort the list of available projects. Access the project that you want to modify. |
| Maintain Services Projects | SPA_PROJECT     | Enter general project information.                                                                 |

# **Managing Services Projects**

This topic discusses how to view, search, and sort projects.

# **Pages Used to Manage Services Projects**

| Page Name                       | Definition Name | Usage                                                                                              |
|---------------------------------|-----------------|----------------------------------------------------------------------------------------------------|
| Manage Services Projects        | SPA_MANAGE_PROJ | View, search, and sort the list of available projects. Access the project that you want to modify. |
| Maintain Services Projects Page | SPA_PROJECT     | Enter general project information.                                                                 |

### **Chapter 13**

# **Managing Services Activities**

# **Understanding Activities in PeopleSoft Services Procurement**

Activities are specific tasks that you allocate time or progress against. When Project Costing is not installed, activities are generic, not related to projects, and are associated to work orders based on service type or service. Use activities to further define the work order scope.

### **Understanding Activities When PeopleSoft Project Costing is Installed**

When Project Costing is installed, activities are associated to specific projects. This is typically used when service providers are assigned to work on multiple projects in multiple departments concurrently. Use activities on timesheets to break down the various costs that are associated with a project or work orders. In this scenario, any project for which you incur costs directly must contain at least one activity.

**Note:** When you associate a project to an activity, you must have a project business unit and project defined as a ChartField in order to charge time or progress against it.

### Understanding ChartFields When PeopleSoft Project Costing is Installed

Use the Standard ChartField Configuration page to determine which ChartFields are available to use on requisitions and work orders. The values that default onto each ChartField on a requisition line or manual work order come from the business unit or user defaults. You can specify multiple ChartField combinations on a requisition. Those combinations are editable until the requisition line is submitted for approval. ChartField combinations are carried over when a work order is created from a requisition. Whether a work order is created manually or is linked to a requisition line, the ChartField combinations specified on the work order may only be modified until a certain point, depending on whether there are related purchase orders or existing time sheets.

When purchase order integration is enabled, you cannot make changes to the distribution after the purchase order has been created. When purchase order integration is not enabled, it is possible to modify the distributions until a time sheet has been created. If the actual allocation method is used for the work order, new distributions may be added even after a time sheet has been created, but existing distribution lines may not be deleted or changed. The ChartField combinations from the work order are subsequently used in the integration with PeopleSoft Purchasing and Accounts Payables.

# **Prerequisite**

When Project Costing is installed, you must create a project in PeopleSoft Project Costing or PeopleSoft Services Procurement before you can assign activities to it.

Managing Services Activities Chapter 13

# Managing Activities When Project Costing is Not Installed

This topic discusses how to manage activities when Project Costing is not Installed.

You can also associate activities by service type.

### Pages Used to Manage Activities When Project Costing is Not Installed

| Page Name                       | Definition Name                                                                                                    | Usage                                                                                                    |
|---------------------------------|----------------------------------------------------------------------------------------------------|----------------------------------------------------------------------------------------------------|
| Service Activities page         | SPB_SETID_ACTIVITY                                                                                                    | Add or Modify service activities. Service activities are used to indicate how time is spent                                                                                                    |
| Activities by Service Type Page | SP_ACT_BY_SVTYP                                                                                                    | Select a service type and associate activities to it. The activities will be available for selection on Work Orders for the related service type.                                                                                                    |
| Activities by Service Page      | SPB_SRC_ACT                                                                                                    | Select a service and associate activities to it. The activities will be available for selection on Work Orders for the related service.                                                                                                    |
| Work Order Activities Page      | SPF_WO_ACTIVITY (resource based), SPF_PRLOG_MS_PG (deliverable- fixed)  SPF_WO_RATE_ACT (deliverable- rate based), SPF_PRGLOG_MS_PG (deliverable-fixed price and milestone) | Select activities to associate with the work order.  If you have the SP_ADD_WO_ADHOC _ACT role action, then the Add Ad Hoc Activities button is displayed on this page.  When adding ad hoc activities to the Work Order Activities page, the system automatically adds the new activity to setup tables. After the activity is added to setup tables, the activity is considered as predefined and can be used for future work orders.  Creating and Managing Work Orders |

# Service Activities page

Use the Service Activities page (SPB\_SETID\_ACTIVITY) to define service activities.

Navigation:

Services Procurement > Define Services Procurement > General Setup > Project/Activity Definitions > Service Activities

Chapter 13 Managing Services Activities

This example illustrates the fields and controls on the Service Activities page. You can find definitions for the fields and controls later on this page.

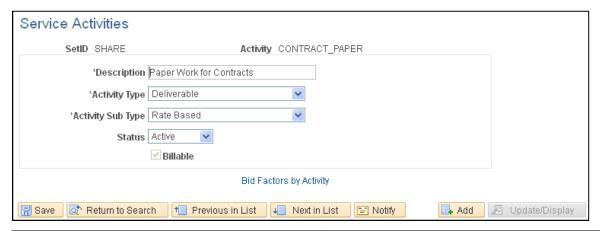

| Field or Control  | Description                                                                                                    |
|-------------------|----------------------------------------------------------------------------------------------------|
| Description       | Enter the activity description.                                                                                                    |
| Activity Type     | Select to indicate whether the activity is resource or deliverable-based.                                                                                                    |
| Activity Sub Type | Depending on the value that you select in the <b>Activity Type</b> field, the system dynamically displays values.  If you select <i>Resource</i> as the activity type, the system returns values of <i>Generic Activity</i> and <i>Specific Activity</i> .  If you select <i>Deliverable</i> as the activity type, the system returns values of <i>Milestone</i> and <i>Rate Based</i> . |
| Status            | Select the activity status. Values are <i>Active</i> or <i>Inactive</i> .                                                                                                    |
| Billable          | Select if the activity is billable.                                                                                                    |

| Field or Control        | Description                                                                                                   |
|-------------------------|----------------------------------------------------------------------------------------------------|
| Bid Factors by Activity | Click to access the Bid Factors by Activity page. You use the page to view or add bid factors to an activity. |

# **Managing Activities when Project Costing is Installed**

This topic discusses how to modify an activity.

Managing Services Activities Chapter 13

# Page Used to Manage Activities when Project Costing is Installed

| Page Name                  | Definition Name                                                     | Usage                                                                                                    |
|----------------------------|---------------------------------------------------------------------|----------------------------------------------------------------------------------------------------|
| Project Activities Page    | SPA_PROJ_ACT                                                        | Add or Modify project activities. Project activities are used to indicate time spent related work on specific projects  Project activities are used to indicate                                                                                                |
|                            |                                                                     | the amount of time spent on specific projects.                                                                                                    |
| Service Activities Page    | SPB_SETID_ACTIVITY                                                  | Add or Modify service activities.                                                                                                    |
|                            |                                                                     | Service activities are used to indicate the amount of time spent on non project activities, such as sick time, meetings, and so on.                                                                                                    |
| Activities by Service Page | SPB_SRC_ACT                                                         | Select a service and associate activities to it.                                                                                                    |
|                            |                                                                     | The activities will be available for selection on Work Orders for the related service.                                                                                                    |
| Work Order Activities Page | SPF_WO_RATE_ACT (deliverable services -rate based),                 | Select activities to associate with the work order.                                                                                                    |
|                            | SPF_PRGLOG_MS_PG (deliverable services – fixed price and milestone) | For deliverable services that are rate based, fixed price, or milestone, the Add Ad Hoc Activities button is displayed for users who have the SP_ADD_WO_ADHOC_ACT role action.                                                                                 |
|                            |                                                                     | When adding ad hoc activities to the Work Order Activities page, the system automatically adds the new activity to setup tables. After the activity is added to setup tables, the activity is considered as predefined and can be used for future work orders. |
|                            |                                                                     | Understanding the Work Order Process Flow                                                                                                    |

# **Project Activities Page**

Use the Project Activities page (SPA\_PROJ\_ACT) to modify project activities.

Navigation:

Services Procurement, Define Services Procurement, General Setup, Project /Activity Definitions, Project Activities

Chapter 13 Managing Services Activities

Modify the **Description**, **Status**, and **Visibility** fields as required.

**Note:** You can't modify the **Business Unit**, **Project ID**, or **Activity ID** fields for an existing activity. If the activity is no longer valid, you can change the status to *Inactive*.

### **Chapter 14**

# Creating and Managing Services Procurement Requisitions

# **Understanding Requisitions**

This section lists prerequisites and discusses:

- Requisitions
- Multicurrency requisitions

# **Prerequisites**

Before you enter requisitions into the system, you must:

- Have authorization to process requisitions on the Requisition Authorizations of the Procurement User Preferences page.
- Identify the user ID as a requester on the Requester Setup page, where you add defaults for requisitions.
- Have a role action of SP REQUESTER.

### **Related Links**

Requester Defaults Page eProcurement Role Actions Page

# Requisitions

Requesters can use PeopleSoft Services Procurement to create and maintain service requisitions. After you enter and submit a requisition, send it to the approver for approval. Approved requisitions are then sourced to qualified suppliers that meet the requisition requirements. Use tools such as bid factors and supplier scores to rate the best candidates.

On the same requisition, you can add lines for service items using PeopleSoft Services Procurement and commodity items using PeopleSoft eProcurement.

### Requisition Lines

A service requisition is made up of multiple lines. These lines can be either a mixture of resource and deliverable services or a single multi-resource service. Requesters can use PeopleSoft Services Procurement to create, edit, cancel, or extend requisition lines. Use PeopleSoft Purchasing to close services requisitions. Lines associated to a resource service method may be created for multiple positions.

See "Understanding the Requisition Business Process" (PeopleSoft Purchasing).

### **Resource-Based Requisition Lines**

Requisition lines for resource-based services enable you to request the services of an individual service provider. Upon awarding the requisition line to the supplier, the service coordinator or requester generates a services work order and memorializes the attributes as terms and conditions. Upon the work order release, the service provider may create timesheets to record hours worked.

Timesheet information subsequently triggers self billed invoicing functionality for payment to the supplier.

A resource based requisition line may have multiple positions, issue a single sourcing notification to suppliers, and create work orders for each position. The Service Coordinator can fill the requisition line with multiple bids, up the total position quantity. Position information appears on the requisition, approval, sourcing, and bid pages so the requester, service coordinator, and service provider contact can track how many positions are filled or available, as well as obtain average fill rates and amounts for the requisition line.

You can reduce the number of positions on a requisition line that is not already filled. The requester can perform this action as long as the line is not sourced. After sourcing, only the service coordinator can perform this action.

**Note:** You cannot reduce the number of positions under the number of positions that are already filled. If the number of positions is reduced to equal the number of positions that are already filled, the requisition line status is changed to *Filled* and an email notification is sent to all sourced suppliers having a notification method of *email and worklist*.

### **Deliverable-Based Requisition Lines**

Deliverables-based requisition lines reflect requirements generally performed by an entire work force, such as a requisition for an entire project, not just the hours worked by a single service provider. There is no specific service provider in mind for the deliverables-based requisitions, so a statement of work defines the requirements.

**Note:** Although no specific service provider is assigned initially, it is possible to track individuals on the related work order for security purposes.

You can define a deliverables-based requisition with its unique attributes. These attributes carry over into the sourcing event to analyze and score supplier submittals in accord with the requisition requirements. Upon awarding the requisition line to the supplier, the service coordinator or requester generates a services work order and memorializes these attributes as terms and conditions. Upon the work order release, the service provider contact records progress against a progress log, and you pay the supplier based on milestones, percentages, a fixed amount, or rates.

For example, suppose that you have a percentage-based requisition, and the service provider contact reports the percentage complete against a progress log and you pay the supplier for that percentage of work. Or, you could list project milestones and pay the service provider an agreed upon amount when each milestone is completed.

The progress log becomes the basis of the self-billed invoicing functionality for payment to the supplier.

### **Multi-Resource Requisition Lines**

Multi-resource requisition lines support multiple unique services and service providers for PeopleSoft Services Procurement requisitions. Multi-resource services are services provided for an overall agreed upon amount. The overall agreed upon amount for a service or set of services is independent of the number of service providers associated to the service.

When you select the Multi-Resource service method, the system displays a page that is similar to deliverables-based requisitions, where you can define the multi-resource service top line overall amount for labor and expense. Multi-resource services supports multiple unique services and service providers for requisitions, sourcing, and work orders. Multi-resource services enable you to manage complex services at a granular level.

Each requisition is limited to only one multi-resource requisition service, and when a multi-resource service is selected, then no other service lines are allowed on the requisition. The system bases default values for multi-resource services on the multi-resource service type and service, and it populates the requisition fields with the default values. Any related individual services that were defined as default values for the specified multi-resource service will be used as default values. You can use the **Add**Service button to add more related individual services. The system does not enable multi-resource services on the resource-based, deliverables-based, or goods requisition.

Deliverables-based and multi-resource services have the same bid factor mapping. Default values also exist for multi-resource service attributes, including the skills matrix. The system performs supplier-managed services and managed-services provider calculations, expense calculations, and rate access logic for the multi-resource service.

Fiscal approval for multi-resource services is based on the top-line, overall not to exceed amounts and not on the individual service level. Requisition line-level information includes service method, service type, service, requesting department, location, request type, scope of work, duration information, labor and expense amounts, accounting distribution information, supplier information, and service coordinator information.

You can add multiple unique individual services under a multi-resource requisition line. For each individual service related to a multi-resource requisition line, you can include service type, service, labor rate and unit of measure, title, start date, end date, expense rate and unit of measure, quantity, location, utilization, competencies, education level, experience, telecommute, travel required, travel frequency, scoring criteria, and whether an interview is required.

For more information about preparing the PeopleSoft Services Procurement system for use with multiresource services, see the "Setting Up Application Specific Options for PeopleSoft Services Procurement" set of topics.

### **Requisition Line Cancellation**

Requesters can cancel individual or multiple requisition lines. When a requester cancels a requisition, the system automatically sends cancellation notifications to all affected parties, including all sourced suppliers.

Depending on the business unit settings, reason codes may be required when canceling a line.

**Note:** If all requisition lines are canceled, the requisition header status is automatically set to Canceled. Affected budget distribution amounts are immediately adjusted to reflect canceled amounts.

**Note:** If a work order is already created for a requisition line, the line cannot be canceled.

### **Services Requisition Closure**

Use PeopleSoft Purchasing to close Services Procurement requisitions.

See "Understanding the Close Requisitions Process" (PeopleSoft Purchasing).

### Supplier Rate Breakdown and Resource Requisitions

When you create a service requisition, depending on the business unit settings, the requester may or may not have the authority to enter a bill rate, which is the rate paid to the supplier. If they do have the authority to enter a rate, the installation options setting for Pay Types Enabled and the role actions of the requester will determine whether they enter only a total rate or the individual components of that rate. When pay types are enabled, the suppliers enter as many as four types of pay rates when they bid on the requisition line: the service provider pay rate, any additional incurred costs, and standard and third-party markup rates, if applicable. The sum of these rates is the bid rate. This functionality enables service coordinators to track the rate breakdown and set limits on the supplier markup rates.

After you fill a service requisition with the negotiated bill rate, the system generates a work order that shows the rate breakdown. You cannot edit the rates if the work order is linked to a requisition, although you can enter new effective-dated rates after the work order is released.

### Rate Sheet Breakdown for Rates and Expenses

You can define default rates and expenses for contingent labor on the rate sheet. The rate breakdown structure on the rate sheet includes pay rate, supplier markup, third-party markup, fixed costs, and expenses. The rate breakdown that you define prepopulates requisitions and work orders based on the related region and service type. You can define minimum, maximum, and target levels on the rate sheet for each of the rate elements, including expenses. Tolerance checking on the requisition validates pay rate, total rate, and expenses at the beginning to help companies ensure compliance with negotiated or standardized rates. In this way, services costs are closely monitored.

If a requester has access to view the rate breakdown information on the requisition, all rates will be visible to that requester. The requester may also have the ability to edit the requisition rate, depending on the business unit settings. However, if the requester has a role action to hide the rate breakdown information, he will not be able to view rate breakdown information.

In addition to configuring the system to show or hide rates for a requester, you can also configure the system to enable service coordinators to define the rate information for a requisition line or manual work order before it is submitted for approval.

### **Post Approval Edits to Requisitions**

If a requisition line is not yet sourced, you can change it. All fields are available for edit. Changes can trigger another approval, depending on how the change tracking setup is defined. If so, the system sets the requisition status back to Pending. The service coordinator or team cannot source the requisition until it is successfully approved again unless the business unit allows pre-approval sourcing. In that situation, you can source the requisition as soon as it is submitted for approval. The sourcing worklist entries remain in the worklist throughout each approval process and are replaced by new worklist entries upon approval. If the requisition is denied, then the original worklist entries remain until the requisition is either resubmitted and approved or canceled.

See <u>Tracking Requisition Changes</u>.

### **Requisition Extensions**

Requesters can extend completed service requisition lines. If you need to extend a requisition, you must go to the latest extension of the requisition to extend it further. When you extend from the requisition, the system creates a new Requisition ID and line by transferring the requester to the Create Services requisition page.

The system populates values from the original requisition to the new requisition line as a default. The start date of the new requisition is equal to the end date of original requisition plus one day. The status of the new requisition is pending approval. Once the requisition is approved, you can source the extended requisition to the supplier for confirmation of availability and rates.

The new requisition references the Requisition ID and line number of the original requisition line. The system also marks the original requisition as extended. You can edit the reference, request type, department, time approver, end date, rate, and service coordinator/team of the new requisition. The remaining fields are not editable.

**Note:** Currency conversion calculations are based on the date that the requisition was extended.

**Note:** If you extend a requisition, you cannot extend the associated work order directly. You must perform subsequent extensions from the extended requisition. Likewise, if the work order related to a requisition line has already been extended, then you cannot extend it further from the requisition.

#### **Related Links**

<u>User Preferences Page</u>
<u>Bid Factor Setup Page</u>
<u>Understanding Supplier Scoring for PeopleSoft Services Procurement</u>

# **Multicurrency Requisitions**

If the purchasing business unit has multicurrency enabled for requisitions, the requester can change the currency on the service requisition. Rate sheet validation can occur in either the requisition currency or the base currency. After the requisition is approved and sourced, suppliers enter bids in the requisition currency, but they can see amounts in their location currency, which can be different than the requisition currency.

With multicurrency, you can:

- Support global customers by enabling services procurement transaction processes to occur in multiple currencies.
- Enable rate sheet validation to occur in the requisition base currency or the transaction currency.
- Enable users to create expense sheets in a currency different from the requisition currency.
- Create invoices in the supplier location currency, even if it is different from the requisition currency.

If multicurrency requisitions are enabled, the requester's currency appears by default. The requester can change this currency until the requisition is submitted for approval. Each requisition line that you add for the same requisition header must use the same currency.

If multicurrency requisitions are disabled, the purchasing business unit currency is used and cannot be changed.

The system calculates the base currency equivalent for the requisition line. The currency conversion exchange rate is based on the rate type that you define for the selected business unit. The rate type and rate date for currency conversion is stored. The rate type that is defined in the PeopleSoft Purchasing business unit definition is the default rate type. The effective rate date is the date when the requisition will be submitted for approval.

# **Common Elements Used to Understand Requisitions**

| Field or Control           | Description                                                                                                    |
|----------------------------|----------------------------------------------------------------------------------------------------|
| Average Filled Amount      | The average of the individual estimated total amounts for which each position was filled.                                                                                                    |
| Average Filled Rate        | The average of the individual rates agreed to for each person filling a position for the requisition line.                                                                                                    |
| Line Total                 | The total estimated cost for all positions on the line (position cost × total positions).                                                                                                    |
|                            | Note: Any additional costs, such as shift pay or assignment pay, are not included in the calculation of the line total.                                                                                         |
| Number of Filled Positions | The number of people already selected to fill positions for the service. This field increments each time a position is filled through bid management and decrements each time a related work order is canceled. |
| Position                   | Individual instance of a resource-based service. The number of positions for a service line determines the number of service providers who will fill the requisition line.                                      |
| Position Cost              | The estimated cost for one individual to perform the specified service for the duration indicated. This cost includes both the service rate and expense rate for the duration.                                  |
| Total Positions            | The number of people needed for the service defined on a requisition line.                                                                                                    |
| Total Filled Amount        | The sum of all filled amounts for each position filled.                                                                                                    |

# **Creating Requisition Lines for Resource-Based Services**

This topic provides an overview of creating a services resource requisition line.

# Pages Used to Create Requisition Lines for Resource-Based Services

| Page Name                                  | Definition Name    | Usage                                                                          |
|--------------------------------------------|--------------------|--------------------------------------------------------------------------------|
| Requisition Information Page               | SPF_REQ_INFO_PG    | Enter basic Service Requisition information.                                   |
|                                            |                    | Service Requisitions from Resource  Management                                 |
| Location Address Page                      | SPF_ADDRESS_LOC    | View the location address.                                                     |
|                                            |                    | Service Requisitions from Resource  Management                                 |
| Currency Information Page                  | EXCH_RT_DTL_INQ    | View the currency information and exchange rate.                               |
|                                            |                    | Service Requisitions from Resource<br>Management                               |
| Bid Factors by Requisition Line Page       | SPF_BDFTR_REQ_PG   | Adjust the weightings of each bid factor to determine its level of importance. |
| Bid Factor List Items Page                 | SPF_BDFTR_LST      | Enter bid factors where the bidder selects from a list.                        |
|                                            |                    | Bid Factors by Requisition Line Page                                           |
| Suggest a Supplier Page                    | SPF_SUG_VENDOR     | Enter supplier information for a new supplier that is not in the system yet.   |
| Requisition Checkout Page                  | PV_REQ_CHECKOUT    | Save the requisition and submit for approval.                                  |
|                                            |                    | Service Requisitions from Resource<br>Management                               |
| Line Comments Page                         | PV_REQ_COMMENTS_NW | Enter line comments.                                                           |
|                                            |                    | Service Requisitions from Resource  Management                                 |
| Replace Engagement Manager Page            | SPB_REPLACE_EM     | Change the engagement manager after creating a requisition or work order.      |
| Engagement Manager Replacement Log<br>Page | SPB_REPLAEM_LOG    | View the details of reassigned transactions.                                   |

### **Understanding How to Create a Services Resource Requisition Line**

This section discusses how to create a Services Resource requisition line. To complete the service requisition process, follow these steps:

- 1. Access the Requisition page.
- 2. Select a Service method or Service type on the Requisition browse page (SP\_REQ\_BROWSE). After selecting, the search results will display the available services that can be added to the Requisition.
- 3. On the Requisition Search Results page (PV\_REQ\_SRCH\_RES), select a service and provide number of positions next to the service. Click **Add** and the service is added to the Requisition and the Service Requisition Information page opens.
- 4. Access the Service Details on the Requisition Information page (SPF\_REQ\_INFO\_PG). The service type, service, and service coordinator appear by default from the service requester defaults. The location appears by default from the requester setup ship-to location. The system displays the job title, scope of work, competencies, education level, experience, telecommute, and travel required values by default, based on attributes associated with the service.
- 5. As this is a resource-based requisition line, you must enter a rate and unit of measure for the service.
- 6. If expenses are allowed for the requisition line, then enter the expense rate and unit of measure or just the expense amount.
- 7. Click the **Scoring Criteria** link on the Requisition Information page to access the Bid Factors by Requisition Line page.
  - Use this page to adjust the weighting of each bid factor to determine its level of importance.
- 8. Service coordinator values appear by default from requester defaults.
- 9. After all data is defined, click the **Checkout** button at the top of the page to access the Checkout Review and Submit page.
  - Use this page to update the requisition name or to add comments.
- 10. Expand the requisition line to view or edit accounting lines.
  - Use this page to enter distribution information for the requisition.
- 11. Click the **Save for Later** button to save the requisition. Click the **Preview Approvals** link to preview the approval routings. Alternatively, click the **Save & Submit** button to save the requisition and submit it for approval.

**Note:** Click the **Requisition Settings** link to specify the Header, Line, Shipping, and Accounting default values. You can also select the default option, which must apply in the Service requisition — Default or Override page.

### **Related Links**

Maintaining Service Setup

# **Creating Requisitions**

This section discusses how to create requisitions with Services Procurement. The left-hand side navigation panel of the Requisition page includes a section for Services Procurement. This section includes Resource, Deliverable, and Multi Resource options.

On selecting the Services Procurement on the left navigation menu, the right-hand side of the page displays a list of available services with a breakdown of three service methods mentioned. A list of services appears for each service method. Users can click the service method to display the search results using the service method as the search text. Clicking on the service also displays the search results, but the service is used as the search text.

# **Requisitions Page**

Use the Requisitions page (PV\_ALL\_RQST\_OPTION) to create requisitions.

Navigation:

### **Services Procurement > Create a Service Requisition**

This example illustrates the fields and controls on the Requisition page. You can find definitions for the fields and controls later on this page.

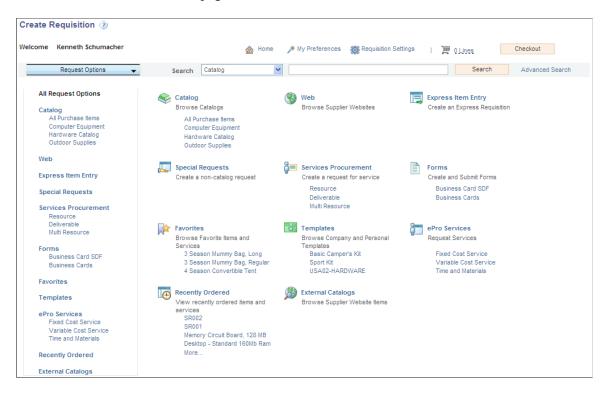

**Note:** You can add additional services to a requisition by returning to the home page and using the left navigation to locate and select the additional services.

### **Service Requisitions Using Favorites**

Service requisitions can be a part of Favorites and are displayed in search results. For Service lines, the system displays the following information: Service ID, Service Description, Service Type, and UOM. Fields have appropriate Hide/Unhide features for Service lines.

### **Service Requisitions Using Templates**

Service requisitions can be a part of Templates and are displayed in search results. For Service lines, the system displays the following information: Service Description, Service ID, and Status. Fields have appropriate Hide/Unhide features for Service lines.

### **Service Requisitions from Resource Management**

PeopleSoft Services Procurement integrates with PeopleSoft Resource Management, enabling internal services orders to become a valid external service purchasing request in Services Procurement. Service orders that are created in Resource Management are sent to Services Procurement for fulfillment by way of the Staffing Workbench from Resource Management. The user transfers directly to the Service Procurement requisition pages with populated data from the Resource Management system. In Services Procurement the normal requisition process flow is followed, which includes additional updates to Resources Management upon filling the requisition and submitting and releasing the work order. Also, the work order process creates an assignment and establishes the candidate as a resource on the Resource Management side.

### **Understanding Population of Competency Fields from Resource Management**

PeopleSoft interface for Resource Management to Services Procurement populates competencies into Services Procurement from Resource Management if the Service Order is from Resource Management. Services Procurement receives all competencies along with their details such as proficiency and years of experience. Once a service requisition is created in services procurement, the competencies for the SO line are allowed to be modified, but they are not automatically synchronized to the RM Service Order. The system displays a warning message indicating that a Service Order is associated to the Requisition. Also, an email notification is sent to the user who creates the Service Order so that the Service Order can be manually edited. You can create a new Service Order line and source a resource internally if required, although a service requisition is created for the Service Order.

### Transferring the number of resources required to Service Requisition

The number of unfulfilled positions or quantity of Service Order lines is transferred to the **Positions** field on the service requisition in Services Procurement. You can decrease the Quantity value for a Service Order in Resource Management, which is outsourced as a service requisition in sPro.

The system triggers a notification to the Requester or Service Coordinator to indicate the changes made to the Service Order **Start Date**, **End Date**, and **QTY** fields. The Requester or Service Coordinator manually makes this change in order to be in sync with the values in the Service Order. If the QTY value decreases to 0, the service requisition is closed in sPro. At the same time, a user cannot increase the QTY value on a Service Order in Resource Management after it comes to Services Procurement.

sPro uses Years of Experience defined in Resource Management. However, the setup used to define Years of Experience is different in Resource Management and in sPro. While the value of the **Years of Experience** field in sPro is governed by SetID, in Resource Management it is governed by the translate value defined in the YearsOfExp field. The values are defined in the setup level for sPro.

Use the RM to sPro Experience Map page to map the experiences in the Resource Management experience table with the experience table in sPro. The mapping occurs between Resource Management Experience fields and Years Experience field in sPro.

Navigation:

Services Procurement > Services Setup > Competency Setup > RM to Spro Experience Map

RM to sPro Years of Experience mapping

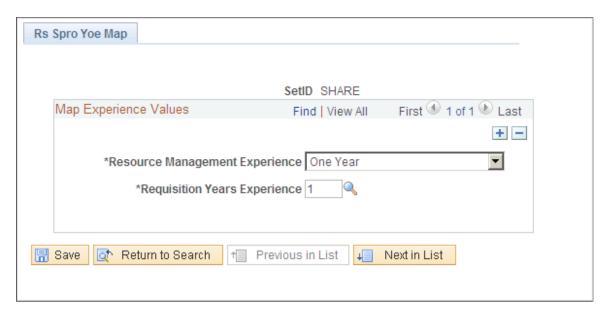

Use the Requisition page (SPF REQ INFO PG) to enter basic service requisition information.

Navigation:

**Services Procurement > Create a Service Requisition** 

This example illustrates the fields and controls on the Requisition page (1 of 3). You can find definitions for the fields and controls later on this page.

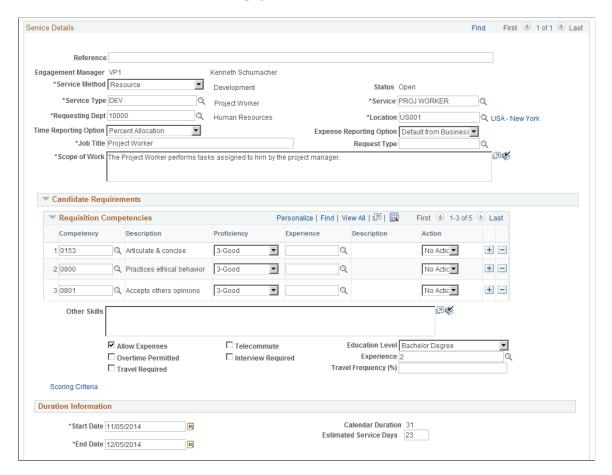

This example illustrates the fields and controls on the Requisition page (2 of 3). You can find definitions for the fields and controls later on this page.

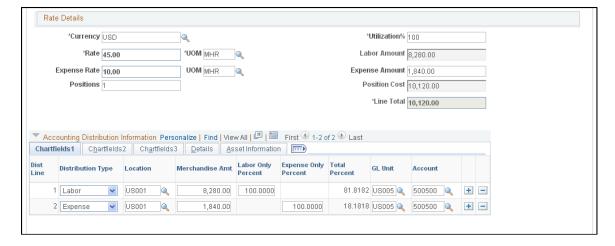

This example illustrates the fields and controls on the Requisition page (3 of 3). You can find definitions for the fields and controls later on this page.

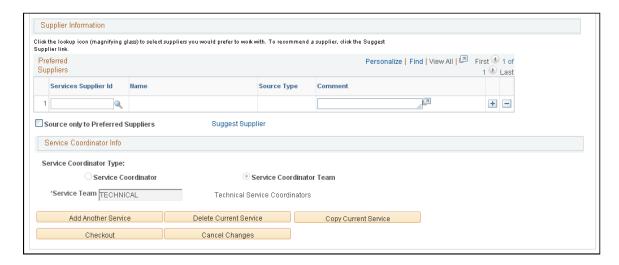

**Note:** If you defined the service attributes, the system populates many of the fields in the Service Details section of the Requisition page automatically. If you defined a rate sheet for the service region currency combination, the system automatically populates the rate with the default rate that you defined on the rate sheet.

If you defined defaults on the Requester User Defaults page, many of the fields on the requisition appear by default from that page.

**Note:** If the HCM integration option is selected on the Services Procurement installation options page, you will see the HCM Fields section on the Requisition page.

See Understanding PeopleSoft Services Procurement and Human Capital Management Integration.

### Service Information

| Field or Control   | Description                                                                                                    |
|--------------------|----------------------------------------------------------------------------------------------------|
| Engagement Manager | The field is available for all service methods, and is included at the child service level for Multi Resource services. The value for the Engagement Manager will be the same as the Requester upon initial creation for resource, deliverable, and parent multi resource services. For multi resource child services, the value will default from the parent service.  You can change the Engagement Manager after creating a requisition. The requisitions will be reassigned when you change the Engagement Manager. For more information, see Replace Engagement Manager Page. |

| Field or Control                        | Description                                                                                                    |
|-----------------------------------------|----------------------------------------------------------------------------------------------------|
| Service Method                          | Review the service method for this requisition. If you defined a default service method using the Requester Defaults page, that method appears as a default value when you initially access this page. You can also select an alternate value other than the default value. Available values include:                                                                                                    |
|                                         | Deliverable: Select to request services that are generally performed by an entire work force, such as a requisition for an entire project, not just the hours worked by a single service provider.                                                                                                    |
|                                         | Multi Resource: Select to request services that support multiple unique services and service providers. When you select this value and enter a service type, the system displays the Multi Services Information grid box when you enter a service type.                                                                                                    |
|                                         | Resource: Select to request the services of an individual service provider.                                                                                                    |
| Service Type                            | Review the service type for this requisition, for example, information technology, professional, or hardware engineering. Initially, this value appears by default from the service requester defaults, if they are defined. You can also select an alternate value other than the default value. Available service types depend on the service method that you select.                                                                                                    |
| Service                                 | Review the specific service or role that is to be performed, for example, Java developer. You can only select services linked to the service type specified. Initially, this value appears by default from the service requester defaults, if they are defined. You can also select an alternate value other than the default value. For example, if you select <i>Resource</i> in the <b>Service</b> Method field, the system provides only services types that are defined as resource service types. The system also filters the content of the <b>Service</b> field based on the service method. |
| Requesting Dept (requesting department) | Select the requesting department.                                                                                                    |
|                                         | Note: When PeopleSoft Human Capital Management (HCM) integration is enabled, the values are based on the HCM departments.                                                                                                    |

| Field or Control | Description                                                                                                    |
|------------------|----------------------------------------------------------------------------------------------------|
| Location         | Select the location where the job is to be performed. Initially, this value appears by default from the requester defaults.                                                                                                   |
|                  | Note: The region for rate sheet selection is automatically derived based on the location specified.                                                                                                    |
| Job Title        | Enter the internal classification of the position. This value appears by default from the service attributes, if it is defined.                                                                                               |
| Request Type     | Select an appropriate request type. Values are defined by the Service Administrator.                                                                                                    |
|                  | Note: This field is not required.                                                                                                    |
| Positions        | Enter the number of service providers who will fill the requisition line. However, if the service requisition comes from Resource Management, the system populates values from Resource Management. You can modify the value. |
|                  | Note: If you modify the value and save, a notification is sent to the Request Manager to indicate the changes made. The Request Manager has to manually update the Service Order to synchronize with the service requisition. |
|                  | Note: You can specify up to 999 positions for a requisition line.                                                                                                    |
| Scope of Work    | Enter the scope of the engagement in this free-form field.  This value appears by default from the comments field on the service attributes.                                                                                  |

### **Candidate Requirements**

Requesters can use this section to enter desired candidate competencies that relate to the service requisition. When candidate skills are deemed insufficient, a configurable rule is initiated to block, warn, or take no action.

Once candidate competencies are defined, service coordinators can view the competencies before sourcing the request to suppliers. This enables the service coordinator to source requisitions to the most appropriate suppliers.

If a service order is created in Resource Management, the system populates Requisition Competencies from Resource Management.

| Field or Control | Description                                                                                                    |
|------------------|----------------------------------------------------------------------------------------------------|
| Competency       | Select a competency to quantify and compare skills. Default values are provided from the service attributes.                                                                                                    |
| Proficiency      | Select a proficiency for the competency. The rating model associated to the competency determines the available values.                                                                                                    |
| Experience       | Select the years of experience required for the competency.                                                                                                    |
| Action           | Select an action for each competency Values include <i>Block</i> , <i>No Action</i> , and <i>Warn</i> .                                                                                                    |
|                  | <i>Block</i> : The provider contact is not allowed to submit a candidate if a candidate does not possess the required skill.                                                                                                   |
|                  | No Action: No action is taken if a candidate does not possess the required skill.                                                                                                    |
|                  | Warn: A warning message appears to the provider contact and the service coordinator if the candidate does not possess a required skill.                                                                                        |
|                  | The default is <i>No Action</i> if service requisition is from Resource Management.                                                                                                    |
|                  | Note: The action will designate the appropriate message when a requisition competency does not match a provider's competency.                                                                                                  |
| Other Skills     | Enter a brief description of any additional skills that a candidate should possess to fill the position. If the Service Order has competencies that are not defined in sPro, they are passed to the <b>Other Skills</b> field. |
| Education Level  | Select the education level that a candidate must possess to fill the position. This value appears by default from the competencies defined in the service attributes.                                                          |
| Experience       | Enter the number of years of experience that a candidate must possess for the service. This value appears by default from the competencies defined in the service attributes.                                                  |
| Telecommute      | Select when the job allows candidates to work from home.                                                                                                    |
| Travel Required  | Select when the job requires a candidate to travel.                                                                                                    |

| Field or Control   | Description                                                                                                    |
|--------------------|----------------------------------------------------------------------------------------------------|
| Travel Frequency   | If travel is required, enter the percentage of time required for travel.                                                                                                    |
| Interview Required | Select this check box if a candidate interview is required. This option appears by default from the service attributes. When you select this option, you must record interview information prior to offering the position.                                                                                                    |
| Scoring Criteria   | Click to access the Bid Factors by Requisition Line page, where you can adjust the weighting of each bid factor to determine its level of importance.                                                                                                    |
|                    | Note: Bid factor elements are used to evaluate candidate submittals to determine which candidate is the best match for the requisition. The total of the bid factor weightings must add up to 100 before you can leave the page. If you do not visit this page, the system evenly weights each of the bid factors to reach a total of 100. The service coordinator can update the bid factor weightings at sourcing time. |

## **Duration Information**

| Field or Control                    | Description                                                                                                    |
|-------------------------------------|----------------------------------------------------------------------------------------------------|
| Start Date and End Date             | Enter the dates on which the job begins and ends.                                                                                                    |
|                                     | Note: A message appears to the user and a notification is sent to indicate that the Requisition that was created from a Service Order is modified.                                                                                                    |
| Calendar Duration                   | Displays the number of days between the start and end dates.                                                                                                    |
| Estimated Service Days              | A value appears by default after you enter the start and end dates. This value is used for calculating the quantity based on units of measure. The unit of measure that signifies a day is defined in the installation parameters.                            |
| Utilization % (utilization percent) | Enter the percentage of time that the candidate will spend during the engagement. For example, if the candidate typically works a half-day, then utilization is 50 percent. If the candidate typically works 3 days per week, then utilization is 60 percent. |

| Field or Control   | Description                                                                                                    |
|--------------------|----------------------------------------------------------------------------------------------------|
| Overtime Permitted | Select this check box if overtime is permitted for this requisition.                                                                        |
|                    | Note: This check box is for informational purposes only. Any premiums paid for overtime will depend on the predefined time reporting rules. |

# **Rate Details**

| Field or Control      | Description                                                                                                    |
|-----------------------|----------------------------------------------------------------------------------------------------|
| Rate                  | Enter the rate of pay that is associated with the service requisition. Modifications to the rate amount are validated against rate sheets that you define for the service and region. The tolerance amount for the rate sheet is verified by using base currency values that are stored at the requisition level. The currency values are not validated if rate sheets are not defined for the project role and region. If you enter a rate amount that is out of tolerance with the rate sheet, then you receive either an error or a warning message. |
|                       | If you select <b>SP Pay Types Enabled</b> on the Services Procurement Installation Options page and the requester does not have the <i>Hide Rate Breakdown</i> role action, then rates are defined separately for each component of the rate breakdown.                                                                                                    |
| Allow Expenses        | Select to allow the entry of expenses on requisitions and work orders. The Allow Expenses setting is derived from the BSetup and Service Type Setup pages. When you select to allow expenses, you must enter an expense rate and amount. The system provides an error message if the <b>Allow Expenses</b> check box is selected but an expense-related rate and amount were not entered.                                                                                                    |
|                       | Note: This check box is only available if SP Expenses Enabled is selected on the Services Procurement Installation Options page. Although this setting appears by default from the Services Procurement Business Unit page, you can override it here.                                                                                                    |
| UOM (unit of measure) | Select the unit of measure associated with the labor rate entered.                                                                                                    |

| Field or Control      | Description                                                                                                    |
|-----------------------|----------------------------------------------------------------------------------------------------|
| Expense Rate          | Enter the expense rate that is associated with the service requisition. The system uses the duration to calculate an expense amount using the expense rate and unit of measure. You must enter a rate if the <b>Allow Expenses</b> check box is selected.                                                                                                    |
|                       | Note: If you enter a value in the Expense Amount field, the expense rate is refreshed based on the amount entered.  This field is not available when the Allow Expenses check box is deselected.                                                                                                    |
| UOM (unit of measure) | Select the unit of measure associated to the expense rate entered.                                                                                                    |
| Labor Amount          | Displays the total labor amount calculation, which is based the rate, unit of measure, and service days specified.                                                                                                    |
| Expense Amount        | Enter the total expense amount for the requisition. The system calculates the value using the expense rate and unit of measure, but you can override the value.                                                                                                    |
|                       | Note: This field is not available when the Allow Expenses check box is not selected.                                                                                                    |
| Currency              | Enter the currency that is associated with the rate.                                                                                                    |
|                       | Note: You can change the currency only on the first requisition line and only if multicurrency requisitions are allowed. The value from that line appears by default in all subsequent requisition lines.  All new currency field values and the base and transaction currency values that you create in a PeopleSoft Services Procurement requisition are passed to the requisition records that are created in the PeopleSoft eProcurement tables. |
| Position Cost         | Displays the estimated cost for one individual to perform the specified service for the duration indicated. This cost includes both the service rate and expense rate for the duration.                                                                                                    |
|                       | Note: This field is available when the Override Position Cost check box is selected.                                                                                                    |

| Field or Control | Description                                                                                     |
|------------------|-------------------------------------------------------------------------------------------------|
| Line Total       | Displays the total for labor and expense for all positions for the duration of the requisition. |

See Maintain Rate Sheet Page.

# **Time and Expense Reporting Options**

| Field or Control      | Description                                                                                                    |
|-----------------------|----------------------------------------------------------------------------------------------------|
| Time Reporting Option | Select an option that appears on the Requisition page.                                                                                                    |
|                       | Options include:                                                                                                    |
|                       | Actuals: Select to indicate that the service provider will report actual time against each ChartField distribution line defined on the work order. This option only applies to resource-based requisitions and work orders.                                                                                              |
|                       | Default from Business Unit: Select to indicate that the default reporting option defined for the business unit is used for the requisition.                                                                                                    |
|                       | Percent Allocation: Select to indicate that the service provider or service provider contact will report total time or progress against the work order. This option also indicates that the distribution percentage is used to automatically allocate time or progress across the predefined ChartFields for accounting. |

| Field or Control         | Description                                                                                                    |
|--------------------------|----------------------------------------------------------------------------------------------------|
| Expense Reporting Option | Select an option that appears on the Requisition page.                                                                                                    |
|                          | The value for this field is provided by default from the associated business unit or service type.                                                                                                    |
|                          | Options include:                                                                                                    |
|                          | Actual Allocation: Select to indicate that the service provider or service provider contact will report actual expense amounts against each ChartField distribution line defined on the work order.                                                                                                    |
|                          | Default from Business Unit: Select to indicate that the default expense reporting option that is defined for the business unit is used for allocating expense amounts.                                                                                                    |
|                          | Percent Allocation: Select to indicate that the service provider or service provider contact will report total expenses or progress on the work order. This option also indicates that the distribution percent is used to automatically allocate expense or progress across the predefined ChartFields for accounting. |
|                          | Note: This field is only available when the Expenses Allowed check box is selected on the Requisition page.                                                                                                    |

See <u>Understanding Time Management in PeopleSoft Services Procurement</u>.

See Maintaining Settlement Setup.

## **Accounting Distribution Information**

Use this section to charge funds to the appropriate department or project.

**Note:** If you create a requisition with multiple positions, all positions share the same ChartField distribution fields.

| Field or Control  | Description                                              |
|-------------------|----------------------------------------------------------|
| Distribution Type | Select Labor or Expense.                                 |
| Merchandise Amt   | Enter an amount for labor or expense distribution types. |

| Field or Control     | Description                                                                                                    |
|----------------------|----------------------------------------------------------------------------------------------------|
| Amount               | Enter the amount that is to be charged to a particular ChartField combination.                                                                                   |
|                      | Note: Changes to the labor percentage or total percentage trigger an automatic recalculation of the distribution line amount.                                    |
| Labor Only Percent   | Enter the labor percent allocation for the requisition line that is charged to a ChartField combination.                                                         |
|                      | Note: Changes to the total percentage or amount trigger an automatic recalculation of the labor percentage for the distribution line.                            |
|                      | This column is available only when the distribution type is Labor.                                                                                               |
| Expense Only Percent | Enter the expense percent allocation for requisition lines that are charged to a ChartField combination.                                                         |
|                      | Note: If the amount is changed, then the system automatically recalculates the expense percent for the distribution line.                                        |
|                      | This column is available only when the distribution type is Expense.                                                                                             |
| Total Percent        | Displays the percent of the distribution lines if there is more than one line. If there is one line, then this field equals 100.                                 |
| Account              | Enter the account that is to be charged to a particular ChartField combination.                                                                                  |
| Budget Status        | Displays whether the distribution has been budget checked when commitment control is selected. Values for this field include <i>Not Chekd</i> and <i>Valid</i> . |
| Budget Date          | Displays the date used by commitment control to determine the budget period to which this item cost belongs.                                                     |

| Field or Control        | Description                                                                                                    |
|-------------------------|----------------------------------------------------------------------------------------------------|
| Pre-Encumbrance Balance | Displays the pre-encumbrance balance. Pre-encumbrance is created in your budget records by the budget checking process when you generate a requisition. |
|                         | Pre-Encumbrance Balance will appear only when commitment control is selected and if budget checking has been run at least once for the requisition.     |

**Note:** The sum of the expense percentage for all expense lines must equal 100 percent to save the requisition. Defaulting logic for the account ChartField value on expense distribution lines will remain unchanged.

See "Understanding PeopleSoft ChartFields" (Application Fundamentals).

## **Supplier Information**

The preferred suppliers grid is hidden for users having a role defined for the SP\_HIDE\_SOURCING\_PG role action.

| Field or Control                   | Description                                                                                                    |
|------------------------------------|----------------------------------------------------------------------------------------------------|
| Services Supplier ID               | Select the preferred service supplier to whom you want to source the requisition, if known. This is an instruction for the service coordinator, it will not be enforced by the system. |
| Source Type                        | Displays the source type. Values are <i>Primary</i> , <i>Secondary</i> , and <i>Tertiary</i> .                                                                                         |
| Source only to Preferred Suppliers | Select to indicate that the service coordinator should source this requisition only to the suppliers defined on the requisition.                                                       |
|                                    | Note: This check box is only available if the requester is authorized to source to preferred suppliers on the service requester defaults.                                              |
| Suggest Supplier                   | Click to access the Suggest Supplier page, where you can suggest a supplier who does not yet exist in the system.                                                                      |

### **Service Coordinator Information**

| Field or Control         | Description                                                                                                    |
|--------------------------|----------------------------------------------------------------------------------------------------|
| Service Coordinator      | Select this button to specify the service coordinator who will source this requisition line to service suppliers.                                                                                                    |
| Coordinator              | Enter the name of the person who is responsible for filling the requisition line. Initially, this value appears by default from the service requester defaults, if they exist.                                                                                                   |
|                          | Note: This field is only available when you select the Service Coordinator option.                                                                                                    |
|                          | Note: The service coordinator must have one of the roles defined in the SP_SRVC_COORDINATOR role action.                                                                                                    |
| Service Coordinator Team | Select this button to specify a service team that will source this requisition line to service suppliers.                                                                                                    |
|                          | Note: When creating a requisition, the default service coordinator or team is assigned in this order: first, the system checks for a default team on the service requester; next, it checks for a team by region and service type; last, the system checks in the business unit. |
| Service Team             | Enter the service team that is responsible for filling the requisition request.                                                                                                    |
|                          | Note: This field is only available when you select the Service  Coordinator Team option.                                                                                                    |

### **HCM Fields**

This section displays the PeopleSoft Human Capital Management field names that you use when PeopleSoft Services Procurement is set up to integrate with Human Capital Management.

| Field or Control                                                         | Description                                                                                                    |
|--------------------------------------------------------------------------|----------------------------------------------------------------------------------------------------|
| Regulatory Region                                                        | Select a regulatory region. The regulatory region functionality is for use in performing regulatory and regional edits. You use the regulatory region for PeopleCode edits, set processing, and to control what codes and values are available to users. PeopleSoft Human Capital Management is delivered with defined regulatory regions that correspond to regions within countries, such as states or provinces, that impact the way your company does business. |
| Company                                                                  | Select a company.                                                                                                    |
| Business Unit HR                                                         | Select the human resource business unit.                                                                                                    |
| Job Location                                                             | Select a location code that indicates where the job is.                                                                                                    |
| HCM Job Code                                                             | Select a job code. In HCM, jobs are identified by job codes. You use job codes to maintain information about jobs independent of the person or group performing that job. For example, salary grades and standard hours are assigned to a job regardless of who holds that job.                                                                                                    |
| Establishment ID                                                         | Select an establishment defined in PeopleSoft Human Capital Management. Establishments define distinct physical places of business within a company. This option is only visible when the regulatory region is USA or France.                                                                                                    |
| HCM Administrator (PeopleSoft Human Capital<br>Management administrator) | Select the administrator who oversees the PeopleSoft Human Capital Management applications that integrate with PeopleSoft Services Procurement.                                                                                                    |

# Other Page Elements

| Field or Control     | Description                                                                                                    |
|----------------------|----------------------------------------------------------------------------------------------------|
| Add Another Service  | Click to add another service requisition line.                                                                                                    |
| Copy Current Service | Click to copy the current service requisition line. For multi-<br>resource service types, the system copies all the associated<br>multiple unique services along with the main top-line service. |

| Field or Control       | Description                                                                                                    |
|------------------------|----------------------------------------------------------------------------------------------------|
| Delete Current Service | Click to delete current service requisition line. For multi-<br>resource service types, the system deletes all the associated<br>multiple unique services along with the main top-line service. |
| Checkout               | Click to access the Checkout – Review and Submit page, where you can submit the requisition for approval.                                                                                       |
| Cancel Changes         | Click to cancel the current requisition line.                                                                                                    |

## **Bid Factors by Requisition Line Page**

Use the Bid Factors by Requisition Line page (SPF\_BDFTR\_REQ\_PG) to adjust the weighting of each bid factor to determine its level of importance.

Navigation:

Click the **Scoring Criteria** link on the Service Requisition Information page.

This example illustrates the fields and controls on the Bid Factors by Requisition Line page. You can find definitions for the fields and controls later on this page.

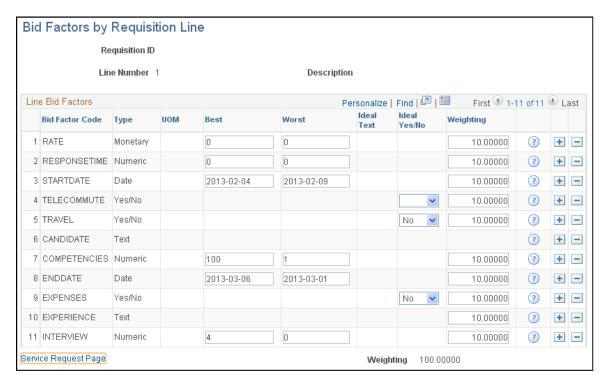

For resource-based requisitions, the system automatically selects every bid factor with a resource service type bid factor selected on the Bid Factor Mapping page.

| Field or Control | Description                                                                                                    |
|------------------|----------------------------------------------------------------------------------------------------|
| Bid Factor Code  | Displays PeopleSoft Services Procurement bid factor codes that appear by default from the Bid Factors page.                                                                                                    |
|                  | Note: You can add improvised bid factors or modify existing bid factors while you create the requisition. Improvised bid factors are not predefined for PeopleSoft Services  Procurement.                                                                                                    |
| Best and Worst   | Enter the best and worst possible responses that a candidate can provide in response to a particular question.                                                                                                    |
| Ideal Yes/No     | Select the ideal response that a candidate can provide for a particular question. Values are <i>Yes</i> and <i>No</i> .                                                                                                    |
| Weighting        | Adjust the weighting of each bid factor to determine its level of importance. For example, if the candidate start date is the most important qualification, then you might weigh that bid factor more heavily than the others.                                                                  |
|                  | Note: The total of all bid factor weightings must equal 1.                                                                                                    |
| ?                | Click the <b>Question</b> button to view the bid factor question that is associated with the bid factor code. For example, if a bid factor code is experience, then the bid factor question associated with the code might be: "How many relevant years of experience does the candidate have?" |

### **Related Links**

**Bid Factor Setup Page** 

# **Suggest a Supplier Page**

Use the Suggest a Supplier page (SPF\_SUG\_VENDOR) to enter supplier information for a new supplier that is not in the system yet.

Navigation:

Click the Suggest Supplier link on the Service Requisition Information page.

| Field or Control | Description                                                            |
|------------------|------------------------------------------------------------------------|
| Supplier Name    | Enter the name of the preferred supplier.                              |
| Contract         | Select to indicate that the supplier has signed the service agreement. |

| Field or Control | Description                                                                                                    |
|------------------|----------------------------------------------------------------------------------------------------|
| Notify by email  | Select to send an email notification to the administrator that includes the suggested supplier details. The administrator can elect to add the supplier to the enterprise network. |

## **Replace Engagement Manager Page**

Use the Replace Engagement Manager (SPB\_REPLACE\_EM) page to select a new engagement manager for a requisition or work order.

### Navigation:

Services Procurement, User and Team Setup, Replace Engagement Manager

This example illustrates the fields and controls on the Replace Engagement Manager page (1 of 2). You can find definitions for the fields and controls later on this page.

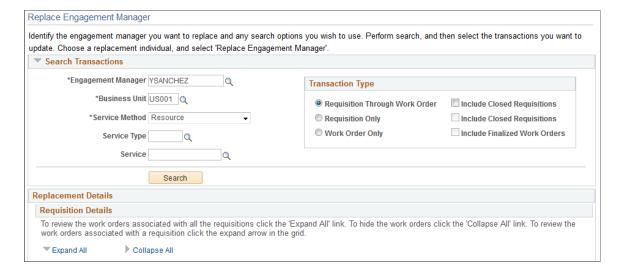

This example illustrates the fields and controls on the Replace Engagement Manager page (2 of 2). You can find definitions for the fields and controls later on this page.

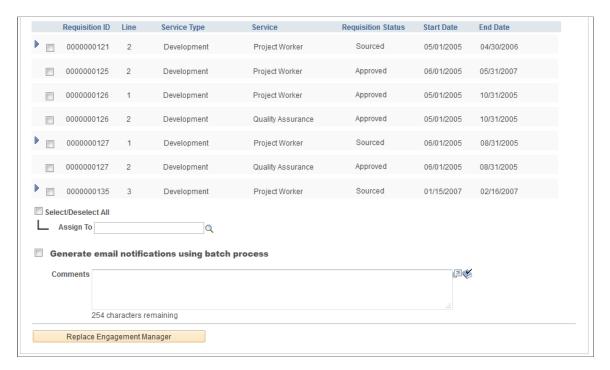

Select the current engagement manager, business unit, service method, and transaction type and perform your search.

| Field or Control                                 | Description                                                                                                    |
|--------------------------------------------------|----------------------------------------------------------------------------------------------------|
| Requisition Through Work Order                   | Select to replace the Engagement Manager for selected Requisitions and the Work orders associated with them.                                                         |
| Requisition Only                                 | Select to replace the Engagement Manager in selected requisitions only.                                                                                              |
| Work Order Only                                  | Select to replace the Engagement Manager in selected Work Orders.                                                                                                    |
| Requisition Details                              | Select the requisitions to be transferred to the new engagement manager.                                                                                             |
| Assign To                                        | Select the new engagement manager.                                                                                                    |
| Generate email notifications using batch process | Select to send notifications through batch process (i.e. SP_EMAIL). If you want to send the notification at the time of replacement you may deselect this check box. |
| Comments                                         | Enter your comments to the new engagement manager.                                                                                                    |

| Field or Control           | Description                                                                                                    |
|----------------------------|----------------------------------------------------------------------------------------------------|
| Replace Engagement Manager | Click this button to confirm your selection. Upon confirmation, the new engagement manager receives an e-mail notification. |

## **Engagement Manager Replacement Log Page**

Use Engagement Manager Replacement Log page (SPB\_REPLAEM\_LOG) to view the details of the reassigned requisitions.

Navigation:

Click the **Engagement Manager Log** link in the e-mail notification.

This example illustrates the fields and controls on the Engagement Manager Replacement Log page.

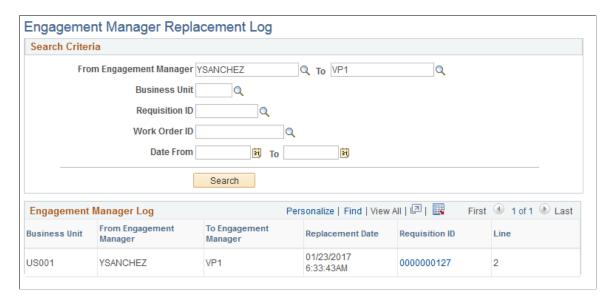

Enter the search criteria to search and view the details of reassigned transactions.

## **Creating Requisition Lines for Deliverables-Based Services**

This topic provides an overview of deliverables-based expense capture in Service Requisitions.

# Pages Used to Create Requisition Lines for Deliverables-Based Services

| Page Name        | Definition Name | Usage                                        |
|------------------|-----------------|----------------------------------------------|
| Requisition Page | SPF_REQ_INFO_PG | Enter basic service requisition information. |

| Page Name                            | Definition Name  | Usage                                                                                          |
|--------------------------------------|------------------|------------------------------------------------------------------------------------------------|
| Bid Factors by Requisition Line Page | SPF_BDFTR_REQ_PG | Adjust the weightings of each bid factor to determine its level of importance.                 |
| Currency Information Page            | EXCH_RT_DTL_INQ  | View the currency information and exchange rate.  Requisition Page                             |
| Suggest a Supplier Page              | SPF_SUG_VENDOR   | Enter supplier information for a new supplier that is not yet in the system.  Requisition Page |

## **Understanding Deliverables-Based Expense Capture**

To support resource tracking for deliverables-based engagements, the **Track Resource** option is available in the service type definition. This option initiates the process of identifying the resources for the engagement.

## **Requisition Page**

Use the Requisition page (SPF\_REQ\_INFO\_PG) to enter basic service requisition information.

Navigation:

**Services Procurement > Requisitions** 

This example illustrates the fields and controls on the Service Details page. You can find definitions for the fields and controls later on this page.

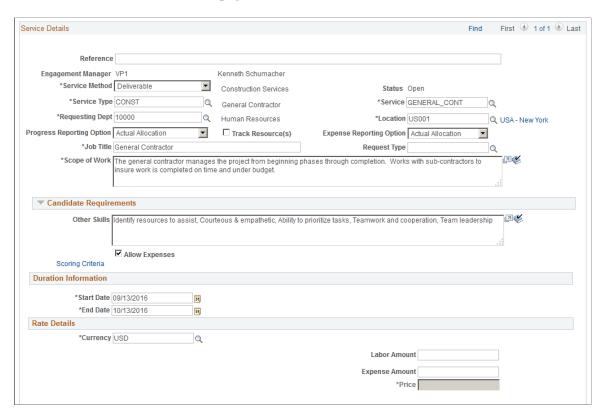

This example illustrates the fields and controls on the Service Requisition Page (2 of 2). You can find definitions for the fields and controls later on this page.

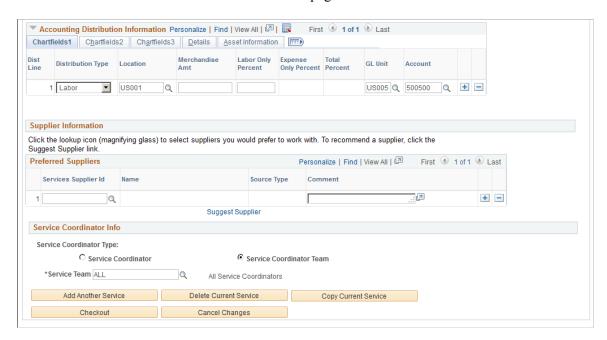

1. Verify the job title, scope of work, and other skills, which appear by default based on attributes associated with the service.

- 2. Verify the value of the Progress Reporting Option that is defaulted from Service Types. You can override this value. If you modify the values for Service method or for a Service Type, the Progress Reporting Option value will revert to the default value.
- 3. Enter a price for the entire deliverable rather than an hourly rate, because this is a deliverables-based requisition.
- 4. Verify the service coordinator, which appears by default from the service requester defaults.
- 5. Select whether you want to track resources for the deliverables-based requisitions.

The system provides the settlement options as a default from the service.

#### **Related Links**

<u>Understanding Services Projects</u> <u>Maintaining Service Setup</u>

## **Bid Factors by Requisition Line Page**

Use the Bid Factors by Requisition Line page (SPF\_BDFTR\_REQ\_PG) to adjust the weightings of each bid factor to determine its level of importance.

Navigation:

Click the **Scoring Criteria** link on the Service Requisition Information page.

For deliverables-based requisitions, the system provides bid factors by default from the **Bid Factors by Service**, **Bid Factors By Activity**, **Bid Factors by Item Category**, or **Deliverable Service type** check box on the Bid Factor Mapping page. The system eliminates duplicates.

Bid factors enable suppliers to indicate how much they charge for individual price components of the total project amount. You can include lines for each service that you are sourcing. The suppliers answer all the bid factor lines and questions associated with each bid factor code when bidding on the services requisition.

Bid factor weightings must equal 100. If you do not ensure that the bid factors equal 100, the system weighs each bid factor equally. When the service coordinator sources the requisition, he can update the bid factor weightings on the Manage Sourcing page.

#### **Related Links**

Sourcing Requisitions
Bid Factors and Requisitions
Bid Factor Setup Page

## **Creating Requisition Lines for Multi-Resource Services**

This topic discusses how to creating requisition lines for multi-resource services.

• Create multi-resource service requisitions.

- Add services to multi-resource requisition lines.
- Add default multi-resource services for requisitions.

## Pages Used to Create Requisition Lines for Multi-Resource Services

| Page Name                   | Definition Name   | Usage                                                               |
|-----------------------------|-------------------|---------------------------------------------------------------------|
| Requisition Page            | SPF_REQ_INFO_PG   | Create multi-resource service requisitions.                         |
| Default Service Page        | SP_DEF_MULTI_SERV | Add default multi-resource services.                                |
| Cap Amount Information Page | SPF_REQ_SERV_PG   | Add services to multi-resource requisition lines.  Requisition Page |

## **Requisition Page**

Use the Requisition page (SPF\_REQ\_INFO\_PG) to create multi-resource service requisitions.

Navigation:

#### **Services Procurement > Create a Service Requisition**

This page is similar to the both the resource-based and deliverables-based requisition pages described previously in this set of topics. When you select to create a multi-resource service, the Multi Services Information grid and additional buttons become available.

Using this page, you can establish overall requisition line information for the multi-resource service. The amount specified here becomes the overall not to exceed total for the combined associated individual services. In addition, many values specified at the top level, such as location and dates, will default down to the associated individual services when they are created.

## Individual Service Information Page

Access the Individual Service Information page (click the **New Services** link on the Requisition page).

This page displays service information associated to the multi-resource service line. The page is similar to the Requisition page, except that it provides parent service information about the related multi-resource service requisition line.

As part of adding services to multi-resource lines, the system:

- Calculates the VMS rate based on the VMS supplier defined at the top level, when applicable.
   If the VMS rate is not available for the lower-level service, the system uses the top-level VMS rate.
- Verifies that the start and end dates of the service do not go beyond the start and end dates defined in the top line.

• Does not enable the **Expense**, **Expense Rate**, **Expense UOM**, and **Expense Amount** fields if the top line does not have an expense amount.

| Field or Control       | Description                                                                                                    |
|------------------------|----------------------------------------------------------------------------------------------------|
| Add Another Service    | Click to open a new service details page, where you can define the details of another service.                                                                                                    |
| Copy Current Service   | Click to copy the current service as a new service details page.                                                                                                    |
| Delete Current Service | Click to remove the current service from the multi-resource requisition line. The system prompts you to verify that you want to delete the service.                                                                                                    |
| Previous Service       | Click to access the previous service associated to the multi-<br>resource requisition line. Using the link, you can view or edit<br>all the services associated with the multi-resource requisition<br>line without returning to the Requisition page. This link is not<br>available until after you click the <b>Next Service</b> link. |
| Next Service           | Click to access the next service associated with the multi-<br>resource requisition line. Using the link, you can view or edit<br>all the services associated with the multi-resource requisition<br>line without returning to the Requisition page.                                                                                     |
| Continue               | Click to save the service data you entered. The system validates the data using the same criteria it uses for resource-based requisitions. It displays messages for data that is not valid. After validation, the system copies the data to the <b>Multi Resource Information</b> grid on the Requisition page.                          |
| Cancel Changes         | Click to roll back all the changes and to reload the original information from the service.                                                                                                    |

## **Default Service Page**

Use the Default Services page (SP DEF MULTI SERV) to add default multi-resource services.

Navigation:

Click the **Add Default Service** button on the Requisition page. The link is located in the **Multi Services Information** grid, which appears when you create multi-resource requisitions.

Use this page to view basic requisition information that has been defined for default services. The page header provides business unit and requisition information. After selecting the service that you want to include, click the **OK** button and the system loads the services into the **Multi Resource Information** grid on the Requisition page. Click the **Cancel** button to cancel adding a default service.

| Field or Control    | Description                                                                                                    |
|---------------------|----------------------------------------------------------------------------------------------------|
| Select              | Click to include this service in the requisition line.                                                                                                    |
| Service Type        | Displays the ID of a grouping of services. Only service types associated to the <i>Resource</i> <b>Service Method</b> are included.                                                                                                    |
| Service             | Displays a specific service.                                                                                                    |
|                     | When you select a service for use with multi-resource services and multiple services are defined for the service, the system displays the <b>Use Default Service</b> button so that you can select individual services from the service or select to include all services on the requisition. |
| Positions           | Displays the number of positions for this service. The default value is 1, but you can override this value.                                                                                                    |
| Select/Deselect All | Click to select all services that appear on this page. The default value for the check box is deselected.                                                                                                    |

#### **Individual Services Information**

Use this grid to view and maintain individual service information. The grid is available when you select to use a multi-resource service method and then select a service type. The grid initially appears empty. You populate the grid by adding default services with the button or selecting to add individual services one by one. You can select from the list of services within a service type.

When you add default services, the services provided by the system are based on the setup of services and service type for multi-resource services.

| Field or Control | Description                                                                                                    |
|------------------|----------------------------------------------------------------------------------------------------|
| Service Type     | Displays the service type after you add or select a service for this requisition.                                                            |
| Service          | Displays the service after you add or select a service.                                                                                      |
| Job Title        | Click to access the service details where you can update service information.                                                                |
| Positions        | Displays the number of positions that you want to include in this requisition. You can change this information by clicking the service link. |
| Location         | Displays the business unit location used for this service.                                                                                   |

| Field or Control        | Description                                                                                                    |
|-------------------------|----------------------------------------------------------------------------------------------------|
| Start Date and End Date | Displays the start and end dates for the service. These dates must be within the date range of the related multi-resource service.                                                                                                    |
| Duration                | Displays the length of time for this service. The value is in days. The system calculates the default value for this field by calculation work days within the date range, based on a 5 day work week. You can edit the number of days to indicate a longer or shorter work week as long as the days do not exceed the total number of days within the range. |
| Rate                    | Displays the rate at which this service is paid.                                                                                                    |
| UOM (unit of measure)   | Displays the unit of measure in which the rate appears.                                                                                                    |
| Add New Service         | Click to add a service. The system displays resources-based service information, and you can update the page with the new service information.  See Cross Ref to new section                                                                                                    |

# Reviewing, Editing, and Submitting Requisitions

This topic discusses how to review, edit, and submit requisitions.

# Pages Used to Review and Submit Requisitions

| Page Name                                   | Definition Name   | Usage                                                                                                    |
|---------------------------------------------|-------------------|----------------------------------------------------------------------------------------------------|
| Checking out Review and Submit Requisitions | PV_REQ_CHECKOUT   | View information about items and services based on type of lines included.                                                                                         |
| Side by Side Comparison for Services Page   | SP_REQ_COMP_SEC   | View key attributes side by side for comparison                                                                                                    |
| Recently Ordered Page                       | PV_REQ_RECENT_ORD | View the recently ordered services                                                                                                    |
| Confirmation                                | PV_REQ_WF_PREVIEW | View requisition details before submitting the requisition. You can also select to submit or edit the requisition or check the budget using the confirmation page. |

## **Checking out Review and Submit Requisitions**

The Checkout page contains a combination of items and services. The system displays the appropriate information for each with the column headings varying according to the type of lines included. Deliverable and Multi resource lines show amount information and Resource lines additionally shows rate and position information.

By clicking the service description, you can navigate to the service line. A line details icon is displayed for sPro lines on the Review and Submit page, which navigates to the Job Summary page.

In addition, the system displays a percentage breakdown on the checkout page for sPro distribution lines.

## **Checkout Review and Submit Page**

Use the Checkout Review and Submit page (PV\_REQ\_CHECKOUT) to view information about items and services based on type of lines included.

Navigation:

**Services Procurement** > **Requisitions** > **Add a Service Line** . On the sPro page click the Checkout button to navigate to the Checkout page

This example illustrates the fields and controls on the Checkout Review and Submit page.

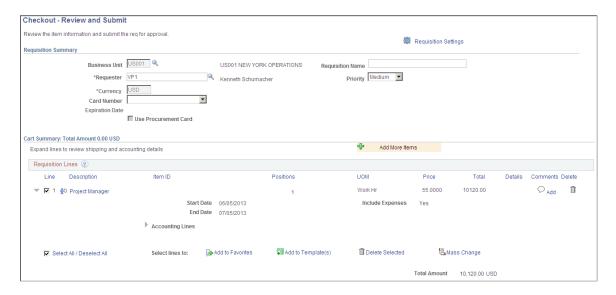

This example illustrates the fields and controls on the Checkout Review and Submit page 2 of 2.

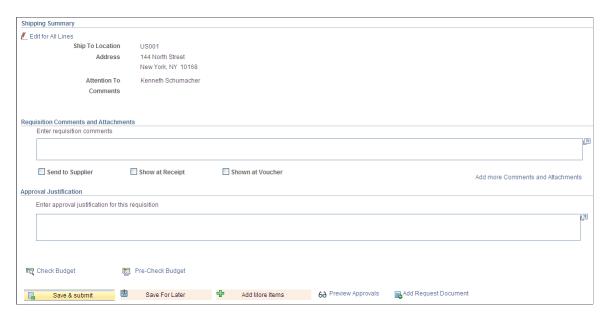

For multi-resource requisition lines, this page displays only the top-level service request. Click the service Description link in the Requisition Lines grid to access requisition details and to view and update the associated services. If the requisition is going through the re-approval process, you can launch the process from this page.

| Field or Control     | Description                                                                                                    |
|----------------------|----------------------------------------------------------------------------------------------------|
| Requester            | Enter the requester of the service requisition.                                                                                                    |
|                      | Note: You are only allowed to edit the requester if you are authorized to request on behalf of other users on the Requester Procurement User Preferences page.                                                                                                    |
| Requisition Name     | Enter the requisition name.                                                                                                    |
| Priority             | Select the priority of the service requisition. The default is medium priority.                                                                                                    |
| Expiration Date      | Displays the expiration date for the credit card. This field is available when you select a credit card number. You cannot change the expiration date.                                                                                                    |
| Use Procurement Card | Select to indicate that you want to use a procurement card for this requisition. This check box is selected when you enter a credit card. If you deselect it, the system removes the credit card information from the requisition. When you select this check box, the system automatically selects the <b>Use Procurement</b> check box at the line level. You can also select to use a procurement card at only the requisition line level. |

#### **Requisition Lines**

If you access a requisition line, the system only permits one service line per requisition; therefore, you cannot delete the line.

| Field or Control            | Description                                                                                                    |
|-----------------------------|----------------------------------------------------------------------------------------------------|
| Line                        | Displays the line number assigned by the system.                                                                                                    |
| Select Source Details       | Click to view sourcing details for this requisition line.                                                                                                    |
| Description                 | Click the link in the Description column to edit the service requisition.                                                                                                    |
| Positions                   | Displays the number of positions for a resource-based or multi-resource requisition line. If the requisition line is a multi-resource service, then the system calculates the field value as the sum of all the number of positions for the services associated with the multi-resource service line.     |
| Inc. Exp (include expenses) | Displays the expenses for the requisition line when you select to include expenses.                                                                                                    |
| Modify Line/Accounting      | Click the <b>Modify Line/Accounting</b> button to update the distribution information for multiple lines.                                                                                                    |
| Add/Edit Comments           | Add comments for the service requisition line. Comments appear to the supplier if the <b>Send to Supplier</b> check box is selected.                                                                                                    |
| Add to Favorites            | Click to add the selected line as a favorite that you can select when creating future service requisitions.                                                                                                    |
| Add to Template(s)          | For a PeopleSoft Services Procurement, you can select this check box to add the service requisition line as a template item by selecting from the existing templates or creating new templates. For PeopleSoft eProcurement you can use this check box to add the item as a catalog item in the template. |

## **Accounting Lines**

| Field or Control              | Description                                                                                                    |
|-------------------------------|----------------------------------------------------------------------------------------------------|
| Dist Type (distribution type) | Displays the distribution type selected for the requisition line. Valid values are <i>Labor</i> or <i>Expense</i> . |

## **Comparing Services**

You can select multiple services from the search results and view key attributes side by side for comparison. From Search Results page, select two or more lines, and then click the Compare button at the top of the page.

# Side by Side Comparison for Services Page

Navigation:

Use the Side by Side Comparison for Services page (SP\_REQ\_COMP\_SEC )to compare services. (Services Procurement > Requisition > Services search result, click Compare button)

This example illustrates the fields and controls on the Side by Side Comparison for Services page.

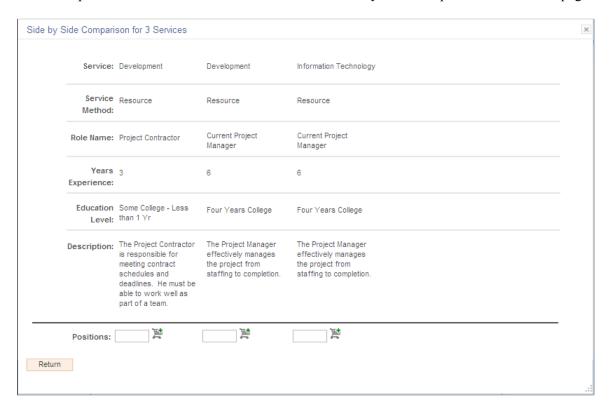

# **Recently Ordered Services**

You can view a list of recently ordered services. The Recently Ordered page displays both goods and services using the same format as other search results. Goods and services are displayed separate grids.

## **Recently Ordered Page**

Navigation:

Use the Recently Ordered page (PV\_REQ\_RECENT\_ORD) to view the recently ordered requisitions (From left navigation, select Recently Ordered)

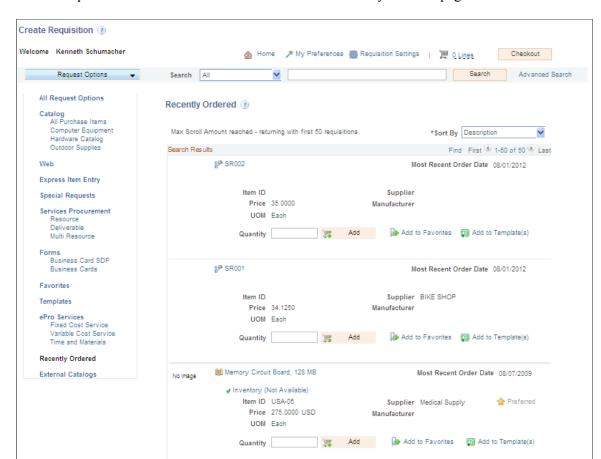

This example illustrates the fields and controls on the Recently Ordered page.

# Managing Service Requisitions

This topic discusses how to manage service requisitions.

## **Pages Used to Manage Service Requisitions**

| Page Name                | Definition Name   | Usage                                                                                                    |
|--------------------------|-------------------|----------------------------------------------------------------------------------------------------|
| Manage Requisitions Page | PV_REQ_STATUS     | Manage requisitions that are entered by the service coordinator or requester. You can review existing service requisitions, edit them, view their statuses, cancel them, or access related sourcing and work order information. |
| Requisition Details Page | SPF_REQ_STATUS_PG | View services requisition details.                                                                                                    |

| Page Name                                                                   | Definition Name    | Usage                                                                                                    |
|-----------------------------------------------------------------------------|--------------------|----------------------------------------------------------------------------------------------------|
| Requisition Line Job Summary Page                                           | SPF_REQ_SUMMARY_PG | View the requisition line summary.  Requisition Details Page                                                                                                    |
| Requisition Line Position Details Page                                      | SPF_REQ_LN_FILL    | View individual position information for resource and multi-resource service requisition lines. Access the Filled Service Details page.  Requisition Details Page                                                                                                 |
| Filled Service Details Page                                                 | SPF_REQ_SERV_FILL  | View filled services for a requisition line.                                                                                                    |
| Requisition History Page                                                    | SPF_REQ_HISTORY    | Review the history of your requisition request, including the service coordinator or team that was assigned to the requisition at the time this history was recorded.  Requisition Details Page                                                                   |
| Change Request List Page                                                    | PV_CHNG_RQST_LIST  | Inquire about change requests.  Manage Requisitions Page                                                                                                    |
| Requisition to PO Xref Page (requisition to purchase order cross-reference) | RUN_POY100         | Run the Requisition to PO Cross-Reference report.  Manage Requisitions Page                                                                                                    |
| Requisition Schedule and Distribution Page                                  | PV_REQ_APP_DTL_GRD | View the requisition schedule and description.  Requisition Details Page                                                                                                    |
| "VAT Details For Distribution Page" (PeopleSoft eProcurement)               | REQ_INQ_DIST_VAT   | View value-added tax (VAT) calculations and information for the selected schedule or distribution.  You only have access to VAT information if the PeopleSoft Purchasing business unit has enabled VAT on requisitions and VAT is applicable for the requisition. |
| Requisition Service Details Page                                            | SPF_REQSUM_SERV_PG | View requisition service details.  "VAT Details For Distribution Page" (PeopleSoft eProcurement)                                                                                                    |

| Page Name                   | Definition Name   | Usage                                                                                                    |
|-----------------------------|-------------------|----------------------------------------------------------------------------------------------------|
| Requisition Life Cycle Page | PV_REQ_CYCLE_PAGE | View the location of a requisition in the requisition life cycle.  Requisition Details Page                                   |
| Close Requisitions Page     | RUN_REQRECON      | Close all qualified requisitions using the Run Close Requisitions process and generate the Requisition Reconciliation report. |

## **Requisition Details Page**

Use the Requisition Details page (SPF\_REQ\_STATUS\_PG) to view services requisition details.

#### Navigation:

Expand the collapsible grid section for the requisition request and then click the **Requisition** button on the Manage Requisitions page.

This example illustrates the fields and controls on the Requisition Details page. You can find definitions for the fields and controls later on this page.

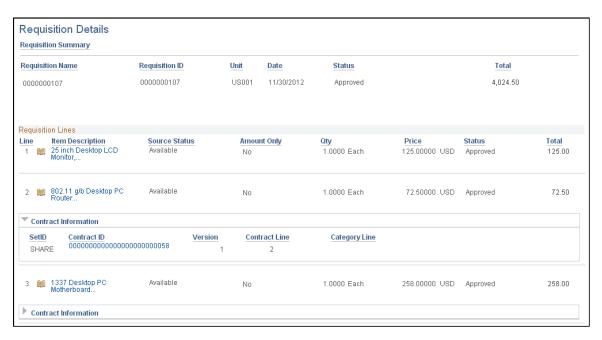

The Requisition Details page provides basic information about the requisition, along with line and distribution information. It also provides contract and purchase order information when the requisition has been processed into a purchase order or contract.

**Note:** This page displays the pre-encumbrance balance for the requisition. When you use commitment control, the system deducts each type of financial obligation from the budget and tracks it according to obligation type. This functionality enables you to determine the monies that you have committed in pre-encumbrances.

### **Line Item Description**

| Field or Control                      | Description                                                                                                    |
|---------------------------------------|----------------------------------------------------------------------------------------------------|
| Status                                | Click to access the Requisition History page, where you can view the history of the requisition line details.                                                                                                    |
| Positions                             | Displays individual instances of a resource-based service. The number of positions for a service line determines the number of service providers who will fill the requisition line. View the total number of positions available for the service request.         |
| Filled Positions                      | Displays the number of positions that are already filled for the service request, including multi-resource services. When you click the link, the system accesses the Filled Services Detail page with services associated to the multi-resource requisition line. |
| Requisition Life Cycle                | Click to view the location of a requisition in the requisition life cycle.                                                                                                    |
| Requisition Schedule and Distribution | Click to view the requisition schedule and description.                                                                                                    |
|                                       | Click to access the Work Order page, where you can view information about the linked work order.                                                                                                    |
|                                       | Note: This button only appears if you have a work order linked to the requisition line.                                                                                                    |

#### **Related Links**

<u>Understanding Services Work Orders</u> <u>Understanding PeopleSoft Services Procurement Workflow Sourcing Requisitions</u>

## **Filled Service Details Page**

Use the Filled Service Details page (SPF\_REQ\_SERV\_FILL) to view filled services for a requisition line.

#### Navigation:

- Click the **Number of Filled Positions** button on the Requisition Details page.
- Click the **Number of Filled Positions** link on the Job Summary page.

This page displays the filled services associated to the multi-resource requisition line. The top section of the page displays the multi-resource top-line information. If the position is a single position service, then

the page displays the name of the service provider. If the position is a multi-resource service position, then the system provides a link to the Requisition Line Position Detail page.

| Field or Control    | Description                                                                                                    |
|---------------------|----------------------------------------------------------------------------------------------------|
| Service Type        | Displays the service type of the filled requisition line.                                                                                                    |
| Service             | Displays the service of the filled requisition line.                                                                                                    |
| Qty (quantity)      | Displays the number of positions filled for the requisition line. Multi-resource services can have multiple services with multiple positions. In this case the quantity will reflect the sum of the position quantities for all of the services.                                                                |
| Service Provider    | Displays the name of the service provider when the requisition line has only one position. If the requisition line has multiple positions, then a link appears in the field. Click the link to access the Requisition Line Position Detail page, which displays the service providers assigned to this service. |
| Manage Requisitions | Click to return to the Manage Requisitions page.                                                                                                    |

## **Manage Requisitions Page**

Use the Manage Requisitions page (PV\_REQ\_STATUS) to manage requisitions that are entered by the service coordinator or requester.

You can review existing service requisitions, edit them, view their statuses, cancel them, or access related sourcing and work order information.

Navigation:

**Services Procurement > Manage Requisitions** 

This example illustrates the fields and controls on the Requisition Details for page. You can find definitions for the fields and controls later on this page.

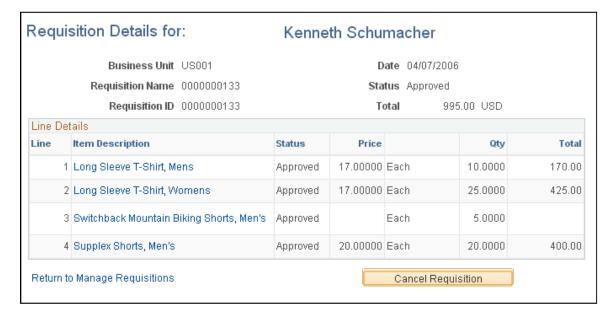

You can cancel requisitions on the Requisition Details page, which you access from the Manage Requisitions page. In addition, you can cancel individual requisition lines from either the Manage Requisitions page or the Requisition Details page.

To access the Requisition Details page and cancel a requisition, select the *Cancel* option from the **Select Option** list of values on the Manage Requisitions page and then click the **Go** button.

After you click the **Go** button on the Manage Requisition page, the system accesses the Requisition Details page, where you can cancel the entire requisition if you have both PeopleSoft eProcurement and Services Procurement installed or a selection of lines if you have only Services Procurement installed.

You can also cancel individual requisition lines one at a time directly from the Manage Requisitions page by opening the line details for the requisition and selecting the **Cancel** button on the individual line.

If you cancel a requisition from the Requisition Details page, select the **Cancel Requisition** button. To cancel selected lines, select the check box to the left of each requisition line to be cancelled and click the **Cancel Selected Lines** button.

**Note:** When you cancel the requisition or requisition line, the system displays a Cancel Requisition Confirmation page, where you can enter a reason code and comments before confirming the cancellation transaction. The reason code functionality is available if the business unit is defined with optional or mandatory reason codes for requisition cancellation.

**Note:** When you cancel a requisition line, all affected parties are notified. The system also removes the cancelled requisition line entry from any affected worklists.

## **Close Requisitions Page**

Use the Close Requisitions page (Services Procurement, Reconciliations, Close Requisitions).

Use this page to close all qualified services requisitions and to run the Requisitions Reconciliation Report.

See "Understanding the Close Purchase Orders Process" (PeopleSoft Purchasing).

See PeopleSoft Services Procurement Reports: General Description

# **Approving and Denying Requisitions**

This topic discusses how to use the requisition approval process.

## **Pages Used for Approving Requisitions**

| Page Name                              | Definition Name          | Usage                                                                                                    |
|----------------------------------------|--------------------------|----------------------------------------------------------------------------------------------------|
| Monitor Approvals Page                 | EOAW_ADM_MON_SRC         | Manage Approval Framework approvals.  You can also use the Worklist to access requisitions awaiting you approval. |
| Requisition Approval Page              | PV_REQ_APPROVAL          | Approve, deny, or hold a requisition during the workflow approval process.                                        |
| Requisition Approval confirmation Page | PV_REQ_APPR_CONFRM       | Confirm or deny the approval of a requisition or requisition line.  Monitor Approvals Page                        |
| Item Description                       | PV_NEW_ITM_DESCR         | View the requisition line item description.                                                                       |
| Comments                               | PV_REQ_APPLN_WK_COMMENTS | View requisition comments.                                                                                        |

See the product documentation for *PeopleTools: Workflow Technology* 

#### Related Links

Setting Up Requisition Workflow

# **Manage non AWE Transactions Page**

Use the Manage non AWE Transactions page (SP\_APRR\_SRCH\_PG) to view and resubmit approved transaction for Timesheets, Progress Logs and Expenses.

Navigation:

Services Procurement, Manage Non-AWE Transactions

This example illustrates the fields and controls on the Manage non AWE Transactions page. You can find definitions for the fields and controls later on this page.

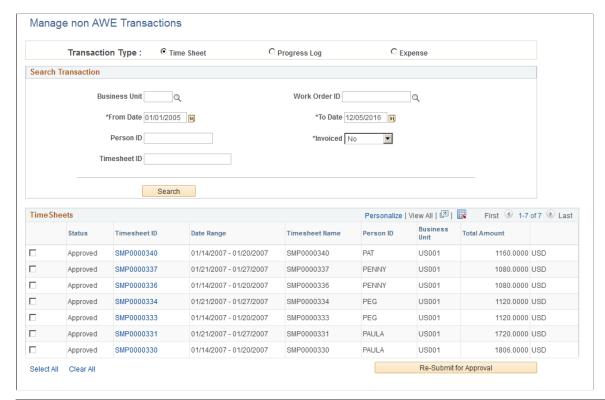

| Field or Control   | Description                                                                   |
|--------------------|-------------------------------------------------------------------------------|
| Transaction Type   | Select a transaction type. The default transaction type is <b>Timesheet</b> . |
| From Date, To Date | Select a date range.                                                          |
| Invoiced           | Yes: Select to view invoiced time sheets, expenses, or progress logs.         |
|                    | No: Select to view non-invoiced time sheets, expenses, or progress logs.      |

Select **Search** to view the approved transactions. To resubmit for transactions for approval, select the transactions and then select **Re-Submit for Approval**. Re-submission is possible only for Approved transactions which are not invoiced.

# **Monitor Approvals Page**

Use the Monitor Approvals page (EOAW\_ADM\_MON\_SRC) to manage Approval Framework approvals.

Navigation:

Services Procurement, Manage Approvals

In addition to using the Worklist to locate and approve requisitions, you can use this page to search for requisitions, review additional requisition information, and select requisitions for approval processing. Search criteria includes searching for requisitions based on their status. **Status** field values include:

- Approved
- Complete
- Denied
- Hard Deny
- Initial
- Not active
- Pending
- Pending Denial
- Suspended/Pending Denial
- Terminated

After retrieving search results, you can click the requisition link to access the Requisition Approval page where you can process the approval.

## **Requisition Approval Page**

Use the Requisition Approval page (PV\_REQ\_APPROVAL) to approve, deny, or hold a requisition during the workflow approval process.

Navigation:

**Home** > **Worklist**. Select the requisition ID that needs approval.

This example illustrates the fields and controls on the Requisition Approval page (1 of 2). You can find definitions for the fields and controls later on this page.

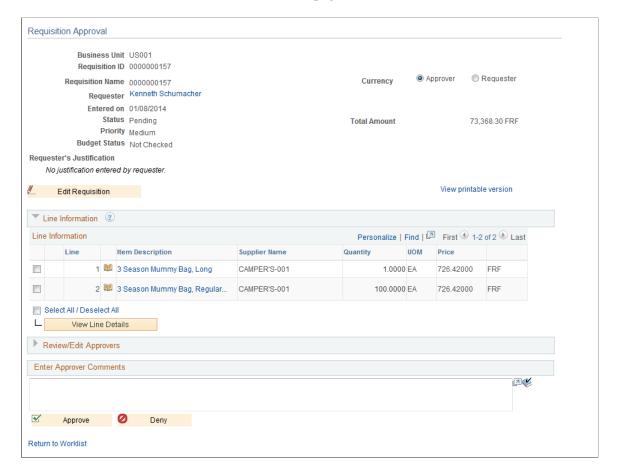

Use the Requisition Approval page to approve, deny, or push back a requisition during the workflow approval process. You can also add approvers and reviewers to the workflow routing. If you are a reviewer, this page is display-only. You can also access the page using the eProcurement Manage Approvals component.

Available actions change depending on the authorizations for each user accessing the Requisition Approval page. For example, an approver, might not have the authorization to edit the document, so the **Edit Document** button does not appear and the approver can only enter comments as part of an approval or denial.

**Note:** You must have a workflow role that is assigned for requisition approval or else you must be the requester who entered the requisition.

Click the **Edit Requisition** link to access the Maintain Requisitions - Requisition page. You can make updates to the requisition before approving it.

#### Line Information

This section displays information about requisition lines.

| Field or Control  | Description                                                                                                    |  |
|-------------------|----------------------------------------------------------------------------------------------------|--|
| View Line Details | Click to view all lines associated with the requisition. The system creates a scrollable report with the requisition details.                                                                                     |  |
| Approve           | Click to approve the requisition and access the Requisition Approval confirmation page. Using the page you can view any additional approvals. The approval is immediate when you click the <b>Approve</b> button. |  |
| Deny              | Click to deny this requisition. A worklist entry is sent to the original requester with any comments that you enter.                                                                                              |  |
|                   | Note: When you click this button, you access the Requisition Approval confirmation page, where you can enter a reason code and comments for the denied requisition or requisition line.                           |  |

### **Review/Edit Approvers**

Use this section of the Requisition Approval page to review aspects of the approval flow, such as who has approved the requisition or who the requisition goes to after your approval. The grid displays all approval steps for the paths that are defined in the approval stage. Each stage is identified by a heading within the grid. The first stage must be approved before the next stage begins the approval process. When a stage begins the approval process, the system updates the approval status in the heading and sets the next stage or stages to the Awaiting Further Approvals status.

| Field or Control | Description                                                                                                    |
|------------------|----------------------------------------------------------------------------------------------------|
| •                | Click to enter another approver or reviewer for this requisition. New approvers are added after the approval. The system adds the requisition to the new approver's worklist, and the approver must approve the requisition before it can continue through the approval process. You can add any combination of approvers and reviewers to the requisition by clicking the <b>Insert Approver</b> button. |
|                  | Note: Another, identical button in this section is used for another function. Click the <b>Start New Path</b> button to start a new approval path for the requisition approval process.                                                                                                    |

| Field or Control | Description                                                                                                    |
|------------------|----------------------------------------------------------------------------------------------------|
| User ID          | Enter the ID for the user that you add as an approver or reviewer of this requisition.  Note: If you click the Start New Path button, this field is used to add a new approver or reviewer to the new requisition approval path. |

**Note:** After a requisition is fully approved, it is removed from the reviewer's to do list whether or not it has actually been reviewed. The requisition then appears in the Worklist belonging to the service coordinator responsible for sourcing the requisition.

### **Enter Approver Comments**

Use this box to enter comments about the requisition. The system keeps the comments for others to review. If comments are required when you deny an approval, the system highlights the box when you click the **Deny** button without entering comments. You must enter a comment before denying the requisition. After you enter comments, click the **Deny** button again to deny the approval of the requisition.

#### **Related Links**

**Understanding Requisitions** 

# **Tracking Requisition Changes**

This topic provides an overview of requisition change tracking.

## Pages Used to Track Services Procurement Requisition Changes

| Page Name                            | Definition Name   | Usage                                                                                                    |
|--------------------------------------|-------------------|----------------------------------------------------------------------------------------------------|
| Change Template Page                 | CHNG_ORD_TEMPLATE | Define requisition change templates.                                                                                                    |
| Reason Codes Page                    | SPB_REASONCD_BU   | Define reason codes.                                                                                                    |
| Procurement Change Reason Codes Page | BUS_OPT_PM_REASON | Define Business Unit specific options for<br>Services Procurement, including reason<br>code usage for change tracking<br>"Procurement Change Reason Codes<br>Page" (PeopleSoft Purchasing) |
| Edit Requisition Page                | PV_REQ_FORM       | Change requisitions.                                                                                                    |

| Page Name                                     | Definition Name  | Usage                                                                                  |
|-----------------------------------------------|------------------|----------------------------------------------------------------------------------------|
| Confirmation Page                             | SP_REASONCD_DTL  | Enter a reason code and comment for making requisition changes that are being tracked. |
| View Requisition Change Tracking History Page | PV_CHNG_TRK_HIST | View requisition change tracking history.                                              |

## **Understanding Requisition Change Tracking**

You can change requisitions and track the history of those changes using the Change Request feature. The feature enables you to determine the fields for which the system tracks changes. The PeopleSoft system uses a common Change Request component for purchase orders, PeopleSoft Purchasing requisitions, PeopleSoft eProcurement and Services Procurement requisitions, and contracts.

For Services Procurement change templates, the system loads the appropriate records so that you can select to:

- Track individual fields for changes.
- Reapprove requisitions when a specific field has changed.

PeopleSoft Services Procurement change tracking set up depends on other whether other PeopleSoft applications are installed on the PeopleSoft system.

For more information about records and fields available for tracking, see the PeopleSoft Source-to-Settle Common Information documentation.

See "Understanding Change Template" (PeopleSoft Source to Settle Common Information).

For more information about setting up change requests with PeopleSoft Services Procurement with eProcurement, see the PeopleSoft eProcurement documentation.

See "Understanding Requisition Changes and Change Requests" (PeopleSoft eProcurement).

## **Change Template Page**

Use the Change Template page (CHNG ORD TEMPLATE) to define requisition change templates.

Navigation:

Services Procurement, Define Services Procurement, General Setup, Change Template

You use the Change Template page to define fields against which you want to track changes. You can define change templates for requisitions, purchase orders, and contracts. You can also define changes for sourced requisition fields that were initiated from the PeopleSoft Services Procurement application. To define a change template:

1. Select a change template type.

Change template types are the record collections from which you select fields to include in change tracking. PeopleSoft provides predefined change template types for purchase orders, contracts, and requisitions. As an example of template type contents, when you select a requisition template type, it contains records for which you can track changes, such as requisition header, line, and schedule fields. Template types can have multiple change templates associated with them.

#### 2. Enter a change template ID.

You use change templates to create a set of fields that are eligible for change tracking based on the records for the template type that you select. When this change template is selected to record changes for PeopleSoft Services Procurement, the system track changes to the fields. Depending on product installations, the change template is defined at the business unit level for Purchasing when PeopleSoft eProcurement and Service Procurement are installed. The change template is defined on the Service Procurement Definition page when Services Procurement only is installed.

#### 3. Select a record.

When you select a value in the **Record** field, the system displays all the fields within that are available for change tracking.

- 4. Use the Record Fields group box to define the fields for which you want to track changes.
- 5. After you save the record, you can select another record

| Field or Control | Description                                                                                                    |
|------------------|----------------------------------------------------------------------------------------------------|
| Copy Template    | Select an existing change template that you want to copy to create a new template. The template type that you are creating must match the template type from which you want to copy information. When you select a value, the system replaces existing record and field values with values from the copied template. You can then make changes to the new template.  You can also copy a template into an existing template. The system removes the existing data and replaces it with the copied template. |
| Record           | Select a record for which you want to define fields for change tracking. If PeopleSoft Service Procurement only is installed, both eProcurement and Services Procurement records are available.                                                                                                    |
|                  | Note: If you select the <i>REQ_COMMENTS</i> record, the only field available for change tracking is <i>Status</i> . The system tracks deleted comments only and saves the comment key to the corresponding change track table and inactivates the comment in REQ_COMMENTS table.                                                                                                    |
| Track Change     | Select the check box that corresponds to the field for which you want to track changes. You can go through each record and select change tracking fields. After making your selections, click the <b>Save</b> button to store the update.                                                                                                    |

| Field or Control                  | Description                                                                                                    |
|-----------------------------------|----------------------------------------------------------------------------------------------------|
| Field ValueandDescription         | Displays the field value and description. The fields that appear in this field belong to the record that you selected in the <b>Record</b> field.                                                                                                    |
| Reapprove                         | Select to indicate that if the corresponding field is updated, then the change will initiate a reapprove process for the requisition. If any field in the change template is marked for reapproval and changed in the pending or approved requisition, then the requisition is resubmitted to the Approval Workflow Engine.  You cannot re-approve a requisition from the Manage Sourcing page. For Services Procurement fields that are marked for change tracking and re-approval on the change template, if the field is modified by the service coordinator using the Review and Sourcing component, then the system tracks the updated field but does not resubmit the requisition for re-approval.                                                                                                    |
| Update PO (update purchase order) | This setting is not applicable for Services Procurement and is not editable for Services Procurement records. If PeopleSoft Services Procurement only is installed, this check box is not available.                                                                                                    |
| Label Type                        | Select a label type. The system uses the label type to determine how this field appears on the Change Template page. Values include:  *Custom:* Indicates a field label that you specify. When you select *Custom*, the *Label Text* field appears where you can enter the custom label for the field. To save the custom label, the *Track Changes* check box must be selected.  *Page:* Indicates that a field label is taken from another page. When you select *Page*, the *Page Name* field becomes available for entry. Enter the page object name from which you want to take the field label.  *Rec Long* (record long):* Indicates that a field label is taken from the long version of record field text defined for the field.  *Rec Short* (record short):* Indicates that a field label is taken from the short version of the record field text that is defined for the field. |
| Page Name                         | Select a page name from which to take a field label. This field appears when you select <i>Page</i> in the <b>Label Type</b> field.                                                                                                    |
| Label Text                        | Enter the text that you want to use for the field custom name label.                                                                                                    |

## **Reason Codes Page**

Use the Reason Codes page (SPB REASONCD BU) to define reason codes.

Navigation:

Services Procurement, Define Services Procurement, General Setup, Business Unit Setup, Services Procurement Defin

Select the Reason Code Setup tab.

This page contains a listing of reason codes that you can maintain for Services Procurement. You can also use the page to define the reason code for procurement changes so that the code is available for selection as a PeopleSoft Services Procurement change reason. Services Procurement uses the purchasing record BU\_OPT\_PM\_RSN to store the reason code setup for change tracking.

Use these steps to make reason codes available for use with Services Procurement:

- 1. Click the **Change Reason Code** link at the bottom of the Reason Code Setup page.
- 2. Select the SetID and click the **Search** button to access the Purchasing Options page.
- 3. Click the Change Reason Codeslink.

The Procurement Change Reason Codes page appears.

4. Select a reason code in the **Default Reason Code** field.

You can also make track change mandatory and require comments for changes using this page.

5. Click the **OK** button and then click **Save** on the Processing Options page.

After you define the reason code, Service Procurement retrieves the tracking change reason code setup from the Purchasing Processing Option component and displays it as display-only row of data in the Reason Code Setup page. You cannot edit this reason code using this page. You must return to the Purchasing page to make changes to the code

See "Procurement Change Reason Codes Page" (PeopleSoft Purchasing).

## **Edit Requisition Page**

Use the Edit Requisition page (PV REQ FORM) to change requisitions.

Navigation:

Services Procurement, Manage Requisitions

Click **Edit** in the **Select Action** field.

You create requisition changes in PeopleSoft Services Procurement using the Edit Requisitions page.

**Note:** You cannot edit sourced requisitions using the Edit Requisition or Manage Requisitions page. If the service coordinator edits the sourced requisition from the Manage Sourcing page, then the system tracks the changes based on the change request template assigned to the business unit. However, the system does not submit the requisition for reapproval for any changes made on the requisition from the Manage Sourcing page even if the modified field is setup for reapproval on the change template.

After you complete the changes, click the **Go to submit requisition** button. When in use with PeopleSoft eProcurement, Services Procurement passes the tracked change and reason code to eProcurement. When fields are tracked, such as for line, competencies, or bid factors, then the change tracking and reason code setting is set so that eProcurement can trigger the reason code logic when you click the **Save and submit** button.

**Note:** If the **Service Coordinator** field is set for tracking, changes initiated from the Replace Coordinator or Replace VMS Coordinator pages will also be tracked.

**Note:** When the Replace Service Coordinator utility is used to change the assigned service coordinator for requisitions, the change tracking rules are followed. Thus, the change tracking template is checked to determine whether the **Service Coordinator** field is being tracked, and if so a change tracking record is created.

## **View Requisition Change Tracking History Page**

Use the View Requisition Change Tracking History page (PV\_CHNG\_TRK\_HIST) to view requisition change tracking history.

Navigation:

Services Procurement, Define Services Procurement, General Setup, Change Tracking History

The Requisition Change History feature provides an audit trail of changes that were made to a PeopleSoft Services Procurement requisition. The history shows all the changes made to the service requisition information sections including header changes, line changes, distribution changes, competencies, bid factors, and preferred supplier changes. Informational messages on the page indicate when there have been no changes to an information section.

You can search for requisitions to view based on business unit, requisition ID ranges, requesters, and date range. After you enter the criteria and click the **Search** button, the system populates the page with requisitions that match the criteria. Search results are returned by descending requisition ID. To view changes for each information section, click the **Expand section** button.

| Field or Control                             | Description                                                                                  |
|----------------------------------------------|----------------------------------------------------------------------------------------------|
| Req ID (requisition ID) and Requisition Name | Displays the requisition and its name. Click the <b>Req ID</b> link to view the requisition. |
| Requester Name                               | Displays who created the requisition.                                                        |
| Modified By                                  | Displays the user ID of the person who last updated the requisition                          |

| Field or Control | Description                                                                                                    |
|------------------|----------------------------------------------------------------------------------------------------|
| Last Changed     | Displays the date and time of the change.                                                                                                    |
| Change Batch     | Click to access the ePro Requisition Batch Changes page where you can view the change order number and revision date for the batch job.                                                                             |
| Filter Criteria  | Click to access the Change Tracking Filter Criteria page where you can search for changes based on, for example, reason codes or requisition line changed fields. These criteria are applied against grid contents. |

Click the **Expand Section** button to view requisition changes. The system displays a message that indicates the records to which no change have been made. To view changes made to each record, click the **Expand Section** button for each section.

The sections display basic information about the changes, such as the batch and line, change type, and the change value. The reason code used for the change also appears.

## **Confirmation Page**

Use the Confirmation page (SP\_REASONCD\_DTL) to enter a reason code and comment for making requisition changes that are being tracked.

Navigation:

Click the **Go To Submit Requisition** button on the Edit Requisition page.

You use this page to select a reason code for making the requisition change. You can define a default value for the reason code using the Procurement Change Reason Codes page. The code can be used for change request in the PeopleSoft Services Procurement business unit. In addition, the **Description** field for the default reason code (entered on the Reason Codes page) is used as the default comment on the change requests. To access the Procurement Change Reason Codes page, select Set Up Financials/Supply Chain, Business Unit Related, Purchasing, Purchasing Options. Then click the **Change Reason Code** link at the bottom of the page.

| Field or Control | Description                                                                                                    |
|------------------|----------------------------------------------------------------------------------------------------|
| Reason Code      | Select a code. You can use the default code or override it with another code.                                                          |
| Comments         | Enter a reason for the requisition change. If a default value for the change has been defined, it appears. You can override the value. |

## **Change Tracking Filter Criteria Page**

Click the **Filter Criteria** link on the View Requisition Change Tracking History page)

Use this page to reduce the number of search results in each grid for specific reason codes, batch order changes and individual fields. After you populate the grids on the View Requisition Change Tracking History page with the search results, you can, for example, use the filter criteria on this page to reduce the number of requisition fields returned for the View Requisition Change Tracking History grids. You can select a value in each field to include in the search results.

| Field or Control     | Description                                                                                                    |
|----------------------|----------------------------------------------------------------------------------------------------|
| Reason Code          | Select a specific reason code for which you want to view tracking history. If you make other change selections on this page, they will be limited to those that were made using this reason code.                                                                                                    |
| Change Order Number  | Select a specific change order number for which you want to view tracking history. If you make other change selections on this page, they will be limited to those that were made using this change order number.                                                                                                    |
| Requisition Header   | Select a header field for which you want to view changes for a requisition. The fields that are available for selection are those fields that are eligible for use with tracked changes. Fields must first be selected for change tracking using the change template. Then, when changes have been made to the field for the selected requisition, the field appears in the search results when you click the <b>Search</b> button. |
| Requisition Line     | Select a requisition line field for which you want to view changes for a requisition. The fields that are available for selection are those fields that are eligible for use with tracked changes.                                                                                                    |
| Requisition Schedule | Select a requisition schedule field for which you want to view changes for a requisition. The fields that are available for selection are those fields that are eligible for use with tracked changes.                                                                                                    |
| Search               | Click to filter the search results to the criteria that you defined. The system returns to the View Requisition Change Tracking History page with the results of the search.                                                                                                    |
| Clear                | Click to remove all previous selections on this page.                                                                                                    |
| Cancel               | Click to return to the View Requisition Change Tracking History page.                                                                                                    |

# **Chapter 15**

# Managing PeopleSoft Services Procurement Sourcing

# **Sourcing Requisitions**

This topic provides overviews of services requisition sourcing rules and the requisition sourcing process.

## **Pages Used to Source Requisitions**

| Page Name                               | Definition Name    | Usage                                                                                                    |
|-----------------------------------------|--------------------|----------------------------------------------------------------------------------------------------|
| Manage Sourcing Page                    | SPF_SRC_MANAGE_PG  | Access requisitions for sourcing.                                                                                                    |
| Worklist Page                           | WORKLIST           | View the worklist where you can locate approved requisitions for sourcing using the worklist filter <i>sPro Approved Requisition</i> .                                                |
| Sourcing Selection Page                 | SPF_SOURCE_SELECT  | Sourcing requisitions.                                                                                                    |
| Activities by Requisition Page          | SPF_REQ_ACT        | View activities defined for a requisition. You can add activities only if <i>Allow</i> add activities is enabled for the selected service.  The <b>Activities by Requisition</b> link |
|                                         |                    | appears only for deliverables-based requisitions.                                                                                                    |
| Bid Factor Weighting Page               | SPF_BDFTR_WEIGHT   | Adjust bid factor weightings for a specific requisition.                                                                                                    |
| Sourcing Rules by Requisition Line Page | SPF_SRCRULES_REQ   | Managing sourcing rules by requisition line. If you have the proper permission, you can change the sourcing preferences for the requisition.                                          |
| Define Requisition Rates Page           | SPF_DEFN_REQ_RATES | Define requisition rate details.                                                                                                    |
| Reassign Requisition Line Page          | SPF_SRC_REASSIGN   | Reassign a requisition line to a different service coordinator.                                                                                                    |

| Page Name                     | Definition Name    | Usage                                                   |
|-------------------------------|--------------------|---------------------------------------------------------|
| Sourcing Review Page          | SPF_SOURCE_REVIEW  | Using the sourcing review.                              |
| Sourcing History Page         | SPF_SOURCE_HISTORY | View sourcing history.                                  |
| Requisition Life Cycle Page   | PV_REQ_CYCLE_PAGE  | View the requisition life cycle.  Manage Sourcing Page  |
| Sourcing Selection Page       | SPF_SOURCE_SELECT  | Enter sourcing requirements.                            |
| Job Summary                   | SPF_REQ_SUMMARY_PG | View a summary of the requisition job requirements.     |
| Location Address              | SPF_ADDRESS_LOC    | View the location where the service will be performed.  |
| Sourcing History Page         | SPF_SOURCE_HISTORY | Review sourcing history.                                |
| Supplier Scoring Results Page | SPB_SUP_SCR_RSLT   | View supplier scoring results.  Sourcing Selection Page |

## **Understanding Services Requisition Sourcing Rules**

PeopleSoft Services Procurement sourcing rules enable the service coordinator to send approved requisitions to suppliers who are best qualified to fill a requisition. When service requisitions are submitted or approved, if the business unit settings are set appropriately, service coordinators can source the requisitions using predefined sourcing rules.

Before you can source a requisition, the following conditions must be met:

• The requisition must be approved.

**Note:** In most cases, the requisition must be approved prior to sourcing. However, if you've selected the **Allow Sourcing Prior to Approval** option on the Services Procurement Business Unit page, you can source a requisition request after it has been submitted for approval.

• Suppliers must be defined for the business unit supplier network.

PeopleSoft Services Procurement sourcing rules enable you to define suppliers by different attributes to streamline the sourcing process. Suppliers can be defined by region to ensure that you hire only service providers who are located near you to minimize travel costs.

Suppliers who provide resource-based services can be defined by service type. This enables you to define which suppliers provide the best candidates for a particular service type. To further refine the resource-based supplier list, you can define suppliers by region and service type combination.

Suppliers who provide deliverables-based and multi resource services can be defined by service/project role. This enables you to define which suppliers best fit a particular service. To further refine the deliverables-based and multi resource supplier list, you can define suppliers by region and service combination.

Using the Services Procurement business unit, you can determine which sourcing rule takes precedence, the region or the service or service type. If you select region, the system looks first for suppliers who match the region and service or service type, then for suppliers matching that region, then for suppliers who match the service or service type, and lastly, for suppliers according to business unit.

You can also use bid factor criteria to determine the top bid submittals for a particular requisition. You can source requisitions to both internal and external suppliers.

PeopleSoft Services Procurement provides supplier metrics to help score, analyze, and compare suppliers based on various aspects of the requisition life cycle. Use supplier scoring to determine the best suppliers to satisfy requisition requirements.

#### **Related Links**

<u>Understanding Supplier Scoring for PeopleSoft Services Procurement Understanding Bid Factors</u>

## **Understanding the Requisition Sourcing Process**

Here is an overview of the procedure for sourcing a requisition:

1. Access the Manage Sourcing page.

Click the link for the requisition ID that you want to source.

2. Access the Sourcing Selection page.

If the business unit is set up for sourcing prior to approval, select pre-approval pending or approved requisition lines to source to suppliers that are listed according to the sourcing rules. If the business unit is not set up for sourcing prior to approval, select only approved requisition lines to source.

3. Access the Reassign Requisition page.

If the requisition line should be sourced by another service coordinator, you can reassign it to the appropriate service coordinator. The system creates a worklist entry for the new service coordinator.

**Note:** You can access this page only if your system administrator gives you the proper permission to reassign requisitions.

**Note:** You can only reassign a requisition before you source it to a supplier.

4. Click the **Bid Factor Weighting** link on the Sourcing Selection page to access the Bid Factor Weighting page.

Use this page to adjust your bid factor weightings for a specific requisition.

5. Click the **Rules by Requisition Lines** link on the Sourcing Selection page to access the Sourcing Rules by Requisition Lines page.

Use this page to change the sourcing preferences on the requisition.

**Note:** You can access this page only if your system administrator gives you the proper permission on the Service Coordinator Defaults page. Changing information on the Sourcing Rules by Requisition Lines page overrides all previously defined sourcing to preferred suppliers, and it also refreshes and filters a new list of suppliers that meet the new sourcing preferences.

6. Click the **Submit** button at the bottom of the Sourcing Selection page to submit requisitions to the selected list of suppliers.

**Note:** The **Submit** button triggers a PeopleSoft Strategic Sourcing event. All bid factors are associated with this event.

- 7. Access the Sourcing Review page, and review the list of suppliers to whom you have sourced the requisition.
- 8. Access the Sourcing History page, and view the history for individual suppliers.

## **Manage Sourcing Page**

Use the Manage Sourcing page (SPF SRC MANAGE PG) to access requisitions for sourcing.

Navigation:

#### **Services Procurement > Review and Source**

This example illustrates the fields and controls on the Manage Sourcing page. You can find definitions for the fields and controls later on this page.

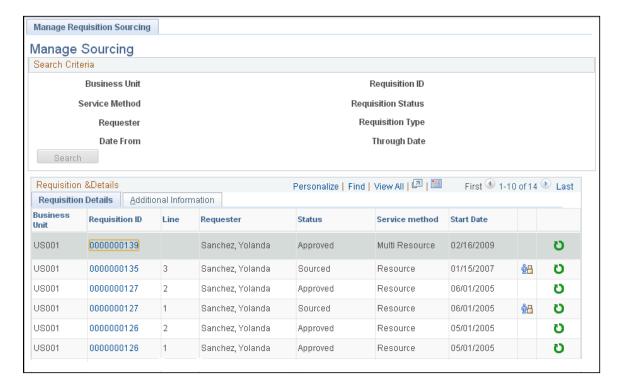

The Manage Sourcing page is the central location for accessing and maintaining sourcing information for requisitions and work orders. When you initially access the page, the system displays the requisitions that belong to you. Select the Manage Work Order Sourcing tab to view and access work orders for sourcing. You can enter search criteria to limit the search results.

To search for the requisitions associated with the team but either not yet assigned or assigned to another team member, first select a valid service team, then select a service coordinator and click the **Search** button. The **Service Team** and **Service Coordinator** fields are available only for service coordinators assigned to a team. If you are on a team, all the teams for which you are a member appear in the **Service Team** field list of values. If you aren't on a service team, you can access requisitions only where you are the service coordinator. If you select a requisition from another team member, you have the same access and change privileges for the requisition as the other team member. If you act on a requisition, the system updates the requisition to show you as the service coordinator. This indicates who last worked on the requisition.

You can also source multi-resource transactions. The parent multi-resource service is sourced from the requisition, with visibility of any related individual child services that have been associated to the requisition. However, those individual services are not filled at this time. Only the parent multi-resource service is sourced initially. The individual child services can be sourced with the work order sourcing functionality after the parent multi-resource service has been filled and the related parent work order has been created and approved.

| Field or Control | Description                                       |
|------------------|---------------------------------------------------|
| Requisition Type | Select to view original or extended requisitions. |

| Field or Control           | Description                                                                                                    |
|----------------------------|----------------------------------------------------------------------------------------------------|
| Requisition Status         | View requisitions by status. Statuses include:                                                                                                    |
|                            | Approved                                                                                                    |
|                            | Canceled                                                                                                    |
|                            | Closed                                                                                                    |
|                            | Denied                                                                                                    |
|                            | Filled                                                                                                    |
|                            | On Hold                                                                                                    |
|                            | • Open                                                                                                    |
|                            | Pending                                                                                                    |
|                            | Pre-Approval Pending                                                                                                    |
|                            | Pre-Approval Sourced                                                                                                    |
|                            | Sourced                                                                                                    |
|                            | Note: If you select the <i>Pre-Approval Pending</i> or <i>Pre-Approval Sourced</i> value, the system returns requisition values that were sourced but not yet approved.  These options are available only when you select the <b>Pre-Approval Parallel Sourcing</b> option on the PeopleSoft Services Procurement Business Unit page. |
|                            | See <u>Services Procurement Bus Unit Page</u> .                                                                                                    |
| Service Method             | Select a method on which to base a search. Methods include:                                                                                                    |
|                            | Deliverable                                                                                                    |
|                            | Multi Resource                                                                                                    |
|                            | Resource                                                                                                    |
| Service Team               | Select a specific team of service coordinators.                                                                                                    |
| Last Worked on by          | Select a user ID on which to base a search. This is the user who was the last person to change the requisition.                                                                                                    |
| From Date and Through Date | Define a date range on which to base a requisition search.                                                                                                    |

# **Requisition Details**

This tab displays the results from the search criteria that you entered.

| Field or Control                                                                                                    | Description                                                                                                    |
|----------------------------------------------------------------------------------------------------|----------------------------------------------------------------------------------------------------|
|                                                                                                    | Click to access the Sourcing Review page.                                                                                                    |
| <u><u><u></u><u><u><u></u><u><u></u><u><u></u><u><u></u><u></u><u></u><u></u><u></u><u></u><u></u> <u></u> </u></u></u></u></u></u></u> | Click to access the Sourcing Selection page.                                                                                                    |
| U                                                                                                    | Click to access the Requisition Life Cycle page.                                                                                                    |
| ×                                                                                                    | Click to cancel the selected requisition line.                                                                                                    |
|                                                                                                    | Note: When the service coordinator cancels a requisition line, a confirmation page appears, and the service coordinator can enter the reason code and related comments if the business unit is set up to use reason codes. |
| ¥ <u>*</u> \$                                                                                                    | Click to access the Define Requisition Rates page, where you can define requisition rate details.                                                                                                    |

## **Additional Information**

Select this tab to view additional information about the requisition, such as the service team, service coordinator, and requisition type.

# **Worklist Page**

Use the Worklist page to source using the worklist filter.

Navigation:

## Home > Worklist

| Field or Control | Description                                                                                                    |
|------------------|----------------------------------------------------------------------------------------------------|
| Link             | Click the link that corresponds to the requisition ID that you want to source using the worklist filter <i>sPro Approved Requisition</i> value. Click this link to access the Sourcing Selection page, where you can source the requisition. |
|                  | <b>Note:</b> When an extended requisition is approved, the service coordinator receives a worklist entry with a column indicating that the requisition is extended and approved.                                                             |

## **Sourcing Selection Page**

Use the Sourcing Selection page (SPF\_SOURCE\_SELECT) to sourcing requisitions.

Navigation:

Click the **Sourcing Select** button on the Manage Sourcing page.

This example illustrates the fields and controls on the Sourcing Selection page (1 of 2). You can find definitions for the fields and controls later on this page.

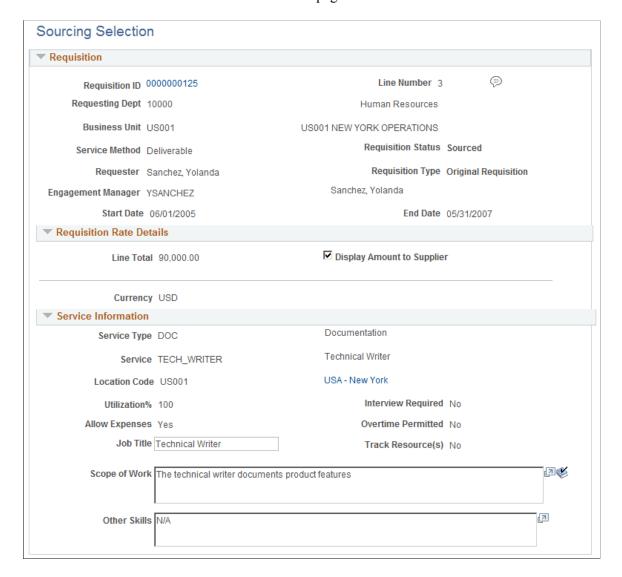

This example illustrates the fields and controls on the Sourcing Selection page (2 of 2). You can find definitions for the fields and controls later on this page.

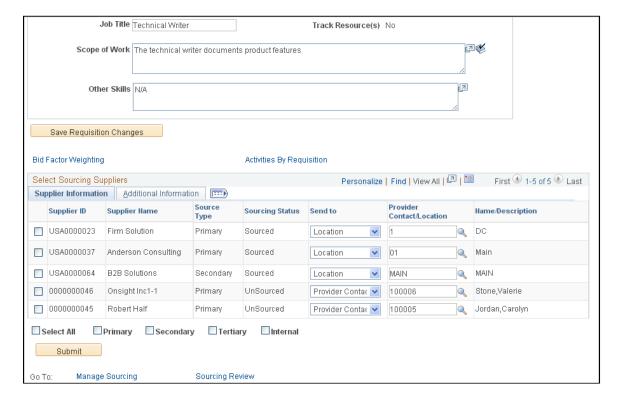

Use this page to review and source the requisition request. When you click a service, you access the Job Summary page for the service. Fields on the Sourcing Selection page vary based on the requisition service method.

**Note:** The service coordinator can edit many of the requisition fields from this page prior to sourcing the requisition to suppliers. After you update the fields, click the **Save Requisition Changes** button to save the requisition changes.

**Note:** A service provider/coordinator cannot source a requisition to herself on the Sourcing Selection page.

**Note:** If you have the **Managed Service Provider Installation** check box selected on the Installations Options page, MSP rate information appears on the Sourcing Selection page.

| Field or Control         | Description                                                                                                    |
|--------------------------|----------------------------------------------------------------------------------------------------|
| Save Requisition Changes | Click to save the changes that you make to the requisition.                                                                              |
| Bid Factor Weighting     | Click to access the Bid Factor Weighting page, where you can view bid factor information and attributes.  See Bid Factor Weighting Page. |

| Field or Control              | Description                                                                                                    |
|-------------------------------|----------------------------------------------------------------------------------------------------|
| Sourcing Rules by Requisition | Click to access the Sourcing Rules by Requisition Line page, where you can update the rate preference, score, and minimum and maximum values.  See Sourcing Rules by Requisition Line Page.                                                                                                    |
| Activities By Requisition     | Click to access the Activities by Requisition page, where you can view activities for a requisition line. You can also view comments for the line.  See Activities by Requisition Page.                                                                                                    |
| Reassign                      | Click to access the Reassign Requisition Line page, where you can select another service provider for the requisition line. After you reassign the requisition line, the system assigns the line to the new service coordinator and removes it from your work queue.  See Reassign Requisition Line Page. |

## Requisition

The **Requisition** group box provides basic information about the requisition. Click the **Requisition ID** link to access the Requisition Line Job Summary page, where you can view and maintain requisition information. You can also change the requisition start and end dates in this section.

## **Requisition Rate Details**

This group box provides information about the requisition rate, including the requisition line total and currency. You can also select the **Display Amount to Supplier** check box to make the information visible to the supplier.

See Define Requisition Rates Page.

#### **Service Information**

This group box provides details about candidate requirements and multiple-resource information for related individual services when you select to source a multi-resource service.

| Field or Control | Description                                                                                                    |
|------------------|----------------------------------------------------------------------------------------------------|
| Service Method   | Indicates whether the requisition is a <i>Multi Resource</i> , <i>Resource</i> , or <i>Deliverable</i> service method. |
| Service Type     | Displays the service type after you add or select a service for this requisition.                                      |

| Field or Control                      | Description                                                                                                    |
|---------------------------------------|----------------------------------------------------------------------------------------------------|
| Service                               | Displays the service. Click the link to access the Job Summary page for the service.                                                                                                    |
| Qty (quantity)                        | Displays the number of positions that you want to include in this requisition. You can change this information by clicking the service link. The field is only available for resource services where you are using a deliverable or multi-resource service.    |
| Location Code                         | Displays the business unit location used for this service. Click the location link to view the location address associated to the location.                                                                                                    |
| Start Date and End Date               | Displays the start and end date for the service.                                                                                                    |
| Total Position                        | Displays the number of positions for this requisition.                                                                                                    |
| Filled Position                       | Displays the number of positions that have been filled for this requisition.                                                                                                    |
| Utilization% (utilization percentage) | Displays the percentage of time that the candidate will spend during the engagement. For example, if the candidate typically works a half-day, the utilization is 50 percent. If the candidate typically works 3 days per week, the utilization is 60 percent. |
| Interview Required                    | Indicates if an interview is required with the candidate to fill this service.                                                                                                    |
| Allow Expenses                        | Indicates if expenses are allowed for this service.                                                                                                    |
| Overtime Permitted                    | Indicates if this service permits overtime.                                                                                                    |
| Job Title                             | Displays the job title used to define the job.                                                                                                    |
| Track Resource(s)                     | Indicates if the service provider resources are to be included on a deliverables-based requisition.                                                                                                    |
| Scope of Work                         | Displays the information entered to describe the job.                                                                                                    |

| Field or Control | Description                                                                    |
|------------------|--------------------------------------------------------------------------------|
| Other Skills     | Displays any other skills that a candidate would need to perform this service. |
| Duration         | Displays the length of time for this service.                                  |
| Rate             | Displays the rate at which this service is paid.                               |

**Note:** The Change Tracking feature setup determines whether changes to requisition data is allowed after approval, and if so whether the changes are tracked.

#### **Service Details**

This grid provides information about multi-resource service requisitions. The grid is display-only.

## Select Sourcing Suppliers: Supplier Information

You use the Select Sourcing Suppliers: Supplier Information tab to select the supplier to which you want to source a requisition line. You can select an individual supplier or select all suppliers for sourcing the requisition line. You can also select to source the requisition by source type (primary, secondary, tertiary, or internal suppliers). You can select one source type to which to source the requisition line by selecting the corresponding check box.

After you define the source type or manually select individual suppliers for sourcing, click the **Submit** button to source the requisition line. After the system sources the requisition line, it updates the **Sourcing Status** field to *Sourced*.

| Field or Control | Description                                                                                                    |
|------------------|----------------------------------------------------------------------------------------------------|
| Supplier ID      | Displays the supplier. To source this requisition line to the supplier, select the check box and click the <b>Submit</b> button.                                                       |
| Supplier Name    | Displays the supplier name.                                                                                                    |
| Source Type      | Indicates whether the supplier is <i>Internal, Primary,</i> Secondary, or Tertiary.                                                                                                    |
| Sourcing Status  | Displays the sourcing status, Sourced or Unsourced.                                                                                                    |
| Send To          | Select to source the requisition request to either the supplier location or a specific contact at the supplier location.  Values include <i>Location</i> and <i>Provider Contact</i> . |

| Field or Control                           | Description                                                                                                    |
|--------------------------------------------|----------------------------------------------------------------------------------------------------|
| Provider Contact/Location                  | Displays the provider contact name or the location, depending on the selection for the <i>send to</i> field.                                                                                                    |
| Name/Description                           | Displays the name of the service provider or description of the location.                                                                                                    |
| Select All                                 | Click to select all the suppliers listed on the Supplier Information tab.                                                                                                    |
| Primary, Secondary, Tertiary, and Internal | Select a check box to indicate that you want to select all suppliers that are within the a supplier classification. For example, if you want to source requisitions to a secondary supplier, you would select the <b>Secondary</b> check box. The system automatically selects all suppliers that are defined as secondary suppliers. |

# **Select Sourcing Suppliers: Additional Information**

| Field or Control    | Description                                                                                                    |
|---------------------|----------------------------------------------------------------------------------------------------|
| Notification Method | Select <i>Email and Worklist</i> or <i>Worklist Only</i> to specify the supplier notification method.                                                                                                    |
| Filled Position     | The number of people already selected to fill positions for the service. This field is incremented each time a position is filled through bid management and decremented each time a related work order is canceled. |
| Selection Level     | View the supplier selection level values. This value reflects the method that is used to include a supplier in the sourcing selection list.                                                                          |
|                     | Values for resource-based requisitions are <i>Region Service Type, Service Type, Region, Preferred,</i> and <i>Supplier Network.</i>                                                                                 |
|                     | Values for deliverable-based and multi-resource requisitions are Region Service, Service, Region, Preferred, or Supplier Network.                                                                                    |
|                     | Note: The selection level indicates the level that is used when you select a supplier.                                                                                                    |

| Field or Control                                                    | Description                                                                                                    |
|---------------------------------------------------------------------|----------------------------------------------------------------------------------------------------|
| Contract                                                            | Indicates whether the supplier has a contract.                                                                                                    |
|                                                                     | Note: This field appears only if service contracts are enabled on the PeopleSoft Services Procurement Installation Options page, and if <i>Include all Contract Suppliers</i> is selected on the PeopleSoft Services Procurement business unit page.    |
| Score                                                               | Displays the supplier score based on the established rules that include supplier performance metrics, level codes, weight, and performance-level ranges.                                                                                                |
| Max Submittal Limit/Position (maximum submittal limit and position) | Enter the maximum number of candidates that a supplier can submit per position for the requisition line. For example, if the requisition line has 5 positions and the maximum submittal limit is set to 3, the supplier may submit up to 15 candidates. |
|                                                                     | Click the <b>Score Analysis</b> icon to view the analyzed score.                                                                                                    |

#### Service Coordinator Edits

If the requisition has not been sourced, service coordinators can edit the **Start Date**, **End Date**, and **Location** fields. The start date can be moved forward, but not backward. When you change the start date, the system automatically adjusts the end date by the original duration; you can change the end date, but you will be warned if the new duration is shorter than the original duration. The start date, end date, and location fields appear as view only when the requisition is sourced.

Regardless of whether the requisition has been sourced, the service coordinator can edit the job description, competencies, and scope of work.

#### Related Links

Suppliers by Region Page Supplier Network Setup Page

## **Activities by Requisition Page**

Use the Activities by Requisition page (SPF REQ ACT) to view activities defined for a requisition.

You can add activities only if Allow add activities is enabled for the selected service.

Navigation:

Click the **Activities by Requisition** link on the Sourcing Selection page.

Activities added to the requisition can be added to the work order. The service provider contact can record progress against these activities.

Select a service activity and click the Save button.

**Note:** You can add activities only if the service on the requisition has *Allow add activities* selected and the requisition is for a deliverables-based service. You cannot add activities after the requisition has been sourced.

## **Bid Factor Weighting Page**

Use the Bid Factor Weighting page (SPF\_BDFTR\_WEIGHT) to adjust bid factor weightings for a specific requisition.

Navigation:

Click the **Bid Factors Weighting** link on the Sourcing Selection page.

| Field or Control | Description                                                                                                    |
|------------------|----------------------------------------------------------------------------------------------------|
| Comment Text     | View the bid factors that are associated with a specific requisition.                                                                                                    |
| Weighting        | Adjust the weightings of each bid factor to determine its level of importance. For example, suppose that if the candidate start date is the most important qualification, then you would weigh that bid factor more heavily than others.  Note: The total of all bid factor weightings must equal 100 |
|                  | Note: The total of all bid factor weightings must equal 100 percent.                                                                                                    |

#### **Related Links**

Bid Factor Setup Page

# Sourcing Rules by Requisition Line Page

Use the Sourcing Rules by Requisition Line page (SPF\_SRCRULES\_REQ) to managing sourcing rules by requisition line.

If you have the proper permission, you can change the sourcing preferences for the requisition.

Navigation:

Click the Sourcing Rules by Requisitions link on the Sourcing Selection page.

This example illustrates the fields and controls on the Sourcing Rules by Requisition Line page. You can find definitions for the fields and controls later on this page.

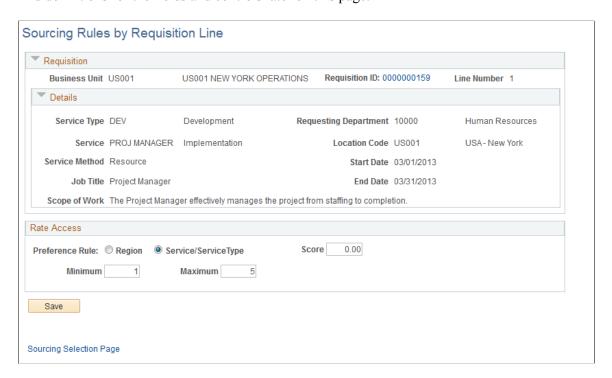

If the sourcing engine returns too many rows, you can access this page to refine the search. You can access this page only if you have the permissions on the service coordinator defaults.

| Field or Control               | Description                                                                                                    |
|--------------------------------|----------------------------------------------------------------------------------------------------|
| Preference Rule                | Select <b>Region</b> to indicate that selecting suppliers within the same region is more important, or select <b>Service/Service Type</b> to indicate that selecting suppliers that provide the right service or service type is more important. |
| Score                          | Indicate the minimum score that a supplier must have to be selected for sourcing.                                                                                                    |
| Minimum                        | Enter the minimum number of suppliers to find using the sourcing rules.                                                                                                    |
| Maximum                        | Enter the maximum number of suppliers to find using the sourcing rules.                                                                                                    |
| Include All Contract Suppliers | Select to include all suppliers that have an existing contract for the desired role.                                                                                                    |
|                                | <b>Note:</b> This check box is available only for resource-based requisitions.                                                                                                    |

| Field or Control | Description                                                                                                    |
|------------------|----------------------------------------------------------------------------------------------------|
| Save             | Click to save changes. When you click the <b>Sourcing Selection</b> Page link, the Sourcing engine runs again using the new parameters. |

# **Define Requisition Rates Page**

Use the Requisition Rates Page to define requisition rates.

Navigation:

## **Log in as Service Coordinator** > **Worklist** click Define Requisition Rates

This example illustrates the fields and controls on the Define Requisition Rates (1 of 2). You can find definitions for the fields and controls later on this page.

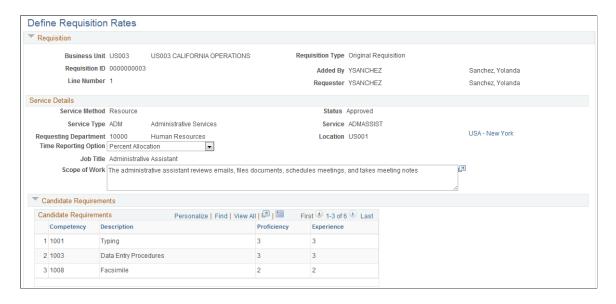

This example illustrates the fields and controls on the Define Requisition Rates (2 of 2). You can find definitions for the fields and controls later on this page.

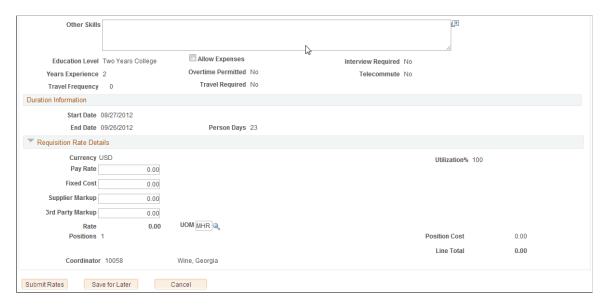

This page provides requisition and service details, service information, and candidate requirements and duration information. The page is available to the service coordinator when the business unit **Requester Access to Rates** field value is set as *No Access* or *View Only*.

## **Requisition Rate Details**

| Field or Control | Description                                                                                                    |
|------------------|----------------------------------------------------------------------------------------------------|
| Allow Expenses   | Select to allow expenses to be included in the requisition. The check box appears selected or deselected based on its setting on the Create Requisition page. The check box is available if the <b>SP Expenses Enabled</b> check box is selected on the Services Procurement Installation Options page. |
| Labor Amount     | Displays the total labor amount calculation based on the rate, unit of measure, and service days specified. You can override the amount.                                                                                                    |
| Expense Amount   | Displays the total expense amount for the requisition. The system calculates the value using the expense rate and unit of measure, but you can override the value.                                                                                                    |
| Currency         | Displays the monetary currency in which the system measures the expense and labor amounts.                                                                                                    |
| Line Total       | Displays the total for labor and expense for all positions for the duration of the requisition.                                                                                                    |

#### **Rate Definition**

When the requester does not have access to the rates, the system routes the requisition to the service coordinator to define the rates.

The service coordinator should define the rates before routing the requisition back to the requester. For multi-resource services, this includes both the top-level parent multi-resource service and the related individual child services. Click the **Service** link to define the rates of individual services. Service coordinators cannot add or delete services from this page.

| Field or Control        | Description                                                                                                    |
|-------------------------|----------------------------------------------------------------------------------------------------|
| Service Type            | Displays the service types for this requisition line. Service types are a way of grouping roles or services.                                                                                                    |
| Service                 | Displays the services associated with the requisition line. You can click the link to access the Service page. The page displays resourced-based service information for which you can define the rates for the service. |
| Qty (quantity)          | Displays the number of positions required for the requisition line. Multi-resource services can have multiple services for a requisition line.                                                                           |
| Start Date andEnd Date  | Displays the service provider's earliest start date and end date.                                                                                                    |
| Duration                | Displays the number of days between the start and end dates.                                                                                                    |
| Add Individual Services | Click to add a service to this multi-resource service. This button appears if no services are associated with the top-line requisition.                                                                                  |

## **Reassign Requisition Line Page**

Use the Reassign Requisition Line page (SPF\_SRC\_REASSIGN) to reassign a requisition line to a different service coordinator.

Navigation:

Click the **Reassign** link on the Sourcing Selection page.

| Field or Control    | Description                                                         |
|---------------------|---------------------------------------------------------------------|
| Service Coordinator | Enter a service coordinator to whom you want to reassign the lines. |

## **Sourcing Review Page**

Use the Sourcing Review page (SPF\_SOURCE\_REVIEW) to using the sourcing review.

Navigation:

Click the **Sourcing Review** link on the Sourcing Selection page.

| Field or Control                         | Description                                                                        |
|------------------------------------------|------------------------------------------------------------------------------------|
| No. of Times Sent (number of times sent) | View the number of times this supplier has been sourced for this requisition line. |
| No. of Submittals (number of submittals) | View the number of bids from the supplier.                                         |

# **Sourcing History Page**

Use the Sourcing History page (SPF\_SOURCE\_HISTORY) to view sourcing history.

Navigation:

Click the **Sourcing History** button on the Sourcing Review page.

This example illustrates the fields and controls on the Sourcing History Page (1 of 2). You can find definitions for the fields and controls later on this page.

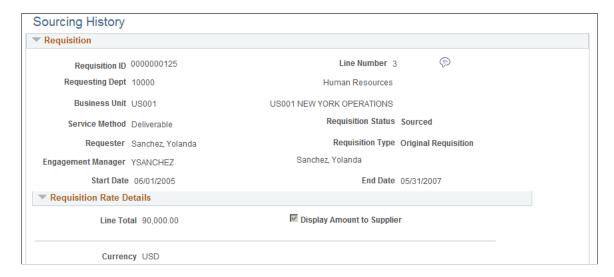

This example illustrates the fields and controls on the Sourcing History (2 of 2) page. You can find definitions for the fields and controls later on this page.

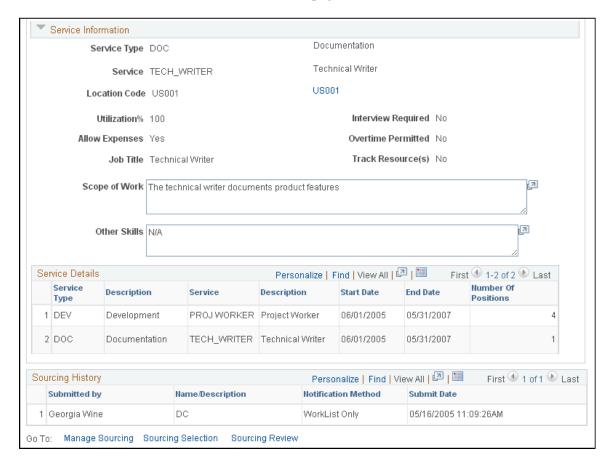

The sourcing history includes the service coordinator who submitted the requisition to be sourced, the supplier contact, the notification method, and the submit date.

# **Managing Work Order Sourcing**

This topic discusses how to manage work order sourcing.

# Pages Used to Manage Work Order Sourcing

| Page Name                | Definition Name   | Usage                                                        |
|--------------------------|-------------------|--------------------------------------------------------------|
| Work Order Sourcing Page | SPF_SRC_MNG_WO_PG | View work orders for sourcing.                               |
| Details Page             | SPF_WORDER_DETAIL | View details about the work order.  Work Order Sourcing Page |
| Sourcing Select Page     | SPF_SOURCE_WO     | Source work orders.                                          |

| Page Name                                  | Definition Name    | Usage                                                                                                    |
|--------------------------------------------|--------------------|----------------------------------------------------------------------------------------------------|
| Multi Resource Sourcing Select Page        | SPF_SOURCE_SLT_MWO | Source multi-resource work orders.                                                                             |
| Work Order Service Sourcing Select<br>Page | SPF_SOURCE_SLT_WO  | Source individual work order services within a Multi Resource work order.  Multi Resource Sourcing Select Page |
| Manage Work Order Sourcing Review Page     | SPF_SOURCE_REVIEW  | Review work order sourcing details.                                                                            |
| Work Order History Page                    | SPF_SOURCE_HIS_WO  | View work order sourcing history that was sourced to suppliers.                                                |
| Requisition Sourcing Review Page           | SPF_SOUR_RVW_WO_SP | Review incoming replacements and submit candidates.                                                            |

## **Related Links**

Creating and Managing Work Orders

## **Work Order Sourcing Page**

Use the Manage Work Order Sourcing page (SPF\_SRC\_MNG\_WO\_PG) to view work orders for sourcing.

Navigation:

#### **Services Procurement > Review and Source**

Select the Manage Work Order Sourcing tab on the Manage Sourcing page.

This example illustrates the fields and controls on the Manage Work Order Sourcing page. You can find definitions for the fields and controls later on this page.

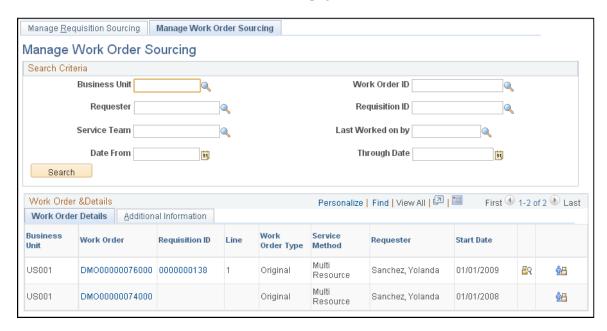

When you access the Manage Work Order Sourcing page, the system initially displays all work orders for the user. To limit the number of work orders, enter search criteria. Search fields for work orders are similar to those used for searching for requisitions to source. Select a specific work order in the **Work Order ID** field on which to base a search.

**Note:** After the top-level parent service of a multi-resource requisition line is filled and the related work order is approved, service coordinators can source the service lines one or more at a time using work order sourcing. Sourcing parameters such as notifications, submit limit, and so on are supplied from the top-level line. Service coordinators can still access and update individual services.

When a top-level parent multi-resource service has been filled and the related work order has been approved, service coordinators can then source one or more of the individual child service lines. Some sourcing parameters, such as the notification or the maximum submission limit, are extracted from the top-level parent service.

#### See Sourcing Requisitions.

The Work Order Details tab provides basic information about the work order, such as the work order type and service method.

| Field or Control | Description                                                                           |
|------------------|---------------------------------------------------------------------------------------|
| Work Order       | Click to access work order details and cost information.                              |
| Requisition ID   | Click to access details about the requisition that was used to create the work order. |
| Line             | Displays the line number of the requisition to which the work order applies.          |

| Field or Control           | Description                                                                                                    |
|----------------------------|----------------------------------------------------------------------------------------------------|
| Work Order Type            | Displays the type of work order. Work order types determine the logistical task group and logistical tasks that are associated with the work order. Values include <i>Original, Extension, Replaced,</i> and <i>Reassigned</i> .                                                                                                    |
| Service Method             | Displays the method used to create the work order. Methods include:  Deliverable: Services that are generally performed by an entire work force, such as a work order for an entire project, not just the hours worked by a single service provider.  Multi Resource: Services that support multiple, unique services and service providers  Resource: Services of an individual service provider. These may also be child services for a multi-resource parent service. |
| Requester                  | Displays the user who submitted the requisition.                                                                                                    |
| Start Date                 | Displays when the work order begins.                                                                                                    |
| Work Order Sourcing Review | Click to access the Work Order Sourcing Review page.                                                                                                    |
| Work Order Sourcing Select | Click to access the Sourcing Select page for the work order.  Depending on the service method, the page name can vary.                                                                                                    |

# **Sourcing Select Page**

Use the Sourcing Select page (SPF\_SOURCE\_ WO) to source resource-based work orders for selecting service providers.

Navigation:

Click the **Assign New Resources** button on the Manage Services Work Order page for a resource-based work order

**Note:** In case the 'Require Sourcing for New Resource Assignment' flag is turned off at the Services Procurement Business Unit definition, you are navigated to the **Assign New Resources interim** page instead of opening the **Sourcing Select** (Work Order Replacement) page directly. On the **Assign New Resource** page, select to either do Work Order Sourcing (Replace) or Manually assign a new resource (Reassign). When you select to do Work Order Sourcing, it navigates to the **Sourcing Select** (Work Order Replacement) page. In case you select to assign a resource manually on the interim page, it opens up the **Work Order** page for manually reassigning the service provider.

In case the 'Require Sourcing for New Resource Assignment' flag is turned on at the Services Procurement Business Unit definition, you are navigated directly to the Sourcing Select (Work Order Replacement) page.

This example illustrates the fields and controls on the Sourcing Select Page (1 of 3).

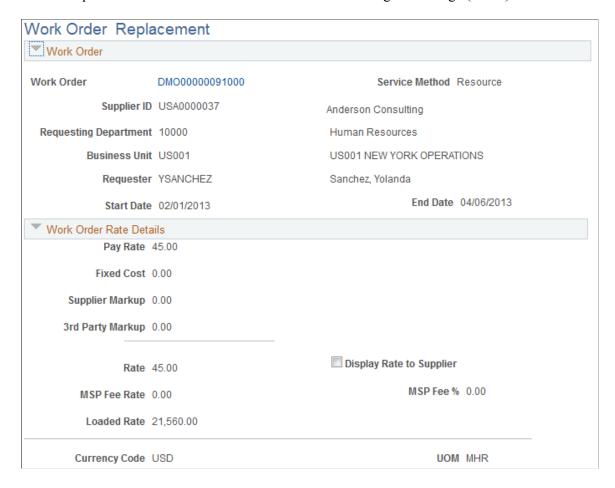

This example illustrates the fields and controls on the Sourcing Select Page (2 of 3).

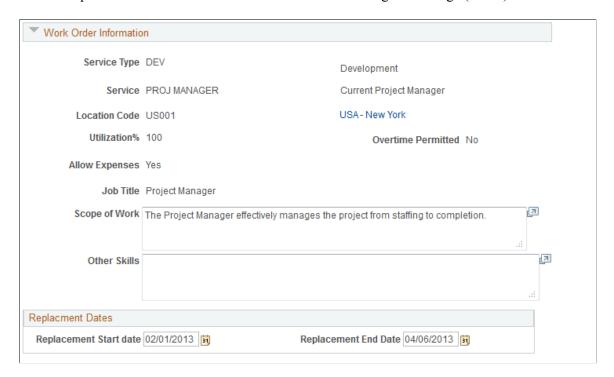

This example illustrates the fields and controls on the Sourcing Select Page (3 of 3).

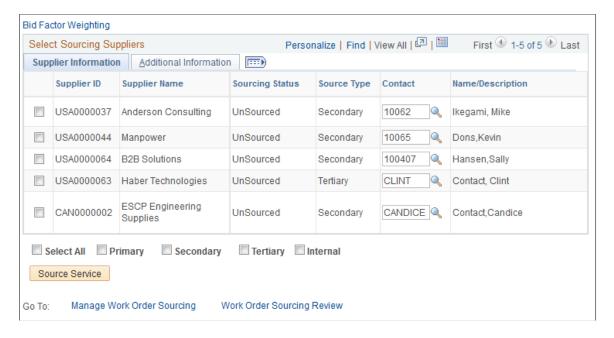

Use this page to select work orders for sourcing. You can also update

## **Multi Resource Sourcing Select Page**

Use the Multi Resource Sourcing Select page (SPF\_SOURCE\_SLT\_MWO) to source multi-resource work orders.

#### Navigation:

- Click the Work Order Sourcing Select button on the Manage Services Work Order page for a multiresource work order.
- Click the **Multi Resource Sourcing Select** link on the Work Order Sourcing Review page.

This example illustrates the fields and controls on the Multi Resource Sourcing Select page. You can find definitions for the fields and controls later on this page.

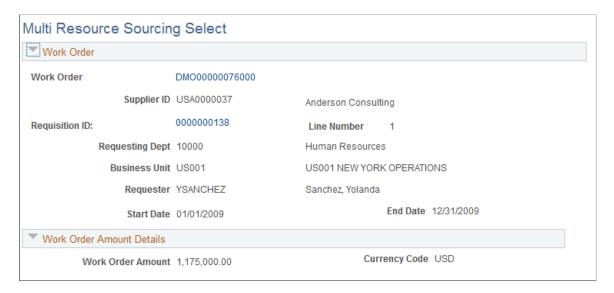

The multi-resource service method provides a hierarchical relationship between a fixed-amount, parent-level service work order and multiple resource services at a child level. This enables multiple, unique service providers to be sourced to individual work orders, filling all the required services for a multiple assignment engagement.

The top portion of the Multi Resource Sourcing Select page displays the parent work order while the Work Order Services section displays child-level work orders that make up the parent work order.

#### Work Order

Use this section to view work order details. You can also access the work order Details page and from that page access lower-level work orders using the Work Order Individual Service Details page. If the parent work order is associated to a requisition, then you can also access details about the requisition.

#### **Work Order Amount Details**

This section provides the amount of the work order and its currency code.

#### Work Order Information

This section provides various work order information, such as the service type, location, job title, and whether expenses are allowed.

#### **Work Order Services: Service Information**

The Service Information tab displays the lower-level work orders for the parent work order. You can use the tab to source any individual service work order that is in a status of Ready for Sourcing. If a work order has already been source, it's source status is Sourced.

| Field or Control            | Description                                                                                                    |
|-----------------------------|----------------------------------------------------------------------------------------------------|
| Work Order Service Sourcing | Click to access the Work Order Service Sourcing Select page for the work order. Depending on the service method, the page name can vary.           |
| Select/Deselect All         | Select to indicate that you either want to select all services work order for sourcing or deselect the work orders.                                |
| Source Services             | Click to source the selected services to the defined supplier.  When you source a work order, the system updates the work order status to Sourced. |

## **Work Order Service Sourcing Select Page**

This example illustrates the fields and controls on the Work Order Service Sourcing Select Page (1 of 3).

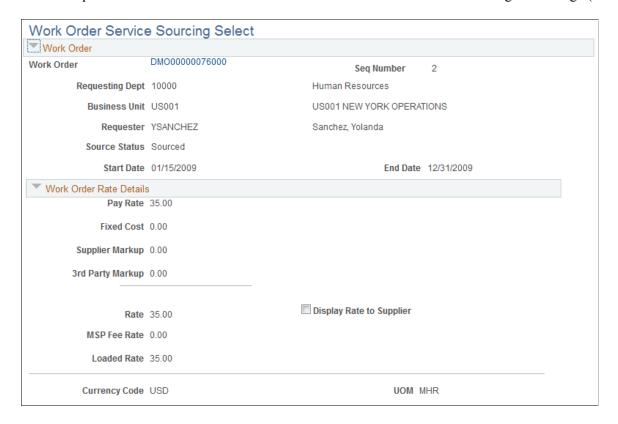

This example illustrates the fields and controls on the Work Order Service Sourcing Select page (2 of 3).

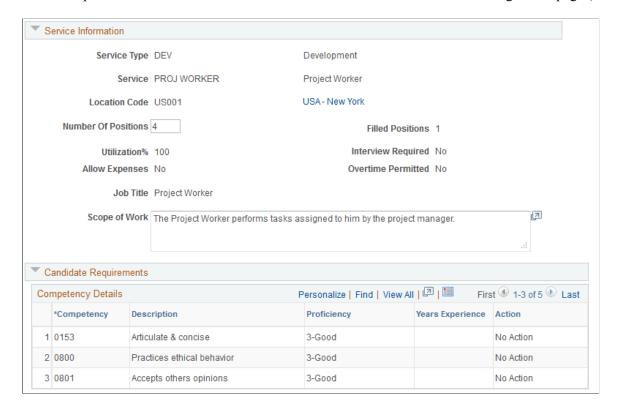

This example illustrates the fields and controls on the Work Order Service Sourcing Select page (3 of 3).

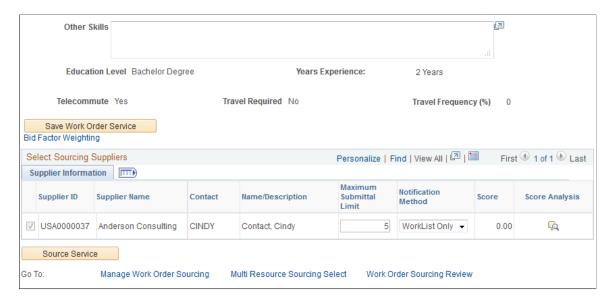

#### Work Order Services: Additional Information

The Service Information tab displays the lower-level work orders for the parent work order. You can use the tab to source any individual service work order that is in a status of Ready for Sourcing. If a work order has already been source, it's source status is Sourced.

| Field or Control    | Description                                                                                                    |
|---------------------|----------------------------------------------------------------------------------------------------|
| Labor Amount        | Displays the total amount of the work order.                                                                        |
| Select/Deselect All | Select to indicate that you either want to select all services work order for sourcing or deselect the work orders. |

## Manage Work Order Sourcing Review Page

Use the Manage Work Order Sourcing Review page (SPF\_SOURCE\_REVIEW) to review work order sourcing details.

Navigation:

Click the Work Order Sourcing Review link on the Manage Services Work Order page.

This example illustrates the fields and controls on the Work Order Sourcing Review page. You can find definitions for the fields and controls later on this page.

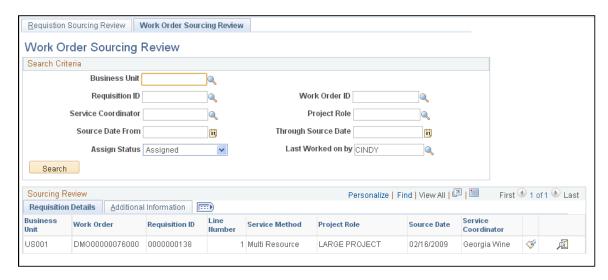

Use this page to review sourcing information for work orders. You can access the work order or the requisition used to create the work order using page links.

See Creating and Managing Work Orders.

**Note:** If you select the mandatory sourcing option on the Services Procurement Business Unit page, then service coordinators must use this sourcing process to establish work order replacements for service providers.

| Field or Control          | Description                                                                                            |
|---------------------------|----------------------------------------------------------------------------------------------------|
| Seq Nbr (sequence number) | Displays the system-assigned sequence number. The number determines the processing order for sourcing. |

| Field or Control                          | Description                                                                                                    |
|-------------------------------------------|----------------------------------------------------------------------------------------------------|
| Service Type and Service Type Description | Displays the service type. Service types are a way of grouping roles or services. A description also appears with the service type. |
| Name/Description                          | Displays the work order service provider.                                                                                           |
| Notify By                                 | Displays the notification method that has been defined for the work order.                                                          |
| Creation Date                             | Displays when the work order was created.                                                                                           |
| Work Order Sourcing History               | Click to access the Work Order Service Sourcing History page.                                                                       |

## Go To

| Field or Control           | Description                                                                                                    |
|----------------------------|----------------------------------------------------------------------------------------------------|
| Manage Work Order Sourcing | Click to return to the Manage Work Order Sourcing page, where you can select another work order to view or source. |

| Field or Control               | Description                                                                                                    |
|--------------------------------|----------------------------------------------------------------------------------------------------|
| Multi Resource Sourcing Select | Click to access the Multi Resource Sourcing Select page. You use the page to source multi-resource work orders. |

# **Work Order History Page**

Use the Work Order History page (SPF\_SOURCE\_HIS\_WO) to view work order sourcing history that was sourced to suppliers.

Navigation:

Click the Work Order Sourcing History button on the Manage Work Order Sourcing Review page.

This example illustrates the fields and controls on the Work Order Sourcing History page. You can find definitions for the fields and controls later on this page.

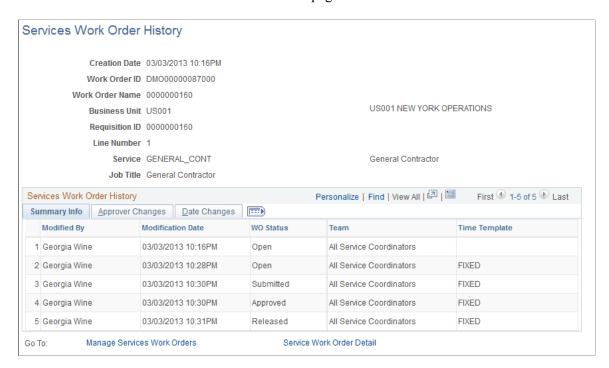

Use this page to view history for work orders that have been sourced. If the work order is a multi-resource service, the system displays both the work order top-level parent service and lower-level individual child services.

The history includes who submitted the work order, the service provider contact, the work order submission date, and the notification method.

#### **Related Links**

Creating and Managing Work Orders

# **Submitting and Managing Bids**

### **Understanding the Requisition and Work Order Bidding Process**

In PeopleSoft Services Procurement, the requisition and work order bidding process enables suppliers to collaborate and communicate with service coordinators to match qualified bids successfully with open service requisitions, work orders, and multi-resource requisitions and work orders.

Requisitions and work orders can be resource-based, deliverables-based, or multi-resource. If a requisition is resource-based, the supplier submits a candidate to fill the requisition. If the requisition is deliverables-based, the supplier submits a proposal for filling the requisition.

When requisitions are for multi-resource services, suppliers can submit proposals to fill the service and then subsequently submit individual service providers to fill multiple individual services. After the requisition is filled, service providers can report time against individual work orders associated to the overall parent work order.

PeopleSoft Services Procurement enables suppliers to:

- Review sourced requisitions and work orders.
- Submit and maintain bids for resources, deliverable, or multi resource services.
- Withdraw a bid before service coordinators and requesters respond to the bid.
- Review incoming, draft, and outgoing bid information.
- View bid history.
- View interview schedules.
- Manage service providers.

Here is the basic task flow of the requisition and work order bidding process for suppliers:

- 1. Use the Submit Bids component to review requisitions and work orders that have been sourced to the supplier for consideration.
  - Using the component, you can access the Requisition Sourcing Review and Work Order Sourcing Review pages to view bids.
- 2. Use the Submit Bid and Multi Resource Submit Bid pages to submit bids that meet requisition and work order requirements.
- 3. As the supplier, you submit a bid to the service coordinator for review and after receiving a response, you use the Maintain Bids page to view the bid response from the service coordinator.
- 4. Use the Supplier Bid Response page to respond to service coordinators about requisitions and work orders.

**Note:** Negotiation between the supplier and service coordinator is typically an ongoing process. After the service coordinator selects the action *Fill Bid*, a break in communication occurs. This action officially ends the bid process between the service coordinator and the supplier.

5. Access the Service Provider Roster page to manage service provider information.

#### **Prerequisites**

A requisition or work order must be sourced to the supplier before a bid can be submitted.

### **Viewing and Maintaining Services Work Orders**

This topic discusses how to view and maintain service work orders.

### Pages Used to View and Maintain Services Work Orders

| Page Name                      | Definition Name   | Usage                     |
|--------------------------------|-------------------|---------------------------|
| View Services Work Orders Page | SPF_WO_SUP_ROSTER | View service work orders. |
| Track Resources Page           | SPF_WO_TRK_RSRC   | Track resources.          |

### **View Services Work Orders Page**

Use the View Services Work Orders page (SPF WO SUP ROSTER) to view service work orders.

Navigation:

**Services Procurement > View Services Work Orders** 

This example illustrates the fields and controls on the View Services Work Orders page. You can find definitions for the fields and controls later on this page.

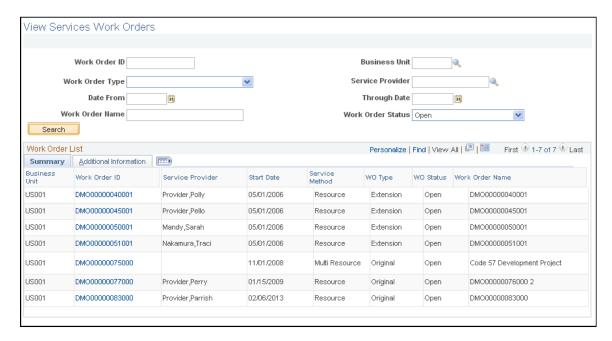

Suppliers use this page to search for work orders that have been filled by them. The system provides a listing of work orders after you define search criteria and click the **Search** button.

| Field or Control                     | Description                                                                                                    |
|--------------------------------------|----------------------------------------------------------------------------------------------------|
| Work Order ID                        | Click to view details and cost information about the selected work order.                                                                                                    |
| Service Provider                     | Displays the service provider who is going to provide the service.                                                                                                    |
| Start Date                           | Displays when the service is scheduled to start.                                                                                                    |
| Service Method                       | Displays the method used to create the work order. Methods include:                                                                                                    |
|                                      | Deliverable: Services that are generally performed by an entire work force, such as a work order for an entire project, not just the hours worked by a single service provider. |
|                                      | Resource: Work order services for an individual service provider.                                                                                                    |
| Work Order Type                      | Indicates the type of work order. Values include <i>Original</i> , <i>Extension</i> , <i>Replaced</i> , and <i>Reassigned</i> .                                                 |
| Work Order Statusand Work Order Name | Displays the life-cycle stage for the work order. For example, Open, Submitted, and Closed are stages. The name assigned to the work order also appears.                        |

#### **Additional Information**

Select the Additional Information tab to access more details about the work order. These details include whether the work order is a subline, it's creation date, and the purchase order status if applicable.

### **Track Resources Page**

Use the Track Resources page (SPF WO TRK RSRC) to track resources.

Navigation:

Click the **Work Order ID** link on the Multi Resource Work Orders page.

This example illustrates the fields and controls on the Track Resources page. You can find definitions for the fields and controls later on this page.

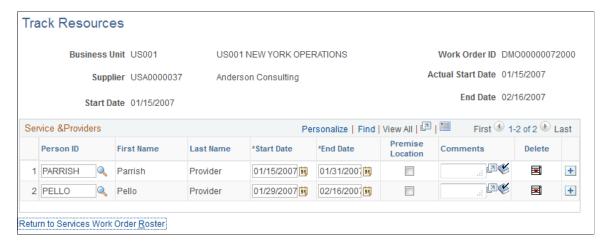

Supplier users use this page to view, reassign, remove, or add service providers for the selected work order.

| Field or Control         | Description                                                                                                    |
|--------------------------|----------------------------------------------------------------------------------------------------|
| Person ID                | Displays a list of service providers for the work order that you selected. You can add more service providers or edit the providers already listed.                                                                                                    |
| First Name and Last Name | Identify the name of the service provider.                                                                                                    |
| Start Date and End Date  | Displays the scheduled start and end dates for the service provider to perform the work order services. You can change the dates as needed. The dates must be within the date range of the work order. For example, you cannot select an end date that is later than the work order end date. |
| Premise Location         | Select to specify that the service provider provides the service at the supplier location.                                                                                                    |

| Field or Control      | Description                                                                                                    |
|-----------------------|----------------------------------------------------------------------------------------------------|
|                       | Click to enter or update comments about the service provider. The system saves the comments when you click the <b>OK</b> button at the bottom of the Comments page. You can scroll up and down the page to view and enter comments and access the <b>OK</b> button. |
|                       | Click the <b>View Expanded</b> icon to view and update comments entered for the service provider. After you view or update the comments, click the <b>OK</b> button to return to this page.                                                                         |
|                       | Click the <b>Delete</b> icon to remove the corresponding service provider from the work order. The deletion is immediate.                                                                                                    |
| Add Service Providers | Click to add or maintain service provider information.  See Managing Service Providers.                                                                                                    |

# **Viewing Sourced Requisition and Work Order Information**

This topic provides a list of common elements and discusses how to view sourced requisition and work order information.

### Pages Used to View Sourced Requisition and Work Order Information

| Page Name                        | Definition Name    | Usage                                        |
|----------------------------------|--------------------|----------------------------------------------|
| Requisition Sourcing Review Page | SPF_SOUR_REVIEW_SP | Review requisitions sourced to the supplier. |
| Work Order Sourcing Review Page  | SPF_SOUR_RVW_WO_SP | Review work orders sourced to the supplier.  |

#### **Common Elements Used in This Section**

| Field or Control | Description                                                                                               |
|------------------|----------------------------------------------------------------------------------------------------|
| Assign Status    | Select a value on which to search for requisitions or work orders. Values include:                        |
|                  | Assigned: Select to search for requisitions or work orders that have been assigned to a service provider. |
|                  | Unassigned: Select to search for requisitions or work orders that are not assigned to a service provider. |

| Field or Control          | Description                                                                                                    |
|---------------------------|----------------------------------------------------------------------------------------------------|
| Available Positions       | The number of positions not yet filled for a requisition line or work order.                                                                                                    |
| Filled Position           | The number of people already selected from this supplier to fill positions for the service.                                                                                                    |
|                           | Note: This field is incremented each time a position is filled through bid management. The value is decremented each time a related requisition or work order is canceled, with the exception of child work orders for a multi resource service.                                                                                                    |
| Last Worked on by         | Select a person ID on which to base a search for requisitions or work orders that were last worked on by that person.                                                                                                    |
| Line Number               | Displays the requisition line number. The system uses the line number to identify specific service requirements in a requisition. This field is available for requisitions and for work orders when they have had requisitions assigned to them.                                                                                                    |
| Maximum Submittal Limit   | Displays the number of times that a supplier can submit a candidate for a position for the requisition line or a work order sequence. For example, if the requisition line has 5 positions and the maximum submittal limit is set to 3, the supplier can submit up to 15 candidates.                                                                                    |
| Number of Positions       | Enter the number of available positions needed to fill the requisition or work order service request.                                                                                                    |
| Number of Times Submitted | Displays the number of times that this service provider has been submitted                                                                                                    |
| Project Role              | Select a project role on which to base a search for requisitions or work orders. Project roles determine the type of activities that a user can perform.                                                                                                    |
| Requisition ID            | Select a specific requisition on which to base the search when you are using the Requisition Sourcing Review page to search for requisitions. If you are using the Work Order Sourcing Review page to search for work orders, you can also select a requisition ID on which to search. The system returns the requisition as long as it's associated with a work order. |

| Field or Control                         | Description                                                                                                    |
|------------------------------------------|----------------------------------------------------------------------------------------------------|
| Requisition Status                       | Select a status on which to base the search for requisitions.  The system returns only those requisitions that are in the status you select. Values include:                                                                   |
|                                          | Closed: Select to view only requisitions that have been closed and are no longer available for bidding.                                                                                                    |
|                                          | Filled: Select to view only requisitions that have already been filled.                                                                                                    |
|                                          | Pending: Select to view only requisitions that are pending.                                                                                                    |
|                                          | Sourced: Select to view only requisitions that have already been sourced to the supplier. These requisitions are available for bidding.                                                                                        |
| Service Coordinator                      | Select a service coordinator on which to base the search for requisitions or work orders. The list of values contains those service coordinators who have sourced requisitions or work orders to the service provider contact. |
| Service Method                           | Select a service method on which to search for requisitions or work orders. Methods include:                                                                                                    |
|                                          | Deliverable: Services that are generally performed by an entire work force, such as a work order for an entire project, not just the hours worked by a single service provider.                                                |
|                                          | Multi Resource: Requisition and work order services that support multiple, unique services and service providers.                                                                                                    |
|                                          | Resource: Requisition and work order services of an individual service provider.                                                                                                    |
| Source Date From and Through Source Date | Select a range of dates to include in the requisition or work order search. The source date is when the service was sourced to the service provider contact.                                                                   |
| Work Order ID                            | Select a specific work order on which to base a search for work orders. You can also limit the search to specific requisitions associated to the work order.                                                                   |

# **Requisition Sourcing Review Page**

Use the Requisition Sourcing Review page (SPF\_SOUR\_REVIEW\_SP) to review requisitions sourced to the supplier.

Navigation:

**Services Procurement > Submit Bids** 

This example illustrates the fields and controls on the Requisition Sourcing Review page. You can find definitions for the fields and controls later on this page.

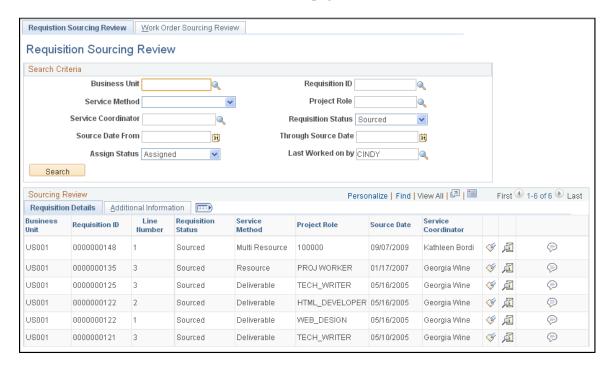

Use the **Search Criteria** group box at the top of the page to enter specific search criteria for requisitions that have been sourced to the supplier. You can search by business unit, requisition ID, service coordinator, as well as various other search criteria. After you enter the specific search criteria, click the **Search** button to view the results.

**Note:** This page displays only the main top-line (parent) requisition line if you are viewing a multiresource requisition. Information about the related child requisition lines is available on the bid page when you click the **Submit Bid** button.

Use the Sourcing Review section in the bottom portion of the page to view requisitions that were sourced to suppliers. Select the Additional Information tab to review more details about the requisition. These details include the number of positions, positions available, and those filled. The details also include the number of times that a bid has been submitted against the requisition and the maximum number of bids allowed for the requisition.

| Field or Control | Description                                                                                                    |
|------------------|----------------------------------------------------------------------------------------------------|
| <b>♥</b>         | Click the <b>Submit Bid</b> icon to access the Submit Bid page, where you can complete candidate information and submit the bid to the service coordinator for consideration. |

| Field or Control | Description                                                                                                    |
|------------------|----------------------------------------------------------------------------------------------------|
| <u>A</u>         | Click the <b>View History</b> icon to access the Sourcing History page, where you can review the sourcing history of the requisition. |

| Field or Control | Description                                                                                                    |
|------------------|----------------------------------------------------------------------------------------------------|
|                  | Click to access the Comments page, where you can review comments associated with the requisition.              |
|                  | Note: Comments are visible only if the requester has selected the option to send the comments to the supplier. |

#### Additional Information

Select the Additional Information tab to view more details about the service provider and requisition. This information includes the number of total positions, available positions, and filled positions.

#### **Work Order Sourcing Review Page**

Use the Work Order Sourcing Review page (SPF\_SOUR\_RVW\_WO\_SP) to review work orders sourced to the supplier.

#### Navigation:

Select the Work Order Sourcing Review tab on the Requisition Sourcing Review page.

This example illustrates the fields and controls on the Work Order Sourcing Review Page. You can find definitions for the fields and controls later on this page.

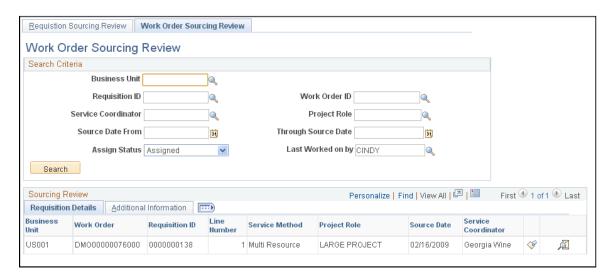

Use the Search Criteria group box at the top of the page to enter specific search criteria. You can search by business unit, work order ID, requisition ID, or service coordinator, as well as various other search criteria. After you enter specific search criteria, click the **Search** button to view the results.

Use the Sourcing Review section in the bottom portion of the page to view work orders that have been sourced to suppliers by service coordinators. Select the Additional Information tab to review more details about the work order. These details include the number of positions, positions available, and those filled. The details also include the number of times that a bid has been submitted against the work order and the maximum number of bids allowed for the work order.

| Field or Control | Description                                                                                                    |
|------------------|----------------------------------------------------------------------------------------------------|
| <b>(</b>         | Click the <b>Submit Another Bid</b> icon to access the Multi<br>Resource Submit Bid page. Using that page, you can complete<br>candidate information for multi-resource work orders and<br>submit the bid. |

| Field or Control | Description                                                                                                    |
|------------------|----------------------------------------------------------------------------------------------------|
| <u>A</u>         | Click to access the Work Order Sourcing History page, where you can review the sourcing history of the work order. |
|                  | See Sourcing History Page.                                                                                         |

| Field or Control | Description                                                                                                    |
|------------------|----------------------------------------------------------------------------------------------------|
|                  | Click to access the Comments page, where you can review comments associated with the requisition.              |
|                  | Note: Comments are visible only if the requester has selected the option to send the comments to the supplier. |

#### **Additional Information**

Select the Additional Information tab to view more details about the service provider and work order. This information includes the number of total positions, available positions, and filled positions.

# **Submitting Bids**

This topic lists common elements and discusses how to submit bids.

### **Pages Used to Submit Bids**

| Page Name                      | Definition Name    | Usage                                                                                                    |
|--------------------------------|--------------------|----------------------------------------------------------------------------------------------------|
| Submit Bid Page                | SPF_SUBMITAL_PAGE  | Submit bids.                                                                                                    |
| Multi Resource Submit Bid Page | SPF_SOURCE_SLT_MWO | View individual services for multi-<br>resource work orders.  This page displays individual services<br>associated with a parent work order. Click the <b>Submit Another Bid</b> button to<br>continue to the Submit Bid page. |

| Page Name                                   | Definition Name    | Usage                                                                                                    |
|---------------------------------------------|--------------------|----------------------------------------------------------------------------------------------------|
| New Candidate Page                          | SPF_CANDIDATE_SEC  | To submit a candidate who is not yet profiled in the system, create a new candidate profile.                                                                           |
| Resume Attachments Page                     | SPF_RESUME_ATTACH  | Attach the candidate's resume to the bid.  The process for uploading a candidate's resume is similar to that of uploading a bid attachment.  Submit Bid Page           |
| Bid Attachments Page                        | SPF_BID_ATTACH     | Add attachments to bids.  Submit Bid Page                                                                                                    |
| Sourcing History Page                       | SPF_SOURCE_HISTORY | View requisition sourcing history.                                                                                                    |
| Work Order Service Sourcing History<br>Page | SPF_SOURCE_HIS_WO  | View work order service sourcing history.  Sourcing History Page                                                                                                    |
| Comments                                    | PV_SP_REQ_COMMENTS | View comments associated with the requisition.  Comments are visible only if the requester has selected the <b>Send to Supplier</b> option when creating the comments. |

### **Common Elements Used in This Section**

| Field or Control | Description                                                                                                    |
|------------------|----------------------------------------------------------------------------------------------------|
| Action           | Displays the <i>Submit</i> action by default. Additional actions are available only after you submit a candidate. Actions include retracting a bid while it's in a service coordinator or requester's queue. |
| Add Attachment   | Click to attach a file related to the candidate, requisition, or work order. For example, you can attach Microsoft Word and Excel documents.                                                                 |
|                  | Note: You must select an existing candidate or create a new candidate profile before you can add an attachment.                                                                                              |
|                  | See Sourcing History Page.                                                                                                    |

| Field or Control          | Description                                                                                                    |
|---------------------------|----------------------------------------------------------------------------------------------------|
| Attach Resume             | Click to attach a resume for the candidate.                                                                                                    |
|                           | Note: You must select an existing candidate or create a new candidate profile before attaching a resume.                                                                                              |
| Create Candidate          | Click to access the New Candidate page, where you can create a new candidate profile.                                                                                                    |
|                           | Note: This button is active only after the supplier selects the Submit New Candidate option.                                                                                                    |
|                           | See New Candidate Page.                                                                                                    |
| Fixed Cost                | Displays the fixed overhead rate.                                                                                                    |
| Location                  | Displays the supplier location for this service provider. A link for the location also appears. Click the link to view the location's address.                                                        |
| Pay Rate                  | Enter the base rate for the service provider.                                                                                                    |
| Save as Draft             | Click to save the bid as a draft. The system saves information that you entered for candidate and bid. When you access the bid again using the Maintain Bid page, the folder type appears as a draft. |
| Service Provider          | Select an available service provider to submit as a candidate.                                                                                                    |
| Submit Existing Candidate | Select to submit a candidate who already has a candidate profile.                                                                                                    |
|                           | Note: When you select this option, the Service Provider field becomes available.                                                                                                    |
| Submit New Candidate      | Select to submit a new candidate.                                                                                                    |
|                           | See New Candidate Page.                                                                                                    |
| Supplier Rate             | Displays the rate charged by the supplier.                                                                                                    |
| Third Party Markup        | Enter the third-party markup rate, if any.                                                                                                    |
| Third Party Supplier      | Enter the third-party supplier name. This value appears if you entered a third-party markup.                                                                                                    |

| Field or Control | Description                                                                                                    |
|------------------|----------------------------------------------------------------------------------------------------|
| Supplier Markup  | Displays the markup rate for the supplier. You can define the limits on supplier markups by amounts or percentages for particular service types. |

### **Submit Bid Page**

Use the Submit Bid page (SPF\_SUBMITAL\_PAGE) to submit bids.

Navigation:

Service Procurement, Submit Bids

Click the **Submit Bid** button on the Sourcing Review page.

This example illustrates the fields and controls on the Submit Bid page (1 of 3).

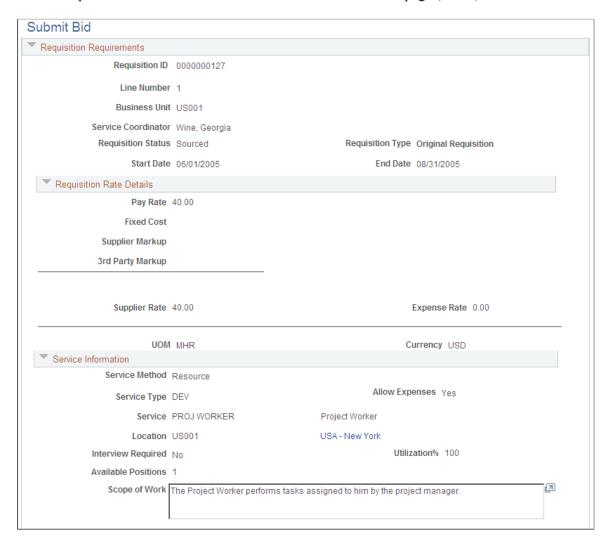

This example illustrates the fields and controls on the Submit Bid page (2 of 3).

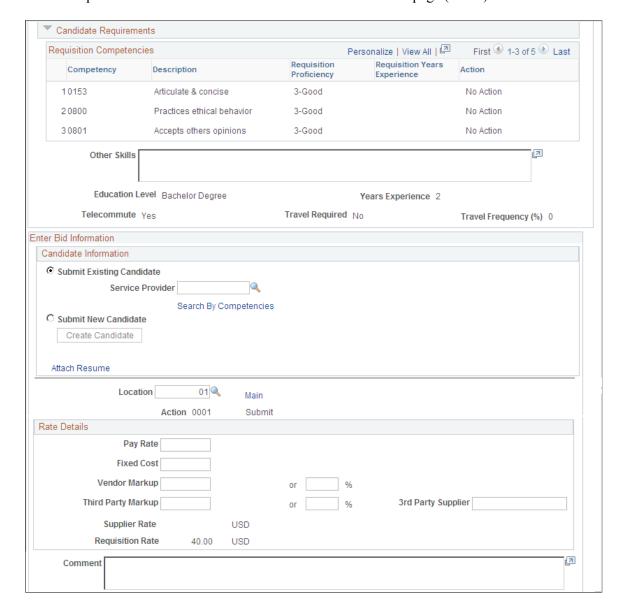

Bid Response Find First 1-7 of 7 Last On a scale of 1 - 100, how do the candidate's competencies match? What is the End Date? 08/31/2005 Are expenses included in the rate? ▾ How many relevant years of experience does the candidate possess? What is the start date? 06/01/2005 Is the candidate willing to telecommute?  $\blacksquare$ Yes Is the candidate willing to travel? ▾ Add Attachments Submit Save as Draft

This example illustrates the fields and controls on the Submit Bid page (3 of 3).

Use this page to submit a bid in response to a sourced service. After you submit the bid, you can use the Maintain Bids component to communicate with service coordinators concerning the bid.

This page displays the parent service when you are submitting a bid for a multi-resource service. The page also displays all the child services defined. You cannot submit a bid for the child services until the parent service is filled. You have to complete all the bid factors and enter a monetary amount before submitting a bid.

If sourced sPro requisition gets cancelled, the requisition is removed from the Service Provider Contact's Submit Bids page. Additionally, if there are bid communications in process between the service coordinator and supplier related to the cancelled requisition, those active bids are removed from the Service Provider Contact's Submit Bids page and the Service Coordinators Access and Award Bids page

**Note:** A service provider/coordinator cannot submit himself as a candidate (service provider) on the Submit Bid page for a requisition that he sourced.

#### **Enter Bid Information**

The supplier must answer each bid factor question at the bottom of the submit bid page before submitting a candidate. Bid factor weightings affect the final score of the candidate.

After suppliers submit the first candidate, they can submit additional candidates for the requisition until they reach the maximum number of submittals.

Submitting and Managing Bids Chapter 16

If the system is set to use the rate breakdown feature, the supplier can enter the pay rate, fixed cost, markup, and third-party markup. The sum of the rates is the bid rate.

You can search for existing service providers by clicking the Search By Competencies hyper link. A page with Competencies displays which you can use to enter search criteria and trigger Search Framework.

#### **Rate Details**

You define the pay type field labels on the Services Procurement Pay Types page. Pay type fields appear only if they are enabled on the PeopleSoft Services Procurement business unit.

#### **Related Links**

**Understanding Bid Factors** 

#### Multi Resource Submit Bid Page

Use the Multi Resource Submit Bid page (SPF\_SOURCE\_SLT\_MWO) to view individual services for multi-resource work orders.

Navigation:

#### **Services Procurement > Submit Bids**

Select the Work Order Sourcing Review tab on the Requisition Sourcing Review page and then click the **Submit Bid** button on the Work Order Sourcing Review page.

This example illustrates the fields and controls on the Multi Resource Submit Bid page (1 of 2). You can find definitions for the fields and controls later on this page.

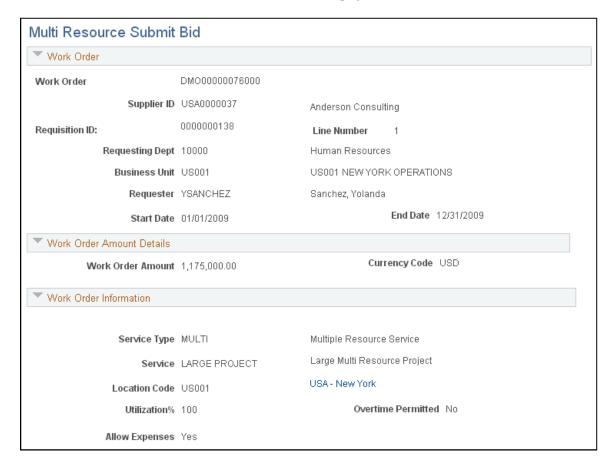

This example illustrates the fields and controls on the Multi Resource Submit Bid page (2 of 2). You can find definitions for the fields and controls later on this page.

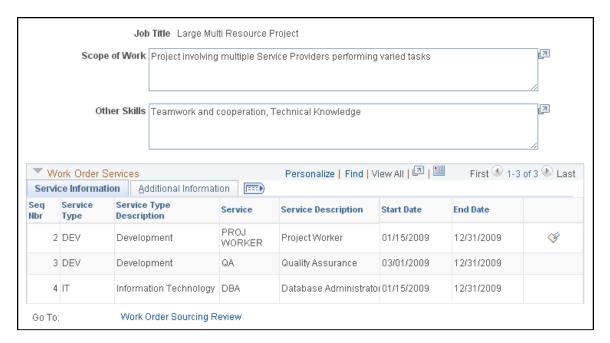

You use this page to view individual services associated with a parent service. If the parent work order was created from a requisition, the page displays the requisition information. The individual work order services available for sourcing are shown in the grid.

The top portion of the page provides work order and requisition information, work order amounts, and information.

#### **Work Order Services**

This grid box provides details about the individual services that make up the parent work order.

| Field or Control          | Description                                                                                                    |
|---------------------------|----------------------------------------------------------------------------------------------------|
| Seq Nbr (sequence number) | Displays the work order sequence number. The system uses this number to track an individual service.                                                 |
| Service Type              | Displays the type of service. Examples of a service type are manufacturing and information technology.                                               |
| Service                   | Displays the role that a service provider performs such as a software engineer.                                                                      |
| Start Date and End Date   | Displays the date range for the corresponding service.                                                                                               |
| ₹ ·                       | Click the <b>Submit Another Bid</b> icon to access the Submit Bid page. You use this page to submit a bid for an individual service on a work order. |

#### Additional Details

Select this tab to view the positions available and filled for each service.

### Multi Resource Submit Bid Page

Use the Multi Resource Submit Bid page (SPF\_SOURCE\_SLT\_MWO) to view individual services for multi-resource work orders.

Navigation:

#### **Services Procurement > Submit Bids**

Select the Work Order Sourcing Review tab on the Requisition Sourcing Review page and then click the **Submit Bid** button on the Work Order Sourcing Review page.

Use this page to submit a bid in response to a sourced work order. After you submit the bid, you can use the Maintain Bids component to communicate with service coordinators concerning the bid.

When working with multi-resource services work orders, you use the parent work order for totals, but use individual services within the parent work order on which to submit bids for services.

You can also add attachments to send with the bid submittal. Click the **Bid Attachments** link to access the File Attachments page where you can locate and upload an attachment.

Click the **Submit** button to submit the bid to the services coordinator. Click the **Save as Draft** button to save your updates to the bid submission. You can access the bid later to complete and submit it. After you save the bid as a draft, it appears as Draft folder type.

#### **Requisition Requirements**

Use this group box to view basic requisition details, requisition rates, service information, and candidate requirements and requisition competencies.

#### **Enter Bid Responses**

Use this group box to enter bid information about the service provider candidate. You use the Bid Response group box to answer questions about the candidate and the bid.

You must answer each bid factor question at the bottom of the submit bid page before submitting a candidate. Bid factor weightings affect the final score of the candidate. After suppliers submit the first candidate, they can submit additional candidates for the requisition until they reach the maximum number of submittals.

If the system is set to use the rate breakdown feature, the supplier can enter the pay rate, fixed cost, markup, and third-party markup. The sum of the rates is the bid rate.

#### **Related Links**

Submit Bid Page

### **New Candidate Page**

Use the New Candidate page (SPF\_CANDIDATE\_SEC) to submit a candidate who is not yet profiled in the system, create a new candidate profile.

Navigation:

Click the **Create Candidate** button on the Submit Bid page.

This example illustrates the fields and controls on the New Candidate page. You can find definitions for the fields and controls later on this page.

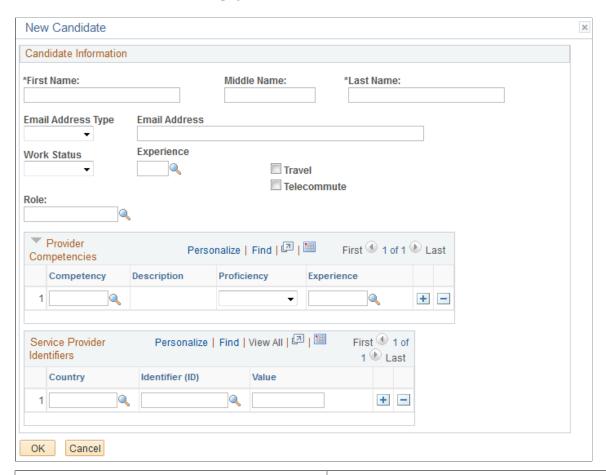

| Field or Control | Description                                                                                 |
|------------------|---------------------------------------------------------------------------------------------|
| Work Status      | Identify the work status for the new candidate. For example, green card holder and citizen. |
| Years Experience | Identify the number of years of experience for the new candidate.                           |
| Travel           | Select if the candidate is willing to travel.                                               |
| Telecommute      | Select if the candidate is willing to telecommute.                                          |
| Role             | Identify the main role of the new candidate.                                                |
| Competency       | Identify the main skills associated with the new candidate.                                 |

**Note:** If a candidate is chosen to fill the requisition, the system administrator must add that person as a service provider on the User Profile Setup page. Then, the candidate has a user name and password and can log in to the system to enter time and expenses.

#### **Service Provider Eligibility**

Use this grid box to manage service provider details. When a service provider contact submits a new candidate, the contact can optionally enter candidate information related to the candidate's eligibility to fill requisitions or work orders.

#### **Related Links**

Maintaining Users and Team Setup

### **Sourcing History Page**

Use the Sourcing History page (SPF SOURCE HISTORY) to view requisition sourcing history.

Navigation:

Click the **View History** button on the Requisition Sourcing Review page.

Use this page to upload an attachment related to submitting a candidate as a service provider for a requisition or work order. Before you can access the page, you must select a candidate. To add an attachment using the Bid Attachments page:

1. Click the **Upload** button.

The File Attachments window appears.

- 2. Click the **Browse** button to locate the file that you want to attach to the bid.
- 3. After accessing the file, click the **Upload** button on the File Attachments window.

The system adds the file to the Bid Attachments page. You can add a description for the file or click the **View** button to view the file.

4. Click the **OK** button to save the uploaded attachment in the system.

To add another attachment, click the + button.

### **Sourcing History Page**

Use the Sourcing History page (SPF SOURCE HISTORY) to view requisition sourcing history.

Navigation:

Click the View History button on the Requisition Sourcing Review page.

Use this page to view the requisition sourcing history. The page displays the requisition ID and line number that was sourced to the supplier and the service coordinator who sourced the requisition.

| Field or Control   | Description                                                                                                    |
|--------------------|----------------------------------------------------------------------------------------------------|
| Requisition Status | Displays the status of the requisition. You can search requisitions based on their status by using search criteria on the Requisition Sourcing Review page. Values include: |
|                    | Closed                                                                                                    |
|                    | Filled                                                                                                    |
|                    | Pending                                                                                                    |
|                    | Sourced                                                                                                    |

| Field or Control | Description                                                                             |
|------------------|-----------------------------------------------------------------------------------------|
| Requisition Type | Displays whether the requisition is an extended requisition or an original requisition. |

The **Sourcing History** grid box provides information about the service coordinator who submitted the requisition to the supplier, the service provider contact, notification method, such as email, worklist, or both, and when the requisition was sourced to the supplier.

### **Sourcing History Page**

Use the Sourcing History page (SPF SOURCE HISTORY) to view requisition sourcing history.

Navigation:

Click the **View History** button on the Requisition Sourcing Review page.

Use this page to view work order sourcing history. For multi-resource services, the page displays the parent work order and requisition line. The page also displays work order amount details for the parent work order, along with information such as the service type and method, utilization, and scope of work.

| Field or Control               | Description                                                                                                    |
|--------------------------------|----------------------------------------------------------------------------------------------------|
| Work Order                     | Click to access the Details page for the work order. You can use that page to view the child services that make up the parent work order service. |
| Requisition ID and Line Number | Displays the requisition on which the service order is based                                                                                      |
| Requester                      | Displays who submitted the requisition on which the work order is based.                                                                          |

Also, the page displays who submitted the work order, the service provider contact to whom it was submitted, the date on which it was submitted, and the notification method. Click the **Work Order** 

**Sourcing Review** link to go to the Work Order Sourcing Review page, where you can select the history for another work order.

# **Maintaining Bids and Bid Responses**

This topic discusses how to maintain bids and bid responses.

### Pages Used to Maintain Bids and Bid Responses

| Page Name                  | Definition Name    | Usage                                                           |
|----------------------------|--------------------|-----------------------------------------------------------------|
| Maintain Bids Page         | SPF_SPC_BID_COM    | View bid information.                                           |
| Supplier Bid Response Page | SPF_SUP_BIDRSP1    | Maintain bid responses.                                         |
| Communication History Page | SPF_BID_HISTORY    | View bid history.  Maintain Bids Page                           |
| Interview Schedule Page    | SPF_INTERVIEW_SCHD | Maintain interview schedules.  Maintain Bids Page               |
| Resume Attachments Page    | SPF_RESUME_ATTACH  | Attach resumes to bid responses.  Supplier Bid Response Page    |
| Location Address Page      | SPF_ADDRESS_LOC    | View the supplier location address.  Supplier Bid Response Page |

### **Maintain Bids Page**

Use the Maintain Bids page (SPF\_SPC\_BID\_COM) to view bid information.

Navigation:

**Services Procurement > Maintain Bids** 

This example illustrates the fields and controls on the Maintain Bids page. You can find definitions for the fields and controls later on this page.

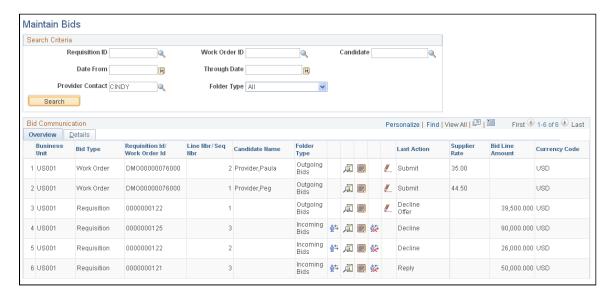

Use this page to search for and access work orders and requisitions associated with bids. The page enables you to access bid features, monitor the bidding process, and communicate with service coordinators. Supplier users use the page to respond to incoming bids and view bids that have been submitted. You can limit search results using search criteria, such as for a requisition or work order, business unit, service provider contact, or candidate.

If sourced sPro requisition gets cancelled in the middle of communication between service coordinator and supplier, the active bids are removed from the Service Provider Contact's Maintain Bids page.

You can also select a value in the **Folder Type** field to indicate the type of bid for which you want to search. Field values include:

- All: Select to view all types of bids.
- *Draft:* Select to view only draft bids. These are bids that have been saved as drafts on the Supplier Bid Response page.
- *Incoming:* Select to view only bid responses that are coming from service coordinators.
- Outgoing: Select to view only outgoing bid responses that have been sent to service coordinators.

Click the **Search** button to initiate the search. The system displays the search results.

If you are working with a multi-resource work order, this page displays the information that a service provider contact would normally see on the sourcing review pages for the parent service. The service provider contact can see all the services information on this page for a multi-resource work order, such as the number of times the bid was submitted, the maximum submittal limit, and number positions. Service provider contacts can only submit candidates for the sourced services.

**Note:** When the system compares a service method, it verifies that the comparison is valid for multi-resource requisition sourcing and work order service sourcing.

| Field or Control                               | Description                                                                                                    |
|------------------------------------------------|----------------------------------------------------------------------------------------------------|
| Bid Type                                       | Displays whether the bid is based on a requisition or a work order.                                                                                                    |
| Requisition ID/ Work Order ID                  | Displays either the requisition or work order identifier.                                                                                                    |
| Line Nbr/ Seq Nbr(line number/sequence number) | Displays either the line number for a requisition or the sequence number for a work order. The system uses these numbers to track elements of a requisition or work order.                                                                                             |
| Candidate Name                                 | Displays the name of the person who has been identified as the service provider for the work order or requisition.                                                                                                    |
| Folder Type                                    | Displays whether this requisition line or work order sequence is coming from a service coordinator or going to a service coordinator. Draft requisitions or work orders are those that have been updated and saved, but not submitted back to the service coordinator. |
| \$ →                                           | Click the <b>Create Bid</b> icon to access the Supplier Bid Response page, where you can enter a bid for the selected requisition or work order service.                                                                                                    |
|                                                | Click the <b>Submittal History</b> icon to access the Communication History page, where you can view the bids for the selected work order or requisition.                                                                                                    |
|                                                | Click the <b>Interview Schedule</b> icon to access the Interview Schedule page.                                                                                                    |
|                                                | Note: The Interview Schedule icon appears only on the Maintain Bids page if the service coordinator has scheduled an interview for the bid.                                                                                                    |
| <u>\$</u>                                      | Click the <b>End Communication</b> icon to generate a bid response that ends the communication regarding a particular bid. After communication has ended, a bid can no longer be considered for a requisition or work order.                                           |

| Field or Control | Description                                                                                                    |
|------------------|----------------------------------------------------------------------------------------------------|
|                  | Click to access the Supplier Bid Response page. If the requisition or work order has not been filled, you can still edit the bid response. You can also withdraw a bid before the service coordinator or requester responds using the page. To withdraw a bid, select the <i>Retract Bid</i> value in the <b>Action</b> field on the Supplier Bid Response page.                                                                                                    |
|                  | When you withdraw a bid before the service coordinator responds to it, the system issues a warning message to confirm that you want to retract the bid submission and then sends an email to inform the service coordinator or service coordinator team. The system also sends an email to the requester if a service coordinator has forwarded the bid to the requester. The withdrawn bid is removed from worklist entries and is not available in the service coordinator's or requester's inbox.  Note: If the service provider contact edits bids or withdraws bids that have been submitted, the system sends a notification |
|                  | to the service coordinator and the requester if the service coordinator has already forwarded the bid on to the requester for review.                                                                                                    |
| Last Action      | Displays the last action performed on the incoming, outgoing, or draft bid. For example, if the service coordinator has responded to fill a bid, the value of the last action performed would be <i>Fill Bid</i> . Other values can include <i>Submit</i> , <i>Decline</i> , <i>Reply</i> , and <i>Accept Offer</i> :                                                                                                    |
| Supplier Rate    | Displays the value contained for the supplier's bid rate. This value is the total amount for all service provider costs, including the pay rate, expenses, and markups.                                                                                                    |
| Bid Line Amount  | Displays the total amount for the requisition line.                                                                                                    |
| Currency Code    | Displays the currency for the supplier rate and bid amount.                                                                                                    |

#### **Details**

Select this tab to view more information about the bid.

| Field or Control | Description                                                                                                |
|------------------|----------------------------------------------------------------------------------------------------|
| Date Time        | Displays the rate of pay established for the bid for the requisition or work order.                        |
| Sent From        | Displays the service coordinator who sent the last communication concerning the work order or requisition. |

### **Supplier Bid Response Page**

Use the Supplier Bid Response page (SPF\_SUP\_BIDRSP1) to maintain bid responses.

Navigation:

Click the Create Bid button on the Maintain Bids page.

Use this page to respond to service coordinators about bids. The page contents depend on whether you access a requisition bid or work order bid, and the status of the bid. Page contents can include previous and current bid information, candidate skills, bid factors, and rate details. Also, depending on the status, you can update various details about the bid and submit it using another action.

**Note:** A service provider/coordinator cannot act on a bid on the Supplier Bid Response page if she submitted the bid or if she is the service provider on the bid.

**Note:** This page is similar to the Submit Bid page. For more information about fields on the Supplier Bid Response page, see the Submitting Bids section.

See **Submitting Bids**.

#### **Previous Bid Information**

This section includes previous bid information and provides links that you can use if you are updating the bid.

| Field or Control  | Description                                                                                                    |
|-------------------|----------------------------------------------------------------------------------------------------|
| Supplier Location | Displays the supplier location.                                                                                                    |
| Action            | Displays the bid response to the service coordinator for the previous bid. Values are based on the current status and include Accept Offer, Withdraw, Reply, Decline Offer, and End Communication.  You can use the Withdraw value to withdraw a submittal after it's already in the service coordinator's or requester's queue. |
| Comments          | Displays all comments for the previous bid.                                                                                                    |

#### **Rate Details**

Rate details appear for the previous bid and the current bid. You can update the rates for the current bid.

| Field or Control               | Description                                                                                                  |
|--------------------------------|----------------------------------------------------------------------------------------------------|
| Proposal Amount                | View or edit the total proposal amount for the entire deliverable or multi-resource service.                 |
|                                | Note: Rates and quantities entered in any bid factor responses do not need to total up to the proposal rate. |
| Rate                           | View or edit the rate.                                                                                       |
| Amount in Requisition Currency | Displays the amount currency.                                                                                |
| Comments                       | Enter comments concerning the bid.                                                                           |

#### **Current Bid Response**

Use this section to update a bid response by selecting an action. Based on the status of the bid, the system provides the appropriate actions.

# **Managing Service Providers**

This topic discusses how to manage service providers.

### **Pages Used to Manage Service Providers**

| Page Name                       | Definition Name    | Usage                                                                                       |
|---------------------------------|--------------------|---------------------------------------------------------------------------------------------|
| Service Provider Roster Page    | SPB_PROV_ROST_PG   | Manage service providers that includes reviewing and updating service provider information. |
| Maintain Service Provider Page  | SPB_PERS_PROV_PAGE | Maintain service provider information.                                                      |
| Manage Time/Expense Sheets Page | SPA_MANAGE_TE      | View timesheet history.  Service Provider Roster Page                                       |

### **Service Provider Roster Page**

Use the Service Provider Roster page (SPB\_PROV\_ROST\_PG) to manage service providers that includes reviewing and updating service provider information.

Navigation:

#### **Services Procurement > Manage Service Providers**

This example illustrates the fields and controls on the Service Provider Roster page. You can find definitions for the fields and controls later on this page.

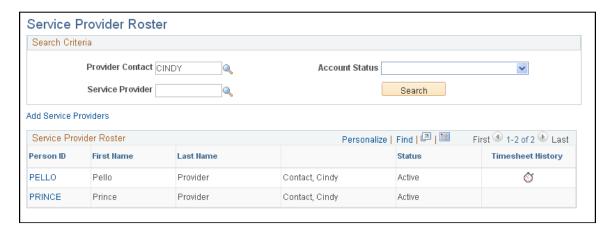

After completing the search criteria, click the **Search** button to populate the **Service Provider Roster** grid box.

| Field or Control      | Description                                                                                                    |
|-----------------------|----------------------------------------------------------------------------------------------------|
| Provider Contact      | Select a provider contact whom you want to include in the search results. If you leave the field blank, the system displays information for all service provider contacts in the organization.                                                         |
| Account Status        | Select an account status on which to base the search. Statuses include:                                                                                                    |
|                       | Active: Select to include only active service providers.                                                                                                    |
|                       | InActive: Select to include only inactive service providers.                                                                                                    |
|                       | Pending Registration: Select to include only those service providers who are pending activation. New service providers added by the service provider contact during bid submittal using the New Candidate page are initially created with this status. |
| Service Provider      | Select the service provider for whom you want to search.                                                                                                    |
| Add Service Providers | Click to access the Maintain Service Provider page, where you can add service providers. This link is available only if the user has the SP_ADD_SERV_PROVIDER role action.                                                                             |
| Person ID             | Click to access the Maintain Service Provider page, where you can review and update service provider information.                                                                                                    |

| Field or Control | Description                                                                                                    |
|------------------|----------------------------------------------------------------------------------------------------|
| <u>&amp;</u>     | Click the <b>Timesheet History</b> button to access the Manage Time/Expense Sheets page, where you can view the history for a service provider timesheet. |

### **Maintain Service Provider Page**

Use the Maintain Service Provider page (SPB\_PERS\_PROV\_PAGE) to maintain service provider information.

Navigation:

Click the Add Service Providers link on the Service Provider Roster page.

This example illustrates the fields and controls on the Maintain Service Provider Page. You can find definitions for the fields and controls later on this page.

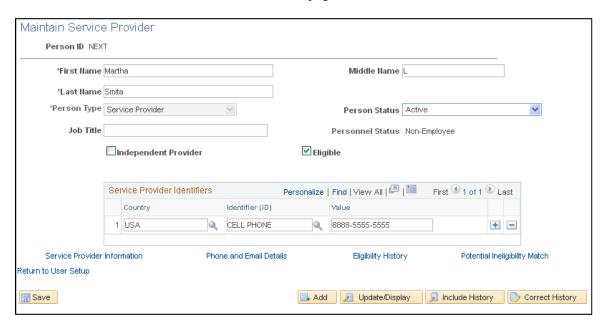

This page displays service provider information.

| Field or Control | Description                                                                                                    |
|------------------|----------------------------------------------------------------------------------------------------|
| Person Type      | Displays the type of role that the person performs. Values include:                                                                                            |
|                  | Service Provider: This is the standard person type for a service provider and is the status automatically assigned by the system when the provider is created. |
|                  | Service Provider/Coordinator: Only those service providers who have also been given a service coordinator role will have this person type.                     |

| Field or Control            | Description                                                                                                    |
|-----------------------------|----------------------------------------------------------------------------------------------------|
| Person Status               | Select a value to indicate the status of the service provider.  Values are <i>Active, Inactive,</i> and <i>Pending Registration.</i>                                                                                                    |
| Job Title                   | Enter the classification of the position. The value appears by default from the service attributes, if it has been defined.                                                                                                    |
| Personnel Status            | Displays the service provider's nonemployee status.                                                                                                    |
| Employee ID                 | Enter the identifier for the employee.                                                                                                    |
| Country                     | Select a country code. The Service Provider Identification grid contains additional information that you use to identify a service provider. When you select a country code, the identifiers specific for that country will be available for selection, along with any applicable noncountry-specific identifiers. For example, a Social Security number (SSN) would be applicable only for the United States. You use service provider identifier information for eligibility validation when eligibility tracking is enabled for a business unit. |
| Identifier (ID)             | Select a type of information to use to uniquely identify a person. This information, such as a driver's license or passport, can be used to verify the service provider during the bidding process and work order creation.                                                                                                    |
| Value                       | Enter a value for the identifier. For example, if you selected to use a phone number as an identifier, then you would enter the number in this field.                                                                                                    |
| Service Provide Information | Click to access the Service Provider Information page, where you can view and update additional provider information details.                                                                                                    |
| Phone and Email Details     | Click to access the Phone and Email Details page, where you can view and update contact information for the service provider.                                                                                                    |

# **Assessing and Awarding Bids**

### **Understanding Supplier Communications**

In PeopleSoft Services Procurement, supplier communications enable service coordinators to collaborate and communicate with suppliers and requesters to match qualified bids with open service requisitions and work orders.

PeopleSoft Services Procurement enables service coordinators and requesters to perform these tasks:

- Review incoming, draft, and outgoing supplier bid information.
- Exchange continuous bid communication (service coordinator and requester).
- Respond to bid submissions (service coordinator only).
- Schedule interviews for submitted candidates (service coordinator only).
- Select a qualified bid to fill the position (service coordinator only).

To communicate with suppliers:

- 1. Access the Assess and Award Bids page to view qualified bids submitted by service provider contacts.
- 2. Use the Bid Response page to respond to supplier bids.

**Note:** Candidate selection is complete when you select the *Fill* value as the bid action. This action officially ends the bid process between you and the supplier. An email notification is automatically sent to all bidding service provider contacts to inform them that the request has been filled by another supplier.

- 3. Use the Bid Response page to view the responses sent.
- 4. Access the Interview Schedule page to schedule and rate interviews (service coordinator and requester).
- 5. Use the Analyze Line and Analyze Total pages to analyze bid amounts and line scores for all bids submitted for the requisition or work order request.

You can also change the bid factor weightings on these pages to perform a what-if analysis.

6. Fill the requisition or work order from either the Analyze Total page or the Bid Response page.

For more information about how suppliers submit bids and manage their awarded bid, see the Submitting and Managing Bids set of topics.

See <u>Understanding the Requisition and Work Order Bidding Process</u>.

Assessing and Awarding Bids Chapter 17

#### Multi-Resource Requisition and Work Order Bids

The multi-resource services feature supports a grouping of multiple unique services and service providers for PeopleSoft Services Procurement requisitions and work orders. The bidding for multi-resource services is a two-step process. First, the multi-resource (parent) service is filled, and subsequent to that the individual (child) services can be sourced from the parent work order and filled by the supplier that was selected.

Service coordinators, requesters, and service provider contacts can communicate about bids for individual child services. A service coordinator can fill multiple positions for an individual work order service until total position quantity is reached. Each individual work order service position is converted to a child work order for the multi-resource parent.

See Setting Up Multi-Resource Services.

#### **Prerequisites**

Before you can communicate with suppliers about requisitions and work orders, suppliers must respond to the sourced service by submitting bids.

## Viewing and Responding to Bids

This topic discusses how to view and respond to bids.

### Pages Used to View and Respond to Bids

| Page Name                         | Definition Name    | Usage                                                                                                    |
|-----------------------------------|--------------------|----------------------------------------------------------------------------------------------------|
| Assess and Award Bids Page        | SPF_SC_BID_COM     | View bids including incoming bids submitted by suppliers, outgoing bids to suppliers, and draft bids.                            |
| Requisition Line Job Summary Page | SPF_REQ_SUMMARY_PG | View job summary details.  Assess and Award Bids Page                                                                            |
| Work Order Summary Page           | SPF_WORDER_DETAIL  | View work order details.  Assess and Award Bids Page                                                                             |
| Bid Response Page                 | SPF_CLIBID_RSP     | Respond to bids.                                                                                                    |
| Analyze Line Page                 | AUC_ANALYZE_HDL_PG | Analyze event lines including line amounts and scores for all supplier bids that respond to a requisition or work order request. |

Chapter 17 Assessing and Awarding Bids

| Page Name                                                    | Definition Name   | Usage                                                                                                    |
|--------------------------------------------------------------|-------------------|----------------------------------------------------------------------------------------------------|
| Analyze Total Page                                           | AUC_ANALYZE_HD_PG | Analyze event totals, including amounts for all supplier bids that respond to a requisition or work order request. |
| Award Details (for service coordinators and requesters) Page | AUC_AWARD_DT_PG   | View the details of your events.  Analyze Total Page                                                               |
| Supplier Information Page (for service coordinators)         | AUC_AWARD_VNDR    | View supplier information.  Analyze Total Page                                                                     |
| Line Bid Factors (for service coordinators) Page             | AUC_LN_BF_SEC     | Add line bid factors while analyzing events.  Events Details Page                                                  |
| Search Bid Factors by Group Page                             | BID_FCTR_GRP_SRCH | Add bid factors by group.  Events Details Page                                                                     |
| Submittal History Page                                       | SPF_CLIBID_HIS    | View the history for requisition and work order bid responses.  Assess and Award Bids Page                         |
| Bid Attachments Page                                         | SPF_BID_ATTACH    | View and upload attachments that are associated with the bid such as documents or spreadsheets.  Bid Response Page |

## **Assess and Award Bids Page**

Use the Assess and Award Bids (for service coordinators and requesters) page (SPF\_SC\_BID\_COM) to view bids including incoming bids submitted by suppliers, outgoing bids to suppliers, and draft bids.

Navigation:

**Services Procurement > Assess and Award Bids** 

This example illustrates the fields and controls on the Assess and Award Bids page. You can find definitions for the fields and controls later on this page.

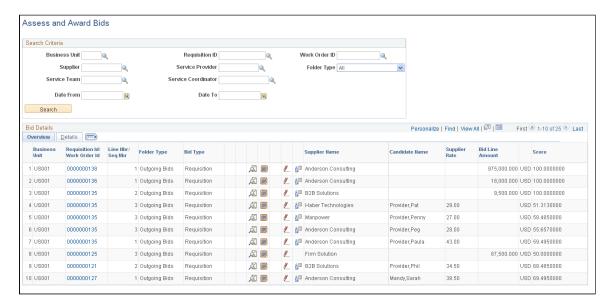

Use this page to search for and access bids associated with sourced work orders and requisitions. You can use the page to respond to an incoming bid or edit a draft or outgoing bid. You can limit search results using search criteria, such as for a requisition or work order. Select a value in the **Folder Type** field to indicate the type of bid for which you want to search. Field values include:

- All: Select to view all types of bids.
- *Draft:* Select to view only draft bids. These are bids that have been saved as drafts on the Bid Response page.
- *Incoming:* Select to view only incoming bid responses. These bids are awaiting your action.
- Outgoing: Select to view only outgoing bid responses.

Click the **Search** button to initiate the search. The system displays the search results.

If you are working with a multi-resource work order, this page displays the information for the higher-level parent work order or requisition line service. The page displays information such as the number of times the bid was submitted, the maximum submittal limit, and number of positions.

If sourced sPro requisition gets cancelled in the middle of communication between service coordinator and supplier, the active bids are removed from the Service Coordinator's Assess and Award Bids page.

#### Overview

Select the Overview tab.

Chapter 17 Assessing and Awarding Bids

| Field or Control                               | Description                                                                                                    |
|------------------------------------------------|----------------------------------------------------------------------------------------------------|
| Requisition ID/Work Order ID                   | Click to view the details of a requisition or work order. The <i>Bid Type</i> value indicates whether the bid is related to a work order or requisition.                                                                                                    |
| Line Nbr/Seq Nbr (line number/sequence number) | Displays the line number for requisitions or the sequence<br>number for multi-resource work orders to identify the related<br>child service for the bid.                                                                                                    |
| Folder Type                                    | Displays whether the bid is a draft bid or an incoming or outgoing bid.                                                                                                    |
| Bid Type                                       | Displays whether the bid is based on a requisition or a work order.                                                                                                    |
| <u> </u>                                       | Click to access the Bid Response page and to respond to the supplier or requester.                                                                                                    |
|                                                | Click to access the Bid Analysis page to compare competing bids.                                                                                                    |
| <u>a</u>                                       | Click to access the Bid History page.                                                                                                    |
|                                                | Click to access the Interview Schedule page.                                                                                                    |
| <u>☆</u>                                       | Click to generate a bid response that ends the communication regarding a particular bid. After communication has ended, you can no longer consider the bid for a requisition or work order. The system provides a confirmation page, where you can confirm that you want to end communication. You can also enter a reason code for ending communication and comments about the action. |
|                                                | Click to access the Bid Response page. Using this page, you can update bid information to complete it and respond to the bid. When you save a bid response as a draft, you can access the bid using this button.                                                                                                    |
| <u>ů</u> =                                     | Click to navigate to the associated work order for filled bids.                                                                                                    |

Assessing and Awarding Bids Chapter 17

| Field or Control | Description                                                                                        |
|------------------|----------------------------------------------------------------------------------------------------|
| Supplier Name    | Displays the supplier from which the requisition or work order bid was received.                   |
| Candidate Name   | Displays the service provider submitted by the supplier.                                           |
|                  | Note: The Candidate Name field is blank for bids on deliverable or multi-resource parent services. |
|                  | Click the <b>View Resume</b> icon to open the resume for the service provider.                     |
| Supplier Rate    | Displays the rate for resource services. The rate appears in the requisition currency.             |
|                  | Note: The Supplier Rate field is blank for deliverable or multi-resource parent services.          |
| Bid Line Amount  | Displays the amount for deliverable or multi-resource parent services.                             |
|                  | Note: The Bid Line Amount field is blank for resource services.                                    |
| Score            | Displays the calculated score based on the previous response.                                      |

### **Details**

Select the Details tab. The tab displays additional information about the work order or requisition such as the last action, date, and who performed the action.

| Field or Control | Description                                                        |
|------------------|--------------------------------------------------------------------|
| Last Action      | Review the last actions submitted by the supplier.                 |
| Date             | Displays the date and time that the supplier responded to the bid. |
| Sent From        | Displays the name of the user who sent the bid.                    |

Chapter 17 Assessing and Awarding Bids

### **Bid Response Page**

Use the Bid Response (for service coordinators and requesters) page (SPF\_CLIBID\_RSP) to respond to bids.

Navigation:

Click the **Bid Response** button on the Assess and Award Bids page.

This example illustrates the fields and controls on the Bid Response page (1 of 3). You can find definitions for the fields and controls later on this page.

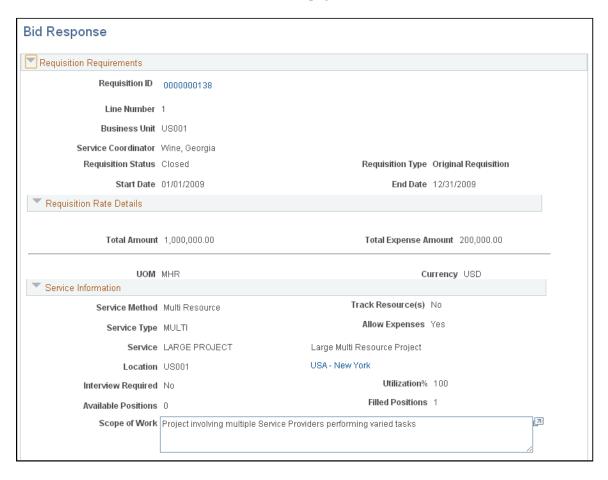

This example illustrates the fields and controls on the Bid Response page (2 of 3). You can find definitions for the fields and controls later on this page.

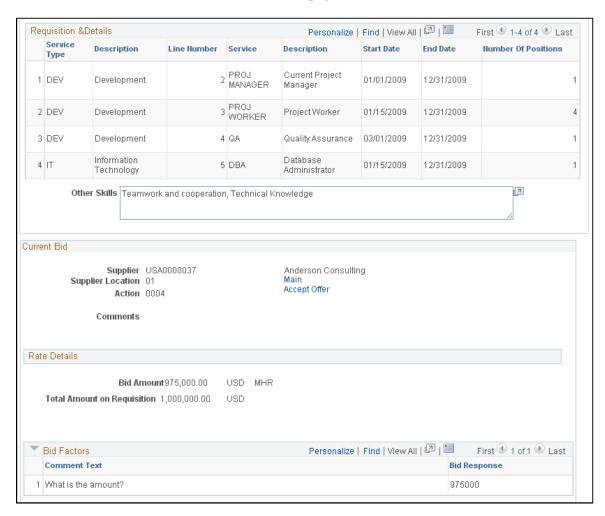

This example illustrates the fields and controls on the Bid Response page (3 of 3). You can find definitions for the fields and controls later on this page.

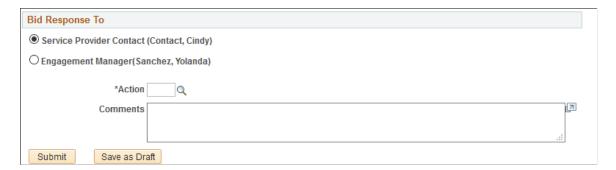

Service coordinators use this page to respond to supplier bids. The page displays information about requisitions or work orders depending on the type of bid to which you are responding. To access either a requisition or work order, click the **Work Order ID** or **Requisition ID** link on the Assess and Award Bids page.

The page has numerous formats depending on whether it's for a resource or deliverable service, whether it's for a requisition or work order replacement, and whether it's for a multi-resource service or related

Chapter 17 Assessing and Awarding Bids

individual service. The most common use of the Bid Response page is with resource requisitions. The previous page examples are based on resource requisition sourcing.

#### Requirements

This section displays information about the requisition or work order, including the services coordinator and start and end dates. In the case of work order replacements, the **Replacement For** field displays the work order that requires a replacement service provider. The **Sequence Number** field appears for the work order sequence. The requisition and requisition line number also appear in this section.

You can also perform bid communications for multi-resource work orders. Communications among the service coordinator, requester, and service provider contact act the same way as work order sourcing, except that the system also updates the parent work order with the candidate and rate information after you identify the candidate for the individual service.

#### **Details**

This section displays pay rates, fixed cost, and expense rates for a work order. The **3rd Party Markup** field displays additional markups that are charged when the supplier secures resources from a subcontractor, and is available when the **SP Pay Types Enabled** check box is enabled on the Services Procurement Installation Options page.

Requisitions use a **Rate Details** grid that displays total amount for the requisition along with the total expense. It also displays average filled rate and amounts for requisition.

#### Service Information

This section displays service information, such as whether the work order or requisition uses a multi-resource, deliverable, or resource service method.

### **Candidate Requirements**

This section provides candidate competency requirements for the resource services. Available in the section, for example, are the education level, experience, and other skills. The fields in this section are the same for work orders and requisitions.

#### **Current Bid**

This section displays bid information for the work order or requisition.

| Field or Conti | rol | Description                                 |
|----------------|-----|---------------------------------------------|
| Q              |     | Click to enter the new bid action response. |

Assessing and Awarding Bids Chapter 17

| Field or Control                                                     | Description                                                                                                    |
|----------------------------------------------------------------------|----------------------------------------------------------------------------------------------------|
| Action                                                               | Select an action and optionally respond to suppliers with comments. This field is required even when you save the bid as a draft. Values include:                                                                                                    |
|                                                                      | Schedule Interview                                                                                                    |
|                                                                      | 0001                                                                                                    |
|                                                                      | • Fill Bid:                                                                                                    |
|                                                                      | 0004                                                                                                    |
|                                                                      | Offer Position:                                                                                                    |
|                                                                      | 0003                                                                                                    |
|                                                                      | • Reply:                                                                                                    |
|                                                                      | 0010                                                                                                    |
|                                                                      | • Decline:                                                                                                    |
|                                                                      | 0011                                                                                                    |
|                                                                      | End Communication:                                                                                                    |
|                                                                      | 0015                                                                                                    |
|                                                                      | <b>Note:</b> After you select <i>End Communication</i> , the bid process between the service coordinator and the supplier officially ends.                                                                                                    |
|                                                                      | Note: To fill the requisition or work order, select <i>Fill Bid</i> . The sends a worklist entry to the requester notifying him that a work order must be generated. The worklist may also go to the service coordinator if his defaults specify that he can create work orders. In addition, the <b>Generate Work Order</b> button becomes available at the bottom of the Bid page for service coordinators having authorization. If preapproval sourcing is in effect, the service coordinator cannot offer the position until the requisition has been approved.  When PeopleSoft Commitment Control has been enabled, service coordinators cannot offer positions or manually release work orders until the requisition has been budget checked. |
| Supplier Address Name (the actual location name appears on the page) | Click to access the Supplier Address page. You use this page to view the supplier's address information.                                                                                                    |

Chapter 17 Assessing and Awarding Bids

| Field or Control | Description                                                                                               |
|------------------|----------------------------------------------------------------------------------------------------|
| Submit           | Click to access the Submittal History page. You use this page to view the history of the bid submissions. |

#### **Rate Details**

| Field or Control            | Description                                                         |
|-----------------------------|---------------------------------------------------------------------|
| Bid Rate                    | Displays the bid rate for resource services.                        |
| Bid Amount                  | Displays the bid amount for deliverable or multi-resource services. |
| Total Amount on Requisition | Displays the total amount for the requisition.                      |

#### **Bid Factors**

Displays bid factor questions for the service and responses provided by the supplier for this bid.

### **Bid Response To**

Select the appropriate option in this group box to send communications to the engagement manager of the requisition or to the service provider contact who submitted the bid.

| Field or Control         | Description                                                                                                    |
|--------------------------|----------------------------------------------------------------------------------------------------|
| Service Provider Contact | Select to submit the bid response to the service provider contact.                                                                                                    |
|                          | Note: A service coordinator can send a response to either the engagement manager or the service provider contact, not both. If a response is sent to a engagement manager, the service coordinator and engagement manager can select only bid actions that are specific to their communications. Additional bid actions that are intended for the service provider contact are filtered out. |
| Engagement manager       | Select to submit the bid response to the person who requested or manage the requisition.                                                                                                    |
| Action                   | Select the response that you want to make to the bid.                                                                                                    |

Assessing and Awarding Bids Chapter 17

| Field or Control | Description                                                                                                    |
|------------------|----------------------------------------------------------------------------------------------------|
| Comments         | Enter any comments that you want to include in your response.                                                                                                    |
| Submit           | Click to send the bid response to the selected user.                                                                                                    |
| Save as Draft    | Click to save the work that you have completed for the page without submitting it. The system saves the response and makes it available as a <b>Draft Bid</b> in the Folder Type column on the Assess and Award Bid page. To make additional changes to the bid, click the <b>Edit</b> button on the Assess and Award Bid page. |

#### **Related Links**

Bid Factor Setup Page

# **Analyze Line Page**

Use the Analyze Line (for service coordinators and requesters) page (AUC\_ANALYZE\_HDL\_PG) to analyze event lines including line amounts and scores for all supplier bids that respond to a requisition or work order request.

Navigation:

Click the **Analyze Events** button on the Assess and Award Bids page.

This example illustrates the fields and controls on the Analyze Line page. You can find definitions for the fields and controls later on this page.

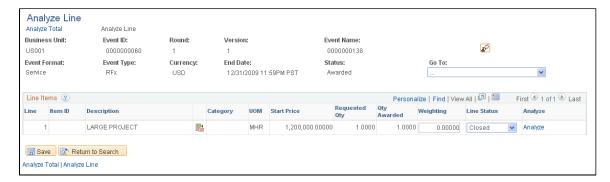

Optionally, use this page to view and maintain details about a single event line. To view and maintain event totals, click the **Analyze Total** link.

Chapter 17 Assessing and Awarding Bids

| Field or Control | Description                                                                                                    |
|------------------|----------------------------------------------------------------------------------------------------|
| <u>&amp;</u>     | Click the <b>Change RFI Status to Reviewed</b> (change request for information status to Reviewed) icon to update the event. When you click the button, the system removes the button and updates the <b>Status</b> field to <i>RFI Rvwed</i> .                                                                                                    |
| Analyze          | Click to have the system run a bid analysis. You can analyze bids at any time during an event, or you can wait until it ends. When analyzing events, you can sort the information using different criteria. For example, you can sort by highest score, lowest price, or lowest total cost to display the best bid.  When the system completes the analysis, it displays additional information about the bid, including the analysis results and bid factors. You can also assign a bid action or recalculate the bid using the page. |
| Bid Action       | After you analyze a bid, this field becomes available for you to select an action for the bid, including awarding the event to a bidder. Select <i>Award</i> in the <b>Bid Action</b> field. You can award the event to one bidder only.                                                                                                    |

#### **Related Links**

"Understanding Bid Analysis" (PeopleSoft Strategic Sourcing)

# **Analyze Total Page**

Use the Analyze Total (for service coordinators and requesters) page (AUC\_ANALYZE\_HD\_PG) to analyze event totals, including amounts for all supplier bids that respond to a requisition or work order request.

Navigation:

Click the Analyze Total link on the Analyze Line page.

This example illustrates the fields and controls on the Analyze Total page (1 of 2). You can find definitions for the fields and controls later on this page.

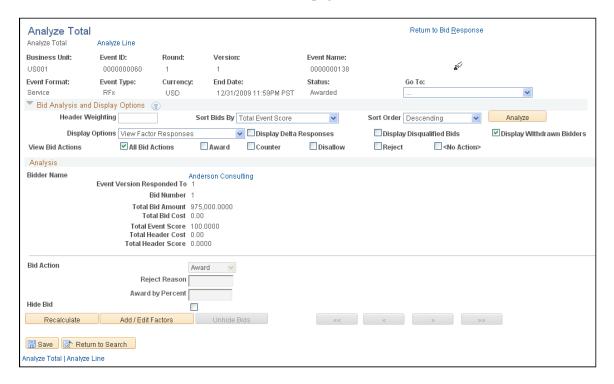

Bidders can view award details when the event status is awarded and you deselect the **Display Bids** check box on the Award Details page.

| Field or Control | Description                                                                                                    |
|------------------|----------------------------------------------------------------------------------------------------|
| Bid Action       | To award an event to a bidder, select <i>Award</i> in the <b>Bid Action</b> field. You can award the event to one bidder only. |

#### **Related Links**

"Awarding Events" (PeopleSoft Strategic Sourcing)

# **Events Details Page**

Use the Events Details Page to view details of events.

Navigation:

Select a bid, and click the > Award Details link on the Analyze Events page

| Field or Control | Description                                                                                                    |
|------------------|----------------------------------------------------------------------------------------------------|
| Post Award       | Click to post your bid event and award the contract to a supplier. Posting the award sends a worklist item to the requester to generate a work order. A worklist item also is sent to the service coordinator if he is authorized to create work orders as defined in the service coordinator defaults.  Note: After you post the award, the line details appear. |

#### **Related Links**

"Posting Awards" (PeopleSoft Strategic Sourcing)

# **Creating and Maintaining Interview Schedules**

This topic provides an overview of the interview process and discusses how to create and maintain interview schedules.

### **Pages Used to Create and Maintain Interview Schedules**

| Page Name                       | Definition Name    | Usage                                                    |
|---------------------------------|--------------------|----------------------------------------------------------|
| Interview Schedule Page         | SPF_INTERVIEW_SCHD | Create and update an interview schedule for a candidate. |
| Interview Schedule Details Page | SPF_REQ_SUMMARY_PG | Evaluate candidates based on their interviews.           |
| Job Summary Details Page        | SPF_REQ_SUMMARY_PG | View job summary details.  Assess and Award Bids Page    |

# **Understanding the Interview Process**

Here is an overview of the interview process:

1. Use the Interview Schedule page (SPF\_INTERVIEW\_SCHD) to create and update an interview schedule for a candidate.

Navigation

Services Procurement, Assess and Award Bids

Click the **Interview Schedule** button on the Assess and Award Bids page.

Enter the required values such as the interview date, time, and interviewer.

**Note:** After you schedule a candidate interview for a requisition or work order service, the interview schedule details appear for the supplier.

**Note:** The interviewer must have the requester, service coordinator, or approver role.

2. Use the Interview Schedule Details page (SPF\_REQ\_SUMMARY\_PG) to evaluate candidates based on their interviews.

Navigation

Click the **Evaluate** button on the Interview Schedule page.

Use this page to rate the candidate after interview is complete, then select the **Interview Complete** check box to update the status. The service coordinator or requester can also select the **Send Email Notification** check box to notify interviewers and the service provider contact of the interview schedule information.

Note: Only service coordinators and requesters can access the Send Email Notification check box.

3. Save the page.

Upon completing the interview, the interviewer rates the candidate using the star rating system. After the **Interview Completed** check box is selected, the system calculates the average interview score for that candidate by selecting the rating for all completed interviews and dividing it by the number of completed interviews. This value is then saved in PeopleSoft Strategic Sourcing bid factor tables and used to calculate the candidate's overall score.

**Note:** The Enable Rating setting on the business unit does not affect ratings for an interview; it only controls whether timesheet ratings are used.

**Note:** The calculation of scores happens only when the interview bid factor is associated with this requisition or work order. If the interview bid factor is not used, the rating on the interview page is used for information purposes and is not used to determine the candidate's overall score.

# **Interview Schedule Page**

Use the Interview Schedule page (SPF\_INTERVIEW\_SCHD) to create and update an interview schedule for a candidate.

Navigation:

Services Procurement, Assess and Award Bids

Click the **Interview Schedule** button on the Assess and Award Bids page.

Chapter 17 Assessing and Awarding Bids

This example illustrates the fields and controls on the Interview Schedule page. You can find definitions for the fields and controls later on this page.

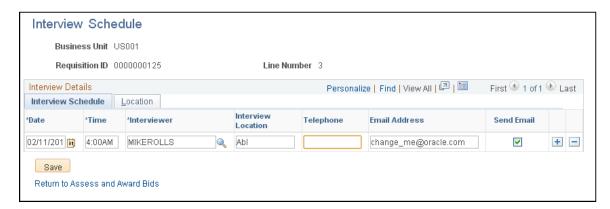

Enter the details of the interview schedule, including date, time, and interviewer. Header information displays either the work order ID or requisition ID.

Requesters and service coordinators can view the service providers scheduled for interviews. Click the **Evaluate Candidate** button to access the **Interview Schedule Details** page, where you can evaluate the candidate and provide interview details.

**Note:** You cannot update an interview schedule after you select *Fill bid, Position No Longer Available, Offer Accepted,* or *No Longer Available.* 

You can also set up interviews for individual service bids related to a multi-resource service.

# **Interview Schedule Details Page**

Use the Interview Schedule Details page (SPF\_REQ\_SUMMARY\_PG) to evaluate candidates based on their interviews.

Navigation:

Click the **Evaluate** button on the Interview Schedule page.

This example illustrates the fields and controls on the Interview Schedule Details page. You can find definitions for the fields and controls later on this page.

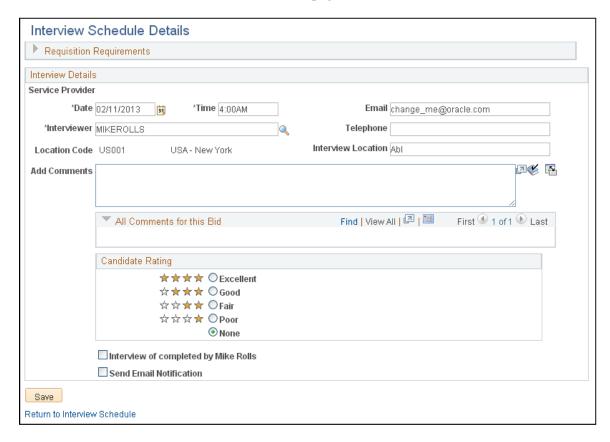

Use this page to evaluate a candidate for a requisition or work order based on the candidate's interview.

| Field or Control        | Description                                                                                            |
|-------------------------|----------------------------------------------------------------------------------------------------|
| Candidate Rating        | Select a candidate rating. Options include Excellent, Good, Fair, Poor, and None.                      |
| Interview Completed     | Select to indicate that the interview was completed.                                                   |
| Send Email Notification | Select to notify interviewers and the service provider contact of the interview schedule information.  |
|                         | Note: Only the service coordinator and the requester can access the Send Email Notification check box. |

### **Chapter 18**

# **Managing Work Orders**

# **Understanding Services Work Orders**

This section provides prerequisites and discusses:

- Services work orders.
- Work order status.
- Access to work orders
- VAT and SUT for services.
- Multi-resource work orders.

#### **Services Work Orders**

In PeopleSoft Services Procurement, you can create work orders for resource, deliverable, or multiresource services that specify the basic terms and conditions of an assignment. Resource-based work orders reflect work that is conducted by a single service provider. Work orders of this nature are logged against the total hours worked. Deliverable-based work orders or request for proposal (RFP) work orders are work orders that reflect work generally conducted by an entire work team. Progress on deliverablebased work orders is logged against an entire project, not just the hours worked by a single service provider.

Because there is not a specific service provider as part of deliverable-based work orders, a statement of work defines the requirements. The rate and the unit of measure (UOM) are not applicable for deliverable-based work orders, so the user enters a work order amount instead of rate information. Multi-resource work orders reflect work performed by multiple individual providers as part of an overall project. These work orders consist of a higher-level parent work order with associated lower-level individual services, and child work orders associated to those individual services.

After a service requisition is created, sourced, and filled, use work orders to document explicit terms agreed upon by you and the service supplier. The service provider or service provider contact logs time or progress, respectively, against the work order.

Work order functionality in PeopleSoft Services Procurement includes the following capabilities:

- Generate a work order from a filled requisition.
- Manually create a work order and link it to an approved or sourced requisition.
- Manually create a work order that is not related to a requisition.
- View tax information.
- View and run the logistical tasks.

- Route a work order for approval using defined workflow rules.
- Track and monitor for eligible service providers.
- Reassign a work order to another service provider.
- Extend the duration of a work order and track the related rate changes and approvals for the extension.
- Adjust the rate on a work order using effective dates.
- Link a work order to a purchase order using the Quick Source process.
- Control expenditures to ensure that a work order does not exceed the agreed amount.
- Notify a service provider or service provider contact that the work can begin.

**Note:** If you have already selected a service provider, you can create a work order without creating a requisition.

#### **Related Links**

<u>Understanding Time Management in PeopleSoft Services Procurement</u> <u>Logistical Tasks Page</u>

#### **Work Order Status**

Throughout the work order process, it passes through various work order management phases. The following are valid work order statuses:

- *Open:* The new work order is created.
- Submitted: The work order is submitted for approval.
- *Approved:* The work order is approved.
- *Released:* The linked purchase order has been dispatched.

Time or progress can be logged against the work order.

- *Cancelled:* The requester or service coordinator cancels the work order.
- *Closed:* The work order is closed.
- *Denied:* The work order is denied for approval.
- *Terminated:* The work order is terminated prior to the expected end date.
- Finalized: All time or progress is recorded and invoiced.

Any associated purchase order is reconciled with the work order.

Time, progress, and expenses cannot be logged past the projected end date of a released work order or the actual end date of a closed, cancelled, or terminated work order. After a work order is finalized, a service provider or service coordinator can no longer log time, progress, or expenses against it.

#### **Access to Work Orders**

Throughout the work order process, specific role types have access to work order functionality. This table lists the various role types that have access to work orders:

| Role Type                                                          | Access                                                                                                    |
|--------------------------------------------------------------------|----------------------------------------------------------------------------------------------------|
| Requester                                                          | Based on permissions, the requester may have complete access to work order functions.                                                                                |
| Service Coordinator                                                | Based on the set up on the Service Coordinator defaults page, this person can enter a work order, extend a work order, or delegate requisition sourcing.             |
| Logistical Task Assigned To                                        | This user can only view assigned logistical tasks associated with the work order.                                                                                    |
| Work Order Approver (dynamically assigned based on workflow rules) | This user has access to change the work order approval details only.                                                                                                 |
| Service Provider Contact                                           | The service provider contact has view access for the work order and authorization for assigning service providers for deliverable work orders with tracking enabled. |

#### **VAT and SUT on Services**

VAT is a governmental consumer sales tax, a straight percentage that is added to the cost of a good or service. At each step in the supply chain, VAT is calculated by multiplying the cost of the good or service by the tax rate, charged by the seller to the buyer. While at each step in the supply chain except the last, the buyer can normally recover the VAT incurred. Thus, the liability for VAT is essentially the value added at each step in the supply chain.

SUT is a governmental retail sales tax, a straight percentage that is added to the cost of a good or service. Normally, everyone but the final consumer is exempt from this tax. Sales tax is charged, collected, and remitted to the government by the retailer, while use tax is not handled by the retailer, but still due to the government, and must therefore be self-assessed and remitted by the purchaser.

The major difference between VAT and SUT is that almost everyone pays VAT and recovers the VAT they paid except the end consumer, whereas only the end consumer pays SUT. Everyone in the middle of the supply chain is exempt from SUT.

The PeopleSoft tax tables require you to define:

- Tax authorities, which contain individual tax rates and accounting information used to post the tax liability to a general ledger.
- Tax codes, which consist of a group of tax authorities.

The system calculates VAT and SUT when you create a work order. This enables you to estimate VAT and SUT charges at an earlier stage in the supply chain, so that you have a more accurate understanding of the final amount. The system triggers SUT and VAT defaulting and calculations when you save the

work order. If PeopleSoft Services Procurement is integrated with PeopleSoft Purchasing, the system copies VAT and SUT codes and percentages as a default from PeopleSoft Purchasing purchase order to the PeopleSoft Services Procurement work order upon work order release.

#### **Multi-Resource Work Orders**

You use multi-resource work orders to manage multiple individual services that are related to a common assignment and share a common overall approved amount. You can link the parent multi-resource service to a requisition and fill it through the requisition sourcing process or create it manually. These individual services can be passed from a related requisition or added and maintained directly on the work order.

You can source these individual services through the work order sourcing process or generate a related-child work order manually. The system records time and expenses against child work orders, but tracks all consumption at both the child work-order level and the parent work-order level. The system places a maximum amount (cap) on the time and materials amount for an overall project that consists of multiple individual services.

PeopleSoft Services Procurement sourcing is accomplished using two steps. The first step of the twostep process sources the parent service from the requisition line with the necessary details about the services and identifies the supplier who will perform the service. The second step is to source the related individual services from the work order to the supplier who is selected in the first step. You cannot change the supplier after the parent requisition line is filled.

The next diagram illustrates how a multi-resource requisition flows through sourcing or can be associated with a work order for sourcing:

How a multi-resource requisition flows through sourcing or can be associated with a work order for sourcing

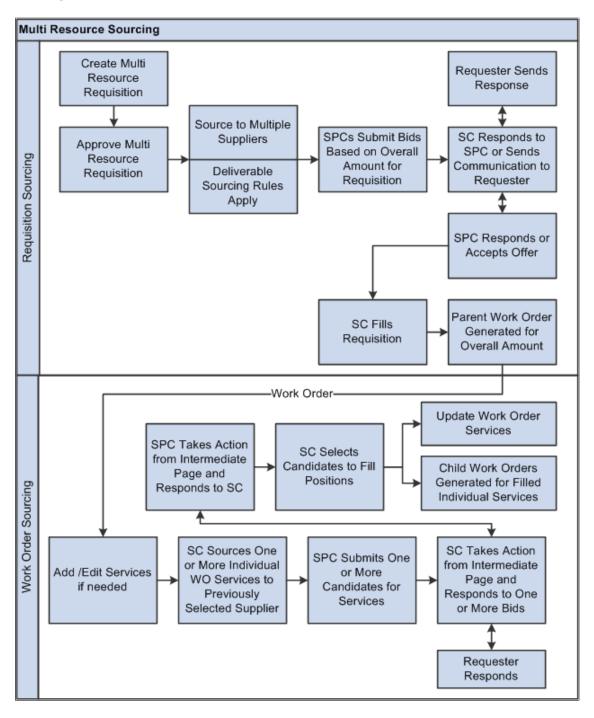

A multi-resource requisition flows through sourcing and can be associated with a work order for sourcing. During requisition sourcing, the system fills the parent requisition line before the services are sourced to the supplier. Similar to a deliverables-based requisition, additional details about the services are under the parent line. The service coordinator has to source the parent line to suppliers first. Suppliers are setup based on the parent service type. Supplier selection rules are the same for the requisition as a deliverables-based requisition.

After the parent requisition is filled or closed, the service coordinator can then source the requisition service lines one at time or in combination. Sourcing parameters such as, notification and submittal limits,

are brought in as default values from the parent line. Service coordinators can access individual services to modify the parameters for a service line.

# **Prerequisites**

Before you can create a work order, the following conditions must be met:

- If selecting a requisition line on the work order, the requisition line status must be *Approved* or *Sourced*.
- The requisition must be filled for automatic work order generation from the sourcing and bid pages.
- A supplier network must be defined for the business unit.
- Projects must be defined if Project Costing is installed.
- Activities must be defined.
- Service types and services must be defined.

To create the logistical tasks associated with the work order, you should:

- Define tasks.
- Define a task group.
- Associate tasks with the task group.
- Associate the task group with existing service types.

# **Creating and Managing Work Orders**

This topic provides an overview of the work order process flow and discusses how to create and manage work orders.

# **Pages Used to Create and Manage Work Orders**

| Page Name                       | Definition Name   | Usage                                 |
|---------------------------------|-------------------|---------------------------------------|
| Manage Services Work Order Page | SPF_WORDER_ROSTER | Manage services work orders.          |
| Work Order - Details Page       | SPF_WO_REQ_VEN_DT | Define and view work order details.   |
| Work Order - Cost Page          | SPF_WO_COST_PO_PG | Maintain work order cost information. |

| Page Name                              | Definition Name    | Usage                                                                                                    |
|----------------------------------------|--------------------|----------------------------------------------------------------------------------------------------|
| Work Order - Consumption Page          | SPF_WO_COST_CONSUM | Maintain work order consumption information.                                                                                      |
|                                        |                    | This only appears once the work order is released.                                                                                |
| Work Order - Approvals and Alerts Page | SPF_WO_APPROVER    | Manage work order approvals and alerts.                                                                                           |
| Work Orders - Comments Page            | SPF_WO_COMMENTS    | Adding comments and attachments to work orders.                                                                                   |
| Work Order - Surveys Page              | SPF_WO_SUR_USR     | Enter work order survey information.                                                                                              |
|                                        |                    | The Survey tab is available only if the <i>Using Surveys</i> option is enabled for the business unit and the work order is saved. |
| Service Summary Page                   | SPF_WO_SRVC_SUM    | Use work order services.                                                                                                    |
| View Shifts for Service Page           | SPF_SHIFT_BY_SRV   | View any shifts associated with this service.                                                                                     |
| View Assignments for Service Page      | SPF_ASGN_BY_SRV    | View any assignments associated with this service.                                                                                |
| Track Resources Page                   | SPF_WO_TRK_RSRC    | Add and track new services providers for deliverable services.                                                                    |

| Page Name                                    | Definition Name                                                                                                    | Usage                                                                                                    |
|----------------------------------------------|----------------------------------------------------------------------------------------------------|----------------------------------------------------------------------------------------------------|
| Progress Log Activity Page                   | SPF_PRGLOG_MS_PG SPF_WO_ACTIVITY (resource based – only applicable when Project Costing integration is NOT installed) | View activities associated with a progress log for deliverable services.  Use this page for:  Resource based work orders when Project Costing is NOT installed.  Deliverable based Work Orders that have a payment method of milestone, fixed price, or rate based.  If you have the SP_ADD_WO_ADHOC_ACT role action, then the Add Ad Hoc Activities button is displayed on this page.  When adding ad hoc activities to the Progress Log Activity page, the system automatically adds the new activity to setup tables. After the activity is added to setup tables, the activity is considered as predefined and can be used for future work order activities.  Work Order - Cost Page |
| Work Order Rates Page                        | SPF_WO_PAYRATE                                                                                                    | (Optional) Update the work order rate by effective date.  Work Order - Cost Page                                                                                                    |
| Service Work Order History Page              | SPF_WO_HISTORY                                                                                                    | View status and approval changes, including the service coordinator or team that was assigned to the work order at the time history was recorded.  Manage Services Work Order Page                                                                                                    |
| Services Work Order Template History<br>Page | SPF_WO_TE_TEMPLATE                                                                                                    | View templates that were linked to the work order.  Work Order - Cost Page                                                                                                    |
| Document Attachment Page                     | SPF_WO_ATTACH                                                                                                    | Upload file attachments for a work order.  Work Order - Details Page                                                                                                    |

| Page Name                           | Definition Name    | Usage                                                                                                    |
|-------------------------------------|--------------------|----------------------------------------------------------------------------------------------------|
| Quick Source Page                   | PV_RUN_REQSORC_1   | Run the process that creates purchase orders related to work orders.  This process is only accessible if purchase orders are integrated with work orders.  Work Order - Cost Page                                               |
| Maintain Purchase Orders Page       | PO_LINE            | Access the purchase order where you can run commitment control, check doc tolerance, and dispatch purchase orders.  This process is only accessible if purchase orders are integrated with work orders.  Work Order - Cost Page |
| Work Order Approval Status Page     | SPF_WO_APPR_STATUS | View work order approval information.  The work order approval button is only accessible if the <i>Enable Approval Process</i> option is enabled for the business unit on the work order tab.  Manage Services Work Order Page  |
| Work Order Activity Page            | SPF_WO_ACTIVITY    | Identifies the activities associated with a resource-based work order.  Work Order - Cost Page                                                                                                    |
| Bid Factors by Work Order Page      | SPF_WO_BIDFACTR    | Displays bid factors associated with a resource-based work order, including bid factor code, weighting, and activity.  Work Order - Details Page                                                                                |
| Timesheets by Work Orders View Page | SPF_TIMEBYWO_VIEW  | Displays the timesheets related to a specific work order.  Work Order - Cost Page                                                                                                    |
| Identify Work Order Services Page   | SPF_WO_SERVICE_DTL | Define individual service details for work orders.  The Services tab applies only to multiresource work orders, and is not available for resource or deliverable work orders.  Service Summary Page                             |

| Page Name                          | Definition Name    | Usage                                                         |
|------------------------------------|--------------------|---------------------------------------------------------------|
| Select Services for Extension Page | SPF_WO_EXT_SRV_SEL | Extend individual services on multi-<br>resource work orders. |

# **Understanding the Work Order Process Flow**

Here is an overview of the steps in the work order process flow:

1. Use the Manage Services Work Orders page (SPF\_WORDER\_ROSTER) to manage services work orders.

Navigation

#### **Services Procurement > Manage Services Work Orders**

**Note:** You can click the generate work order button from the Bid Response page, the Assess and Award Bids page, or the Requisition Line Position Details page for a filled requisition line to automatically generate a service work order.

2. For manually created work orders, enter the business unit, work order ID, and service type in the **Add New Work Order** group box on the Manage Services Work Order page.

**Note:** The **Service Type** field determines whether the work order is resource-based or deliverables-based.

- 3. For manually created work orders, click the **Add** button to access the Maintain Service Work Order page.
- 4. Enter the required information on the Maintain Services Work Order page.

If you create a work order that is tied to a requisition, many fields (such as **Start Date** and **End Date**, **Project, Service Provider**, and so forth) appear by default from the original requisition. In addition, you must enter data in the **Invoice Approver** and **Time Approver** or **Progress Log Approver** and **Expense Approver** and **Progress Log Template** fields.

5. Save the page.

If your system is set up to share tasks with Microsoft Outlook, when you create a work order and save it, the associated tasks are queued up in the Desktop Integration queueing tables and sent to Outlook. When a task is in Outlook, the Outlook user can carry out the task and change the status of the task or delete it. Changes made in Outlook are synchronized in PeopleSoft Services Procurement and you can view the status on the View Task Checklist and View Task Detail pages. Likewise, the Services Procurement user can carry out the task and change the status. Changes that are made in Services Procurement are synchronized in Outlook.

When a task is deleted in Outlook, the Deleted in Outlook check box on the View Task Checklist page in Services Procurement is selected, indicating that it has been deleted. A task that is deleted in Outlook is not sent back to Outlook, but the user in Services Procurement can still carry out the task.

A task can be assigned to another user only in Services Procurement. You do this using the Assign To check box on the View Task Detail page. When this happens, the task is deleted in Outlook and a new task is created in Services Procurement and sent to Outlook with the new user assigned.

- 6. Click the **View Task List** link on the Maintain Services Work Order page to ensure that all mandatory preapproval logistical tasks are complete.
- 7. After all mandatory preapproval logistical task are complete, click the **Submit** button on the Maintain Services Work Order page.
  - Upon submittal, the work order submittal page displays approval information and the work order status changes to *Submitted* or *Approved*, if the work order creator has sufficient authority to approve work orders or the work order approval process is not used for the business unit.
- 8. After a work order is submitted for approval, it is routed to the work order approver as defined by the workflow rules.

There can be more than one approver for each work order, depending on the number of approvers set up in the workflow rules. A new task item appears on the approver's worklist indicating that the work order needs approval. An email notification is sent to the approver's in box. Once approved, the work order status changes from *Submitted* to *Approved*.

See <u>Understanding PeopleSoft Services Procurement Workflow</u>.

9. Access the Services Work Order Roster page, and locate the approved work order.

Click the **Edit Work Order** button on the Work Order Roster page to update the approved work order.

10. (Optional) Click the **View Task List** link on the Work Order - Details page to verify that all postapproval logistical tasks are complete.

You must complete all post approval tasks before releasing the work order.

11. If purchase orders are integrated with work orders, click the **Process Purchase Order** button on the Maintain Services Work Order page to complete purchase order distribution and accounting information, and then click the **Quick Source** link on the **Cost** tab to build the purchase order automatically.

**Note:** The **Quick Source** link appears for manually created work orders, as well as work orders that are associated with requisitions.

12. Click the button next to the created purchase order ID to verify that the purchase order has been approved, budget checked, checked for doc tolerance, and dispatched.

Use the purchase order page to perform these actions.

13. After the purchase order has been dispatched, you can release the work order by clicking the **Release** button.

**Note:** If password security is not enabled, a user profile will be created automatically upon release of the work order if one does not already exist.

#### **Related Links**

Setting Up Integration for Work Order Logistical Tasks with Microsoft Outlook View Task Checklist Page

### **Manage Services Work Order Page**

Use the Manage Services Work Orders page (SPF\_WORDER\_ROSTER) to manage services work orders.

Navigation:

#### **Services Procurement > Manage Services Work Orders**

This example illustrates the fields and controls on the Manage Services Work Order page (1 of 2). You can find definitions for the fields and controls later on this page.

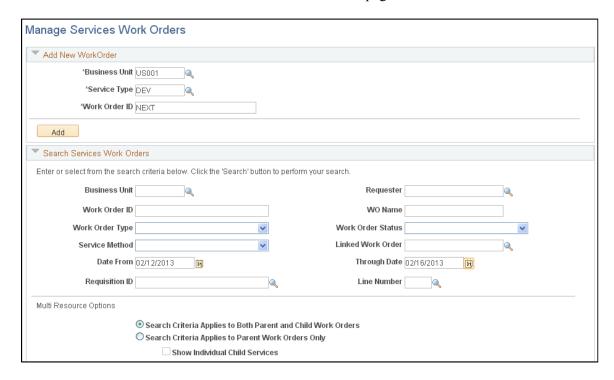

This example illustrates the fields and controls on the Manage Services Work Order page (2 of 2). You can find definitions for the fields and controls later on this page.

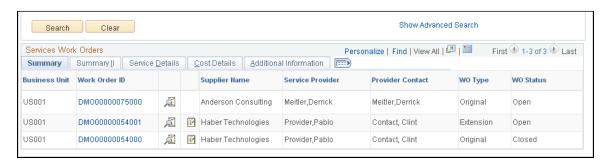

Use the Manage Work Order page as the central location to create, maintain, and extend work orders, including multi-resource service work orders. Use the Add New Work Order group box to create a new

work order. Select a business unit and use the **Work Order ID** field to define a work order ID. The system assigns an ID if you do not enter one.

**Note:** A service coordinator cannot be the same as the service provider, and a service coordinator cannot access work orders for which he is the service provider or service provider/coordinator.

The content and use of the work order depends on the value you select in the **Service Type** field. You can select a service type that is based on a deliverable-, multi-resource-, or resource-based service method. Each of these methods has a different function for a work order.

After you enter the work order information, click the **Add** button to enter details about the work order. If you are creating a multi-resource work order, use the Services Summary tab to define default services or add a new service.

**Note:** The monetary amount appears only if you are a requester and have **View** or **Define and View** requester rate access for the business unit or if you are a service coordinator.

#### Search Services Work Orders

Use the Search Services Work Orders group box to streamline the search results for the work order. After you enter the search criteria, go to the roster area where you can edit, establish workflow, and cancel work orders. You can search for work orders based on a business unit, requester, work order ID, and work order name.

**Note:** Search results display only the top-line information for multi-resource transactions. When you expand the top-line work order ID, the system displays the corresponding services line details.

**Note:** If row-level security has been implemented for the business unit and permission list, you must enter a business unit before you can search for a requester using the **Look up Requester** button.

| Field or Control  | Description                                                                                                    |
|-------------------|----------------------------------------------------------------------------------------------------|
| Work Order Type   | Select a type of work order on which to base the search. Work order types determine the logistical task group and logistical tasks that are associated with the work order. Values include: <i>Original, Extension, Replaced,</i> and <i>Reassigned</i> . |
| Work Order Status | Select a work order status on which to base the search. The status is the work order's life-cycle stage. For example, <i>Open, Submitted,</i> and <i>Closed</i> are stages.                                                                               |
| Service Method    | Select the service method on which to base the search. Values include: <i>Deliverable, Multi Resource,</i> and <i>Resource.</i>                                                                                                    |

| Field or Control                                                | Description                                                                                                    |
|-----------------------------------------------------------------|----------------------------------------------------------------------------------------------------|
| Linked Work Order                                               | Select to base the search on a linked work order. This is a work order to which another work order has been linked by either extending, reassigning, or replacing the existing work order.                                                                                                    |
|                                                                 | <b>Note:</b> Linked work orders that are associated to multi-resource services do not display in the search results. Use the multi-resource search criteria instead.                                                                                                    |
| Date From and Through Date                                      | Select a range of creation dates on which to base the work order search.                                                                                                    |
| Requisition ID                                                  | Enter a requisition ID on which to base the search.                                                                                                    |
| Line Number                                                     | Select a requisition line number on which to base the search.                                                                                                    |
| Search Criteria Applies to Both Parent and Child Work<br>Orders | Select to indicate that the search should include all lower-level individual service work orders related to a multi resource work order along with the top-line parent work order. This button applies only to multi-resource work orders. When you select this option, the system retrieves only child work orders if the child work order itself meets the search criteria that you select.                                                                                                    |
| Search Criteria Applies to Parent Work Orders Only              | Select to indicate that the search should include only the top-level parent work orders for multi resource services. This button applies only to multi-resource work orders. If you select this button, the system makes the <b>Show Individual Child Services</b> available. The system uses the criteria that you select to retrieve applicable parent work orders.                                                                                                    |
| Show Individual Child Services                                  | Select to display lower-level individual service work orders related to selected multi resource work orders in the search results. This check box applies only to multi resource work orders and is available when you select to search parent work orders only. It determines whether the system retrieves related-child work orders for those parent work orders that were selected. In this case, it doesn't matter whether the child work orders also meet the specified search criteria. If the parent work order meets the criteria and it is selected to show children, the system retrieves the children regardless. |
| Show Advanced Criteria                                          | Click to view more search fields, including Survey ID, Supplier ID, Coordinator, Service Provider, Service Team, and Provider Contact.                                                                                                    |

### **Services Work Orders: Summary Tab**

Use this tab to review basic information for work orders that the system retrieves based on your search criteria.

| Field or Control | Description                                                                                                    |
|------------------|----------------------------------------------------------------------------------------------------|
| <u></u>          | Click to access the Services Work Order History page, where you can view a summary and history of the work order.                                                                                                    |
|                  | Click to access the Service Work Order - View Task Checklist page, where you can view the logistical tasks for the work order.                                                                                                    |
|                  | Click to access the Work Order Approval Status page, where you can review the work order approval information.                                                                                                    |
|                  | Click the <b>Extend Work Order</b> icon to extend the duration of the work order. This button appears only for resource- and multi-resource-based work orders. When you click the system displays the Service page, where you can enter a new end date for the work order. Logistical tasks that are associated with the work order type are used are associated with the new extended work order.                                                                                         |
|                  | A new purchase order amount associates with the extended work order, which requires additional approval.  For multi-resource services, the system extends the top-line work order, along with all open individual child service work orders. Any individual service filled from the original parent work order after the extension has been created can be extended by using the Select Services for Extension page to create new work orders to extend the individual service work orders |
| ē2               | Click the <b>Assign New Resources</b> icon to assign a new service provider to the work order either by manually replacing the service provider or going through the fulfillment process.  Note: Click this button to access the Maintain Services Work Order page, where you can enter a new start date and select a new service provider for the work order.                                                                                                    |
|                  | You can assign new resources to resource-based work orders only.                                                                                                    |

#### Summary II

Use this tab to view and access additional information about the work that includes the projected start and end dates. Other fields on this tab are the same as the field on the Summary tab.

#### **Service Details**

Use this tab to view and access additional information about the work order. This information includes the service method, such as multi resource, service type, service and job title. Other fields on this tab are the same as for the Summary tab.

#### **Cost Details**

Use this tab to view and access additional information about the work order. Information on this tab includes the loaded rate, work order amount, and purchase order status.

#### **Additional Information**

Use this tab to view and access more details about the work order that includes the projected start and end dates. You can view the requester, service coordinator, team, and survey ID. The tab provides the work order creation date and who created it. Also available is the parent work order ID and the sub line.

### **Work Order - Details Page**

Use the Work Order - Details page (SPF WO REQ VEN DT) to define and view work order details.

Navigation:

**Services Procurement > Manage Service Work Orders** 

Click the **Add** button on the Manage Services Work Order page.

Click a Work Order ID link on the Manage Services Work Order page.

This example illustrates the fields and controls on the Work Order Details page. You can find definitions for the fields and controls later on this page.

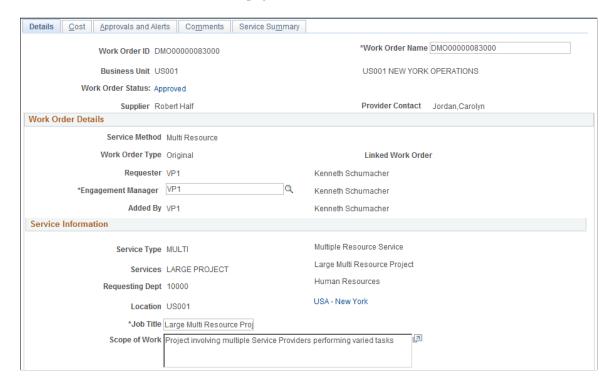

This example illustrates the fields and controls on the Work Order Details page. You can find definitions for the fields and controls later on this page.

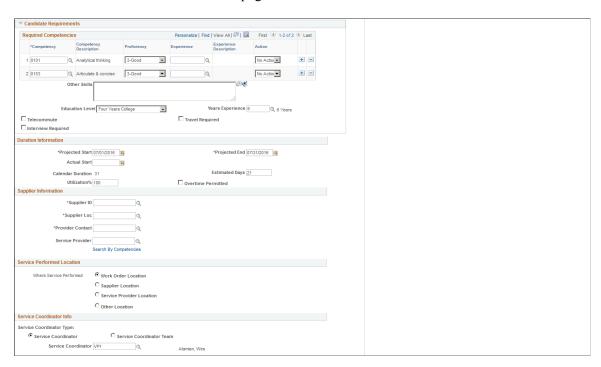

| Field or Control  | Description                                                                                                    |
|-------------------|----------------------------------------------------------------------------------------------------|
| Work Order ID     | Displays the unique work order ID that is assigned when you create a new work order.                                                                       |
| Work Order Status | Displays the status of the work order. Values are:  • Open  • Submitted  • Approved  • Released  • Canceled  • Closed  • Denied  • Terminated              |
| Work Order Name   | Enter a descriptive name for the work order. The requisition name (if one is associated with the work order) or to the work order ID is the default value. |

### **Work Order Details**

| Field or Control | Description                                                                                                    |
|------------------|----------------------------------------------------------------------------------------------------|
| Service Method   | Displays the service method of <i>Deliverable Based, Multi</i> Resource, or Resource Based.                                                                                                    |
|                  | Note: The service method is determined by the service type selected in the Add New Work Order group box.                                                                                                    |
| Work Order Type  | Displays the work order type. Work order values are <i>Original</i> , <i>Extension</i> , <i>Replaced</i> , or <i>Reassigned</i> .                                                                                     |
|                  | Note: Work order types determine the logistical task group and logistical tasks that are associated with the work order.  Preapproval and postapproval logistical tasks are determined by the work order type values. |

| Field or Control   | Description                                                                                                    |
|--------------------|----------------------------------------------------------------------------------------------------|
| Linked Work Order  | Displays a linked work order. A new work order is linked to an existing work order by either extending, reassigning, or replacing the existing work order. When you extend, reassign, or replace an existing work order, information from the original work order appears by default on the new work order.                                                                                                    |
| Engagement Manager | This field is available for all service methods including the multi resource child service. The value for the Engagement Manager is passed on from the linked Requisition when one is present. When no requisition is linked, the value will be defaulted to the same value as the Requester upon initial creation for resource, deliverable, and parent multi resource services. For multi resource children, the value will be the same as the parent service. The Engagement Manager value for resource, deliverable, and multi resource parent work orders will be available for editing until the Work Order has been finalized for all types of work orders.  You can also use the Replace Engagement Manager Page to change the engagement manager. |

# **Requisition Information**

| Field or Control | Description                                                                                                    |
|------------------|----------------------------------------------------------------------------------------------------|
| Requisition ID   | (Optional) Enter the requisition ID associated with the service work order. The requisition line must have a status of <i>Approved</i> or <i>Sourced</i> .  The system displays links to original sourcing requisitions. Click a Requisition ID link to access the Requisition Line Job Summary page for that requisition. |
|                  | Note: You can generate a work order from filled requisitions by clicking the Work Order button on the Requisition Details page or Assess and Award Bids page.                                                                                                    |
| Line Number      | Enter the requisition line number. When you link a requisition line, information from that line appears by default on the work order. Some of that information is not editable on the work order.                                                                                                    |

#### **Service Information**

| Field or Control                        | Description                                                                                                    |
|-----------------------------------------|----------------------------------------------------------------------------------------------------|
| Service Type                            | Displays the service type selected in the <b>Add New Work Order</b> group box.                                                                                                    |
|                                         | Note: This can only be changed to a service type with the same service method.                                                                                                    |
| Services                                | Select the specific service to be performed, for example,<br>Program Manager or Java Developer. The services are linked to the service type on the Services by Service Type page.                                          |
| Track Resource                          | Select this check box if this is a deliverable service method work order and you want the service provider resources to be included on the work order.                                                                     |
| Requesting Dept (requesting department) | Select the requesting department which must be a valid HCM department (if HCM is enabled on the Services Procurement installation); otherwise select a valid department for PeopleSoft Financials/Supply Chain Management. |
| Location                                | Enter the ship to location for the work order. The ship to location appears by default from the requester defaults.                                                                                                    |
| Job Title                               | Enter the job title for the work order.                                                                                                    |
|                                         | Note: This value defaults from the service attributes.                                                                                                    |
| Scope of Work                           | Enter free-form comments to describe the type of work that the candidate needs to perform on the work order.                                                                                                    |

# **Candidate Requirements**

This group box contains various candidate requirements. The default values come from the requisition if there are skills associated with the requisition; otherwise the values come from the competencies associated with the work order.

| Field or Control | Description                                                                                                    |
|------------------|----------------------------------------------------------------------------------------------------|
| Competencies     | This display-only field is used to screen candidates that do not have the competencies required for the work order. |

| Field or Control | Description                                                                                                    |
|------------------|----------------------------------------------------------------------------------------------------|
| Proficiency      | This display-only field indicates the minimal level that the candidate should possess in order to be qualified for the position.                                                    |
|                  | Note: Proficiency is for informational purposes only                                                                                                    |
| Experience       | This display-only column indicates the minimum years of experience the candidate should possess, and is for informational purposes only.                                            |
| Action           | Select <i>Block, No Action,</i> or <i>Warn</i> depending on the action you want to occur if the service provider entered on the work order does not have the required competencies. |
| Other Skills     | Enter any free-form text in this field to indicate additional skills that may be required for the position.                                                                         |

| Field or Control   | Description                                                                                                    |
|--------------------|----------------------------------------------------------------------------------------------------|
| Settlement Options | View the settlement method for a work order, which is based on the service selected. Progress will be recorded based on the method defined. Values include:                                                                   |
|                    | Fixed Amount: Progress payments are made against milestone activities where the supplier enters the amount to be paid on the progress logs.                                                                                   |
|                    | You can record progress multiple times against the same milestone for work order to allow payment upon partial completion of a activity.                                                                                      |
|                    | Milestone: Payments are made when agreed upon milestones are met.                                                                                                    |
|                    | For example, you could agree to pay the construction company 25 percent of the total fee when the foundation is complete. The supplier can only select each milestone activity once for completion.                           |
|                    | Percentage: Payments are made based on the percentage of completion for the total work order amount entered on the progress log.                                                                                              |
|                    | Rate Based: Payments are based on an agreed upon rate for service activities.                                                                                                    |
|                    | For example, you could agree to pay a contractor pouring concrete a specific rate per cubic foot. For this example, the actual cubic feet poured is entered in the progress log and the payment is based on that agreed rate. |
|                    | Note: This field applies to deliverable-based work orders only.                                                                                                    |

# **Duration Information**

| Field or Control | Description                                                                                                    |
|------------------|----------------------------------------------------------------------------------------------------|
| Projected        | Enter a projected start and end date for the work order. The start date reflects the date when the work is projected to begin. The end date reflects the date when the work is anticipated to end. |

| Field or Control                       | Description                                                                                                    |
|----------------------------------------|----------------------------------------------------------------------------------------------------|
| Actual                                 | Enter the actual dates when the work begins and ends. You must enter the actual start date before releasing the work order. Enter actual end date after the work order is canceled, terminated, or closed.                                                                                            |
| Calendar Duration                      | Displays the number of calendar days from work order start date to the end date.                                                                                                    |
|                                        | Note: This option appears for resource-based work orders only.                                                                                                    |
| Estimated Service Days                 | Displays the total number of service days estimated for the work order. The value can be overwritten and the work order total is recalculated.                                                                                                    |
|                                        | Note: This option appears for resource-based work orders only.                                                                                                    |
| Utilization % (utilization percentage) | Enter the percentage of time that the candidate spends in a work week. For example, if the candidate typically works a half day, the utilization would reflect 50 percent. If the candidate will work three days per week, the utilization will reflect 60 percent. The default value is 100 percent. |
|                                        | Note: This option appears for resource-based work orders only.                                                                                                    |
| Overtime Permitted                     | Select the check box if overtime is allowed for the work order.                                                                                                    |
|                                        | Note: This option appears for resource-based work orders only.                                                                                                    |

# **Supplier Information**

| Field or Control                 | Description                                                                                                    |
|----------------------------------|----------------------------------------------------------------------------------------------------|
| Supplier ID                      | Enter the supplier ID.                                                                                                 |
| Supplier Loc (supplier location) | Enter the supplier location. If only one location exists for the supplier, it automatically appears on the work order. |

| Field or Control                    | Description                                                                                                    |
|-------------------------------------|----------------------------------------------------------------------------------------------------|
| Track Resource(s)                   | Select to track the service provider resources for deliverable-based engagements.                                                                                                    |
| Review Service Provider Eligibility | Click to access the Service Provider Eligibility Review page. You use the page to view service providers that are marked as not eligible and are potential matches to the service provider on the current work order. The system does not allow actual matches for selection. Any potential matches of identifier ID against the selected service provider produces a system warning and provides service coordinators an opportunity to notify administrators if they feel the potential match is a true match. |
| Search By Competencies link         | Click the hyper link to search for the existing service providers. A page with Competencies displays which you can use to enter search criteria and trigger the Search Framework.                                                                                                    |

#### **Service Performed Location**

| Field or Control        | Description                                                                                                    |
|-------------------------|----------------------------------------------------------------------------------------------------|
| Where Service Performed | Select a service location. PeopleSoft Services Procurement calculates taxes based on the service performed location that you select. Taxes as per the location will be displayed on a purchase order, invoices and vouchers. The service performed location options will be available only if third party tax integration is enabled at the BU level. |
|                         | Note: The Supplier Location and Service Provider Location options can be selected only if you have entered the supplier details in the Supplier Information section.                                                                                                    |
|                         | For more information, see "SUT Processing on the Purchase Order" (PeopleSoft Purchasing), <u>Manage Invoices Page</u> , "Invoice Information Page" (PeopleSoft Payables)                                                                                                    |

#### **Service Coordinator Information**

| Field or Control                                 | Description                                                                                                    |
|--------------------------------------------------|----------------------------------------------------------------------------------------------------|
| VMS Supplier (supplier managed service supplier) | View the name of the supplier who manages third-party suppliers performing the services.                                                                     |
|                                                  | Note: This field appears only for work orders that are VMS managed, which is based on the settings for the business unit or service type.                    |
| VMS Location (supplier managed service location) | View the supplier location that manages third-party supplier performing the service.                                                                         |
|                                                  | Note: This field appears only for work orders that are VMS managed, which is based on the settings for the business unit or service type.                    |
| Service Coordinator Type                         | Determines whether an individual service coordinator or a team is responsible for the work order. If the work order is VMS managed, this field is view only. |
| Service Coordinator                              | Select the specific individual service coordinator or team assigned to the work order. If the work order is VMS managed, this field is view only.            |

#### **Links and Other Status Buttons**

Links change based on the status of a work order.

| Field or Control           | Description                                                                                                    |
|----------------------------|----------------------------------------------------------------------------------------------------|
| Manage Service Work Orders | Click to access the Manage Services Work Orders page.                                                                                       |
| Work Order History         | Click to view the history for a work order. The history includes summary information, approval updates and date changes for the work order. |
| Statement of Work          | Click to access the Document Attachment page, where you can attach files associated with previously created work orders.                    |
| Task Check List            | Click to view logistical tasks that are associated with the work order.                                                                     |

| Field or Control             | Description                                                                                                    |
|------------------------------|----------------------------------------------------------------------------------------------------|
| Task Check List              | Click to view logistical tasks that are associated with the work order.                                                                                                    |
| Bid Attachments              | Click to access the Bid Attachments page, where you upload attachments to bids.                                                                                                    |
| Process Purchase Order       | Click to submit the approved work order details to the PeopleSoft Purchasing application. This field is available after the work order has been approved and when PeopleSoft Purchasing integration is selected. Use the Integration Option group box on the eProcurement Business Unit Options page to define this setting.                                                                                                    |
| View Shifts for Service      | Click this link to access the View Shifts for Service inquiry page. This link is available only if the business unit is enabled to use shifts and if there are any valid shifts by service combinations associated with this work order.  See View Shifts for Service Page.                                                                                                    |
| View Assignments for Service | Click to access the View Assignments for Service inquiry page. This link is available only if the business unit is enabled to use assignments and if there are any valid assignments by service combinations associated with this work order.  See <u>View Assignments for Service Page</u> .                                                                                                    |
| Scoring Criteria             | Click to enter bid factors for the service provider contact to respond to and by which the bid score is calculated. This enables the service coordinator to make an informed decision. You can define bid factors at the work order and work order service level.                                                                                                    |
| Cancel Work Order            | Click to cancel the work order.  Note: If you cancel the work order, and if the work order is tied to a requisition line, the status of the requisition line is changed to Sourced. After the status of the requisition line is changed to Sourced, the requisition line is available for resourcing to suppliers. An exception to this is the individual child services for a multi-resource parent service. When these child work orders are canceled, the status of the individual service on the parent work order is not reset. |

| Field or Control    | Description                                                                                                    |
|---------------------|----------------------------------------------------------------------------------------------------|
| Close Work Orders   | Click to close the work order after the service has been completed. The actual end date is specified when the work order is closed and no time or progress may be entered past this date. |
| Submit              | Click to submit the work order for approval.                                                                                                    |
|                     | Note: If the preapproval logistical tasks aren't complete, an error message appears and the status does not change to <i>Submitted</i> .                                                  |
| Terminate           | Click to terminate the candidate. The work order is terminated prior to the expected date.                                                                                                |
| Release             | Click to release the work order. After the work order is released, the supplier is notified that he can begin to log time or progress logs.                                               |
|                     | Note: If the postapproval logistical tasks aren't complete, an error message appears and the status does not change to <i>Released</i> .                                                  |
| Finalize            | Click to indicate that all time or progress is recorded and invoiced. Any associated purchase order is reconciled with the work order.                                                    |
| Extended Work Order | Click to extend the duration of the work order and track related rate, approval, and logistical task changes. This button appears for resource and multi-resource work orders only.       |

| Field or Control     | Description                                                                                                    |
|----------------------|----------------------------------------------------------------------------------------------------|
| Assign New Resources | Click to assign a different service provider for this work order. This button appears for resource-based work orders only. Depending on the business unit setup, clicking the <b>Assign</b> New Resource button may enable users to choose the option to manually reassign the service provider or go through the fulfillment process.                                                                                                    |
|                      | Note: If you want to reassign resources without using sourcing to a specific service provider, the work order has a type of <i>Reassign</i> . If you want to reassign resources using the bid process, it will populate the same work order associated with the requisition and will enable you to source it. Source it to different supplier from the original requisition, then submit the bid, accept and fill, and a new work order type of <i>Replace</i> will be created. |

#### **Related Links**

<u>Understanding Progress Logs</u>

<u>Maintaining Service Setup</u>

<u>Understanding Settlements in PeopleSoft Services Procurement</u>

# **Work Order - Cost Page**

Use the Work Order - Cost page (SPF\_WO\_COST\_PO\_PG) to maintain work order cost information.

Navigation:

Services Procurement > Manage Services Work Orders > Work Order - Service

Select the **Cost** tab.

This example illustrates the fields and controls on the Work Order - Cost page (1 of 2). You can find definitions for the fields and controls later on this page.

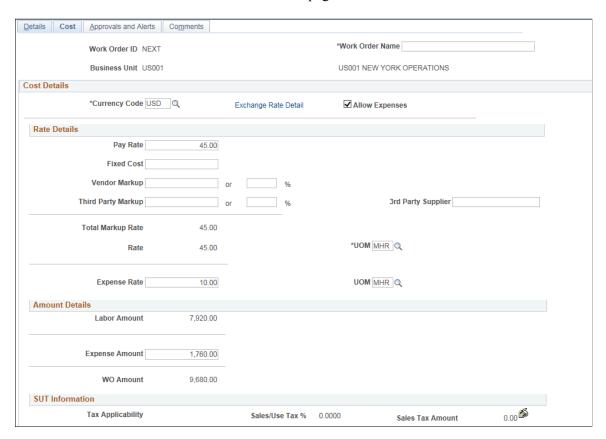

This example illustrates the fields and controls on the Work Order - Cost page (2 of 2). You can find definitions for the fields and controls later on this page.

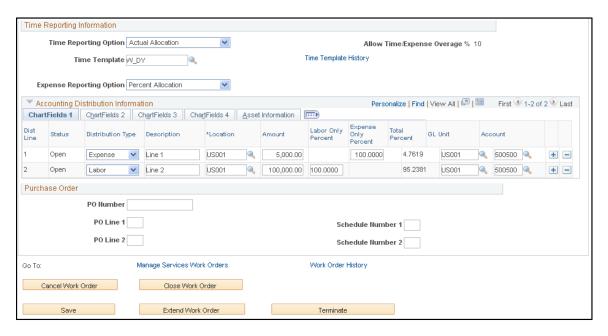

**Note:** When you are creating a new work order and ChartField security has been established for work order prompts and fields, the system applies values according to the ChartField security rules and prevents you from entering prompt values that are not valid. Also when you are updating the Cost page, and do not have ChartField security, the system issues a message and does not display protected field values.

If you select the **Use Pay Types** check box on the Services Procurement Business Unit Options page and if the service method is Resource, then, the system displays the **Rate Breakdown** group box. Rate breakdowns are not used for work orders when the service method is Deliverable.

If you create a manual work order and rate sheet information is defined, rate breakdown and expense information defaults from the associated rate sheet.

**Note:** User role actions determine which users can view rate breakdown information. Manual work orders created by a requester are routed to the service coordinator for rate definition prior to approval if the rate definition for the business unit is set to not allow rate definition for the requester.

#### **Cost Details**

| Field or Control                                               | Description                                                                                                    |
|----------------------------------------------------------------|----------------------------------------------------------------------------------------------------|
| Currency Code                                                  | Displays the currency code associated with the work order.                                                                                                    |
| Exchange Rate Detail                                           | Click the <b>Exchange Rate Detail</b> link for currency and exchange rate information.                                                                                                    |
| Allow Expenses                                                 | Select to report expenses for work orders. When you select to allow expenses, you must enter an expense rate and amount. The system provides a warning message that indicates the <b>Allow Expenses</b> check box is selected, but an expense-related rate and amount have not been entered. |
|                                                                | Note: This check box is only available if the SP Expenses Enabled check box is selected on the Services Procurement Installation Options page. Although this setting defaults from the Services Procurement Business Unit page, you can override it here.                                    |
| Display in Work Order Currency and Display in Base<br>Currency | Toggle between Work Order and base currency.  Select <b>Display in Work Order Currency</b> to view the currency code and rate in the work order currency.  Select <b>Display in Base Currency</b> to view the currency code and rate in base currency.                                       |

#### **Rate Details**

| Field or Control   | Description                                                                                                    |
|--------------------|----------------------------------------------------------------------------------------------------|
| Pay Rate           | Enter or view the amount that is paid to the service provider.  The rate detail fields do not apply when the service method is deliverable or multi-resource. |
|                    | Note: This option appears when the pay types option is enabled on the Services Procurement Installation Options page.                                         |
| Fixed Cost         | Enter or view additional amounts that are used to cover fixed costs of the supplier related to providing the service.                                         |
|                    | Note: This option appears when the pay types option is enabled on the Services Procurement Installation Options page.                                         |
| Supplier Markup    | Enter or view markups charged by the supplier for providing the resources to perform the service.                                                             |
|                    | Note: This option appears when the pay types option is enabled on the Services Procurement Installation Options page.                                         |
| Third Party Markup | Enter or view additional markups that are charged when the supplier secures resources from a subcontractor.                                                   |
|                    | Note: This option appears when the pay types option is enabled on the Services Procurement Installation Options page.                                         |
| Total Markup Rate  | Displays the total markup rate. The system adds the Pay Rate, Fixed Cost, Supplier Markup, and Third Party Markup fields to determine this value.             |
|                    | Note: This option appears when the pay types option is enabled on the Services Procurement Installation Options page.                                         |

| Field or Control      | Description                                                                                                    |
|-----------------------|----------------------------------------------------------------------------------------------------|
| Rate                  | Enter the rate of pay associated with the work order when pay types are not enabled. You can view the rate of pay when pay types are enabled. Modifications to the rate amount are validated against rate sheets defined for the project role and region. If you enter a rate amount that is out of tolerance withe rate sheet, you receive either an error or a warning message. |
|                       | Click to enter effective-dated rate. When time is logged against the work order, the rate effective for the time period is used to calculate the timesheet amount.                                                                                                    |
|                       | Note: When a requisition is filled and a work order is created, there may be two entries in the effective-dated rate. The first entry is for the requisition rate and the second rate is the filled rate. This provides visibility of the rate history and enables comparison.                                                                                                    |
|                       | If the rate is increased, the work order amount may be consumed at a quicker rate. An extension may need to be created if the amount is consumed before completion of the work order.                                                                                                    |
| UOM (unit of measure) | Enter the unit of measure associated to the defined rate, or select a unit of measure from the list of available values.                                                                                                    |
| Expense Rate          | Enter the rate allowed for expenses.                                                                                                    |

### **Amount Details**

| Field or Control                       | Description                                                                                                    |
|----------------------------------------|----------------------------------------------------------------------------------------------------|
| Labor Amount                           | Displays the total amount calculated for labor. It does not include any tax values and is updated when a new time report is entered. |
| VMS Fee (supplier managed service fee) | Displays the total amount calculated for the supplier managed services fees.                                                         |
|                                        | Note: This value only appears for work orders that are VMS managed.                                                                  |
| Loaded Amount                          | Displays the sum of the labor amount and the VMS fee.                                                                                |

| Field or Control              | Description                                                                                                    |
|-------------------------------|----------------------------------------------------------------------------------------------------|
| Expense Amount                | Displays the total amount of expense calculated for the work order. The system calculates the expense amount as the work order rate multiplied by the work order duration.                             |
| WO Amount (work order amount) | Displays the total amount for the work order, including labor, expense, and any applicable VMS markup.  This amount is calculated based on the amounts entered in the Labor and Expense Amount fields. |

**Note:** You can edit the **Expense Rate**, **UOM**, and **Amount** fields only if the requisition is not associated with a work order. If the work order is associated with a requisition, the values appear by default from the requisition and can only be viewed.

The work order total calculation does not include any amounts for shift or assignment pay.

#### **SUT Information and VAT Information**

| Field or Control                           | Description                                                                                                    |
|--------------------------------------------|----------------------------------------------------------------------------------------------------|
| Tax Applicability                          | Displays SUT applicability for this work order.                                                                                                    |
| Sales/Use Tax % (sale and use tax percent) | Displays the total SUT percentage.                                                                                                    |
| Sales Tax Amount                           | Displays the total taxable amount.                                                                                                    |
| VAT Percent                                | Displays the total percentage for all VAT authorities included for the VAT code.                                                                                                    |
| VAT Entity                                 | Displays the entity in the organization that reports VAT.  The VAT entity is determined from the PeopleSoft General Ledger business unit associated with the PeopleSoft Purchasing business unit.  If an entry exists for the PeopleSoft General Ledger business unit, then VAT calculations are performed on the work order. If not, VAT fields are hidden on the work order. |
| VAT Amount                                 | Displays the VAT amount charged in the transaction line currency.                                                                                                    |

# Time Reporting Information

| Field or Control           | Description                                                                                                    |
|----------------------------|----------------------------------------------------------------------------------------------------|
| Time Reporting Option      | Select a value from the three given options. Options include: Actual Allocation, Percent Allocation, and Default from Business Unit. This value defaults from the service type or business unit when new work orders are created.                                                                                                    |
|                            | The time reporting option indicates whether actual allocation or percentage allocation is used for recording time against the work order. If actual allocation is selected, the service provider must specify which ChartField distribution line to which the time is associated. If percentage allocation is selected, time is prorated automatically across all ChartField distribution lines based on the percentage of the work order labor total for each line.             |
| Time Template History      | Select an option that controls how time will be reported for the work order. This template defines options such as the time reporting period (weekly, monthly, and so on), the time reporting calendar, the ChartField accounts that are displayed during time entry, and any related time reporting rules.                                                                                                    |
| Activities                 | Click to access the Activities page, where you can view activities associated with the work order.                                                                                                    |
| Expense Reporting Option   | Select a value from the three given options. Options include: Actual Allocation, Percent Allocation, and Default from Business Unit. This value defaults from the service type or business unit when new work orders are created.                                                                                                    |
|                            | The expense reporting option indicates whether actual allocation or percentage allocation is used for recording expense against the work order. If actual allocation is selected, the service provider must specify which ChartField distribution line to which the expense is associated. If percentage allocation is selected, expense is prorated automatically across all ChartField distribution lines based on the percentage of the work order labor total for each line. |
|                            | Note: This field is available only if "Expenses Allowed" indicator is selected on the Work Order - Cost page.                                                                                                    |
| Allow Time Expense Overage | Enter the percent tolerance for time and expense. This value defaults from the service requester or service coordinator setup.                                                                                                    |

See <u>Understanding Time Management in PeopleSoft Services Procurement</u>.

# **Progress Reporting Information**

This example illustrates the fields and controls on the Progress Reporting Information page. You can find definitions for the fields and controls later on this page.

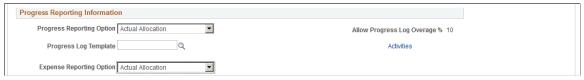

| Field or Control           | Description                                                                                                    |
|----------------------------|----------------------------------------------------------------------------------------------------|
| Progress Reporting Option  | Select a reporting option. This value defaults from the service type or business unit when new work orders are created.                                                                                                    |
| Progress Log Template      | Select an option that controls how progress will be reported fo<br>the Work order. The templates available for selection depends<br>on the Progress Reporting Option you have selected                                                                                                    |
| Activities                 | Click to access the Activities page, where you can view activities associated with the work order.                                                                                                    |
| Expense Reporting Option   | Select a value from the three given options. Options include: Actual Allocation, Percent Allocation, and Default from Business Unit. This value defaults from the service type or business unit when new work orders are created.  The expense reporting option indicates whether actual allocation or percentage allocation is used for recording expense against the work order. If actual allocation is selected, the service provider must specify which ChartField distribution line to which the expense is associated. If percentage allocation is selected, expense is prorated automatically across all ChartField distribution lines based on the percentage of the work order labor total for each line.  Note: This field is available only if "Expenses Allowed" indicator is selected on the Work Order - Cost page. |
| Allow Progress Log Overage | Enter the percent tolerance for Progress and Expense. This value defaults from the service requester or service coordinator setup.                                                                                                    |

See <u>Understanding Time Management in PeopleSoft Services Procurement</u>.

### **Accounting Distribution Information**

Use this section to enter and review distribution information.

| Field or Control     | Description                                                                                                    |
|----------------------|----------------------------------------------------------------------------------------------------|
| Distribution Type    | Select from the two available options when adding new distribution lines. Options for this field are "Labor" and "Expense".                                                                                                    |
| Expense Only Percent | Enter the expense percent allocation for the requisition line that is charged to a ChartField combination.                                                                                                    |
|                      | Note: This column is only available when the distribution type is Expense.                                                                                                    |
| Amount               | Enter the amount that is to be charged to a particular ChartField combination.                                                                                                    |
|                      | Note: Changes to the labor percentage or total percentage triggers an automatic recalculation of the distribution line amount.                                                                                                    |
| Labor Only Percent   | Enter the labor percent allocation for the requisition line that is charged to a ChartField combination.                                                                                                    |
|                      | Note: Changes to the total percentage or amount triggers an automatic recalculation of the labor percentage for the distribution line.                                                                                                    |
| Total Percent        | Enter the percent allocation of the total amount for the requisition line that is charged to a ChartField combination.                                                                                                    |
|                      | For example, if you have one distribution and you enter 100 for that distribution line, the system charges 100 percent of the requisition request to the same department or project. However, if you have two distribution lines, and you enter 50 percent for the first distribution line and 50 percent for the second distribution line, the system evenly distributes the requisition line amount among both distributions. |
|                      | Note: Changes to the labor percentage or amount triggers an automatic recalculation of the total percentage for the distribution line.                                                                                                    |
| Account              | Enter the account that is to be charged to a particular ChartField combination.                                                                                                    |

| Field or Control        | Description                                                                                                    |
|-------------------------|----------------------------------------------------------------------------------------------------|
| Budget Status           | Displays whether the distribution has been budget checked, when commitment control is on. Values for the field include <i>Not Chekd</i> and <i>Valid</i> . |
| Budget Date             | Displays the date used by commitment control to determine the budget period to which this item cost belongs.                                               |
| Pre-Encumbrance Balance | Displays the pre-encumbrance balance. Pre-encumbrance is created in your budget records by the budget-checking process when you generate a requisition.    |

**Note:** If the work order is linked to a requisition, all distribution information defaults from the requisition. You can override the distribution information here.

In the case of multi-position requisitions, work order distribution amounts are recalculated to prorate the amounts for a single position, which is based on the percentage defined on each distribution line on the requisition.

For individual service work orders related to a multi-resource work order, the distribution information for the parent work order is also displayed as available distribution lines for selection. You can select the distribution line that you want to add to the lower-level individual service work order. After you select a distribution from the available distribution lines, that line no longer appears in the list of values available for selection in future searches.

#### **Purchase Order Information**

| Field or Control                    | Description                                                                                                    |
|-------------------------------------|----------------------------------------------------------------------------------------------------|
|                                     | Click to access the purchase order generated for the work order.                                                                                                    |
|                                     | The purchase order must be approved, budget checked (if commitment control is enabled), have valid doc tolerance, and must be dispatched before releasing the work order. |
|                                     | Note: If the preapproval logistical tasks aren't complete, an error message appears and the status does not change to Submitted.                                          |
| Process PO (process purchase order) | Click to populate the purchase order staging tables.                                                                                                    |
|                                     | Note: This button appears only if purchase orders are integrated with work orders.                                                                                        |

| Field or Control | Description                                                                                                   |
|------------------|----------------------------------------------------------------------------------------------------|
| Quick Source     | Click to access the Requisition Sourcer run control page, where you can automatically build a purchase order. |
|                  | Note: This option does not appear before a work order is approved or after the work order is released.        |

#### **Work Order - Consumption Page**

Use the Work Order Cost Consumption page (SPF\_WO\_COST\_CONSUM) to maintain work order consumption information.

Navigation:

Services Procurement, Manager Services Work Orders, Work Order - Service

Select the Consumption tab on the Work Order page.

This example illustrates the fields and controls on the Consumption page (1 of 2). You can find definitions for the fields and controls later on this page.

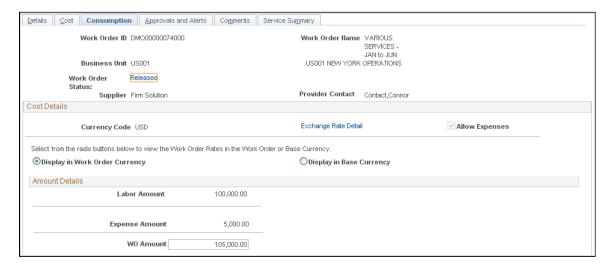

This example illustrates the fields and controls on the Consumption page (2 of 2). You can find definitions for the fields and controls later on this page.

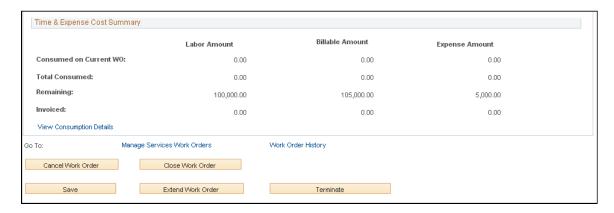

**Note:** This page appears only when the work order is released.

| Field or Control         | Description                                                                                                    |
|--------------------------|----------------------------------------------------------------------------------------------------|
| Billable Amount          | Displays the total billable amount service providers reported against a particular work order. It does not include any tax values and is updated when a new time report is entered.  This amount reflects any shift or assignment pay. |
| View Consumption Details | Click to access the timesheets, expenses, and invoices that are related to this work order.                                                                                                    |

**Note:** These fields appear after the work order is released and time and expense sheets have been logged. Multi-resource parent work orders display the cumulative consumption for all related individual service work orders. Individual service work orders display both the overall consumption for the related parent multi resource work order and the consumption for the specific individual service.

### Work Order - Approvals and Alerts Page

Use the Work Order - Approvals and Alerts page (SPF\_WO\_APPROVER) to manage work order approvals and alerts.

Navigation:

Services Procurement > Manage Services Work Orders > Work Order - Service

Select the **Approvals and Alerts** tab.

This example illustrates the fields and controls on the Work Order - Approvals and Alerts page. You can find definitions for the fields and controls later on this page.

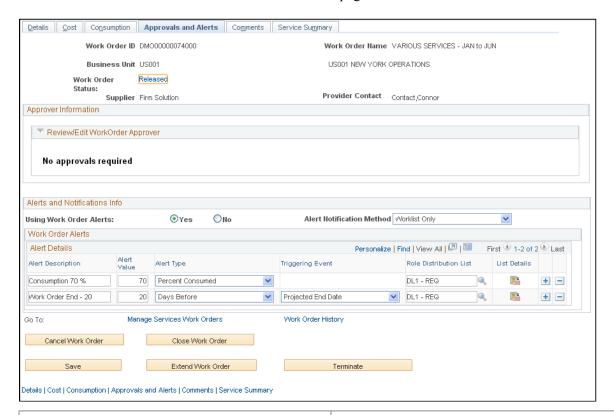

| Field or Control          | Description                                                                                                    |
|---------------------------|----------------------------------------------------------------------------------------------------|
| Using Work Order Alerts   | This default value comes from the Service Requester Defaults, Service Coordinator Defaults, Service Type, or Business Unit— in that order. Select Yes if you want alert notifications to be generated for the triggers entered in the Work Order Alerts grid. Select No if work alerts are not needed.                                      |
| Alert Notification Method | This default value comes from the Service Requester Defaults, Service Coordinator Defaults, Service Type, or Business Unit— in that order. Select if you want alert notifications to be generated for the triggers entered in the Work Order Alerts grid. Specify if the alerts should be Worklist entries only or both Worklist and Email. |
| Alert Description         | Enter a brief description for the work order alert notification. Alert information defaults from requester or service coordinator default information, service type, or business unit.                                                                                                    |

| Field or Control | Description                                                                                                    |
|------------------|----------------------------------------------------------------------------------------------------|
| Alert Value      | Enter a value to determine when the work order event triggers.                                                                                                    |
|                  | Note: This value is represented in days and percent.                                                                                                    |
|                  | For example, if you create a work order alert description of Consumption 80%, the alert value will be 80. When the system reaches an 80 percent consumption rate, the work order event triggers. As well, if you create a work order alert description of Work Order End - 10, the alert value will be 10, to indicate that the work order will trigger 10 days before the work order projected end. |

| Field or Control | Description                                                                                                 |
|------------------|----------------------------------------------------------------------------------------------------|
| Alert Type       | Select the type of alert that the system uses to trigger the work order notification. Values are:           |
|                  | • Days Before: Indicates the number of days before a specific event.                                        |
|                  | Days After: Indicates the number of days after a specific event.                                            |
|                  | • Percent Consumption: Indicates a percent that must be reached in order for a work order event to trigger. |
|                  | Note: The Alert Type and Alert Value fields work in combination together.                                   |

| Field or Control | Description                                                                                                    |
|------------------|----------------------------------------------------------------------------------------------------|
| Triggering Event | Select to indicate the trigger for the when the work order notification. For the <b>Days Before</b> alert type, the valid triggering events are <i>Actual End Date, Projected Start Date,</i> and <i>Projected End Date.</i> For the <b>Days After</b> alert type, the valid triggering events are <i>Actual Start Date, Actual End Date, Approval Date, Cancel Date, Closed Date, Entered Date, Projected End Date, Projected Start Date, Released Date,</i> and <i>Terminated Date.</i> For Alert Types or Days Before or Days After, the triggering event is used in conjunction with the alert value to determine when the alert is sent. |

| Field or Control       | Description                                                             |
|------------------------|-------------------------------------------------------------------------|
| Role Distribution List | Select the list of users that will receive the work order notification. |
|                        | See Role Distribution List Page.                                        |

#### **Related Links**

Work Order Settings Page

#### **Work Orders - Comments Page**

Use the Work Order - Comments page (SPF\_WO\_COMMENTS) to adding comments and attachments to work orders.

Navigation:

Services Procurement > Manage Services Work Orders > Work Order - Service

Select the **Comments** tab.

This example illustrates the fields and controls on the Work Order - Comments page. You can find definitions for the fields and controls later on this page.

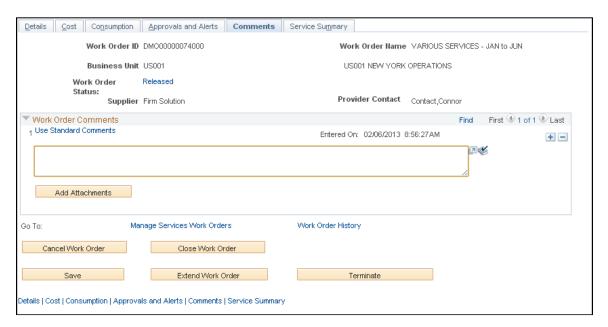

You use this page to add comments about the work order and to upload additional documents as attachments to the work order. To upload attachments, click the **Add Attachment** link. To view attachments that are associated with the work order, click the **View** button.

### Work Order - Surveys Page

Use the Work Order - Surveys page (SPF WO SUR USR) to enter work order survey information.

Navigation:

**Services Procurement > Manage Services Work Orders > Work Order - Service** 

Select the Surveys tab.

See Editing and Submitting Work Order Surveys.

#### **Service Summary Page**

Use the Work Order - Service Summary page (SPF WO SRVC\_SUM) to use work order services.

Navigation:

Services Procurement, Manage Services Work Orders, Work Order - Service

Click the Service Summary tab.

This example illustrates the fields and controls on the Service Summary page. You can find definitions for the fields and controls later on this page.

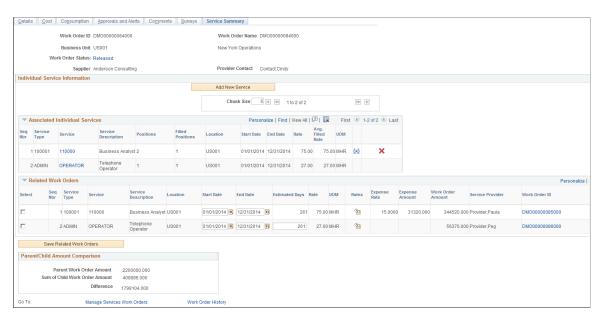

When you create a work order for a multi-resource service, you can access the individual child service information by selecting the Service Summary tab. Header information on the Service Summary page provides basic details about the work order. You can click the **Status** link to access the Service Work Order History page.

Click the **Add New Service** button to access the Identify Work Order Services page where you can add a lower-level service. You can add a new service until the parent multi-resource work order is cancelled, closed, terminated, or finalized. For individual child services, you can update the total number of positions until the last position is filled.

#### Add Individual Services

This grid displays the lower-level individual services and enables the sourcing process to fill them and create child work orders.

| Field or Control          | Description                                                                                                    |
|---------------------------|----------------------------------------------------------------------------------------------------|
| Seq Num (sequence number) | Displays the service sequence number. This is the unique identifier for the individual child services because it is possible to have more than one occurrence of the same kind of service. You can sort individual services information and the system maintains the sequence number with the work order to which it was assigned.                |
| Service                   | Displays the service associated with this work order sequence.  Click the link to access the Identify Work Order Services  page where you can maintain detailed information. Individual services are resource-based services.                                                                                                    |
| Positions                 | Displays the number of positions that have been defined for this service.                                                                                                    |
| Filled Positions          | Displays the number of positions that have been filled for this service. The field appears in the grid after you fill a service position and a child work order has been created. Click the value to highlight the corresponding services work order rows on the Related Work Orders grid box.                                                    |
| <u>8-2</u>                | Click to access the Assign Sourcing page where you can select to manually assign the work order to a service provider without sending it out for bid negotiations. Or, you can select to use the sourcing process to assign work order to a service provider through bid negotiations.  For multi-resource position services, the Select Resource |
|                           | Note: If the business unit is not set to allow manual selection of service provider, you must use the sourcing process to fill the work order service. The Manage Work Order Sourcing page in the Review and Source component is used to manage the sourcing of individual services.                                                              |
|                           | Click to remove this service from the work order.                                                                                                    |
| ×                         | Click to cancel this service from the work order.                                                                                                    |

#### **Related Work Orders**

This grid box provides information about any work order in which multi-resource service positions were filled. The grid box appears with the highlighted work orders when you click the **Filled Positions** link in the Add Individual Service grid box.

Click the **Work Order ID** link to access review and maintain the work order.

This grid box is a centralized area for making changes to the child work orders. A limited set of data can be edited on the central maintenance page. For all other updates or other information, you need to drill into the existing work order page.

| Field or Control  | Description                                                                                                    |
|-------------------|----------------------------------------------------------------------------------------------------|
| Start Date        | Displays the start date of the child work order. This field can be edited on the grid from the parent work order.                                                                                             |
| End Date          | Displays the end date of the child work order. This field can be edited on the grid from the parent work order.                                                                                               |
| Estimated Days    | Displays the estimated time period of the work order in terms of days.                                                                                                    |
| প্রা              | Click this icon to view effective dated rate information.                                                                                                    |
| Expenses          | Displays the expenses amount of the work order.                                                                                                    |
| Work Order Amount | Displays the overall amount for the work order                                                                                                    |
|                   | Click this icon will navigate to the View Task Checklist page                                                                                                    |
| <u>ŝ-2</u>        | Click the icon to navigate to either the Assign New Resources page to select the method of replacement or directly to the Work Order Replacement sourcing page, depending on the Business Unit setup defined. |
| <b>↔</b>          | Click this icon to extend the work order.                                                                                                    |

Click Save Related Work Orders after you make any changes to the child work orders in the grid box.

#### **Parent/Child Amount Comparison**

The Parent/Child Amount Comparison group box displays the sum of the child work orders and compares it to the parent work order amount.

The child work order hours/cost totals will change dynamically so the impact of proposed changes made to the child work orders can be seen before new child work orders are created. This ensures the spend amount does not exceed the parent work order amount. A warning message displays if the child work order cumulative total exceeds the total of parent work order.

#### **View Shifts for Service Page**

Use the View Shifts for Service page (SPF\_SHIFT\_BY\_SRV) to view any shifts associated with this service.

Navigation:

Services Procurement, Manage Services Work Orders, Work Order - Service

Click the View Shifts for Service link at the bottom of the work order.

Use this page to view the shifts that are associated with a specific service.

**Important!** When a work order is associated to a time template that uses a 24-hour clock and the Derive Shifts from Time of Day option is selected, the start and end times that appear on this page are the start and end times from the time template rather than from the Shifts by Service definition because the time template information takes precedence.

### **View Assignments for Service Page**

Use the View Assignments for Service page (SPF\_ASGN\_BY\_SRV) to view any assignments associated with this service.

Navigation:

Services Procurement, Manage Services Work Orders, Work Order - Service

Click the **View Assignments for Service** link at the bottom of the work order.

This example illustrates the fields and controls on the View Assignments for Service page. You can find definitions for the fields and controls later on this page.

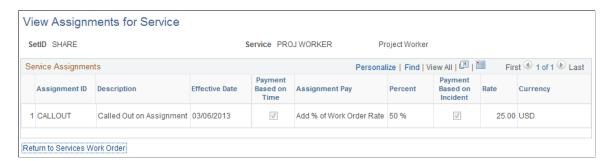

Use this page to view the assignments that are associated with a specific service.

#### **Work Order Individual Service Details Page**

Navigation:

Services Procurement > Manage Services > Work Orders click the Work Order ID link, select the Service Summary tab, and click the Add New Service button.

You use this page to define the service type and service, the number of positions for the additional service for multi-resource work orders. You can source on lower-level individual services before you release the top-line work order.

After completing the service details, click the **Go To Main Transaction** link to return to the Services Summary page. The new service will appear in the Associated Individual Service grid along with the information you define on this page. Using the Services Summary page, you can then source the individual services. Depending on the business unit setting, you might have the option to manually assign the work order to a service provider without sending it out for bid negotiations. Regardless of the business unit setting, you can always use the sourcing process to assign work order to a service provider through bid negotiations.

#### **Assign Resource Page**

Navigation:

Services Procurement > Manage Services Work Orders and after completing the work order search, click the Work Order ID link, select the Service Summary tab, and click the Select Resource button

Use the page to select a method for assigning resources to the multi-resource work order that you selected when the business unit is defined to allow manual assignment of service providers. Click the **OK** button after making your selection and the system accesses the appropriate page for you to assign the resource.

| Field or Control                            | Description                                                                                                    |
|---------------------------------------------|----------------------------------------------------------------------------------------------------|
| Assign Known Service Provider               | Select to use the work order process to assign the work order to a service provider without sending it out for bid negotiations. When you click the <b>OK</b> button, the system displays the Manage Services Work Orders - Service page. |
| Assign Service Provider through Bid Process | Select to Use the sourcing process to assign work order to a service provider through bid negotiations When you click the <b>OK</b> button, the system displays the Work Order Service Sourcing Select page.                              |

### **Select Services for Extension Page**

Use the Select Services for Extension page (SPF\_WO\_EXT\_SRV\_SEL) to extend individual services on multi-resource work orders.

Navigation:

**Services Procurement > Manage Services Work Orders** 

After completing the work order search, click the **Extend Work Order** link.

You can extend individual services for multi-resource work orders when the top-line, multi-resource work order is extended. After you select a service, adjust the position value, if needed, and click the **OK** button, the system displays the Service page with the original work order and service values. After you update the work order, click the **Save** button and the system creates the extension work orders.

**Note:** If the work order was created using a manually-entered ID, you'll have to assign an ID for the work order.

| Field or Control | Description                                                                                                    |
|------------------|----------------------------------------------------------------------------------------------------|
| Select Service   | Select to include the corresponding service in a new work order to extend the service.                                                                                                    |
| Positions        | Select to include the corresponding service in a new work order to extend the service. You can adjust the number of position to extend. When the system creates the new work order, it will be for the positions that you select. The new position value must be less than or equal to the current value. |

Based on the status, there are some restrictions on extending individual services. Individual services that are not yet filled when the multi-resource service is extended will not be extended along with it. If they are subsequently filled, they can be manually extended. You cannot extend individual services that are closed or cancelled.

**Note:** Individual service work orders can be extended separately within the date range of the parent multi-resource service work order.

### **Creating Purchase Orders with the Quick Sourcer**

If purchase order integration is activated, you must create a purchase order for a work order before releasing it. You must use the link on the work order page to initiate the purchase order creation.

Note: You cannot release a work order without creating and dispatching the purchase order first.

### Pages Used to Create Purchase Orders with the Quick Sourcer

| Page Name                                  | Definition Name  | Usage                                                                                   |
|--------------------------------------------|------------------|-----------------------------------------------------------------------------------------|
| Quick Sourcer - Autosource Parameters Page | PV_RUN_REQSORC_1 | Enter parameters for the AutoSelect Requisitions process.                               |
| Quick Sourcer - Purchase Order Values Page | PV_RUN_REQSORC_2 | Enter parameters for the PO Calculations process and the Create Purchase Order process. |

### **Quick Sourcer - Autosource Parameters Page**

Use the Quick Sourcer - Autosource Parameters page (PV\_RUN\_REQSORC\_1) to enter parameters for the AutoSelect Requisitions process.

Navigation:

Click the **Quick Source** link on the Work Order - Cost page.

The values for the parameters are filled in automatically if you run the process from the link on the work order page.

| Field or Control                          | Description                                                                                      |
|-------------------------------------------|--------------------------------------------------------------------------------------------------|
| Request Type                              | Displays <i>Purch Ord</i> as the requisition type by default.                                    |
| Item ID Required                          | Displays a check box that is deselected, because work orders do not have an item ID.             |
| From Business Unit and To Business Unit   | Displays the work order business unit by default.                                                |
| Work Order ID                             | Displays the work order ID by default.                                                           |
| Supplier                                  | Displays the work order supplier by default.                                                     |
| From Requisition ID and To Requisition ID | Displays the work order requisition ID by default, if the work order is linked to a requisition. |

### **Quick Sourcer - Purchase Order Values Page**

Use the Quick Sourcer - Purchase Order Values page (PV\_RUN\_REQSORC\_2) to enter parameters for the PO Calculations process and the Create Purchase Order process.

Navigation:

Click the **Purchase Order Values** link on the Quick Sourcer - Autosource Parameters page.

| Field or Control     | Description                                                                                                    |
|----------------------|----------------------------------------------------------------------------------------------------|
| Buyer                | Displays the buyer defined on the procurement user defaults.                                                                                                    |
| Consolidation Method | Determines whether purchase orders are consolidated by business unit, supplier, and buyer (select <i>B</i> ) or by business unit and supplier only (select <i>V</i> ) The consolidation method applies only to staged rows that are identified for consolidation. |

| Field or Control             | Description                                                                                                    |
|------------------------------|----------------------------------------------------------------------------------------------------|
| Pre-Approve Supplier         | Select to approve the supplier that the PO_POCALC process selects automatically. You can run the PO Calculations process and the Create PO process as a unit, without having to approve the suppliers. Appears selected by default. For services the supplier is the supplier from the work order.                                              |
| Build PO's as Approved       | Select to create POs with an <i>Approved</i> status when you run the Create PO process. If you select this option, the process examines auto approval criteria set at the business unit level. Appears selected by default.                                                                                                    |
| Expedite Staged POs          | Select to source all requisitions that are located in the staging table. Appears selected by default.                                                                                                    |
| Hold from Further Processing | Select to place the resultant purchase orders on hold and prevent further processing.                                                                                                    |
| Calculate PO Line Numbers    | Select to ignore staged entry line numbers when the Create PO process creates new purchase orders and assigns sequential line numbers, beginning with 1. If you do not select this option, the performance is faster, but you might have purchase orders with nonsequential line numbers that do not begin with 1. Appears selected by default. |
| Allow Dispatch When Approved | Select to make the resultant purchase orders eligible for dispatch. Appears selected by default.                                                                                                    |

#### **Related Links**

"Understanding the Purchase Order Sourcing Business Process" (PeopleSoft Purchasing)

# **Managing Purchase Orders**

Use this page to run budget checking (if commitment control is enabled for PeopleSoft Purchasing), check doc tolerance, and dispatch purchase orders.

Note: You can edit the SUT information only if purchase orders are not integrated with work orders

| Description                                                                                                    |
|----------------------------------------------------------------------------------------------------|
| Click the <b>Budget Check</b> button to run budget checking for this purchase order. This button is available if commitment control is enabled for PeopleSoft Purchasing.                                                                                                    |
| Note: When commitment control is enabled, the services coordinator cannot offer the position or manually release the work order until the requisition has been budget checked                                                                                                    |
| If document tolerance checking is enabled, the system displays the document tolerance status. The system runs the Document Tolerance process (before budget checking) when you click the <b>Budget Check</b> button, or you can run the process separately. Document tolerance checks the change in percentage or a fixed dollar amount between the purchase order and requisition at the ChartField distribution level. Values are: |
| V (valid): The purchase order has passed document tolerance checking.                                                                                                    |
| N (not checked): The purchase order requires document tolerance checking.                                                                                                    |
| If any amounts, quantities, or ChartFields are modified after the document tolerance is checked, the system resets the document tolerance status to <i>Not Checked</i> .                                                                                                    |
| E (error): Exceptions were generated for the purchase order during document tolerance checking.                                                                                                    |
| You can override document tolerance exceptions on the Document Tolerance Exception page.                                                                                                    |
| Click the <b>Dispatch</b> button to dispatch the purchase order.                                                                                                    |
| Note: The purchase order must be dispatched before the work order can be released.                                                                                                    |
|                                                                                                    |

# **Closing Services Purchase Orders**

This topic discusses how to close services purchase orders.

#### Page Used to Close Services Purchase Orders

| Page Name     | Definition Name | Usage                                                                                                    |
|---------------|-----------------|----------------------------------------------------------------------------------------------------|
| Close PO Page | RUN_PORECON     | Close all qualified services purchase orders by running the Close Purchase Order (PO_POREP) process, and generate the Purchase Order Reconciliation report. |

#### **Close PO Page**

Use the Close PO page (RUN\_PORECON) to close all qualified services purchase orders by running the Close Purchase Order (PO POREP) process, and generate the Purchase Order Reconciliation report.

Navigation:

#### **Services Procurement > Reconciliations > Close Purchase Orders**

Use the Close PO page to close qualified purchase orders and to generate the Close Purchase Order Report.

See "Managing Purchase Orders Using the Buyer's Workbench" (PeopleSoft Purchasing).

#### **Related Links**

PeopleSoft Services Procurement Reports: General Description

# **Viewing Service Provider Assignments**

This topic discusses how to view service provider assignments.

## Pages Used to View Service Provider Assignments

| Page Name                       | Definition Name   | Usage                                                                                      |
|---------------------------------|-------------------|--------------------------------------------------------------------------------------------|
| Service Provider List Page      | SPF_WO_SP_LIST    | View a list of service providers assignments.                                              |
| Service Provider - Details Page | SPF_WORDER_DETAIL | View the work order details for a particular service provider.  Service Provider List Page |

### **Service Provider List Page**

Use the Service Provider List page (SPF WO SP LIST) to view a list of service providers assignments.

Navigation:

#### **Services Procurement > Service Provider Assignments**

Use this page to search the service provider list based on work order ID, service provider, and start date.

| Field or Control | Description                                                                                                    |
|------------------|----------------------------------------------------------------------------------------------------|
| Work Order ID    | Click to access the Service Provider - Details page, where you can view work order details for a specific service provider. |

# **Viewing Logistical Tasks**

This topic provides an overview of the logistical task flow and discusses how to view task checklists.

### **Pages Used to View Logistical Tasks**

| Page Name                       | Definition Name    | Usage                                                           |
|---------------------------------|--------------------|-----------------------------------------------------------------|
| Manage Services Work Order Page | SPF_WORDER_ROSTER  | Add and maintain work orders.                                   |
| View Task Checklist Page        | SPF_WO_TASK_CHKLST | View logistical tasks.                                          |
| View Task Detail Page           | SPF_WO_VIEW_TASKDT | View details of your logistical task.  View Task Checklist Page |

### **Logistical Task Flow**

Logistical tasks are administrative tasks that need to be executed and approved before a work order is released. Logistical tasks include both preapproval and postapproval executions. Preapproval tasks must be completed before the work order is approved. For example, a preapproval logistical task might include assigning a new badge or ordering a new laptop. Postapproval tasks, on the other hand, must be completed before a work order is released to a service provider. For example, postapproval logistical tasks might include scheduling orientation or setting up the service provider email account.

Here is the basic flow of logistical tasks:

- 1. Create a service work order.
- 2. View the logistical task checklist.

After preapproval tasks are complete, select the **Execution Complete** check box.

3. Submit the work order for approval.

After an open work order is submitted for approval, the system automatically checks for all preapproval logistical tasks that are assigned to that work order. You must complete all preapproval tasks before submitting the work order for approval.

4. Release the work order to the service provider.

After the work order is released to the service provider, the system automatically checks for all postapproval logistical tasks that are assigned to that work order. You must complete all mandatory postapproval tasks before releasing the work order. Automatic postapproval tasks will be marked as completed.

After the work order is released to the service provider, the service provider can use it to log time and expense.

**Note:** If you have implemented eligible service provider functionality, the system monitors for eligible service providers and provides warnings about providers who are not eligible to fill a work order before the work order is released.

5. (Optional) Terminate the work order.

After the termination process is initiated, notification is sent for any termination logistical tasks associated with the work order. The termination can not be completed until the termination tasks are marked completed.

#### **Related Links**

Logistical Tasks Page

### **View Task Checklist Page**

Use the View Task Checklist page (SPF\_WO\_TASK\_CHKLST) to view logistical tasks.

Navigation:

Click the View Logistical Task List button on the Manage Services Work Order page.

This example illustrates the fields and controls on the View Task Checklist page. You can find definitions for the fields and controls later on this page.

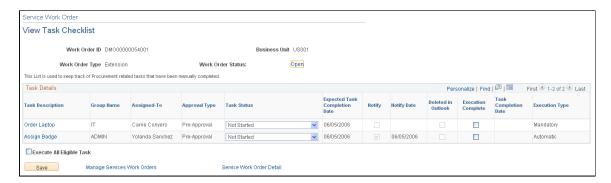

| Field or Control                     | Description                                                                                                    |
|--------------------------------------|----------------------------------------------------------------------------------------------------|
| Task Description                     | Click to access the View Task Details page, where you can view the task details associated with the work order.                                                                                                    |
| Group Name                           | The system displays the task group to which the task has been assigned.                                                                                                    |
| Assigned-To                          | Displays the requester or approver to whom the task has been assigned.                                                                                                    |
| Approval Type                        | Displays at what point in the work order approval process that a task is performed. Values include <i>Pre-Approval</i> , <i>Post-Approval</i> , <i>Off-board</i> , and <i>Terminate</i> .                                                                                                    |
| Task Status                          | Displays the status of the task. If your system is enabled to send work order tasks to Microsoft Outlook, then the statuses for this field are the same as those in Microsoft Outlook.  When the status of a task is changed in Outlook, the status in this field is updated to match. You can also change the status manually in this field and the status is synchronized in Outlook. This field appears on the page regardless of whether your system is enabled to send tasks to Outlook. Field values include:  • Completed: Indicates that the task is complete. When you select this value and save the page, the system selects the Execution Complete check box to indicate the completion of the task. The system also updates this field to Completed and selects the Execution Complete check box when the status is updated to Completed in Outlook.  • Deferred: Indicates that the task is deferred. The value can be changed on this page or in Microsoft Outlook.  • In Progress: Indicates that the task is in progress. The value can be changed on this page or in Microsoft Outlook.  • Not Started: Indicates that the task has not been started. This is the default value.  • Waiting on someone else: Indicates that the task is waiting for another user for input. The value can be changed on this page or in Microsoft Outlook. |
| <b>Expected Task Completion Date</b> | Displays when the task is expected to be completed.                                                                                                    |
| Notify                               | Select to send an email message to the person to whom the task is assigned.                                                                                                    |
| Notify Date                          | The system displays the date that the notification email was sent to the person to whom the task is assigned.                                                                                                    |

| Field or Control          | Description                                                                                                    |
|---------------------------|----------------------------------------------------------------------------------------------------|
| Deleted in Outlook        | Indicates whether a task has been deleted in Microsoft Outlook. If the check box is selected, the task has been deleted. This is a display-only check box. As a Services Procurement user, you cannot delete a task, whereas a task can be deleted in Microsoft Outlook. If a task is deleted in Outlook, it is not sent back to Outlook. However, you can still carry out the task in Services Procurement. This field is hidden if your system is not enabled to share tasks with Outlook. |
| <b>Execution Complete</b> | Select when the logistical task is complete. If the task is completed in Microsoft Outlook, this check box is automatically selected.                                                                                                    |
| Task Completion Date      | The system displays the date that the logistical task was performed.                                                                                                    |
| Execution Type            | The system displays Mandatory, Automatic, or Optional.                                                                                                    |

# **Viewing VAT and SUT Information**

This topic discusses how to view VAT and SUT information.

# Pages Used to View VAT and SUT Information

| Page Name                                 | Definition Name | Usage                                                                                                    |
|-------------------------------------------|-----------------|----------------------------------------------------------------------------------------------------|
| Work Order VAT Page                       | SPF_WO_VAT      | View VAT locations and defaults.  VAT defaults can be edited if purchase orders are not integrated with work orders. |
| Work Order Sales/Use Tax Information Page | SPF_WO_SUT      | View SUT information.  SUT information can be edited if purchase orders are not integrated with work orders.         |

# **Work Order VAT Page**

Use the Work Order VAT page (SPF\_WO\_VAT) to view VAT locations and defaults.

Navigation:

Click the VAT/Intrastat button on the Work Order - Cost page.

Use this page to review the VAT that appears by default for the work order. If the VAT information needs to be updated, update it on the generated purchase order before releasing the work order. Upon releasing the work order, the purchase order VAT information is copied on the work order where it is view only.

**Note:** You can edit the VAT defaults only if purchase orders are not integrated with work orders. Because complex algorithms are used to obtain the VAT defaults, avoid manually changing these values as far as possible.

| Field or Control              | Description                                                                                                    |
|-------------------------------|----------------------------------------------------------------------------------------------------|
| Return to Services Work Order | Click to return to the Services Work Order page.                                                                                                    |
| Expand All Sections           | Click the expand button to scroll to and access every section on the page. You can also expand one or more sections by clicking the arrow next to the section's name.                    |
| Collapse All Sections         | Click to collapse all sections that display only the header information. If you expand one or more sections, you can click the arrow next to the section's name to collapse the section. |

| Field or Control | Description                                                                                                    |
|------------------|----------------------------------------------------------------------------------------------------|
| Physical Nature  | Indicates whether an object is a good or a service. Many countries are required to report the sale and purchase of goods separately from services. |
|                  | Note: Because these are service work orders, physical nature should always be <i>Services</i> , and you won't need to change it.                   |

#### **VAT Locations**

| Field or Control          | Description                                                                |
|---------------------------|----------------------------------------------------------------------------|
| Location Country          | Displays the PeopleSoft Purchasing business unit bill to location country. |
| Location State            | Displays the PeopleSoft Purchasing business unit bill to location state.   |
| Supplier Location Country | Displays the supplier's order from location country.                       |
| Supplier Location State   | Displays the supplier's order from location state.                         |

| Field or Control          | Description                                                                                                    |
|---------------------------|----------------------------------------------------------------------------------------------------|
| Service Performed Country | Depending on the services performed option setting in the PeopleSoft Purchasing defaulting hierarchy (for example, on the supplier or business unit), here are some ways in which the system can set the value for this field:  • If the option specifies the ship from location, this field is set to the supplier's ship from location country  • If the option specifies the ship to location, this field is set to the ship to location country.  • If the option specifies the buyer's location, this field is set to the PeopleSoft Purchasing business unit bill to location country.  • If the option specifies the suppliers location, this field is set to the supplier's order from location country.                                                                                                    |
| Service Performed State   | This value appears only if the service performed country requires that VAT be tracked by state or province. Depending on the services performed setting in the PeopleSoft Purchasing default hierarchy (for example, on the supplier or business unit), the system sets the following values for this field:  • If services performed specifies the ship from location, this field is set to the supplier's ship from location state.  • If services performed specifies the ship to location, this field is set to the ship to location state.  • If services performed specifies the buyer's location, this field is set to the PeopleSoft Purchasing business unit bill to location state.  • If services performed specifies the suppliers location, this field is set to the supplier's order from location state. |
| Ship From Country         | Displays the supplier's ship from location country. In the case of transactions involving goods or freight service transactions, this is used to determine the VAT treatment.                                                                                                    |
| Ship From State           | If the ship to country is defined as tracking VAT by state and province, it displays the supplier's ship from location state.  In the case of transactions involving goods or freight service transactions, this is used to determine the VAT treatment.                                                                                                    |

| Field or Control | Description                                                                                                    |
|------------------|----------------------------------------------------------------------------------------------------|
| Ship To Country  | Displays the ship to location country. In the case of transactions involving goods or freight service transactions, this is used to determine the VAT treatment.                                                                                   |
| Ship To State    | If the ship to country is defined as tracking VAT by state and province, the system displays the ship to location state. In the case of transactions involving goods or freight service transactions, this is used to determine the VAT treatment. |

## **Reviewing VAT Defaults**

Use this group box to view VAT defaults. You can only update VAT defaults if purchase orders are not integrated with work orders.

| Field or Control                                           | Description                                                                                                    |
|------------------------------------------------------------|----------------------------------------------------------------------------------------------------|
| Service Type                                               | The system displays the VAT service type of <i>Freight</i> or <i>Other</i> . The value in this field determines whether or not the special rules for freight transport within the European Union (EU) apply.                                                                         |
| Place of Supply Driver                                     | Displays the usual place of supply (the place where VAT is usually liable) for the service. This value is used to help determine the place of supply country and the VAT treatment. Values are <i>Buyer's Countries, Supplier's Countries</i> or <i>Where Physically Performed</i> . |
| Reporting Country                                          | Displays the country for which this VAT is to be reported. This is the VAT entity and VAT registration country that determines many of the VAT defaults.                                                                                                    |
| Defaulting State                                           | If the reporting country requires that VAT be tracked by state or province, this field displays the state within the reporting country that is used to retrieve values from the VAT Defaults table.                                                                                  |
| Supplier Registration Country and Supplier Registration ID | Displays the registration country and ID of the supplier.                                                                                                    |
| Exception Type                                             | Displays the exception granted to the VAT entity. Values are <i>None, Exonerated</i> , or <i>Suspended</i> . This value is specified on the VAT entity registration.                                                                                                    |

| Field or Control          | Description                                                                                                    |  |
|---------------------------|----------------------------------------------------------------------------------------------------|--|
| Certificate ID            | If applicable, displays the ID of the VAT exception certificate that may have been issued to the VAT entity.                                                                                                    |  |
| Calculate at Gross or Net | <ul> <li>Indicates how VAT is calculated. The default value comes from the VAT entity driver. Values are:</li> <li>Gross: The system calculates VAT before it applies any early payment discounts.</li> <li>Net: The system calculates VAT after it deducts early payment discounts. If there are two percentage discounts the system uses the larger of the two when it calculates VAT. The system does not use discount amounts, only discount percentages.</li> </ul> |  |
| Recalculate at Payment    | Select this check box to enable the recalculation of VAT at payment time to allow for any early payment discounts, if you are calculating VAT at gross. This causes the system to adjust the VAT amount at the time of payment if the discount has been taken. This is set on the VAT entity driver.                                                                                                    |  |
| Declaration Point         | For a good or a service, displays when you want VAT transaction information to be recognized for reporting purposes. Values are:  • Invoice: VAT is recognized at time of invoice.  • Payment: VAT is recognized at time of payment.  • Delivery: VAT is recognized on delivery.  This value may be set at four levels in the VAT hierarchy: VAT entity registration, purchase order options, supplier, and supplier location.                                           |  |

| Field or Control        | Description                                                                                                    |
|-------------------------|----------------------------------------------------------------------------------------------------|
| VAT Rounding Rule       | <ul> <li>Displays the VAT rounding rule. The default value comes from the VAT country, VAT entity registration, supplier, or supplier location driver. Values are:</li> <li>Natural Round: Amounts are rounded normally (up or down) to the precision specified for the currency code. For example, for a currency defined with two decimal places, 157.4659 would round up to 157.47, but 157.4649 would round down to 157.46.</li> <li>Round Down: Amounts are rounded down. For example, for a currency defined with two decimal places, 157.4699 would round down to 157.46.</li> <li>Round Up: Amounts are rounded up with a rounding precision to one additional decimal place. For example, for a currency defined with 2 decimal places, 157.4659 would round up to 157.47, but 157.4609 would round down to 157.46.</li> </ul> |
| Use Type                | Determines the split between recoverable (taxable) and nonrecoverable (nontaxable) VAT.  For the Canadian public sector, the use type also determines the rebate of the nonrecoverable VAT. VAT rebates are calculated based on statutory rebate rates that are established for each public service body.  The value comes from the VAT defaulting hierarchy, from the item, item business unit, item category, supplier location, supplier, or purchasing options.                                                                                                    |
| Include Freight         | If selected, the system includes any freight amounts in the VAT basis by calculating VAT on the merchandise amount, plus any freight amount. This option is only available for exclusive VAT calculation. The value comes from the VAT entity registration driver.                                                                                                    |
| Include Miscellaneous   | If selected, the system includes any miscellaneous charge amounts in the VAT basis by calculating VAT on the merchandise amount, plus any miscellaneous charge amount. This option is available only for exclusive VAT calculation. The value comes from the VAT entity registration driver.                                                                                                    |
| Place of Supply Country | For services, displays the country in which the VAT is liable.  The default value comes from a complex algorithm.                                                                                                    |

| Field or Control | Description                                                                                                    |
|------------------|----------------------------------------------------------------------------------------------------|
| Treatment        | Displays the VAT treatment, based on a complex algorithm. Values are:                                                                                                    |
|                  | • Domestic Goods Purchase: If the ship from and ship to countries are the same, and the supplier is registered for VAT, the transaction is treated as domestic.                                                                                                    |
|                  | Domestic Services Purchase: If the buyer and seller are both located in the country where the VAT is liable, the transaction is treated as domestic.                                                                                                    |
|                  | EU Goods Purchase: If the ship from and ship to countries are different, the system determines whether both countries are located within the EU.                                                                                                    |
|                  | If so, the system looks at the VAT registration for each trading partner to determine whether the transaction should be treated as an intra-EU purchase, domestic, or outside the scope of VAT.                                                                         |
|                  | EU Services Purchase: If each trading partner is located and registered in different EU countries, and the VAT on a service is liable in the buyer's country, the transaction is treated as a self-assessed EU services purchase.                                       |
|                  | • Self-Assess Goods Import: If the ship from country is different from the ship to country and either or both of the countries are located outside of the EU, and the supplier is not registered in the ship to country, the transaction would be treated as an import. |
|                  | If the option on the entry in the VAT Country table for the VAT reporting country indicates that VAT on imports should be self-assessed, the transaction is treated as a self assess goods import, and both input and output VAT are recorded.                          |
|                  | Self-Assess Services Import: If each trading partner is located and registered in different countries, and the VAT on a service is liable in the buyer's country, the transaction is treated as a self-assessed services import.                                        |
|                  | • Zero-rated Goods Import: If the ship from country is different from the ship to country and either or both of the countries are located outside of the EU, and the supplier is not registered in the ship to country, the transaction would be treated as an import.  |
|                  | If the option on the entry in the VAT Country table for the VAT reporting country indicates that only input VAT                                                                                                    |

| Field or Control  | Description                                                                                                    |
|-------------------|----------------------------------------------------------------------------------------------------|
|                   | should be recorded on imports, the transaction is treated as a zero-rated goods import.                                                                                                    |
|                   | • Outside of Scope: If the supplier is not registered for VAT, or if the VAT is liable in a country other than the VAT reporting country, the transaction is treated as outside the scope of VAT.                                                                                                    |
|                   | No VAT Processing: For transactions where the physical nature is goods, if the ship to country has not been defined as a VAT country and the VAT reporting country on the transaction is blank, no VAT information is recorded.                                                                                                    |
|                   | Within PeopleSoft, detail VAT treatment values on the transaction lines are used for applying the precise defaults applicable to the transaction lines. The treatment is determined based the rules applicable to the transaction.                                                                                                    |
|                   | Note: Treatments values related to goods do not apply for PeopleSoft Services Procurement.                                                                                                    |
| Applicability     | Displays the VAT status, which comes from an algorithm. Values are:                                                                                                    |
|                   | • Taxable                                                                                                    |
|                   | • Exempt (not subject to VAT)                                                                                                    |
|                   | Outside of Scope of VAT                                                                                                    |
|                   | • Suspended                                                                                                    |
|                   | • Exonerated                                                                                                    |
| Record Output VAT | Select this check box to enable entry of vouchers where VAT is not included on the invoice but is payable to the VAT authority rather than the supplier. In this case, you are accounting for both input and output VAT for the purchase. This is the case for an intra-EU acquisition or when you must account for output VAT on a service supplied by a foreign supplier. This is also referred to as self-assessing for VAT. The value comes from an algorithm that uses the treatment and applicability to retrieve the applicable value from the VAT system setup data that PeopleSoft delivers. |
| VAT Code          | Displays the VAT code that defines the rate at which VAT is calculated for this line.                                                                                                    |

| Field or Control | Description                                                                                          |
|------------------|----------------------------------------------------------------------------------------------------|
| Transaction Type | Displays the code that categorizes and classifies this transaction for VAT reporting and accounting. |

## Adjust/Reset VAT Defaults

Any changes that you make to fields on this page may affect VAT defaults on this page. For accuracy and consistency, use the following fields to adjust affected VAT defaults or to reset all VAT defaults. Adjusting or resetting VAT defaults only affect fields within the **VAT Defaults** group box.

| Field or Control             | Description                                                                                                    |  |
|------------------------------|----------------------------------------------------------------------------------------------------|--|
| Adjust Affected VAT Defaults | Click this button to have the system adjust the VAT defaults that are affected by the changes. All changes that you have made to VAT defaults on this page that affect other VAT defaults on this page are retained.  Click the i button to list the fields to be adjusted.  Note: Always click the Adjust Affected VAT Defaults button after changing any defaults on the VAT page.                                                                                                    |  |
| Levels                       | Enables you to specify the levels within the requisition transaction hierarchy to reset when you click the <b>Reset All VAT Defaults</b> button. Values are:  • All lower levels: Resets all VAT defaults at lower levels for this page, namely the requisition distribution level.  • This and all lower levels: Resets all VAT defaults on this page and at any lower levels of this page.  • This level only: Resets all VAT defaults on this page.                                           |  |
| Reset All VAT Defaults       | Click to have the system reset the VAT defaults based on the levels value that you selected. Any changes that you have previously made to VAT defaults will be lost.  Note: Reset completely redetermines the VAT defaults. This does not necessarily mean they are to be reset to their original values. For example, the user may not have changed any VAT default values, but if a VAT driver field has changed, then clicking Reset redetermines all defaults based on the new driver value. |  |

## **Work Order Sales/Use Tax Information Page**

Use the Work Order Sales/Use Tax Information page (SPF WO SUT) to view SUT information.

Navigation:

Click the Sales/Use Tax button on the Work Order - Cost page.

Use this page to review the SUT information for the work order. If the SUT information must be updated, update it on the generated purchase order before releasing the work order. Upon releasing the work order, the purchase order SUT information is copied onto the work order where it is viewed.

Note: You can edit the SUT information only if purchase orders are not integrated with work orders.

| Field or Control                                                             | Description                                                                                                    |
|------------------------------------------------------------------------------|----------------------------------------------------------------------------------------------------|
| Ultimate Use Code                                                            | Enter an ultimate use code to override the default tax rate for a location.                                                                            |
| Sales/Use Tax Exception Type and SUT Excptn Cert (SUT exemption certificate) | Defaults from the ship to location for the SUT destination. SUT exception type values include <i>Direct Pay, Exempt/Exonerated</i> , and <i>None</i> . |

| Field or Control                            | Description                                                             |
|---------------------------------------------|-------------------------------------------------------------------------|
| Calculate SUT (calculate sales and use tax) | Click to calculate the SUT using the changes that you made on the page. |

See "Understanding PeopleSoft Tax Solutions" (PeopleSoft Supply Chain Management Integration).

#### **Calculation Parameters**

| Field or Control                      | Description                                                                                                    |
|---------------------------------------|----------------------------------------------------------------------------------------------------|
| Include VAT (include value-added tax) | This setting is relevant if each line has separate tax code values for SUT and VAT, in which case it is possible to have both on a given line resulting in a tax-on-tax situation. In these instances, the system calculates VAT, then SUT, either on the net-extended amount for the line or on the sum of the net-extended amount and VAT amount.  If this option is selected, it indicates that the VAT amount needs to be taxed and the system adds the VAT amount to the net-extended amount before calculating SUT. |

**Note:** The **Include Vat** calculation parameter appears by default from the Ship To Location Sales/Tax setup page.

#### **Related Links**

"Understanding PeopleSoft Tax Solutions" (PeopleSoft Supply Chain Management Integration)

## **Submitting and Approving Work Orders**

This topic provides an overview of using work order approval.

## Pages Used to Submit and Approve Work Orders

| Page Name                              | Definition Name   | Usage                                                                                                    |
|----------------------------------------|-------------------|----------------------------------------------------------------------------------------------------|
| Work Order - Approvals and Alerts Page | SPF_WO_APPROVER   | Submit work orders for approvals.                                                                                              |
| Work Order Approval Page               | SPF_WO_APPR_PG    | Approve or deny a work order during the workflow approval process.                                                             |
| Work Order Details Page                | SPF_WO_REQ_VEN_DT | View additional information about the work order that you are asked to approve.  Work Order Approval Page                      |
| Deny Work Order Page                   | SP_REASONCD_DTL   | Confirm the denial to approve a work order and to provide a reason code and comments for the denial.  Work Order Approval Page |

## **Using Work Order Approval**

You use the PeopleSoft Approval Framework to approve work orders. For work order approvals, the system looks at the approval rules to send the approval notifications. By setting up the appropriate criteria in the approval process definition, you can also perform service provider approvals on the lower-level individual services associated to a multi-resource work order.

See Setting Up Work Order Workflow.

## Work Order - Approvals and Alerts Page

Use the Work Order - Approvals and Alerts page (SPF\_WO\_APPROVER) to submit work orders for approvals.

Navigation:

**Services Procurement > Manage Services Work Order > Work Order - Service** 

Select the **Approvals and Alerts** tab.

This example illustrates the fields and controls on the Work Order - Approvals and Alerts page. You can find definitions for the fields and controls later on this page.

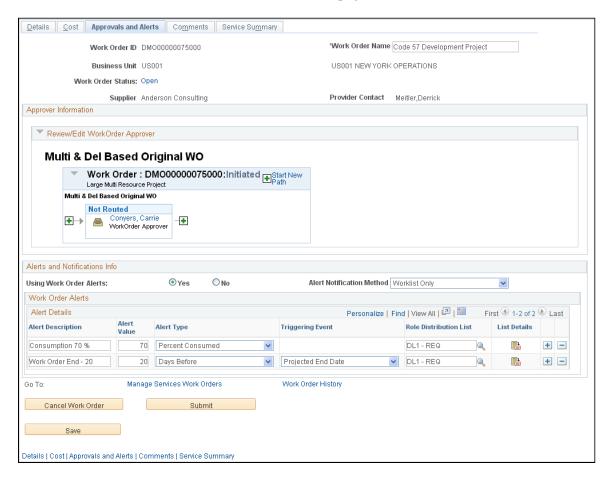

You can submit work order approvals using Work Order pages. Click the **Submit** button on any of the pages to send the work order for approval. The Approvals and Alerts page provides a preview of the workflow and any approvers and reviewers in the workflow. This information is available after you save the work order and is derived from the rules and values defined for approval process definitions.

#### See Setting Up Work Order Workflow.

The Approver Information section provides a graphical map of approvers and reviewers for the workflow and the status of their review. You can insert additional ad hoc approvers or reviewers or create a new approval path for the work order. If you insert an ad hoc approver or reviewer, you can also remove the approver or reviewer.

The section also displays the invoice approver and the invoice approver for the supplier who has been assigned to this work order.

**Note:** When you insert an approver or reviewer, the system provides a **Save** button in the Review/Edit WorkOrder Approver grid. Make sure that you save the user information before saving the entire page. If you don't save the information, the system doesn't retain updated approver information when you save the page.

For more information about using the Approvals and Alerts page, see the Managing Work Order Approvals and Alerts section.

See Work Order - Approvals and Alerts Page.

When you submit the work order, the Work Order Submittal page appears confirming that the work order has been submitted.

After the work order approval has been submitted, you can return to the work order or navigate to the Manage Services Work Orders page where you can select to view work order history and submittal information about the work order.

## **Work Order Approval Page**

Use the Work Order Approval page (SPF\_WO\_APPR\_PG) to approve or deny a work order during the workflow approval process.

Navigation:

#### Home > Worklist

Click the link to the work order ID that needs approval.

This example illustrates the fields and controls on the Work Order Approval page (1 of 2). You can find definitions for the fields and controls later on this page.

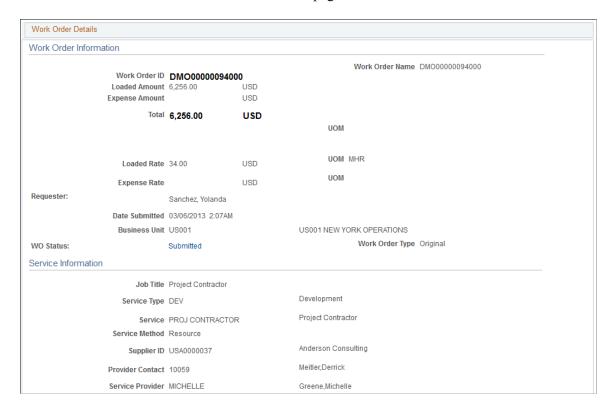

This example illustrates the fields and controls on the Work Order Approval page (2 of 2). You can find definitions for the fields and controls later on this page.

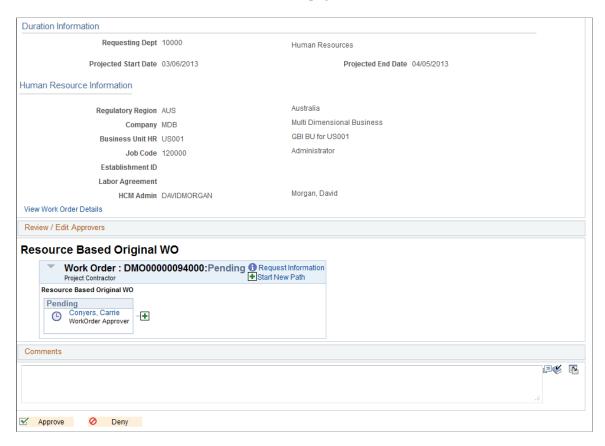

Along with providing basic work order information, the Work Order Approval page enables you to approve, deny, or push back a parent or individual services work order during the workflow approval process.

**Note:** To approve a work order, you must have a workflow role designed for work order approval.

Use the next links and buttons to access additional information about the work order and to manage work order approvals.

| Field or Control              | Description                                                                                                    |
|-------------------------------|----------------------------------------------------------------------------------------------------|
| WO Status (work order status) | Click to access the Services Work Order History page. The page includes the changes made by approvers and when the approvals occurred. The link displays the current status of the work order. |
| View Work Order Details       | Click to view the detailed summary of the work order.                                                                                                    |

| Field or Control | Description                                                                                                    |
|------------------|----------------------------------------------------------------------------------------------------|
| Approve          | Click to approve the work order. This forwards the work order and any comments that you inserted to the next approver in the path. The system provides a confirmation message when you click this button. When you confirm that you want to approve the work order, the system updates the approval graphic with the newest routing information. |
| Deny             | Click to deny the work order. The system accesses the Deny Work Order page where you can provide a reason code for denying the approval and comments about the denial. If denial reasons are required, you must enter a code.                                                                                                    |
|                  | After you deny a work order, the workflow stops and the system sends a worklist entry to the original requester with any comments that you enter for the denial. The work order's original requester can update the work order to address the issues and resubmit the work order for approval.                                                   |
| Pushback         | Click to return the work order to the previous approval step.  Pushing back a work order is a way for the approver to question the prior step's approval and request clarification about the approval.                                                                                                    |

#### **Review/Edit Approvers**

This grid contains a graphical map with information about the approval and its status. The title represents the type of work order that is being processed and includes the overall status of the approval. The graphics provide information about individual approvers and the status of their approvals and vary in color depending on the approval status. The system also indicates whether approvals are required.

During the approval process, approvers can add ad hoc approvers or reviewers to the current or a later stage of the work order approval process. For example, if an approver wants input from an service coordinator, she can add the coordinator as an approver. Ad hoc approval applies only to the approval instance in which the addition occurs and does not affect the underlying process definition used for other requests. You can add or remove an ad hoc approver by clicking the plus or minus button next to a graphic. You can also view user information by selecting the link that contains the user ID.

| Field or Control    | Description                                                                                                    |
|---------------------|----------------------------------------------------------------------------------------------------|
| Request Information | Click to return the approval to another user for more information about the work order. That user might not be an approver, but must respond to the request before the approval can proceed to the next approver or reviewer. The system displays a new graphic that represents information has been requested and who is responsible for the request. You can use the comments section to clarify requested information. |

| Field or Control   | Description                                                                                                    |
|--------------------|----------------------------------------------------------------------------------------------------|
| Start New Path     | Click to start a new approval path for this work order. The system displays the Start new approval path page so that you can select who you want to approve or review the work order. The system places a new graphical symbol at the bottom of the path order after you select the user. |
| View/Hide Comments | Click to either view or hide comments that are associated with the work order approval.                                                                                                    |

#### Comments

Use this section to enter any comments explaining why you are approving this work order. Your comments can be viewed by other approvers and reviewers. Click the View/Hide Comments link to view or hide comments associated with a work order approval. Use the **View Expanded** button at the right to view additional text.

# Approving Services Work Orders Using the PeopleSoft Fluid User Interface

This topic provides an overview of the self-service approval pages for services work orders, and how to access these pages using the PeopleSoft Fluid User Interface. PeopleSoft builds these mobile approval pages on the Enterprise Component Fluid Approvals framework.

## Pages Used to Approve Services Work Orders Using PeopleSoft Fluid User Interface

| Page Name                                              | Definition Name   | Usage                                                                                                    |
|--------------------------------------------------------|-------------------|----------------------------------------------------------------------------------------------------|
| Pending Approvals - Services Work<br>Order Page (List) | EOAWMA_MAIN_FL    | View a list of pending approvals for services work orders and perform mass approvals.                                                            |
|                                                        |                   | For more information, see the overview of approvals on the PeopleSoft Fluid User Interface: "Pending Approvals Page" (Application Fundamentals). |
| Services Work Order Page                               | EOAWMA_TXNHDTL_FL | Review information for a single services work order, and approve or deny the work order depending on role criteria.                              |
|                                                        |                   | For more information, see the "Approval Header Detail Page" (Application Fundamentals).                                                          |

| Page Name                | Definition Name | Usage                                                                                                    |
|--------------------------|-----------------|----------------------------------------------------------------------------------------------------|
| Work Order Approval Page | SPF_WO_APPR_PG  | Approve or deny a work order during the workflow approval process in the classic interface. Access this page through the Services Work Order Page. |

## Understanding Approvals for Services Work Orders Using the PeopleSoft Fluid User Interface

PeopleSoft provides mobile approvals using the Enterprise Component Fluid Approvals framework. Approvers can take Application Workflow Engine (AWE) actions on select PeopleSoft transactions pending their approval using a smart phone or a tablet. The tablet version is also available for desktop use.

Services work order workflow enables the requester to submit the work order for approval. You can submit work order approvals using Work Order pages. When you click the **Submit** button on any of the pages to send the work order for approval, the Application Workflow Engine runs the work order through the defined approval process. For information about registering and defining an approval process for services work orders, see Setting Up Work Order Workflow.

Using the PeopleSoft Fluid User Interface, approvers can view a list of pending approvals for various types of transactions, and add comments on the centralized Pending Approvals page. An approver or multiple approvers review the transaction details. Each approver in the workflow selects an appropriate action, such as Approve, Deny within the approval pages.

Services work order approvals also support push notifications, a framework delivered in PeopleTools. The flag icon in the Oracle banner shows a counter for new push notifications. Note that the counter disappears once you view the push notification list. The notification link takes you directly to the header approval page for items awaiting your approval.

#### **Delegating Services Work Order Approvals**

You can use the Delegation Framework to delegate services work order approval authority to other users, who can then take action on specific transactions on your behalf.

For more information, on setting up and using Delegation Framework see:

"Understanding Delegation" (Enterprise Components)

"Configuring Delegation Transactions" (Enterprise Components)

"Working with Self-Service Delegation" (Enterprise Components)

## Pending Approvals - Services Work Order Page (List)

Use the Pending Approvals - Services Work Order list page (EOAWMA\_MAIN\_FL) to view a list of pending approvals for services work orders and perform mass approvals.

Navigation:

**Employee Self Service > Approvals** 

On the Pending Approvals page, select **Services Work Order** in the View By - Type pane to view the work order entries in the right pane.

Smartphone: On the Pending Approvals - View By Type page, select **Services Work Order** to open a new page that lists the work order entries.

This example illustrates the fields and controls on the Pending Approvals - Services Work Order list page. You can find definitions for the fields and controls later on this page.

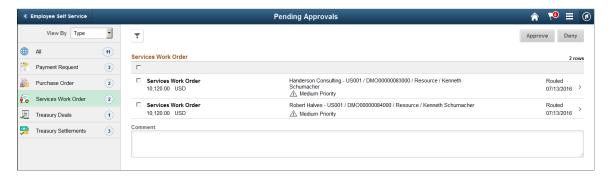

This example illustrates the fields and controls on the Pending Approvals - Services Work Order list page as displayed on a smartphone. You can find definitions for the fields and controls later on this page.

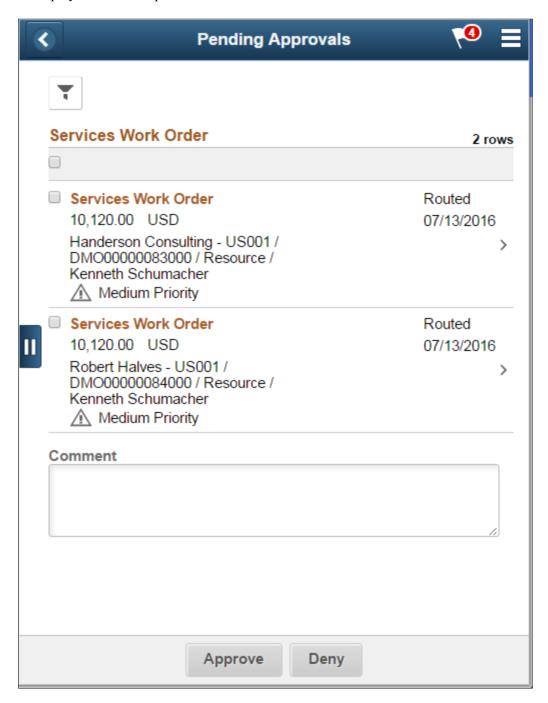

From the list page, you can do the following:

- Review header information for the services work orders currently routed for approval. To access header details for a particular work order, select a header row.
- Select all or several work orders on the list page and perform a mass action on the selected work orders.

You can enable mass approvals on the Mobile Approval Options - Transactions page (Enterprise Components > Approvals > Approvals > Mobile Approval Options > Transactions).

You can also use the filter to narrow results on the page. For more information about using the filter, see the "Filters Page" (Application Fundamentals).

| Field or Control | Description                                                                                             |
|------------------|----------------------------------------------------------------------------------------------------|
| Comment          | Enter comments in the text entry field.                                                                 |
| Approve or Deny  | Perform a mass action by selecting multiple transactions, and then selecting an approval action button. |
|                  | Select this button to expand or collapse the View By Type page.                                         |

## **Services Work Order Page**

Use the Services Work Order approval page (EOAWMA\_TXNHDTL\_FL) to review information for a single work order, and approve or deny depending on role criteria.

#### Navigation:

Select a work order in the list on the Pending Approvals - Services Work Order list page.

This example illustrates the fields and controls on the Services Work Order page.

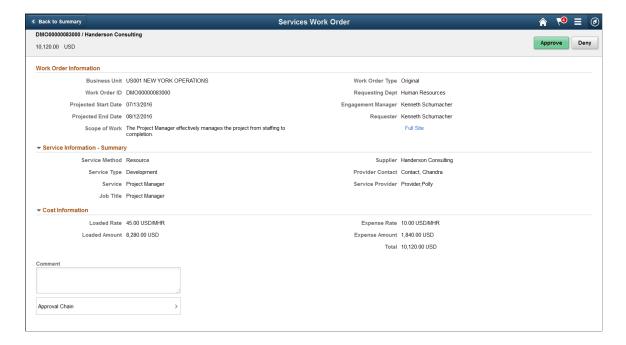

This example illustrates the fields and controls on the Services Work Order page as displayed on a smartphone.

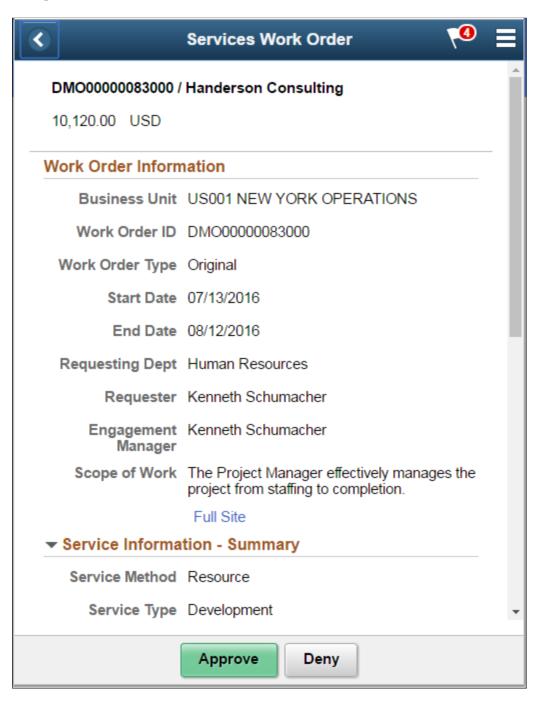

When viewing a work order on a smartphone, you must scroll down to view the service and cost information, approver comments and approval chain.

| View the display-only work order details.  The work order information displayed varies depending on whether MSP, VMS, or HCM integrations have been set up.  Select this link to open the Work Order Approval page in he classic interface. Use this link only when accessing he approval pages in PeopleSoft Fluid User Interface on a desktop or laptop. The Work Order Approval page is not rendered best when using a smartphone or a tablet.  For more information, see the documentation for the Work Order Approval Page in the classic interface.  View the display-only service information. You can expand or collapse Service Information by selecting the Expand/Collapse icon. |
|----------------------------------------------------------------------------------------------------|
| he classic interface. Use this link only when accessing he approval pages in PeopleSoft Fluid User Interface on a desktop or laptop. The Work Order Approval page is not rendered best when using a smartphone or a tablet.  For more information, see the documentation for the Work Order Approval Page in the classic interface.  View the display-only service information. You can expand or collapse Service Information by selecting the Expand/                                                                                                    |
| or collapse <b>Service Information</b> by selecting the Expand/                                                                                                    |
|                                                                                                    |
| View the display-only cost information. You can expand or collapse <b>Cost Information</b> by selecting the Expand/Collapse con.                                                                                                    |
| Enter comments in the text entry field.                                                                                                    |
| Select to review approval chain information. You can expand or collapse approver information for each line by selecting the Expand/Collapse icon. You can also select the approver name o view approver details.                                                                                                    |
| When you select an action button, you have the option to select <b>Submit</b> to continue the action or <b>Cancel</b> to back out of the action. Upon submitting the action, the system generates a message that the action is successful.  Note: A reason code is necessary when you deny a service work order. Select the Full Site link to open the Work Order Approval page in the classic interface to deny a Work Order and then enter a reason code in the Work Order Approval                                                                                                    |
| SOE SOE SOE                                                                                                    |

### **Chapter 19**

## Managing Time in PeopleSoft Services Procurement

# **Understanding Time Management in PeopleSoft Services Procurement**

The service provider uses the timesheet to record and submit time to an approver for immediate, online approval through the Approval Workflow Framework (AWF). The service provider can also track daily activities and report issues. The timesheet approver can provide feedback to the service provider, including performance-rating information through the approval process.

When the service provider logs time against a work order, the time template determines the time reporting codes for that work order. There could be different rules for applicable pay types. For instance, you may pay the pay rate, fixed cost and markups for the first eight hours but only pay the pay rate and fixed costs after eight hours. There could be shift pay differentials or assignment pay differentials associated with the time being logged. When creating invoices against timesheets, the invoicing process considers the rates defined on the work order and the pay types and multipliers associated with the time reporting code, as well as any applicable shift or assignment adjustments, to determine the rate for the supplier.

The timesheet provides the following capabilities:

- Records the number of hours worked on a project as hours per day or as start and stop times, and submits it to the time approver for approval.
- Records specific activities and tracks progress on a project.
- Records and reports project-related problems or issues to the time approver.
- Summarizes all the information entered to create a comprehensive time report.
- Records performance information about a service provider's performance on a project.
- Creates individual services timesheets related to work orders for multi-resource services.

You use the Manage Timesheets page as the focal point for all time activity in PeopleSoft Services Procurement. Use this page to:

- Create, edit, submit, or view timesheets (supplier service provider).
- Filter reports by selecting the criteria in the timesheet status, service provider, or date fields.
- Access pages used to modify time details.

#### **Approval Process**

The timesheet approval process begins when the service provider submits his time, along with any project issues, to the designated timesheet approver for review and approval. Any rejected timesheets are returned to the service provider for correction. Submitted timesheets are eligible for adjustment before approval. Approved timesheets are eligible for adjustment upon invoicing.

The following diagram illustrates the timesheet approval process:

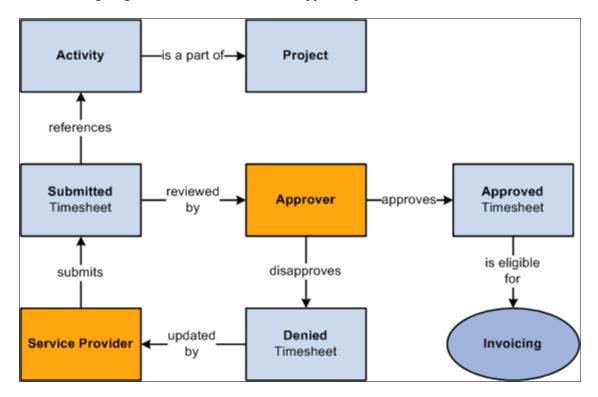

#### **Approval Methods**

A timesheet can be approved in these ways:

- Mass approval of multiple timesheets.
- Mass line approval for multiple lines.
- Line-by-line approval.

## **Prerequisites**

These attributes must be set up before you enter time information:

- Service methods.
- Services time templates.
- Time reporting rules.
- (Optional) Shifts and assignments, and any associated services.
- Calendars.

- Email messaging.
- Time reporting codes.
- Approval process definition set up.

A work order must also be defined before time transactions can be logged against it. The work order must be resource-based services (versus deliverables-based for progress logs), and it must be in a released status.

#### **Related Links**

<u>Maintaining Settlement Setup</u> <u>Understanding Services Work Orders</u>

## **Creating Timesheets**

This topic discusses how to create timesheets.

## **Pages Used to Create Timesheets**

| Page Name              | Definition Name  | Usage                                                                                                    |
|------------------------|------------------|----------------------------------------------------------------------------------------------------|
| Manage Timesheets Page | SPA_SP_R_MAIN_PG | Access timesheets.                                                                                              |
| Enter Time Page        | SPA_TIME_ENTRY   | Enter time worked by week using a non-24-hour clock template.  Enter time worked by calendar and 24-hour clock. |
|                        |                  | Enter time against multi-resource work orders.                                                                  |

## **Manage Timesheets Page**

Use the Manage Timesheets page (SPA\_SP\_R\_MAIN\_PG) to access timesheets.

Navigation:

**Services Procurement > Maintain Timesheets (external)** 

This example illustrates the fields and controls on the Manage Timesheets page. You can find definitions for the fields and controls later on this page.

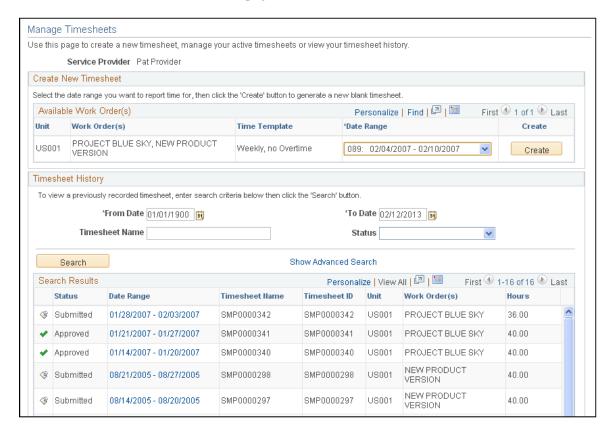

Use this page to create timesheets, view active timesheets, and timesheet history.

#### **Create New Timesheet**

The Create New Timesheet grid groups a unique combination of work orders for a given work order time template.

If multi-resource work orders are available, the individual child work orders appear in the Create New Timesheet section, and the Active Timesheets and Timesheet History grids.

### Available Work Order(s)

This grid displays work orders that are available to enter time against.

| Field or Control | Description                                                                                                    |
|------------------|----------------------------------------------------------------------------------------------------|
| Work Order       | Displays work orders for which you can create timesheets. This field also displays multi-resource work orders.                                                                                                    |
| Time Template    | Indicates the time template that is used by the work order. The template determines how you enter time for the timesheet.  Time templates from the lower-level services of a multiresource service work order also appear in this column. |

| Field or Control | Description                                                                                                    |
|------------------|----------------------------------------------------------------------------------------------------|
| Date Range       | Displays the dates that are available for timesheet entry. To see additional dates, click the down arrow at the right of the field.                                                                                                    |
|                  | When the work order is a multi-resource order, the date range that appears is the range for the individual child work orders.  The system considers the date ranges for the lower-level services to populate the values for the <b>Date Range</b> field.                                                                     |
|                  | Note: This value always appears by default on the next available time template date range.                                                                                                    |
| Create           | Click to create a new timesheet for the selected time template.  The system displays the Enter Time for page for data entry. All work orders for the service provider and the selected template and time period will be available on the timesheet, including any individual child work orders for a multi-resources service |

#### **Active Timesheets**

This section displays timesheets that are in an active status. These timesheets can include timesheets that were created but never submitted or timesheets that were denied and require re-submission.

To modify a timesheet, click the link that corresponds with the active timesheet.

#### **Timesheet History**

Use this section to search for and view past timesheets. You can search for a specific timesheet or timesheets in a certain status. Click the **Advanced Search Criteria** link to also search for a specific work order or work orders in a certain status.

#### **Manual Entry of TRCs for Timesheets**

PeopleSoft Services Procurement enables service providers to manually enter TRCs (time reporting codes) for timesheets. This feature adds flexibility in meeting unique time-recording requirements for scenarios in which you are unable to define a generic rule that covers unusual or complex time keeping requirements. Using manual TRC entry, you can specify the appropriate TRCs to meet time reporting requirements.

The system enables service providers or time approvers to manually identify the correct TRC for special situations in which the system cannot automatically derive the correct TRC. When you create a service time/progress template, you can indicate that you want the capability to manually enter TRCs. Then, when a service provider logs time against a work order for that template, the approver can manually specify TRCs for the time reported. This feature is available for templates using both percentage and actual allocation, as well as both the 24- and non-24-hour clock. To use the feature:

1. Access the Service Time/Progress Template page.

A services administrator can either create a new template or update an existing template. If an existing template already has associated timesheets, you cannot modify the setting for manually entered TRCs.

- 2. Complete the template and ensure that you select the **Manually enter Timesheet TRCs** check box.
- 3. A services coordinator or requester can then create a resource-based work order that references the template you created or updated in the first step.
- 4. The service provider can then enter a timesheet against the work order.

Using the manual time entry feature, the time for each day can be allocated into the appropriate TRC categories based on your specific requirements.

5. Submit the timesheet for approval.

Approvers can view whether the provider has specified the TRCs or if they were automatically assigned by the system.

6. The time approver can then approve the timesheet.

Approvers can view and, if necessary, manually adjust the TRCs before approving the timesheet.

**Note:** Approvers with appropriate permissions can override a TRC that the system automatically assigned from the Review/Override Time Categories page when manual TRC entry is not allowed. The manual TRC assignment capability does not change the override process, but you can make adjustments to manually assigned TRCs on the timesheet directly when manual TRC entry is allowed.

## **Enter Time Page**

Use the Enter Time page (SPA\_TIME\_ENTRY) to enter time worked by week using a non-24-hour clock template.

Enter time worked by calendar and 24-hour clock. Enter time against multi-resource work orders.

Navigation:

Click a linked time report on the Manage Timesheets page to view an existing timesheet.

Click the Create button on the Manage Timesheets page to enter time on the timesheet.

This example illustrates the fields and controls on the Enter Time page. You can find definitions for the fields and controls later on this page.

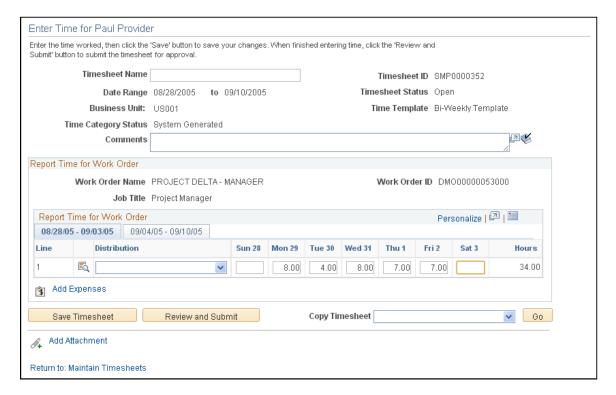

The format of the time entry page is determined by the time template specified on the work order. In the previous example, the time template makes it possible to enter time on a weekly basis. The Enter Time page header provides basic information about the timesheet. To copy an existing timesheet, select a timesheet in the **Copy Timesheet** field and click the **Go** button.

The page displays the lower-level individual service and sequence number when you are entering time related to a lower-level service for a multi-resource, service-method work order. The hours that you enter are assigned by work order and by lower-level services and sequence numbers. If time has been reported against multiple lower-level services in the same timesheet, you can distinguish the time reported for lower-level services.

When using multi-resource work orders, the work order ID and name, time template, job title, distribution, activities, shifts, and assignments and assignment incidents available on the timesheet are from the lower-level services of the work order.

| Field or Control | Description                                                                                                    |
|------------------|----------------------------------------------------------------------------------------------------|
| Timesheet Name   | Displays the name of the timesheet that you selected on the Manage Timesheets page. The name can be assigned by the user or the system when the timesheet is created. |
| Timesheet ID     | Displays the system identifier for the timesheet.                                                                                                    |
| Date Range       | Displays the from and to dates to which the timesheet applies.                                                                                                    |

| Field or Control        | Description                                                                                                    |
|-------------------------|----------------------------------------------------------------------------------------------------|
| Timesheet Status        | Displays the status of the timesheet. Values include: Approved, Denied, Open, Submitted, Line Denied, and Line Pending                                                         |
| Time Template           | Displays the time template used to create the timesheet. If the service method is multi-resource, the time template is the one assigned to the associated lower-level service. |
| Time Category Status    | Indicates how the system assigned the time categories for this timesheet. Values include:                                                                                      |
|                         | Manually Assigned: Indicates that the service provider manually entered the time reporting codes during time entry.                                                            |
|                         | System Generated: Indicates that the system automatically assigned the time reporting codes based on predefined rules.                                                         |
| Adjusted After Approval | Indicates if the timesheet was updated after it was initially approved. This field appears after an adjustment has been made to the timesheet.                                 |
| Comments                | Enter comments related to the timesheet. The comments are available for use during approvals and reviews.                                                                      |
| Save Timesheet          | Click to save the timesheet. When you save the timesheet, the timesheet appears in the <b>Active Timesheet</b> group box on the Manage Timesheets page.                        |
| Review and Submit       | Click to review and submit the timesheet to the timesheet approver.                                                                                                    |

## **Report Time for Work Order**

This section displays basic information about a work order.

| Field or Control | Description                                                                                                    |
|------------------|----------------------------------------------------------------------------------------------------|
| Work Order Name  | Displays the work order name.                                                                                                    |
| Work Order ID    | Displays the work order ID.                                                                                                    |
| Job Title        | Displays the job title for this work order. If this is a multi-<br>resource work order, the job title is for the associated lower-<br>level service. |

| Field or Control       | Description                                                                                                    |
|------------------------|----------------------------------------------------------------------------------------------------|
| Parent Work Order Name | When entering time for lower-level service related to a multi-<br>resource work order, the parent work order name is displayed<br>in addition to the work order name of the lower-level service<br>itself. |
| Parent Work Order ID   | When entering time for lower-level service related to a multi-<br>resource work order, the parent work order ID is displayed in<br>addition to the work order ID of the lower-level service itself.        |

## Distribution

| Field or Control          | Description                                                                                                    |
|---------------------------|----------------------------------------------------------------------------------------------------|
|                           | Click the <b>Work Order Distribution</b> icon to access the View/Select Work Order Distribution For: page to select the appropriate accounting line for the work order. This column is available only for actual allocation time reporting.                                                            |
| Distribution              | This field is populated with the work order distribution line number selected on the View/Select Work Order Distribution For: page or can be manually selected for actual allocation time reporting.  For multi-resource work orders, values for this page are retrieved from the lower-level service. |
| TRC (time reporting code) | Select a time reporting code to use with this timesheet line.  The column appears for timesheets associated to a service time/progress template that is set for manual TRC selection.                                                                                                    |
| Activity                  | This field is available if Project Costing is not installed. It is populated with resource-based service activities associated with the work order and generic service activities.                                                                                                    |
| Shift                     | Select the valid shift for the project, if applicable. This column is available if the <b>Enable Shifts</b> check box is selected on the Services Procurement Bus Unit definition page and if shifts are associated with the service for the reporting time period.                                    |

| Field or Control | Description                                                                                                    |
|------------------|----------------------------------------------------------------------------------------------------|
| Assignment       | Select the valid assignment for the project, if applicable. This column is available if the <b>Enable Assignments</b> option was selected on the Services Procurement Bus Unit definition page and if assignments are associated with the service for the reporting time period. |
| Time Period      | Enter the number of hours worked for the time period.                                                                                                    |
| Hours            | Displays the total hours by line for the time period reported.                                                                                                    |

See Services Procurement Bus Def (business unit definition) Page.

#### **Report Incidents for Work Order**

This section appears if the **Enable Assignments** option is selected on the Services Procurement Bus Unit definition page, if valid assignments are associated with the service during the time period reported, and if the **Based on Incidents** option is selected on the Assignment by Service page.

Assignment pay rates come from the Assignment by Service definition if the **Define for This Service** option is selected; otherwise, the assignment pay rates come from the Assignment definition.

Assignments can be based on time or number of incidents. Any applicable managed service provider (MSP) or enable supplier managed services (VMS) fees are in addition to the assignment pay rate.

Assignment incidents have the following attributes:

- They do not require associated time.
- Multiple assignments can occur in the same day.
- They can have both time and number of incidents associated to them on the same timesheet.

| Field or Control | Description                                                                                                    |
|------------------|----------------------------------------------------------------------------------------------------|
| Date(s)          | Select the dates for the incident. You can report time against multiple assignments in the same day.                             |
| Assignment       | Select the appropriate assignment for the time period.                                                                           |
| Incident(s)      | Enter the number of incidents for the assignment during the time period. The number of incidents is entered on a per line basis. |

#### **Related Links**

Maintaining Settlement Setup

**Understanding Services Work Orders** 

## **Enter Time Page**

Use the Enter Time page (SPA\_TIME\_ENTRY) to enter time worked by week using a non-24-hour clock template.

Enter time worked by calendar and 24-hour clock. Enter time against multi-resource work orders.

Navigation:

Click a linked time report on the Manage Timesheets page to view an existing timesheet.

Click the **Create** button on the Manage Timesheets page to enter time on the timesheet.

This example illustrates the fields and controls on the Enter Time page. You can find definitions for the fields and controls later on this page.

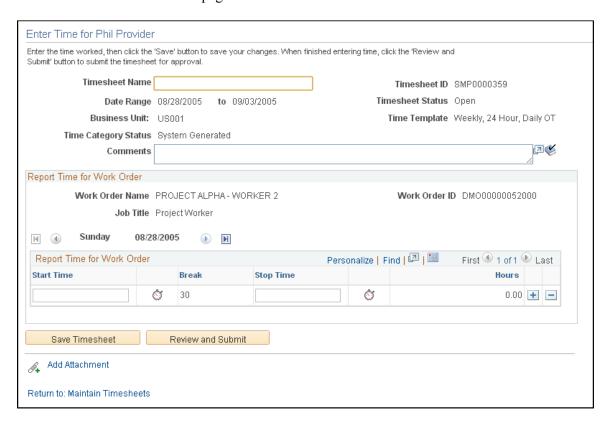

The format of the time entry page is determined by the time template specified on the work order. In this example, the time template enables you to enter time using a 24-hour clock. This method of reporting time enables users to record time on a day-by-day basis, with both start and end times. For example, a user can enter time for a day with a start time of 8:00 a.m., a lunch break from 12:00 noon until 1:00 p.m., and an end time of 5:00 p.m. Time can be reported across two days. For such a timesheet, any hours reported as a.m. following hours reported for p.m. will be considered as a.m. of the next day.

## **Report Time for Work Order**

| Field or Control | Description                                                                                                    |
|------------------|----------------------------------------------------------------------------------------------------|
| Shift            | Select the valid shift for the project, if applicable. This column is available if the <b>Enable Shifts</b> option was selected on the Services Procurement Bus Unit definition page and if shifts are associated with the service for the reporting time period. In addition, the <b>Derive Shift From Time of Day</b> option on the Service/Time Template page cannot be selected or this column will not appear during time entry. |
|                  | Shifts can be selected manually or automatically based on the time template.                                                                                                    |
|                  | Pay rates come from the service itself if the <b>Define for this Service</b> option is selected on the Shift by Service definition page. Otherwise, the pay rates come from the Shift definition page. Values are:                                                                                                    |
|                  | <ul> <li>Manual selection: Used for non-24-hour clock templates<br/>and for 24-hour clock templates for which the Derive<br/>From Time of Day option is not selected.</li> </ul>                                                                                                    |
|                  | Service provider selects the related shift for each line.                                                                                                    |
|                  | Service providers can manually enter shifts based on the following scenarios:                                                                                                    |
|                  | Different shifts on different days                                                                                                    |
|                  | Multiple shifts on the same day                                                                                                    |
|                  | Gaps in time, such as split shifts                                                                                                    |
|                  | Automatic selection: Used for 24-hour clock templates where the Derive From Time of Day option is selected.                                                                                                    |
|                  | Service provider enters Start Time, Break time, and Stop Time for each line, and the system automatically derives the shift based on the times entered. The system can derive multiple shifts for a single time line.                                                                                                    |

### **Shift Pay Rate Calculations**

Shift rate calculation is based on the shift pay type. Any applicable MSP or VMS fees are added in addition to the shift rate.

See Shift Page.

| Field or Control            | Description                                                                                                    |
|-----------------------------|----------------------------------------------------------------------------------------------------|
| Assignment                  | Select the valid assignment for the project, if applicable. This column is available if the <b>Enable Assignments</b> option was selected on the Services Procurement Bus Unit definition page and if assignments are associated with the service for the reporting time period. |
| Hours                       | Displays the total number of hours worked for a week.                                                                                                    |
| Review/Adjust Time Category | Click to access the Review Time Categories page where you can review the time reporting categories for timesheet.                                                                                                    |
| Details                     | Click to access the Timesheet details page where you can view the work order and timesheet details, along with the comments and history for the timesheet.                                                                                                    |
| Add Expenses                | Click to access the Create Services Expense Report page where you can define expenses associated with this timesheet.                                                                                                    |
| Save Timesheet              | Click to save the timesheet. The system verifies field values that you entered and saves the timesheet.                                                                                                    |
| Review and Submit           | Click to access the Review Timesheet page. Using the page, you can submit the timesheet for approval, preview approvers, and view charted values for time reporting codes contained in the timesheet.                                                                            |
| Add Attachment              | Click to access the Timesheet Attachments page. You use the page to upload attachments.                                                                                                    |

## **Report Incidents for Work Order**

This section appears if the **Enable Assignments** option is selected on the Services Procurement Bus Unit definition page, if valid assignments are associated with the service during the time period reported, and if the **Based on Incidents** option is selected on the Assignment by Service definition page.

| Field or Control | Description                                                                                          |
|------------------|----------------------------------------------------------------------------------------------------|
| Date(s)          | Select the dates for the incident. You can report time against multiple assignments in the same day. |
| Assignment       | Select the appropriate assignment for the time period.                                               |

| Field or Control | Description                                                                                                    |
|------------------|----------------------------------------------------------------------------------------------------|
| Incident(s)      | Enter the number of incidents for the assignment during the time period. The number of incidents is entered on a per line basis. |

## **Enter Time for Page**

Use the Enter Time page (SPA\_TIME\_ENTRY) to enter time worked by week using a non-24-hour clock template.

Enter time worked by calendar and 24-hour clock. Enter time against multi-resource work orders.

Navigation:

Click a linked time report on the Manage Timesheets page to view an existing timesheet.

Click the Create button on the Manage Timesheets page to enter time on the timesheet.

This example illustrates the fields and controls on the Enter Time for page (1 of 2). You can find definitions for the fields and controls later on this page.

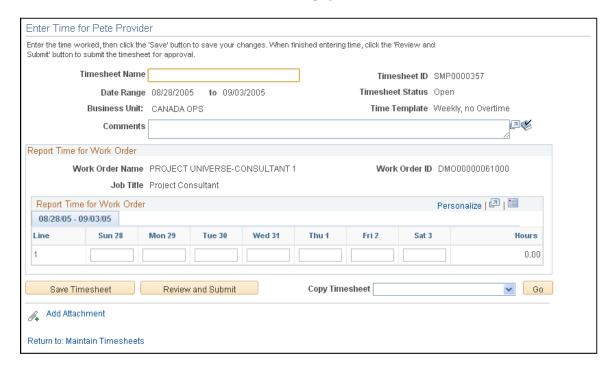

When you are working with multi-resource work orders, each individual service provider reports time and expenses individually for work associated to the same time template. Time approval for service providers can have the same or individual approval workflow.

Consumption is recorded against the overall total for the parent work order as well as the individual service work order.

Approvals and notifications for timesheets are also individual within the work order.

#### **Related Links**

Setting Up Multi-Resource Services
Enter Time Page
Enter Time Page

## **Managing Timesheets**

This topic provides an overview of overriding timesheets and discusses how to manage timesheets.

## **Pages Used to Manage Timesheets**

| Page Name                    | Definition Name   | Usage                                                                                                    |
|------------------------------|-------------------|----------------------------------------------------------------------------------------------------|
| Manage Timesheets Page       | SPA_SP_R_MAIN_PG  | View, search, and sort the list of timesheets. Access the timesheet that you want to modify. To add a new timesheet, select a business unit, work order, time template, and date range. Click the Create button. |
| Enter Time Page              | SPA_TIME_ENTRY    | Enter time and incident information related to assigned work orders, including any associated shift or assignment information, such as time line type or number of incidents.                                    |
| Review/Adjust Time Page      | SPA_TIME_ENTRY    | Adjust timesheets.                                                                                                    |
| Maintain Timesheets as Proxy | SPA_SUP_R_MAIN_PG | Manage time on behalf of other users.                                                                                                    |
| Timesheet Details Page       | SPA_TIME_DETAILS  | View timesheet details, including time category, distribution, and history information. Also included on the page are multi–resource work order IDs, name, job title, and sequence number.  Enter Time Page      |
| Review/Override Time Page    | SPA_TM_EDIT_TRC   | Override time categories on timesheets.                                                                                                    |
| Review Time Page             | SPA_TIME_SUBMIT   | Review the timesheet summary.                                                                                                    |

| Page Name                                   | Definition Name    | Usage                                                                                                    |
|---------------------------------------------|--------------------|----------------------------------------------------------------------------------------------------|
| Timesheet Attachment Page                   | SPA_TIME_ATTACH    | Add, delete, or view an attachment for the timesheet.  You can add more than one attachment for each timesheet. Click the plus sign to include more attachments for the timesheet.  Enter Time Page |
| View/Select Work Order Distribution<br>Page | SPA_TIMEWO_DISTRIB | (Optional) Select the appropriate accounting line for the work order.  Enter Time Page                                                                                                    |

## **Understanding Time Category Overrides**

With PeopleSoft Services Procurement, you can override time categories on timesheets. To accomplish this:

- The **Enable Time Categories Override** option must be selected on the Services Procurement Bus Unit definition page.
- The role action of SP\_TIME\_ADJUST\_TRC must be associated with users who will be able to override time categories.

The following diagram illustrates the setup of the time category override feature:

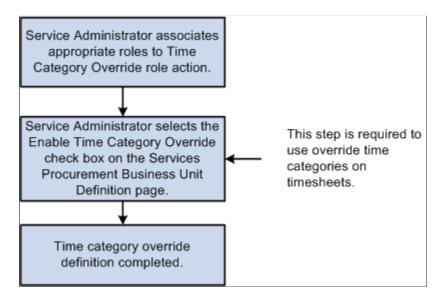

## Review/Adjust Time Page

Use the Review/Adjust Time page (SPA TIME ENTRY) to adjust timesheets.

Navigation:

#### Click the View Summary button on the Enter Time page

This example illustrates the fields and controls on the Review/Adjust Time page. You can find definitions for the fields and controls later on this page.

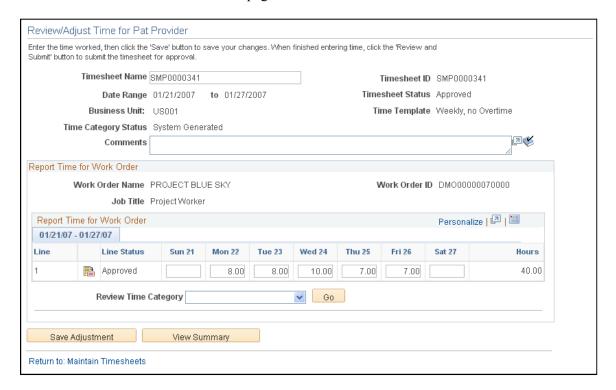

After you make an adjustment to a timesheet, the **View Adjustments** link becomes available for you to review the adjustment or adjustments that have been made to the timesheet. Click the link to access a search page where you can select an adjustment to view.

**Note:** You cannot change the work order ID if you are adjusting approved timesheets. You can; however, change the distribution, activity ID, shift, assignment, and time fields as required, if they are available.

When you adjust and submit a timesheet against a multi-resource work order, the system:

- Uses the tolerance percentage of the multi-resource work order to validate the timesheet amount.
- Updates the multi-resource work order's consumption, along with the lower-level service work order's consumption.

#### **Report Time for Work Order**

If you do not have the appropriate role action to adjust time, the label displays as Review Time for Work Order.

| Field or Control        | Description                                                                   |
|-------------------------|-------------------------------------------------------------------------------|
| (Time Reporting Period) | Revise the number of hours and then click the <b>Adjust Timesheet</b> button. |

| Field or Control              | Description                                                                                                    |
|-------------------------------|----------------------------------------------------------------------------------------------------|
| Adjust Timesheet              | Click this button to update the timesheet and save your changes.                                                                                                    |
| Review/Override Time Category | Select the time period for which you want to override the time category on the Review/Override Time Categories page.  The actual navigation that you'll use to access the Review/Override Time Categories page is determined upon which service time template was used to create the timesheet. After you select the time period that you want to override:  For Non 24-Hour clock timesheets, click the Go button to access the Review/Override Time Categories page.  For 24-Hour clock timesheets, click the Review/Override Time Category button. |

## **Report Incidents for Work Order**

This grid box appears if the **Enable Assignments** option is selected on the Services Procurement Bus Unit definition page, if valid assignments are associated with the service during the time period reported, and if the **Based on Incidents** option is selected on the Assignment by Service definition page.

## **Review Time Page**

Use the Review Timesheet page (SPA TIME SUBMIT) to review the timesheet summary.

Navigation:

Click the View Summary button or the View and Submit button on the Enter Time page.

This example illustrates the fields and controls on the Review Timesheet page. You can find definitions for the fields and controls later on this page.

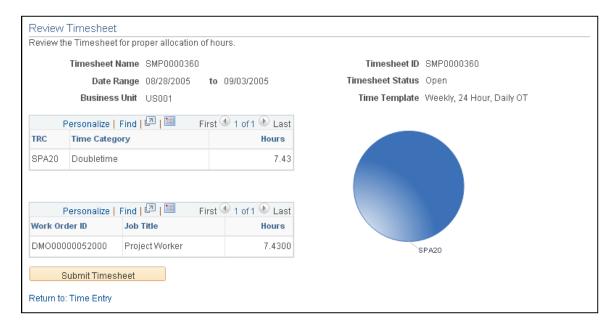

You can review the timesheet for the correct allocation of time using this page. The page provides basic information about the timesheet, such as the status and the template used to create the timesheet. If you accessed this page using the **Review and Submit** button on the Review/Adjust Time page, the **Submit** button appears for you to submit the timesheet for approval.

The page also provides graphical information about the hours.

#### **Time Sheet Summary by TRC**

Use this grid box to review timesheet summaries based on time recording codes.

**Note:** User roles that have the SP\_TIME\_HIDE\_TRC\_SUM role action applied to the roles cannot view the Timesheet Summary by TRC grid box or the related graphical display.

| Field or Control          | Description                                                                                                    |
|---------------------------|----------------------------------------------------------------------------------------------------|
| TRC (time reporting code) | Displays the time reporting codes that are a part of this timesheet. A time reporting code is a collection of predefined values and rules that determine how the system applies the code. |
| Time Category             | Displays the time category used by the corresponding time reporting code. A time category defines the type of time, such as overtime or standard time.                                    |
| Hours                     | Displays the number of hours worked for each time reporting code and time category combination.                                                                                           |

## **Timesheet Summary by Work Order**

Use this grid box to review timesheet summaries based on work order.

| Field or Control | Description                                                           |
|------------------|-----------------------------------------------------------------------|
| Work Order ID    | Displays the work orders that are included on this timesheet.         |
| Job Title        | Displays the job title for the person.                                |
| Hours            | Displays the number of hours applied to the corresponding work order. |

### **Assignment Incidents Summary**

Use this grid box to review incidents logged against assignment IDs. The grid appears when time is based on incidents.

| Field or Control | Description                                                                                    |
|------------------|------------------------------------------------------------------------------------------------|
| Assignment ID    | Displays the assignments for this timesheet. Assignments are the types and conditions of work. |
| Incidents        | Displays the number of incidents for the assignment during the time period.                    |

## **Review/Override Time Page**

Use the Review/Override Time page (SPA\_TM\_EDIT\_TRC) to override time categories on timesheets.

Navigation:

Select a value in the **Review/Override Time Category** field on the Review/Override Time page.

**Note:** The title of this page displays as Review Time Categories if the user does not have the appropriate role to override time categories.

**Note:** Fields on this page will appear differently based on the use of a 24-hour or a non-24-hour clock time template. Differences are discussed.

| Field or Control     | Description                                                                                                    |
|----------------------|----------------------------------------------------------------------------------------------------|
| Time Category Status | This field displays the current time category status for the reporting period. Values are:                                                                                                    |
|                      | System Assigned: Indicates that no manual override has occurred.                                                                                                    |
|                      | Approver Override: Indicates that one of the approvers of the timesheet has manually overridden the system assigned value.                                                                                                    |
|                      | Manually Assigned: Indicates that the service provider manually entered the time reporting code. This value is made possible by selecting the Manually enter Timesheet TRCs check box on the Service Time/Progress Template page. |
|                      | The <b>Enable Time Reporting Override</b> option on the Services Procurement Bus Unit definition page must be selected for this field to be available.                                                                            |

| Field or Control | Description                                                                                                    |
|------------------|----------------------------------------------------------------------------------------------------|
| Time Category    | If the business unit is not enabled to override time categories, the label for this group box is <b>Time Category</b> . In addition, information is display-only. |

## **Report Time for Work Order**

If you do not have the appropriate role action to approve time, the label will be Review Time for Work Order and the Review/Override Time Category field will be unavailable.

In addition, if you do not have the appropriate approval role action, you will only be able to review the time information in this section.

| Field or Control              | Description                                                                                                    |
|-------------------------------|----------------------------------------------------------------------------------------------------|
| Review/Override Time Category | Select the time period for which you want to override the time category on the Review/Override Time Categories page.  The actual navigation that you will use to access the Review/Override Time Categories page is determined by which service time template was used to create the timesheet. After you select the time period that you want to override:  • For non-24-hour clock timesheets, you must select the time period that you want to override in the Review/Override Time Category field, and then click Go to access the Edit Time Categories page.  • For 24-hour clock timesheets, scroll to the time period that you want to override and then click the Review/Override Time Category button to access the Edit Time Categories page. |
| Adjust Timesheet              | Click this button to accept and save the changes. You will receive a confirmation message after the changes are successfully saved.  The Timesheet Status changes to <i>Adjusted</i> .                                                                                                    |

### **Reviewing and Overriding Time Categories**

When the Time Category Status is *Approver Override*, a warning will appear if an approver makes a subsequent adjustment to the hours. Clicking the **Adjust Timesheet** button will trigger the warning in this case. You will have an opportunity to cancel the adjustment before the TRC values are recalculated.

**Important!** If a timesheet has multiple approvers, a warning message will appear to indicate that subsequent changes will affect previous overridden time. For example, if one approver changes the time categories so that overtime will not be charged against a certain work order, another approver may need to make an associated change to pick up the overtime on a different work order.

## Adjusting Timesheet After TRCs Have Been Overridden

The system displays a confirmation message when time categories have been successfully overridden.

| Field or Control | Description                                                                                |
|------------------|--------------------------------------------------------------------------------------------|
| ОК               | Click to accept the changes. The system returns the approver to the Adjust Timesheet page. |

| Field or Control | Description                                                                                              |
|------------------|----------------------------------------------------------------------------------------------------|
| Cancel           | Click to indicate that the hours should not be changed. The system returns to the Adjust Timesheet page. |

## **Submitting and Approving Timesheets**

This topic discusses how to submit and approve timesheets.

**Note:** Before you can approve timesheets, you must have a role action of SP\_TIME\_APPROVER.

## **Pages Used to Approve Timesheets**

| Page Name                       | Definition Name   | Usage                                                                                                    |
|---------------------------------|-------------------|----------------------------------------------------------------------------------------------------|
| Review Timesheet Page           | SPA_TIME_SUBMIT   | Submit timesheets for approval.                                                                                                    |
| Worklist Page                   | WORKLIST          | View timesheets that require your approval.  Approve Timesheet Page                                                                                                   |
| Approve Timesheet Page          | SPA_TIME_APPROVE  | Approve, deny, and hold timesheets.                                                                                                    |
| Enter Time Page                 | SPA_TIME_ENTRY    | View a list of adjustments entered for the timesheet.  Approve Timesheet Page                                                                                         |
| Edit Time Categories Page       | SPA_TM_EDIT_TRC   | Edit time categories for a specific time period.                                                                                                    |
| Timesheet Details Page          | SPA_TIME_DETAILS  | View the details for the timesheet.  Approve Timesheet Page                                                                                                    |
| View Timesheet Adjustments Page | SPA_TIME_VWADJUST | View timesheet adjustment history. The View Adjustments button is available for a time report when adjustments have been made to a timesheet.  Approve Timesheet Page |

#### **Related Links**

eProcurement Role Actions Page

## **Review Timesheet Page**

Use the Review Timesheet page (SPA TIME SUBMIT) to submit timesheets for approval.

#### Navigation:

- Click the **View Summary** button on the Enter Time page.
- Click the **View Summary** button on the Review/Adjust Time page.

This example illustrates the fields and controls on the Review Timesheet page. You can find definitions for the fields and controls later on this page.

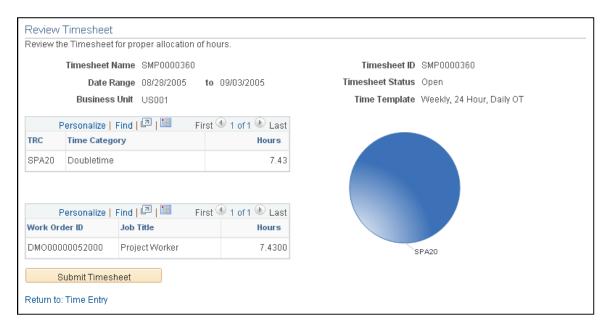

Timesheet approvals use the Approval Framework feature to streamline the approval process. Service providers (or service provider contacts by proxy) can self approve a timesheet if the business unit enables timesheet approval and the service provider has been defined for self approval on the approval process definition. After all approvers complete the approval process, the timesheet history indicates that the status of a timesheet is Approved.

After creating a new timesheet or reviewing timesheets, timesheet approvers and reviewers can be viewed and the timesheet can be submitted for approval. To submit the timesheet without reviewing approvers, click the **Submit Timesheet** button. The system immediately submits the timesheet and displays the Save Confirmation page for the submission.

To preview approvers and then submit timesheets for approval:

1. Click the **Preview Timesheet Approver(s)** button.

The system displays the Approval Status page. This page provides a graphical map of the workflow. The next example illustrates the timesheet Approval Status page for multi-resource timesheets:

This example illustrates the fields and controls on the Approval Status page. You can find definitions for the fields and controls later on this page.

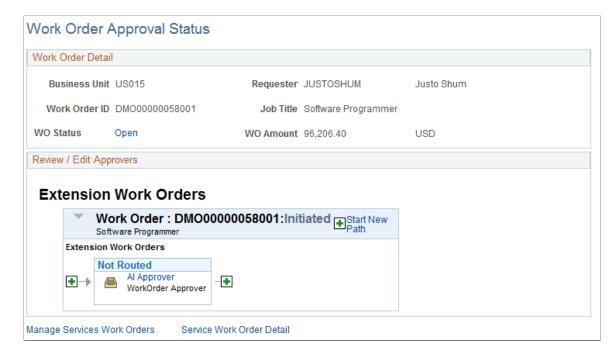

The graphical map for the workflow displays timesheet approvers and reviewers and the status of their reviews. It is possible to insert additional approvers or reviewers or create a new approval path for a timesheet. If you insert an ad hoc approver or reviewer is inserted, as an approver or reviewer you can also subsequently remove the ad hoc approver or reviewer.

The title for the workflow is the name of the stage or path defined in the Approval Process Definition. The timesheet thread description is a concatenation of the business unit, timesheet ID, work order ID, and line number. The graphic includes the work order and overall status of the approval. The graphics provide information about individual approvers and the status of their approvals and vary in color depending on the approval status.

- 2. Click the **Return to: Timesheet** link.
- 3. Click the **Submit Timesheet** button on the Review Timesheet page.
- 4. Click **OK** on the Save Confirmation page to complete the submission and go to the Maintain Timesheets page.

## **Approve Timesheet Page**

Use the Approve Timesheet page (SPA TIME APPROVE) to approve, deny, and hold timesheets.

Navigation:

Select timesheets from the Worklist page that require your approval.

This example illustrates the fields and controls on the Approve Timesheet page (1 of 2). You can find definitions for the fields and controls later on this page.

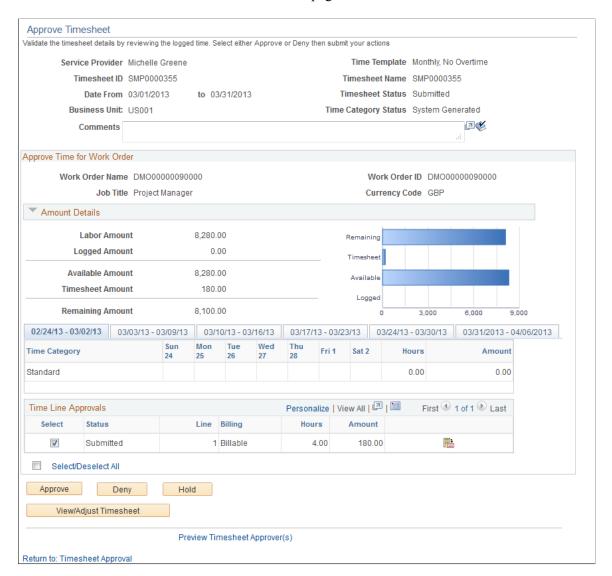

Along with approving, denying, holding, or pushing back a timesheet, you can use this page to review work order and timesheet details. If the work order is a multi-resource work order, the page displays parent work order details and lower-level individual service details. Fields for both are similar. When the **Select** check box indicates that a line has been selected, approval action buttons at the bottom of the page are available for selection. Clicking **Select/Deselect All** below the grid will select or deselect the **Select** check box for all lines of the timesheet. For parent work orders, only the work order ID and name are displayed.

| Field or Control | Description                                   |
|------------------|-----------------------------------------------|
| Time Template    | Displays the template used by the work order. |

| Field or Control              | Description                                                                                                    |
|-------------------------------|----------------------------------------------------------------------------------------------------|
| Time Category Status          | This display-only field indicates whether the time categories in this timesheet were manually overridden, system assigned, or manually entered by a service provider. This field appears only if the <b>Enable Time Category Override</b> check box is selected on the Services Procurement Bus Definition page.                                                                                                    |
| Approve                       | When you select the <b>Select</b> check box, approval actions become available for you to perform. Select <b>Approve</b> to approve any time lines selected for the work order. When approving a timesheet, the system changes status the status to <i>Approved</i> and makes the timesheet available for invoicing.                                                                                                    |
| Deny                          | Click to deny the approval of the selected timesheets. The system changes the status to <i>Denied by Approver</i> . If you deny the time line, the system might require you to provide a reason code and enter a comment if the business unit is set up to require codes for negative business transactions. When you deny the approval, the system returns the time line to the service provider for modifications and re-submission. |
| Hold                          | Click to place the timesheet on hold, indicating that the approve or deny decision is being deferred until further consideration. When you put a timesheet on hold, the system keeps it in your queue awaiting further action.                                                                                                    |
| Pushback                      | Click to send the submitted timesheet back to the previous approver for more information. The status of the timesheet remains as Submitted.                                                                                                    |
| View/Adjust Timesheet         | Click to access the Enter Time page, where you can make adjustments to the timesheet. Use this page to override time categories if the <b>Enable Time Reporting Override</b> check box is selected on the Services Procurement Bus Defin page.  See <u>Setting Up Business Unit Definitions</u> .                                                                                                    |
| View Attachments              | Click to view attachments. This button is available after an attachment has been added to the timesheet. When you click the button, you access the Timesheet Attachments page where you can view information about the attachment and open it for viewing.                                                                                                    |
| Preview Timesheet Approver(s) | Click to view a graphical map of the approval workflow.                                                                                                    |

| Field or Control | Description                                                                                                    |
|------------------|----------------------------------------------------------------------------------------------------|
| View Adjustments | Click to view timesheet adjustment history. The button is available when adjustments have been made to a timesheet. You can search for and view specific timesheet line adjustments, comments made about the adjustment and whether the adjustment was made after the timesheet was approved. The View Timesheet Adjustments page also displays timesheet information, such as its basic details and overall status. |

#### **Amount Details**

Use this section to view a graphical presentation of timesheet amounts, including logged, available, timesheet, and remaining amounts. If you are approving a multi-resource work order with individual services, you can switch graphical views. Click the **View Multi Resource Service Graph** link to view details about the parent work order. Click the **View Individual Service Graph** to view graphical details about lower-level services.

The section also provides tab data that you can use to select the timeframe that includes the timesheet you want to view. After you select the tab, the system populates the grid with time category and calendar information for individual timesheets.

#### Time Line Approvals

Use this section to approve, deny, hold, or push back timesheet lines. The columns that appear differ depending upon whether assignments are associated with projects for the reported time period.

**Note:** If any incidents are associated with the time line, the system displays Incidents for Work Order grid.

| Field or Control | Description                                                                                                    |
|------------------|----------------------------------------------------------------------------------------------------|
| Select           | Select to indicate that you want to perform an approval task for a time line. When you select the check box, the system makes the <b>Approve</b> , <b>Deny</b> , <b>Hold</b> , and <b>Pushback</b> buttons available at the bottom of the page. If the check box is selected, click the check box to deselect the time line. Any lines that are selected when you click an action button will have that action performed for them. |
| Status           | Displays the status of the time line approval.                                                                                                    |
| Amount           | Displays the monetary value for this timesheet.                                                                                                    |
| Quantity         | This column displays the number of incidents for each time line. This column appears if assignments (based on incidents) are associated with the time reporting period.                                                                                                    |

| Field or Control    | Description                                                                                                    |
|---------------------|----------------------------------------------------------------------------------------------------|
|                     | Click to access the Timesheets Details page, where you can view the details of the timesheet and select the rating for the work that the service provider performed for this time line. |
| Select/Deselect All | Use this link to select or deselect all the available timesheets.                                                                                                    |

#### **Incidents for Work Order**

This group box appears if time is being reported that is based on assignment incidents. If no incidents are reported for the work order for the timesheet, the group box will not appear.

| Field or Control | Description                                                                                                    |
|------------------|----------------------------------------------------------------------------------------------------|
| Incidents        | This column summarizes and displays the number of incidents per assignment for each work order on the timesheet.            |
| Amount           | This column summarizes and displays the total amount of incidents for each assignment for each work order on the timesheet. |

## **Incident Approvals**

This group box appears if any assignment incidents are associated with the time being reported. If no incidents are reported for the work order for the timesheet, the group box will not appear.

| Field or Control | Description                                                                                                    |
|------------------|----------------------------------------------------------------------------------------------------|
| Action           | Select an option to approve or deny the incident. Values include:                                                                                                    |
|                  | Approve: Changes status to Approved if no subsequent approvals are needed by other approvers. Once fully approved, the incident is available for invoicing.                                    |
|                  | Deny: Changes status to Denied by Approver. If you deny the time line, enter a comment to indicate a reason. The time line returns to the service provider for modifications and resubmission. |
|                  | Hold: Changes status to On Hold. The time line remains with the current approver awaiting further action.                                                                                      |

## **Edit Time Categories Page**

Use the Edit Time Categories page (SPA\_TM\_EDIT\_TRC) to edit time categories for a specific time period.

Navigation:

Click the **View/Adjust Timesheet** button on the Approve Timesheet page.

Select the time period for which you want to override the time category and click the Go button.

**Note:** This page is available only if the **Enable Time Reporting Override** option is selected on the Services Procurement Bus Unit definition page and if the user has the appropriate role action that enables time category overrides.

| Field or Control | Description                                                                                                    |
|------------------|----------------------------------------------------------------------------------------------------|
| Time Quantity    | Enter the new quantity for the time category.  You can add additional time quantities for each time reporting code. |
| Save             | Click to save your changes.                                                                                         |

## **Establishing Proxy Time Entry**

Service Provider Contacts can create timesheets for service providers within the supplier office location.

When an approver approves, denies, or holds a timesheet, the person who created the timesheet will receive a notification.

When a service provider contact resubmits the timesheet, the denied worklist entry is removed from all other provider contacts within the same supplier office location.

# Approving Services Timesheets Using the PeopleSoft Fluid User Interface

This topic provides an overview of the self-service approval pages for services timesheets, and how to access these pages using the PeopleSoft Fluid User Interface. PeopleSoft builds these mobile approval pages on the Enterprise Component Fluid Approvals framework.

# Pages Used to Approve Services Timesheets Using PeopleSoft Fluid User Interface

| Page Name                                        | Definition Name   | Usage                                                                                                    |
|--------------------------------------------------|-------------------|----------------------------------------------------------------------------------------------------|
| Pending Approvals - Services Timesheet List Page | EOAWMA_MAIN_FL    | View a list of pending approvals for services timesheets.                                                                                        |
|                                                  |                   | For more information, see the overview of approvals on the PeopleSoft Fluid User Interface: "Pending Approvals Page" (Application Fundamentals). |
| Services Timesheet Page (Header Approval)        | EOAWMA_TXNHDTL_FL | Review header details for a single services timesheet, and approve, deny, pushback or hold the timesheet, depending on role criteria.            |
|                                                  |                   | For more information, see the "Approval Header Detail Page" (Application Fundamentals).                                                          |
| Services Timesheet Page (Line Details)           | EOAWMA_TXNLDTL_FL | Review a display-only line summary and details.                                                                                                  |

# Understanding Approvals for Services Timesheets Using the PeopleSoft Fluid User Interface

PeopleSoft provides mobile approvals using the Enterprise Component Fluid Approvals framework. Approvers can take Application Workflow Engine (AWE) actions on select PeopleSoft transactions pending their approval, using a smart phone or tablet. The tablet version is also available for desktop use.

Services Timesheet workflow enables you to complete and submit timesheets for approval after creating a timesheet. Once the services timesheet has been submitted for approval, the Application Workflow Engine runs the timesheet through the defined approval process. For information about registering and defining an approval process for services timesheets, see <u>Setting Up Timesheet Workflow</u>.

Using the PeopleSoft Fluid User Interface, approvers can view a list of pending approvals for various types of transactions, and add comments on the centralized Pending Approvals page. An approver or multiple approvers review the transaction details, including line details. Each approver in the workflow selects an appropriate action, such as Approve, Deny, Pushback, or Hold within the approval pages.

**Note:** PeopleSoft Services Procurement delivers a permission list EPSP5020 that enable Approvers to Approve, Deny, Pushback, or Hold Services Timesheets.

Services timesheet approvals also support push notifications, a framework delivered in PeopleTools. The flag icon in the Oracle banner shows a counter for new push notifications. Note that the counter disappears once you view the push notification list. The notification link takes you directly to the header approval page for items awaiting your approval.

#### **Delegating Services Timesheet Approvals**

You can use the Delegation Framework to delegate services timesheet approval authority to other users, who can then take action on specific transactions on your behalf.

For more information, on setting up and using Delegation Framework see:

"Understanding Delegation" (Enterprise Components)

"Configuring Delegation Transactions" (Enterprise Components)

"Working with Self-Service Delegation" (Enterprise Components)

## **Pending Approvals - Services Timesheet List Page**

Use the Pending Approvals - Services Timesheet list page (EOAWMA\_MAIN\_FL) to view a list of pending approvals for services timesheets.

Navigation:

#### **Employee Self Service > Approvals**

On the Pending Approvals page, select **Services Timesheet** in the View By - Type pane to view the services timesheets in the right pane.

Smartphone: On the Pending Approvals - View By Type page, select **Services Timesheet** to open a new page that lists the services timesheets.

This example illustrates the fields and controls on the Pending Approvals - Services Timesheet list page. You can find definitions for the fields and controls later on this page.

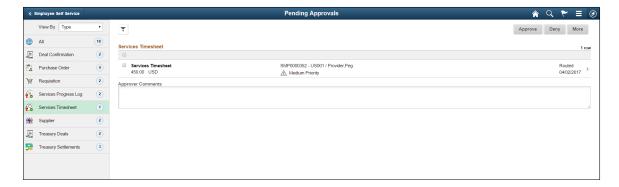

This example illustrates the fields and controls on the Pending Approvals - Services Timesheet list page as displayed on a smartphone. You can find definitions for the fields and controls later on this page.

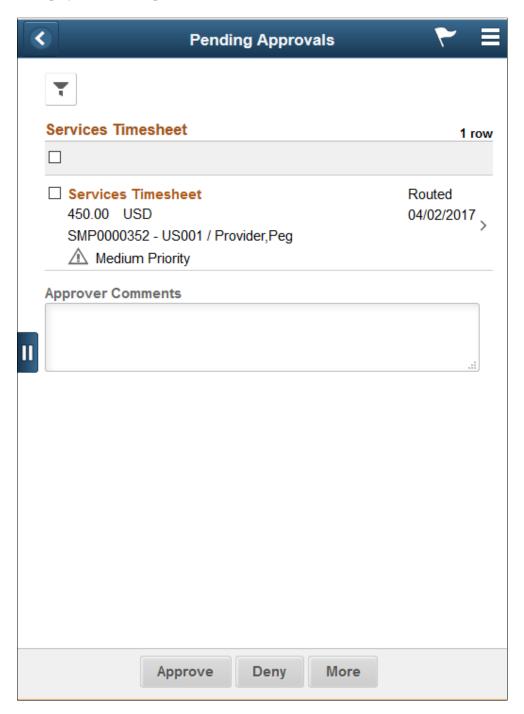

From the list page, you can do the following:

- Review header information for the services timesheets currently routed for approval. To access header details for a particular timesheet, select the header row.
- Use the filter to narrow results on the page. For more information about using the filter, see the "Filters Page" (Application Fundamentals).

| Field or Control    | Description                                                                                                    |
|---------------------|----------------------------------------------------------------------------------------------------|
| Approver Comments   | Enter comments in the text entry field.                                                                                                    |
| Approve, Deny, More | Select an action button. When you select an action button, you have the option to select <b>Submit</b> to continue the action, or Cancel to back out of the action. Upon submitting the action, the system generates a message that the action is successful.  Select the <b>More</b> button to display other action buttons <b>Pushback</b> (Return to Submitter) and <b>Hold</b> . |
|                     | Select this button to expand or collapse the View By Type page.                                                                                                    |

## **Services Timesheet Page (Header Approval)**

Use the Services Timesheet header approval page (EOAWMA\_TXNHDTL\_FL) to review header details for a single timesheet, and approve, deny, pushback or hold the timesheet, depending on role criteria.

#### Navigation:

Select a timesheet in the list on the Pending Approvals - Services Timesheet list page.

This example illustrates the fields and controls on the Services Timesheet header approval page. You can find definitions for the fields and controls later on this page.

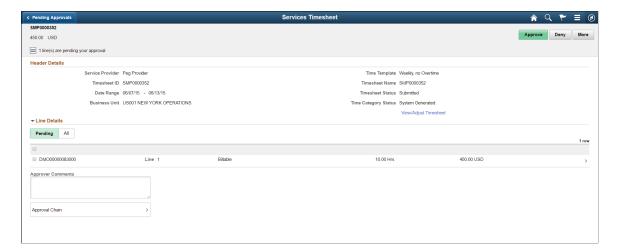

This example illustrates the fields and controls on the Services Timesheet header approval page as displayed on a smartphone. You can find definitions for the fields and controls later on this page.

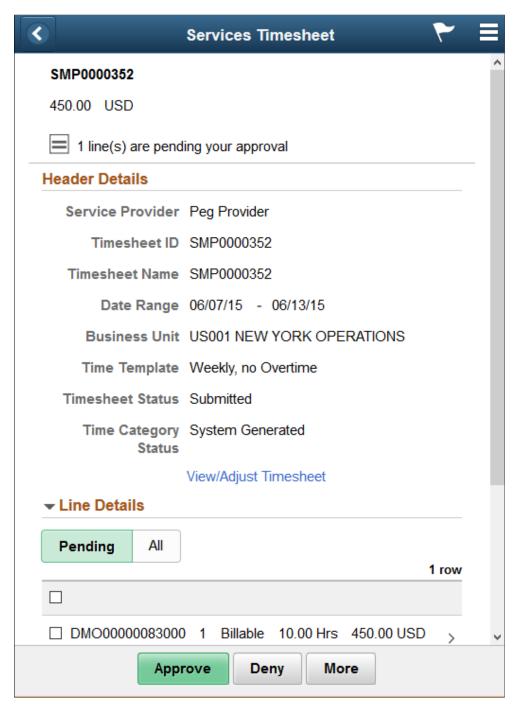

| Field or Control      | Description                                                                                                    |
|-----------------------|----------------------------------------------------------------------------------------------------|
| View/Adjust Timesheet | Select to adjust the timesheet. The PeopleSoft Classic user interface displays where you can make the adjustments. |
| Line Details          | Select to view timesheet line details.                                                                             |

| Field or Control    | Description                                                                                                    |
|---------------------|----------------------------------------------------------------------------------------------------|
| Approver Comments   | Enter comments in the text entry field.                                                                                                    |
| Approval Chain      | Select to review approval chain information. You can expand or collapse approver information for each line by selecting the Expand/Collapse icon. You can also select the approver name to view approver details.                                                                                                    |
| Approve, Deny, More | Select an action button. When you select an action button, you have the option to select <b>Submit</b> to continue the action, or Cancel to back out of the action. Upon submitting the action, the system generates a message that the action is successful.  Select the <b>More</b> button to display other action buttons <b>Pushback</b> (Return to Submitter) and <b>Hold</b> . |
|                     | Note: If you deny a services timesheet, you will need to enter a reason code and comment for the denial.                                                                                                    |

## **Services Timesheet Page (Line Details)**

Use the Services Timesheet line details page (EOAWMA\_TXNLDTL\_FL) to review a display-only line summary and details.

#### Navigation:

Select a timesheet line item in the Line Details section on the Services Timesheet header approval page.

This example illustrates the fields and controls on the Services Timesheet line details page. You can find definitions for the fields and controls later on this page.

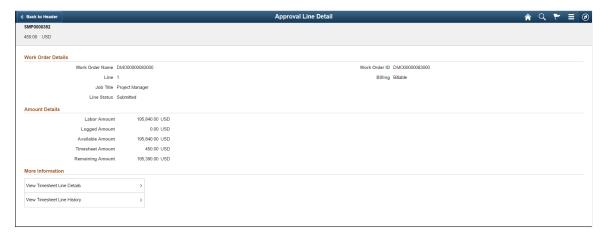

| Field or Control            | Description                                                                                     |
|-----------------------------|-------------------------------------------------------------------------------------------------|
| View Timesheet Line Details | Select to view additional timesheet details such as Time Category and Distribution information. |

| Field or Control             | Description                                                |
|------------------------------|------------------------------------------------------------|
| View Work Order Distribution | Select to view distribution information for the WorkOrder. |
| View Timesheet Line History  | Select to view history for a Timesheet line.               |

## **Manage Timesheet Worklists**

This topic discusses how to trigger worklist and email notifications.

## **Triggering Worklist and Email Notifications**

The following status changes trigger a worklist entry or email notification based on the definition of the transaction configuration for the SP\_TIMESHEET process:

• The service provider receives a worklist entry and an email notification if the timesheet status changes to *Deny*.

The service provider receives notification if the timesheet status changes to *Approved*.

- The approver receives notification when a timesheet is submitted.
- The user can either access the timesheet using the email link or by navigating using the worklist.

The email notifications contain values from the Enter Time page and a URL that the recipient should use to access the timesheet.

## **Managing Timesheets from External Sources**

This topic provides an overview of external timesheet management.:

## Pages Used to Manage Timesheets from External Sources

| Page Name                              | Definition Name | Usage                                                                                                    |
|----------------------------------------|-----------------|----------------------------------------------------------------------------------------------------|
| Integration Broker Quick Configuration | PTIB_ADMIN      | Activate the domain.  To process asynchronous messages, one application server domain must be active.                                                                     |
|                                        |                 | See documentation PeopleTools: PeopleSoft Integration Broker Administration, "Understanding Setting Up PeopleSoft Integration Broker," Activating Pub/Sub Server Domains. |

| Page Name                | Definition Name   | Usage                                                                                                    |
|--------------------------|-------------------|----------------------------------------------------------------------------------------------------|
| Gateways                 | IB_GATEWAY        | Activate the local gateway.  See documentation PeopleTools: PeopleSoft Integration Broker Administration, "Understanding Setting Up PeopleSoft Integration Broker," Defining Integration Gateways and Loading Connectors.  See documentation PeopleTools: PeopleSoft Integration Broker Administration, "Understanding Setting Up PeopleSoft Integration Broker, "Configuring Integration Gateway Properties.                                                                                                    |
| Service Configuration    | IB_SVCSETUP       | Set up the service configuration and listening connector.  See documentation PeopleTools: PeopleSoft Integration Broker Administration, "Configuring PeopleSoft Integration Broker for Handling Services."  See documentation PeopleTools: PeopleSoft Integration Broker Administration, "Understanding Setting Up PeopleSoft Integration Broker," Defining Integration Gateways and Loading Connectors.  See documentation PeopleTools: PeopleSoft Integration Broker Administration, "Using the Delivered Listening Connectors and Target Connectors." |
| Queue Status             | IB_MONITOR_QUEUES | Activate the queue for your message.  See documentation <i>PeopleTools</i> :  PeopleSoft Integration Broker,  "Managing Service Operation Queues."                                                                                                    |
| Services Page            | IB_SERVICEDEFN    | Activate your service, handler, and routing.  Setting Up Integration Broker for the SOA for Inbound Timesheets Feature                                                                                                    |
| Transformation Test Page | IB_TRANSFORM_PAGE | Convert XML from a service provider.  Importing and Converting Time Data from External Sources                                                                                                    |

| Page Name           | Definition Name | Usage                                                       |
|---------------------|-----------------|-------------------------------------------------------------|
| Handler Tester Page | IB_EVENTTESTER  | Use the converted XML to create a timecard.                 |
|                     |                 | Importing and Converting Time Data<br>from External Sources |

## **Understanding External Timesheet Management**

Many PeopleSoft Services Procurement customers use external time tracking and project management tools. This often requires service providers to enter time in two systems: PeopleSoft Services Procurement for billing and the supplier system or other external system to track time for a project. The SOA (Service Oriented Architecture) for Inbound Timesheets feature enables third parties to capture time information on an external web-based system using an industry-standard generic HR-XML 2.5 timecard schema and then send the XML file to your system without having to enter the information directly into Services Procurement. Your system then uses the XML file to generate and submit a timesheet.

#### The feature includes:

- The ability for service providers to submit time information electronically to your system through a web service.
- A process for converting the time information into XML that can be used to generate a timesheet.
- Processing for timesheets (including approvals and history) that is the same as time processing that is
  used when you manually enter information into PeopleSoft Services Procurement. The timesheet is
  processed and invoiced just like a time sheet entered directly in Services Procurement.
- The use of XML schema elements and attributes that map to Services Procurement application fields.

The primary benefit is that service providers can enter time in one system instead of two with little difference in processing time for manually entered timesheets. Specifically, the feature:

- Enables the quick and cost-effective receipt of time reporting data from any external web-based, time-capture system that uses industry-standard generic HR-XML 2.5 timecard schema.
- Is broad enough to be used globally without having to establish, engineer, and implement many separate transformation mechanisms.
- Validates the data and enables sending a response message to the external system for any invalid data.
- Handles the time data the same as it would a timesheet that is entered manually in PeopleSoft Services Procurement after the system accepts the data.
- Provides an email notification to notify the external system of any timesheets that were denied in Services Procurement.
- Provides an email notification to notify the external system of any timesheet adjustments that were made in Services Procurement.

 Receives resubmitted timesheets that were rejected previously or that were changed after being submitted to Services Procurement.

#### How the SOA for Inbound Timesheets Feature Works

The following diagram shows how data flows between the service provider and PeopleSoft Services Procurement:

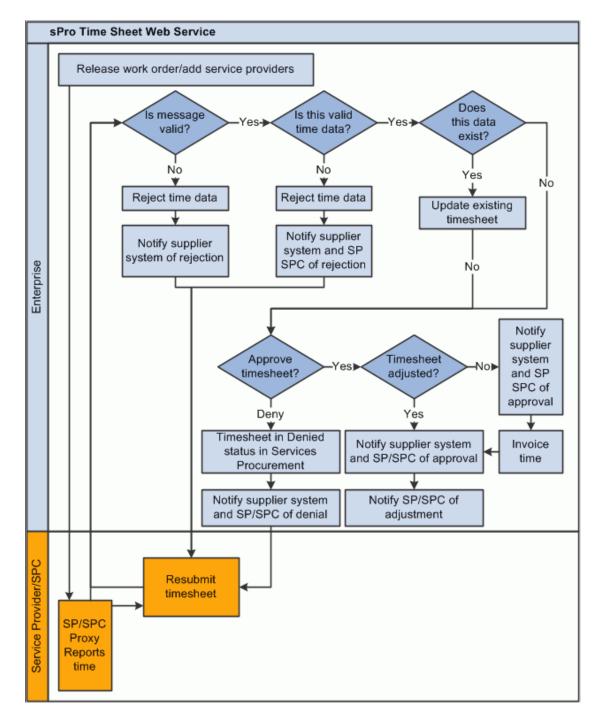

The following diagram shows the main components of the SOA for Inbound Timesheets feature and shows how data flows between these components:

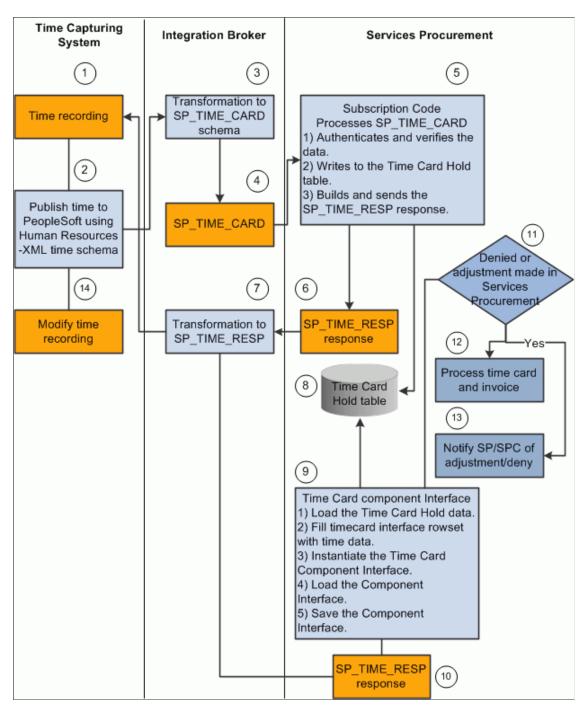

The following process is a high-level overview of the steps depicted in the preceding diagrams:

- 1. Time data is recorded in an external time-capturing system.
- 2. A message is created in the time-capturing system and sent to your system in the format of the HR-XML 2.5 timecard schema. This message is sent asynchronously two-way (request and response) from the external time-capturing system to the Services Procurement database.

- 3. The PeopleSoft Integration Broker receives the HR-XML time data and transforms it into the PeopleSoft Message SP\_TIME\_CARD.
- 4. The On Notify request handler is invoked to receive the transformed message. The On Notify application class processes the time card message and invokes the SP:SP\_INTEGRATION: TimeCard application class.
- 5. The TimeCard application class validates and verifies the data, and it rejects the invalid data.
- 6. The TimeCard application class builds and sends a response message for the rejected data.
- 7. The response message is published to the Gateway.
- 8. The accepted data is written into the Timecard hold table.
- 9. Timecard data is loaded into the timecard rowset. The rowset supplies the Timecard Component Interface properties. Timecard Component Interface validates all the business logic and accepts or rejects the time information. It then saves the timesheet for the valid timecard.
- 10. For rejected timecards, the Timecard Component Interface builds and sends a response message. The response message is published to the Gateway.
- 11. The timecard is routed to the approver (based on the timesheet status and the timecard approval setting at the business unit level).
- 12. The service provider SPC is notified of any timesheet adjustments made in PeopleSoft Services Procurement or timesheets that are denied in Services Procurement.
- 13. Approved timesheets are processed and invoiced.
- 14. Any updates to the timesheet in the external system are resubmitted to Services Procurement and steps 2 through 13 are repeated.

| Condition                               | Error or Warning                                                            | Action                       |
|-----------------------------------------|-----------------------------------------------------------------------------|------------------------------|
| Invalid message format.                 | Error : Invalid Time Message.                                               | Reject the TimeCard message. |
| External ID is missing.                 | Error: External TimeSheet required.                                         | Reject the TimeCard message. |
| Business unit is missing.               | Error: Business Unit is required.                                           | Reject the TimeCard message. |
| Work order is missing.                  | Error: Work Order is required.                                              | Reject the TimeCard message. |
| Period start and end dates are missing. | Error: Period Start and End Dates are required.  Reject the TimeCard messag |                              |
| Required fields are missing,            | Error: Required "field name" is missing.                                    | Reject the TimeCard message. |
| Field format or date is invalid.        | Error: "Field" format is invalid.                                           | Reject the TimeCard message. |

| Condition                                                                                                    | Error or Warning                                                                                      | Action                                                                                                    |
|----------------------------------------------------------------------------------------------------|----------------------------------------------------------------------------------------------------|----------------------------------------------------------------------------------------------------|
| A timesheet already exists for the time period for the provider for the given template.                                                      | Warning: TimeSheet exists for the %Time Period.                                                       | Send a warning when the action for<br>the incoming time data is Add and the<br>timesheet already exists in Services<br>Procurement for the time period. |
| The person ID of the service provider is invalid.                                                                                            | Person is not valid in PeopleSoft<br>Services Procurement system.                                     | Send an error message for the invalid service provider.                                                                                                 |
| Work order ID is invalid.                                                                                                    | Error : Work order not found.                                                                         | Reject the TimeCard message.                                                                                                    |
| Work order and purchase order for the time period were missing.                                                                              | Error : Work order not found for the Time period.                                                     | If an overlap occurs in the time period or if the start date and end date are both outside of work order time period, then reject the TimeCard message. |
| The time date entered for the reported time (time interval, time event) is outside of the work order period.                                 | Error : Reported time is outside of the work order period.                                            | Reject the TimeCard message.                                                                                                    |
| The work order consumption amount is exceeded.                                                                                               | Error : Work order over amount.                                                                       | Reject the TimeCard message.                                                                                                    |
| The time template period is in error.                                                                                                    | Error: The reported time format is wrong for the time template.                                       | Reject the TimeCard message.                                                                                                    |
| An Expense time element was found.                                                                                                    | Warning: "Expenses" are currently not supported.                                                      | Accept the time message, ignore the expense message, and generate a warning.                                                                            |
| For an action code of Change, the Services Procurement timesheet that was sent by the external system was not found in Services Procurement. | Error : Invalid sPro Timesheet id.                                                                    | Reject the TimeCard message.                                                                                                    |
| For an action code of Change, the status is anything other than Rejected.                                                                    | Error: Timecard in Raw/Submitted/<br>Processed/Approved status cannot be<br>processed in Change mode. | Reject the TimeCard message.                                                                                                    |
| For an action code of Add, the status is Processed or Final.                                                                                 | Error: Timecard in Processed/Final status cannot be processed in Add mode.                            | Reject the TimeCard message.                                                                                                    |

| Condition                                                                               | Error or Warning | Action                                                                 |
|-----------------------------------------------------------------------------------------|------------------|------------------------------------------------------------------------|
| Any information data sent from the external system is not used by Services Procurement. | Warning message  | Accept the time data and generate the warning message for unused data. |

## **Technical Dependencies**

To use the SOA for Inbound Timesheets feature, you need:

- Tools Integration Broker web services, release 8.5 or later.
- The new Approval Framework feature implemented for timesheets for release 9.1 of PeopleSoft Software.

## **Field Mappings**

| External System Element or Attribute | Services Procurement Field         |
|--------------------------------------|------------------------------------|
| Timecard ID                          | SP_EXT_TIME_HDR.SP_EXTERNAL_ID     |
|                                      | SPA_TIME_HDR.SP_EXTERNAL_ID        |
| Reported Resource Person ID          | SP_EXT_TIME_HDR.PERSON_ID          |
|                                      | SPA_TIME_HDR.PERSON_ID             |
| Reported Time Status                 | SP_EXT_TIME_HDR.SP_EXT_STATUS      |
|                                      | SPA_TIME_HDR.TIME_HDR_STATUS       |
| Period Start Date                    | SP_EXT_TIME_HDR.PERIOD_START_DT    |
|                                      | SPA_TIME_HDR.PERIOD_START_DT       |
| Period End Date                      | SP_EXT_TIME_HDR.PERIOD_END_DT      |
|                                      | SPA_TIME_HDR.PERIOD_END_DT         |
| Time Interval Type                   | SP_EXT_TIME_DTL.SP_TRN_TYPE        |
|                                      | SPA_TIME_DTL.Activity_id           |
| Time Interval Billable               | SP_EXT_TIME_DTL.SPA_BILLING_ACTION |
|                                      | SPA_TIME_DTL.SPA_BILLING_ACTION    |

| External System Element or Attribute   | Services Procurement Field                                                                  |
|----------------------------------------|---------------------------------------------------------------------------------------------|
| Time Interval Action Code              | SP_EXT_TIME_DTL.SP_ACTION_CODE                                                              |
| Time Interval ID                       | SP_EXT_TIME_DTL.SP_EXTERNAL_ID SPA_TIME_DTL.SP_EXTERNAL_ID                                  |
| Start Date Time                        | SP_EXT_TIME_DTL.STARTDATETIME SPA_TIME_DTL.STARTDATETIME                                    |
| End Date Time                          | SP_EXT_TIME_DTL.ENDDATETIME                                                                 |
| Duration                               | SP_EXT_TIME_DTL.SP_TIME_DURATION                                                            |
| Approval Information Person ID         | SP_EXT_TIME_DTL.Approval_OPRID                                                              |
| Time Event Type                        | SP_EXT_TIME_DTL.SP_TRN_TYPE                                                                 |
| Time Event Billable                    | SP_EXT_TIME_DTL.SPA_BILLING_ACTION SPA_TIME_DTL.SPA_BILLING_ACTION                          |
| Time Event Action Code                 | SP_EXT_TIME_DTL.SP_ACTION_CODE                                                              |
| Event DateTime                         | SP_EXT_TIME_DTL.START_DATETIME (IF clock-in) or SP_EXT_TIME_DTL.ENDDATETIME ( IF clock-out) |
| Expense Billable                       | SP_EXT_TIME_DTL.SPA_BILLING_ACTION SPA_TIME_DTL.SPA_BILLING_ACTION                          |
| Expense Action Code                    | SP_EXT_TIME_DTL.SP_ACTION_CODE                                                              |
| External Order Number                  | SP_CUST_REP_SUB.WORK_ORDER_ID SPA_TIME_WO.WORK_ORDER_ID                                     |
| Customer Reporting Requirements Entity | SP_EXT_TIME_DTL.BUSINESS_UNIT                                                               |

## Setting Up Integration Broker for the SOA for Inbound Timesheets Feature

Before using the SOA for Inbound Timesheets feature, you need to set up PeopleSoft Integration Broker to accept time information from external service providers. This section discusses how to:

- Activate the domain.
- Activate the local gateway.
- Set up the service configuration and listening connector.
- Activate the queue for your message.
- Activate your service, handler, and routing.

For general information about setting up the Integration Broker,

See documentation *PeopleTools PeopleSoft Integration Broker Administration*, "Understanding Setting Up PeopleSoft Integration Broker."

### **Activating the Domain**

To process asynchronous messages, one application server domain must be active.

See documentation *PeopleTools : PeopleSoft Integration Broker Administration*, "Understanding Setting Up PeopleSoft Integration Broker," Activating Pub/Sub Server Domains.

### Activate the Local Gateway

To activate the local gateway:

See documentation *PeopleTools : PeopleSoft Integration Broker Administration*, "Understanding Setting Up PeopleSoft Integration Broker," Defining Integration Gateways and Loading Connectors.

See documentation *PeopleTools : PeopleSoft Integration Broker Administration,* "Understanding Setting Up PeopleSoft Integration Broker," Configuring Integration Gateway Properties.

### Setting Up the Service Configuration and Listening Connector

To set up the service configuration and listening connector:

See documentation *PeopleTools : PeopleSoft Integration Broker Administration*, "Configuring PeopleSoft Integration Broker for Handling Services."

See documentation *PeopleTools : PeopleSoft Integration Broker Administration,* "Understanding Setting Up PeopleSoft Integration Broker," Defining Integration Gateways and Loading Connectors.

See documentation *PeopleTools : PeopleSoft Integration Broker Administration*, "Using the Delivered Listening Connectors and Target Connectors."

## **Activating the Queue for Your Message**

To activate the queue for your message:

See documentation PeopleTools: PeopleSoft Integration Broker, "Managing Service Operation Queues."

### Activating Your Service, Handler, and Routing

Use the Services page (IB SERVICEDEFN) to activate your service, handler, and routing.

Navigation:

#### **PeopleTools** > **Integration Broker** > **Integration Setup** > **Services**

On the Services search page, enter SP TIME CARD in the Service field and click Search.

This example illustrates the fields and controls on the Services page. You can find definitions for the fields and controls later on this page.

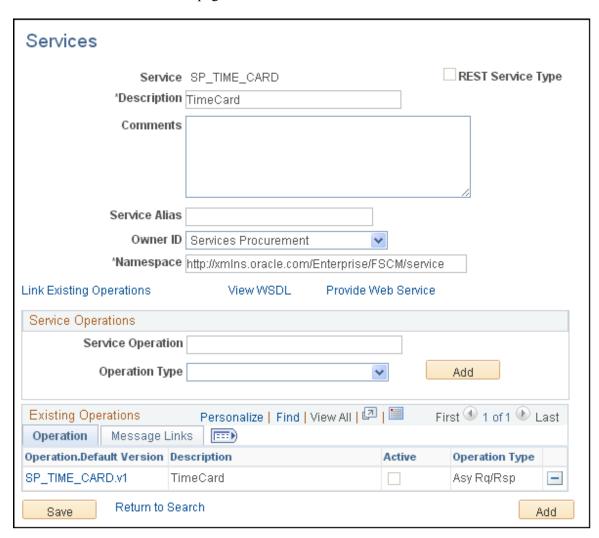

- 1. On the Services page, select Services Procurement in the **Object Owner ID** field.
- 2. Click the **SP\_TIME\_CARD.v1** link on the Operation tab at the bottom of the page.

This example illustrates the fields and controls on the Services page General tab. You can find definitions for the fields and controls later on this page.

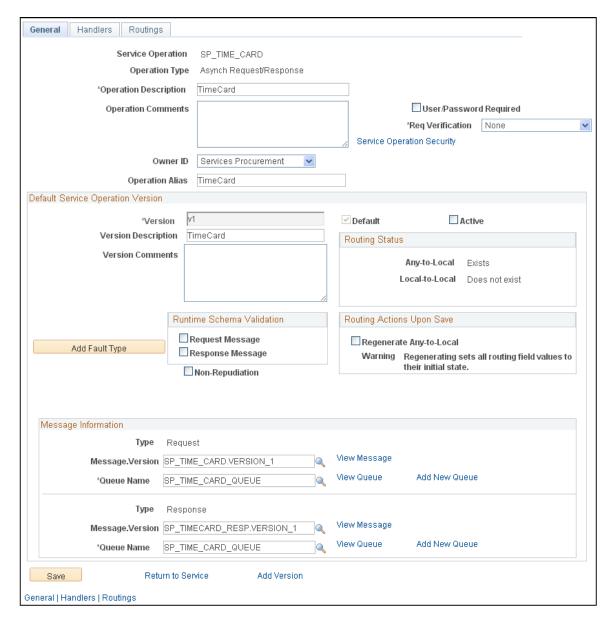

- 3. On the General tab, select the **Active** check box in the **Default Service Operation Version** group box.
- 4. Select the Handlers tab.

This example illustrates the fields and controls on the Services page Handlers tab. You can find definitions for the fields and controls later on this page.

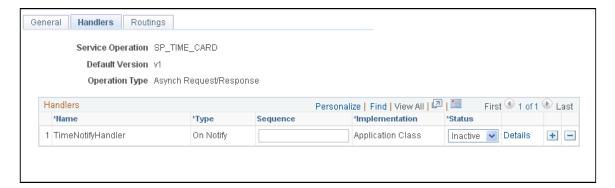

5. Select **Active** from the **Status** drop-down list box.

**Note:** The handler must be active for the Message subscription PeopleCode/Application package logic to run. If the handler is not active, the message will appear to be done, but nothing will be processed by the code.

6. Select the Routings tab.

This example illustrates the fields and controls on the Services page Routings tab. You can find definitions for the fields and controls later on this page.

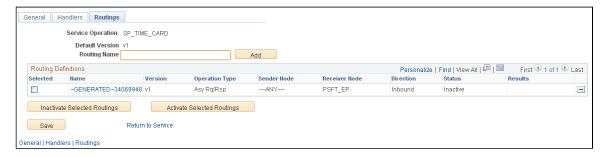

7. In the **Routing Definitions** group box, select the check box next to the routing name that you want to use and click **Activate Selected Routings.** 

**Note:** The routing and operation must be active or you will receive a message in the Send Master stating that the routing cannot be found.

See the product documentation for *PeopleTools: Integration Broker Administration*, Configuring PeopleSoft Integration Broker for Handling Services., Configuring PeopleSoft Integration Broker for Handling Services," Understanding Configuring PeopleSoft Integration Broker for Handling Services, Setting Service Configuration.

*PeopleTools: Integration Broker*, Managing Services, Managing Service Operation Handlers, Managing Service Operation Routing Definitions," Creating Routing Definitions.

## Importing and Converting Time Data from External Sources

The service provider sends time information to your system in HR-XML 2.5 format. Your system then:

- Imports the XML file into PeopleTools.
- Converts the XML from the service provider into XML that can be used to create a timecard.
- Uses the converted XML to create a timecard that can be used in PeopleSoft Services Procurement.

When the timecard is created, it is automatically submitted for approval and a copy is sent to the service provider. This section discusses how to:

- Convert XML from a service provider into XML that can be used to create a timecard.
- Use the converted XML to create a timecard.

#### Converting XML from a Service Provider

Use the Transformation Test page (IB\_TRANSFORM\_PAGE) to convert XML from a service provider.

Navigation:

#### **PeopleTools** > **Integration Broker** > **Service Utilities** > **Transformation Test**

On the Transform Test Utility search page, enter SP\_TIME\_CARD in the **Search by** field and click **Search.** 

This example illustrates the fields and controls on the Transformation Test page. You can find definitions for the fields and controls later on this page.

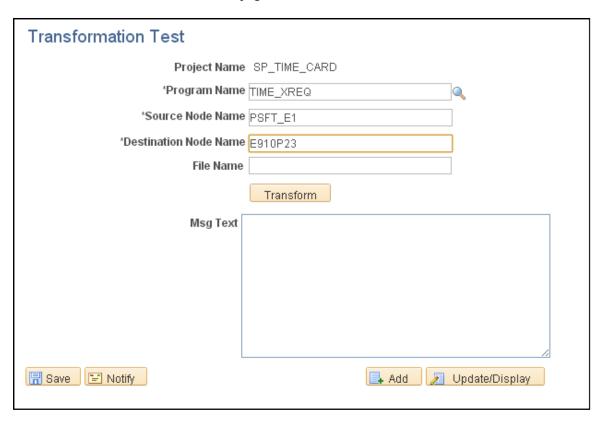

- 1. In the **File Name** field, enter the path and file name where the XML from the service provider is stored.
- 2. Click Transform.

The converted XML appears in the **Message Text** text box.

This example illustrates the fields and controls on the Transformation Test page displaying converted XML. You can find definitions for the fields and controls later on this page.

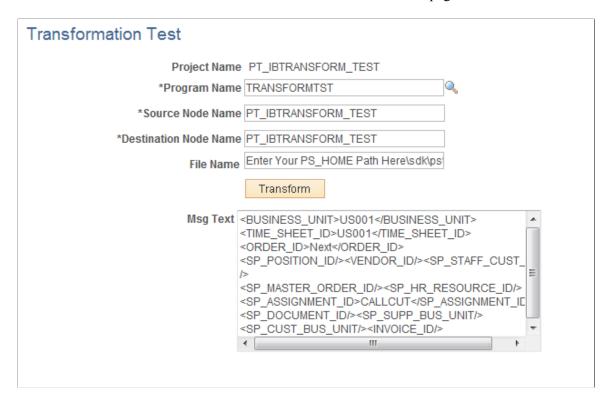

- 3. Copy the XML in the **Message Text** text box into your buffer, for example, Notepad.
- 4. Click Save.

### Using the Converted XML to Create a Timecard

Use the Handler Tester page (IB EVENTTESTER) to use the converted XML to create a timecard.

Navigation:

#### **PeopleTools** > **Integration Broker** > **Service Utilities**

The **Select a service operation to test** group box appears displaying the service operation to test.

This example illustrates the fields and controls on the Handler Tester Search page. You can find definitions for the fields and controls later on this page.

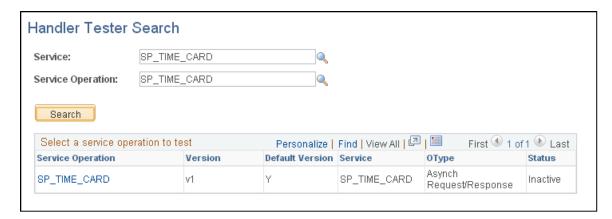

**Note:** This procedure is only one way to perform the conversion. You can also do it using Sendmaster.

See documentation *PeopleTools : Integration Broker Testing Utilities and Tools*, "Using the Handler Tester Utility," Uploading XML Data from Files.

1. Click the SP\_TIME\_CARD link under Service Operation.

This example illustrates the fields and controls on the Handler Tester page. You can find definitions for the fields and controls later on this page.

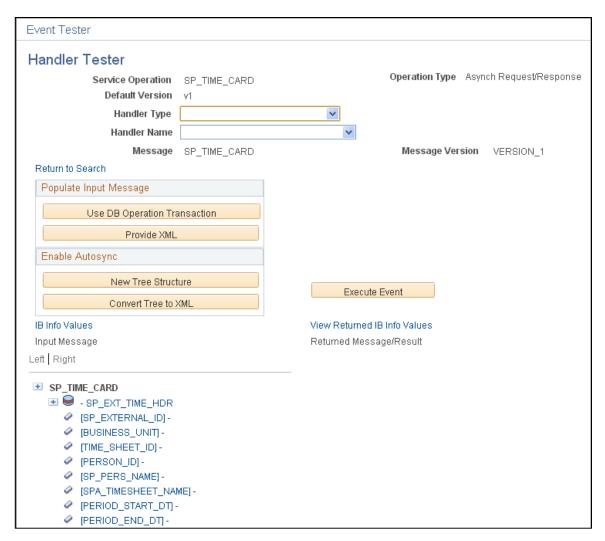

- 2. Select *On Notify* in the **Handler Type** drop-down list box.
- 3. Select *TimeNotifyHandler* in the **Handler Name** drop-down list box.
- 4. Click the **Provide XML** button in the **Populate Input Message** group box.
- 5. On the Enter XML page, copy the XML from your buffer into the **XML** text box.

This example illustrates the fields and controls on the Enter XML page. You can find definitions for the fields and controls later on this page.

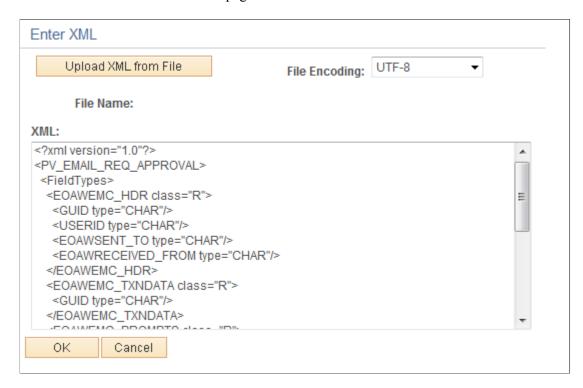

### 6. Click OK.

The Handler Tester page appears with the XML in the **Input Message** text box.

This example illustrates the fields and controls on the Handler Tester page displaying XML in Input Message box. You can find definitions for the fields and controls later on this page.

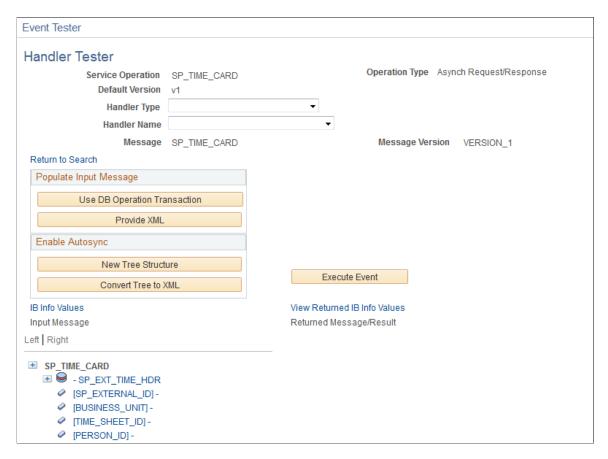

#### 7. Click Execute Event.

The process creates a timecard that can be used in Services Procurement. It automatically submits the timecard for approval and sends a copy of the time sheet to the service provider to view.

## Viewing a Timecard (provider)

When your system generates a timecard for a service provider, the system sends a copy of the timecard to the service provider. The service provider can then view the timecard in PeopleSoft Services Procurement. The imported timecard has a status attached to it.

| Status in External System | Status in Services Procurement                                                                           |
|---------------------------|----------------------------------------------------------------------------------------------------|
| Raw                       | Accept in both Add and Update status.                                                                    |
| Processed                 | Accept and submit the timesheet unless status is Final.                                                  |
| Submitted                 | Accept in both Add and Update status. If status is Update, create an adjustment in Services Procurement. |

| Status in External System | Status in Services Procurement                                                                                                    |
|---------------------------|----------------------------------------------------------------------------------------------------|
| Approved                  | If the timesheet is passed to Services Procurement already having a status of Approved in the external system, it will not go through the approval process again within Services Procurement. The timesheet will be automatically approved and will be available for invoicing. |
| Rejected                  | Reject the timesheet, but accept resubmitted timesheets. For resubmitted timesheets in Update status, create an adjustment row in Services Procurement. Rejected is also a valid status for resubmitted timesheets.                                                             |

If you are a provider who has had a timecard generated based on XML that you sent to an enterprise for whom you provide services and the timecard has been submitted, to view the timecard:

- 1. Sign in to the PeopleSoft system.
- 2. Select Services Procurement > Maintain Timesheets.

The Manage Timesheets page appears.

This example illustrates the fields and controls on the Manage Timesheets page. You can find definitions for the fields and controls later on this page.

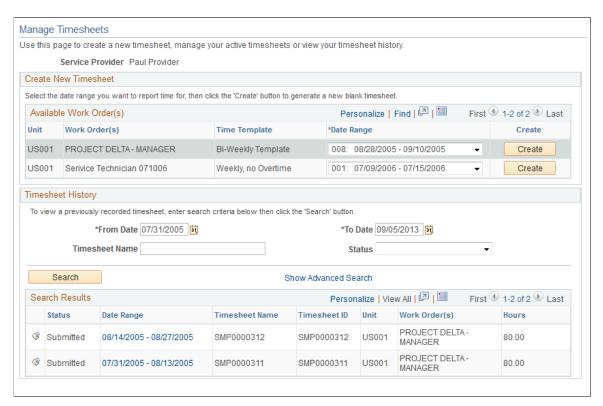

3. Click the **Search** button in the **Timesheet History** group box.

The system displays a list of timesheets.

This example illustrates the fields and controls on the Manage Timesheets page with timesheets listed. You can find definitions for the fields and controls later on this page.

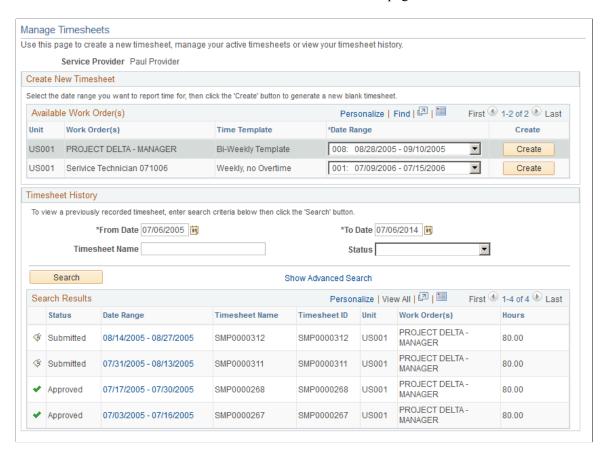

4. To view details of a timesheet, click the link for the date range of the timesheet that you want to view.

This example illustrates the fields and controls on the Enter Time for Provider page. You can find definitions for the fields and controls later on this page.

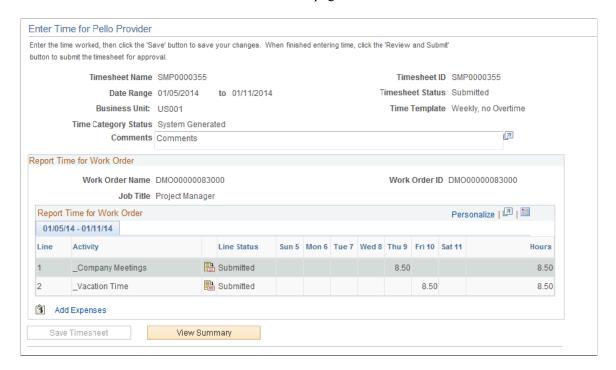

# Managing Expenses in PeopleSoft Services Procurement

## **Understanding Expenses**

The Expense feature enables you to capture travel and expense information relating to a project. A service provider can enter expenses incurred on a project and submit them to the project manager on an expense report for immediate approval.

**Note:** Expenses can be entered only if an expense amount is specified on the work order.

When an expense transaction is reported against an individual child service of a multi-resource parent work order, the system uses the tolerance percentage from the parent multi-resource work order and makes consumption updates to both the multi-resource parent work order and to the individual service child work order.

### **Related Links**

<u>Common Elements Used In Services Procurement</u> <u>Setting Up Multi-Resource Services</u>

## **Creating and Maintaining Expense Reports**

This topic discusses how to create and manage expense reports.

## Pages Used to Create Expense Reports

| Page Name                            | Definition Name    | Usage                                                                                                    |
|--------------------------------------|--------------------|----------------------------------------------------------------------------------------------------|
| Manage Expenses Page                 | SPA_EXP_ROSTER     | Manage expenses to include creating new expenses, managing the expenses, and viewing the expense history. |
| General Information Page             | SPA_SHEET_MAIN2    | Enter general expense report information including the description, business purpose, and other comments. |
| Services Expense Report Details page | SPA_SHEET_LINES2   | Add expense lines.                                                                                        |
| Add Expense Page                     | SPA_SHEET_EXPENSE2 | Enter expense line information.                                                                           |

| Page Name                            | Definition Name  | Usage                                                                                                    |
|--------------------------------------|------------------|----------------------------------------------------------------------------------------------------|
| Exchange Rate Detail Page            | EXCH_RT_DTL      | View exchange rate information.  Add Expense Page                                                                                                    |
| Expense Attachments Page             | SPA_EXP_ATTACH   | Add attachments to expense reports. Reviewers and approvers can open and view the attachments during the approval process.  Service Expense Report Details page |
| Expense Report Line Adjustment       | SPA_SHT_LN_ADJ   | View adjusted expense lines.                                                                                                    |
| Expense Report Line Entry Adjustment | SPA_SHT_EXP_ADJ  | View adjusted expense line detail information.                                                                                                    |
| Services Expense Report Details      | SPA_SHEET_LINES2 | Maintain services expense report details.                                                                                                    |
| Manage Expenses (as proxy)           | SPA_EXP_SUP_ROST | Manage expenses on behalf of another user.                                                                                                    |

## **Manage Expenses Page**

Use the Manage Expenses page (SPA\_EXP\_ROSTER) to manage expenses to include creating new expenses, managing the expenses, and viewing the expense history.

Navigation:

**Services Procurement > Manage Expenses** 

This example illustrates the fields and controls on the Manage Expenses page. You can find definitions for the fields and controls later on this page.

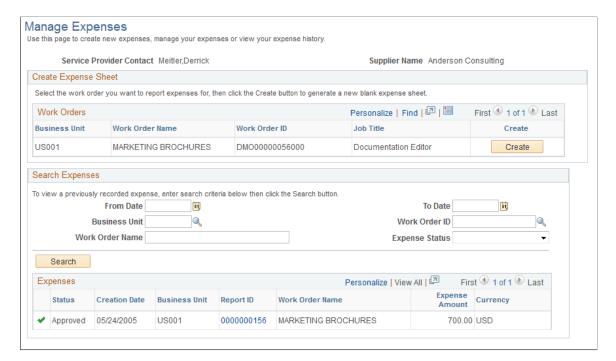

You use this page to manage expenses against work orders. This includes reviewing information about a work order and creating new expense reports for it. You can also limit the search results for existing expense reports that appear on the page and review active reports and their statuses.

**Note:** To add expense reports, you must be defined as the service provider or service provider contact for a work order. The available work orders appear on this page when you access it.

### **Create Expense Sheets**

Use this section to add expenses to an existing work order. When work orders are associated with a multiresource order, this page includes the lower-level individual child service resource-based work orders and displays the **Job Title** field so that you can select the work order to which you want to associate the expenses.

Click the Create button to access the General Information page where you can add a new expense report.

See Creating and Maintaining Expense Reports.

### **Search Expenses**

The system displays all expenses if search criteria has not been specified. To limit the displayed results, enter search criteria and click **Search**. The search results appear in the Expenses grid.

### **Expenses**

| Field or Control | Description                                                                                                    |
|------------------|----------------------------------------------------------------------------------------------------|
| Report ID        | Click the link to access the Service Expense Report Details page, where you can view the details of previously created expense reports. |

## **General Information Page**

Use the General Information page (SPA\_SHEET\_MAIN2) to enter general expense report information including the description, business purpose, and other comments.

Navigation:

Click the **Create** button on the Manage Expenses page.

This example illustrates the fields and controls on the General Information page. You can find definitions for the fields and controls later on this page.

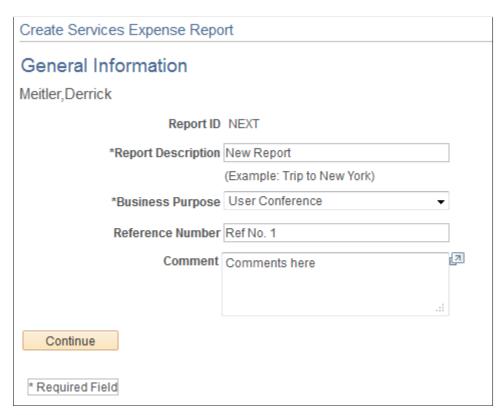

| Field or Control   | Description                                              |
|--------------------|----------------------------------------------------------|
| Report Description | Enter a description of this report (30-character limit). |
| Business Purpose   | Select the business purpose of this trip or activity.    |

| Field or Control | Description                                                                     |
|------------------|---------------------------------------------------------------------------------|
| Reference        | Enter text (10-character limit.)                                                |
| Comment          | Enter general comments regarding the expense sheet.                             |
| Continue         | Click to access the Services Expense Report Details page and add expense lines. |

## **Services Expense Report Details page**

Use the Services Expense Report Details page (SPA SHEET LINES2) to add expense lines.

Navigation:

Click **Continue** on the General Information page.

This example illustrates the fields and controls on the Services Expense Report Details page. You can find definitions for the fields and controls later on this page.

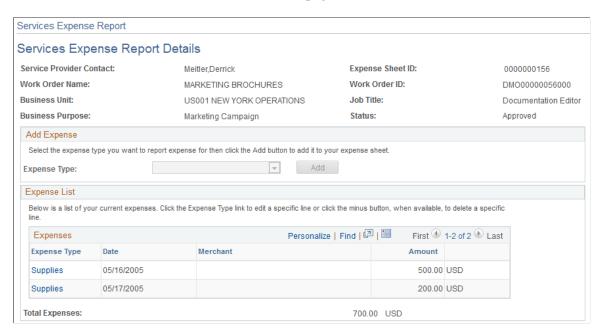

Select an expense type and click **Add** to access the Add Expense page.

## **Add Expense Page**

Use the Add Expense page (SPA SHEET EXPENSE2) to enter expense line information.

Navigation:

Click the **Add** button on the Services Expense Report Details page.

This example illustrates the fields and controls on the Add Expense page. You can find definitions for the fields and controls later on this page.

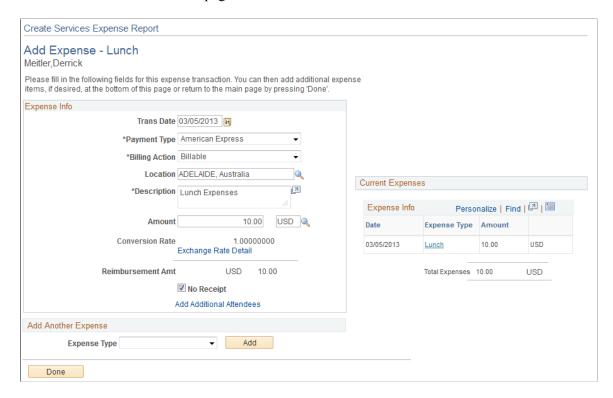

Depending on how the organization defines the expense type, you access the Add Expense page to enter more details such as merchant, mileage, or number of nights pertaining to the line item. When you complete the necessary information, the expense appears as a line item on the Services Expense Report Details page.

### Generic Fields Included on Several Add Expense Pages

| Field or Control                     | Description                                                                            |
|--------------------------------------|----------------------------------------------------------------------------------------|
| Trans Date (transaction date)        | Enter the transaction date for this expense.                                           |
| Payment Type                         | Select the payment type for this expense.                                              |
| Billing Code                         | Select Billable or Nonbillable.                                                        |
| Merchant: Preferred or Non-preferred | Depending on how the expense type is defined during setup, this field may be required. |
| Location                             | Enter where the transaction occurs.                                                    |
| Description                          | Depending on how expense type is defined during setup, this field may be required.     |

| Field or Control     | Description                                                                                                    |
|----------------------|----------------------------------------------------------------------------------------------------|
| Amount               | Enter the expense amount and the currency in which it was purchased.                                                                                                    |
|                      | The currency code is available for edit only if the PeopleSoft Purchasing business unit allows multicurrency purchase orders.                                                                                                    |
| Conversion Rate      | Appears automatically and cannot be modified.                                                                                                    |
| Reimbursement Amount | Appears in supplier location currency. The supplier location currency appears by default in the <b>Work Order Supplier Location</b> field. You can change this value by choosing a different currency in the <b>Amount</b> field if the PeopleSoft Purchasing business unit allows multicurrency purchase orders. |
| Rate Detail          | Click to view rate calculation information.                                                                                                    |
| No Receipt           | Select this check box if no receipt exists to substantiate an expense item that normally requires a receipt. If a receipt is required, you may need to provide an explanation for this expense.                                                                                                    |
| Done                 | Click when you have completed the line item details. This returns you to the Services Expense Report Details page.                                                                                                    |

## **Specific Fields Included on Some Add Expense Pages**

| Field or Control         | Description                                                                     |
|--------------------------|---------------------------------------------------------------------------------|
| Ticket Number            | Enter a reference number for the airline ticket.                                |
| Miles                    | Enter the number of miles used to calculate automobile mileage reimbursement.   |
| Add Additional Attendees | For meals, click to add a guest or business associate name, company, and title. |
| Number of Nights         | Enter the number of nights included in the hotel stay.                          |
| Start Time and End Time  | Enter the start and end of the business day.                                    |

| Field or Control                     | Description                                                                                                    |
|--------------------------------------|----------------------------------------------------------------------------------------------------|
| Retrieve Per Diem Amounts            | Click for the system to populate the <b>Amount</b> field with the allowed per diem reimbursement.                                                                                                    |
| Per Diem Information                 | Click to navigate to the Per Diem Information page to select meals that were provided by another party such as a lodging establishment. Depending on how the system is set up, the appropriate amount may be deducted from the per diem for that day.                     |
| Distribution                         | Select from the available list of options which includes the description of all the expense distribution lines from the associated work order. If only one expense distribution line is associated, then the value for this field defaults to that particular line.       |
|                                      | Note: Select from the available list of options which includes the description of all the expense distribution lines from the associated work order. If only one expense distribution line is associated, then the value for this field defaults to that particular line. |
| View Expense Distribution ChartField | Click to access the View/Select Work Order Distribution For: page. Use this page to view the actual ChartField values if the description does not provide enough information to make a selection in the Distribution field.                                               |
|                                      | Note: This icon is available only when the expense reporting option is "Actual Allocation" for the associated work order.                                                                                                    |

### View/Select Work Order Distribution for Expense Report

### Navigation:

**Services Procurement** > **Manage Expenses** From the Manage Expenses page, click the Create button to access the General Information page. From the General Information page, click the Continue button to access the Services Expense Report Details page. From the Services Expense Report Details page, select an expense type and click the Add button to access the Add Expense - <Expense Type> page. Click the View Expense Distribution ChartField button to access the View/Select Work Order Distribution For: page.

Use this page to select the appropriate distribution line for the Distribution field on the Add Expense page. The system only displays the ChartFields that are selected for display on the business unit.

Select the distribution line and click the OK button to bring the description into the Distribution field on the Add Expense page.

## Service Expense Report Details page

Use the Services Expense Report Details page (SPA\_SHEET\_LINES2) to maintain services expense report details.

Navigation:

Click a **Report ID** link on the Manage Expenses page.

This example illustrates the fields and controls on the Services Expense Report Details page. You can find definitions for the fields and controls later on this page.

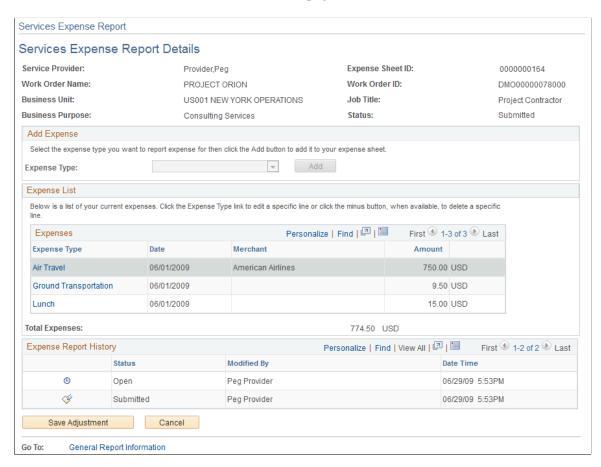

After you create an expense report, you can use this page to view and update the report. You can also create new expenses for the work order using the Add Expense grid. Select a type of expense and click the **Add** button.

| Field or Control | Description                                                                                          |
|------------------|----------------------------------------------------------------------------------------------------|
| Save             | Click to save updates to an expense report.                                                          |
| Submit           | Click to submit the expense to the expense approver.  See <u>Submitting and Approving Expenses</u> . |

| Field or Control            | Description                                                                                                    |
|-----------------------------|----------------------------------------------------------------------------------------------------|
| Add Attachment              | Click to upload an attachment to the expense report.                                                                                                    |
| Preview Expense Approver(s) | Click to view approvers and reviewers for the expense report.  This link is available when the business unit is set to use approval workflow for expenses.  See Submitting and Approving Expenses. |
| General Report Information  | Click to access the General Information page where you can view the basic information about the expense.                                                                                           |

### **Expense List**

This grid box displays the current expenses for a service provider. Click the **Expense Type** link to update an expense. The total amount of the expenses appears in the **Total Expenses** field.

## **Expense Report History**

This grid box displays the history of expense reports for a service provider along with the status of the expense report. Click the **Expense Type** link to update an expense. The total amount of the expenses appears in the **Total Expenses** field.

## **Submitting and Approving Expenses**

This topic discusses how to submit and approve expenses.

## **Pages Used to Submit and Approve Expenses**

| Page Name                             | Definition Name    | Usage                                                                                                    |
|---------------------------------------|--------------------|----------------------------------------------------------------------------------------------------|
| Services Expense Approval Status Page | SPA_EX_APPR_STATUS | View and update approvers and reviewers for expense approvals. This page is available when expenses are enabled for workflow on the business unit.  Service Expense Report Details Page            |
| Submit Expense Sheet Page             | SPA_SUBMIT_CONFIRM | Confirm the submission of the expense approval. Click <b>OK</b> to submit the expense or <b>Cancel</b> to return to the Services Expense Report Details page.  Service Expense Report Details Page |
| Service Expense Report Details Page   | SPA_SHEET_LINES2   | Adjust expense sheets.                                                                                                    |

| Page Name              | Definition Name  | Usage                                        |
|------------------------|------------------|----------------------------------------------|
| Monitor Approvals Page | EOAW_ADM_MON_SRC | Monitor approvals using the User<br>Monitor. |

## Service Expense Report Details Page

Use the Services Expense Report Details page (SPA SHEET LINES2) to adjust expense sheets.

Navigation:

(Worklist, Worklist, Filter By *Approval Routing*, select an expense report that requires your approval and click the **Adjust Expense Sheet** button on the Service Expense Report Details page).

Service providers can complete and submit expenses for approval upon completing the expense report or save it and return later using the Manage Expenses page to access the report. You can use the Service Expense Report Details page to view information about the work order against which the expense is applied, add additional expenses, and review existing expenses and expense history.

**Note:** If you are submitting time against a child for a multi-resource work order, the header information also displays the parent work order ID and name.

Before you submit an expense report, you can add another expense type. Select an expense type in the **Expense Type** field and click the **Add** button. You can also update expense lines and add new lines to an expense report by clicking the **Expense Type** link in the Expenses grid box.

After creating a new expense report or reviewing expenses, you can view expense approvers and reviewers and submit the expense for approval. To preview and update expense approvers:

### 1. Click the Preview Expense Approver(s) link.

This link is available if expenses have been enabled for workflow approval for the business unit. The system displays the Services Expense Approval Status page. This page provides a graphical map of the workflow. The next example illustrates how the page appears:

This example illustrates the fields and controls on the Services Expense Approval Status page. You can find definitions for the fields and controls later on this page.

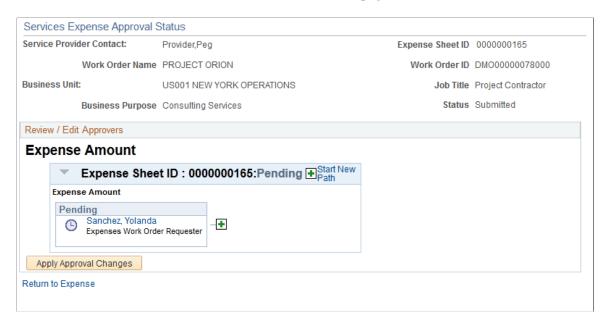

The graphical map for the workflow displays expense approvers and reviewers and the status of their reviews. You can insert additional approvers or reviewers or create a new approval path for an expense. If you insert an ad hoc approver or reviewer, you can also remove the approver or reviewer.

The title for the workflow represents the type of expense that is being processed. This is the expense thread description and consists of unique information for the expense. The graphic includes the expense status and overall status of the expense approval and provides information about individual approvers and the status of their approvals. The individual graphics vary in color depending on the approval status.

2. Click the **Return to Expense** link to return to the Manage Expenses page where you can submit the approval.

To submit an expense report:

1. Click the **Submit** button.

The system displays the Submit Expense Sheet Confirmation page where you can confirm that you want to continue with the submission.

2. Click **OK** to submit the expense.

The system displays the Save Confirmation page with the new expense approval status and an updated graphic for the workflow. You can also click **Cancel** to return to the Services Expense Report Details without submitting the expense.

3. Click **OK** to continue.

#### **Related Links**

Setting Up Expense Workflow

## **Services Expense Report Details Page**

Use the Services Expense Report Details page (SPA SHEET LINES2) to adjust expense sheets.

Navigation:

(Worklist, Worklist, Filter By *Approval Routing*, select an expense report that requires your approval and click the **Adjust Expense Sheet** button on the Service Expense Report Details page).

Expense report approvers use this page to review, approve, deny, or hold expense reports. You can select one or more lines to approve. A status appears for each line.

When approving, denying, or holding expense reports, you can also add comments.

**Note:** At least one line must be selected to perform an approval task.

To approve or deny expense reports:

1. Click the **Approve** button.

The system changes the status to *Approved*. The expense report is now available for invoicing.

### 2. Click the **Deny**

Changes the status to *Denied by Approver*. If you deny the expense report, enter a comment to indicate a reason. The expense report returns to the service provider or service provider contact for modifications and resubmission.

### 3. Click the **Hold** button.

This places the expense report approval on hold and gives the approver time to research an issue and prevents the approval process from going to the next approval step until the previous approver takes action on the expense report. The approval hold is removed when either the approver chooses to approve the expense report or when the report is updated in such a way that the approval process is restarted. When the approval is placed on hold, the system provides a worklist entry for the previous expense report approver. A comment is required when you place an expense report on hold.

When you click the **Hold** button, the system displays a confirmation page. When you click the **OK** button on that page, the system provides a worklist entry for the person who submitted the expense report or for the previous approver. Using the worklist, the person can address comments from approver.

When all lines are approved, the expense report status changes to Approved.

## **Service Expense Report Details Page**

Use the Services Expense Report Details page (SPA SHEET LINES2) to adjust expense sheets.

Navigation:

(Worklist, Worklist, Filter By *Approval Routing*, select an expense report that requires your approval and click the **Adjust Expense Sheet** button on the Service Expense Report Details page).

This example illustrates the fields and controls on the Service Expense Report Details page. You can find definitions for the fields and controls later on this page.

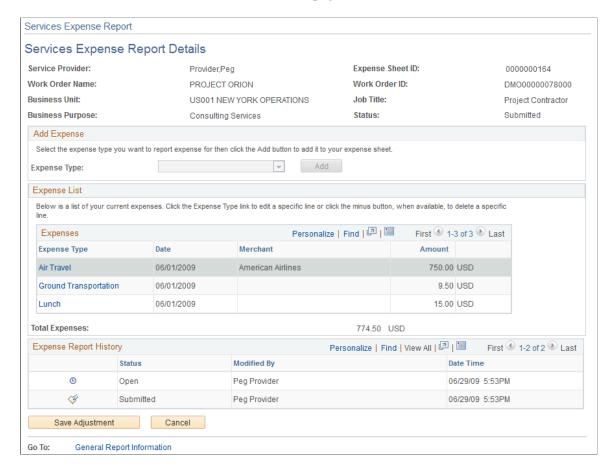

To adjust an expense sheet approvers:

1. Click the **Expense Type** link in the Expenses grid.

The system displays the Services Expense Report Details page where you can make changes to the expense.

2. Click the **Done** button.

The system returns to the initial Service Expense Report Details page with your updates.

3. Click the Save Adjustment button.

The system displays a confirmation page that the adjustment was saved.

| Field or Control                     | Description                                                                                                    |
|--------------------------------------|----------------------------------------------------------------------------------------------------|
| Distribution                         | Select from the available list of options which includes the description of all the expense distribution lines from the associated work order. If only one expense distribution line is associated, then the value for this field defaults to that particular line. |
|                                      | Note: This field is available only when the expense reporting option is "Actual Allocation" for the associated work order.                                                                                                    |
| View Expense Distribution ChartField | Click to access the View/Select Work Order Distribution For: page. Use this page to view the actual ChartField values if the description does not provide enough information to make a selection in the Distribution field.                                         |
|                                      | Note: This icon is available only when the expense reporting option is "Actual Allocation" for the associated work order.                                                                                                    |

## **Approving Services Expenses Using the PeopleSoft Fluid User Interface**

This topic provides an overview of the self-service approval pages for services expenses, and how to access these pages using the PeopleSoft Fluid User Interface. PeopleSoft builds these mobile approval pages on the Enterprise Component Fluid Approvals framework.

## Pages Used to Approve Services Expenses Using PeopleSoft Fluid User Interface

| Page Name                                        | Definition Name   | Usage                                                                                                    |
|--------------------------------------------------|-------------------|----------------------------------------------------------------------------------------------------|
| Pending Approvals - Services Expense Page (List) | EOAWMA_MAIN_FL    | View a list of pending approvals for services expenses.  For more information, see the overview of approvals on the PeopleSoft Fluid User Interface: "Pending Approvals Page" (Application Fundamentals).                    |
| Services Expense Page (Header Approval)          | EOAWMA_TXNHDTL_FL | Review header details for a single services expense, and approve, deny, hold, or push back the expense, depending on role criteria.  For more information, see the "Approval Header Detail Page" (Application Fundamentals). |

| Page Name                            | Definition Name  | Usage                                                                                                    |
|--------------------------------------|------------------|----------------------------------------------------------------------------------------------------|
| Services Expense Page (Line Detail)  | SPA_FL_APPR_LN   | Review a display-only line summary and details.                                                                                                    |
| Services Expense Report Details page | SPA_SHEET_LINES2 | Review Services Expense Report details for the service provider, including current expenses and expense report history. Add an expense to the expense sheet.  Access this page through the Services Expense Page (Header Approval). |

## Understanding Approvals for Services Expenses Using the PeopleSoft Fluid User Interface

PeopleSoft provides mobile approvals using the Enterprise Component Fluid Approvals framework. Approvers can take Application Workflow Engine (AWE) actions on select PeopleSoft transactions pending their approval, using a smart phone or tablet. The tablet version is also available for desktop use.

Services expense workflow enables service providers to complete and submit expenses for approval upon completing a service expense report. Once the service expense report has been submitted for approval, the Application Workflow Engine runs the expense report through the defined approval process. For information about registering and defining an approval process for services expenses, see <a href="Setting Up">Setting Up</a> <a href="Expense Workflow">Expense Workflow</a>.

Using the PeopleSoft Fluid User Interface, approvers can view a list of pending approvals for various types of transactions, and add comments on the centralized Pending Approvals page. An approver or multiple approvers review the transaction details, including line details. Each approver in the workflow selects an appropriate action, such as Approve, Deny, Pushback (only available for multiple approvers), or Hold within the approval pages.

Services expense approvals also support push notifications, a framework delivered in PeopleTools. The flag icon in the Oracle banner shows a counter for new push notifications. Note that the counter disappears once you view the push notification list. The notification link takes you directly to the header approval page for items awaiting your approval.

### **Delegating Services Expense Approvals**

You can use the Delegation Framework to delegate services expense approval authority to other users, who can then take action on specific transactions on your behalf.

For more information, on setting up and using Delegation Framework see:

"Understanding Delegation" (Enterprise Components)

"Configuring Delegation Transactions" (Enterprise Components)

"Working with Self-Service Delegation" (Enterprise Components)

## Pending Approvals - Services Expense Page (List)

Use the Pending Approvals - Services Expense list page (EOAWMA\_MAIN\_FL) to view a list of pending approvals for services expenses.

Navigation:

### **Employee Self Service > Approvals**

On the Pending Approvals page, select **Services Expense** in the View By - Type pane to view the expense reports in the right pane.

Smartphone: On the Pending Approvals - View By Type page, select **Services Expense** to open a new page that lists the expense reports.

This example illustrates the fields and controls on the Pending Approvals - Services Expense list page. You can find definitions for the fields and controls later on this page.

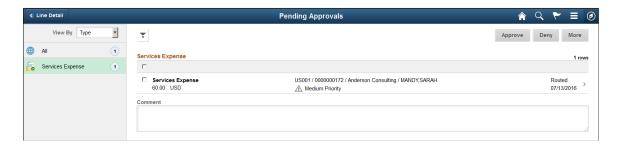

This example illustrates the fields and controls on the Pending Approvals - Services Expense list page as displayed on a smartphone. You can find definitions for the fields and controls later on this page.

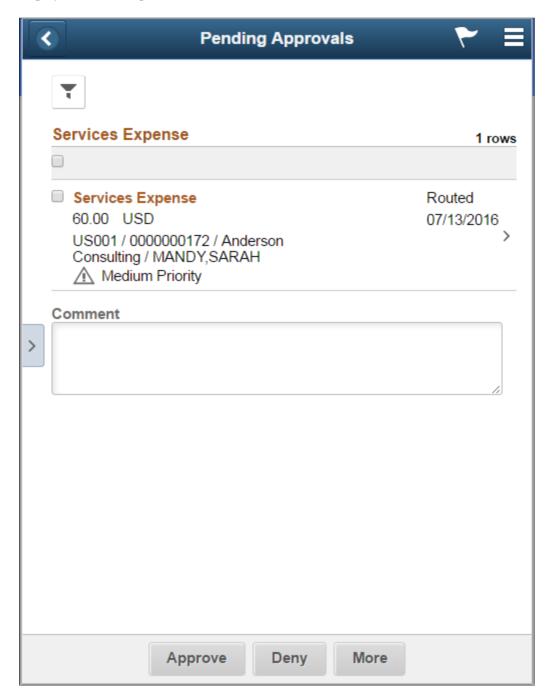

From the list page, you can do the following:

- Review header information for the services expense reports currently routed for approval. To access header details for a particular expense report, select the header row.
- Use the filter to narrow results on the page. For more information about using the filter, see the "Filters Page" (Application Fundamentals).

| Field or Control                | Description                                                                                             |
|---------------------------------|----------------------------------------------------------------------------------------------------|
| Comment                         | Enter comments in the text entry field.                                                                 |
| Approve, Deny, Pushback or Hold | Perform a mass action by selecting multiple transactions, and then selecting an approval action button. |
|                                 | Select this button to expand or collapse the View By Type page.                                         |

## **Services Expense Page (Header Approval)**

Use the Services Expense header approval page (EOAWMA\_TXNHDTL\_FL) to review header details for a single expense, and approve, deny, hold, or push back the expense report, depending on role criteria.

### Navigation:

Select an expense report in the list on the Pending Approvals - Services Expense list page.

This example illustrates the fields and controls on the Services Expense header approval page.

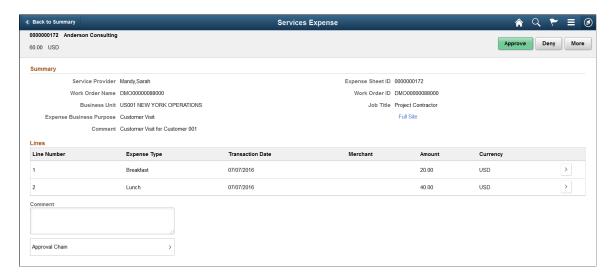

This example illustrates the fields and controls on the Services Expense header approval page as displayed on a smartphone.

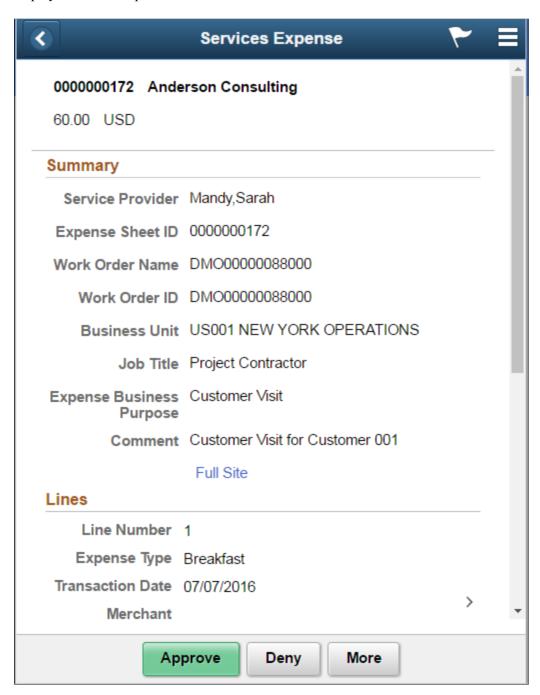

When viewing the services expense report on a smartphone, you must scroll down to view more expense lines, approver comments field, and the approval chain.

| Field or Control                | Description                                                                                                    |
|---------------------------------|----------------------------------------------------------------------------------------------------|
| Full Site                       | Select this link to open the Services Expense Report Details page in the classic interface. Use this link only when accessing the approval pages in PeopleSoft Fluid User Interface on a desktop or laptop. The Services Expense Report Details page is not rendered best when using a smartphone or a tablet.  See Services Expense Report Details page |
| Comment                         | Enter comments in the text entry field.                                                                                                    |
| Approval Chain                  | Select to review approval chain information. You can expand or collapse approver information for each line by selecting the Expand/Collapse icon. You can also select the approver name to view approver details.                                                                                                    |
| Approve, Deny, Pushback or Hold | Select an action button.  When you select an action button, you have the option to select <b>Submit</b> to continue the action or <b>Cancel</b> to back out of the action. Upon submitting the action, the system generates a message that the action is successful.                                                                                     |

## **Services Expense Page (Line Detail)**

Use the Services Expense line detail page (SPA\_FL\_APPR\_LN) to review a display-only line summary and details.

### Navigation:

Select an expense line item in the Lines section on the Services Expense header approval page.

This example illustrates the fields and controls on the Services Expense line detail page.

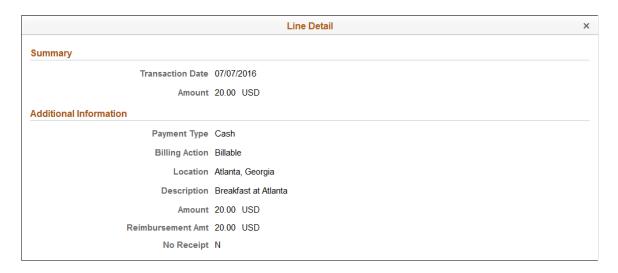

## **Managing Expense Report Worklists**

This topic discusses how to trigger worklist and email notifications.

## **Triggering Worklist and Email Notifications**

The following status changes can trigger a worklist entry or email notification:

- The service provider receives a notification if the expense status changes to *Approve* or *Deny*.
- The approver receives a notification when an expense report is submitted.

Whether users receive worklist or email notifications depends on the approval workflow definition for the transaction configuration. The email notification contains values from the Manage Expenses page and a URL that the recipient should use to access the expense report.

## **Managing Progress Logs**

## **Understanding Progress Logs**

The progress log is similar to the timesheet in function and process. The service provider contact uses the progress log to record and submit progress on deliverable work orders to the project manager for immediate, online approval. You can also track and report issues using the progress log. The project manager or progress log approver can provide feedback to the service provider, including performance-rating information through the approval process.

Use the Manage Progress Logs page as the focal point for all deliverables-based activity in PeopleSoft Services Procurement. Use this page to:

- Create, edit, view, or approve progress logs.
- Filter reports by selecting the criteria in the service provider contact, supplier, or status fields.
- Access pages used to modify progress log details.

#### **Related Links**

Common Elements Used In Services Procurement

## **Prerequisites**

These attributes must be set up before entering progress log information:

- Services time/progress templates.
- Activities defined as milestone activities.
- · Activities defined for rate-based services.

A deliverable - based work order must also be released before progress log transactions can be entered against it.

### **Related Links**

**Understanding Services Work Orders** 

## **Creating Progress Logs**

This topic discusses how to create progress logs.

Managing Progress Logs Chapter 21

## **Pages Used to Create Progress Logs**

| Page Name                        | Definition Name    | Usage                                                                           |
|----------------------------------|--------------------|---------------------------------------------------------------------------------|
| Maintain Progress Logs Page      | SPA_MANAGE_PLOGS   | View and manage progress logs.                                                  |
| Progress Log Summary Page        | SPA_PLOG_LINES     | Create a progress log.                                                          |
| Progress Log Details Page        | SPA_PLOG_DTL       | Enter or view progress log details.                                             |
| Currency Information Page        | EXCH_RT_DTL_INQ    | View currency information.  Progress Log Details Page                           |
| Progress Logs by Work Order Page | SPA_PLOG_PRCNT_HST | View previously entered progress logs by work order.  Progress Log Details Page |

## **Maintain Progress Logs Page**

Use the Maintain Progress Logs page (SPA\_MANAGE\_PLOGS) to view and manage progress logs.

### Navigation:

- Services Procurement > Maintain Services Progress Logs (internal)
- Services Procurement > Maintain Services Progress Log (external)

Chapter 21 Managing Progress Logs

This example illustrates the fields and controls on the Maintain Progress Logs page. You can find definitions for the fields and controls later on this page.

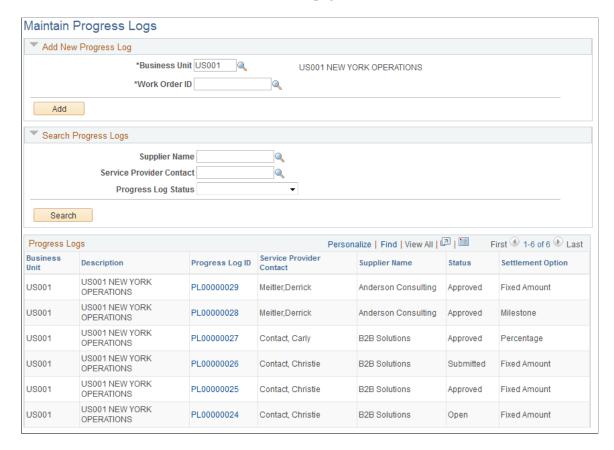

External and internal users use this page to begin tasks for progress logs. You can create and maintain progress logs and search for progress logs based on their status.

### Add New Progress Log

Use this grid to create a new progress log.

| Field or Control | Description                                                                                                    |
|------------------|----------------------------------------------------------------------------------------------------|
| Business Unit    | Select a business unit on which to search for work orders.                                                                            |
| Work Order       | Select a work order for which to create a progress log. Only work orders that exists for the user are included in the list of values. |
| Add              | Click to create a progress log using the Progress Log Summary page.  See <u>Progress Log Summary Page</u> .                           |

Managing Progress Logs Chapter 21

## **Search Progress Logs**

Select a status in the Progress Log Status field on which to search for existing progress logs. Statuses include, for example, Adjusted, Line Denied, and Pending. Click the **Search** button. The search results appear at the bottom of the page.

### **Progress Logs**

This grid box displays the user's progress logs and includes information about

| Field or Control  | Description                                                                                                    |
|-------------------|----------------------------------------------------------------------------------------------------|
| Progress Log ID   | Click to access the Progress Log Summary page.  See Progress Log Summary Page.                                               |
| Settlement Option | Displays the settlement method on which payments are based. Values include:  Fixed Amount  Milestone  Percentage  Rate Based |

## **Progress Log Summary Page**

Use the Progress Log Summary page (SPA PLOG LINES) to create a progress log.

Navigation:

- Click the **Progress Log ID** link on the Maintain Progress Logs page.
- Click the **Add** button from the Maintain Progress Logs page.

Chapter 21 Managing Progress Logs

This example illustrates the fields and controls on the Progress Log Summary page. You can find definitions for the fields and controls later on this page.

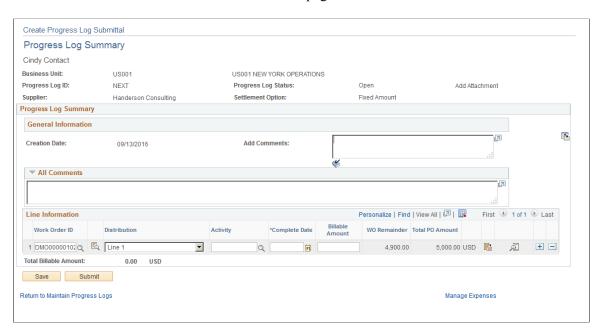

The fields appearing on this page depend on the settlement option that you defined on the work order.

| Field or Control                                                  | Description                                                                                                    |
|-------------------------------------------------------------------|----------------------------------------------------------------------------------------------------|
| Add Comments                                                      | Enter comments or concerns for the progress log.                                                                                                    |
| Work Order ID                                                     | Select the work order for which progress is being reported.                                                                                                    |
| Billable Amount and Total PO Amount (total purchase order amount) | The system displays values associated with the work order. The system displays this value in the work order currency, as well as the base unit currency.                                                            |
|                                                                   | Click the <b>Details</b> button to access the Progress Log Details page.                                                                                                    |
|                                                                   | Click the <b>History</b> button to access the Progress Logs by Work Order page.                                                                                                    |
| Total Billable Amount                                             | Displays the sum of the billable amounts.                                                                                                    |
| Save                                                              | Click to save the progress log entry for later submission.                                                                                                    |
| Submit for Approval                                               | Click to submit the progress log for approval. The information is automatically submitted to the approver based on the approval workflow process definition, and you can return to the Maintain Progress Logs page. |

Managing Progress Logs Chapter 21

| Field or Control                 | Description                                                                                                    |
|----------------------------------|----------------------------------------------------------------------------------------------------|
| Preview Progress Log Approver(s) | Click to access the Progress Log Approvals pages. This link is available when you select to include progress logs in workflow approval for the business unit. |
| Manage Expenses                  | Click to access the Manage Expenses page where you can maintain details for this work order's expense report.                                                 |

### **Milestone Settlement Method**

These fields appear if you are using a service template with *Milestone* specified for the settlement option. The template is defined on the work order.

This example illustrates the fields and controls on the Milestone Settlement Method. You can find definitions for the fields and controls later on this page.

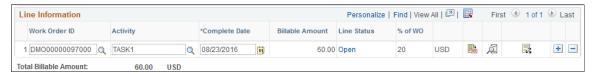

| Field or Control                            | Description                                                                                                    |
|---------------------------------------------|----------------------------------------------------------------------------------------------------|
| Activity and Complete Date                  | Select a milestone activity from the available options, which are determined by the work order defined as using the milestone settlement option.                                                                                                    |
|                                             | Note: Once a milestone activity is submitted, you cannot use it again for another progress log entry.                                                                                                    |
| Complete Date                               | Enter the date the milestone activity was completed.                                                                                                    |
| % of WO (percentage of work order complete) | The system displays this information based on the percentage assignments from the work order.                                                                                                    |
|                                             | Click the <b>Distribution</b> button to access the Distribution Allocation page. The Distribution Allocation page displays chartfield related information corresponding to the distribution lines based on the setup in the progress log template page. Use the Distribution Allocation page to validate sum of Distributed amount against the Total Billable amount of Progress Log line. |

### **Fixed Amount Settlement Method**

These fields appear if you are using a service template with *Fixed Amount* defined for the settlement option. The fixed amount settlement option is similar to the milestone settlement option in that both

Chapter 21 Managing Progress Logs

record progress against milestone activities. The difference is that fixed amount enables the suppliers to enter the amount they are paid for the activity rather than having the amount defined on the work order. The settlement option is defined on the work order.

This example illustrates the fields and controls on the Fixed Amount Settlement Method. You can find definitions for the fields and controls later on this page.

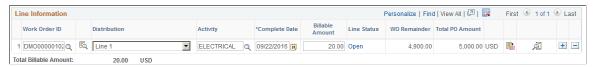

| Field or Control | Description                                                                                                    |
|------------------|----------------------------------------------------------------------------------------------------|
| Distribution     | Select a Distribution line. You can select the Distribution line numbers and then allocate an expense amount for that distribution line.                                                                                                    |
| Eq               | Click the <b>Work Order Distribution</b> button to access the Distribution Information page. You can view the chartfield related distribution information as per the setup in the template page, and then select a distribution line.                            |
| Activity         | Select a milestone activity that is linked to the project defined on the work order.                                                                                                    |
|                  | Note: Progress for fixed amount work orders is reported against milestone activities, however unlike the Milestone Settlement Option, progress can be recorded multiple times against the same milestone activity with the Fixed Amount Settlement Option field. |
| Complete Date    | Enter the date that the progress was completed.                                                                                                    |
| Billable Amount  | Enter the billable amount for the deliverable.                                                                                                    |

## **Percentage Settlement Method**

These fields appear if you are using a service template with *Percentage* specified for the settlement option as defined on the work order.

This example illustrates the fields and controls on the Percentage Settlement Method. You can find definitions for the fields and controls later on this page.

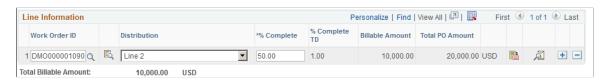

Managing Progress Logs Chapter 21

| Field or Control                            | Description                                                                                                    |
|---------------------------------------------|----------------------------------------------------------------------------------------------------|
| Distribution                                | Select a Distribution line. You can select the Distribution line numbers and then allocate a percentage for that distribution line.                                                                                                   |
| Eq                                          | Click the <b>Work Order Distribution</b> button to access the Distribution Information page. You can view the chartfield related distribution information as per the setup in the template page, and then select a distribution line. |
| % Complete (percentage complete)            | Enter the percentage value completed.                                                                                                    |
| % Complete TD (percentage complete to date) | Displays this information based on data submitted to date.  The system updates the work order with this information when you save the progress log.                                                                                   |

**Note:** To submit this transaction, the submitted total, when added to previously submitted progress logs, cannot exceed the total purchase order amount on the work order, plus the tolerance percentage defined on the work order.

### **Rate Based Settlement Method**

These fields appear if you are using a service template with *Rate Based* defined for the settlement option. The settlement option is defined on the work order.

This example illustrates the fields and controls on the Rate Based Settlement Method. You can find definitions for the fields and controls later on this page.

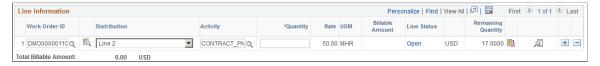

| Field or Control | Description                                                                                                    |
|------------------|----------------------------------------------------------------------------------------------------|
| Distribution     | Select a Distribution line. You can select the Distribution line numbers and then allocate a quantity for that distribution line.                                                                                                    |
|                  | Click the <b>Work Order Distribution</b> button to access the Distribution Information page. You can view the chartfield related distribution information as per the setup in the template page, and then select a distribution line. |

Chapter 21 Managing Progress Logs

| Field or Control | Description                                                                                                    |
|------------------|----------------------------------------------------------------------------------------------------|
| Activity         | Select the activity that you performed. After you select the activity, the rate, unit of measure and billable amount for the activity appear on the page. These fields come from the work order activity definition. |
| Quantity         | Enter the quantity completed.                                                                                                    |

# **Progress Log Details Page**

Use the Progress Log Details page (SPA PLOG DTL) to enter or view progress log details.

Navigation:

Click the **Details** button on the Progress Log Summary page.

This example illustrates the fields and controls on the Progress Log Details page. You can find definitions for the fields and controls later on this page.

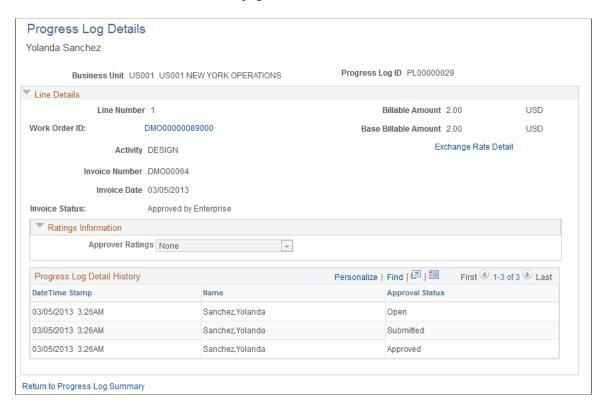

This page displays the progress log ID, line number, work order ID and activity. It also provides the billable and base billable amounts. You can also approve, deny, or place a hold on a work order line progress log.

Managing Progress Logs Chapter 21

| Field or Control                                | Description                                                                                                    |
|-------------------------------------------------|----------------------------------------------------------------------------------------------------|
| Exchange Rate Detail                            | Click to access the Currency Information page that displays currency exchange details                                                                                |
| Approve                                         | Click to approve the progress log. The system provides a confirmation page for you to continue with or cancel the approval.                                          |
| Deny                                            | Click to deny the approval of the progress log. The system provides a confirmation page for you to continue with or cancel the approval denial.                      |
| Hold                                            | Click to hold the progress log from further processing. The system provides a confirmation page for you to continue with or cancel placing the progress log on hold. |
| Invoice Status, Invoice Date, andInvoice Number | Display after the progress log is included on an invoice.                                                                                                    |

### **Progress Log Detail History**

This grid box displays the progress log history that includes the service provider and approval status.

# **Submitting, Approving, and Adjusting Progress Logs**

This topic provides an overview of progress logs and discusses how to submit, approve, and adjust progress logs.

# Pages Used to Submit, Approve, and Adjust Progress Logs

| Page Name                        | Definition Name    | Usage                                                             |
|----------------------------------|--------------------|-------------------------------------------------------------------|
| Progress Log Summary Page        | SPA_PLOG_LINE      | Submit and approve progress logs.                                 |
| Progress Log Approvals Page      | SPA_PL_APPR_STATUS | Preview progress log approval workflow.                           |
| Save Confirmation Page           | SPA_PL_SAVE_CONF   | Confirm the approval of a timesheet.  Progress Log Approvals Page |
| Enter Requested Information Page | SPA_PL_INFOADD     | Respond to approvals placed on hold.                              |

Chapter 21 Managing Progress Logs

### **Understanding Progress Logs**

Progress logs that have been approved or adjusted can be exported to PeopleSoft Project Costing for cost collection. If progress logs that were previously exported to Project Costing are adjusted, the original values are reversed and the newly adjusted values are staged for processing.

#### **Related Links**

**Integrating with PeopleSoft Project Costing** 

### **Progress Log Approvals Page**

Use the Progress Log Approvals page (SPA\_PL\_APPR\_STATUS) to preview progress log approval workflow.

Navigation:

Click the **Preview Progress Log Approver(s)** link on the Progress Log Summary page

This example illustrates the fields and controls on the Progress Log Approvals page. You can find definitions for the fields and controls later on this page.

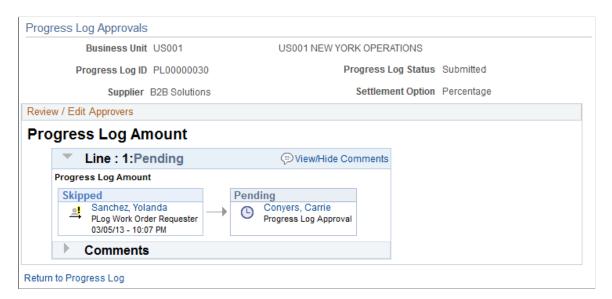

The Progress Log Approvals page provides a graphical map for the workflow by displaying the approvers and reviewers and the status of their reviews. You can insert additional approvers or reviewers or create a new approval path for a progress log. If you insert an ad hoc approver or reviewer, you can also remove the approver or reviewer. Approver and reviewers that initially appear in the workflow are defined using the approval process definition.

The title for the workflow represents the type of progress log that is being processed. This is the progress log thread description and consists of information that makes the log unique. The graphic includes the progress log ID and overall status of the approval. The graphics provide information about individual approvers and the status of their approvals and vary in color depending on the approval status.

### **Related Links**

Setting Up Progress Log Workflow

Managing Progress Logs Chapter 21

PeopleSoft Approval Framework Processing

# **Submitting Progress Logs for Approval**

To submit progress logs for approval:

1. Access the Progress Logs Summary page (Services Procurement, Maintain Services Progress Log, and click the **Progress Log ID** link on the Maintain Progress Logs page).

The system displays the Progress Log Summary page.

- 2. Click the **Submit for Approval** link.
- 3. Click **OK** on the Submit Confirmation page.

You can click **Cancel** to return to the Progress Log Summary page without submitting the log for approval.

The system sends the progress log to the first approver in the approval workflow and updates the progress log status to Submitted.

### **Approve Progress Log Summary Page**

Use the Progress Log Summary page (SPA PLOG LINE) to submit and approve progress logs.

Navigation:

### **Services Procurement > Maintain Services Progress Log**

Click the progress log that you want to approve.

This example illustrates the fields and controls on the Progress Log Summary page. You can find definitions for the fields and controls later on this page.

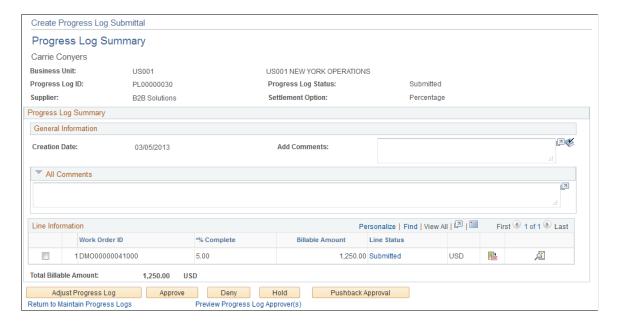

Chapter 21 Managing Progress Logs

Progress log approvers use this page to review, adjust and approve, deny, or hold progress logs. You can select one or more lines to approve. A status appears for each line.

When approving, denying, or holding progress logs, you can also add comments and ratings.

**Note:** At least one line must be selected to perform an approval task.

To approve progress logs:

1. Click the **Approve** button.

The Approve Progress Log Confirmation page appears.

#### 2. Click **OK**.

The system sends the progress log to the next approver in the approval workflow and updates the progress log status to Pending. If there are no more approvers in the workflow, the system updates the progress log status to Approved. When all lines are approved, the progress log status changes to *Approved*.

Click Cancel to return to the Progress Log Summary page without approving the progress log.

To deny the approval of a progress log, click the **Deny** button. The system will require a reason code and comment for the denial if reason codes are required. The system changes the progress log status to *Denied by Approver*:

To place the approval on hold, click the **Hold** button. The hold action gives the approver time to research an issue and prevents the approval process from going to the next approval step until the previous approver takes action on the progress log. The approval hold is removed when either the approver chooses to approve the progress log or when the log is updated in such a way that the approval process is restarted. When the approval is placed on hold, the system provides a worklist entry for the previous progress log approver

## **Enter Requested Information Page**

Use the Enter Requested Information page (SPA PL INFOADD) to respond to approvals placed on hold.

Navigation:

Select the Approval Request Information workflow entry for the progress log placed on hold.

Managing Progress Logs Chapter 21

This example illustrates the fields and controls on the Enter Requested Information page. You can find definitions for the fields and controls later on this page.

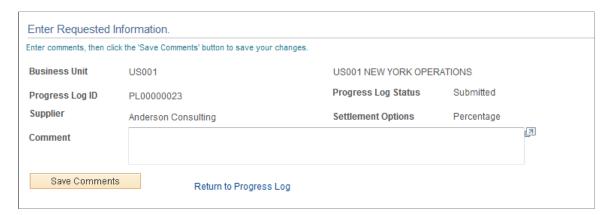

When a progress log approver places an approval on hold, you can provide additional information to the approver using this page. To provide the information, use the **Comment** field. The field is required. Click the **Save Comments** button to send the progress log approval back to the approver who placed a hold on the approval. The approver can then approve the progress log.

## **Progress Log Summary Page**

Use the Progress Log Summary page (SPA\_PLOG\_LINE) to submit and approve progress logs.

Navigation:

### **Services Procurement > Maintain Services Progress Log**

Click the progress log that you want to approve.

This example illustrates the fields and controls on the Progress Log Summary page for adjustments. You can find definitions for the fields and controls later on this page.

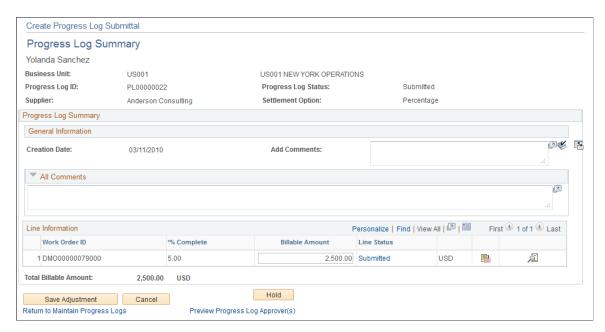

Chapter 21 Managing Progress Logs

The progress log approver can adjust a submitted or approved progress log by selecting the **Adjust Progress Log** button on the Progress Log Summary page. The approver can adjust the amount and modify comments while performing adjustments. If a submitted progress log is adjusted, the status remains *Submitted*. If an approved progress log is adjusted, the status changes to *Adjusted*. If an invoiced progress log is adjusted, the invoice for that progress log is cancelled. If the progress log was adjusted, a link is available to view adjustments.

### **Triggering Worklist and Email Notifications**

The following status changes can trigger a worklist entry or email notification:

- The service provider contact receives notification if status changes to Approve, Denied, or On Hold.
- The service provider contact receives notification if status changes to *Denied* or *On Hold*.
- The approver receives notification when a progress log is submitted.

Whether worklist or email notifications are sent depends on the approval workflow transaction configuration. The email notification contains values from the Progress Log Summary page and a URL for the recipient to access the progress log.

# Approving Services Progress Logs Using the PeopleSoft Fluid User Interface

This topic provides an overview of the self-service approval pages for services progress logs, and how to access these pages using the PeopleSoft Fluid User Interface. PeopleSoft builds these mobile approval pages on the Enterprise Component Fluid Approvals framework.

# Pages Used to Approve Services Progress Logs Using PeopleSoft Fluid User Interface

| Page Name                                           | Definition Name   | Usage                                                                                                    |
|-----------------------------------------------------|-------------------|----------------------------------------------------------------------------------------------------|
| Pending Approvals - Services Progress Log List Page | EOAWMA_MAIN_FL    | View a list of pending approvals for services progress logs.  For more information, see the overview of approvals on the PeopleSoft Fluid User Interface: "Pending Approvals Page" (Application Fundamentals).                       |
| Services Progress Log Page (Header Approval)        | EOAWMA_TXNHDTL_FL | Review header details for a single services progress log, and approve, deny, pushback or hold the progress log, depending on role criteria.  For more information, see the "Approval Header Detail Page" (Application Fundamentals). |

Managing Progress Logs Chapter 21

| Page Name                                | Definition Name   | Usage                            |
|------------------------------------------|-------------------|----------------------------------|
| Services Progress Log Page (Line Detail) | EOAWMA_TXNLDTL_FL | Review line summary and details. |

# Understanding Approvals for Services Progress logs Using the PeopleSoft Fluid User Interface

PeopleSoft provides mobile approvals using the Enterprise Component Fluid Approvals framework. Approvers can take Application Workflow Engine (AWE) actions on select PeopleSoft transactions pending their approval, using a smart phone or tablet. The tablet version is also available for desktop use.

Progress log workflow approval enables you to approve progress on deliverable work orders. Once the services progress log has been submitted for approval, the Application Workflow Engine runs the progress log through the defined approval process. For information about defining an approval process for services progress logs, see .<u>Setting Up Progress Log Workflow</u>

Using the PeopleSoft Fluid User Interface, approvers can view a list of pending approvals for various types of transactions, and add comments on the centralized Pending Approvals page. An approver or multiple approvers review the transaction details, including line details. Each approver in the workflow selects an appropriate action, such as Approve, Deny, Pushback, or Hold within the approval pages.

**Note:** PeopleSoft Services Procurement delivers a permission list EPSP5030 that enable Approvers to Approve, Deny, Pushback, or Hold Services Progress Logs.

Services progress log approvals also support push notifications, a framework delivered in PeopleTools. The flag icon in the Oracle banner shows a counter for new push notifications. Note that the counter disappears once you view the push notification list. The notification link takes you directly to the header approval page for items awaiting your approval.

### **Delegating Services Progress Log Approvals**

You can use the Delegation Framework to delegate services progress log approval authority to other users, who can then take action on specific transactions on your behalf.

For more information, on setting up and using Delegation Framework see:

"Understanding Delegation" (Enterprise Components)

"Configuring Delegation Transactions" (Enterprise Components)

"Working with Self-Service Delegation" (Enterprise Components)

# Pending Approvals - Services Progress Log List Page

Use the Pending Approvals - Services Progress Log list page (EOAWMA\_MAIN\_FL) to view a list of pending approvals for services progress logs.

Navigation:

**Employee Self Service > Approvals** 

Chapter 21 Managing Progress Logs

On the Pending Approvals page, select **Services Progress Log** in the View By - Type pane to view the service progress logs in the right pane.

Smartphone: On the Pending Approvals - View By Type page, select **Services Progress Log** to open a new page that lists the services progress logs.

This example illustrates the fields and controls on the Pending Approvals - Services Progress Log list page. You can find definitions for the fields and controls later on this page.

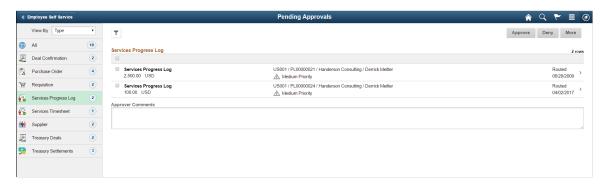

Managing Progress Logs Chapter 21

This example illustrates the fields and controls on the Pending Approvals - Services Progress Log list page as displayed on a smartphone. You can find definitions for the fields and controls later on this page.

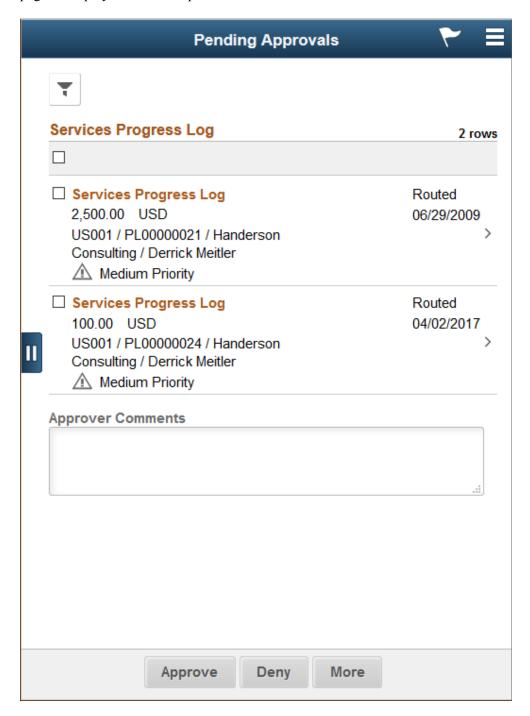

From the list page, you can do the following:

- Review header information for the services progress logs currently routed for approval. To access header details for a particular progress log, select the header row.
- Use the filter to narrow results on the page. For more information about using the filter, see the "Filters Page" (Application Fundamentals).

Chapter 21 Managing Progress Logs

| Field or Control    | Description                                                                                                    |
|---------------------|----------------------------------------------------------------------------------------------------|
| Approver Comments   | Enter comments in the text entry field.                                                                                                    |
| Approve, Deny, More | Select an action button. When you select an action button, you have the option to select <b>Submit</b> to continue the action, or Cancel to back out of the action. Upon submitting the action, the system generates a message that the action is successful.  Select the <b>More</b> button to display other action buttons <b>Pushback</b> (Return to Submitter) and <b>Hold</b> . |
|                     | Select this button to expand or collapse the View By Type page.                                                                                                    |

## **Services Progress Log Page (Header Approval)**

Use the Services Progress Log header approval page (EOAWMA\_TXNHDTL\_FL) to review header details for a single progress log, and approve, deny, pushback or hold the progress log, depending on role criteria.

### Navigation:

Select an progress log in the list on the Pending Approvals - Services Progress Log list page.

This example illustrates the fields and controls on the Services Progress Log header approval page. You can find definitions for the fields and controls later on this page.

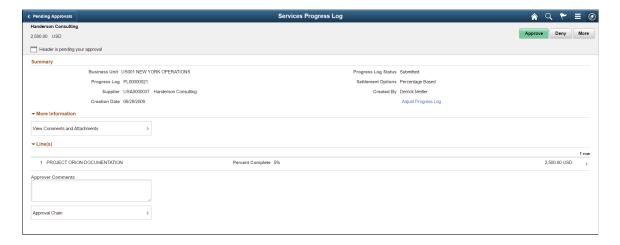

Managing Progress Logs Chapter 21

This example illustrates the fields and controls on the Services Progress Log header approval page as displayed on a smartphone. You can find definitions for the fields and controls later on this page.

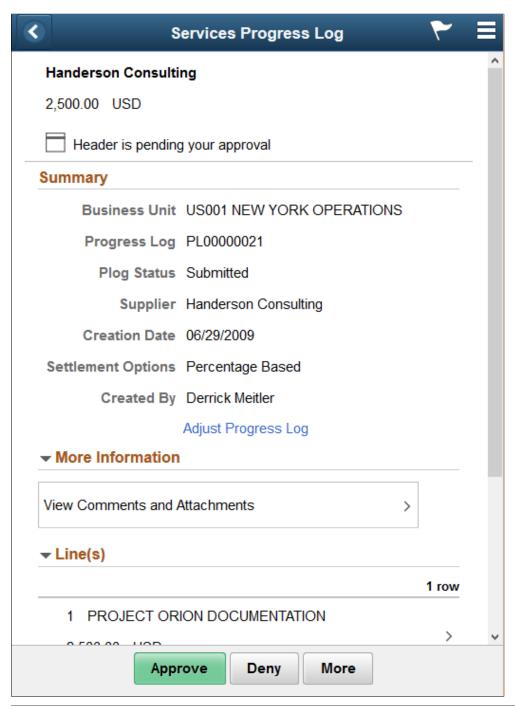

| Field or Control    | Description                                                                                                    |
|---------------------|----------------------------------------------------------------------------------------------------|
| Adjust Progress Log | Select to adjust the expense amounts or modify comments. The PeopleSoft Classic user interface displays where you can make the adjustments. |

Chapter 21 Managing Progress Logs

| Field or Control    | Description                                                                                                    |
|---------------------|----------------------------------------------------------------------------------------------------|
| More Information    | Select to view comments and attachments associated with the progress log. If there are no comments or attachments associated with the progress log, this link will be hidden.                                                                                                    |
| Line(s)             | Select to view progress log line details.                                                                                                    |
| Approver Comments   | Enter comments in the text entry field.                                                                                                    |
| Approval Chain      | Select to review approval chain information. You can expand or collapse approver information for each line by selecting the Expand/Collapse icon. You can also select the approver name to view approver details.                                                                                                    |
| Approve, Deny, More | Select an action button. When you select an action button, you have the option to select <b>Submit</b> to continue the action, or Cancel to back out of the action. Upon submitting the action, the system generates a message that the action is successful.  Select the <b>More</b> button to display other action buttons <b>Pushback</b> (Return to Submitter) and <b>Hold</b> .  Note: If you deny a services progress log, you will need to enter a reason code and comment for the denial. |

# **Services Progress Log Page (Line Detail)**

Use the Services Progress Log line detail page (EOAWMA\_TXNLDTL\_FL) to review line summary and details.

### Navigation:

Select an progress log line item in the Lines section on the Services Progress Log header approval page.

This example illustrates the fields and controls on the Services Progress Log line detail page. You can find definitions for the fields and controls later on this page.

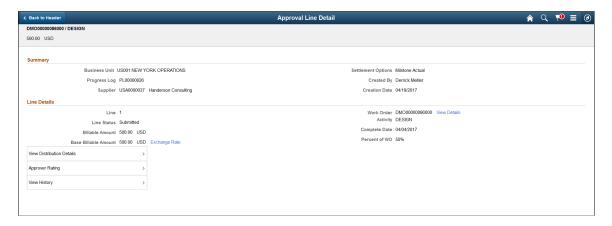

Managing Progress Logs Chapter 21

| Field or Control          | Description                                                                                                    |
|---------------------------|----------------------------------------------------------------------------------------------------|
| Exchange Rate             | Select to view currency and exchange rate information.                                                                                                    |
| View Details              | Select to view the work order details in the PeopleSoft Classic user interface.                                                                                                    |
| View Distribution Details | Select to view the distribution details of the line item.  This link is available only if the work order associated to the progress log is based on Actual Allocation and the Settlement option is Milestone. Otherwise, this link is hidden. |
| Approver Rating           | Select to view approver's rating in the Classic user interface  — Progress Log Summary page. This link will be hidden if Approval rating setup is not set up in the Services Procurement Bus Unit Page.                                       |
| View History              | Select to view status history for a progress log line.                                                                                                    |

# **Managing Settlements**

# **Understanding Settlements in PeopleSoft Services Procurement**

Managing settlements with PeopleSoft Services Procurement enables individuals who have appropriate permissions to create consolidated proforma invoices. The proforma invoice process can be optionally configured to include or exclude suppliers in the invoice approval process, based on the supplier's setup. Specific time sheets, expenses, or progress logs lines can be added or removed prior to submitting the invoice for approval. After approval, the proforma invoice is viewed online and printed, included in a file for export, or both.

You can grant permissions for each of these functions:

- Automatic invoice generation.
- Manual invoice creation.
- Invoice management.
- Invoice approval.
- Supplier invoice approval.
- Invoice printing and processing.

With PeopleSoft Services Procurement Settlement, you can:

- Manage the invoicing and settlement process.
- Invoice at varying frequencies.
- Select approved time sheets, expenses, or progress logs for an invoice.
- Manage invoice submittal, approval, and processing.

### Invoice Adjustments

The Settlement feature in Services Procurement provides a self-invoicing capability that can create invoices based on approved timesheets, progress logs, and expenses. You can create new invoices manually, review existing invoices, edit invoices, view statuses of invoices, cancel invoices, track invoice adjustments, and submit selected invoices for approval.

The Manage Invoice page is the central location and starting point for maintaining invoices. Use the search and sort features to streamline the search results. After you enter search criteria, access the roster area, where you can view invoice details, edit the invoice, submit invoices, or cancel invoices.

To track adjustments made to invoice lines, an Adjusted status is available for the invoice. When an adjustment is made to an invoice line amount, the system provides an entry in the Invoice Adjustment

table. This lets you know that an adjustment has been made to an invoice line. If multiple adjustments are made to an invoice line, the Invoice Line Adjustment Detail page displays all the adjustments that were made to the invoice line.

When a supplier adjusts the amount on an invoice line, the invoice line **Line Status** field is set to Adjusted by Supplier, and the invoice header Invoice Status field is set to *Adjusted by Supplier*.

When an enterprise approver adjusts the amount on an invoice line, the invoice line **Line Status** field is set to *Adjusted by Enterprise* and the invoice header **Invoice Status** field is set to *Adjusted*.

When an adjustment has been made to an invoice by a supplier or the enterprise, a check box displays on the Manage Invoice - Line Summary page that indicates whether an invoice line has adjusted by a supplier, the enterprise, or by both. The check box is only visible if adjustments have been made to any of the invoice lines for an invoice.

When an invoice line is adjusted by the Supplier, the user (enterprise invoice approver or requester) can see the invoice line status of 'Adjusted by Supplier' in the invoice line information grid after navigating to the Line Summary page. If an invoice is adjusted by the enterprise, the invoice line status displays 'Adjusted by Enterprise'. The user can drill down into the invoice line level to view the adjustments.

The Invoice History grid displays the status history for an invoice line. If an invoice line was adjusted, the history grid will have an entry indicating who adjusted the invoice line. This appears on all the invoice line detail pages, where the status history is being displayed.

On the Manage Invoice Approval page, an indicator 'Adjusted' is added to the Invoice Roster grid . This is the page that the enterprise invoice approver navigates to, to approve an invoice. The grid indicates if an invoice line has been adjusted by the supplier for an invoice. The 'Adjusted' indicator will also be displayed on the Manage Invoice page .

Whenever an adjustment is made to the invoice line, an email notification is sent. If the supplier approver makes the adjustment, the enterprise invoice approver and the requester are notified. If the enterprise approver makes the adjustment, the supplier approver and the requester are notified.

### **Related Links**

Common Elements Used In Services Procurement

## **Prerequisites**

You must define these attributes before invoicing a time sheet, expense, or progress log:

- Define invoice authorizations.
- Define whether suppliers are included in the invoice approval process.
- Define addresses.
- Define payment terms.
- Define the accounts payable interface.

# **Creating Invoices Manually**

This topic discusses how to create invoices manually.

# **Pages Used to Create Invoices Manually**

| Page Name                           | Definition Name    | Usage                                                                                                    |
|-------------------------------------|--------------------|----------------------------------------------------------------------------------------------------|
| Manage Invoices Page                | SPF_INV_MANAGE     | Add invoices, search existing invoices, submit invoices, or cancel invoices.  The <b>From Date</b> and <b>Date To</b> fields by default are the last 30 days. You may need to change the date fields to see previous invoices. |
| Create Invoice Page                 | SPF_INV_HDR_ADD    | Create invoices.                                                                                                    |
| Add Lines to Invoice Page           | SPF_INV_TE_DTLS    | Add and view lines in invoices, including all noninvoiced time sheets, expenses, and progress logs for the supplier or service provider.                                                                                       |
| Manage Invoices - Line Summary Page | SPF_INV_LN_DTLS    | Modify the selected invoice.                                                                                                    |
| Invoice Process Detail Page         | SPF_INV_PROCES_DTL | View invoice processing details.  Manage Invoices - Line Summary Page                                                                                                    |
| Invoice To Address Page             | SPF_ADDRESS        | View the invoice to address.  Manage Invoices - Line Summary Page                                                                                                    |
| Remit To Address Page               | SPF_ADDRESS        | View the remit to address.  Manage Invoices - Line Summary Page                                                                                                    |
| Currency Information Page           | EXCH_RT_DTL_INQ    | View multicurrency information.  Manage Invoices - Line Summary Page                                                                                                    |
| Manage Invoices - Line Detail Page  | SPF_INV_TIME_DTL   | View time sheet and expense invoice line details, make adjustments, or both.                                                                                                    |
| Manage Invoices - Line Detail Page  | SPF_INV_PLOG_DTL   | View progress log and expense invoice line details and make adjustments.  Manage Invoices - Line Summary Page                                                                                                    |

| Page Name                                                         | Definition Name   | Usage                                                                                          |
|-------------------------------------------------------------------|-------------------|------------------------------------------------------------------------------------------------|
| Work Order Details Page                                           | SPF_WORDER_DETAIL | View details of the work order related to the invoice.  Manage Invoices - Line Detail Page     |
| Purchase Order Inquiry - Purchase Order<br>Page                   | PO_LINE_INQ       | View details of the purchase order related to the invoice.  Manage Invoices - Line Detail Page |
| Approve Timesheet Page                                            | SPA_TIME_APPROVE  | View time reports.  Manage Invoices - Line Detail Page                                         |
| Services Expense Report - Services<br>Expense Report Details Page | SPA_SHEET_LINES2  | View expense reports.  Manage Invoices - Line Detail Page                                      |
| Progress Log Summary Page                                         | SPA_PLOG_LINES    | View progress reports.  Manage Invoices - Line Detail Page                                     |

# **Create Invoice Page**

Use the Create Invoice page (SPF\_INV\_HDR\_ADD) to create invoices.

Navigation:

Enter the business unit, invoice ID, or both, and click the Add button on the Manage Invoices page.

This example illustrates the fields and controls on the Create Invoice Page. You can find definitions for the fields and controls later on this page.

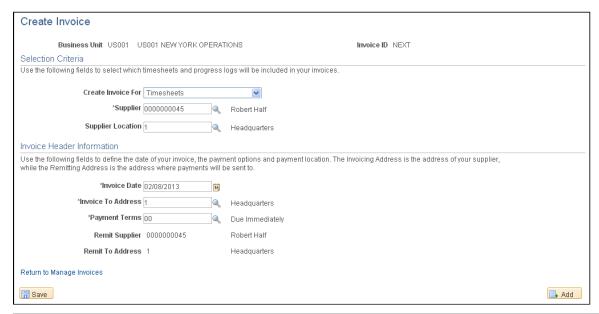

| Field or Control                               | Description                                                                                                    |
|------------------------------------------------|----------------------------------------------------------------------------------------------------|
| Create Invoice For                             | Select a basis on which you want to create an invoice.  To create invoices for resource-based work orders, select <i>Timesheets</i> . To create invoices for deliverables-based work orders, select <i>Progress Logs</i> . The selected invoice basis determines the fields that appear on the invoicing pages.                                                                                                    |
|                                                | Note: Invoices created for timesheets will include timesheets for resource-based and multi-resource work orders.                                                                                                    |
| VMS Managed (supplier-managed service managed) | This option is available when the MSP (managed services provider) installation is not selected on the Services Procurement Installation Option page and the supplier selected on the Create Invoice page is identified as a VMS (supplier managed supplier) supplier for a business unit or service type. When you select this option, the invoice includes only time sheets, expenses, or progress logs for work orders under VMS management for which the selected supplier is the VMS supplier. When this option is not selected, the invoice includes only time sheets or progress logs for which the selected supplier is the end supplier actually providing the service.  Note: The supplier type of the VMS supplier is not a factor for VMS invoices; only the supplier type of the end supplier is considered. |

| Field or Control   | Description                                                                                                    |
|--------------------|----------------------------------------------------------------------------------------------------|
| Internal Supplier  | This option is available only when the MSP installation is selected on the Services Procurement Installation Options page. When you select this option, the invoice includes only time sheets, expenses, or progress logs for work orders for which the selected supplier is identified as an internal supplier. When this option is not selected, the invoice includes only time sheets or progress logs for which the selected supplier is not identified as an internal supplier. |
| Invoice To Address | Enter the address of the supplier.                                                                                                    |
| Payment Terms      | Select a payment term from the available values defined on the Single Payment Terms page.                                                                                                    |
| Remit To Supplier  | View the supplier who receives payment.                                                                                                    |
| Remit To Address   | View the address where the payments are sent.                                                                                                    |

Note: When you select or change a supplier, the **Supplier Location**, **Invoice To Address**, **Remit to Supplier**, and **Remit to Address** field values are supplied by default from the supplier base tables.

**Note:** The **Payment Terms** field value is supplied by default from the Services Supplier Information page. If no value is defined at that level, the system supplies default values defined on the supplier base tables.

# Add Lines to Invoice Page

Use the Manage Invoices - Add Lines To Invoice page (SPF\_INV\_TE\_DTLS) to add and view lines in invoices, including all noninvoiced time sheets, expenses, and progress logs for the supplier or service provider.

Navigation:

Save an invoice on the Create Invoice page.

This example illustrates the fields and controls on the Add Lines to Invoice page (1 of 2). You can find definitions for the fields and controls later on this page.

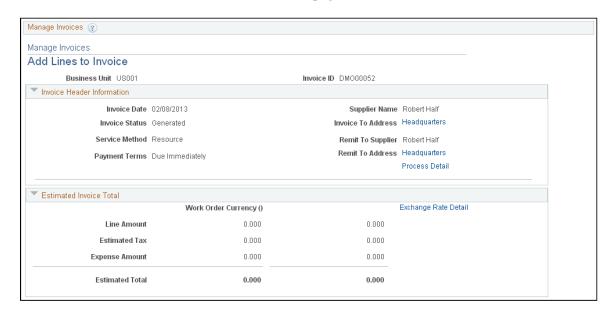

This example illustrates the fields and controls on the Add Lines to Invoice page (2 or 2). You can find definitions for the fields and controls later on this page.

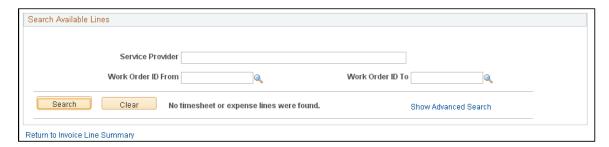

Use this page to add individual time, progress, or expense lines to invoices. When a time sheet or progress log expense or progress log is added to an invoice, the correct time sheet line, expense line or progress log line is updated with the invoice information.

To add lines to an invoice:

- 1. Select the progress log and expense lines or time report and expense lines to include in the invoice.
- 2. Click the **Add Selected Line(s)** button.

Use the **Select/Deselect All** check box if you want to select or deselect all the lines at one time.

**Note:** The available time sheets, progress log, assignment incidents, and expense lines for invoicing are limited to work orders that have a supplier location that matches the location specified on the Create Invoice page.

# **Generating and Printing Invoices Automatically**

This topic discusses how to generate and print invoices automatically.

### Pages Used to Generate and Print Invoices Automatically

| Page Name                  | Definition Name | Usage                                              |
|----------------------------|-----------------|----------------------------------------------------|
| Create Batch Invoices Page | SPF_GEN_CLINV   | Generate invoices for approval and printing.       |
| Print Invoices Page        | SPF_GEN_CINP    | Print invoices that you've generated and approved. |

### **Create Batch Invoices Page**

Use the Create Batch Invoices page (SPF\_GEN\_CLINV) to generate invoices for approval and printing. Navigation:

### **Services Procurement > Services Settlement > Create Batch Invoices**

This example illustrates the fields and controls on the Create Batch Invoices page (1 of 2). You can find definitions for the fields and controls later on this page.

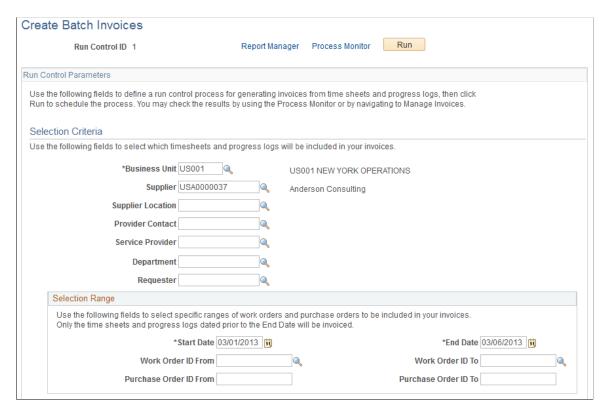

This example illustrates the fields and controls on the Create Batch Invoices page (2 of 2). You can find definitions for the fields and controls later on this page.

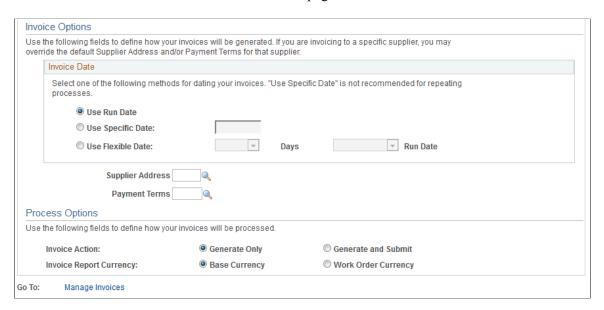

Enter the run control parameters for the invoice process.

| Field or Control  | Description                                                                                                    |
|-------------------|----------------------------------------------------------------------------------------------------|
| Business Unit     | Select the business unit for which invoices are generated.                                                                                                    |
| Supplier          | Select a specific supplier to receive an invoice.                                                                                                    |
|                   | Note: If you leave this field blank, the Supplier Location, Supplier Address, and Payment Terms fields are hidden, and the process generates invoices for all suppliers associated with active work orders that meet the selection criteria. When you select a specific supplier, the supplier location, supplier address, payment terms, and service provider fields are editable. For VMS-managed work orders, select a VMS supplier. All time sheets, progress logs, and expenses associated with the end suppliers are combined on the VMS supplier's invoice. |
| Supplier Location | Select to filter out time sheets and progress logs the work orders of which have the same supplier and supplier location.                                                                                                    |
|                   | Note: This field is available only when a value is in the Supplier field.                                                                                                    |
| Provider Contact  | Enter the name of the supplier provider contact who receives the invoice.                                                                                                    |
|                   | Note: If you do not enter a name, the provider contact who is associated with the work order receives the invoice.                                                                                                    |

| Field or Control | Description                                                                                                    |
|------------------|----------------------------------------------------------------------------------------------------|
| Service Provider | Select the service provider for whom invoices are generated.                                                                                                    |
|                  | Note: If the supplier is resource-based, the lookup for service providers displays service providers.  If the supplier is deliverables-based, the lookup for service providers displays provider contacts.  If the supplier is both resource-based and deliverables-based, the lookup for service providers displays both service providers and provider contacts. |
|                  | Note: This field is available only when a value is in the Supplier field.                                                                                                    |

| Field or Control | Description                                             |
|------------------|---------------------------------------------------------|
| Department       | Select the department for which invoices are generated. |

| Field or Control | Description                                           |
|------------------|-------------------------------------------------------|
| Requester        | Select the requester for whom invoices are generated. |

### **Selection Range**

Use this section to further define generation values for the information you selected in the header.

**Note:** The work order ID range displays lower-level service work orders in addition to resource- and deliverables-based work orders.

| Field or Control                                | Description                                                                                                    |
|-------------------------------------------------|----------------------------------------------------------------------------------------------------|
| Start Date and End Date                         | Enter the range of dates for time sheets, progress logs, or expenses that are included in the invoices that you generate.  The date range is also used to determine active work orders and their associated time sheets, expenses, and progress logs.                                                                                                    |
|                                                 | <b>Note:</b> The end date is used to compare different date values depending on invoicing time, expense date, or progress log completion date. For time sheets, the end date is compared to the period end date. For expenses, the transaction date is used for the comparison. For progress logs, the creation date is used for the comparison when the settlement option is <i>Percentage</i> or <i>Rate Based</i> , and the completion date is used when the settlement option is <i>Fixed Cost</i> or <i>Milestone</i> . |
|                                                 | Note: To generate invoices for time sheets, expense reports, and progress logs that fall within a specific time period, you must enter an end date that is equal to or greater than the last end date.  For example, if you have a progress log with a completion date                                                                                                    |
|                                                 | of July 15, 2010, a time sheet with period end date of June 29, 2010, and an expenses report with a transaction date of July 10, 2010, and you enter an end date of July 10, 2010 on the run control page, the progress log invoice is not generated.                                                                                                    |
| Work Order ID From and Work Order ID To         | Enter the IDs of the beginning and ending work orders for which you want to generate invoices.                                                                                                    |
| Purchase Order ID From and Purchase Order ID To | Enter the beginning and ending purchase orders for which you want to generate invoices.                                                                                                    |

# **Invoice Options**

You create invoices using a batch process that can be scheduled to run offline.

| Field or Control  | Description                                                                                                    |
|-------------------|----------------------------------------------------------------------------------------------------|
| Use Run Date      | Select to indicate that when the run control is scheduled to run on a recurring basis (when you use the recurrence definition), the invoice date is assigned the date of the scheduled run. If this option is selected, the current date at run time will be used as the invoice date. This is the default option. This option is appropriate for both ad hoc and recurring process runs.                                                                                                    |
|                   | Note: This option is selected by default. Refer to PeopleTools documentation for details on how to set up a recurrence definition.                                                                                                    |
| Use Specific Date | Select to define the specific invoice date. This date is used regardless of the scheduled run date. If this option is selected, the user must specify a date to be used as the invoice date. This option is more appropriate for single batch process runs than for a recurring batch process run.  When you select this option, the current date is supplied by defaults. Do not select this option if you are using a recurrence definition and you want to have different invoice dates at different run times. Refer to PeopleTools documentation for details on how to set up a recurrence definition. |
| Use Flexible Date | Select to define invoice dates that are a specific number of days before or after a scheduled run date.                                                                                                    |
|                   | If this option is selected, the user must specify the number of days before or after the run date to be used as the invoice date. For example, if the scheduled run date is the 15 <sup>th</sup> day of every month (for example, May 15) and the user specified 10 days before the run date, then the invoice date is set to May 5 <sup>th</sup> .                                                                                                    |
|                   | Note: When you select this option, the default is 10 days before the scheduled run date. Refer to PeopleTools documentation for details on how to set up a recurrence definition.                                                                                                    |
| Supplier Address  | Select a supplier address for the invoice.                                                                                                    |
|                   | Note: When you select a specific supplier, the supplier's address can be edited. If you do not select a supplier, the field is unavailable for entry and is blank. However, the invoice process picks up the default supplier address for each supplier at run time.                                                                                                    |

| Field or Control | Description                                                                                                    |
|------------------|----------------------------------------------------------------------------------------------------|
| Payment Terms    | Select payment terms for the invoice.                                                                                                    |
|                  | Note: When you select a specific supplier, the payment terms can be edited. If you do not select a supplier, the field is unavailable for entry and is blank. However, the invoice process picks up the default payment terms for each supplier at run time. |

### **Process Options**

| Field or Control        | Description                                                                                                    |
|-------------------------|----------------------------------------------------------------------------------------------------|
| Invoice Report Currency | Select whether the invoice should be created in the base currency or the work order currency. The field is disabled if the Purchasing business unit does not allow multicurrency purchase orders. |

#### **Process Results**

You can run the Generate Invoice Report process (SPINV002) to generate a report about the invoices that you are processing.

# **Print Invoices Page**

Use the Print Invoices page (SPF\_GEN\_CINP) to print invoices that you've generated and approved.

Navigation:

#### **Services Procurement > Services Settlement > Print Invoices**

This example illustrates the fields and controls on the Print Invoices page. You can find definitions for the fields and controls later on this page.

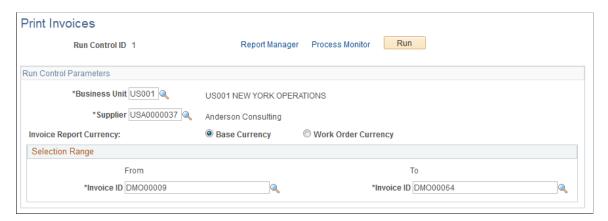

Enter the run control parameters for the invoice printing process.

| Field or Control        | Description                                                                                                    |
|-------------------------|----------------------------------------------------------------------------------------------------|
| Supplier                | Note: For VMS-managed work orders, the VMS supplier should be selected. All time sheets, progress logs, and expenses associated with the end suppliers are combined on the VMS supplier's invoice. |
| Invoice Report Currency | Select to print in either the base or work order currency. The field is disabled if the Purchasing business unit does not allow multicurrency purchase orders.                                     |

| Field or Control           | Description                                          |
|----------------------------|------------------------------------------------------|
| From and To and Invoice ID | Select the range of invoices that you want to print. |

### **Assignment Pay Based on Number of Incidents**

If any assignment pay is based on the number of incidents, a separate section is included on the printed invoice.

### **Process Results**

The Process Invoice Application Engine process (SPF\_PRNTINV) processes invoices that have been generated and approved. It prints the pro forma invoice to be sent to the suppliers. This process also adds any manually created invoices to the invoice report table so that invoices can be printed.

# **Managing Invoices**

Use the Manage Invoice page to create new invoices manually, review existing invoices, edit invoices, view statuses of invoices, cancel invoices, or submit selected invoices for approval. The Manage Invoice page is the central location and starting point for maintaining invoices. Use the search and sort features to streamline the search results. After you enter search criteria, access the roster area, where you can view invoice details, edit the invoice, submit invoices, or cancel invoices.

**Note:** This page displays invoices created by the sign-in user. Invoices generated by other users do not appear in this roster.

This topic discusses how to manage invoices.

# Pages Used to Manage Invoices

| Page Name                           | Definition Name    | Usage                                                                                                    |
|-------------------------------------|--------------------|----------------------------------------------------------------------------------------------------|
| Manage Invoices Page                | SPF_INV_MANAGE     | Add invoices, search existing invoices, submit invoices, or cancel invoices.  The values for the <b>From Date</b> and <b>Date To</b> fields are by default the last 30 days. You may need to change the date fields to see previous invoices. |
| Create Invoice Page                 | SPF_INV_HDR_ADD    | Create invoice header information.                                                                                                    |
| Add Lines to Invoice Page           | SPF_INV_TE_DTLS    | View all noninvoiced time sheets, progress logs, and expenses for the supplier or service provider.                                                                                                    |
| Manage Invoices - Line Summary Page | SPF_INV_LN_DTLS    | Modify the selected invoice.                                                                                                    |
| Invoice Process Detail Page         | SPF_INV_PROCES_DTL | View invoice details.  Manage Invoices - Line Summary Page                                                                                                    |
| Invoice To Address Page             | SPF_ADDRESS        | View the invoice to address.  Manage Invoices - Line Summary Page                                                                                                    |
| Remit To Address Page               | SPF_ADDRESS        | View the remit to address.  Manage Invoices - Line Summary Page                                                                                                    |
| Currency Information Page           | EXCH_RT_DTL_INQ    | View multicurrency information.  Manage Invoices - Line Summary Page                                                                                                    |
| Work Order Details Page             | SPF_WORDER_DETAIL  | View details of the work order that is related to the invoice.  Manage Invoices - Line Detail Page                                                                                                    |
| Manage Invoices - Line Detail Page  | SPF_INV_TIME_DTL   | View invoice line details, make adjustments, or both.                                                                                                    |
| Manage Invoices - Line Detail Page  | SPF_INV_PLOG_DTL   | View invoice line details, make adjustments, or both.  Manage Invoices - Line Summary Page                                                                                                    |

| Page Name                                       | Definition Name  | Usage                                                                                                  |
|-------------------------------------------------|------------------|----------------------------------------------------------------------------------------------------|
| Purchase Order Inquiry - Purchase Order<br>Page | PO_LINE_INQ      | View details of the purchase order that is related to the invoice.  Manage Invoices - Line Detail Page |
| Approve Timesheet Page                          | SPA_TIME_APPROVE | View time reports.                                                                                     |
| Services Expense Report Details page            | SPA_SHEET_LINES2 | View expense reports.                                                                                  |
| Progress Log Summary Page                       | SPA_PLOG_LINES   | View progress log reports.                                                                             |

### **Related Links**

**Creating Invoices Manually** 

## **Manage Invoices Page**

Use the Manage Invoices page (SPF\_INV\_MANAGE) to add invoices, search existing invoices, submit invoices, or cancel invoices.

Navigation:

### **Services Procurement > Manage Invoices**

This example illustrates the fields and controls on the Manage Invoices page. You can find definitions for the fields and controls later on this page.

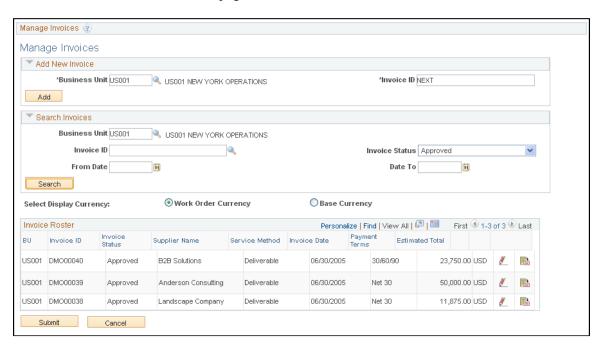

You can access this page when you sign in as the PeopleSoft Services Procurement invoice manager.

### **Search Invoices**

Enter search criteria to use to retrieve, edit, and view invoices.

### **Select Currency**

Displays amounts in either base or work-order currency. The **Select Currency** field is available only if **Allow Multicurrency** is selected on the Services Procurement business unit page.

See Setting Up Business Unit Definitions.

**Note:** Invoices are generated in both base and work-order currency.

#### Invoice Roster

| Field or Control | Description                                                                                                    |
|------------------|----------------------------------------------------------------------------------------------------|
| Estimated Total  | Displays the estimated total, including expenses and estimated prorated tax.                                                                                                |
|                  | Note: The sales and use tax (SUT) included in the estimated total includes only the sales tax. The use tax is displayed as a separate line item on the Invoice Detail page. |
| <b>#</b>         | Click the <b>Edit</b> icon to access the Manage Invoice Line Summary page, where you can review and edit invoice lines.                                                     |
|                  | Click the <b>View Entry</b> icon to access the Invoice Process Detail page, where you can review invoice processing information.                                            |
| Submit           | Click to submit selected invoices for approval.                                                                                                    |
| Cancel           | Click to cancel selected invoices. Canceling invoices releases the time sheet, progress log, or expense associated with that invoice so that it can be invoiced again.      |

**Note:** You can adjust invoices by adjusting the associated time sheets, progress logs, or expense amounts. If the adjusted time sheet, progress log, or expense is included in an invoice, the status of the invoice line associated with the adjustment is changed to *Canceled* and the invoice header status is changed to *Adjusted*. You can also adjust invoices after the invoice has been generated by adjusting the amounts on the Manage Invoice Line Detail page. Adjusting invoices in this manner does not change existing time sheets, progress logs, or expenses. Adjustments can be made prior to invoices being approved by either the supplier invoice approver or the enterprise invoice approver.

# **Manage Invoices - Line Summary Page**

Use the Manage Invoices - Line Summary page (SPF\_INV\_LN\_DTLS) to modify the selected invoice.

### Navigation:

Click the **Edit** button for an invoice on the Manage Invoices page.

This example illustrates the fields and controls on the Manage Invoice - Line Summary page (1 of 2). You can find definitions for the fields and controls later on this page.

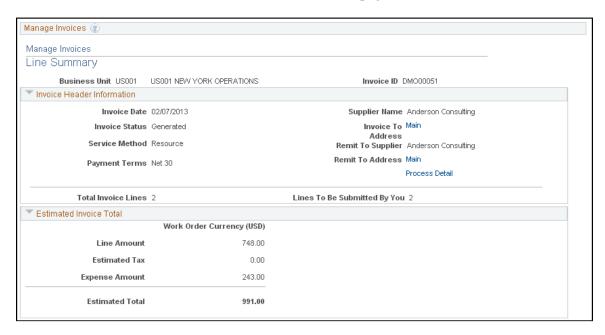

This example illustrates the fields and controls on the Manage Invoice - Line Summary page (2 of 2). You can find definitions for the fields and controls later on this page.

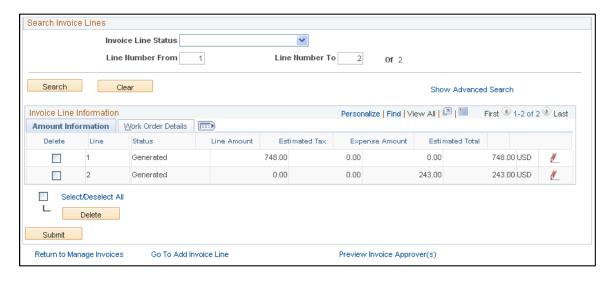

The data appearing in the **Invoice Header Information** and **Estimated Invoice Total** sections depends on whether the invoice is for VMS services.

| Field or Control     | Description                                             |
|----------------------|---------------------------------------------------------|
| <b>Business Unit</b> | Displays the business unit associated with the invoice. |

| Field or Control | Description                                                                               |
|------------------|-------------------------------------------------------------------------------------------|
| Invoice ID       | Displays the number automatically or manually assigned to the invoice when it is created. |

### **Invoice Header Information**

| Field or Control | Description                                |
|------------------|--------------------------------------------|
| Invoice Date     | Displays the creation date of the invoice. |

| Field or Control | Description                                                                                                    |
|------------------|----------------------------------------------------------------------------------------------------|
| Invoice Status   | Displays the current status of the invoice. Values are:                                                                                                    |
|                  | • Adjusted by Supplier: When a supplier adjusts the amount on an invoice line, the system sets the invoice line status to Adjusted by Supplier; and the invoice header to Adjusted. When an enterprise approver adjusts the amount on an invoice line, the system sets the invoice line status to Adjusted by Ent Approver and the invoice header status to Adjusted. |
|                  | When invoice manager adjusts amount on an invoice line, the system sets the invoice line to <i>Adjusted by Enterprise</i> and the Invoice Header status to <i>Adjusted</i> .                                                                                                    |
|                  | Approved by Supplier: The supplier invoice approver has approved all lines, and the invoice has not been processed.                                                                                                    |
|                  | • Approved: The invoice approver has approved all lines, and the invoice has not been processed.                                                                                                    |
|                  | • Canceled: The invoice has been canceled and the related time sheets, progress logs, or expenses have been released to be re-invoiced.                                                                                                    |
|                  | • Generated: The line has been created but not yet submitted for approval.                                                                                                    |
|                  | • <i>Processed:</i> All lines have been approved and the invoice has been processed.                                                                                                    |
|                  | Submitted to Enterprise: The invoice has been submitted for approval, but the line has not yet been approved or denied.                                                                                                    |
|                  | • Submitted to Supplier: The invoice has been submitted for approval to the supplier, but the line has not yet been approved or denied.                                                                                                    |
|                  | • Denied by Enterprise: The approver has denied the line.                                                                                                    |
|                  | Denied by Supplier: The supplier invoice approver has denied the line.                                                                                                    |
| Payment Terms    | Displays the payment terms assigned to the invoice.                                                                                                    |

| Field or Control | Description                                                                                                    |
|------------------|----------------------------------------------------------------------------------------------------|
| Supplier         | Displays the end supplier who performed the service. This option appears only in the Invoice Header Information section when invoices are not VMS-managed. The supplier appears at the line level when invoices are VMS-managed. |
| VMS Suppler      | Displays the VMS supplier that manages the work orders for time and progress invoices. This option appears only in the Invoice Header Information section for VMS invoices.                                                      |

### **Estimated Invoice Total**

| Field or Control | Description                                                                                                    |
|------------------|----------------------------------------------------------------------------------------------------|
| Line Amount      | Displays the total invoice amount in base or work-order currency.                                                                                  |
|                  | Any assignment pay based on time is included with the base pay in the line amount.                                                                 |
|                  | Any assignment pay based on number of incidents is displayed in the <b>Time/Expense Details</b> group box, and is not included in the line amount. |
| Estimated Tax    | Displays the total estimated tax for the invoice.                                                                                                  |
| Expense Amount   | Displays the total expense amount in base or work-order currency.                                                                                  |
| Estimated Total  | Displays the estimated total for the invoice.                                                                                                    |
| VMS Fee          | Displays the amount paid to the VMS suppler for managing the service.                                                                              |
|                  | The data appearing in the <b>Invoice Line Information</b> grid depends on the selected service method and whether the                              |
|                  | invoice is for VMS services. Select the <b>Base Currency</b> or <b>Work Order Currency</b> option to display amounts.                              |
|                  | View the estimated tax and estimated total amount for the invoice.                                                                                 |
|                  | Note: This option appears and is included only in the Estimated Invoice Total for VMS invoices.                                                    |

| Field or Control | Description                                                                                                    |
|------------------|----------------------------------------------------------------------------------------------------|
| MSP Fee          | Displays the amount paid to the MSP supplier for managing the service.                                                                                                    |
|                  | Note: This option appears and is included in the estimated invoice total only if MSP is installed and the supplier is an internal supplier.  External suppliers can view MSP fees; however, the fee is not included in the estimated total. |

### **Invoice Line Information: Amount Information**

Select the Amount Information tab.

| Field or Control | Description                                                    |
|------------------|----------------------------------------------------------------|
|                  | Click the <b>Line Details</b> icon to access the line details. |

### **Invoice Line Information: Work Order Details**

Select the Work Order Details tab.

| Field or Control  | Description                                                                                                    |
|-------------------|----------------------------------------------------------------------------------------------------|
| Work Order        | Links to the related work order for viewing more details. If the work order is for a multi-resource service, the individual child work order is listed here. The related parent work order appears in the <b>Parent Work Order</b> field. |
| Parent Work Order | Links to the parent work order for multi-resource work orders.                                                                                                    |
| Supplier          | Displays the end supplier who performed the service. This option appears only for VMS invoices.                                                                                                    |
| Provider Contact  | Displays the provider contact for the work order.                                                                                                    |
| Time Sheet ID     | Displays the time sheet for the invoice line and has a value only for time sheet lines.                                                                                                    |
| Expense Sheet ID  | Displays the expense sheet for the invoice line and has a value for expense lines.                                                                                                    |

| Field or Control | Description                                                                                                    |
|------------------|----------------------------------------------------------------------------------------------------|
| Progress Log ID  | Displays the progress log for the invoice line. Appears only for deliverable invoices and has a value only for progress lines.                                                                 |
| Activity         | Displays the activity for the invoice line. This option appears only for deliverable invoices.                                                                                                 |
|                  | Note: For deliverables-based requisitions, the rate-based activity is displayed in the Invoice Line Information region.                                                                        |
| Submit           | Click to submit the eligible invoice lines for approval.                                                                                                    |
|                  | Note: Until all lines have been submitted for approval, the invoice header status remains <i>Generated</i> .                                                                                   |
| Delete           | Click to remove the selected line from the invoice. Deleting the invoice line releases the time sheet, progress log, or expense associated with that invoice so that it can be invoiced again. |

| Field or Control         | Description                                                                                                    |
|--------------------------|----------------------------------------------------------------------------------------------------|
| View Invoice Approver(s) | Click to view a graphical map of the approval workflow.  The link is available prior to submission of the invoice for approval, to preview the approvers to whom it will be routed.                                                                                                    |
|                          | Invoice lines for approval are displayed in chunks depending on the value set in the <b>Invoice Approval Monitor</b> field in the Services Procurement Installation Options page. If the <b>Enable Approval Chunking</b> check box in the Services Procurement Installation Options page is selected and the <b>Invoice Approval Monitor</b> value is set to, for example 3, then the invoice lines are displayed in chunks of 3. |
|                          | Enter a value (as per the range set in Invoice Approval  Monitor) and then click Retrieve to display the next chunk of invoice lines.                                                                                                    |

#### **Related Links**

Setting Up Business Unit Definitions Understanding VMS

#### **Manage Invoices - Line Detail Page**

Use the Manage Invoices - Line Detail page (SPF\_INV\_TIME\_DTL) to view invoice line details, make adjustments, or both.

Navigation:

For resource-based invoices, click the **Edit** button on the Manage Invoices - Line Summary page.

This example illustrates the fields and controls on the Manage Invoices - Line Detail page (1 of 2). You can find definitions for the fields and controls later on this page.

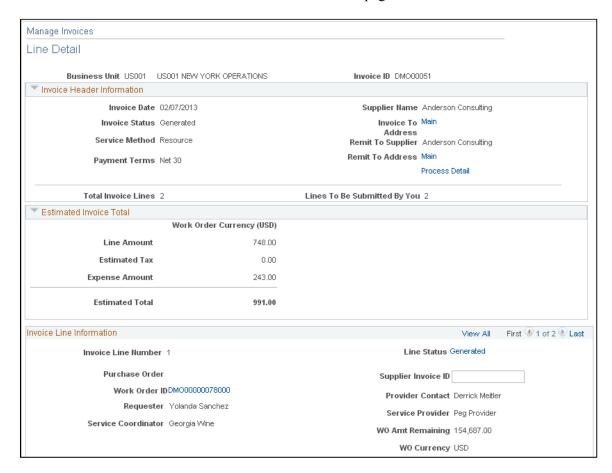

This example illustrates the fields and controls on the Manage Invoices - Line Detail page (2 of 2). You can find definitions for the fields and controls later on this page.

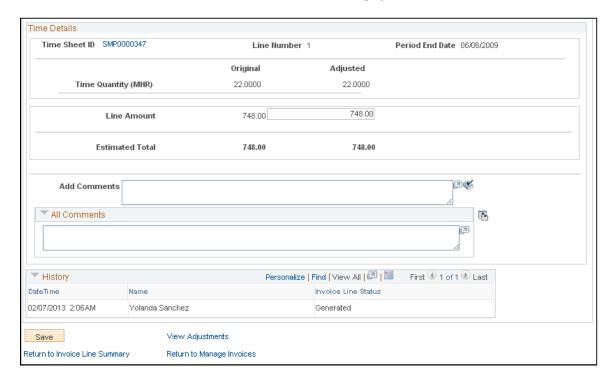

The information appearing on this page depends on the selected service method. Click the **View Adjustments** link to access details about the adjustments that have been made to an invoice line.

For multi-resource work orders, this page displays only the header work order ID in the invoice line information section. You can click the **Parent Work Order ID** link to access the work order header page. Click the **Work Order ID** link to access the lower-level service associated to the work order for an invoice line.

#### **Invoice Line Information**

| Field or Control    | Description                                                                                                    |
|---------------------|----------------------------------------------------------------------------------------------------|
| Invoice Line Number | Displays the number automatically assigned to the invoice line when it is created. Allows adjustments to the progress log line amount. |

| Field or Control | Description                                                                                                    |
|------------------|----------------------------------------------------------------------------------------------------|
| Line Status      | <ul> <li>Displays the current status of the invoice line. Values are:</li> <li>Generated: The line has been created but not yet submitted for approval.</li> <li>Submitted: The invoice has been submitted for approval, but the line has not yet been approved or denied.</li> <li>Submitted to Supplier: The invoice has been submitted for approval to the supplier, but the line has not yet been approved or denied.</li> <li>Denied by Supplier: The supplier approver has denied the line</li> <li>Denied by Enterprise: The Enterprise approver has denied the line</li> <li>Adjusted by Enterprise: The invoice manager has adjusted the amount on an invoice line, the invoice line status is set to Adjusted by Enterpriseand the Invoice Header status is set to Adjusted.</li> <li>Adjusted by Ent Approver:  The enterprise approver has adjusted the amount on an invoice line, the invoice line status is set to Adjusted by Ent Approver, and the invoice header status is set to Adjusted.</li> <li>Adjusted by Supplier: The supplier has adjusted the amount on an invoice line, the invoice line status is set to Adjusted.</li> <li>Adjusted by Supplier: The supplier has approved the invoice line.</li> <li>Approved by Supplier: The supplier has approver has approved the invoice line.</li> </ul> |
| Purchase Order   | Click to view the purchase order assigned to the work order associated with the services included on the invoice line.  Note: The button is available only if the PO Work Order Integration (purchase order work order integration) check box                                                                                                    |

| Field or Control                                  | Description                                                                                                    |
|---------------------------------------------------|----------------------------------------------------------------------------------------------------|
| Supplier Invoice ID                               | Enter the supplier's invoice ID for each invoice line. This field is for reference only in the event that the supplier uses a different invoice ID.                   |
| Work Order ID                                     | Click to view the work order associated with the services included on the invoice line.                                                                               |
| Provider Contact                                  | Displays the provider contact assigned to the work order associated with the services included on the invoice line.                                                   |
| Requester                                         | Displays the requester assigned to the work order associated with the services included on the invoice line.                                                          |
| WO Amount Remaining (work order amount remaining) | Displays the amount still available for the work order. This amount is updated when invoices are approved. This field does not appear for multi-resource work orders. |
| Service Provider                                  | Displays the name of the individual service provider associated with the services included on the invoice line.                                                       |
|                                                   | Note: This value displays for resource-based engagements only.                                                                                                    |

### Time/Expense Details - Resource-Based Invoices

Adjustments can be made after the invoice has been generated and not yet approved. Once approved, invoices cannot be adjusted.

| Field or Control                                  | Description                                                                                                    |
|---------------------------------------------------|----------------------------------------------------------------------------------------------------|
| Timesheet ID or Expense Sheet ID                  | Displays the time sheet or expense associated with the invoice line. Click to view the time sheet or expense details.                                                               |
| Period End Date                                   | Displays the period end date of the time sheet associated with the invoice line.                                                                                                    |
| VAT Applicability (value-added tax applicability) | Indicates whether value-added tax (VAT) applies to this invoice. If <b>VAT Applicability</b> is <i>Taxable</i> , the system displays the VAT percentage and VAT amount information. |

| Field or Control                                                            | Description                                                                                                    |
|-----------------------------------------------------------------------------|----------------------------------------------------------------------------------------------------|
| SUT Applicability (sales tax or use tax applicability)                      | Indicates whether sales tax or use tax (SUT) applies to this invoice. If <b>SUT Applicability</b> is <i>Sales Tax</i> or <i>Direct Pay/ Sales Tax</i> , then the <b>Sale Tax %</b> and <b>Sales Tax Amount</b> fields appear.                                                                                                    |
|                                                                             | If the value is <i>Use Tax</i> , then the system displays the use tax percentage and the use tax amounts.                                                                                                    |
|                                                                             | <b>Note:</b> Use tax is not included in the invoice total and is displayed for informational purposes only. Suppliers can view only the sales tax, not the use tax.                                                                                                    |
| Original/Adjusted Time Quantity                                             | Displays the original and adjusted time quantity for resource-based invoices. No manual adjustments are allowed for this field.                                                                                                    |
| Original/Adjusted Line Amount                                               | Displays the amounts based on the original and adjusted time quantity. You can adjust the line amount in the work order currency and the system automatically converts to base currency if the multicurrency option applies.                                                                                                    |
| Original/Adjusted MSP Fee (original/adjusted managed services provider fee) | Displays the MSP fee. This option appears and is included in the estimated invoice total only if MSP is installed and the supplier is an internal supplier. External suppliers will have the MSP fee shown, but not included in the estimated invoice total. No manual adjustments are allowed for this field, but an adjustments made to the line amount recalculates the adjusted MSP fee. |
| Original/Adjusted VMS Fee (original/adjusted supplier-managed service fee)  | Displays the VMS fee. This option appears only for VMS invoices. No manual adjustments are allowed for this field, but any adjustments made to the line amount recalculates the adjusted VMS fee.                                                                                                    |
| Original/Adjusted Expenses                                                  | Displays the original and adjusted expenses from the expense sheet associated with the invoice line. You can enter adjustments prior to approval, but the adjustment must be made in the work order currency. The system automatically converts to base currency.                                                                                                    |
| Original/Adjusted Total                                                     | Displays the total of the original and adjusted line amount, the original and adjusted expenses, and any associated fees and taxes.                                                                                                    |

| Field or Control                          | Description                                                                                                    |
|-------------------------------------------|----------------------------------------------------------------------------------------------------|
| VAT Percent (value-added tax percent)     | Displays the actual VAT percentage. You can adjust the original VAT percentage for resource-based invoices.                                                                                                    |
|                                           | Note: The field is not available if VAT is not applicable.                                                                                                    |
| Estimated VAT (estimated value-added tax) | Displays the estimated VAT amount. Adjusting the line amount or VAT percentage recalculates the estimated VAT amount.                                                                                                    |
|                                           | Note: The field is hidden if VAT is not applicable.                                                                                                    |
| Sales Tax Percent/Use Tax Percent         | Displays the estimated sales tax percentage if the tax applicability is sales tax or direct pay. If tax applicability is use tax, then the system displays the estimated use tax percent. You can adjust the tax percentage, which recalculates the estimated SUT amounts. |
|                                           | Note: The field is not available if SUT Applicability value is not Sales Tax or Direct Pay/Sales Tax.                                                                                                    |
| Includes VAT (includes value-added tax)   | Indicates whether the estimated VAT amount is to be added to the line amount before SUT is calculated. If yes, the VAT amount is added to the line amount before SUT is calculated. Otherwise, the line amount is used for VAT calculations.                               |
|                                           | Note: The field is not available if VAT and SUT are not applicable.                                                                                                    |
| Estimated Sales Tax                       | Displays the estimated sales tax. Adjusting the line amount or SUT percentage recalculates the estimated sales tax amount. If the <b>Includes VAT</b> option is yes, then adjusting the VAT percentage also recalculates the estimated sales tax amount.                   |
|                                           | Note: The field is not available if SUT Applicability value is not Sales Tax or Direct Pay/Sales Tax.                                                                                                    |
| Original/Adjusted Assignment Incidents    | Displays the number of assignments based on incidents associated with the invoice.                                                                                                    |
| Line Amount                               | Displays the sum of all items associated with the invoice line.                                                                                                    |
| Estimated Total                           | Displays the sum of the line amount, expense amount, VMS or MSP fees, and VAT or sales tax.                                                                                                    |

| Field or Control  | Description                                                                                                    |
|-------------------|----------------------------------------------------------------------------------------------------|
| Estimated Use Tax | Displays the estimated sales tax. Adjusting the line amount or SUT percentage recalculates the estimated sales tax amount. If the <b>Includes VAT</b> option is yes, then adjusting the VAT percentage also recalculates the estimated sales tax amount.  Note: The field is not available if <b>SUT Applicability</b> is not Use Tax. |

# **Progress Log Details - Deliverables Based Invoices**

| Field or Control                    | Description                                                                                                    |
|-------------------------------------|----------------------------------------------------------------------------------------------------|
| Progress Log ID or Expense Sheet ID | Displays the progress log or expense associated with the invoice line. Click to view the progress log or expense details.                         |
| Activity                            | Displays the activity associated with the invoice line.                                                                                           |
|                                     | <b>Note:</b> This field is not visible if the settlement option on the work order associated with the invoice line is set to <i>Percentage</i> .  |
| % Complete (percent complete)       | Displays the total percent completed.                                                                                                    |
|                                     | Note: This field is visible only if the settlement option on the work order associated with the invoice line is set to <i>Percentage</i> .        |
| Rate                                | Displays the rate from the work order associated with the invoice line.                                                                           |
|                                     | <b>Note:</b> This field is visible only if the settlement option on the work order associated with the invoice line is set to <i>Rate Based</i> . |
| UOM (unit of measure)               | The unit of measure that is defined for the rate.                                                                                                 |
|                                     | Note: This field is visible only if the settlement option on the work order associated with the invoice line is set to <i>Rate Based</i> .        |

| Field or Control                                                            | Description                                                                                                    |
|-----------------------------------------------------------------------------|----------------------------------------------------------------------------------------------------|
| Quantity                                                                    | Displays the number of units being billed on the invoice line.                                                                                                    |
|                                                                             | Note: This field is visible only if the settlement option on the work order associated with the invoice line is set to <i>Rate Based</i> .                                                                                                    |
| VAT Applicability (value-added tax applicability)                           | Indicates whether VAT applies to this invoice. If <b>VAT Applicability</b> is <i>Taxable</i> , the system displays the VAT percentage and VAT amount information.                                                                                                    |
| SUT Applicability (sales and use tax applicability)                         | Indicates whether SUT applies to this invoice. If SUT Applicability is Sales Tax or Direct Pay/Sales Tax, then the Sale Tax % and Sales Tax Amount fields appear.                                                                                                    |
|                                                                             | If the value is <i>Use Tax</i> , then the system displays the use tax percentage and the use tax amounts.                                                                                                    |
|                                                                             | <b>Note:</b> Use tax is not included in the invoice total and is displayed for informational purposes only. Suppliers can view the sales tax only, not the use tax.                                                                                                    |
| Original/Adjusted Line Amount                                               | Displays the amounts based on the original and adjusted progress log for this invoice line. You can adjust the line amount in the work order currency and the system automatically converts to base currency if the multicurrency option applies.                                                                                                    |
| Original/Adjusted MSP Fee (original/adjusted managed services provider fee) | Displays the MSP fee. This option appears and is included in the estimated invoice total only if MSP is installed and the supplier is an internal supplier. External suppliers can view MSP fees; however, the fee is not included in the estimated invoice total. No manual adjustments are allowed for this field. Any adjustments made to the line amount recalculate the adjusted MSP fee. |
| Original/Adjusted VMS Fee (original/adjusted supplier-managed service fee)  | Displays the VMS fee. This option appears only for VMS invoices. No manual adjustments are allowed for this field. Any adjustments made to the line amount recalculate the adjusted VMS fee.                                                                                                    |

| Field or Control                          | Description                                                                                                    |
|-------------------------------------------|----------------------------------------------------------------------------------------------------|
| Original/Adjusted Expenses                | Displays the original and adjusted expenses from the expense sheet associated with the invoice line. You can enter adjustments prior to approval, but the adjustment must be made in the work order currency. The system automatically converts to base currency.  |
| Original/Adjusted Total                   | Displays the total of the original and adjusted line amount, the original and adjusted expenses, and any associated fees and taxes.                                                                                                    |
| VAT Percent (value-added tax percent)     | Displays the actual VAT percentage. Enables you to adjust the actual VAT percentage for resource-based invoices.                                                                                                    |
|                                           | Note: The field is hidden if VAT is not applicable.                                                                                                    |
| Estimated VAT (estimated value-added tax) | Displays the estimated VAT amount. Adjusting the line amount or VAT percentage recalculates the estimated VAT amount                                                                                                    |
|                                           | Note: The field is hidden if VAT is not applicable.                                                                                                    |
| Sales Tax Percent/Use Tax Percent         | Displays estimated sales tax percentage if tax applicability is sales tax or direct pay. If tax applicability is use tax, then the system displays the estimated use tax percent. You can adjust the tax percentage, which recalculates the estimated SUT amounts. |
|                                           | Note: This field is visible only if SUT Applicability is not Sales Tax or Direct Pay/Sales Tax.                                                                                                    |
| Includes VAT (includes value-added tax)   | Indicates whether the estimated VAT amount is to be added to the line amount before SUT is calculated. If yes, the VAT amount is added to the line amount before SUT is calculated. Otherwise, the line amount is used for VAT calculations.                       |
|                                           | Note: This field is not available if VAT and SUT are not applicable.                                                                                                    |
| Estimated Sales Tax                       | Displays the estimated sales tax. Adjusting the line amount or SUT percentage recalculates the estimated sales tax amount. If the <b>Includes VAT</b> option is yes, then adjusting the VAT percentage also recalculates the estimated sales tax amount.           |

| Field or Control  | Description                                                                                                    |
|-------------------|----------------------------------------------------------------------------------------------------|
| Estimated Total   | Displays the sum of the line amount, expense amount, VMS or MSP fees, and VAT or sales tax.                                                                                                    |
| Estimated Use Tax | Displays the estimated sales tax. Adjusting the line amount or SUT percentage recalculates the estimated sales tax amount. If the Includes VAT option is yes, then adjusting the VAT percentage also recalculates the estimated sales tax amount.  Note: The field is not available if SUT Applicability is not Use Tax. |

# **Approving Invoices**

Approvers can open invoice by navigation from Worklist in order to open Line Summary page.

**Note:** Similar approval pages are provided for the supplier role.

This topic discusses how to approve invoices.

### **Pages Used to Approve Invoices**

| Page Name                                                        | Definition Name                       | Usage                                                                                                    |
|------------------------------------------------------------------|---------------------------------------|----------------------------------------------------------------------------------------------------|
| Manage Invoice Approval - Line<br>Summary Page                   | SPF_INV_APR_LNDTL                     | View invoice lines that you are authorized to approve.                                                                                                    |
| Manage Invoice Approval - Line Detail Page                       | SPF_INV_APR_TIME_D SPF_INV_APR_PLOG_D | View invoice line details, make adjustments to line amounts, expenses, and tax percentages, and enter comments before approving or denying the invoice line.  Manage Invoice Approval - Line Summary Page |
| Manage Invoice Approval – Invoice Line<br>Adjustment Detail Page | SPF_INV_TIME_ADJ SPF_INV_PLOG_ADJ     | View adjustment history  Manage Invoice Approval - Line Summary Page                                                                                                    |
| Invoice To Address Page                                          | SPF_ADDRESS                           | View the supplier's invoice to address.  Manage Invoice Approval - Line Summary Page                                                                                                    |

| Page Name                                                         | Definition Name   | Usage                                                                                                  |
|-------------------------------------------------------------------|-------------------|----------------------------------------------------------------------------------------------------|
| Remit To Address Page                                             | SPF_ADDRESS       | View the supplier's remit to address.  Manage Invoice Approval - Line Summary Page                     |
| Currency Information Page                                         | EXCH_RT_DTL_INQ   | View multicurrency information.  Manage Invoice Approval - Line Summary Page                           |
| Work Order Details Page                                           | SPF_WO_REQ_VEN_DT | View details of the work order related to the invoice.  Manage Invoice Approval - Line Summary Page    |
| Purchase Order Inquiry - Purchase Order<br>Page                   | PO_LINE_INQ       | View details of the purchase order related to the invoice.  Manage Invoice Approval - Line Detail Page |
| Approve Timesheet Page                                            | SPA_TIME_APPROVE  | View time reports.  Manage Invoice Approval - Line Detail Page                                         |
| Services Expense Report - Services<br>Expense Report Details Page | SPA_SHEET_LINES2  | View expense reports.  Manage Invoice Approval - Line Detail Page                                      |
| Create Progress Log Submittal - Progress<br>Log Summary Page      | SPA_PLOG_LINES    | View progress log reports.  Manage Invoice Approval - Line Detail Page                                 |

## **Manage Invoice Approval - Line Summary Page**

Use the Manage Invoice Approval - Line Summary page (SPF\_INV\_APR\_LNDTL) to view invoice lines that you are authorized to approve.

Navigation:

Click the worklist, select the worklist entry for an invoice.

This example illustrates the fields and controls on the Manage Invoice Approval - Line Summary page (1 of 2). You can find definitions for the fields and controls later on this page.

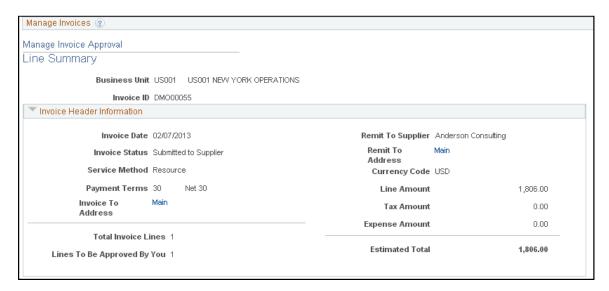

This example illustrates the fields and controls on the Manage Invoice Approval - Line Summary page (2 of 2). You can find definitions for the fields and controls later on this page.

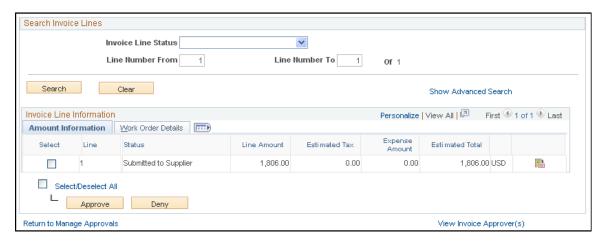

You can access this page when you sign in as a PeopleSoft Services Procurement approver and click the **Worklist** and worklist entry

| Field or Control                       | Description                                                                                                    |
|----------------------------------------|----------------------------------------------------------------------------------------------------|
| Line Amount                            | Displays the total amount for the invoice line, excluding expenses and taxes.                                                                                                    |
| MSP Fee (managed service provider fee) | Displays the amount paid to the MSP supplier for managing the service. This option appears and is included in the estimated invoice total only if MSP is installed and the supplier is an internal supplier. External suppliers have the MSP fee shown, but it is not included in the estimated invoice total. |

| Field or Control                       | Description                                                                                                    |
|----------------------------------------|----------------------------------------------------------------------------------------------------|
| VMS Fee (supplier-managed service fee) | Displays the amount paid to the VMS suppler for managing the service. This option appears and is included only in the estimated invoice total for VMS invoices. |
| Expense Amount                         | Displays the total expense amount in base or work order currency.                                                                                               |
| Estimated Tax                          | Includes VAT and sales tax, but not use tax.                                                                                                    |
| Estimated Total                        | Displays the sum of the line amount, expense amount, MSP or VMS fee, and estimated tax.                                                                         |
| Work Order Details                     | The Work Order Details tab in the <b>Invoice Line Information</b> grid shows the information related to the work order.                                         |
| View Work Order                        | Click to view additional work order details.                                                                                                    |
| Supplier                               | Displays the end supplier for invoices that are under-VMS-managed. This field is shown only when VMS applies on the work order.                                 |
| Service Provider                       | Displays the service provider associated with the work order. This is displayed only for resource-based invoices.                                               |
| Timesheet ID                           | Displays the time sheet associated with the invoice line. This is displayed only for resource-based invoices.                                                   |
| Period End Date                        | Displays the period end date for the time sheet associated with the invoice line. This is displayed only for resource-based invoices.                           |
| Expense Sheet ID                       | Displays the expense sheet associated with the invoice line if one exists.                                                                                      |
| Amount Information                     | The Amount Information tab in the <b>Invoice Line Information</b> grid shows the amounts for the invoice line.                                                  |

# **Deliverables Based Invoice Approval**

| Field or Control | Description                                                    |
|------------------|----------------------------------------------------------------|
| Progress Log ID  | Displays the progress log ID associated with the invoice line. |

| Field or Control | Description                                                                                           |
|------------------|----------------------------------------------------------------------------------------------------|
| Activity         | This field appears for deliverables-based requisitions for rate-based and milestone-based activities. |
| Percent Complete | This field does not appear for milestone, fixed-amount, and rate-based progress logs.                 |

| Field or Control         | Description                                                                                                    |
|--------------------------|----------------------------------------------------------------------------------------------------|
| View Invoice Approver(s) | Click to view a graphical map of the approval workflow. The graphical map for the workflow displays invoice approvers.  The title for the workflow is the name of the stage or path defined in the Approval Process Definition. The invoice thread description shows the Invoice Line number and its approval status. The graphics provide information about individual approvers and the status of their approvals, and vary in color depending on the approval status. |

#### **Related Links**

**Understanding the MSP Environment** 

### Manage Invoice Approval - Line Detail Page

Use the Manage Invoice Approval - Line Detail page to view invoice line details, make any adjustments or both

Access adjustment history.

Navigation:

Click the Details Icon for a line in the Invoice Approval Line Summary page.

The information appearing on this page depends on the selected service method and is similar to the information appearing on the Invoice Line Detail page.

You can view invoice lines that you are authorized to approve, and enter comments before approving or denying invoice lines.

| Field or Control                                    | Description                                                                                                    |
|-----------------------------------------------------|----------------------------------------------------------------------------------------------------|
| Timesheet ID, Expense Sheet ID, and Progress Log ID | Displays the time sheet, expense, or progress log associated with the invoice line. Click to view the time sheet, expense, or progress log details. |

| Field or Control | Description                                                                                                    |
|------------------|----------------------------------------------------------------------------------------------------|
| Period End Date  | Displays the period end date of the time sheet associated with the invoice line.                                                                                                    |
| View Adjustments | Click to view adjustments. When you make an adjustment to an invoice line amount, the system creates an entry for the Invoice Adjustment table. This provides a history of changes for invoices. |

#### **Related Links**

Manage Invoices - Line Detail Page

# Approving Services Invoices Using the PeopleSoft Fluid User Interface

This topic provides an overview of the self-service approval pages for services invoices, and how to access these pages using the PeopleSoft Fluid User Interface. PeopleSoft builds these mobile approval pages on the Enterprise Component Fluid Approvals framework.

# Pages Used to Approve Services Invoices Using PeopleSoft Fluid User Interface

| Page Name                                        | Definition Name   | Usage                                                                                                    |
|--------------------------------------------------|-------------------|----------------------------------------------------------------------------------------------------|
| Pending Approvals - Services Invoice Page (List) | EOAWMA_MAIN_FL    | View a list of pending approvals for services invoices.  For more information, see the overview of approvals on the PeopleSoft Fluid User Interface: "Pending Approvals Page" (Application Fundamentals).  |
| Services Invoice Page (Header Approval)          | EOAWMA_TXNHDTL_FL | Review header details for a single services invoice, and approve or deny the invoice, depending on role criteria.  For more information, see the "Approval Header Detail Page" (Application Fundamentals). |
| Services Invoice Page (Line Detail)              | EOAWMA_TXNLDTL_FL | Review a display-only line summary and details.                                                                                                    |

# Understanding Approvals for Services Invoices Using the PeopleSoft Fluid User Interface

PeopleSoft provides mobile approvals using the Enterprise Component Fluid Approvals framework. Approvers can take Application Workflow Engine (AWE) actions on select PeopleSoft transactions pending their approval, using a smart phone or tablet. The tablet version is also available for desktop use.

Services Invoice workflow enables suppliers to complete and submit invoices for approval upon completing a service. Once the service invoice has been submitted for approval, the Application Workflow Engine runs the invoices through the defined approval process. For information about registering and defining an approval process for services invoices, see <a href="Setting Up Invoice Approval">Setting Up Invoice Approval</a> Workflow.

Using the PeopleSoft Fluid User Interface, approvers can view a list of pending approvals for various types of transactions, and add comments on the centralized Pending Approvals page. An approver or multiple approvers review the transaction details, including line details. Each approver in the workflow selects an appropriate action, such as Approve or Deny within the approval pages.

**Note:** PeopleSoft Services Procurement delivers a permission list EPSP5040 (for Employee) and EPSP8100 (for Supplier) that enable Approvers to Approve, Deny, Pushback, or Hold Services Invoices.

Services invoice approvals also support push notifications, a framework delivered in PeopleTools. The flag icon in the Oracle banner shows a counter for new push notifications. Note that the counter disappears once you view the push notification list. The notification link takes you directly to the header approval page for items awaiting your approval.

#### **Delegating Services Invoice Approvals**

You can use the Delegation Framework to delegate services invoice approval authority to other users, who can then take action on specific transactions on your behalf.

For more information, on setting up and using Delegation Framework see:

"Understanding Delegation" (Enterprise Components)

"Configuring Delegation Transactions" (Enterprise Components)

"Working with Self-Service Delegation" (Enterprise Components)

## Pending Approvals - Services Invoice Page (List)

Use the Pending Approvals - Services Invoice list page (EOAWMA\_MAIN\_FL) to view a list of pending approvals for services invoices.

Navigation:

#### **Employee Self Service > Approvals**

On the Pending Approvals page, select **Services Invoice** in the View By - Type pane to view the service invoices in the right pane.

Smartphone: On the Pending Approvals - View By Type page, select **Services Invoice** to open a new page that lists the service invoices.

This example illustrates the fields and controls on the Pending Approvals - Services Invoice list page. You can find definitions for the fields and controls later on this page.

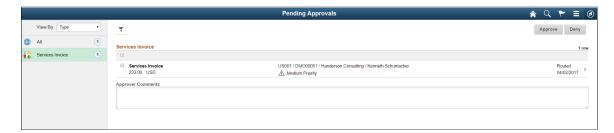

This example illustrates the fields and controls on the Pending Approvals - Services Invoice list page as displayed on a smartphone. You can find definitions for the fields and controls later on this page.

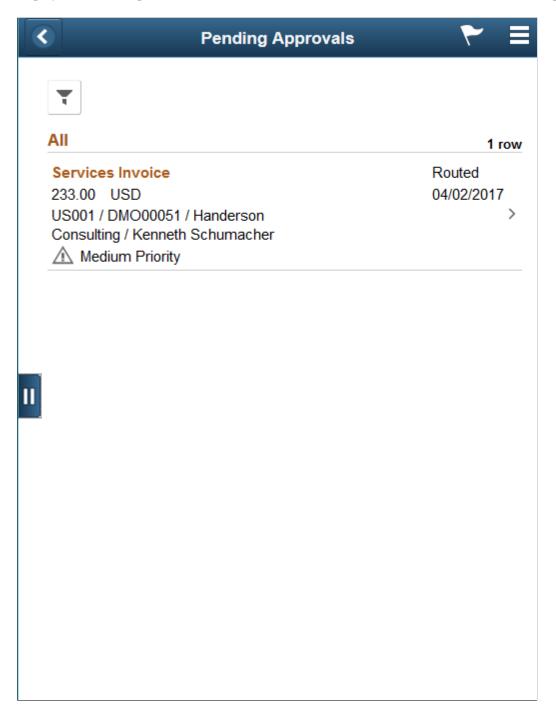

From the list page, you can do the following:

- Review header information for the services invoices currently routed for approval. To access header details for a particular invoice report, select the header row.
- Use the filter to narrow results on the page. For more information about using the filter, see the "Filters Page" (Application Fundamentals).

| Field or Control  | Description                                                                                             |
|-------------------|----------------------------------------------------------------------------------------------------|
| Approver Comments | Enter comments in the text entry field.                                                                 |
| Approve or Deny   | Perform a mass action by selecting multiple transactions, and then selecting an approval action button. |
|                   | Select this button to expand or collapse the View By Type page.                                         |

#### **Services Invoice Page (Header Approval)**

Use the Services Invoice header approval page (EOAWMA\_TXNHDTL\_FL) to review header details for a single invoice, and approve or deny the invoice, depending on role criteria.

#### Navigation:

Select an invoice in the list on the Pending Approvals - Services Invoice list page.

This example illustrates the fields and controls on the Services Invoice header approval page. You can find definitions for the fields and controls later on this page.

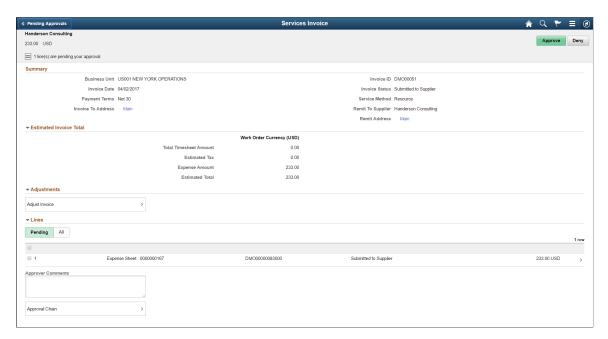

This example illustrates the fields and controls on the Services Invoice header approval page as displayed on a smartphone. You can find definitions for the fields and controls later on this page.

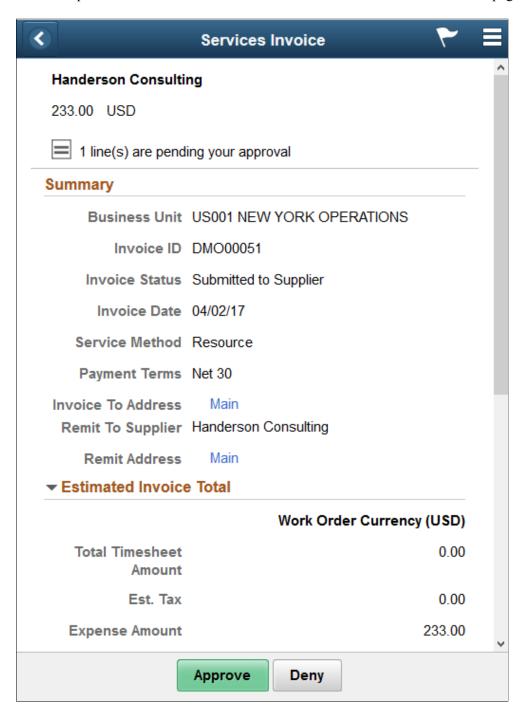

| Field or Control      | Description                                            |
|-----------------------|--------------------------------------------------------|
| Exchange Rate Details | Select to view currency and exchange rate information. |
| Invoice To Address    | Select to view the invoice address.                    |
| Remit Address         | Select to view the address where the payments are sent |

| Field or Control        | Description                                                                                                    |
|-------------------------|----------------------------------------------------------------------------------------------------|
| Estimated Invoice Total | Displays the estimated total including expenses and estimated prorated tax.                                                                                                    |
| Adjust Invoice          | Select to adjust the expense amounts. The PeopleSoft Classic user interface displays where you can make the adjustments.                                                                                                    |
| Lines                   | Select to view invoice line details or make any adjustments.                                                                                                    |
| Approver Comments       | Enter comments in the text entry field.                                                                                                    |
| Approval Chain          | Select to review approval chain information. You can expand or collapse approver information for each line by selecting the Expand/Collapse icon. You can also select the approver name to view approver details.                                                                                                    |
| Approve or Deny         | Select an action button.  When you select an action button, you have the option to select <b>Submit</b> to continue the action or <b>Cancel</b> to back out of the action. Upon submitting the action, the system generates a message that the action is successful.  Note: If you deny a service invoice, you will need to enter a reason code and comment for the denial. |

## **Services Invoice Page (Line Detail)**

Use the Services Invoice line detail page (EOAWMA\_TXNLDTL\_FL) to review a display-only line summary and details.

Navigation:

Select an invoice line item in the Lines section on the Services Invoice header approval page.

This example illustrates the fields and controls on the Services Invoice line detail page. You can find definitions for the fields and controls later on this page.

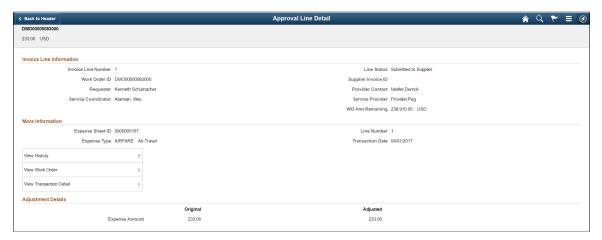

| Field or Control        | Description                                                                                    |
|-------------------------|------------------------------------------------------------------------------------------------|
| View History            | Select to view status history for an invoice line.                                             |
| View Work Order         | Select to view additional work order details in PeopleSoft Classic user interface.             |
| View Transaction Detail | Select to view the corresponding transaction details in the PeopleSoft Classic user interface. |

# **Managing Invoice Approval for Suppliers**

This topic discusses how to manage Invoice approval for Suppliers.

Note: Many of the field definitions mentioned in the Approving Invoices section also apply to this topic.

See Approving Invoices.

### Pages Used to Manage Invoice Approval for Suppliers

| Page Name                                      | Definition Name    | Usage                                                                                 |
|------------------------------------------------|--------------------|---------------------------------------------------------------------------------------|
| Manage Invoice Approval - Line<br>Summary Page | SPA_MG_SUP_INV_APR | Review, accept, or deny invoice approvals as a supplier invoice approver.             |
| Manage Invoice Approval - Line<br>Summary page | SPA_SUP_INV_APR_LN | View invoice lines that you are authorized to approve as a supplier invoice approver. |

| Page Name                                                        | Definition Name                       | Usage                                                                                                    |
|------------------------------------------------------------------|---------------------------------------|----------------------------------------------------------------------------------------------------|
| Work Order Details                                               | SPF_WORDER_DETAIL                     | View details of the work order related to the invoice.  Manage Invoice Approval - Line Summary page                                                                            |
| Invoice Approval Line Detail Page                                | SPA_SUP_INVAP_TIME SPA_SUP_INVAP_PLOG | View approvals for invoice line summaries, and enter comments before approving or denying the invoice line as a service provider.  Manage Invoice Approval - Line Summary page |
| Manage Invoice Approval – Invoice Line<br>Adjustment Detail Page | SPA_SUP_INVTIM_ADJ SPA_SUP_INVPLG_ADJ | View adjustment history  Manage Invoice Approval - Line Summary page                                                                                                    |
| Approve Timesheet Page                                           | SPA_TIME_APPROVE                      | View time reports.                                                                                                    |
| Services Expense Report Details page                             | SPA_SHEET_LINES2                      | View expense reports.                                                                                                    |
| Progress Log Summary Page                                        | SPA_PLOG_LINES                        | View time reports.                                                                                                    |

# **Manage Invoice Approval - Line Summary Page**

Use the Manage Invoice Approval - Line Summary page (SPA\_MG\_SUP\_INV\_APR) to review, accept, or deny invoice approvals as a supplier invoice approver.

Navigation:

**Service Procurement > Approve Service Invoices (external)** 

This example illustrates the fields and controls on the Manage Invoice Approval. You can find definitions for the fields and controls later on this page.

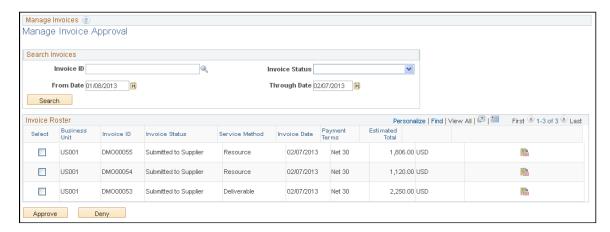

Supplier users use this page to approve or deny invoices that have been submitted. Select an invoice to approve.

### Manage Invoice Approval - Line Summary page

Use the Manage Invoice Approval - Line Summary page (SPA\_SUP\_INV\_APR\_LN) to view invoice lines that you are authorized to approve as a supplier invoice approver.

Navigation:

Click the Invoice Approval Line Summary button on the Manage Invoice Approval page.

Select the invoice line to approve.

## Manage Invoice Approval – Invoice Line Adjustment Detail page

Use the Manage Invoice Approval – Invoice Line Adjustment Detail page to view the Adjustment history.

Navigation:

Services Procurement > Approve Services Invoices > Supplier's Approve Invoices – Line Detail page click the View Adjustment link.

This example illustrates the fields and controls on the Manage Invoice Approval – Invoice Line Adjustment Detail Page (1 of 2).

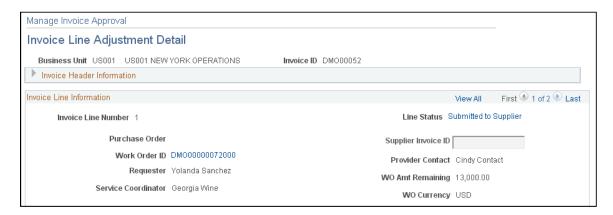

This example illustrates the fields and controls on the Manage Invoice Approval – Invoice Line Adjustment Detail Page (2 of 2).

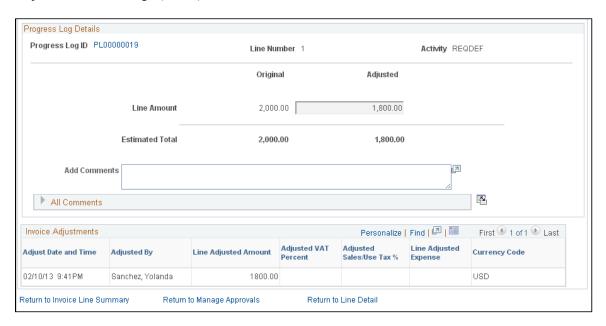

## **Triggering Worklist and Email Notifications**

The following status changes trigger a worklist entry and an email notification:

- The invoice manager receives a worklist entry and an email notification if the invoice status changes to *Denied by Supplier or Denied by Enterprise*.
- The invoice approver indicated on the work order receives a worklist entry and an email notification when the invoice status changes to *Submitted to Enterprise* or *Approved by Supplier*.
- The supplier invoice approver for each service provider receives a worklist entry and an email notification when an invoice is submitted to a supplier.

#### **Chapter 23**

# Using Surveys in PeopleSoft Services Procurement

## **Understanding Surveys in PeopleSoft Services Procurement**

PeopleSoft Services Procurement enables enterprise users to create performance surveys that are sent to recipients once their work orders are complete, canceled, or terminated. Enterprise users can create, edit, and send surveys to individual recipients, or distribute surveys to a list of recipients. Surveys are sent both automatically and manually, depending on the configuration of the work order environment. Once the survey is received and completed by the recipient, enterprise users can view survey responses.

## **Setting Up Surveys**

To set up surveys, use the Setup Surveys (SP\_SUR\_DEFN) component. To define format and answer choices for work order survey questions, use the Response Type (SP\_SUR\_RESTYP) component. To set up surveys by service type, use the Survey by Service Type (SP\_SURVEY\_BY\_SVTYP) component.

This topic discusses how to set up surveys.

#### **Pages Used to Define Surveys**

| Page Name                                           | Definition Name    | Usage                                                                        |
|-----------------------------------------------------|--------------------|------------------------------------------------------------------------------|
| Services Procurement Business Units<br>Options Page | BUS_UNIT_TBL_SP    | Define PeopleSoft Services Procurement business units.                       |
| Work Order Settings Page                            | BUS_UNIT_TBL_SP_WO | Define work order alerts and settings.                                       |
| Service Types Page                                  | SPB_ROLE_TYPE      | Define service types options for surveys.                                    |
| Role Distribution List Page                         | SP_DSTRLST         | Set up role distribution lists to use with performance surveys.              |
| Response Type Page                                  | SP_SUR_RESTYP      | Define formats and answer choices for work order survey questions.           |
| Setup Survey Page                                   | SP_SUR_DEFN        | Define titles, question sequence, and response types for work order surveys. |

| Page Name                        | Definition Name    | Usage                                            |
|----------------------------------|--------------------|--------------------------------------------------|
| Survey Setup - Service Type Page | SP_SUR_DEFN_SVTYP  | View the service types related to the survey.    |
| Surveys by Service Type Page     | SP_SURVEY_BY_SVTYP | Associate service type with one or more surveys. |

#### **Work Order Settings Page**

Use the Work Order Settings page (BUS UNIT TBL SP WO) to define work order alerts and settings.

Navigation:

Services Procurement > Define Services Procurement > General Setup > Business Unit Definitions > Services Procurement options

Click the Work Order Settings tab.

| Field or Control | Description                                                                                                  |
|------------------|----------------------------------------------------------------------------------------------------|
| Enable Surveys   | Select to indicate that surveys may be used for work orders that are related to the specified business unit. |

#### **Related Links**

Services Procurement Bus Unit Page

## **Service Types Page**

Use the Service Types page (SPB ROLE TYPE) to define service types options for surveys.

- Set Up Financials/Supply Chain > Product Related > Services Procurement > Service Types/Roles > Define Service Types
- Services Procurement > Define Services Procurement > Service Setup > Service Types

  Setup > Service Types

| Field or Control          | Description                                                                                                    |
|---------------------------|----------------------------------------------------------------------------------------------------|
| Require Survey by Default | Select to indicate that surveys are mandatory for work orders that are associated with the specified service type. If you select this check box, surveys must be complete before the work order is finalized.                                                     |
|                           | Note: You can change the status of a mandatory survey on a work order.                                                                                                    |
| Automatically Send Survey | Select to indicate that surveys will be automatically sent to recipients at the time the work order is terminated, closed, or canceled. If surveys are not sent automatically, then you must click the <b>Send Survey to Recipients</b> button on the work order. |
|                           | Note: If a survey is automatic, it is sent to all recipients that are tied to the role action that is specified on the distribution list.                                                                                                    |

#### **Related Links**

Service Types Page

#### **Role Distribution List Page**

Access Role Distribution List page (Set Up Financials/Supply Chain, Product Related, Services Procurement, Role Distribution Lists).

| Field or Control        | Description                                       |
|-------------------------|---------------------------------------------------|
| Role Distribution List  | Indicates the name of the new distribution list.  |
| Role Action Description | Add role actions to the survey distribution list. |

## **Response Type Page**

Use the Response Type page (SP\_SUR\_RESTYP) to define formats and answer choices for work order survey questions.

- Set Up Financials/Supply Chain > Product Related > Services Procurement > Surveys > Create Survey Response Types
- Services Procurement > Define Services Procurement > Services Setup > Survey Setup > Response Types

This example illustrates the fields and controls on the Response Type page. You can find definitions for the fields and controls later on this page.

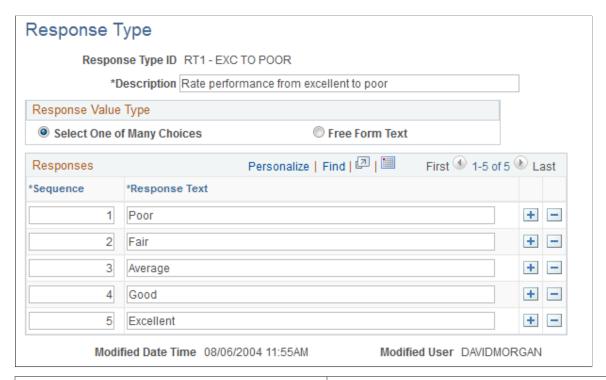

| Field or Control           | Description                                                                                                    |  |
|----------------------------|----------------------------------------------------------------------------------------------------|--|
| Response Type ID           | Name of the response type. Response types are used to define a set of appropriate responses that can be associated to multiple questions within or across surveys. |  |
| Select One of Many Choices | Select to indicate that a question is limited to only one response.                                                                                                |  |
| Free Form Text             | Select to indicate that a recipient can respond to a question as free-form text.                                                                                   |  |
| Sequence                   | Enter the order that responses appear to recipients.                                                                                                    |  |
|                            | Note: This option is for single choice selections only.                                                                                                    |  |
| Response Text              | Enter the text for the response. The response texts for a response type are shown to survey recipients as the list of available answers to a survey question.      |  |

#### **Setup Survey Page**

Use the Setup Survey page (SP\_SUR\_DEFN) to define titles, question sequence, and response types for work order surveys.

- Set Up Financials/Supply Chain > Product Related > Services Procurement > Surveys > Create a Work Order Survey
- Services Procurement > Define Services Procurement > Services Setup > Survey Setup > Survey Setup

This example illustrates the fields and controls on the Setup Survey page. You can find definitions for the fields and controls later on this page.

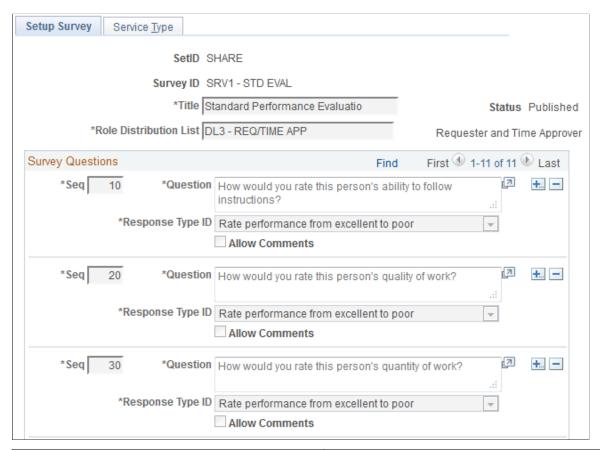

| Field or Control | Description                                                                                                    |
|------------------|----------------------------------------------------------------------------------------------------|
| Survey ID        | Displays the name of the survey.                                                                                                    |
|                  | Note: This field is keyed by SetID upon entering the page.                                                                                            |
| Title            | Enter the title of the survey.                                                                                                    |
| Сору             | Click to copy an existing survey to a new survey. When you click this button, the system enables you to copy from a prior survey SetID and survey ID. |
|                  | Note: This button only appears if you are creating a new survey.                                                                                      |

| Field or Control       | Description                                                                                                    |  |
|------------------------|----------------------------------------------------------------------------------------------------|--|
| Status                 | View the predefined statues of a survey. Statuses include<br>Draft, Publish, and Retired.                                                                                                    |  |
|                        | Draft: This is the initial status of a survey that is assigned when the survey is created and saved.                                                                                                    |  |
|                        | Published: The system changes the status from Draft to Publish once you select the Publish Survey button.                                                                                                    |  |
|                        | Note: Once you click the Publish Survey button, the Save Draft button is no longer available. You can only select published surveys as a work order survey.                                                                    |  |
|                        | Retired: This status indicates that the survey is retired, and the survey does not show up on the work order selection.  The survey, however, is viewable in the survey results. It is possible to republish a retired survey. |  |
|                        | Note: You cannot retire a survey that is the default for a service type unless you change the default first.                                                                                                    |  |
| Sequence               | Determines the order in which the questions will be displayed to the survey recipients.                                                                                                    |  |
| Role Distribution List | Select a survey distribution list to associate with the survey.                                                                                                    |  |
| Question               | Enter a survey question.                                                                                                    |  |
| Response Type ID       | Select a response type to associate with the question on the survey.                                                                                                    |  |
| Allow Comments         | Select to provide a comments text box to recipients for the survey question.                                                                                                    |  |
| Retire Survey          | Click to retire a survey.                                                                                                    |  |
|                        | Note: When you retire the survey, the survey is removed from the work order selection.  It is possible to republish a retired survey.                                                                                          |  |
| Preview Survey         | Click to view a survey before it is published.                                                                                                    |  |

## **Survey Setup - Service Type Page**

Use the Survey Setup - Service Type page ( $SP\_SUR\_DEFN\_SVTYP$ ) to view the service types related to the survey.

• Set Up Financials/Supply Chain > Product Related > Services Procurement > Surveys > Setup Survey

Select the Service Type tab.

• Services Procurement > Define Services Procurement > Services Setup > Survey Setup > Survey Setup

Select the Service Type tab.

This example illustrates the fields and controls on the Service Type page. You can find definitions for the fields and controls later on this page.

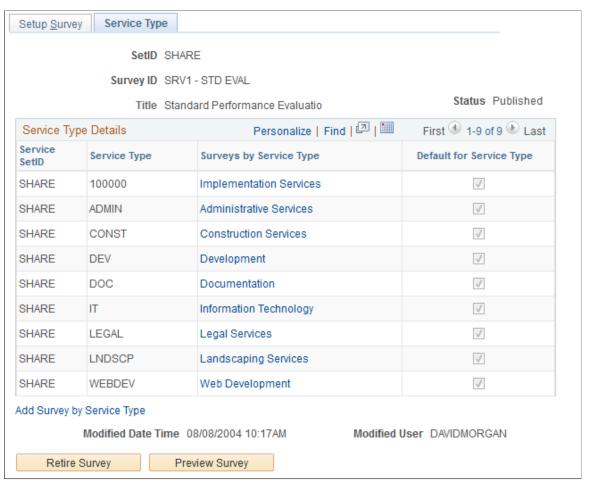

| Field or Control        | Description                                                                                                    |
|-------------------------|----------------------------------------------------------------------------------------------------|
| Service SetID           | View the service SetID that is associated with the survey.                                                                                                    |
| Service Type            | View the service types that are related to the survey.                                                                                                    |
| Surveys by Service Type | Click to access the Survey by Service Type page for the specific Service Type. You can add and delete surveys for the service type, as well as select the default survey. |

| Field or Control           | Description                                                                                                    |
|----------------------------|----------------------------------------------------------------------------------------------------|
| Default for Service Type   | Indicates that the survey is the default survey for the specified service type when a work order is created and requires a performance survey.                                                                        |
| Add Survey by Service Type | Click to access the Survey by Service Type page, where you can add and delete surveys for Service Types, as well as select the default survey for the service types. The system will prompt you for the Service Type. |

## **Surveys by Service Type Page**

Use the Survey by Service Type page (SP\_SURVEY\_BY\_SVTYP) to associate service type with one or more surveys.

#### Navigation:

- Set Up Financials/Supply Chain > Product Related > Services Procurement > Surveys > Surveys by Service Type
- Services Procurement > Define Services Procurement > Services Setup > Survey Setup > Surveys by Service Type

This example illustrates the fields and controls on the Surveys by Service Type page. You can find definitions for the fields and controls later on this page.

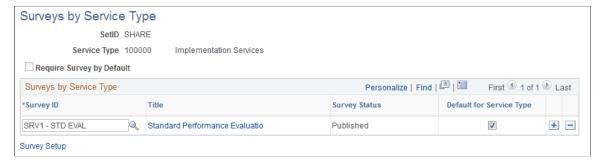

| Field or Control | Description                                                                                                    |
|------------------|----------------------------------------------------------------------------------------------------|
| Survey ID        | Add and delete survey IDs that are associated to a service type.                                                                                    |
| Title            | Click to access the Setup Survey - Service Type page for the survey title that is visible. You can view all service types associated to the survey. |
| Survey Status    | View the status of the survey that is associated to a service type.                                                                                 |

| Field or Control         | Description                                                                                                    |
|--------------------------|----------------------------------------------------------------------------------------------------|
| Default for Service Type | Indicates whether a particular survey is the default survey for service type when the service type is entered on a work order and the business unit uses surveys. The default survey is used to initially populate the work order survey field. |

# **Editing and Submitting Work Order Surveys**

This topic discusses how to edit and submit work order surveys.

## Page Used to Edit and Submit Work Order Surveys

| Page Name                         | Definition Name | Usage                                                                  |
|-----------------------------------|-----------------|------------------------------------------------------------------------|
| Manage Work Orders - Surveys Page | SPF_WO_SUR_USR  | Include survey details and send surveys to the appropriate recipients. |

#### **Manage Work Orders - Surveys Page**

Use the Manage Work Orders - Surveys page (SPF\_WO\_SUR\_USR) to include survey details and send surveys to the appropriate recipients.

Navigation:

**Services Procurement > Manage Services Work Order** 

Select the Survey tab.

This example illustrates the fields and controls on the Manage Work Order - Surveys page. You can find definitions for the fields and controls later on this page.

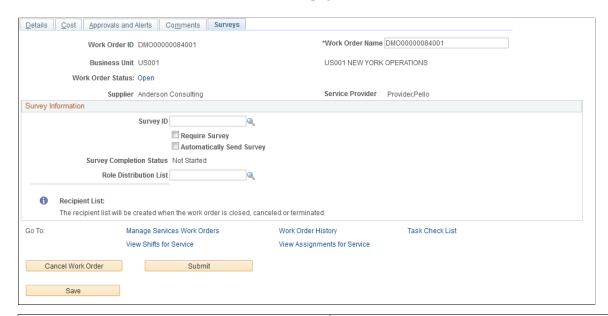

| Field or Control          | Description                                                                                                    |
|---------------------------|----------------------------------------------------------------------------------------------------|
| Require Survey            | Indicates that a survey is mandatory for the work order that is associated with the specified service type.                                                                                                    |
|                           | Note: This value defaults from the service type associated with the survey. You can modify this value before sending the survey.                                                                                  |
| Automatically Send Survey | Indicates that a survey will be automatically sent to a recipient at the time the work order is terminated, closed, or canceled. All recipients listed on the survey distribution list will receive notification. |
|                           | Note: This value defaults from the service type associated with the survey. You can modify this value before sending the survey.                                                                                  |
| Distribution List Roles   | Work order-related role actions that are included in the distribution list that you select for the work order survey.                                                                                             |

**Note:** After sending a survey, users may only cancel a survey. Use the + and - buttons to add a new survey recipient or remove a recipient if the survey has not yet been sent.

If a survey is mandatory, all recipients must complete and submit the survey before the work order can be finalized. The survey status changes to complete once the survey is submitted.

#### **Related Links**

**Understanding Services Work Orders** 

### **Viewing Surveys**

This topic discusses how to view my survey summary.

#### Page Used to View Surveys

| Page Name              | Definition Name    | Usage                                           |
|------------------------|--------------------|-------------------------------------------------|
| My Survey Summary Page | SP_SUR_FILL_ROSTER | Search for your work order performance surveys. |

#### **My Survey Summary Page**

Use the My Survey Summary page (SP\_SUR\_FILL\_ROSTER) to search for your work order performance surveys.

Navigation:

#### Services Procurement > Respond/View Survey > My Survey Summary

This example illustrates the fields and controls on the My Survey Summary page. You can find definitions for the fields and controls later on this page.

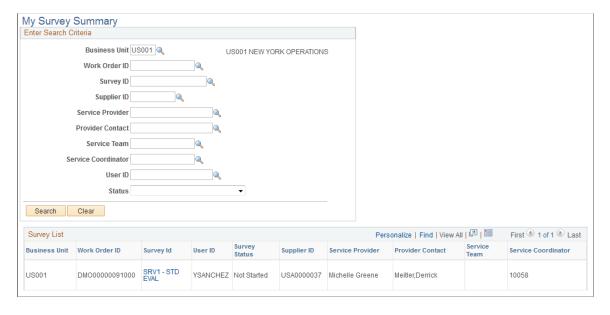

Enter a specific business unit, work order ID, survey ID, supplier ID, service provider, service contact, user ID (survey recipient), or status to restrict the surveys to only those that match. Or leave those fields blank to pick up all values. Click the **Search** button to return valid surveys that a user can complete for himself or on behalf of another user.

The **Status** field displays work order surveys that are not started, in progress, or canceled. Initially only those particular surveys that a user must complete as the survey recipient appear in the Survey List.

| Field or Control | Description                                                                                           |
|------------------|----------------------------------------------------------------------------------------------------|
| Survey ID        | Click to access the Respond to Survey page, where you can respond to and view the work order surveys. |

## **Responding to Surveys**

This topic discusses how to respond to surveys.

#### Page Used to Respond to Surveys

| Page Name              | Definition Name | Usage                                          |
|------------------------|-----------------|------------------------------------------------|
| Respond To Survey Page | SP_SUR_FILL     | Respond to and review your work order surveys. |

## **Respond To Survey Page**

Use the Respond To Survey page (SP\_SUR\_FILL) to respond to and review your work order surveys.

Navigation:

- Services Procurement > Respond/View Survey > My Survey Summary
   Click the Search button to locate your surveys.
- Worklist > Filter on Survey Routing
   Click Survey.

This example illustrates the fields and controls on the Respond to Survey page. You can find definitions for the fields and controls later on this page.

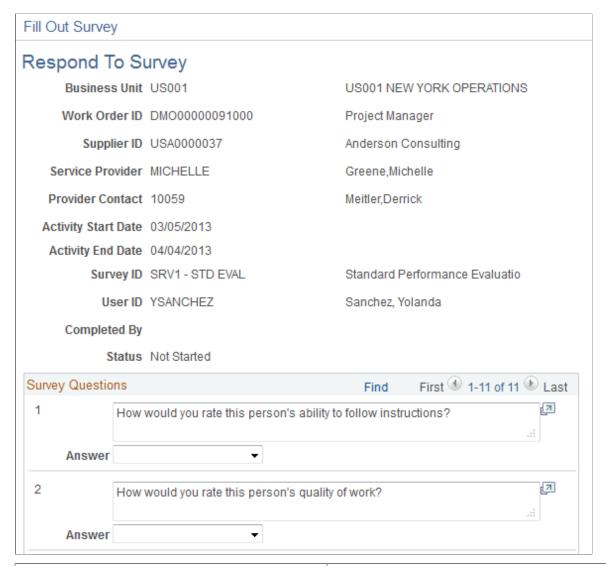

| Field or Control | Description                                                                                                    |
|------------------|----------------------------------------------------------------------------------------------------|
| User ID          | Review the survey recipient user name.                                                                                                    |
| Completed By     | Review name of the person that filled out the survey. This may differ from the recipient user name. The service coordinator, requester, and other service team members have the ability to respond to the survey on behalf of recipients. This field is blank if the survey is not complete. |
| Survey Question  | View the questions for the survey.                                                                                                    |
| Answer           | Provide answers to the survey questions.                                                                                                    |

| Field or Control | Description                                                                                                    |
|------------------|----------------------------------------------------------------------------------------------------|
| Submit Survey    | Click to submit the survey to the survey reviewer.  Note: This action disallows further changes to the survey, marks the survey as complete for the user, and removes the worklist entry. |
| Save for Later   | Click to save the survey. Once you save the survey, you can access and complete it at a later time.                                                                                       |

## **Reviewing the Survey**

This topic discusses how to review the survey.

#### Pages Used to Review the Survey

| Page Name                         | Definition Name   | Usage                                   |
|-----------------------------------|-------------------|-----------------------------------------|
| Review Survey Summary Page        | SP_SUR_REV_ROSTER | Search for completed surveys to review. |
| Review Survey User Responses Page | SP_SUR_USR_RES    | Review work order evaluation summaries. |

#### **Review Survey Summary Page**

Use the Review Survey Summary page (SP\_SUR\_REV\_ROSTER) to search for completed surveys to review.

Navigation:

#### Services Procurement > Respond/View Survey > Review Survey Summary

Enter a specific business unit, work order ID, survey ID, supplier ID, service provider, service contact, user ID (survey recipient), or status to restrict the surveys to only those that match. Or leave those fields blank to pick up all values. Click the **Search** button to return surveys that a user can complete for himself or on behalf of another user

The **Status** field displays work order surveys that are completed. Initially only those particular surveys that a user must complete as the survey recipient appear in the Survey List.

| Field or Control | Description                                                                                                    |
|------------------|----------------------------------------------------------------------------------------------------|
| Survey ID        | Click to access the Review Survey User Responses page, where you can review completed work order evaluation summaries. |

#### **Review Survey User Responses Page**

Use the Review Survey User Responses page (SP\_SUR\_USR\_RES) to review work order evaluation summaries.

Navigation:

#### Services Procurement > Respond/View Survey > Review Survey Summary

Click the **Search** button to locate survey responses.

This example illustrates the fields and controls on the Review Survey User Responses page. You can find definitions for the fields and controls later on this page.

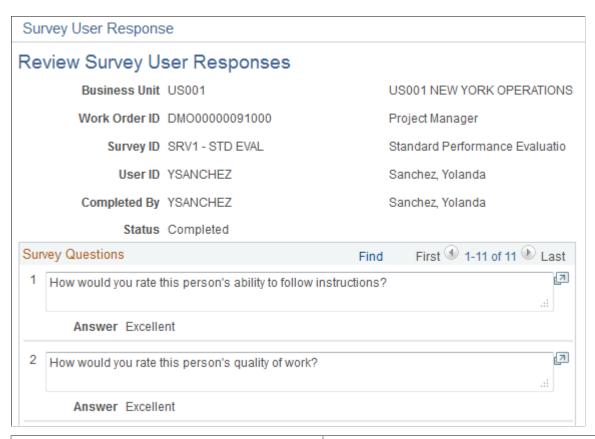

| Field or Control | Description                              |
|------------------|------------------------------------------|
| User ID          | Review the name of the survey recipient. |

| Field or Control | Description                                                                                                    |
|------------------|----------------------------------------------------------------------------------------------------|
| Completed By     | Review name of the recipient that filled out the survey. This may differ from the user name.                           |
| Status           | View completed surveys. Use the My Survey Summary page to view surveys that are not started, in progress, or canceled. |

#### **Chapter 24**

# Interactive Reports in PeopleSoft Services Procurement

#### **Understanding Interactive Reports**

PeopleSoft Services Procurement provides metrics on service providers, expenses, and suppliers to help you manage, measure, and analyze process and cost information across all aspects of the services procurement life cycle. The PeopleSoft system delivers standard analysis pages that cover the most common user requirements.

#### **Related Links**

Common Elements Used In Services Procurement

#### **Service Provider Metrics**

Service provider metrics provide information on service providers broken out by department, manager, purchase order, and supplier:

• The service provider performance includes service provider rating information.

**Note:** Service provider performance metrics are not broken out by purchase order.

• Service provider length of stay includes service provider continuous assignment information.

#### **Expense Metrics**

Expense metrics provide information on amounts committed, expended, and forecast on requisitions, work orders, and invoices:

Expense life cycle includes expenses that are incurred throughout the various stages of the expense
cycle, including entry, submission, approval, invoiced but not approved, invoiced and approved by
supplier, and invoiced and approved.

You can access expense life cycle data broken out by account, department, manager, supplier, and work order. For each dimension, you can also view the data by expense status.

• Expense variance includes forecast versus actual expense information.

You can access expense variance data broken out by department, manager, purchase order, and supplier.

#### **Supplier Metrics**

Supplier metrics provide information on performance and rate comparisons by supplier and role:

- Supplier performance includes requisitions sourced, candidates submitted, requisitions filled, and positions filled.
- Supplier rate comparison includes rates that various suppliers charge for the same job role.
- Minority-owned suppliers include the number of bids that a minority-owned supplier receives and the number of work orders that are awarded to each of these suppliers.

Minority-owned supplier metrics are analyzed by role.

### **Populating the Data Mart**

You must populate the data mart before accessing the interactive report pages.

**Note:** If the data mart contains no data, a search page appears when you try to access an interactive reports page, but you can't progress from there.

This topic discusses how to populate the data mart.

#### Page Used to Populate the Data Mart

| Page Name              | Definition Name | Usage                                                                                                    |
|------------------------|-----------------|----------------------------------------------------------------------------------------------------|
| Analysis Datamart Page | RUN_SPR_DM      | Enter parameters that are used to run the PeopleSoft Application Engine that populates the data mart for analysis purposes. |

## **Analysis Datamart Page**

Use the Analysis Datamart page (RUN\_SPR\_DM) to enter parameters that are used to run the PeopleSoft Application Engine that populates the data mart for analysis purposes.

Navigation:

**Services Procurement > Interactive Reports > Analysis Datamart Engine** 

This example illustrates the fields and controls on the Analysis Datamart page. You can find definitions for the fields and controls later on this page.

| Analysis Datamart                   |                                    |
|-------------------------------------|------------------------------------|
| Run Control ID 1                    | Report Manager Process Monitor Run |
| *Business Unit                      |                                    |
| Run for UserID VP1                  | Run for all SPro Users             |
| *Duration Date 03/05/2013           | 3 🗓 Use Current Date               |
| *# of Reporting Months -3           |                                    |
| *Exclude All Data Before 03/05/2013 | 3 🙀                                |
| Length of Stay                      |                                    |
| Length of Stay (Months) 6           |                                    |
| As Of Date 03/05/201                | i3 <mark>13</mark>                 |
| Leave Period (months) 2             |                                    |

| Field or Control                          | Description                                                                                                    |
|-------------------------------------------|----------------------------------------------------------------------------------------------------|
| Business Unit                             | Define the business unit for which you want to retrieve interactive report data.                                                                                                    |
| Run for UserID and Run for all Spro Users | The system retrieves data and populates the data mart with data that is specific to the selected user. Select the <b>Run for all Spro Users</b> check box to retrieve data for all users. The current user appears as the default value in the <b>Run for UserID</b> field.                                                                                                    |
| Duration Date and # of Reporting Months   | The system uses the duration date in conjunction with the number of reporting months to determine the time period that is used to retrieve the interactive report data. Enter the number of reporting months to define the number of months before or after the duration date for which you want to retrieve data.  Enter a positive value for number of reporting months to indicate the number of months starting from the duration date that are to be included in the process. Use a negative number to indicate the number of months prior to the duration date that are to be included in the process.  Note: The system does not retrieve dates prior to the entered start date regardless of the entered duration date and number of reporting months. |
| Use Current Date                          | Select to define duration date as the current system date. If this check box is selected, the system uses the number of reporting months that are relative to the current system date for each process instance.                                                                                                    |

#### Length of Stay

You enter data in the **Length of Stay** group box to define the parameters that are used to retrieve data for the length-of-stay interactive report pages.

| Field or Control        | Description                                                                                                    |
|-------------------------|----------------------------------------------------------------------------------------------------|
| Length of Stay (Months) | Enter the duration that a service provider can stay on assignment in accordance with the laws that govern the organization's labor practices. The system default is six months. |
|                         | The system uses this value for analysis calculations, including determining the excess duration on the length-of-stay interactive report pages.                                 |
| As Of Date              | Select the date for which the service provider is considered active.                                                                                                    |
| Leave Period (months)   | Enter the maximum allowable period between the end of a project and the start of the next project. This is used to determine the service provider's start date.                 |

#### **Process Results**

The Process Analysis Datamart Application Engine process (SPR\_DATAMART) retrieves data from transaction tables and copies it to a fact table that is used during analysis.

**Note:** You can define a regular processing schedule by using the Process Scheduler page.

See the product documentation for PeopleTools: Process Scheduler

#### **Analyzing Service Provider Rosters**

You use the service provider roster to analyze total service provider count by department, manager, purchase order, or supplier.

**Note:** This topic uses the service provider roster department summary and details as an example. Similar functionality applies to the other dimensions (manager, purchase order, and supplier) and respective detail pages.

## Pages Used to Analyze Service Provider Rosters

| Page Name                                                | Definition Name    | Usage                                                                                                    |
|----------------------------------------------------------|--------------------|----------------------------------------------------------------------------------------------------|
| Service Provider Roster (summary) Page                   | SPR_CONROS_DASH_PG | View service provider roster summary graphs and data. Access detail pages.                                               |
| Service Provider - Department Roster<br>Page             | SPR_CONSROSDR_PG   | View the department details.  Service Provider Roster (summary) Page                                                     |
| Service Provider Roster - Department Details Page        | SPR_CONROS_DASH_PG | View detailed service provider roster information for a selected department.                                             |
| Service Provider Roster - Manager<br>Details Page        | SPR_CONROS_DASH_PG | View detail service provider roster information for a selected manager.                                                  |
|                                                          |                    | Service Provider Roster (summary) Page                                                                                   |
| Service Provider Roster - Purchase Order<br>Details Page | SPR_CONROS_DASH_PG | View detailed service provider roster information for a selected purchase order.  Service Provider Roster (summary) Page |
| Service Provider Roster - Supplier<br>Details Page       | SPR_CONROS_DASH_PG | View detail service provider roster information for a selected supplier.  Service Provider Roster (summary) Page         |

## Service Provider Roster (summary) Page

Use the Service Provider Roster (summary) page (SPR\_CONROS\_DASH\_PG) to view service provider roster summary graphs and data.

Navigation:

**Services Procurement > Interactive Reports > Provider Roster** 

This example illustrates the fields and controls on the Service Provider Roster (summary) page. You can find definitions for the fields and controls later on this page.

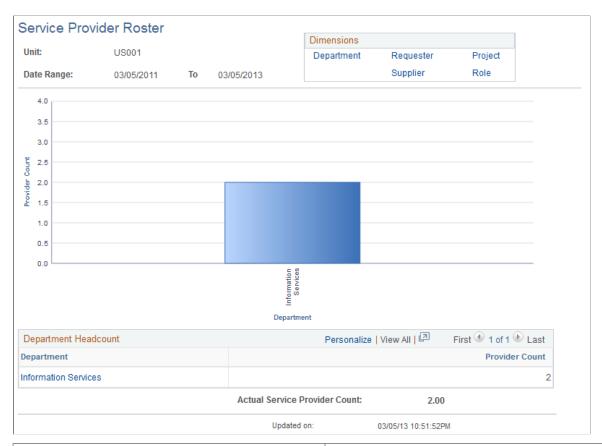

| Field or Control                                  | Description                                                                                                    |
|---------------------------------------------------|----------------------------------------------------------------------------------------------------|
| Department, Manager, Purchase Order, and Supplier | Click the link at the top of the page to have the system display the service provider roster graph and data by department, manager, purchase order, or supplier. |
| Provider Count                                    | Displays for each department the total number of service providers.                                                                                              |

## Service Provider Roster - Department Details Page

Use the Service Provider Roster - Department Details page (SPR\_CONROS\_DASH\_PG) to view detailed service provider roster information for a selected department.

Navigation:

Click the **Department** link on the Service Provider Roster (summary) page for department.

The system displays detailed information about the service providers for the selected department.

| Field or Control | Description                                  |
|------------------|----------------------------------------------|
| <u></u>          | Click to view the requisition or work order. |

#### **Dimensions**

Select the Dimensions tab.

In the example above, the system displays the procurement details for the department. Breakout by Manager, PO, or Supplier is also available

## **Analyzing Service Provider Performance**

You use the service provider performance pages to analyze service provider performance by department, manager, or supplier.

**Note:** You use the service provider performance pages similar to the way that you use the service provider roster pages.

This topic discusses how to view service provider performance summary information.

#### Pages Used to Analyze Service Provider Performance

| Page Name                                                 | Definition Name    | Usage                                                                                                    |
|-----------------------------------------------------------|--------------------|----------------------------------------------------------------------------------------------------|
| Service Provider Performance<br>(summary) Page            | SPR_CONPER_DASH_PG | View service provider performance<br>summary graphs and data. Access detail<br>pages.                                          |
| Service Provider Performance -<br>Department Details Page | SPR_CONSPERDR_PG   | View detailed service provider performance information for a selected department.  Service Provider Performance (summary) Page |
| Service Provider Performance - Manager<br>Details Page    | SPR_CONSPERMR_PG   | View detailed service provider performance information for a selected manager.  Service Provider Performance (summary) Page    |

| Page Name                                               | Definition Name  | Usage                                                                                                    |
|---------------------------------------------------------|------------------|----------------------------------------------------------------------------------------------------|
| Service Provider Performance - Supplier<br>Details Page | SPR_CONSPERVR_PG | View detailed service provider performance information for a selected supplier.  Service Provider Performance (summary) Page |

#### **Related Links**

Analyzing Service Provider Rosters

#### Service Provider Performance (summary) Page

Use the Service Provider Performance (summary) page (SPR\_CONPER\_DASH\_PG) to view service provider performance summary graphs and data.

Access detail pages.

Navigation:

#### **Services Procurement > Interactive Reports > Provider Performance**

| Field or Control | Description                                                                                                    |
|------------------|----------------------------------------------------------------------------------------------------|
| Rating (Avg)     | Displays the average approver rating for the total number of service providers for the business unit for each department, manager, or supplier, depending on the dimension that you view. |

## **Analyzing Service Provider Length of Stay**

You use the service provider length-of-stay pages to analyze how long service providers have been on assignment by department, manager, purchase order, or supplier.

**Note:** This topic uses the service provider length-of-stay manager summary and details as an example. Similar functionality applies to the other dimensions (department, purchase order, and supplier) and respective detail pages.

### Pages Used to Analyze Service Provider Length of Stay

| Page Name                                         | Definition Name    | Usage                                                                              |
|---------------------------------------------------|--------------------|------------------------------------------------------------------------------------|
| Service Provider Length of Stay<br>(summary) Page | SPR_CONLOS_DASH_PG | View service provider length-of-stay summary graphs and data. Access detail pages. |

| Page Name                                                        | Definition Name  | Usage                                                                                         |
|------------------------------------------------------------------|------------------|-----------------------------------------------------------------------------------------------|
| Service Provider Length of Stay -<br>Department Details Page     | SPR_CONSLOSDR_PG | View detailed service provider length-<br>of-stay information for a selected<br>department.   |
|                                                                  |                  | Service Provider Length of Stay<br>(summary) Page                                             |
| Service Provider Length of Stay -<br>Manager Details Page        | SPR_CONSLOSMR_PG | View detailed service provider length-of-<br>stay information for a selected manager.         |
| Service Provider Length of Stay -<br>Purchase Order Details Page | SPR_CONSLOSOR_PG | View detail service provider length-of-<br>stay information for a selected purchase<br>order. |
|                                                                  |                  | Service Provider Length of Stay<br>(summary) Page                                             |
| Service Provider Length of Stay -<br>Supplier Details Page       | SPR_CONSLOSVR_PG | View detailed service provider length-of-<br>stay information for a selected supplier.        |
|                                                                  |                  | Service Provider Length of Stay<br>(summary) Page                                             |

## Service Provider Length of Stay (summary) Page

Use the Service Provider Length of Stay (summary) page (SPR\_CONLOS\_DASH\_PG) to view service provider length-of-stay summary graphs and data.

Navigation:

**Services Procurement > Interactive Reports > Define Length of Provider Stay** 

This example illustrates the fields and controls on the Service Provider Length of Stay (summary) page. You can find definitions for the fields and controls later on this page.

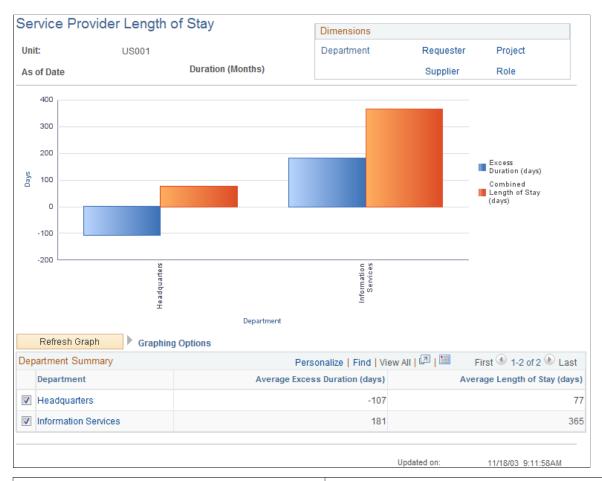

| Field or Control                                  | Description                                                                                                    |
|---------------------------------------------------|----------------------------------------------------------------------------------------------------|
| Department, Manager, Purchase Order, and Supplier | Click the link at the top of the page to have the system display the service provider length-of-stay graph and data by department, manager, purchase order, or supplier.                                                                                                    |
| Graphing Options                                  | Select the options in the collapsible <b>Graphing Options</b> group box to define the parameters that are used for the graph. You must select parameters of like measurements. For example, you cannot select one measurement based on time and another based on count.  The system displays an error message if you select parameters of different measurement types. |

| Field or Control               | Description                                                                                                    |
|--------------------------------|----------------------------------------------------------------------------------------------------|
| Refresh Graph                  | Click to display the graph by using the selected graphing options and data points.                                                                                                   |
|                                | Note: Each row of data with a selected check box that appears on the bottom of the page is used as a data point for the graph.                                                       |
|                                | By default, the system graphs the first five selected data rows that appear in the grid. You can select more than five rows, but the information appears smaller on the graph.       |
| Average Excess Duration (days) | Displays the resulting calculation of the average projected end date less the start date for all service providers for the business unit by manager.                                 |
|                                | A positive value indicates the number of days in excess of the length of stay (in months) that is entered on the Analysis Datamart page, including Saturdays, Sundays, and holidays. |
|                                | Note: The conversion from length of stay entered in months to excess duration appearing in days is based on using an average 30.4 days for a month.                                  |
| Average Length of Stay (days)  | Displays the resulting calculation of the average start date less end date for all service providers for the business unit by manager.                                               |

## **Service Provider Length of Stay - Manager Details Page**

Use the Service Provider Length of Stay - Manager Details page (SPR\_CONSLOSMR\_PG) to view detailed service provider length-of-stay information for a selected manager.

Navigation:

Click the Manager link on the Service Provider Length of Stay (summary) page for manager.

The system displays detailed information about service providers for the manager.

| Field or Control | Description                                                                                                    |
|------------------|----------------------------------------------------------------------------------------------------|
| Start Date       | Displays the service provider's earliest start date, taking into account the leave period that is defined on the Analysis Datamart page.  A service provider's start date may not be his or her earliest start date with the organization. If the service provider has left the organization and returned after a period of time that exceeds the leave period that you define on the Analysis |
|                  | Datamart page, then the service provider's start date is the date of his or her return to the organization.                                                                                                    |

| Field or Control               | Description                                                                                                    |
|--------------------------------|----------------------------------------------------------------------------------------------------|
| Projected End Date             | Displays the start date plus the length of stay that is defined on the Analysis Datamart page.                                                                                                    |
| End Date                       | Displays the end date that is associated with the work order ID.                                                                                                    |
| Excess Duration (days)         | Displays the resulting calculation of projected end date less the start date for the service provider and work order.  A positive value indicates the number of days in excess of the length of stay that is entered on the Analysis Datamart page, including Saturdays, Sundays, and holidays.  Note: The conversion from length of stay entered in months to |
|                                | excess duration in days is based on an average 30.4 days for a month.                                                                                                    |
| Combined Length of Stay (days) | Displays the resulting calculation of start date less end date for all service providers for the service provider and work order.                                                                                                    |

## **Analyzing Expense Life Cycles**

You use the expense life cycle pages to analyze expenses at each stage of the expense cycle and by account, department, manager, supplier, or work order.

**Note:** This topic uses the expense life cycle work order summary and details as an example. Similar functionality applies to the other dimensions (account, department, manager, supplier, and work order) and respective detail pages.

## Pages Used to Analyze Expense Life Cycles

| Page Name                                      | Definition Name    | Usage                                                                                                    |
|------------------------------------------------|--------------------|----------------------------------------------------------------------------------------------------|
| Expense Life Cycle (summary) Page              | SPR_EXPCYC_DASH_PG | View expense life cycle summary graphs and data. Access detail pages.                                     |
| Expense Life Cycle - Account by Status<br>Page | SPR_EXPCYCAM_PG    | View expenses that are incurred by account and status.  Expense Life Cycle (summary) Page                 |
| Expense Life Cycle - Account Details Page      | SPR_EXPCYCAR_PG    | View account details of expenses that are incurred by selected status.  Expense Life Cycle (summary) Page |

| Page Name                                         | Definition Name | Usage                                                                     |
|---------------------------------------------------|-----------------|---------------------------------------------------------------------------|
| Expense Life Cycle - Department by<br>Status Page | SPR_EXPCYCDM_PG | View expenses that are incurred by department and status.                 |
|                                                   |                 | Expense Life Cycle (summary) Page                                         |
| Expense Life Cycle - Department Details Page      | SPR_EXPCYCDR_PG | View department details of expenses that are incurred by selected status. |
| Expense Life Cycle - Manager by Status<br>Page    | SPR_EXPCYCMM_PG | View expenses that are incurred by manager and status.                    |
|                                                   |                 | Expense Life Cycle (summary) Page                                         |
| Expense Life Cycle - Manager Details<br>Page      | SPR_EXPCYCMR_PG | View manager details of expenses that are incurred by selected status.    |
|                                                   |                 | Expense Life Cycle (summary) Page                                         |
| Expense Life Cycle - Supplier by Status<br>Page   | SPR_EXPCYCVM_PG | View expenses that are incurred by supplier and status.                   |
|                                                   |                 | Expense Life Cycle (summary) Page                                         |
| Expense Life Cycle - Supplier Details<br>Page     | SPR_EXPCYCVR_PG | View supplier details of expenses that are incurred by selected status.   |
|                                                   |                 | Expense Life Cycle (summary) Page                                         |
| Expense Life Cycle - Work Order by<br>Status Page | SPR_EXPCYCWM_PG | View expenses that are incurred by work order and status.                 |
| Expense Life Cycle (details) Page                 | SPR_EXPCYCWR_PG | View work order details of expenses that are incurred by selected status. |

## **Understanding Expense Life Cycle Statuses**

The PeopleSoft system delivers expenses organized in these status categories:

| Status     | Description                                                                                                    |
|------------|----------------------------------------------------------------------------------------------------|
| Entered.   | Timesheets and progress logs that are entered but not approved. These include timesheets and progress logs that are pending or denied status. |
| Submitted. | Timesheets and progress logs that are submitted by a service provider, but are not approved.                                                  |

| Status                            | Description                                                                                                    |
|-----------------------------------|----------------------------------------------------------------------------------------------------|
| Approved.                         | Timesheets and progress logs that are approved but not invoiced.                                                                                                    |
| Invoiced - Not Approved.          | Timesheets and progress logs that are invoiced but pending approval. These include invoices that are generated, submitted to manager for approval, submitted to supplier for approval, rejected, rejected by supplier, and in adjusted status. |
| Invoiced - Supplier Approved.     | Timesheets and progress logs that are invoiced and approved by the supplier.                                                                                                    |
| Invoice Approved - Not Processed. | Timesheets and progress logs that are invoiced and approved, but not processed for billing.                                                                                                    |
| Invoice Processed.                | Invoices that are approved and processed.                                                                                                    |

The expense life cycle calculations include expenses from timesheets, progress logs, and invoices. For purposes of analysis, the PeopleSoft system delivers mapping for each expense life cycle status category as defined in these tables.

#### **Timesheets**

| Transaction Translate Value | Transaction Translate Value Description | Expense Life Cycle Status |
|-----------------------------|-----------------------------------------|---------------------------|
| ADJ                         | Adjusted                                | Approved                  |
| DEN                         | Denied                                  | Entered                   |
| HLD                         | Hold                                    | Submitted                 |
| PND                         | Pending                                 | Entered                   |
| RAP                         | Approved                                | Approved                  |
| SUB                         | Submitted                               | Submitted                 |

**Note:** Timesheet entries are mapped for analysis purposes at the detailed level.

## **Progress Logs**

| Transaction Translate Value | Transaction Translate Value<br>Description | Expense Life Cycle Status |
|-----------------------------|--------------------------------------------|---------------------------|
| APR                         | Approved                                   | Approved                  |
| DEN                         | Denied                                     | Entered                   |
| HLD                         | Hold                                       | Submitted                 |
| PND                         | Pending                                    | Entered                   |
| SUB                         | Submitted                                  | Submitted                 |

**Note:** Progress log entries are mapped for analysis purposes at the detailed level.

#### Invoices

| Invoice Status         | Expense Life Cycle Status         |
|------------------------|-----------------------------------|
| Generated.             | Invoiced - Not Approved.          |
| Approved.              | Invoice Approved - Not Processed. |
| Processed.             | Invoice Processed.                |
| Submitted.             | Invoiced - Not Approved.          |
| Rejected.              | Invoiced - Not Approved.          |
| Submitted to Supplier. | Invoiced - Not Approved.          |
| Approved by Supplier.  | Invoiced - Supplier Approved.     |
| Rejected by Supplier.  | Invoiced - Not Approved.          |
| Canceled.              | Not applicable.                   |
| Adjusted.              | Invoiced - Not Approved.          |

**Note:** Invoice entries are mapped for analysis purposes at the header level.

#### **Expense Life Cycle (summary) Page**

Use the Expense Life Cycle (summary) page (SPR\_EXPCYC\_DASH\_PG) to view expense life cycle summary graphs and data.

Access detail pages.

Navigation:

#### **Services Procurement > Interactive Reports > Expense Life Cycle**

This example illustrates the fields and controls on the Expense Life Cycle - Work Order by Status page. You can find definitions for the fields and controls later on this page.

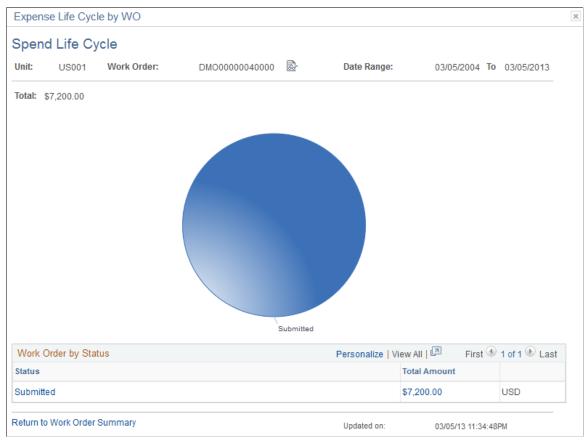

| Field or Control | Description                                                                                                    |
|------------------|----------------------------------------------------------------------------------------------------|
| Total Amount     | Displays total costs from time, expenses, and progress logs, including those in the various processing stages, by work order. |

#### **Expense Life Cycle - Work Order by Status Page**

Use the Expense Life Cycle - Work Order by Status page (SPR\_EXPCYCWM\_PG) to view expenses that are incurred by work order and status.

Navigation:

Click the **Work Order** link on the Expense Life Cycle (summary) page for work order.

| Field or Control | Description                                                                                    |
|------------------|------------------------------------------------------------------------------------------------|
| Total Amount     | Displays the total costs from time, expenses, and progress logs for all work orders by status. |

#### **Expense Life Cycle (details) Page**

Use the Expense Life Cycle (details) page for a dimension and status.

The system displays detailed information about the work order for the selected status.

#### **Analyzing Expense Variance**

You use the expense variance pages to analyze expense variance by department, manager, purchase order, or supplier.

## Pages Used to Analyze Expense Variance

| Page Name                                     | Definition Name    | Usage                                                                                                    |
|-----------------------------------------------|--------------------|----------------------------------------------------------------------------------------------------|
| Spend Variance (summary) Page                 | SPR_EXPVAR_DASH_PG | View expense variance summary graphs and data. Modify parameters that are used to create the graphs. Access detail pages. |
| Expense Variance - Department Details<br>Page | SPR_EXPVARDR_PG    | View detailed expense variance information for a selected department.  Spend Variance (summary) Page                      |
| Expense Variance - Manager Details<br>Page    | SPR_EXPVARMR_PG    | View detailed expense variance information for a selected manager.  Spend Variance (summary) Page                         |

| Page Name                                         | Definition Name | Usage                                                                                                    |
|---------------------------------------------------|-----------------|----------------------------------------------------------------------------------------------------|
| Expense Variance - Purchase Order<br>Details Page | SPR_EXPVAROR_PG | View detailed expense variance information for a selected purchase order.  Spend Variance (summary) Page |
| Expense Variance - Supplier Details<br>Page       | SPR_EXPVARSR_PG | View detailed expense variance information for a selected supplier.  Spend Variance (summary) Page       |

## **Spend Variance (summary) Page**

Use the Spend Variance (summary) page (SPR\_EXPVAR\_DASH\_PG) to view spend variance summary graphs and data.

Modify parameters that are used to create the graphs. Access detail pages.

Navigation:

**Services Procurement > Interactive Reports > Review Spend Variance** 

This example illustrates the fields and controls on the Spend Variance (summary) page. You can find definitions for the fields and controls later on this page.

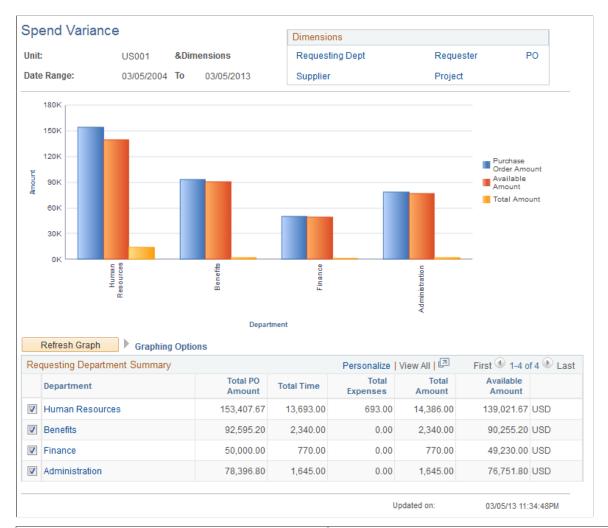

| Field or Control | Description                                                                                                    |
|------------------|----------------------------------------------------------------------------------------------------|
| Graphing Options | Select the options in the collapsible <b>Graphing Options</b> group box to define the parameters that are used for the graph. You must select parameters of like measurements. For example, you cannot select one measurement based on time and another based on count.  The system displays an error message if you select parameters that are of different measurement types.                    |
| Refresh Graph    | Click to display the graph by using the selected graphing options and data points.  Note: Each row of data with a selected check box that appears on the bottom of the page is used as a data point for the graph.  By default, the system graphs the first five selected data rows that appear in the grid. You can select more than five rows, but the information appears smaller on the graph. |

| Field or Control | Description                                                                         |  |
|------------------|-------------------------------------------------------------------------------------|--|
| Variance Amount  | Displays the difference between the total purchase order amount and forecast total. |  |

#### Spend Variance — Additional Info Page

Use the Spend Variance - Additional Info page to view additional information for a selected department.

Navigation:

Click the **Additional Info** link on the Spend Variance (summary) page for department.

This example illustrates the fields and controls on the Spend Variance page: Additional Info.

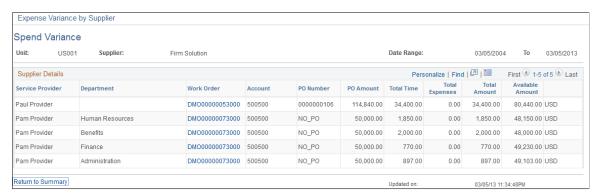

| Field or Control | Description                                                                                                 |
|------------------|----------------------------------------------------------------------------------------------------|
|                  | Click the <b>Show All Columns</b> button to view data from both the Expense Info (expense information) tab. |

## **Analyzing Supplier Performance**

You use the supplier performance pages to analyze supplier performance by supplier or role.

**Note:** This topic uses the supplier performance supplier summary and details as an example. Similar functionality applies to the role summary and detail pages.

## **Pages Used to Analyze Supplier Performance**

| Page Name                                            | Definition Name | Usage                                                                                                    |
|------------------------------------------------------|-----------------|----------------------------------------------------------------------------------------------------|
| Service Supplier Performance<br>(summary) Page       | SPR_SUP_S_PG    | View supplier performance summary graphs and data. Modify parameters that are used to create the graphs. Access detail pages. |
| Service Supplier Performance - Supplier Details Page | SPR_SUP_SR_PG   | View requisition and candidate statistics by supplier.                                                                        |
| Service Supplier Performance - Role<br>Details Page  | SPR_SUP_RR_PG   | View requisition and candidate statistics for this role.  Service Supplier Performance (summary) Page                         |

### Service Supplier Performance (summary) Page

Use the Service Supplier Performance (summary) page (SPR\_SUP\_S\_PG) to view supplier performance summary graphs and data.

Modify parameters that are used to create the graphs. Access detail pages.

Navigation:

**Services Procurement > Interactive Reports > Supplier Performance** 

This example illustrates the fields and controls on the Service Supplier Performance (summary) page. You can find definitions for the fields and controls later on this page.

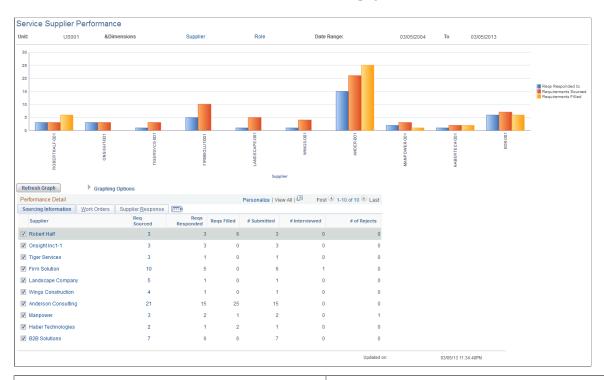

| Field or Control | Description                                                                                                    |
|------------------|----------------------------------------------------------------------------------------------------|
| Graphing Options | Select the options in the collapsible <b>Graphing Options</b> group box to define the parameters that are used for the graph. You must select parameters of like measurements. For example, you cannot select one measurement based on amount, such as purchase order amount, and another based on count, such as work orders filled.  The system displays an error message if you select parameters |
|                  | of different measurement types.                                                                                                    |
| Refresh Graph    | Click to display the graph by using the selected graphing options and data points.                                                                                                    |
|                  | Note: Each row of data with a selected check box that appears on the bottom of the page is used as a data point for the graph.                                                                                                    |
|                  | By default, the system graphs the first five selected data rows that appear in the grid. You can select more than five rows, but the information appears smaller on the graph.                                                                                                    |

#### **Work Orders**

Select the Work Orders tab.

View work order summary information for each supplier for the business unit.

#### Supplier Response

Select the Supplier Response tab.

View supplier response time summary information by supplier for the business unit.

#### Service Supplier Performance - Supplier Details Page

Use the Service Supplier Performance - Supplier Details page (SPR\_SUP\_SR\_PG) to view requisition and candidate statistics by supplier.

Navigation:

Click the **Supplier** link on the Service Supplier Performance summary page.

This example illustrates the fields and controls on the Service Supplier Performance - Supplier Details page. You can find definitions for the fields and controls later on this page.

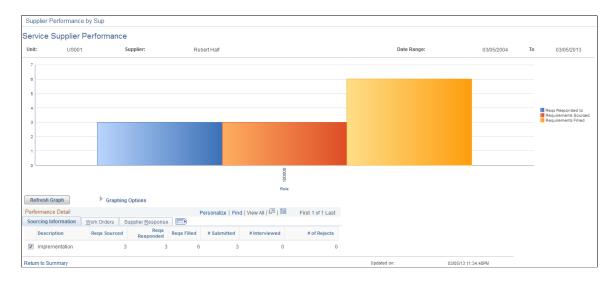

#### **Sourcing Information**

View requisition details by project role for a selected supplier.

#### **Work Orders**

Select the Work Orders tab.

View work order details by project role for a selected supplier.

#### **Supplier Response**

Select the Supplier Response tab.

View supplier response time details by project role for a selected supplier.

#### **Comparing Supplier Rates**

You use the supplier rate comparison pages to analyze average rates of suppliers by supplier or role.

**Note:** You use the supplier rate comparison pages similar to how you use the expense life cycle pages.

This topic lists the pages used to compare supplier rates.

#### **Pages Used to Compare Supplier Rates**

| Page Name                                                             | Definition Name    | Usage                                                                       |
|-----------------------------------------------------------------------|--------------------|-----------------------------------------------------------------------------|
| Supplier Rate Comparison (summary)                                    | SPR_SRTCMP_DASH_PG | View supplier rate comparison summary graphs and data. Access detail pages. |
| Supplier Rate Comparison - Supplier Details                           | SPR_SRTCMPSM_PG    | View average rates by role for this supplier.                               |
| Supplier Rate Comparison - Role Details                               | SPR_SRTCMPRM_PG    | View average rates by supplier for this role.                               |
| Supplier Rate Comparison - Service<br>Providers for Supplier and Role | SPR_SRTCMPSD_PG    | View service providers by supplier for a selected role.                     |
| Supplier Rate Comparison - Service<br>Providers for Role and Supplier | SPR_SRTCMPRD_PG    | View service providers by role for a selected supplier.                     |

#### **Related Links**

**Analyzing Expense Life Cycles** 

## **Analyzing Minority-Owned Suppliers**

The Minority Owned Suppliers page shows a summary of the number of bids that minority-owned suppliers receive and the number of work orders that are awarded to each category for the business unit.

This topic discusses how to view minority-owned supplier summary information.

#### Page Used to Analyze Minority-Owned Suppliers

| Page Name                     | Definition Name | Usage                                                                                                    |
|-------------------------------|-----------------|----------------------------------------------------------------------------------------------------|
| Minority-Owned Suppliers Page | SPR_MOS_PG      | View the number of bids that are received and the number of work orders that are awarded for each minority-owned supplier. |

#### **Minority-Owned Suppliers Page**

Use the Minority-Owned Suppliers page (SPR\_MOS\_PG) to view the number of bids that are received and the number of work orders that are awarded for each minority-owned supplier.

Navigation:

#### **Services Procurement > Interactive Reports > Define Minority-Owned Business**

This example illustrates the fields and controls on the Minority-Owned Suppliers page. You can find definitions for the fields and controls later on this page.

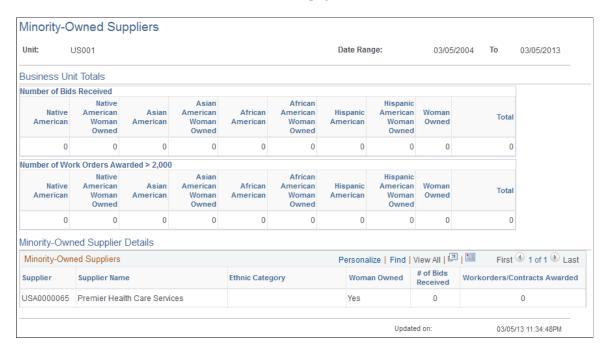

## Supplier Scoring for PeopleSoft Services Procurement

## **Understanding Supplier Scoring for PeopleSoft Services Procurement**

Supplier scoring for PeopleSoft Services Procurement provides you with supplier metrics to help score, analyze, and compare suppliers across the requisition life cycle. Use supplier scoring to determine the best suppliers that meet the requisition requirements. Standard scoring setup pages are provided to assist you in creating the own enterprise metrics for scoring suppliers.

Use supplier scoring to:

- Define performance level codes to determine the various levels at which suppliers perform.
- Analyze and compare performance metrics and performance level codes across the requisition life cycle.
- Source requisitions to qualified suppliers that meet the scoring requirements.
- Define supplier scoring parameters, such as rule score, start date, and duration start date.

Use the Service Procurement Business Unit page to schedule time intervals for retrieving score data from the PeopleSoft Services Procurement database.

#### **The Supplier Scoring Process**

This is the basic task flow of the service scoring process:

- 1. Access the Supplier Performance Level Codes page to set up supplier performance level codes.
- 2. Use the Supplier Scoring Rules page to set up supplier scoring rules.
- 3. Access the Services Procurement Business Units page to set up supplier scoring parameters.

You can also use this page to identify the scoring rule, define a specific period of time for gathering scoring data, and calculate supplier scores.

4. Use supplier scoring logic within the Scoring component.

## **Common Elements Used to Understand Supplier Scoring for PeopleSoft Services Procurement**

| Field or Control             | Description                                                                                                    |
|------------------------------|----------------------------------------------------------------------------------------------------|
| Performance Level Codes      | Determines various levels at which suppliers perform.  Use the Performance Level Codes page to create specific performance codes to help evaluate suppliers' performance.  Each performance code has four levels that are used to determine a range for evaluation. For example, you might create the performance level code RESPONSE_TIME to determine the average response time of suppliers. Or, you might create performance level CAND_SUB_PER_REQ to determine the average number of candidates that suppliers submit per requisition. The performance range for the CAND_SUB_PER_REQ level code might include the following levels: Level One = 2, Level Two = 4, Level Three = 6, and Level Four = 8, to represent the number of candidates that are submitted per requisition.  Note: Reverse performance levels as needed.  The combined level amount can equal more than 100 percent. |
| Supplier Scoring Rules       | User-defined rule that calculates supplier performance metrics, level codes, weight, and performance-level ranges.                                                                                                    |
| Supplier Performance Element | Essential performance factors (such as total candidates submitted, total positions filled, or total work orders rejected).                                                                                                    |
| Supplier Performance Metrics | Measurement of supplier performance based on specific predefined elements.                                                                                                    |
| Services Supplier Score      | Overall supplier score.                                                                                                    |
|                              | Note: This score is the supplier total weight (or score) divided by the total weight of the supplier rule.                                                                                                    |

## **Setting Up Performance Level Codes**

To set up performance level codes, use the Performance Level Codes (SPB\_LVL\_CD) component.

This topic discusses how to set up performance level codes.

#### Page Used to Set Up Performance Level Codes

| Page Name                   | Definition Name | Usage                                                |
|-----------------------------|-----------------|------------------------------------------------------|
| Performance Level Code Page | SPB_LVL_CD      | Determine various levels at which suppliers perform. |

#### **Performance Level Code Page**

Use the Performance Level Code page (SPB\_LVL\_CD) to determine various levels at which suppliers perform.

Navigation:

Services Procurement > Define Services Procurement > Sourcing Setup > Supplier Scoring Setup > Define Performance Codes Srcng

This example illustrates the fields and controls on the Performance Level Code page. You can find definitions for the fields and controls later on this page.

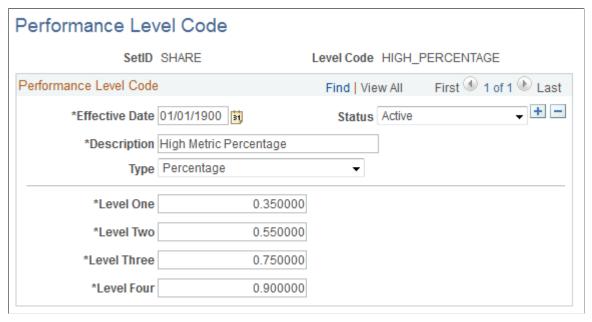

| Field or Control | Description            |
|------------------|------------------------|
| Туре             | Select Absolute Value. |

| Field or Control                                  | Description                                                                                                    |
|---------------------------------------------------|----------------------------------------------------------------------------------------------------|
| Level One, Level Two, Level Three, and Level Four | Enter four maximum range values for the performance level that you create. Use these values to determine the range for evaluating supplier performance levels. For example, you might create performance level code INTERVIEW to determine the number of candidate interviews that a supplier is scheduled for per requisition. The performance levels for the INTERVIEW performance code might include the following levels: Level One = 2, Level Two = 4, Level Three = 6, and Level Four = 8. In this example, level four represents the best possible score and level one represents the worst possible score.  Note: Reverse levels as needed. |

## **Setting Up Supplier Scoring Rules**

To set up supplier scoring rules, use the Supplier Scoring Rules (SPB SUP SCORE RULE) component.

This topic discusses how to set up supplier scoring rules.

#### Pages Used to Set Up Supplier Scoring Rules

| Page Name                  | Definition Name    | Usage                                                                                                    |
|----------------------------|--------------------|----------------------------------------------------------------------------------------------------|
| Supplier Scoring Rule Page | SPB_SUP_SCORE_RULE | Define a supplier scoring rule that calculates supplier scoring metrics, level codes, weight, and performance-level ranges. |

#### **Supplier Scoring Rule Page**

Use the Supplier Scoring Rule page (SPB\_SUP\_SCORE\_RULE) to define a supplier scoring rule that calculates supplier scoring metrics, level codes, weight, and performance-level ranges.

Navigation:

Services Procurement > Define Services Procurement > Sourcing Setup > Supplier Scoring Setup > Define Supplier Scoring Rules

This example illustrates the fields and controls on the Supplier Scoring Rules page. You can find definitions for the fields and controls later on this page.

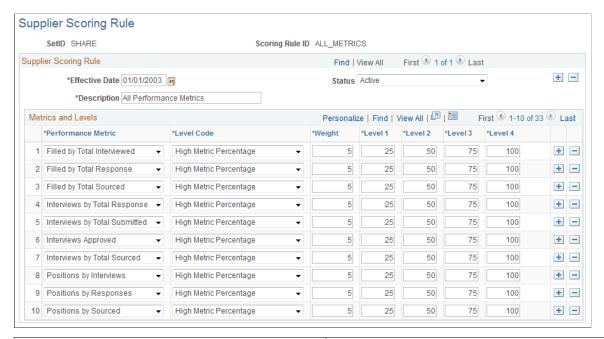

| Field or Control   | Description                                                                                                    |
|--------------------|----------------------------------------------------------------------------------------------------|
| Performance Metric | Select one or more performance elements to calculate the supplier score.                                                                                                    |
| Weight             | Enter the best possible weight that you want suppliers to receive. The weightings reflect the relative importance for each metric included in the rule.  Note: Enter desired weighting amount. The weight value need not equal 100 percent. |

# **Setting Up Supplier Scoring Parameters**

This topic discusses how to set up supplier scoring parameters.

# Page Used to Set Up Supplier Scoring Parameters

| Page Name                                        | Definition Name | Usage                                                                  |
|--------------------------------------------------|-----------------|------------------------------------------------------------------------|
| Services Procurement Business Units Options Page | BUS_UNIT_TBL_SP | Define consolidation structures for accounting and reporting purposes. |

# **Services Procurement Business Units Options Page**

Use the Services Procurement Business Unit Options page (BUS\_UNIT\_TBL\_SP) to define consolidation structures for accounting and reporting purposes.

Navigation:

Services Procurement > Define Services Procurement > General Setup > Business Unit Definitions > Services Procurement Defin > Services Procurement Definition

#### **Supplier Scoring**

| Field or Control       | Description                                                                                                    |
|------------------------|----------------------------------------------------------------------------------------------------|
| Minimum Supplier Score | Enter the minimum score that a supplier must have in order to bid on a requisition. Supplier must have this score or higher to meet the requisition requirements and appear on the sourcing selection page. Suppliers below the score do not appear on the sourcing selection page. |
|                        | Note: It is also possible to define a minimum supplier score at the service type level. If a minimum score is defined, it takes precedence over the minimum score setting of the BU.                                                                                                |
| Scoring Rule ID        | Enter the scoring rule (group of metrics) that is used to score suppliers.                                                                                                    |
| Use Current Date       | Select to define duration date as the current system date. If selected, the system uses the number of reporting months relative to the current system date for each process instance.                                                                                               |
| Duration Date          | Enter the date that is used to determine the ending date for the analysis data. Score processing includes the duration defined by the specified number of months going backward or forward from this date.                                                                          |
|                        | Note: This field is only available when the Use Current Date is not selected.                                                                                                    |

| Field or Control                                   | Description                                                                                                    |  |  |  |
|----------------------------------------------------|----------------------------------------------------------------------------------------------------|--|--|--|
| Exclude All Data Before                            | Enter the date that is used to determine the absolute begin date of the analysis data. The system retrieves data from this date forward. The default is the current system date.                                                                                                    |  |  |  |
|                                                    | Note: If the values that you enter for duration date and number of reporting months define a date before the entered start date, the system does not retrieve data prior to the entered start date. For example, if the start date is January 1, 2010, the duration date is June 30, 2010, and number of reporting months is 12, indicating that you want 12 months of data prior to June 30, 2010, then the system retrieves data only for the period between January 1, 2006 and June 30, 2010. Data prior to January 1, 2010, or in this example between July 1, 2009 and December 31, 2009, is not retrieved. |  |  |  |
| # of Reporting Months (number of reporting months) | The system uses the duration date in conjunction with the number of reporting months to determine the time period that is used to retrieve the analysis data. Enter the number of reporting months to define the number of months before or after the duration date for which you want to retrieve data.                                                                                                    |  |  |  |
|                                                    | Enter a positive value for number of reporting months to indicate the number of months starting from the duration date to be included in the process. Use a negative number to indicate the number of months prior to the duration date to include in the process.                                                                                                    |  |  |  |
|                                                    | <b>Note:</b> The system does not retrieve data prior to the entered start date regardless of the entered duration date and number o reporting months.                                                                                                    |  |  |  |

| Field or Control | Description                                                                                              |
|------------------|----------------------------------------------------------------------------------------------------|
| Process Scores   | Click to access the Supplier Score page, where you can process scores for the specified scoring rule ID. |

### **Related Links**

Setting Up Business Unit Definitions Maintaining Service Setup

# **Viewing PeopleSoft Services Procurement Pages That Use Supplier Scoring**

This topic provides you with a table of PeopleSoft Services Procurement pages that use supplier scoring.

# **Table of Pages That Use Supplier Scoring**

| Page Name                                    | Navigation                                                                                                    | Usage                        |
|----------------------------------------------|----------------------------------------------------------------------------------------------------|------------------------------|
| Sourcing Selection                           | Services Procurement > Review and Source Requisitions                                                                                                    | Enter sourcing requirements. |
|                                              | Click the sourcing selection icon that corresponds with the requisition ID and line that you want to source.                                                 |                              |
|                                              | Home > Worklist                                                                                                    |                              |
|                                              | Click the link that corresponds with the requisition ID and line that you want to source.                                                                    |                              |
| Supplier Scoring Results                     | Click the Score Analysis button on the Sourcing Selections page.                                                                                             | View the supplier score.     |
| Services Procurement Business Unit<br>Option | Services Procurement > Define Services Procurement > General Setup > Business Unit Definitions > Services Procurement Defn (Services Procurement Definition) | Set up sourcing parameters.  |

# Additional Implementation Process Flow Information

#### **Shifts Process Flow**

The following diagrams illustrate the process flow for shifts in PeopleSoft Services Procurement:

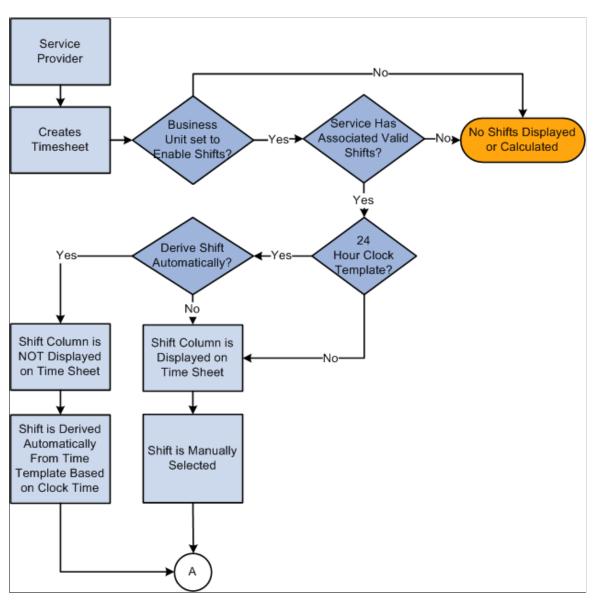

The following diagrams illustrate the process flow for shifts in PeopleSoft Services Procurement: part 2

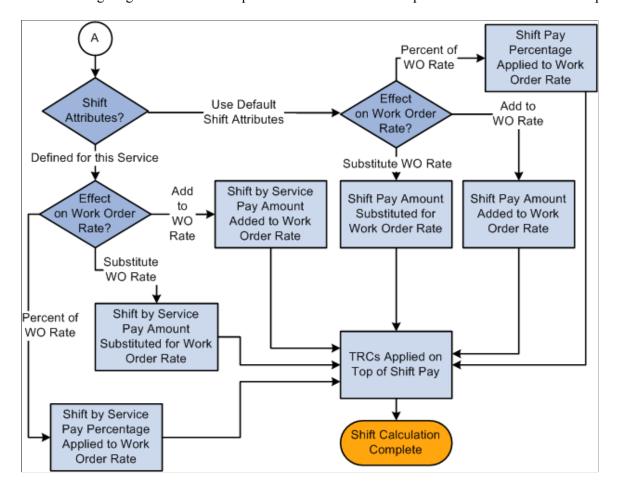

# **Assignments Process Flow**

The following diagrams illustrate the process flow for assignments in PeopleSoft Services Procurement: part 1 of 4

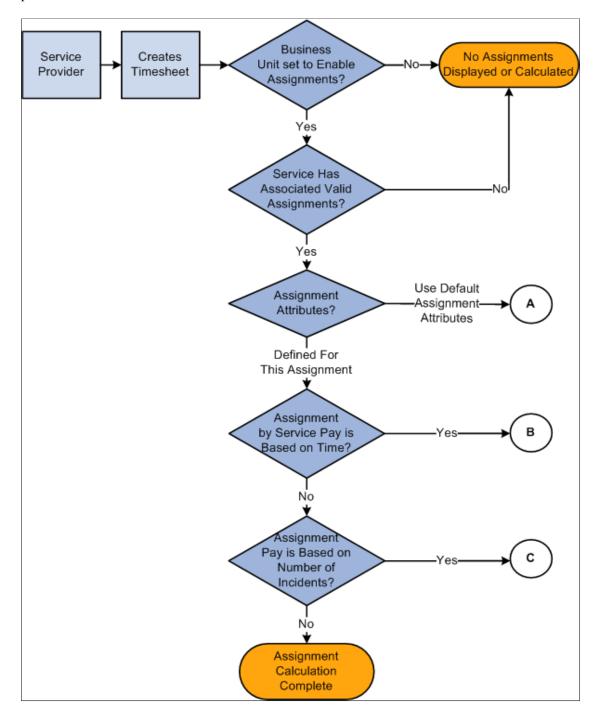

The following diagrams illustrate the process flow for assignments in PeopleSoft Services Procurement: 2 of 4

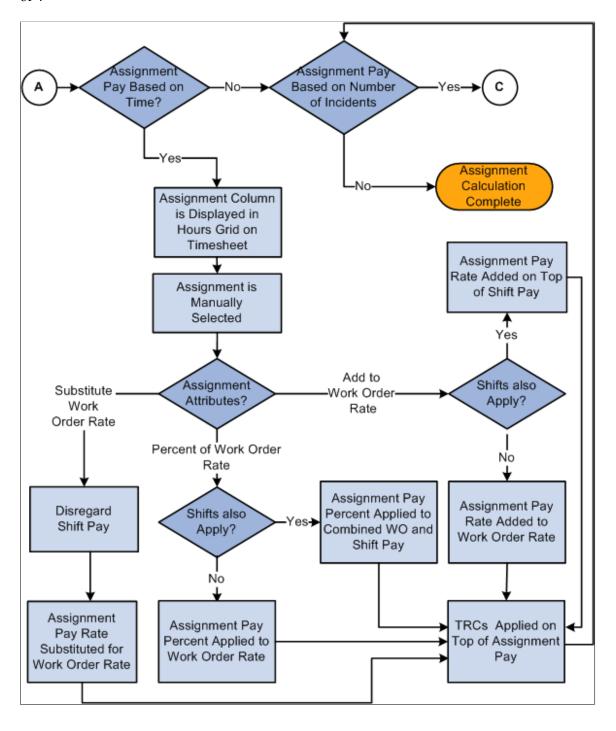

The following diagrams illustrate the process flow for assignments in PeopleSoft Services Procurement 3 of 4

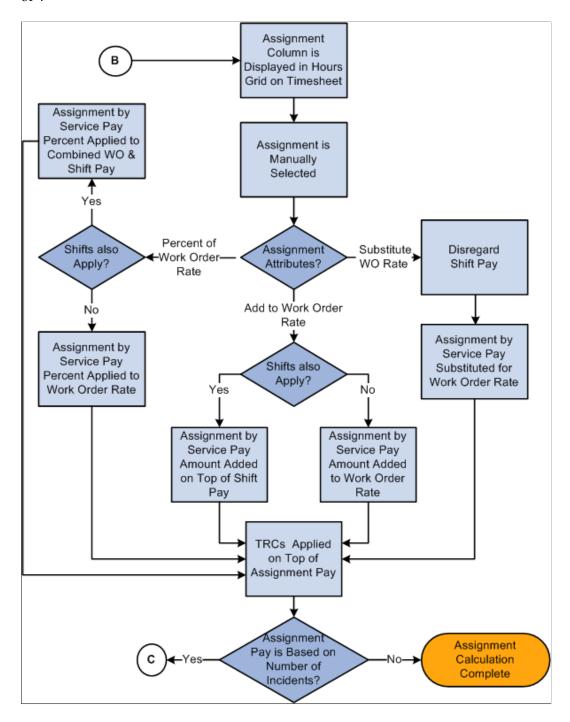

The following diagrams illustrate the process flow for assignments in PeopleSoft Services Procurement 4 of 4

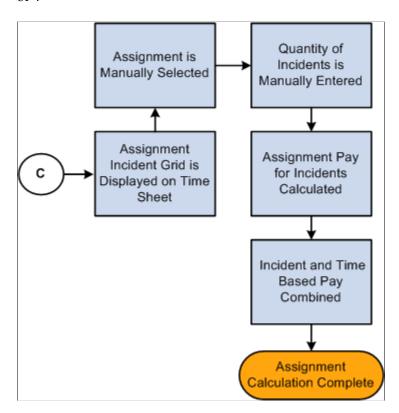

# **Time Category Override Process Flow**

The following diagram illustrates the process flow for time category overrides in PeopleSoft Services Procurement:

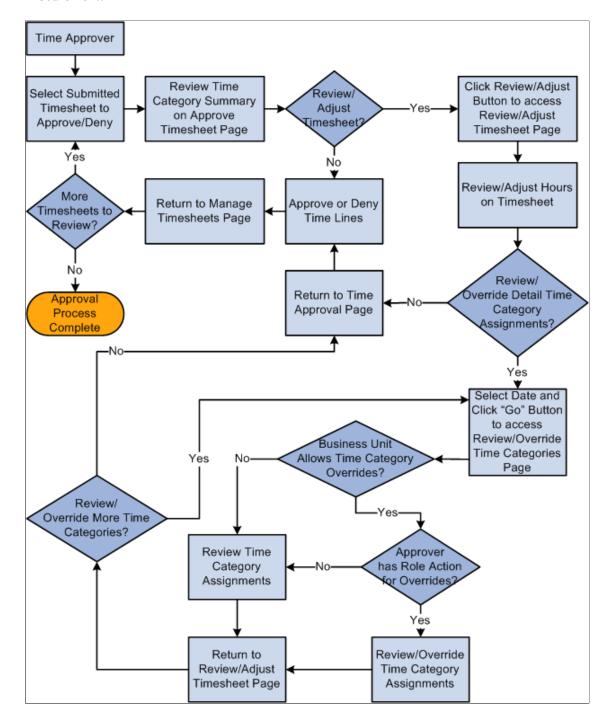

### Service Provider/Coordinator Role Process Flow

The following diagram illustrates the process flow for service provider/coordinator role used in PeopleSoft Services Procurement:

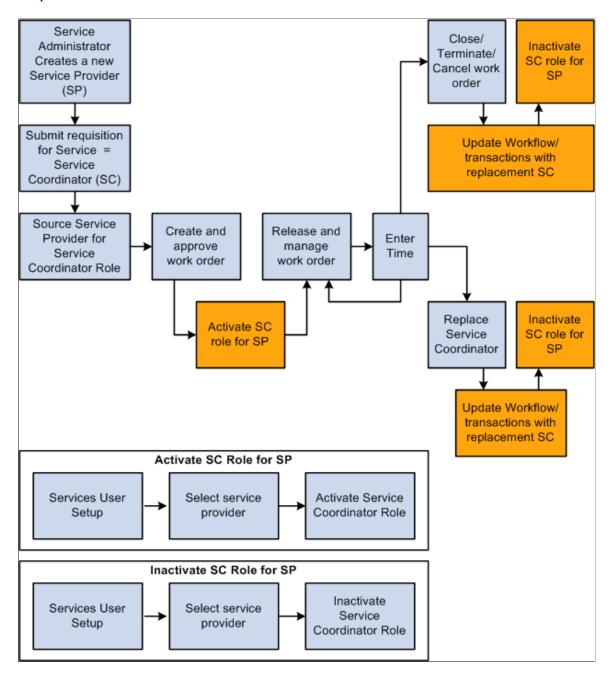

## Service Provider/Coordinator Role — Worklist Information

This section lists the worklist information that is moved or created when you replace a service coordinator on requisitions and work orders.

# Requisitions

| Step | Requisition Status | Worklist Description                                                                                                    | Reassign Worklists -<br>Assign To the Team<br>Members* |
|------|--------------------|----------------------------------------------------------------------------------------------------|--------------------------------------------------------|
| 1    | Open               | Define Rate worklist entries<br>(depending on the business<br>unit setup information)                                              | All team members                                       |
| 2    | Pending/Denied     | Preapproval Sourcing Worklist (based on the allow Sourcing Prior to approval option on the business unit setup)                    | All team members                                       |
| 3    | Approved           | Sourcing Worklist                                                                                                    | All team members                                       |
| 4    | Sourced            | Approved Worklist  Sourcing Worklist  Last Bid Worklist (one for each supplier; worklists needs to be triggered in case of a team) | Default team member                                    |
| 5    | Filled             | Approved Worklist  Sourcing Worklist  Work Order Creation Worklist                                                                 | Default team member                                    |
| 6    | Canceled           | None                                                                                                    | None                                                   |
| 7    | Closed             | None                                                                                                    | None                                                   |

<sup>\*</sup>When no team is involved, the Worklist items will be assigned to the specific replacement service coordinator.

### **Work Orders**

| Step | Requisition Status        | Worklist Description                                                                                          | Reassign Worklists -<br>Assign To the Team<br>Members* |
|------|---------------------------|----------------------------------------------------------------------------------------------------|--------------------------------------------------------|
| 1    | Open/Denied               | Define Rate worklist entries<br>(depending on the business<br>unit setup information)  Alert Worklist Entries | All team members                                       |
| 2    | Submitted                 | Alert Worklist Entries                                                                                        | Default team member                                    |
| 3    | Approved                  | Approved Worklist, Alert<br>Worklist Entries                                                                  | Default team member                                    |
| 4    | Released                  | Alert Worklist Entries Survey Worklist Entries                                                                | Default team member                                    |
| 5    | Canceled/Closed/Terminate | Alert Worklist Entries Survey Worklist Entries                                                                | Default team member                                    |
| 6    | Extended/Reassign         | None                                                                                                    | None                                                   |

<sup>\*</sup>When no team is involved, the Worklist items will be assigned to the specific replacement service coordinator.

# PeopleSoft Services Procurement Use Scenarios

# **Understanding Troubleshooting**

Oracle recommends with these scenarios how to use some of the features within PeopleSoft Services Procurement. These real-life examples describe some of the intended uses of these features, enabling you to understand how these features might be applied to your own organization.

**Note:** These real-life examples describe some of the intended uses of these features, enabling you to understand how these features might be applied to your own organization. The real-life scenarios described within this documentation may not conform to the business rules and procedures within your organization. Do not construe these examples as consulting or implementation advice for your specific industry or your individual organization. You should adapt or disregard the information here based on the needs of your organization. PeopleSoft does not guarantee that the information included here will work as intended within your customized environment.

# **Using Shifts in PeopleSoft Services Procurement**

This section discusses how you can use shifts in PeopleSoft Services Procurement.

#### Shift Example

You create and release work order 1000 for an IT worker service with a rate of \$35 per hour and a duration from 07/01/2004 to 06/30/20. The service provider will be spending some time on the swing shift, which may qualify for special pay. The following shift definitions are applicable over the course of the work order:

#### **Swing Shift Definition**

| Effective Date | Start/Stop Time | Shift Percent | Shift Rate (MHR) | Rate Type      |
|----------------|-----------------|---------------|------------------|----------------|
| 01/01/1900     | 3:00PM/11:00PM  | 10            | NA               | NA             |
| 01/01/2005     | 3:00PM/11:00PM  | NA            | \$5.00           | Add to WO Rate |
| 01/01/2010     | 2:00PM/10:00PM  | NA            | \$5.00           | Add to WO Rate |

Swing Shift by Service Definition for IT Worker

| Effective Date | Shift Attribute<br>Value          | Start/Stop Time | Shift Percent | Shift Rate (MHR) | Rate Type             |
|----------------|-----------------------------------|-----------------|---------------|------------------|-----------------------|
| 01/01/2004     | Use Default Shift<br>Attributes   | NA              | NA            | NA               | NA                    |
| 01/01/2007     | Define for this<br>Service        | 3:00PM/11:00PM  | NA            | \$45.00          | Substitute WO<br>Rate |
| 01/01/2009     | Use Default Shift<br>Attributes   | NA              | NA            | NA               | NA                    |
| 01/01/2011     | Disable Shift for<br>This Service | NA              | NA            | NA               | NA                    |

#### Swing Shift by Service Definition for IT Worker based on Time Template

| Effective Date | Automatically<br>Derive Shifts | Associated Shifts | Start/Stop Time   | Hours Worked                                                                          |
|----------------|--------------------------------|-------------------|-------------------|---------------------------------------------------------------------------------------|
| 01/01/1990     | No                             | NA                | NA                | NA                                                                                    |
| 01/01/2011     | Yes                            | Swing             | 1:00PM to 9:00 PM | Hours worked are compared to the shift start and stop times defined on time template. |
| 01/01/2011     | Yes                            | Grave             | 9:00PM to 5:00AM  | Hours worked are compared to the shift start and stop times defined on time template. |

### **Selected Timesheet Information for Work Order 1000**

This table outlines specific timesheet information that was entered for work order 1000:

| Date Worked | Hours Worked       | Shift Attributes | Rate                                       |
|-------------|--------------------|------------------|--------------------------------------------|
| 06/30/2004  | 10:00 AM to 3:00PM | No related shift | First 5 hours at \$35.00 — Work Order Rate |

| Date Worked | Hours Worked       | Shift Attributes                              | Rate                                                            |
|-------------|--------------------|-----------------------------------------------|-----------------------------------------------------------------|
| 06/30/2004  | 3:00PM to 6:00PM   | Swing shift — Use Default<br>Shift Attributes | Last 3 hours at \$38.50 —<br>Shift rate (5.00 + 10%)            |
| 06/30/2007  | 10:00 AM to 3:00PM | No related shift                              | First 5 hours at 5.00 — Work<br>Order Rate                      |
| 06/30/2007  | 3:00PM to 6:00PM   | Swing shift — Defined for this Service        | Last 3 hours at 5.00 — Shift by Service rate )(5.00 substitute) |
| 06/30/2009  | 10:00 AM to 3:00PM | No related shift                              | First 5 hours at 5.00 — Work<br>Order Rate                      |
| 06/30/2009  | 3:00 AM to 6:00PM  | Swing shift — Use Default<br>Shift Attributes | Last 3 hours at 0.00 — Shift rate (5.00 + (.00)                 |
| 06/30/201   | 10:00 AM to 2:00PM | No related shift                              | First 4 hours at 5.00 — Work<br>Order Rate)                     |
| 06/30/2010  | 2:00PM to 6:00PM   | Swing shift — Use Default<br>Shift Attributes | Last 4 hours at 0.00 — Shift rate (5.00 + (.00)                 |
| 01/01/2011  | 10:00AM to 1:00PM  | No related shift                              | First 3 hrs at \$35.00 — Work<br>Order Rate                     |
| 01/01/2011  | 1:00PM to 6:00PM   | Swing                                         | Last 5 hours at \$40.00 (based on time template)                |
| 06/30/2011  | 10:00 AM to 6:00PM | No related shift                              | 8 hours at \$35.00 — Work<br>Order Rate                         |

# **Criteria for Shift Display and Selection on Timesheet**

This section discusses how the shift value affects the information that is displayed on the timesheet.

#### 1. Is the time template defined to automatically derive shift?

• If the answer is Yes the system derives the appropriate shift based on the start and end times from the template.

Is there an effective-dated record defined for the shifts by service for the date worked? If Yes, what is the shift attributes setting for the shift on this date?

- Use Default Shift Definition: Skip steps 2 and 3; Shift column is not displayed on timesheet, but shift pay is applied based on rate from the shift definition for the date worked.
- Define for this Service: Skip steps 2 and 3; Shift column is not displayed on timesheet, but shift pay is applied based on Shift by Service definition for the date worked.
- Disable Shift for This Service: Skip steps 2 and 3. Shift column is not displayed on timesheet and no shift pay is applied.

If answer is *No*: Skip steps 2 and 3; Shift Column is not displayed on timesheet and no shift pay is applied.

• If answer is *No*, go to step 2.

# 2. Is there an effective-dated record defined for shifts by service for any dates within the timesheet date range?

If answer is:

- Yes: What is the Shift Attributes settings for the shifts during the timesheet date range?
  - All are set to Use Default Shift Definition or Define For this Service: Shift column is displayed on timesheet, and all shifts are available for selection. Go to step 3
  - Some are set to No Longer Valid: Shift column is displayed on timesheet, and all shifts with a Shift Attributes setting except Disable Shift for This Service effective somewhere within the date range are available for selection. Go to step 3.
  - All are set to Disable Shift for This Service: Shift column is not displayed on timesheet. Skip step 3.
- No: Shift column is not displayed on timesheet. Skip step 3.

#### 3. Has a shift been selected for the time line?

If the answer is:

• Yes: Is there an effective-dated record defined for shifts by service for the specific date associated to the hours column?

If Yes, then what is the Shift Attributes setting for that effective date?

- Use Default Shift Definition: Hours field is accessible for that date. System uses rate information from Swing Shift Definition for the date that hours were worked, and replaces or augments work order rate accordingly.
- Define for this Service: Hours field is accessible for that date. System uses rate information from Swing Shift and IT Worker Service Definition for the date that hours were worked, and replaces or augments work order rate accordingly
- Disable Shift for This Service: Hours field is not accessible for that date. No hours can be associated to the shift for that date.

If No, Hours field is not accessible, no hours can be associated to the shift for that date.

No: Hours field is not accessible for that date, and no hours can be associated to the shifts for that specific date.

# **Using Shifts and Assignments**

The following are use cases using shifts and assignments.

- 1. **Shift Pay**: Certain time of day is paid at a fixed amount over the standard rate.
  - Base Pay: \$10.00 per hour
  - Pay for time of day: \$.25 per hour
  - Markup: 3%

Bill Rate for Base Pay hours: \$10.30 per hour (\$10.00 + 3%)

Bill Rate for Shift Pay hours: \$10.56 per hour (\$10.25 + 3%)

2. **Shift Pay**: Certain time of day is paid a percentage over the standard rate.

**Note:** Service Provider's work hours for a single day may cross multiple shifts, and a shift may cross multiple days.

- Base Pay: \$10.00 per hour
- Shift 2: Base rate plus 10%
- Shift 3: Base rate plus 15%
- Markup: 3%

Bill Rate for base pay hours: \$10.30 per hour (\$10.00 + 3%)

Bill Rate for shift 2 hours: \$11.33 ((\$10.00 + 10% = \$11.00) + 3%)

Bill Rate for shift 3 hours: \$11.85 ((\$10.00 + 15% = \$11.50) + 3%)

3. **Shift Pay Plus Overtime**: Certain time of day is paid an additional shift rate on top of the standard rate, and overtime is paid a percentage over the shift pay rate.

**Note:** Overtime may be defined as more than a specified number of hours in a day or more than a specified number of hours in a week.

- Base Pay: \$10.00 per hour
- Shift 2: Base rate plus 10%
- Shift 3: Base rate plus 15%
- Overtime: Rate in effect plus 50%

- Markup: 3%
- Bill Rate for base pay hours: \$10.30 per hour (\$10.00 + 3%)
- Bill Rate for overtime using Base Pay hours: \$15.45 per hour (10.30 + 50%)
- Bill Rate for shift 2 hours: \$11.33 per hour((\$10.00 + 10% = \$11) + 3%)
- Bill Rate for overtime using shift 2 hours: \$17.00 per hour (\$11.33 + 50%)
- Bill Rate for shift 3 hours: \$11.85 per hour ((\$10.00 + 15% = \$11.50) + 3%)
- Bill Rate for overtime using shift 3 hours: \$17.78 per hour (11.85 + 50%)
- 4. **Assignment Pay**: Special rate paid when on call or called out.
  - On call amount paid per hour:
    - On call rate: \$5.00 per on call hour
    - Call out fee: \$100 per call out incident
    - Call out rate: \$20 per call out hour
    - Markup: 5%
    - Bill Rate for hours on call: \$5.25 (\$5.00 + 5%)
    - Bill Rate for hours called out: \$21.00 (\$20.00 + 5%)
    - Additional Billed Amount Fixed fee per call out incidence: \$105.00 (\$100.00 + 5%)
  - On call amount paid at a fixed fee, hours are not recorded:
    - On call rate: \$50.00 per on call period
    - Call out fee: \$100.00 per call out incidence
    - Call out rate: \$20.00 per call out hour
    - Markup: 5%
    - Billed amount per on call shift: \$52.50 (\$50.00 + 5%)
    - Bill Rate for hours called out: \$21.00 (\$20.00 + 5%)
    - Additional Billed Amount Fixed fee per call out incidence = \$105.00 (\$100,00 + 5%)
  - On call amount paid at a fixed fee, but hours are still recorded:
    - On call rate: \$50.00 per on call period plus \$5.00 per on call hour
    - Call out fee: \$100.00 per call out incidence
    - Call out rate: \$20.00 per call out hour
    - Markup: 5%

Bill Rate for hours on call: \$5.25 (\$5.00 + 5%)

Additional Billed Amount - Fixed fee per on call shift: \$52.50 (\$50.00 + 5%)

Bill Rate for hours called out: \$21.00 (\$20.00 + 5%)

Additional Billed Amount - Fixed fee per call out incidence: \$105.00 (\$100.00 + 5%)

The following additional use case covers the scenario where both shifts and assignments are applicable to the same work order:

**Combined Shift and Assignment Pay**: Certain time of day is paid at a fixed amount over the standard rate, certain type of work is paid at a percentage over the standard or shift rate.

Base Pay: \$10.00 per hour

• Pay for time of day: \$.25 per hour

• Pay for type of work: 20%

• Markup: 3%

Bill Rate for Base Pay hours: \$10.30 per hour (\$10.00 + 3%)

Bill Rate for Shift Pay hours: \$10.56 per hour (\$10.25 + 3%)

Bill Rate for Assignment Pay hours: \$12.36 per hour ((\$10.00 + 20% = \$12.00) + 3%)

Bill Rate for Combined Shift and Assignment Pay hours: \$12.67 per hour ((\$10.25 + 20% = \$12.30) + 3%)

# **Using a Skills Matrix on Requisitions**

Considerations for using a skill matrix on requisitions include:

- 1. The requestor is going to need to input the skills on the requisition with each of the skills prioritized. This will force the Requestor to think hard about what they are looking for in a candidate. This should improve the success of the overall process as down-stream activities will have access to more and better information about the required skills.
- 2. A Service Provider Contact when entering a SP bid, will get a notification when a candidate is missing the required skill. The SP Contact will then have the option of self-rejecting the candidate and not submitting them or they may even try to better-represent the skills of the SP in the event that the SP skills profile is missing information that actually existed for the candidate.
- 3. A service coordinator will want to compare the skills of candidates as part of their decision process. Once completed, they may eliminate candidates prior to entering them into the bid factor analysis due to a lack of skill fit. Service coordinators will need to visually compare the skills of the candidate against the skills of the requisition.

# PeopleSoft Human Capital Management Integration

# **Understanding PeopleSoft Services Procurement and Human Capital Management Integration**

Many PeopleSoft applications offer seamless integration with other selected PeopleSoft applications. PeopleSoft Services Procurement integrates with PeopleSoft Human Capital Management. When you install both Supply Chain Management (SCM) and HCM database structures, you can configure the system to use the HCM database as the system of record and initiate consistent terminology between the PeopleSoft Services Procurement and PeopleSoft HCM applications. Services Procurement can be registered as a supplier in Talent Acquisition Manager and job postings can be sourced to Services Procurement.

**Note:** You must register services procurement administrators, approvers, requesters, and service coordinators in the HCM database first. After you register these users in the HCM database, you can then register them as Service Procurement users and assign specific roles in the SCM database.

**Note:** You cannot enable the HCM integration if you've already selected the MSP Installation option on the Services Procurement Installation Options page.

When you implement PeopleSoft Services Procurement for use with HCM applications, you can configure HCM as the system of record to maintain user details. When the **HCM Person Integration Enabled** check box is selected on the Services Procurement Installation Options page, enterprise administrators can register a Services Procurement user as an HCM person with a unique employee ID and create unique operator login profiles within the HCM database which is then synchronized to the SCM database.

The following users have a specific role that enables them to perform specific tasks within the application. Some are registered in the HCM database with a unique person ID, while others are created only in the SCM database without a person ID:

• *Approver*: This enterprise user can be designated as requisition, work order, time, progress log, expense, or invoice approver.

This user is created in the HCM database as an HCM person with a unique employee ID.

• Hiring Manager/Requester: This enterprise user creates requisitions and determines specific requirements for a resource and creates a requisition listing those requirements. The requester might designate a service coordinator to source the requisition and handle the fulfillment process. This user is created in the HCM database as an HCM person with a unique employee ID. When you activate HCM Talent Acquisition Manager integration, the hiring manager, who sends a Talent Acquisition Manager job posting to Services Procurement for sourcing must also be added as

a Services Procurement requester in the SCM database to complete the transfer and submit the requisition for sourcing.

• Services Coordinator: This user may work for the enterprise or the supplier.

He or she handles the sourcing of requisitions to different suppliers and also handles supplier bids to ensure that the request is filled with the most qualified resource. The enterprise service coordinator user is created in the HCM database as an HCM person with a unique employee ID.

• Service Procurement Administrator: This user can register all other users in the Services Procurement system, as well as perform basic application setup.

This user is created in the HCM database as an HCM person with a unique employee ID.

• Service Provider Contact: This is a non-enterprise user who manages a team of service providers and handles bidding with the service coordinator.

This user is registered in SCM database and does not have a corresponding HCM person ID and a unique employee ID.

• Service Provider: This supplier resource is submitted as a potential candidate for a sourced requisition.

The service provider is registered in the SCM database and has a unique Services Procurement person ID. When you approve a Services Procurement work order, the system sends the associated service provider's personal information to the HCM database for creation of a new HCM person, operator login profile, and job assignment information. For integration with Talent Acquisition Manager, after a Services Procurement candidate is filled for a job posting and hired in HCM, the system creates a unique operator login profile in HCM and synchronizes the data to the SCM database.

See PeopleSoft HCM Application Fundamentals 9.2 documentation

# **Prerequisites**

To use PeopleSoft Human Capital Management and PeopleSoft Services Procurement integration, you must first install both the HCM and SCM databases.

# **Common Elements Used to Understand PeopleSoft Services Procurement and Human Capital Management Integration**

| Field or Control | Description                                                                                                    |
|------------------|----------------------------------------------------------------------------------------------------|
| Login Profile    | Operator profile or user profile.                                                                                      |
| HCM Person       | A person within the HCM system that has a unique employee ID. This person could be an employee or a contingent worker. |

| Field or Control            | Description                                                                                                    |
|-----------------------------|----------------------------------------------------------------------------------------------------|
| Services Procurement Person | A user who is registered in Services Procurement. A Services Procurement person entry is created for service coordinators, service provider contacts and service provider type of users.                                                                     |
| HCM User                    | An administrator that has access to the HCM database.                                                                                                    |
| SCM User                    | An administrator or other user who has access to the SCM database.                                                                                                    |
| Job Family                  | The grouping of jobs to make it easier to assign a competency or competency cluster to similar jobs.                                                                                                    |
| Job Function                | Creates function categories that can then be assigned to job codes.                                                                                                    |
| Job Code                    | In HCM, jobs are identified by job codes. You use job codes to maintain information about jobs independent of the person of group performing that job. For example, salary grades and standard hours are assigned to a job regardless of who holds that job. |
| Job Profile                 | Identifies a set of competencies, subcompetencies, and responsibilities that apply to employees in the same job or job family.                                                                                                    |
| Establishment               | A country specific option for USA or France.                                                                                                    |
|                             | <b>Note:</b> This option is only visible when the regulatory region is USA or France.                                                                                                    |
| Labor Agreement             | This is a country-specific required field for Spain.                                                                                                    |
|                             | Note: This option is only visible when the regulatory region is Spain.                                                                                                    |
| Job Posting                 | A job requirement defined within the HCM Talent Acquisition Manager application and sent to Services Procurement for fulfillment.                                                                                                    |

# **Setting Up and Using Human Capital Management Terminology Within Service Procurement**

This topic provides an overview of PeopleSoft Human Capital Management terminology integration and discusses how to set up installation options.

### Pages Used to Set Up Human Capital Management Terminology Integration

| Page Name                                      | Definition Name   | Usage                                                                                                    |
|------------------------------------------------|-------------------|----------------------------------------------------------------------------------------------------|
| Services Procurement Installation Options Page | INSTALLATION_SP   | Define PeopleSoft Services Procurement installation options.                                                                                                    |
| Existing Service Type/Service                  | SP_SERVICETYPE_WK | Fix the job code and job family relationship before you select the <b>Use HCM Terminology</b> check box on the Services Procurement Installation Options page.  You can only have a job family associated to a job code. |

# **Understanding PeopleSoft Human Capital Management Terminology Integration**

When the **Use HCM Terminology** check box is selected on the Services Procurement Installation Options page, the current service and service type labels are replaced with job code and job family labels throughout the PeopleSoft Services Procurement system. Because the job family and job function terms are widely used throughout HCM applications, you can configure the system to use HCM terminology consistently across both the SCM and HCM databases.

This table lists the terminology for PeopleSoft Services Procurement when HCM integration is selected.

**Note:** When you enable HCM terminology integration, all service and service type labels change to job family and job code labels respectively.

| Page Name in Services<br>Procurement | Page Name When Use HCM<br>Terminology is Selected | Search Pages                       |
|--------------------------------------|---------------------------------------------------|------------------------------------|
| Service Type                         | Job Family                                        | Service Type changes to Job Family |
| Service                              | Job Code                                          | Services changes to Job Code       |
| Project Role                         | Job Code                                          | Services changes to Job Code       |

# **Services Procurement Installation Options Page**

Use the Services Procurement Installation Options page (INSTALLATION\_SP) to define PeopleSoft Services Procurement installation options.

Navigation:

Set Up Financials/Supply Chain > Install > Installation Options > Services Procurement

| Field or Control    | Description                                                                                                    |
|---------------------|----------------------------------------------------------------------------------------------------|
| Use HCM Terminology | Select to modify HCM terminology throughout PeopleSoft Services Procurement. When you select this option, all current service and service type labels change to job code and job family labels.  If you select the <b>Use HCM Terminology</b> check box, the <b>MSP</b> |
|                     | Installation check box is not available.                                                                                                    |

**Note:** When you select the **Use HCM Terminology** check box, the system validates the relationship between the existing job family and job codes. PeopleSoft Human Capital Management allows only one job family per job code, while Services Procurement allows multiple service types per service. Because of this restriction from HCM, you cannot enable the HCM terminology if there are services present with more than one related service type. If this situation occurs, the system provides a secondary page that informs you that service and service type relationships do not meet the criteria. To continue with the conversion to HCM terminology, you must remove the additional relationships.

# **Setting Up Human Capital Management and Services Procurement Person Integration**

This topic discusses how to set up Human Capital Management and Services Procurement Person Integration.

# Pages Used to Set Up PeopleSoft HCM and Services Procurement Person Integration

| Page Name                                             | Definition Name    | Usage                                                                                                    |
|-------------------------------------------------------|--------------------|----------------------------------------------------------------------------------------------------|
| Services Procurement Installation Options Page        | INSTALLATION_SP    | Define PeopleSoft Services Procurement installation options.                                                                                                    |
| Services Procurement Business Unit<br>Definition Page | BUS_UNIT_TBL_SP    | Define PeopleSoft Services Procurement business units. Define your consolidation structures for accounting and reporting purposes.                                             |
| Services User Setup                                   | SPB_USER_SETUP_PG1 | Maintain user setup for requesters, service coordinators, service providers, and service provider contacts.                                                                    |
| Services User Setup                                   | SPB_USER_SETUP_PG2 | Determine whether the new user has an existing user profile or needs a new profile, add new users as requesters, and establish security and user preferences for the new user. |

| Page Name                                                                  | Definition Name    | Usage                                                                                                    |
|----------------------------------------------------------------------------|--------------------|----------------------------------------------------------------------------------------------------|
| User Profile Information Page                                              | SPB_USR_PROFILE_PG | Enter user ID and password information for the new requester.                                                         |
| "Requester Setup Page" (PeopleSoft<br>Source to Settle Common Information) | REQUESTOR_TBL      | Define requisition and catalog defaults for the requester.                                                            |
| Business Unit Security by User ID                                          | SEC_BU_OPR         | Set up business unit access by user ID.                                                                               |
| TableSet Security by User ID                                               | SEC_SETID_OPR      | Set up TableSet access by user ID.                                                                                    |
| User Preferences Page                                                      | PV_OPR_LINKS       | Define overall and procurement preferences for the requester.                                                         |
| Maintain Service Coordinator Page                                          | SPB_PERSON_PAGE    | Define personal information for the service coordinator.                                                              |
| Service Coordinator Information Page                                       | SPB_COORDINATOR_PG | Define employee and user ID information.                                                                              |
|                                                                            |                    | Services User Setup Page                                                                                              |
| Maintain Service Coordinator - Phone and Email Details Page                | SPB_USR_PH_EM_PAGE | Enter telephone and email details for the service coordinator.                                                        |
| User Login Information - User Profile Information                          | SPB_PERSLGN_SEC_PG | Define login information for the service coordinator.                                                                 |
| Maintain Provider Contact                                                  | SPB_SP_PERS_PAGE   | Define personal information for the provider contact.                                                                 |
| Provider Contact Information                                               | SPB_PROV_CNTCT_PG  | Define supplier, location code, and create user profile.                                                              |
| Maintain Provider Contact - Phone and<br>Email Details                     | SPB_USR_PH_EM_PG2  | Enter telephone and email details for the provider contact.                                                           |
| Maintain Service Provider Page                                             | SPB_PERS_PROV_PAGE | Define personal information for the service provider.                                                                 |
| Service Provider Information Page                                          | PB_INDP_PROV_PG    | Define work status, project role, supplier, years of experience, and other parameters to define the service provider. |

| Page Name                                           | Definition Name    | Usage                                                                        |
|-----------------------------------------------------|--------------------|------------------------------------------------------------------------------|
| Maintain Service Provider - Phone and Email Details | SPB_USR_PH_EM_PG3  | Enter telephone and email details for the service provider.                  |
|                                                     |                    | Service Provider Information Page                                            |
| Service Provider Skills Page                        | SPB_PROV_SKILL_PG  | Select appropriate competencies for the service provider.                    |
|                                                     |                    | Service Provider Information Page                                            |
| Services                                            | IB_SERVICEDEFN     | Define services.                                                             |
|                                                     |                    | Setting Up Integration Broker for the SOA for Inbound Timesheets Feature     |
| Service Operations Page                             | IB_SERVICE         | Define service operations and associate them to services.                    |
|                                                     |                    | See PeopleTools: Integration Broker                                          |
| Routing Definitions page                            | IB_ROUTINGDEFN     | Define routings associated with service operations.                          |
|                                                     |                    | See PeopleTools: Integration Broker "Creating Routing Definitions"           |
| Queue Definitions Page                              | IB_QUEUEDEFN       | Define queues to be used with the HCM integration.                           |
|                                                     |                    | "Queue Definitions Page" (PeopleSoft<br>Supply Chain Management Integration) |
| Monitor Overview                                    | IB_MONITOR_OVRVIEW | Use this page to ensure that all service operations are set up and active.   |

# **Services Procurement Installation Options Page**

Use the Services Procurement Installation Options page (INSTALLATION\_SP) to define PeopleSoft Services Procurement installation options.

Navigation:

**Set Up Financials/Supply Chain > Install > Installation Options > Services Procurement** 

| Field or Control               | Description                                                                                                    |
|--------------------------------|----------------------------------------------------------------------------------------------------|
| HCM Person Integration Enabled | Select to enable the integration with HCM for person information. Selecting this option enables basic service provider and work order information to be sent to HCM and HCM Person and then have job-related information sent back to Services Procurement. |

### **Services Procurement Business Unit Definition Page**

Use the Services Procurement Business Unit Definition page (BUS\_UNIT\_TBL\_SP) to define PeopleSoft Services Procurement business units.

Define your consolidation structures for accounting and reporting purposes.

Navigation:

# Services Procurement > Define Services Procurement > General Setup > Business Unit Definitions > Services Procurement Definitions

This example illustrates the fields and controls on the HCM Integration group box on the Services Procurement Business Unit Definition page. You can find definitions for the fields and controls later on this page.

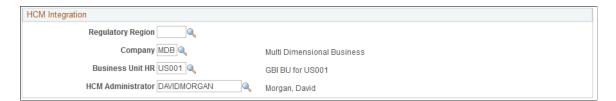

If you select the **HCM Person Integration Enabled** check box on the Services Procurement Installation Options page, the HCM Integration group box and relative HCM field values are available on this page.

| Field or Control                                 | Description                                                                                                    |
|--------------------------------------------------|----------------------------------------------------------------------------------------------------|
| Regulatory Region                                | Select a regulatory region.                                                                                                    |
| Company                                          | Select the company.                                                                                                    |
| Business Unit HR (business unit human resources) | Enter the human resource business unit.                                                                                                    |
| HCM Administrator                                | Select the name of the human resource administrator responsible for entering user information in the HCM system. This user might also be responsible for re-submittal of the person or job data to HCM if the initial person or job creation did not go through successfully. |

**Note:** Many of the HCM default values from the Services Procurement Business Unit Definition come from the requisition and work order components.

#### **Related Links**

Setting Up Business Unit Definitions

## **Setting Up Service Operations - Incremental Synchronization**

PeopleSoft Services Procurement uses PeopleSoft Integration Broker to integrate PeopleSoft Services Procurement tables with PeopleSoft HCM. The service operations are delivered with a default status of *Inactive*. You must activate each service operation before attempting to publish service operation or subscribe to service operations between databases. You must activate these service operations in the HCM and SCM databases.

To begin using PeopleSoft Integration Broker, you must enable the publishing of service operations in PeopleSoft HCM and SCM and the subscribing to those service operations in PeopleSoft HCM and SCM. The publish and subscribe rules may also be incremental or full table synchronization for each service operation.

The following table contains the incremental synchronization service operations that update the PeopleSoft Services Procurement applications when you change data in HCM that is relevant to the integration. These service operations are published from HCM.

**Note:** You must activate these service operations and queues in the PeopleSoft Services Procurement and HCM databases.

| Service Operation        | Queue            |
|--------------------------|------------------|
| DEPT_SYNC                | ENTERPRISE_SETUP |
| DEPT_SYNC_EFF            | ENTERPRISE_SETUP |
| COMPANY_SYNC             | PERSON_ISE_SETUP |
| LOCATION_SYNC_EFF        | ENTERPRISESETUP  |
| LOCATION_SYNC            | ENTERPR_SETUP    |
| BUS_UNIT_HR_SYNC         | HR_SETUP         |
| HCR_ADD_USER_PROFILE     | PERSON_SETUP     |
| HCR_ADD_USER_PROFILE_ACK | PERSON_SETUP     |
| JOBCODE_SYNC             | PERSON_SETUP     |

| Service Operation      | Queue        |
|------------------------|--------------|
| REGULATORY_REGION_SYNC | PERSON_SETUP |
| ESTAB_TBL_SYNC         | PERSON_SETUP |
| ESTAB_LOC_US_SYNC      | PERSON_SETUP |
| HR_LABOR_AGRMNT_S      | PERSON_SETUP |
| PERSON_BASIC_SYNC      | PERSON_DATA  |
| WORKFORCE_SYNC         | PERSON_DATA  |
| USER_PROFILE           | USER_PROFILE |

After you activate these service operations, subsequent changes to data in any of the records associated with these service operations triggers the publication and subscription of the new or deleted data. As a result, PeopleSoft Services Procurement reflects the change within a few seconds.

These SYNC service operations are published from HCM. You must activate the subscriptions to these service operations in the SCM system in order to update the data in SCM.

See the product documentation for *PeopleTools: Integration Broker* 

# **Setting Up Service Operations - Full-Table Synchronization**

Full-table synchronization is more data-destructive than incremental synchronization. Incremental synchronization service operations modify, delete, or add the data that a user has affected in performing an individual transaction. Full-table synchronization service operations delete all data in the target record first and then loads a copy of the source record.

Full-table synchronization is generally used at the beginning of an implementation to get the data synchronized between databases. After that point, it should be used sparingly.

The following table lists full-table synchronization service operations. You should carefully consider the effect of activating any of these service operations.

**Warning!** Do not activate any service operations that are identified as FULL\_SYNC or FULLSYNC unless you are absolutely certain that you want to overwrite all of the data in the records that are associated with the service operation in the database. Understanding how Full Synchronization Service Operations work is especially important if you have a different list of departments or locations in the Services Procurement database than you have in the HCM database. For example, synchronizing the departments using a FULLSYNC service operation would overwrite all of the Services Procurement departments with the HCM departments.

**Note:** When using Full Synchronization service operations, the primary concern is that you do not inadvertently overwrite valid data. To prevent this problem, you should generally avoid activating Full Synchronization service operations for any record that receives input from more than one database.

| Service Operation          | Queue            |
|----------------------------|------------------|
| DEPT_FULLSYNC              | ENTERPRISE_SETUP |
| COMPANY_FULLSYNC           | PERSON_ISE_SETUP |
| LOCATION_FULLSYNC_EFF      | ENTERPRISESETUP  |
| LOCATION_FULLSYNC          | ENTERPR_SETUP    |
| BUS_UNIT_HR_FULLSYNC       | HR_SETUP         |
| JOBCODE_FULLSYNC           | PERSON_SETUP     |
| REGULATORY_REGION_FULLSYNC | PERSON_SETUP     |
| ESTAB_TBL_FULLSYNC         | PERSON_SETUP     |
| ESTAB_LOC_US_FULLSYNC      | PERSON_SETUP     |
| HR_LABOR_AGRMNT_FULLSYNC   | PERSON_SETUP     |

| Service Operation         | Queue          |
|---------------------------|----------------|
| SETID_INITIALIZE          | TBLSET_CONTROL |
| TBLSET_CONTROL_INITIALIZE | TBLSET_CONTROL |

**Note:** To enable the TBLSET\_CONTROL\_INITIALIZE service operation to publish between two databases, you must set up message chunking for the operation by record group. This process is described in the next set of steps.

To enable the TBLSET CONTROL INITIALIZE service operation to publish between two databases:

- 1. Identify the record groups that exist in both databases.
- 2. Create a chunking rule for each record group and then add the chunking definition to the subscribing nodes of the group.
- 3. Enter the chunking rule you created to the full table publish rules definition for the TBLSET CONTROL INITIALIZE service operation.

If you are publishing to one node, this setup is sufficient; however, if you are publishing to multiple nodes, you need to add routing PeopleCode to the channel.

See "Using the Publish Utility", Message Chunking, documentation PeopleSoft Integration Interfaces.

See the product documentation for PeopleTools: Integration Broker Service Operations Monitor

### **Activating Full-Table Publish Rules**

Full-table service operations in PeopleSoft Integration Broker are delivered with a status of *Inactive*. The publishing rules must be activated. When the appropriate service operations are activated, information that is shared by the SCM, and PeopleSoft HCM databases is updated properly.

For example, PeopleSoft publishes (Full Table Publish) data from HCM. Table BUS\_UNIT\_TBL\_HR is populated with new data from PeopleSoft HCM, and all old data is deleted. The data from this table is published in the service operation BUS\_UNIT\_HR\_FULLSYNC.

You should activate the service operation and routings in both the HCM and SCM databases to enable the integration. Use these service operations to send the service provider information from the SCM database to the HCM database:

| Service Operation                                                                                                    | Queue       |
|----------------------------------------------------------------------------------------------------|-------------|
| HCR_ADD_PERSON                                                                                                    | PERSON_DATA |
| This service operation is published from SCM to HCM when a work order is released. The service operation contains the service providers personal information that is required by HCM for creating an HCM person. The service operation also contains job information for creating a job assignment in HCM. |             |
| HCR_ADD_PERSON_ACK                                                                                                    | PERSON_DATA |
| This service operation is published from HCM after processing the HCR_ADD_PERSON service operation. This acknowledgement service operation contains information of whether the HCM person, job and user profile have been created in HCM.                                                                  |             |
| HCR_ADD_JOB                                                                                                    | PERSON_DATA |
| This service operation is published from SCM when a service provider who is currently associated to a work order is also associated to another work order. This service operation contains job information for creating a job assignment in HCM.                                                           |             |
| HCR_ADD_JOB_ACK                                                                                                    | PERSON_DATA |
| This service operation is sent from HCM after processing the HCR_ADD_JOB message. This service operation contains info of whether the job assignment was created in HCM.                                                                                                    |             |

| Service Operation                                                                                                    | Queue       |
|----------------------------------------------------------------------------------------------------|-------------|
| HCR_ADD_USER_PROFILE  This service operation from Services Procurement to HR requests the creation of a user profile. The message structure includes the existing records HCR_JOB_WK and HCR_                 | PERSON_DATA |
| HANDLE_WK. It can be copied from the existing message HCR_ADD_JOB, with only one field active on the HCR_JOB _WK record: Employee ID.                                                                         |             |
| HCR_ADD_USER_PROFILE_ACK  This service operation is identical to the existing HCR _ADD_JOB_ACK and HCR_ADD_PERSON_ACK acknowledgement messages.                                                               | PERSON_DATA |
| HCR_CAN_JOB  This service operation is published from SCM when a work order is canceled, closed or terminated. This service operation contains the job information for terminating the job assignment in HCM. | PERSON_DATA |

See the product documentation for *PeopleTools: Integration Broker* 

# Registering Enterprise Administrators, Approvers, Requesters, and Service Coordinators

The following list details the required steps for registering administrators, approvers, requesters, and service coordinators.

1. The enterprise administrator registers the user in the HCM database.

The HCM system creates a new HCM person of type *Employee*.

2. The enterprise administrator creates an operator login profile for the user.

**Note:** The new user employee ID is associated with the operator login profile.

3. The PERSON\_BASIC\_SYNC service operation publishes the person and job assignment information from the HCM database to the SCM database.

The USER\_PROFILE service operation publishes the user profile information from the HCM database to the SCM database.

- 4. The enterprise administrator registers the new user in the PeopleSoft Services Procurement application.
- 5. For service coordinators, the service procurement person ID is associated to the user profile. In SCM, the required roles are associated to the users when they are added as administrators, approvers, requestors or service coordinators

## **Registering Service Provider Contacts**

The service provider contact is a supplier person of interest user that does not require registration in the HCM database.

## **Registering Service Providers**

The following list details the required steps for registering a service provider.

**Note:** The HCM Integration option must be enabled to complete this process effectively.

1. The enterprise or supplier administrator registers the service provider in the PeopleSoft Services Procurement application.

After the service provider is successfully registered, the system creates a unique Services Procurement Person ID.

- 2. After a service provider is registered with his own unique Person ID, the service provider contact sources the candidate, the candidate qualifies and accepts the position, and then the work order is created and approved.
- 3. After a work order is released, the SCM system sends the service provider information to HCM to create an HCM person of type *Contingent Worker*.

This information is sent to HCM in the form of an asynchronous service operation.

- 4. In HCM, a new HCM person entry and login profile is created for the service provider.
- 5. The Services Procurement application receives a response back from HCM.

This information includes, but is not limited to the HCM employee ID, Work Order Business Unit, Work Order ID, and the Services Procurement person ID.

- 6. Services Procurement stores the HCM employee ID as a cross-reference in the SCM database.
- 7. The PERSON\_BASIC\_SYNC and WORKFORCE\_SYNC service operations synchronize the person and job assignment information from the HCM database to the SCM database.

The USER\_PROFILE service operation synchronizes the user profile information from the HCM database to the SCM database. When creating the user profile, the HCM system uses the employee ID as the user ID and password. The user has the option of changing the password when they log in into Services Procurement.

The following service provider data is sent to the HCM database from the SCM database using asynchronous service operations:

- Services Procurement Person ID
- First Name
- Middle Name
- · Last Name
- Person Organization

- Email ID
- Primary Phone Number

The following job data information is also sent to the HCM database from the SCM database:

- Work Order Business Unit
- · Work Order ID
- Sequence Number
- Effective Date
- Employee ID
- Regulatory Region
- Company
- Business Unit
- Department
- Location
- Job Code
- Establishment
- Labor Agreement

After data is received and processed in the HCM database, the following information is sent back to SCM from the HCM database using the PERSON\_BASIC\_SYNC and USER\_PROFILE service operations:

- Services Procurement Person ID
- Work Order Business Unit
- · Work Order ID
- HCM Employee ID
- Employee Record Number
- Sequence Number

**Note:** After an administrator registers a service provider in PeopleSoft Services Procurement, all updates to personal data must be performed in the HCM database.

#### **Related Links**

Maintaining Users and Team Setup

#### **Using the Service Operations Monitor**

Use the Services Operations Monitor menu to ensure that all service operations are set up and active. You can also use this menu to monitor asynchronous and synchronous service operations.

See the product documentation for PeopleTools: Integration Broker

# **Setting Up PeopleSoft Talent Acquisition Manager and Services Procurement Integration**

This topic provides an overview of PeopleSoft Talent Acquisition Manager and Services Procurement integration.

# Pages Used to Set Up PeopleSoft Talent Acquisition Manager and Services Procurement Integration

| Page Name                                            | Definition Name    | Usage                                                                                |
|------------------------------------------------------|--------------------|--------------------------------------------------------------------------------------|
| Services Procurement Installation<br>Options Page    | INSTALLATION_SP    | Define PeopleSoft Services Procurement installation options.                         |
| Create Requisition Page                              | SPF_REQ_INFO_PG    | Enter basic service requisition information.                                         |
| Services                                             | IB_SERVICEDEFN     | Define services.                                                                     |
|                                                      |                    | Setting Up Integration Broker for the SOA for Inbound Timesheets Feature             |
| Service Operations Page                              | IB_SERVICE         | Define service operations and associate them to services.                            |
|                                                      |                    | "Service Operations - General Page" (PeopleSoft eProcurement)                        |
| "Routing Definitions Page" (PeopleSoft eProcurement) | IB_ROUTINGDEFN     | Define routings associated with service operations.                                  |
| Queue Definitions                                    | IB_QUEUEDEFN       | Define queues to be used with the PeopleSoft Talent Acquisition Manager integration. |
| Monitor Overview                                     | IB_MONITOR_OVRVIEW | Use this page to ensure that all service operations are set up and active.           |

# **Understanding the PeopleSoft Talent Acquisition Manager and Services Procurement Integration**

When you implement both the PeopleSoft Services Procurement and Talent Acquisition Manager applications, you can create a job opening in the Talent Acquisition Manager and post the job to Services Procurement for fulfillment. When you select the **eRecruit Integration Enabled** check box on the Services Procurement Installation Options page, users can create a job posting in Talent Acquisition Manager and post the job to Services Procurement with pre-populated data that you can use to create, approve, source, and fulfill the requisition, create a work order, and send the candidate information back to Talent Acquisition Manager for further processing.

With this integration, you can send messages back and forth between the two applications by using PeopleTools Integration Broker to support the following activities:

- Create a PeopleSoft Talent Acquisition Manager job requirement and post it to Services Procurement to find a suitable candidate.
- Unpost a posted job from Talent Acquisition Manager enabling the cancellation of the Services Procurement requisition.
- Send candidate information from Services Procurement to Talent Acquisition Manager after work order approval.
- Send candidate confirmation from Talent Acquisition Manager to Services Procurement after on boarding process is complete.

User profile integration enables you to trigger the user profile creation request from Services Procurement to Human Resources. The request is sent from Services Procurement to Human Resources when the Services Procurement candidate is hired for a Talent Acquisition Manager job opening. When a Services Procurement candidate is hired, Talent Acquisition Manager will send a message to Services Procurement indicating that the candidate has been hired. On successful validation that the candidate has been hired, Services Procurement will send a message to Human Resources to request the creation of a user profile for the newly hired person. Human Resources will create the user profile and send an acknowledgement message back to Services Procurement.

The next example illustrates how the three applications exchange messages when you create a new job opening in the PeopleSoft Talent Acquisition Manager application for use with a Services Procurement requisition:

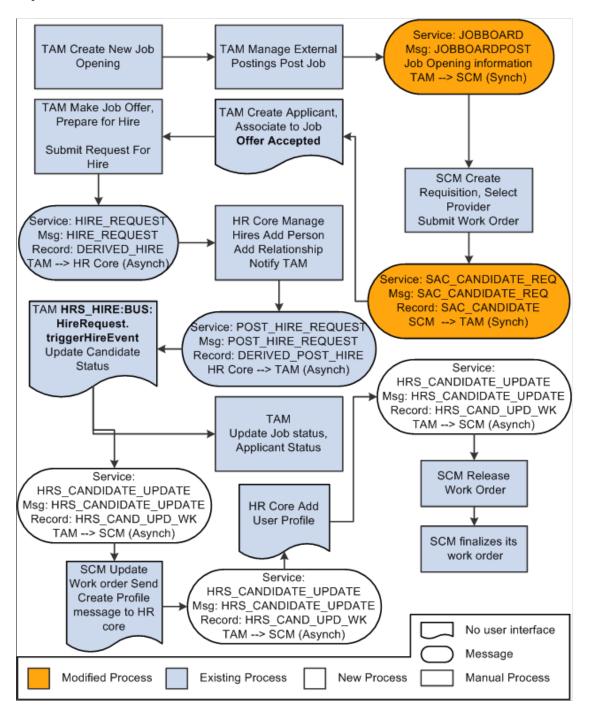

The exchange of messages is described in these steps:

- 1. Talent Acquisition Manager initiates the integration by posting a job using the JOBBOARDPOST message to Services Procurement.
- 2. Services Procurement directs the Talent Acquisition Manager user to the Services Procurement requisition page for creating the requisition.

The requisition is pre-populated with data from the Talent Acquisition Manager job opening.

- 3. Services Procurement sources and fills the requisition with the most suitable candidate and creates a work order.
- 4. When the work order is approved, Services Procurement sends the SAC\_CANDIDATE\_REQ message to Talent Acquisition Manager.
  - This message contains the job posting ID for which the candidate information is being sent.
- 5. Talent Acquisition Manager processes the incoming candidate information, creates an applicant and fills the job opening.
  - Talent Acquisition Manager then initiate the Prepare for Hire process to hire the candidate in the Human Resources application. Human Resources hires the candidate as a contingent worker, creates a person and job assignment and sends the POST\_HIRE\_REQUEST message to Talent Acquisition Manager. This message contains the candidate's employee ID and job assignment number.
- 6. Talent Acquisition Manager sends the HRS\_CANDIDATE\_UPDATE message to Services Procurement indicating that the candidate has been hired.
  - The message contains the employee ID and the job assignment number along with the Services Procurement business unit, work order ID, and the person ID of the service provider.
- 7. Services Procurement stores the employee ID and job assignment number as a reference and sends the HCR\_ADD\_USER\_PROFILE message to request Human Resources to create a user profile for the newly hired service provider.
- 8. Human Resources creates the user profile and sends the HCR\_ADD\_USER\_PROFILE\_ACK message to Services Procurement indicating the creation of the user profile.

When PeopleSoft Services Procurement fills a Talent Acquisition Manager job opening with a service provider, Services Procurement sends the candidate message to Talent Acquisition Manager. The candidate message is sent regardless of whether the service provider is a new service provider or the service provider already has an existing Talent Acquisition Manager applicant ID.

| Data Included in Services<br>Procurement Message<br>to Talent Acquisition<br>Manager     | Talent Acquisition<br>Manager Action                                                                                                    | Human Resources Action                                                                                                    | Comments                    |
|------------------------------------------------------------------------------------------|----------------------------------------------------------------------------------------------------|----------------------------------------------------------------------------------------------------|-----------------------------|
| Human Resources employee ID is blank.  Talent Acquisition Manager applicant ID is blank. | Talent Acquisition Manager creates a new external applicant record. The Talent Acquisition Manager recruiter initiates the hire, <i>Type = Add Contingent Worker</i> : | Adds a new person record with the Organization Relationship = Contingent Worker and creates a job.  Sends message to Talent Acquisition Manager and Services Procurement to confirm the hire and provides Talent Acquisition Manager the employee ID, employment record number. | This is the basic use case. |

| Data Included in Services<br>Procurement Message<br>to Talent Acquisition<br>Manager | Talent Acquisition<br>Manager Action                                                                                                    | Human Resources Action                                                                                                    | Comments                                                                                                    |
|--------------------------------------------------------------------------------------|----------------------------------------------------------------------------------------------------|----------------------------------------------------------------------------------------------------|----------------------------------------------------------------------------------------------------|
| Talent Acquisition Manager applicant ID is not blank and employee ID is not blank.   | Not applicable Talent<br>Acquisition Manager<br>associates the applicant ID to<br>the job opening by filling the<br>open position and initiating<br>the hire request. | Human Resources adds a new job as the applicant has an existing employee ID and sends a message to Talent Acquisition Manager to confirm the hire and provides Talent Acquisition Manager with the employment record number. | The Services Procurement service provider is an existing Talent Acquisition Manager applicant and has a person record with a valid employee ID in Human Resources. |

PeopleSoft Services Procurement sends an add assignment message when a service provider with a current assignment accepts an additional assignment and when a terminated service provider accepts a new assignment with the organization. In these scenarios, PeopleSoft Talent Acquisition Manager always receives the Human Resource employee ID assigned to the service provider.

| Data Included in Services<br>Procurement Message<br>to Talent Acquisition<br>Manager   | Talent Acquisition<br>Manager Action                                                                                                    | Human Resources Action                                                                                                    | Comments                                                                                                    |
|----------------------------------------------------------------------------------------|----------------------------------------------------------------------------------------------------|----------------------------------------------------------------------------------------------------|----------------------------------------------------------------------------------------------------|
| Human Resources employee ID is blank  Talent Acquisition Manager applicant ID is blank | Talent Acquisition Manager creates a new external applicant record. The Talent Acquisition Manager recruiter initiates the hire, <i>Type = Add Contingent Worker</i> . | Adds a new person record with the Organization Relationship = Contingent Worker  Sends message to Talent Acquisition Manager and Services Procurement to confirm the hire and provides Human Resources the employee ID, employment record number. | This can happen if the contingent worker (CWR) record was set up through direct integration with the Human Resources application. In this case, Services Procurement does not have a Talent Acquisition Manager applicant ID. |
| Talent Acquisition Manager applicant ID is not blank.                                  | Talent Acquisition Manager uses the applicant ID provided by Services Procurement.                                                                                     | Adds an additional assignment (new employment record number) for the employee ID.  Sends message to Talent Acquisition Manager and Services Procurement to confirm the hire and provide the new employment record number.                         | None                                                                                                    |
| Talent Acquisition Manager applicant ID is not in an Active status.                    | Create a new external applicant ID.                                                                                                    |                                                                                                    | The applicant ID may have been inactivated during an applicant merge process.                                                                                                    |

See documentation PeopleSoft HCM Application Fundamentals

#### **Services Procurement Installation Options Page**

Use the Services Procurement Installation Options page (INSTALLATION\_SP) to define PeopleSoft Services Procurement installation options.

Navigation:

#### **Set Up Financials/Supply Chain > Install > Installation Options > Services Procurement**

See "Services Procurement Installation Options Page" (Application Fundamentals).

| Field or Control             | Description                                                                                                    |
|------------------------------|----------------------------------------------------------------------------------------------------|
| eRecruit Integration Enabled | Select to enable the integration with Talent Acquisition Manager. When you select this check box all requisitions created in the Talent Acquisition Manager application are passed to Services Procurement for fulfillment. |
| HCM Node Name                | Enter the HCM node location where the work order service operation is sent.                                                                                                    |
| HCM Person Integration       | Select to enable the integration with HCM for person information. When you select this option, basic person and job data is synchronized between the HCM and Services Procurement systems.                                  |

# Viewing the PeopleSoft Talent Acquisition Manager and Services Procurement Integration Process Flow

The following sections describe the process flow for PeopleSoft Talent Acquisition Manager and Services Procurement integration.

#### **Job Posting Process**

The following steps outline the job posting process:

1. User creates a job posting in Talent Acquisition Manager and sends that data to the Services Procurement application.

The JOBBOARDPOST service operation is used to send the job opening information to Services Procurement.

- 2. The SCM Integration Broker receives the JOBBOARDPOST message, and transforms it into data that Services Procurement can process.
- 3. Services Procurement examined the service operation for the authentication data originally sent in the HR-XML envelope.

If authenticated, the system generates a unique identifier *HOLDING\_ID* and inserts data from the JOB POSTING service operation into the Job Posting table.

4. A URL that points to the Services Procurement requisition is generated, which includes the HOLDING\_ID identifier.

The URL is added to the response.

- 5. HCM receives the response XML, extracts the Services Procurement URL, and creates a new browser page that points to the URL.
- 6. Services Procurement requisition process examines the unique identifier and then loads matching data from the holding table into the appropriate fields on the requisition.
- 7. The user completes the requisition, submits it for approval, and continues with the fulfillment process from within Service Procurement.

**Note:** You can also sent updates from Talent Acquisition Manager to Services Procurement to modify or cancel job posting that were sent previously.

#### **Work Order Process**

After a requisition is filled and a related work order is generated, the following steps outline the work order process:

- 1. The work order is approved, and the Work Order process begins.
  - This process is manually started by the service coordinator.
- 2. The SAC\_CANDIDATE\_REQ service operation is triggered and contains the information from the current work order.
  - This service operation is sent asynchronously to Talent Acquisition Manager.
- 3. The SCM Integration Broker receives the SAC\_CANDIDATE\_REQ service operation and converts it into the HR-XML *Candidate* format.
- 4. Talent Acquisition Manager receives the Candidate XML service operation and creates the applicant or associates the applicant to the job opening.
  - Talent Acquisition Manager sends the HRS\_CANDIDATE\_UPDATE message back to Services Procurement indicating whether the service provider was filled for the job opening in TAM.
- 5. Talent Acquisition Manager initiates the prepare for hire process and Human Resources processes the hire request.
  - After the on boarding process is complete in Human Resources, Talent Acquisition Manager sends the HRS CANDIDATE UPDATE service operation to Services Procurement indicating the hiring status.
- 6. Services Procurement updates the work order with the employee ID and the employee record number and releases the work order.

#### **Viewing Service Operations**

When the system transfers you to the Services Procurement requisition, you can view the requisition fields populated with the data from Talent Acquisition Manager.

| Talent Acquisition Manager                                                      | Services Procurement |
|---------------------------------------------------------------------------------|----------------------|
| Position Opening Element Name                                                   | Field Label          |
| PositionProfile.ProfileId.IdValue                                               | Job Code             |
| PositionProfile.PositionDetail.Competency.NumericValue                          | Experience           |
| PositionProfile.PositionDetail.Competency.<br>CompetencyEvidence. EvidenceId.id | Educational Level    |
| PositionProfile.PositionDetail.Competency.name                                  | Competencies         |
| PositionProfile.PositionDetail.RemunerationPackage.BasePay.currencyCode         | Currency             |
| PositionProfile.PositionDateInfo.ExpectedEndDate                                | End Date             |
| PositionProfile.PositionDetail.PositionTitle                                    | Job Title            |
| PositionProfile.PositionDetail.PhysicalLocation.Name                            | Location             |
| PositionProfile.PositionDetail.RemunerationPackage.BasePay.<br>BasePayAmountMax | Rate                 |
| PositionProfile.PositionDetail.FormattedPositionDescription. Value              | Scope of Work        |
| PositionProfile.PositionDetail.PositionTitle                                    | Service              |
| PositionProfile.PositionDetail.JobCategory.CategoryCode                         | Service Type         |
| PositionProfile.PositionDateInfo.StartDate                                      | Start Date           |
| PositionProfile.PositionDetail.RemunerationPackage.BasePay.baseInterval         | Unit of Measure      |

| Services Procurement Record | Services Procurement Field Label | Talent Acquisition Manager  Candidate Element Name       |
|-----------------------------|----------------------------------|----------------------------------------------------------|
| NA                          | JobOpeningID                     | RelatedPositionPostings.PositionPosting. Id.IdValue.name |

| Services Procurement | Services Procurement                         | Talent Acquisition Manager                                                                             |
|----------------------|----------------------------------------------|----------------------------------------------------------------------------------------------------|
| Record               | Field Label                                  | Candidate Element Name                                                                                 |
| PV_EXT_XREF_HDR      | KEY1FLDVAL                                   | RelatedPositionPostings.PositionPosting. Id.IdValue                                                    |
| SPF_WORDERREC        | JOB_TITLE                                    | RelatedPositionPostings.PositionPosting.<br>Id.Title                                                   |
| SPB_PERSON_TBL       | FIRST_NAME                                   | Resume.StructuredXMLResume.<br>ContactInfo.PersonName.GivenName                                        |
| SPB_PERSON_TBL       | MIDDLE_NAME                                  | Resume.StructuredXMLResume.<br>ContactInfo.PersonName.MiddleName                                       |
| SPB_PERSON_TBL       | LAST_NAME                                    | Resume.StructuredXMLResume.<br>ContactInfo.PersonName. FamilyName                                      |
| SPB_PERSON_TBL       | TITLE                                        | Resume.StructuredXMLResume. ContactInfo.PersonName.Affix                                               |
| NA                   | familyNamePrefix                             | Resume.StructuredXMLResume.<br>ContactInfo.PersonName.Affix.type                                       |
| SPB_PERS_PHONE       | COUNTRY_CODE (where PHONE_<br>TYPE=Home)     | Resume.StructuredXML.Resume. ContactInfo.PersonName. ContactMethod.Telephone. InternationalCountryCode |
| SPB_PERS_PHONE       | PHONE (where PHONE_TYPE=Home)                | Resume.StructuredXMLResume. ContactInfo.PersonName. ContactMethod.Telephone. SubscriberNumber          |
| SPB_PERS_PHONE       | COUNTRY_CODE (where PHONE_<br>TYPE=Cellular) | Resume.StructuredXML.Resume. ContactInfo.PersonName. ContactMethod.Mobile. InternationalCountryCode    |
| SPB_PERS_PHONE       | PHONE(where PHONE_<br>TYPE=Cellular)         | Resume.StructuredXMLResume. ContactInfo.PersonName. ContactMethod.Mobile. SubscriberNumber             |
| SPB_PERS_PHONE       | COUNTRY_CODE(where PHONE_<br>TYPE=FAX)       | Resume.StructuredXML.Resume. ContactInfo.PersonName. ContactMethod.FAX. InternationalCountryCode       |

| Services Procurement Record | Services Procurement Field Label | Talent Acquisition Manager  Candidate Element Name                                     |
|-----------------------------|----------------------------------|----------------------------------------------------------------------------------------|
| SPB_PERS_PHONE              | PHONE(where PHONE_TYPE=FAX)      | Resume.StructuredXMLResume. ContactInfo.PersonName. ContactMethod.FAX.SubscriberNumber |
| SPB_PERS_EMAIL              | EMAIL_ADDR                       | Resume.StructuredXMLResume. ContactInfo.PersonName. ContactMethod.InternetEmailAddress |

#### **Chapter 29**

# Delivered Workflows for PeopleSoft Services Procurement

#### **Delivered Workflows for PeopleSoft Services Procurement**

This section discusses PeopleSoft Services Procurement workflows. The workflows are listed alphabetically by workflow name.

#### **Bid Forwarded to Requester**

The section discusses the Bid Forwarded to Requester workflow.

#### Description

| Information Type    | Description                                                          |
|---------------------|----------------------------------------------------------------------|
| Event Description   | The service coordinator sends a bid response to the requester.       |
| Action Description  | The service coordinator sends the requester a candidate to consider. |
| Notification Method | Worklist, email.                                                     |

#### **Workflow Objects**

| Information Type | Description       |
|------------------|-------------------|
| Component        | SPF_CBID_RSP_COMP |
| Role             | Requester         |
| Email Template   | SCTOREQBID        |

# **Bid Response from Requester**

The section discusses the Bid Response from Requester workflow.

| Information Type    | Description                                                                                                    |
|---------------------|----------------------------------------------------------------------------------------------------|
| Event Description   | The requester sends a bid response to a service coordinator.                                                                                                   |
| Action Description  | Notifies internal service coordinator that the requester has reviewed the bid.  Notifies external service coordinator that the requester has reviewed the bid. |
| Notification Method | Worklist, email.                                                                                                    |

#### **Workflow Objects**

| Information Type | Description                                                   |
|------------------|---------------------------------------------------------------|
| Component        | SPF_RBID_RSP_COMP                                             |
| Role             | Service coordinator (internal) Service coordinator (external) |
| Email Template   | FREQTSC_E                                                     |

#### **Related Links**

**Understanding Supplier Communications** 

# **Bid Retracted After Submission**

The section discusses the Bid Retracted After Submission workflow.

| Information Type  | Description                                                                                                    |
|-------------------|----------------------------------------------------------------------------------------------------|
| Event Description | The service provider contact selects to withdraw a bid submission before the service coordinator or requester responds to the bid. |

| Information Type    | Description                                                                                   |
|---------------------|-----------------------------------------------------------------------------------------------|
| Action Description  | Notifies the service coordinator and requester, when needed, that the bid has been withdrawn. |
| Notification Method | Worklist, email.                                                                              |

| Information Type | Description                    |
|------------------|--------------------------------|
| Component        | SPF.BID_WRK.SPF_RETRACT_SUBMTL |
| Role             | Service coordinator            |
| Email Template   | SPF_RETRACT_SUBMITTAL          |

#### **Bid Submitted**

The section discusses the Bid Submitted workflow.

| Information Type    | Description                                                                                                    |
|---------------------|----------------------------------------------------------------------------------------------------|
| Event Description   | The service provider or service provider contact submits a bid on a requisition or work order.                          |
| Action Description  | Notifies the service coordinator that a bid has been submitted for a requisition line or work order.                    |
|                     | Notifies a service coordinator that a service provider has entered a response for a bid on a requisition or work order. |
| Notification Method | Worklist, email.                                                                                                    |

| Information Type | Description                             |
|------------------|-----------------------------------------|
| Component        | SPF_BID                                 |
|                  | SPF_BIDRESPONSE                         |
|                  | SPF_SUBMITTAL                           |
| Role             | Service coordinator (internal employee) |
|                  | Service coordinator (external)          |
| Email Template   | S_RESPN_E                               |
|                  | S_RESPONSE                              |
|                  | CONBID                                  |
|                  | CONBID_E                                |

#### **Communication Ended**

The section discusses the Communication Ended workflow.

| Information Type  | Description                                                                                                    |
|-------------------|----------------------------------------------------------------------------------------------------|
| Event Description | The requester sends a bid response to the service coordinator with the bid action of <i>End Communication</i> .                |
|                   | The service coordinator sends a bid response to the requester with the bid action of <i>End Communication</i> .                |
|                   | The service coordinator sends a bid response to the service provider contact with the bid action of <i>End Communication</i> . |
|                   | The service provider contact sends a bid response to the service coordinator with the bid action of <i>End Communication</i> . |

| Information Type    | Description                                                                      |
|---------------------|----------------------------------------------------------------------------------|
| Action Description  | Notifies the service coordinator that communication has ended for this bid.      |
|                     | Notifies the requester that communication has ended for this bid.                |
|                     | Notifies the service provider contact that communication has ended for this bid. |
|                     | Notifies the service coordinator that communication has ended for this bid.      |
| Notification Method | Email.                                                                           |

| Information Type | Description              |
|------------------|--------------------------|
| Component        | SPF_CBID_RSP_COMP        |
| Role             | Service coordinator      |
|                  | Requester                |
|                  | Service provider contact |
|                  | Service coordinator      |
| Email Template   | ECREQTOSC                |
|                  | ECSCTOREQ                |
|                  | ECSCTOSPC                |
|                  | ECSPCTOSC                |

# **Final Approval**

The section discusses the Final Approval workflow.

| Information Type    | Description                                    |
|---------------------|------------------------------------------------|
| Event Description   | The task is approved or denied.                |
| Action Description  | The requester is informed of the action taken. |
| Notification Method | Worklist, email.                               |

#### **Workflow Objects**

| Information Type | Description          |
|------------------|----------------------|
| Component        | SAC_AW_ROUTE         |
| Role             | Requester            |
| Email Template   | WO_On_Final_Approval |

#### **Interview Canceled**

The section discusses the Interview Canceled workflow.

| Information Type    | Description                                                                         |
|---------------------|-------------------------------------------------------------------------------------|
| Event Description   | A scheduled interview is canceled.                                                  |
| Action Description  | Notifies interviewer that the interview has been canceled.                          |
| Notification Method | Email.                                                                              |
|                     | Note: The Send Email check box must be selected for the interviewer to be notified. |

| Information Type | Description        |
|------------------|--------------------|
| Component        | SPF_INTERVIEW_SCHD |
| Role             | Interviewer        |
| Email Template   | INTRVREMVD         |

#### **Interview Rescheduled**

The section discusses the Interview Rescheduled workflow.

#### **Description**

| Information Type    | Description                                                                    |
|---------------------|--------------------------------------------------------------------------------|
| Event Description   | A scheduled interview is rescheduled and the send email check box is selected. |
| Action Description  | Notifies interviewer that the interview has been rescheduled.                  |
| Notification Method | Email (only when the send email check box is selected).                        |

#### **Workflow Objects**

| Information Type | Description        |
|------------------|--------------------|
| Component        | SPF_INTERVIEW_SCHD |
| Role             | Interviewer        |
| Email Template   | INTRVRESCH         |

#### **Interview Scheduled**

The section discusses the Interview Scheduled workflow.

| Information Type    | Description                                                                |
|---------------------|----------------------------------------------------------------------------|
| Event Description   | An interview is scheduled for a bid.                                       |
| Action Description  | Notifies interviewer that he or she is scheduled to interview a candidate. |
| Notification Method | Worklist, email (only when the send email check box is selected).          |

#### **Workflow Objects**

| Information Type | Description                                                      |
|------------------|------------------------------------------------------------------|
| Component        | SPF_INTERVIEW_SCHD                                               |
| Role             | Service provider (email only), interviewer (worklist and email). |
| Email Template   | INTERVIEW                                                        |

# **Invoice Approved by Internal Approver**

The section discusses the Invoice Approved by Internal Approver workflow.

| Information Type    | Description                                                                                       |
|---------------------|---------------------------------------------------------------------------------------------------|
| Event Description   | Invoice is approved by the internal invoice approver.                                             |
| Action Description  | Notifies the invoice manager that the invoice has been approved by the internal invoice approver. |
| Notification Method | Email.                                                                                            |

| Information Type | Description     |
|------------------|-----------------|
| Component        | SPF_INV_APPROVE |
| Role             | Invoice manager |
| Email Template   | SP_IVAPR        |

#### **Related Links**

Understanding Settlements in PeopleSoft Services Procurement

#### **Invoice Approved by Supplier**

The section discusses the Invoice Approved by Supplier workflow.

#### **Description**

| Information Type    | Description                                                                        |
|---------------------|------------------------------------------------------------------------------------|
| Event Description   | Invoice is approved by the supplier invoice approver.                              |
| Action Description  | Notifies the internal invoice approver that the supplier has approved the invoice. |
| Notification Method | Email.                                                                             |

#### **Workflow Objects**

| Information Type | Description               |
|------------------|---------------------------|
| Component        | SPF_INV_APPROVE           |
| Role             | Internal invoice approver |
| Email Template   | SP_IVABS                  |

## **Invoice Rejected by Internal Approver**

The section discusses the Invoice Rejected by Internal Approver workflow.

| Information Type    | Description                                                                                       |
|---------------------|---------------------------------------------------------------------------------------------------|
| Event Description   | Invoice is rejected by the internal invoice approver.                                             |
| Action Description  | Notifies the invoice manager that the invoice has been rejected by the internal invoice approver. |
| Notification Method | Email.                                                                                            |

#### **Workflow Objects**

| Information Type | Description     |
|------------------|-----------------|
| Component        | SPF_INV_APPROVE |
| Role             | Invoice manager |
| Email Template   | SP_IVREJ        |

# Invoice Rejected by Supplier

The section discusses the Invoice Rejected by Supplier workflow.

| Information Type    | Description                                                              |
|---------------------|--------------------------------------------------------------------------|
| Event Description   | Invoice is rejected by the supplier invoice approver.                    |
| Action Description  | Notifies the invoice manager that the supplier has rejected the invoice. |
| Notification Method | Email.                                                                   |

| Information Type | Description     |
|------------------|-----------------|
| Component        | SPF_INV_APPROVE |
| Role             | Invoice manager |
| Email Template   | SP_IVRBS        |

# **Invoice Submitted for Approval**

The section discusses the Invoice Submitted for Approval workflow.

#### Description

| Information Type    | Description                                                                                                    |
|---------------------|----------------------------------------------------------------------------------------------------|
| Event Description   | Invoice is submitted for approval.                                                                                                    |
| Action Description  | Notifies invoice manager that an invoice has been submitted for approval.  Notifies internal invoice approver that an invoice has been |
|                     | submitted for approval.                                                                                                    |
| Notification Method | Email (invoice manager).                                                                                                    |
|                     | Worklist, email (internal invoice approver).                                                                                           |

#### **Workflow Objects**

| Information Type | Description                                                     |
|------------------|-----------------------------------------------------------------|
| Component        | SPF_INV_APPROVE                                                 |
| Role             | Invoice manager Internal invoice approver                       |
| Email Template   | SP_IVS2E (invoice manager) SP_IVSUB (internal invoice approver) |

# **Requisition Approved**

The section discusses the Requisition Approved workflow.

#### **Description**

| Information Type    | Description                                                                                                    |
|---------------------|----------------------------------------------------------------------------------------------------|
| Event Description   | A requisition is approved.                                                                                                    |
| Action Description  | Notifies a service coordinator that a requisition has been approved and is ready to be sourced.  Notifies a service coordinator that a requisition is approved and ready for bid submittal. |
| Notification Method | Worklist, email.                                                                                                    |

#### **Workflow Objects**

| Information Type | Description                                                                                                    |
|------------------|----------------------------------------------------------------------------------------------------|
| Component        | SPF_REQ_LN_STTS (service coordinator—external, service coordinator—internal employee)  SPF_SOURCE_CMP (service coordinator) |
| Role             | Service coordinator (external) Service coordinator (internal employee)                                                      |
| Email Template   | REQAPPROVE REQAPR_E SOURCING                                                                                                |

#### **Related Links**

**Understanding Requisitions** 

# **Requisition Canceled**

The section discusses the Requisition Canceled workflow.

| Information Type    | Description                                                                |
|---------------------|----------------------------------------------------------------------------|
| Event Description   | A requisition is canceled.                                                 |
| Action Description  | Notifies service provider contacts that the requisition has been canceled. |
| Notification Method | Worklist, email.                                                           |

#### **Workflow Objects**

| Information Type | Description              |
|------------------|--------------------------|
| Component        | SPF_REQ_LN_STTS          |
| Role             | Service provider contact |
| Email Template   | CANCEL                   |

# **Requisition Filled**

The section discusses the Requisition Filled workflow.

| Information Type    | Description                                                                                                    |
|---------------------|----------------------------------------------------------------------------------------------------|
| Event Description   | The service coordinator fills the requisition.                                                                                                    |
| Action Description  | Notifies the requester and the service coordinator (if the service coordinator can create work orders) that the position on the requisition was filled. Click to generate a work order so that the service provider can record time and expenses. |
| Notification Method | Worklist, email.                                                                                                    |

| Information Type | Description                                                                  |
|------------------|------------------------------------------------------------------------------|
| Component        | SPF_CBID_RSP_COMP                                                            |
| Role             | Requester, service coordinator  Service provider contact                     |
| Email Template   | REQFILLED (requester, service coordinator) FILLED (service provider contact) |

# **Requisition Reassigned**

The section discusses the Requisition Reassigned workflow.

#### **Description**

| Information Type    | Description                                                                                                    |
|---------------------|----------------------------------------------------------------------------------------------------|
| Event Description   | A requisition is reassigned.                                                                                                    |
| Action Description  | Notifies an external service coordinator that a requisition has been reassigned to him or her and is ready for sourcing.  Notifies an internal service coordinator that a requisition has been reassigned to him or her and is ready for sourcing. |
| Notification Method | Email.                                                                                                    |

#### **Workflow Objects**

| Information Type | Description                                                            |
|------------------|------------------------------------------------------------------------|
| Component        | SPF_SOURCE_CMP                                                         |
| Role             | Service coordinator (external) Service coordinator (internal employee) |

| Information Type | Description                                        |
|------------------|----------------------------------------------------|
| Email Template   | REASSIGN (service coordinator—external)            |
|                  | REASSIGN_E (service coordinator—internal employee) |

# **Respond to Supplier Bid**

The section discusses the Respond to Supplier Bid workflow.

#### **Description**

| Information Type    | Description                                                                                |
|---------------------|--------------------------------------------------------------------------------------------|
| Event Description   | The service coordinator sends a bid response to the service provider contact.              |
| Action Description  | Notifies the service provider contact that the service coordinator has responded to a bid. |
| Notification Method | Worklist, email.                                                                           |

See Configuring the Workflow System.

See Sourcing Requisitions.

#### **Workflow Objects**

| Information Type | Description              |
|------------------|--------------------------|
| Component        | SPF_CLIBID_COMP          |
| Role             | Service provider contact |
| Email Template   | C_RESPONSE               |

## **Service Provider Registered**

The section discusses the Service Provider Registered workflow.

| Information Type    | Description                                                              |
|---------------------|--------------------------------------------------------------------------|
| Event Description   | The service provider is registered.                                      |
| Action Description  | Notifies the administrator that a service provider needs a user profile. |
| Notification Method | Email.                                                                   |

#### **Workflow Objects**

| Information Type | Description        |
|------------------|--------------------|
| Component        | SPF_MANAG_REQ_LINE |
| Role             | Administrator      |
| Email Template   | REGSRVCPRO         |

# **Suggest Supplier Notification**

The section discusses the Suggest Supplier Notification workflow.

| Information Type    | Description                                                                            |
|---------------------|----------------------------------------------------------------------------------------|
| Event Description   | The requester creates a requisition with suggested suppliers.                          |
| Action Description  | Notifies the administrator of suggested suppliers that need to be added to the system. |
| Notification Method | Email.                                                                                 |

| Information Type | Description   |
|------------------|---------------|
| Component        | SPF_REQ_LINE  |
| Role             | Administrator |
| Email Template   | SUG_VENDOR    |

## **Work Order Auto Task Notify**

The section discusses the Work Order Auto Task Notify workflow.

#### **Description**

| Information Type    | Description                                                      |
|---------------------|------------------------------------------------------------------|
| Event Description   | A work order is created.                                         |
| Action Description  | Notifies users that work order tasks have been assigned to them. |
| Notification Method | Email.                                                           |

#### **Workflow Objects**

| Information Type | Description        |
|------------------|--------------------|
| Component        | SPF_WORK_ORDER_CMP |
| Role             | Configurable       |
| Email Template   | WO_A_TASK          |

#### **Related Links**

**Understanding Services Work Orders** 

#### **Work Order Canceled**

The section discusses the Work Order Canceled workflow.

| Information Type    | Description                                                                |
|---------------------|----------------------------------------------------------------------------|
| Event Description   | A work order is canceled.                                                  |
| Action Description  | Notifies the service provider contact that a work order has been canceled. |
| Notification Method | Email.                                                                     |

#### **Workflow Objects**

| Information Type | Description                                                                          |
|------------------|--------------------------------------------------------------------------------------|
| Component        | SPF_WORK_ORDER_CMP                                                                   |
| Role             | Service provider contact                                                             |
| Email Template   | WO_CAN_3 (work orders with requisitions) WO_CAN_2 (work orders without requisitions) |

#### **Work Order Created**

The section discusses the Work Order Created workflow.

| Information Type    | Description                                                          |
|---------------------|----------------------------------------------------------------------|
| Event Description   | A work order is created.                                             |
| Action Description  | Notifies the service coordinator that a work order has been created. |
| Notification Method | Email.                                                               |

| Information Type | Description         |
|------------------|---------------------|
| Component        | SPF_WORK_ORDER_CMP  |
| Role             | Service coordinator |
| Email Template   | WO_CREATE           |

#### **Work Order Extension**

The section discusses the Work Order Extension workflow.

#### **Description**

| Information Type    | Description                                                          |
|---------------------|----------------------------------------------------------------------|
| Event Description   | The service coordinator or requestor extends a work order.           |
| Action Description  | Notifies the service provider that the work order has been extended. |
| Notification Method | Email.                                                               |

#### **Workflow Objects**

| Information Type | Description        |
|------------------|--------------------|
| Component        | SPF_WORK_ORDER_CMP |
| Role             | Service provider   |
| Email Template   | WO_EXTEND          |

# Work Order Reassign

The section discusses the Work Order Reassign workflow.

| Information Type    | Description                                                                                                    |
|---------------------|----------------------------------------------------------------------------------------------------|
| Event Description   | The service coordinator reassigns a work order.                                                                                                    |
| Action Description  | Notifies the originally assigned user that the work order has been reassigned.  Notifies the newly assigned user that the work order has been reassigned. |
| Notification Method | Email.                                                                                                    |

# **Workflow Objects**

| Information Type | Description                                                             |
|------------------|-------------------------------------------------------------------------|
| Component        | SPF_WORK_ORDER_CMP                                                      |
| Role             | Assigned users                                                          |
| Email Template   | WO_REASSIG (previously assigned user) WO_REASSIGN (newly assigned user) |

#### **Work Order Release**

The section discusses the Work Order Release workflow.

| Information Type    | Description                                                                                                    |
|---------------------|----------------------------------------------------------------------------------------------------|
| Event Description   | The service coordinator or requester releases a work order.                                                                                                  |
| Action Description  | Notifies the service provider or service provider contact that the work order has been released and time or progress can be recorded against the work order. |
| Notification Method | Email.                                                                                                    |

| Information Type | Description                                |
|------------------|--------------------------------------------|
| Component        | SPF_WORK_ORDER_CMP                         |
| Role             | Service provider, service provider contact |
| Email Template   | WO_RELEASE                                 |

# **Work Order Task Assigned**

The section discusses the Work Order Task Assigned workflow.

#### **Description**

| Information Type    | Description                                                        |
|---------------------|--------------------------------------------------------------------|
| Event Description   | A work order is closed.                                            |
| Action Description  | Notifies users that off boarding tasks have been assigned to them. |
| Notification Method | Email.                                                             |

#### **Workflow Objects**

| Information Type | Description                        |
|------------------|------------------------------------|
| Component        | SPF_WO_APPR_CMP SPF_WO_TASK_CHKLST |
| Role             | Assigned user                      |
| Email Template   | TASK_EM WO_TASK                    |

# **Work Order Approved**

The section discusses the Work Order Approved workflow.

| Information Type    | Description                                                         |
|---------------------|---------------------------------------------------------------------|
| Event Description   | A work order is approved.                                           |
| Action Description  | Notifies the work order requester that the work order was approved. |
| Notification Method | Email.                                                              |

#### **Workflow Objects**

| Information Type | Description        |
|------------------|--------------------|
| Component        | SPF_WORK_ORDER_CMP |
| Role             | Requester          |
| Email Template   | WO_APPROVE         |

# **Work Order Survey**

The section discusses the Work Order Survey workflow.

| Information Type    | Description                                                                              |
|---------------------|------------------------------------------------------------------------------------------|
| Event Description   | A survey is sent to recipient.                                                           |
| Action Description  | Notifies survey recipient that a work order survey is submitted and requires completion. |
| Notification Method | Worklist, Email.                                                                         |

| Information Type | Description                                                                                                    |
|------------------|----------------------------------------------------------------------------------------------------|
| Business Process | SPF_WORKORDER_BP                                                                                                    |
| Activity         | SPF_WO_SEND_SURVEY                                                                                                    |
| Component        | SP_SUR_FILL                                                                                                    |
| Role             | Work order creator, requester, service coordinator, service team members, requisition approver, work order approver, progress log approver, time approver, expense approver and invoice approver. |
| Email Template   | WO_SNDSURR WO_SNDSURD                                                                                                    |

# **Work Order Survey Canceled**

The section discusses the Work Order Survey Canceled workflow.

#### **Description**

| Information Type    | Description                                                     |
|---------------------|-----------------------------------------------------------------|
| Event Description   | A survey is canceled.                                           |
| Action Description  | Notifies survey recipient that a work order survey is canceled. |
| Notification Method | Email                                                           |

#### **Workflow Objects**

| Information Type | Description        |
|------------------|--------------------|
| Business Process | SPF_WORKORDER_BP   |
| Activity         | SPF_WO_CANC_SUR_EM |
| Component        | SPF_WORK_ORDER_CMP |

| Information Type | Description                                                                                                    |
|------------------|----------------------------------------------------------------------------------------------------|
| Role             | Work order creator, requester, service coordinator, service team members, requisition approver, work order approver, progress log approver, time approver, expense approver and invoice approver. |
| Email Template   | WO_CNLSUR                                                                                                    |

#### **Work Order Threshold Alerts**

The section discusses the Work Order Threshold Alerts workflow.

#### **Description**

| Information Type    | Description                                                                                                    |
|---------------------|----------------------------------------------------------------------------------------------------|
| Event Description   | A work order reaches a specific pre-defined consumption or target date threshold.                                                                                                    |
| Action Description  | Notifies all work order threshold distribution list users that the work order consumption percentage has reached the target percentage. Also sends a notification to users a number of days before and after a specific event occurs. |
| Notification Method | Worklist, email.                                                                                                    |

## **Workflow Objects**

| Information Type | Description                                                                                                    |
|------------------|----------------------------------------------------------------------------------------------------|
| Business Process | SPF_WORKORDER_BP                                                                                                    |
| Activity         | SPF_WO_ALERT_BY_DT, SPF_WO_ALERT_BY PER                                                                                                    |
| Component        | SPF_WORK_ORDER_CMP                                                                                                    |
| Role             | Work order creator, requester, service coordinator, service team members, requisition approver, work order approver, progress log approver, time approver, expense approver and invoice approver. |

| Information Type | Description                                  |
|------------------|----------------------------------------------|
| Email Template   | Uses message catalog text, no template used. |

# **PeopleSoft Services Procurement Reports**

# **PeopleSoft Services Procurement Reports: General Description**

| Report ID and Report<br>Name                | Description                                                                                                    | Navigation                                                                                                    | Run Control Page |
|---------------------------------------------|----------------------------------------------------------------------------------------------------|----------------------------------------------------------------------------------------------------|------------------|
| POPO008<br>Close Purchase Order Report      | Close all qualified purchase orders and generate the Purchase Order Reconciliation report.                                     | Services Procurement > Reconciliations > Close Purchase Orders                                                                  | RUN_PORECON      |
| PORQ009 Close Requisition                   | Close all qualified requisitions using the Run Close Requisitions process, and generate the Requisition Reconciliation report. | Services Procurement > Reconciliations > Close Requisitions                                                                     | RUN_REQRECON     |
| SPINV001 Proforma Invoice                   | Lists detailed Proforma invoice information.                                                                                   | Services Procurement > Services Settlement > Print Invoices                                                                     | SPF_GEN_CINP     |
| SPINV002<br>sPro Invoice Report             | View the generated invoice information in a report form.                                                                       | SSP > Services<br>Settlement > Generate<br>Batch Invoices                                                                       | SPF_GEN_CLINV    |
| Shift by Service Shift by Service           | Generate a PSQUERY report that lists shifts by service at a SetID level.                                                       | Reporting Tools > Query > Query Manager  Select the SPB_SHIFT_BY_ SERVICE Query Name to run the Shift by Service report.        | QRY_QUERY        |
| Assignment by Service Assignment by Service | Generate a PSQUERY report that lists assignments by service at a SetID level.                                                  | Reporting Tools > Query > Query Manager  Select the SPB_ASSGNMT_ BY_SERVICE Query Name to run the Assignment by Service report. | QRY_QUERY        |

| Report ID and Report<br>Name                | Description                                                                   | Navigation                                                                                                    | Run Control Page |
|---------------------------------------------|-------------------------------------------------------------------------------|----------------------------------------------------------------------------------------------------|------------------|
| Service by Assignment Service by Assignment | Generate a PSQUERY report that lists services by assignment at a SetID level. | Reporting Tools > Query > Query Manager  Select the SPB_SRVC_ BY_ASSIGNMENT Query Name to run the Service by Assignment report. | QRY_QUERY        |
| Service by Shift Service by Shift           | Generate a PSQUERY report that lists services by shifts at a SetID level.     | Reporting Tools > Query > Query Manager  Select the SPB_SRVC_BY_ SHFT Query Name to run the Service by Shift report.            | QRY_QUERY        |